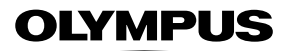

**DIGITALKAMERA**

# E-MIX

# **Bedienungsanleitung**

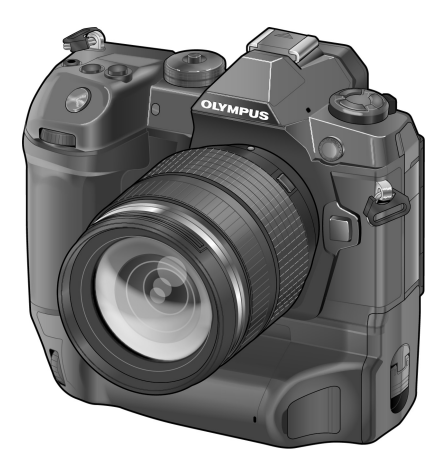

# $C \in$

#### **Modell-Nr. : IM010**

- Wir bedanken uns für den Kauf einer Olympus Digitalkamera. Bitte lesen Sie diese Anleitung vor Gebrauch Ihrer neuen Kamera sorgfältig durch, um eine einwandfreie Handhabung und lange Nutzungsdauer zu gewährleisten. Bewahren Sie diese Anleitung bitte an einem sicheren Ort auf.
- Wir empfehlen, Probeaufnahmen durchzuführen, bevor Sie die Kamera für wichtige Aufnahmen nutzen.
- Die Bildschirm- und Kameraabbildungen in diesem Handbuch können von der tatsächlichen Ausführung abweichen.
- Sollten durch Firmware-Aktualisierungen Funktionen ergänzt oder geändert werden, dann treffen bestimmte Angaben unter Umständen nicht mehr zu. Bitte besuchen Sie für aktuelle Informationen die Olympus-Website.

# Produkthandbücher

Neben der "Bedienungsanleitung" stellen wir auch eine "Anleitung zu den Kamerafunktionen" zur Verfügung. Greifen Sie bei der Verwendung des Produkts auf diese Handbücher zurück.

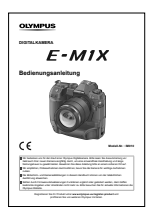

#### **Bedienungsanleitung** (diese PDF-Datei)

Eine Anleitung zur Bedienung der Kamera und ihrer Funktionen. Die Bedienungsanleitung kann von der OLYMPUS Website oder direkt über die Smartphone App "OLYMPUS Image Share"(OI. Share) heruntergeladen werden.

#### **Anleitung zu den Kamerafunktionen**

Eine Anleitung zu Funktionen und Einstellungen, die Sie bei der optimalen Nutzung der Kamerafunktionen unterstützt. Die Anleitung wurde für die Anzeige auf mobilen Endgeräten optimiert und kann in OI.Share aufgerufen werden.

http://cs.olympus-imaging.jp/jp/support/cs/webmanual/index.html?man=e-m1x\_en

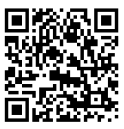

#### **In dieser Anleitung verwendete Symbole**

Die nachfolgenden Symbole werden in dieser Anleitung verwendet:

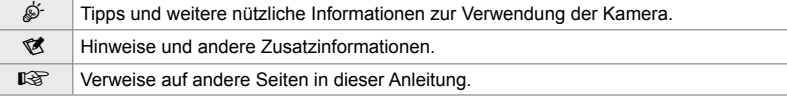

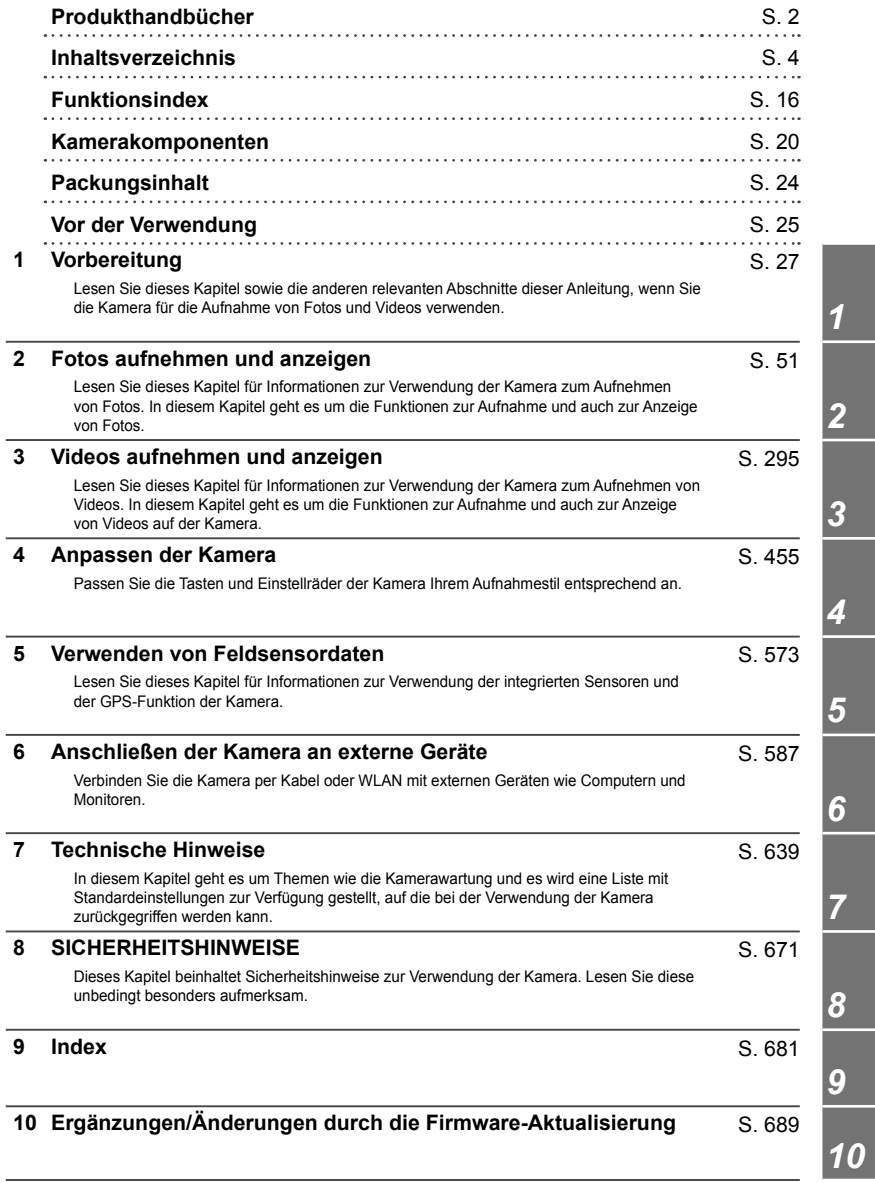

# **Inhaltsverzeichnis**

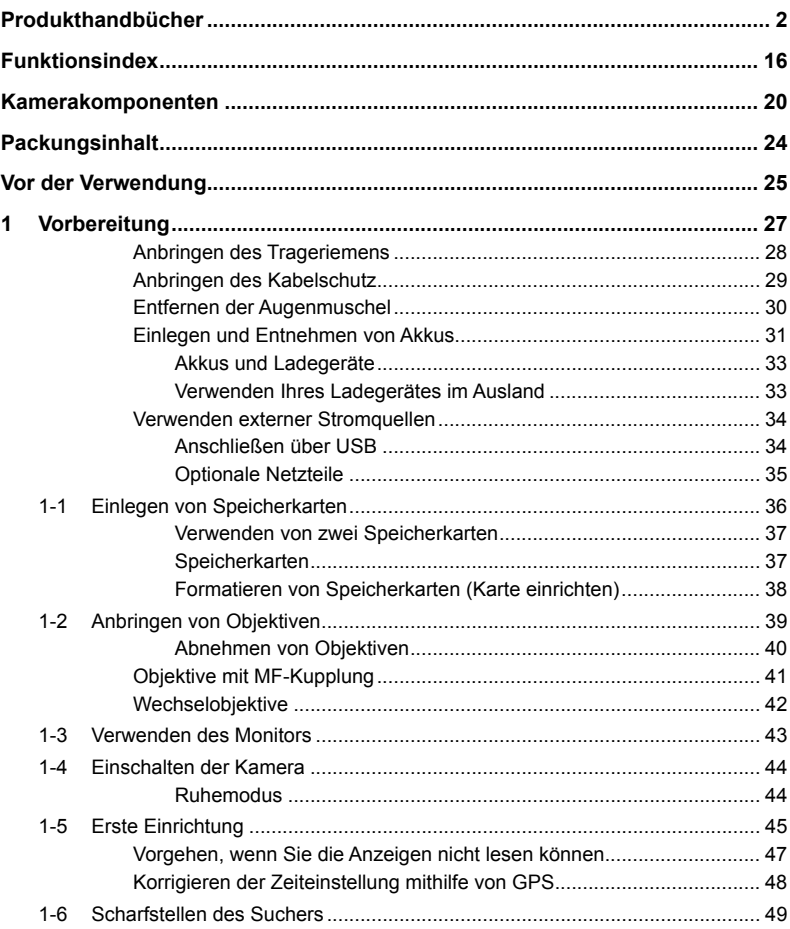

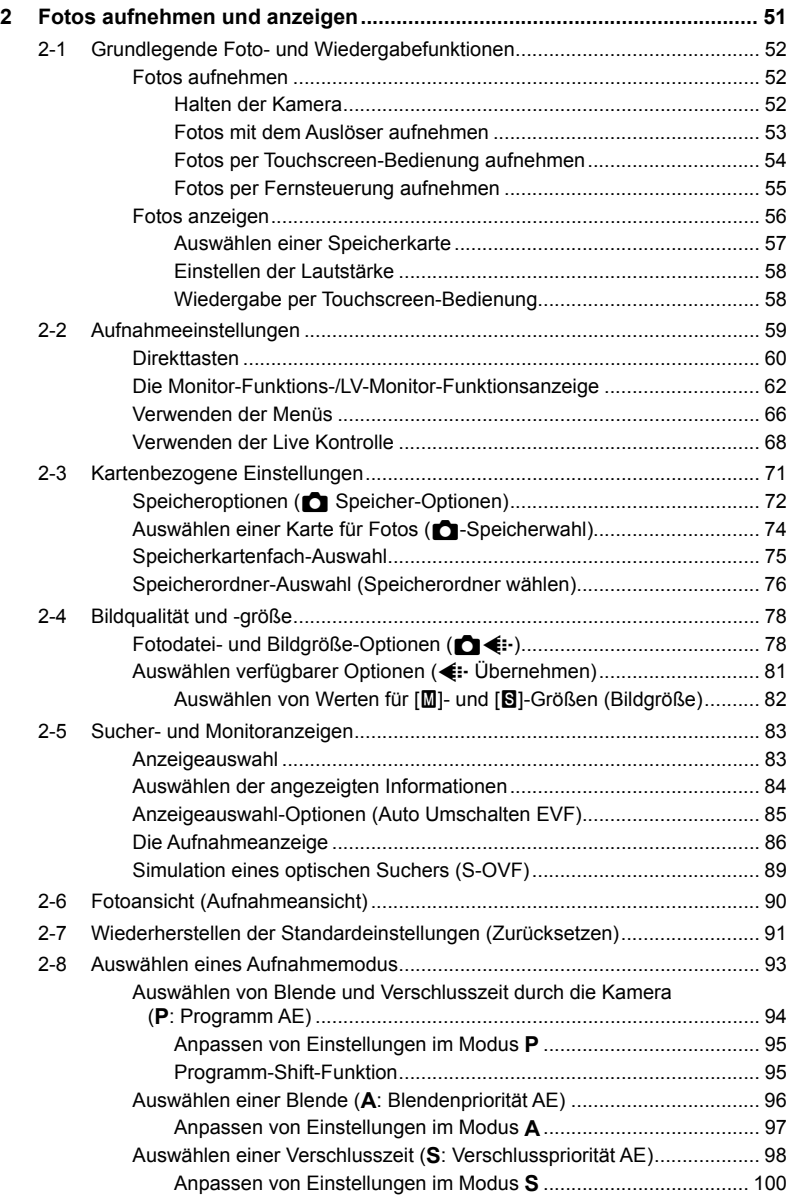

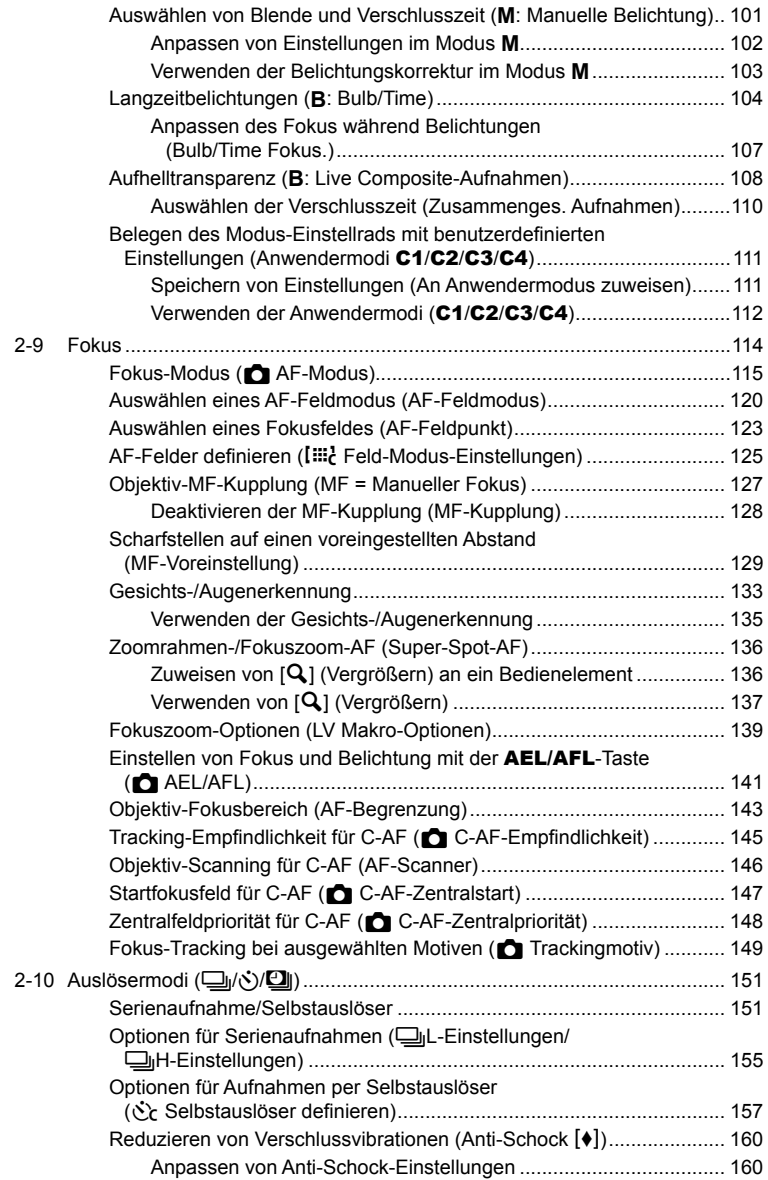

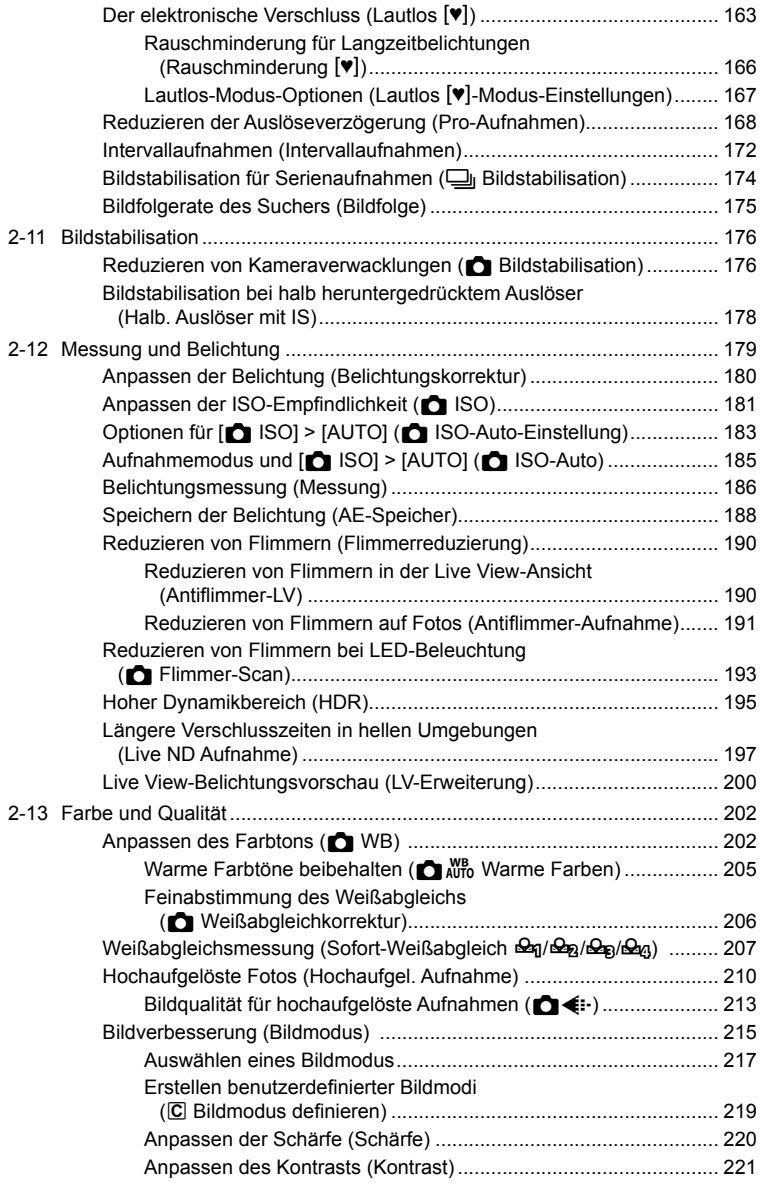

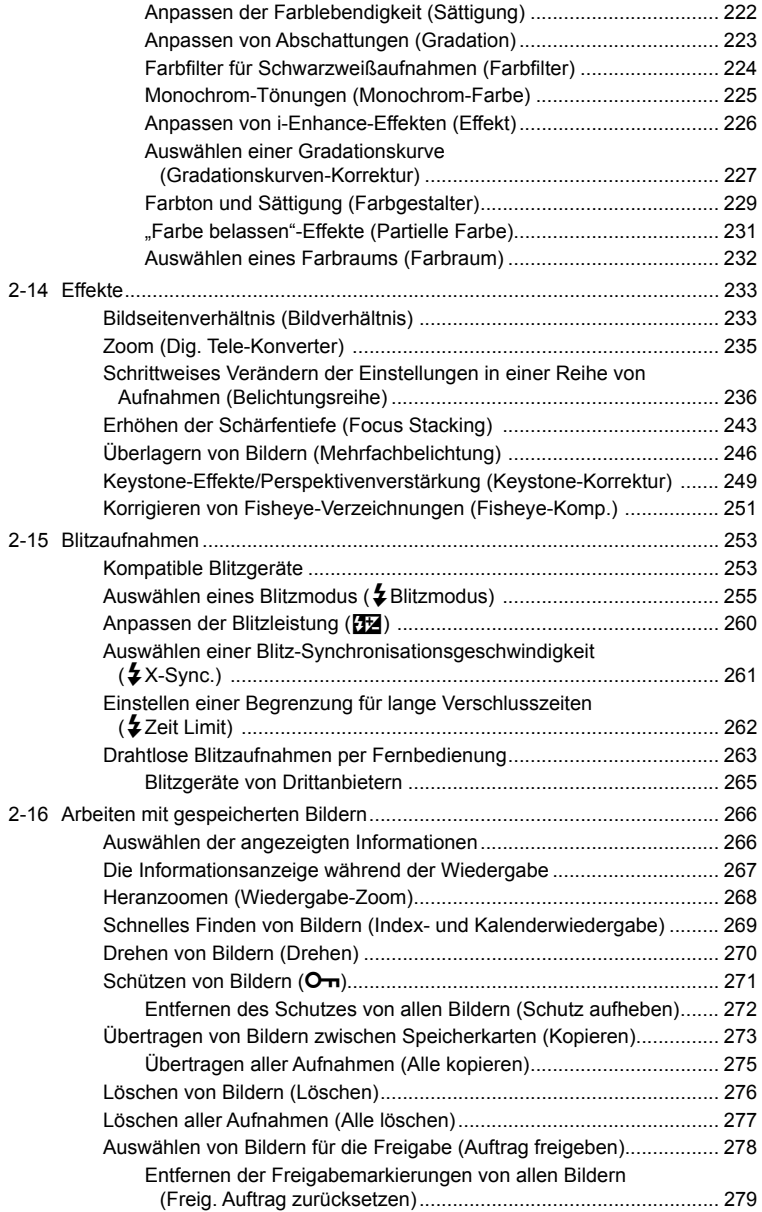

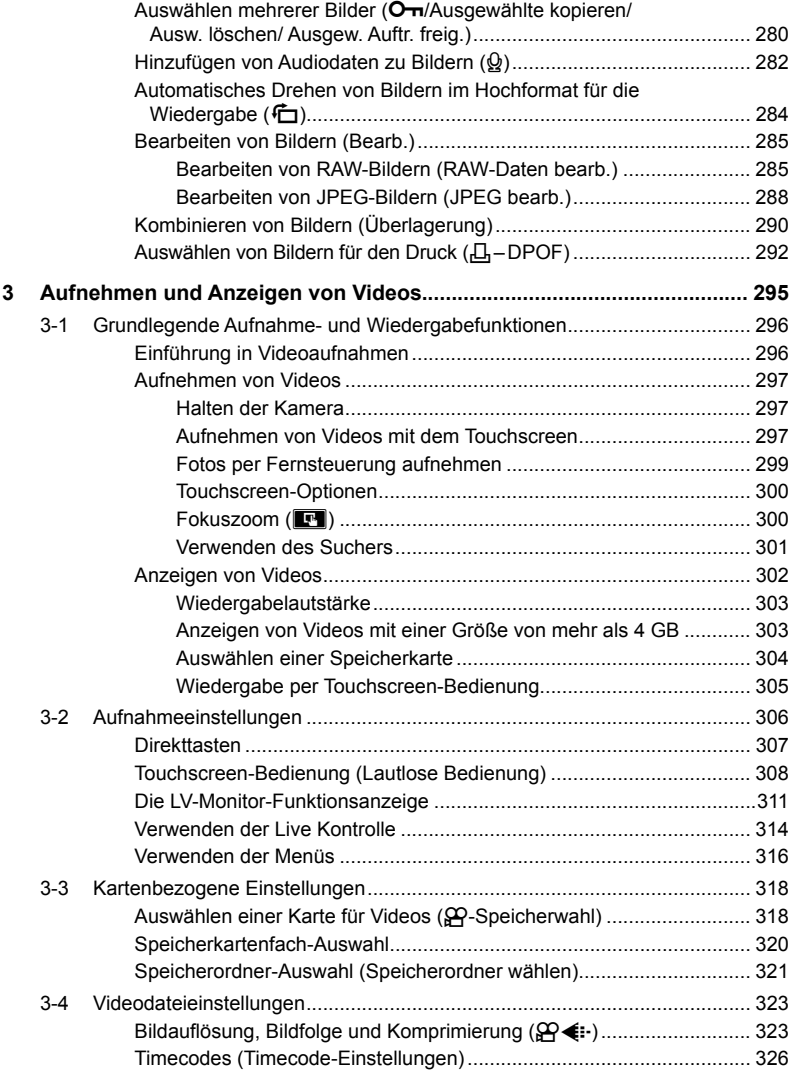

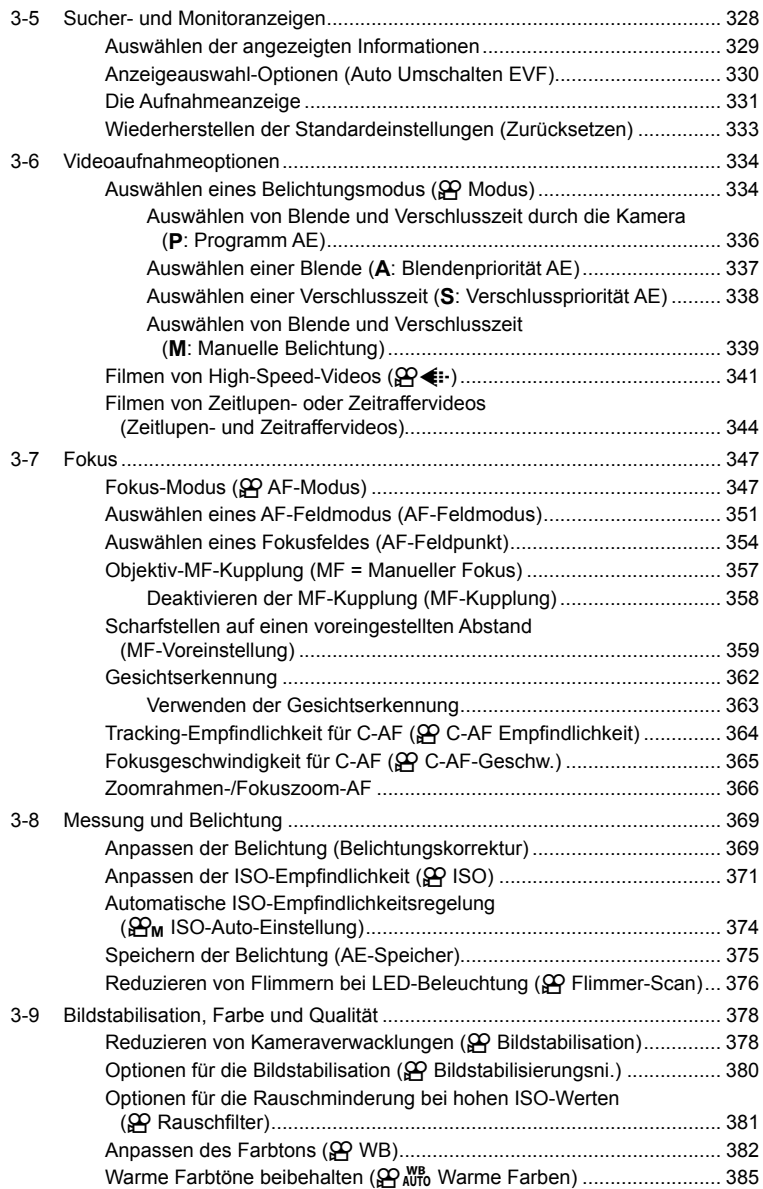

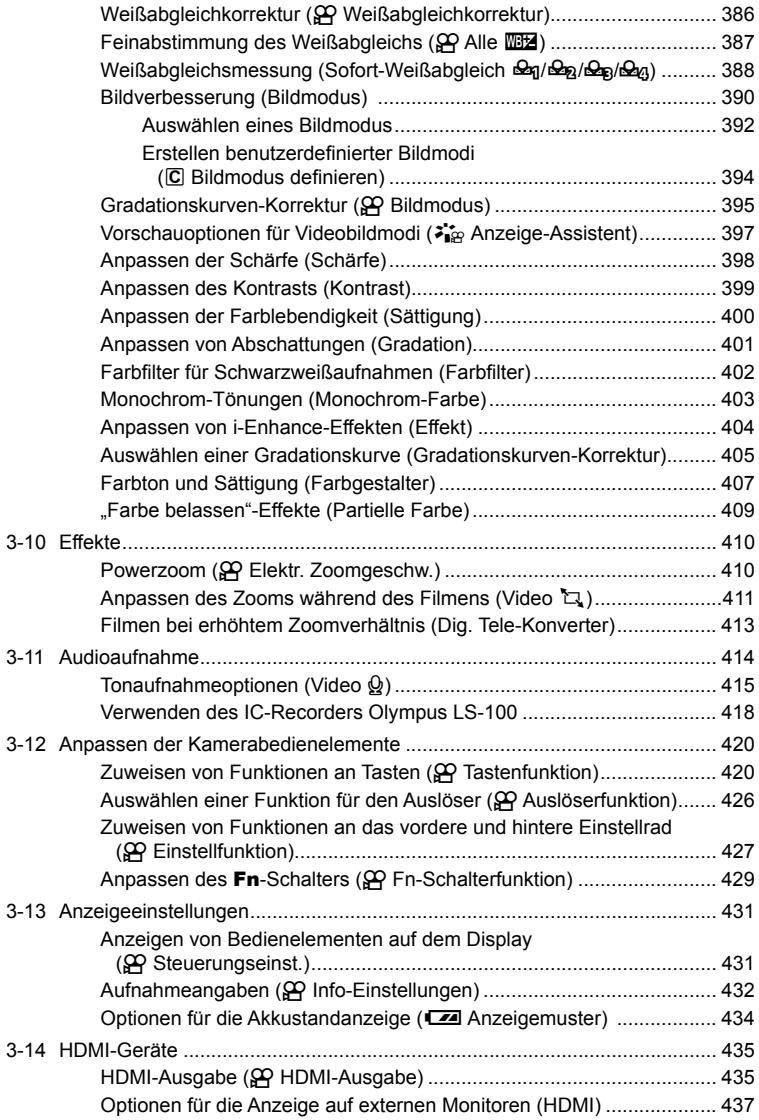

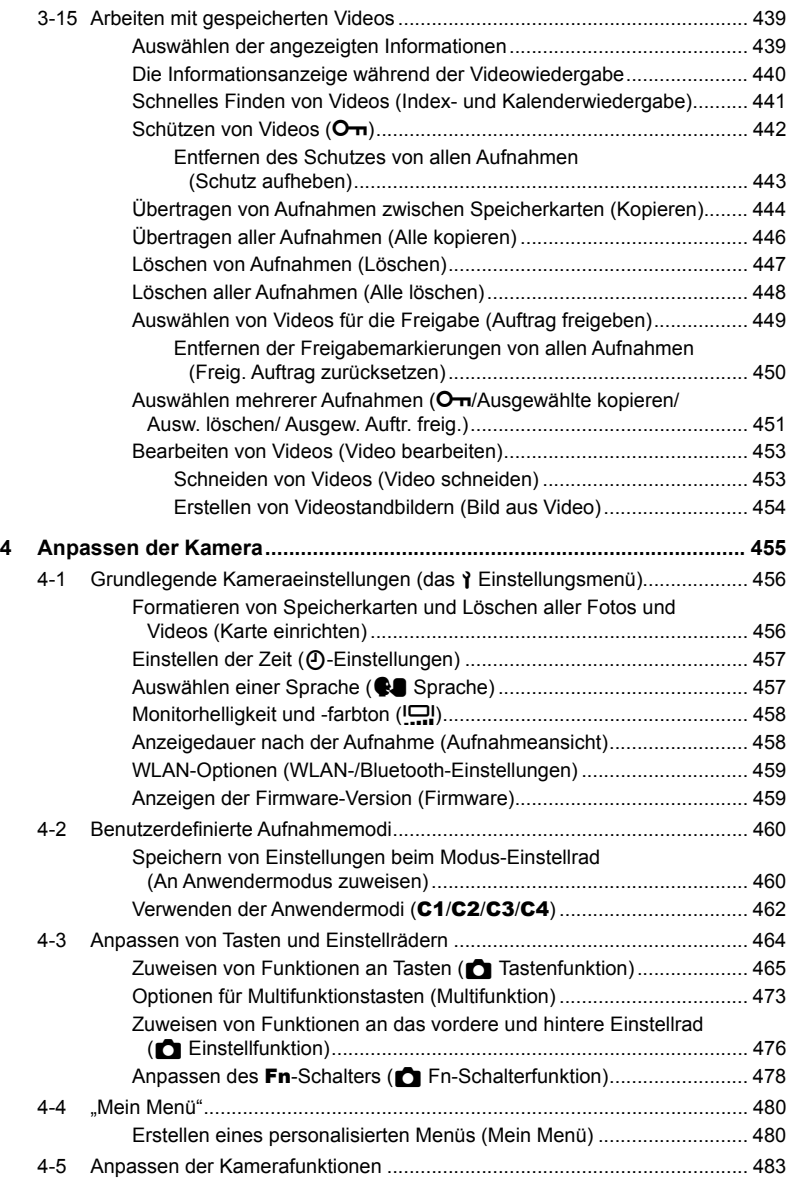

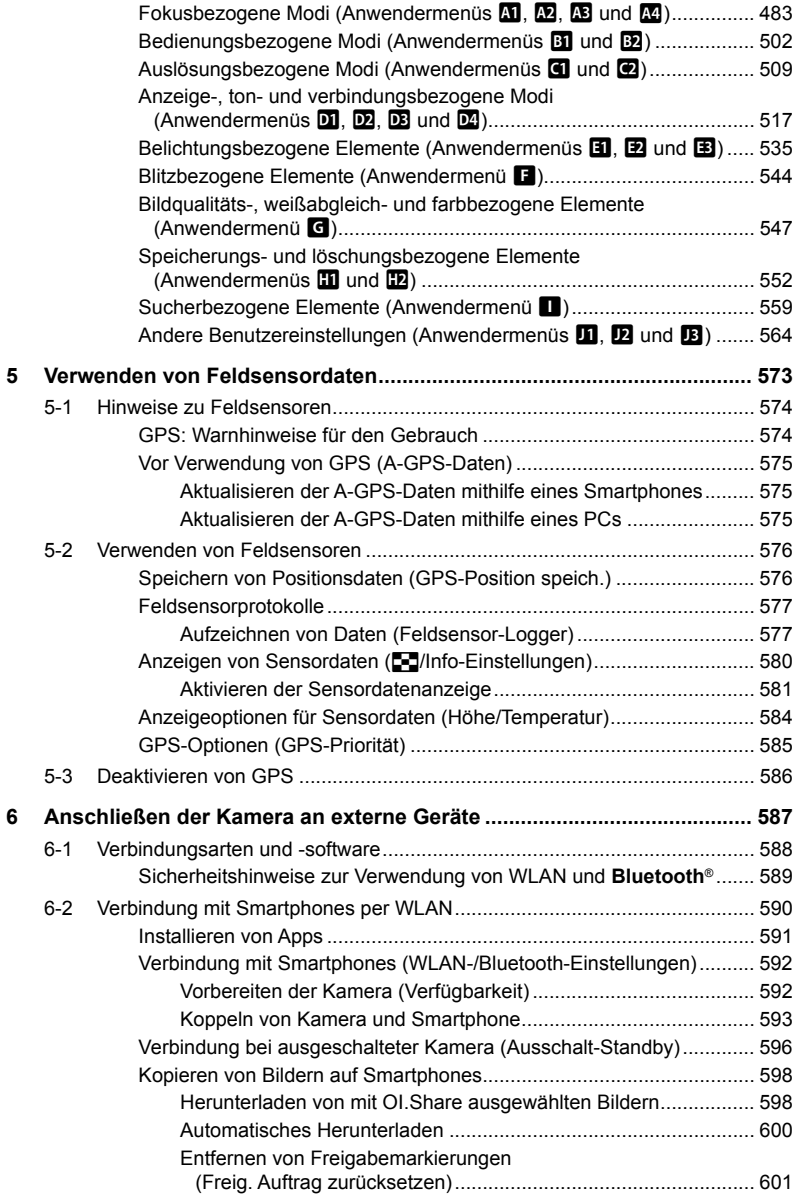

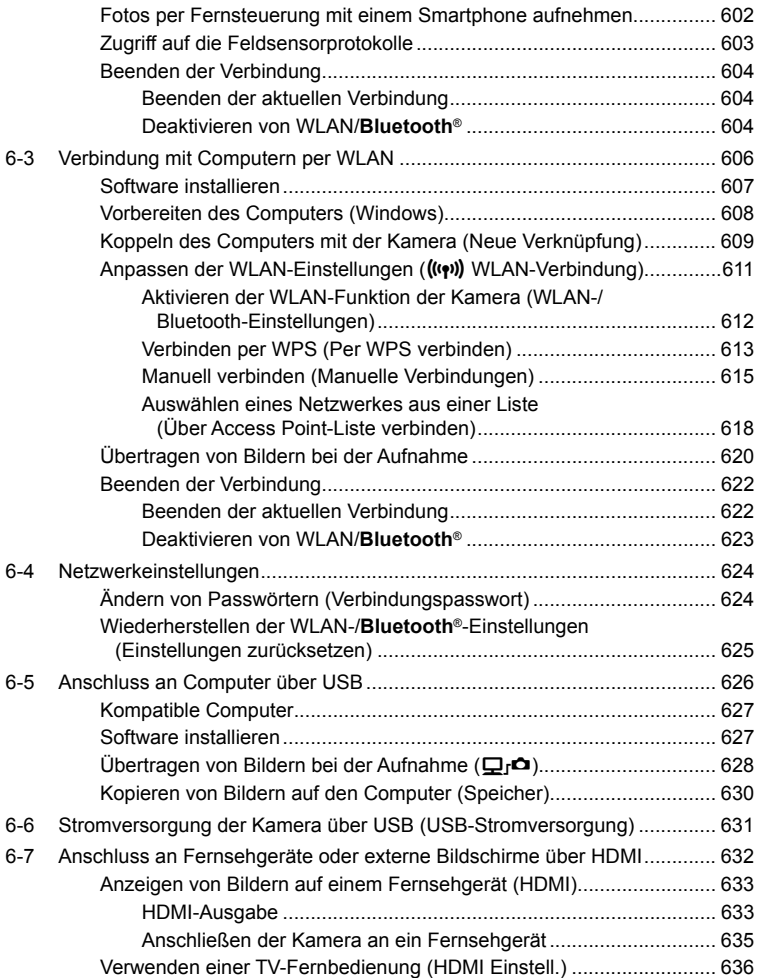

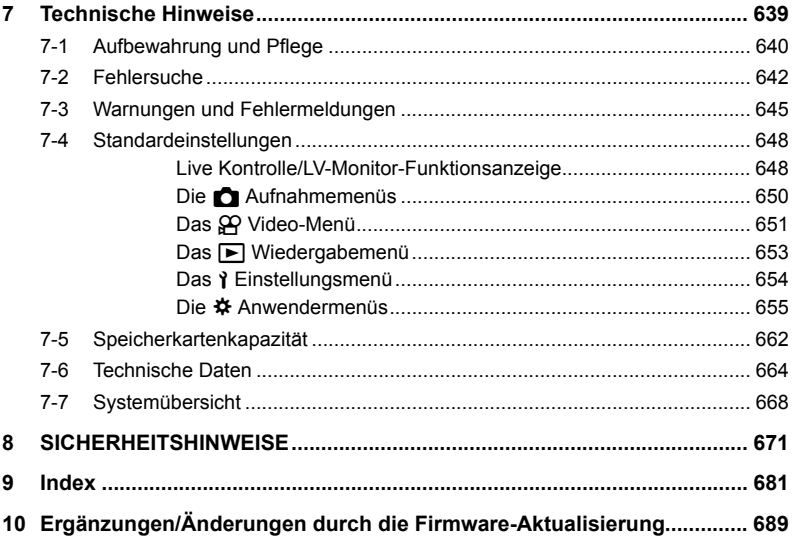

# Funktionsindex

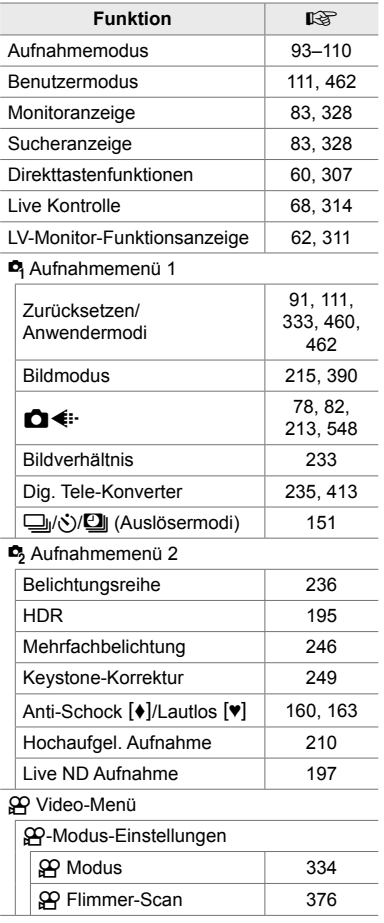

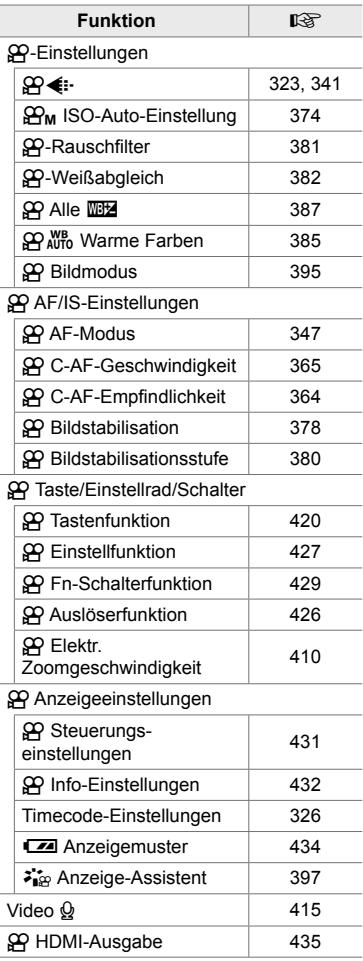

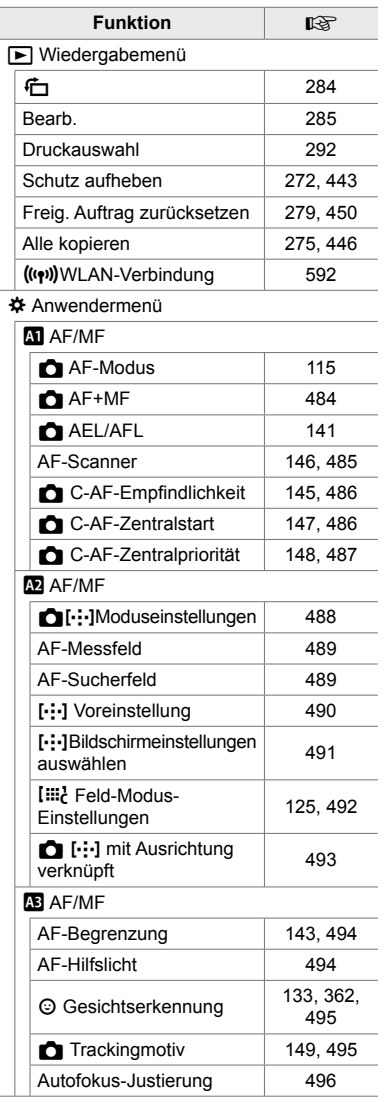

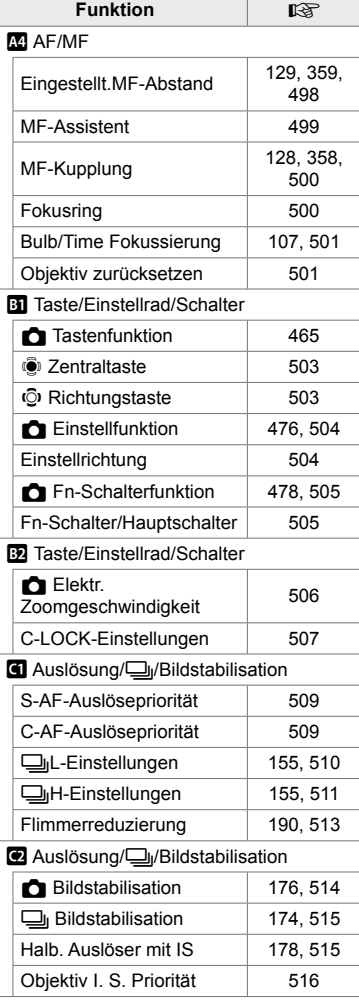

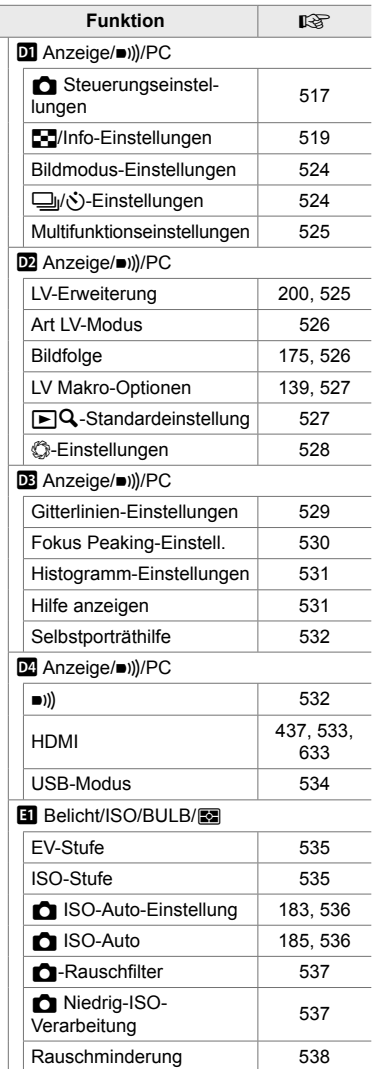

Ī

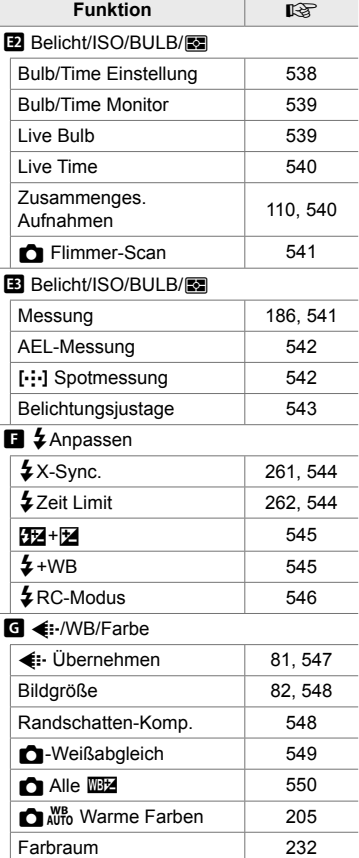

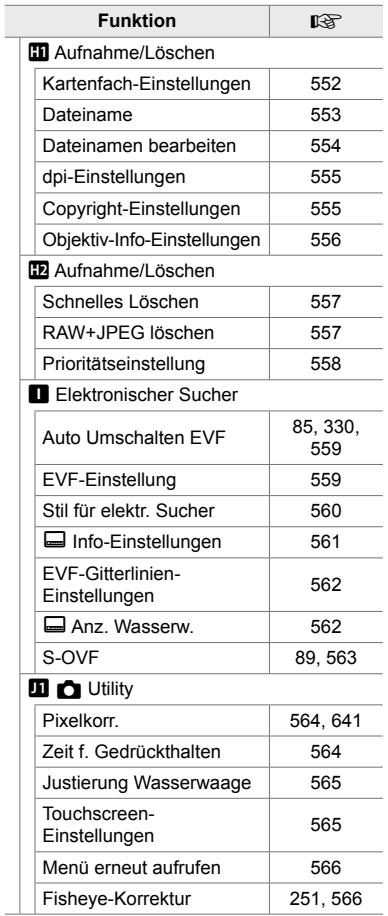

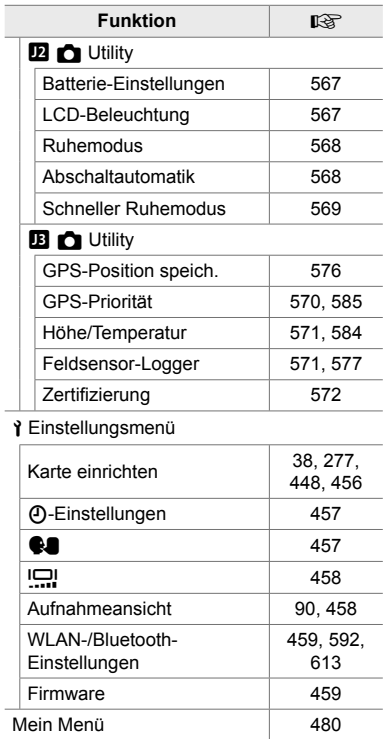

J.

# Kamerakomponenten

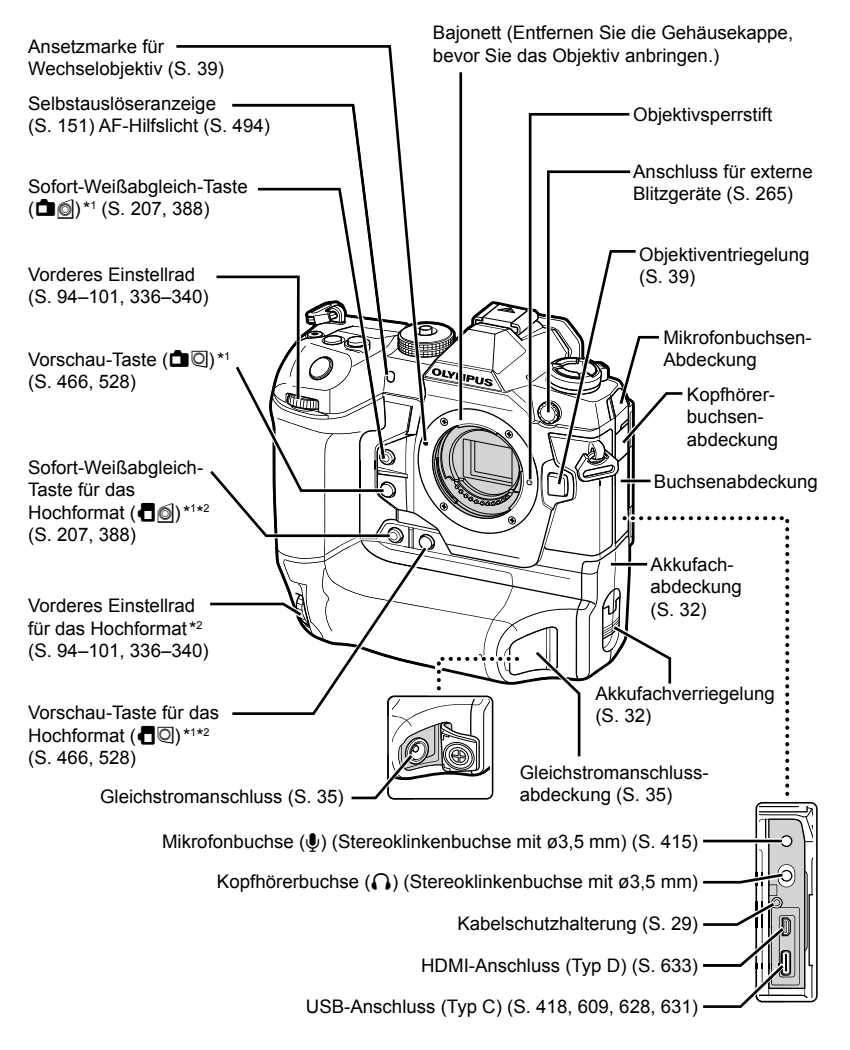

- \*1 Kann anderen Funktionen zugewiesen werden.  $\mathbb{R}$  "Zuweisen von Funktionen an Tasten (Tastenfunktion)" (S. 465), "Zuweisen von Funktionen an Tasten ( $\Omega$  Tastenfunktion)" (S. 420)
- \*2 Wird bei Drehung der Kamera um 90° für die Aufnahme von Bildern im Hochformat (Porträt) verwendet. Der ausgeführte Vorgang ist derselbe wie bei der entsprechenden Funktion für das Standardformat (Querformat oder Landschaft).

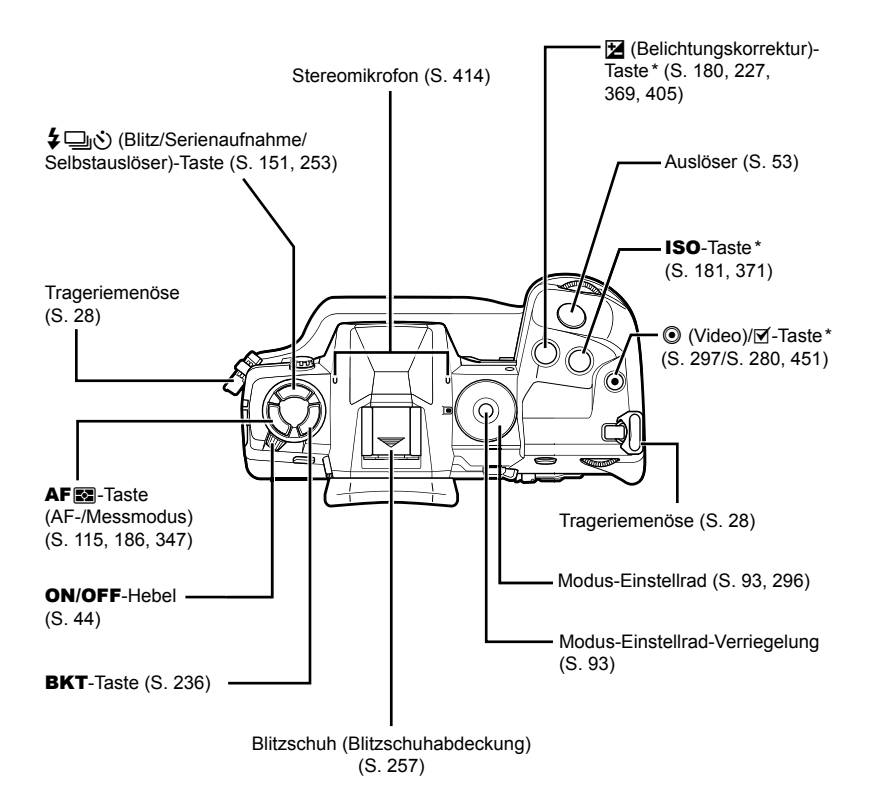

<sup>\*</sup> Kann anderen Funktionen zugewiesen werden. L<sup>og</sup> "Zuweisen von Funktionen an Tasten (C Tastenfunktion)" (S. 465), "Zuweisen von Funktionen an Tasten ( $\mathfrak{P}$  Tastenfunktion)" (S. 420)

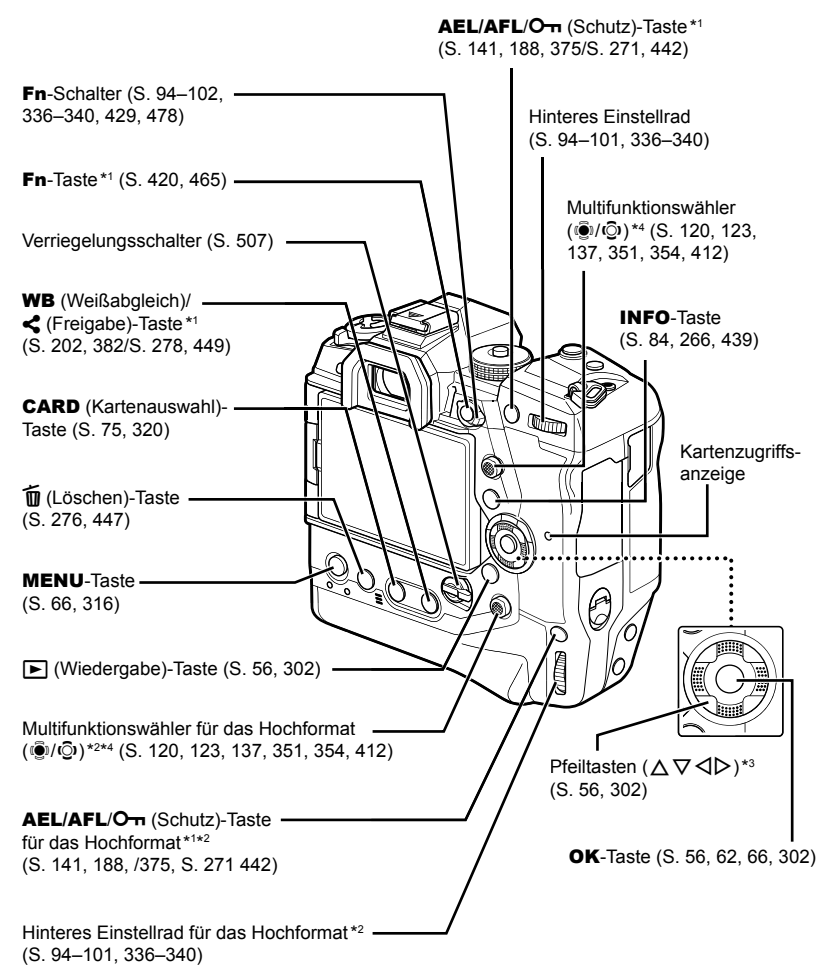

- \*1 Kann anderen Funktionen zugewiesen werden. L<sup>2</sup> "Zuweisen von Funktionen an Tasten (C Tastenfunktion)" (S. 465), "Zuweisen von Funktionen an Tasten ( $\Omega$  Tastenfunktion)" (S. 420)
- \*2 Wird bei Drehung der Kamera um 90° für die Aufnahme von Bildern im Hochformat (Porträt) verwendet. Der ausgeführte Vorgang ist derselbe wie bei der entsprechenden Funktion für das Standardformat (Querformat oder Landschaft).
- \*3 Die Positionen  $\triangleright$  und  $\nabla$  der Pfeiltasten können anderen Funktionen zugewiesen werden. g "Zuweisen von Funktionen an Tasten (K Tastenfunktion)" (S. 465), "Zuweisen von Funktionen an Tasten (OP Tastenfunktion)" (S. 420)
- \*4 Der Multifunktionswähler kann auf zwei Arten verwendet werden. Zum einen können Sie den Multifunktionswähler leicht mit einem Finger berühren und ihn in die gewünschte Richtung bewegen (T). Zum anderen können Sie die Mitte des Multifunktionswählers so herunterdrücken wie eine Taste (®).

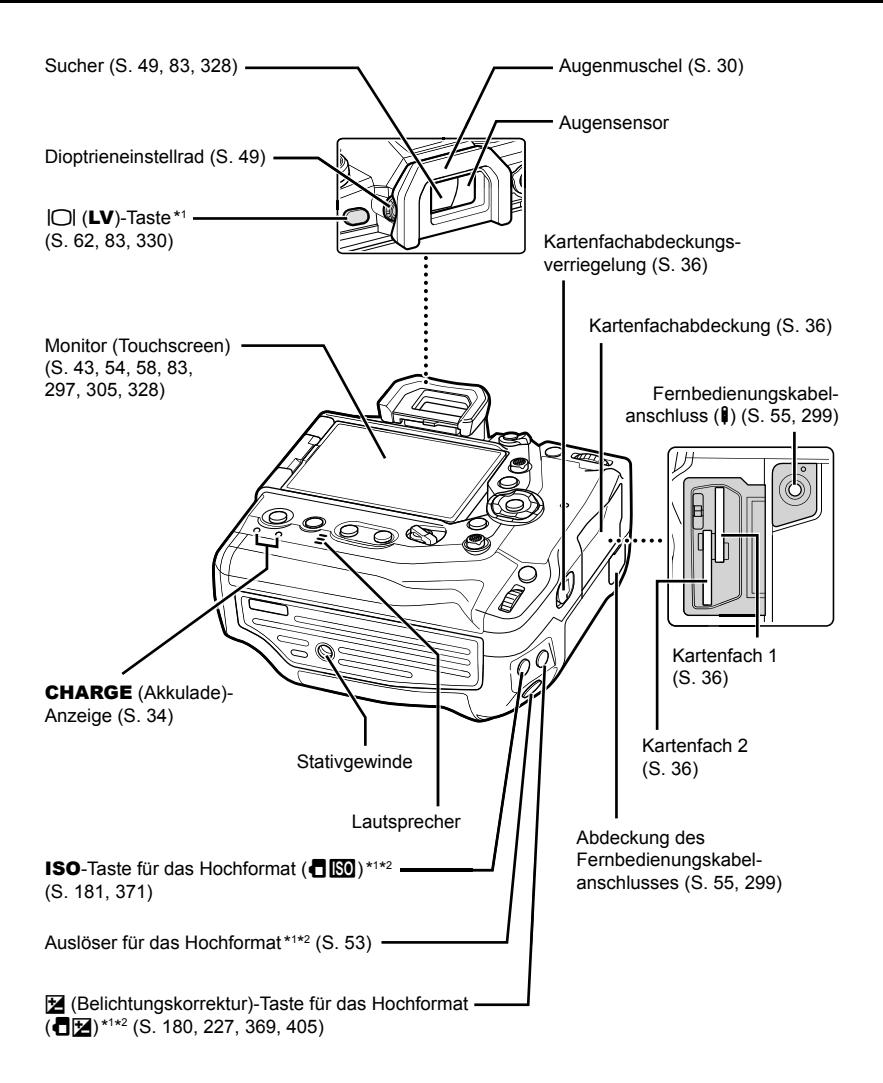

- \*1 Kann anderen Funktionen zugewiesen werden.  $\mathbb{R}$  "Zuweisen von Funktionen an Tasten (C Tastenfunktion)" (S. 465), "Zuweisen von Funktionen an Tasten ( $\mathbb{R}$  Tastenfunktion)"  $($ S. 420)
- \*2 Wird bei Drehung der Kamera um 90° für die Aufnahme von Bildern im Hochformat (Porträt) verwendet. Der ausgeführte Vorgang ist derselbe wie bei der entsprechenden Funktion für das Standardformat (Querformat oder Landschaft).

# Packungsinhalt

Beim Kauf in der Packung enthalten sind die Kamera und das nachfolgend aufgeführte Zubehör. Wenden Sie sich im Fall von beschädigten oder fehlenden Teilen an Ihren Händler.

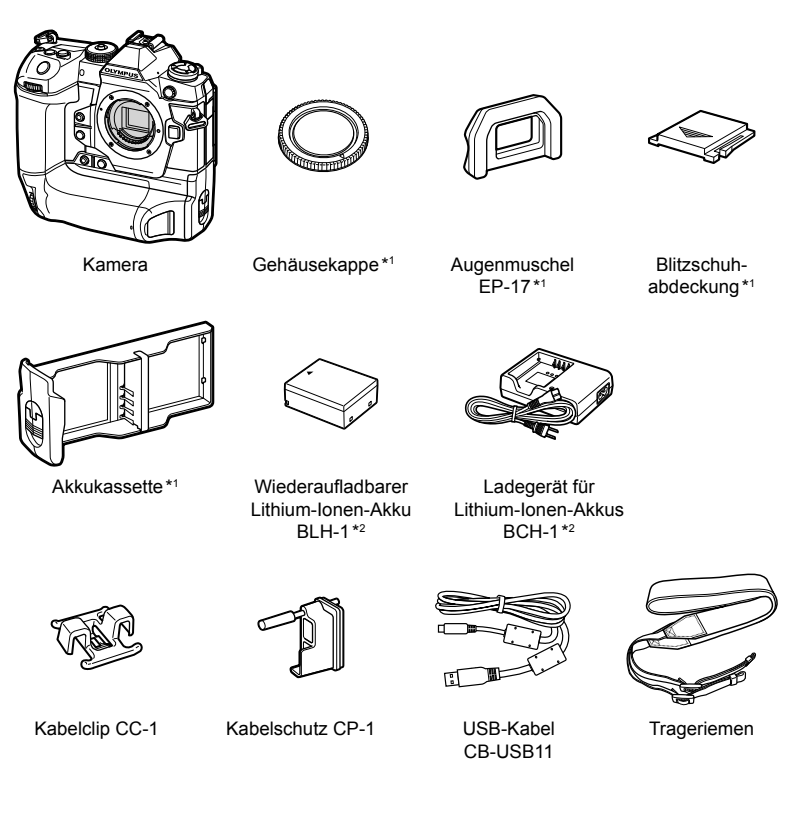

Basishandbuch • Garantiekarte

- \*1 Gehäusekappe, Augenmuschel, Blitzschuhabdeckung und Akkukassette sind an der Kamera angebracht bzw. in diese eingelegt.
- \*2 Im Lieferumfang der Kamera enthalten sind zwei wiederaufladbare Akkus und zwei Akkuladegeräte.

#### **Sicherheitshinweise lesen und befolgen**

Um Fehlfunktionen zu vermeiden, die zu Feuer oder anderen Sach- oder Personenschäden bei Ihnen und Dritten führen können, lesen Sie die "8 SICHERHEITSHINWEISE" (S. 671) vor Verwendung der Kamera vollständig durch.

Greifen Sie bei der Verwendung der Kamera auf diese Anleitung zurück, um eine sichere und ordnungsgemäße Gerätefunktion zu gewährleisten. Bewahren Sie die Anleitung nach der Lektüre unbedingt an einem sicheren Ort auf.

Olympus haftet nicht für Verstöße gegen lokale Vorschriften, die sich aus der Verwendung dieses Produkts außerhalb des Landes oder der Region des Kaufs ergeben.

• Die Verwendung dieser Funktionen außerhalb des Landes oder der Region des Kaufs kann gegen lokale Funkvorschriften verstoßen; informieren Sie sich unbedingt vorab bei den örtlichen Behörden. Olympus haftet nicht für Verstöße des Nutzers gegen lokale Vorschriften.

#### **WLAN, Bluetooth**® **und GPS**

Die Kamera verfügt über integriertes WLAN, **Bluetooth**® und GPS. Die Verwendung dieser Funktionen außerhalb des Landes oder der Region des Kaufs kann gegen lokale Funkvorschriften verstoßen; informieren Sie sich unbedingt vorab bei den örtlichen Behörden. Olympus haftet nicht für Verstöße des Nutzers gegen lokale Vorschriften.

Deaktivieren Sie WLAN, **Bluetooth**® und GPS in Regionen, in denen die Nutzung solcher Funktionen untersagt ist.  $\mathbb{I}\mathbb{R}\mathbb{F}$  "5 Verwenden von Feldsensordaten" (S. 573), "6 Anschließen der Kamera an externe Geräte" (S. 587)

#### ■ Benutzerregistrierung

Bitte besuchen Sie die Website von OLYMPUS für Informationen über die Registrierung Ihrer OLYMPUS Produkte.

# **MEMO**

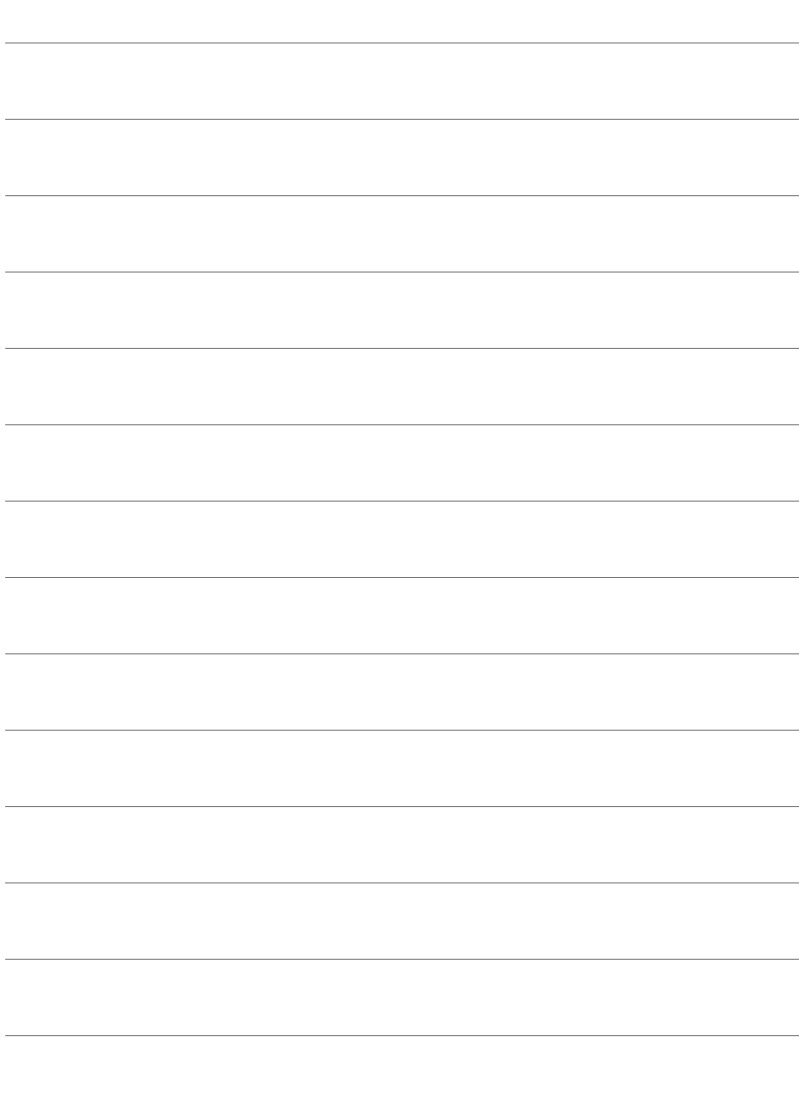

# *1* Vorbereitung

Lesen Sie dieses Kapitel für die Aufnahme sowohl von Fotos als auch von Videos.

## **Anbringen des Trageriemens**

*1* Entfernen Sie vor dem Anbringen des Trageriemens das Ende aus der Befestigungsschlaufe und lösen Sie den Trageriemen wie abgebildet.

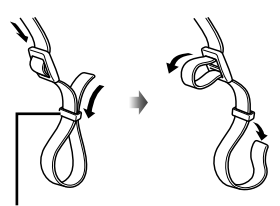

Befestigungsschlaufe

*2* Führen Sie das Ende des Trageriemens durch die Trageriemenöse und zurück durch die Befestigungsschlaufe.

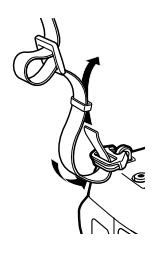

*3* Führen Sie das Ende des Trageriemens durch die Schnalle und ziehen Sie ihn wie abgebildet fest.

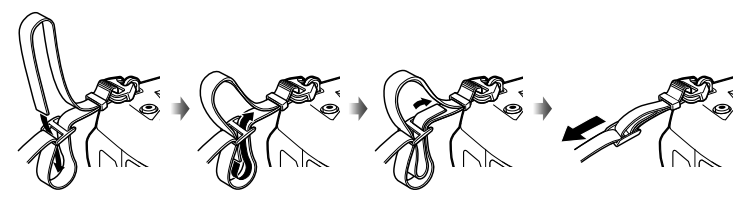

- Bringen Sie das andere Ende des Trageriemens an der anderen Öse an.
- Ziehen Sie nach dem Anbringen fest am Trageriemen, damit er sich nicht lösen kann.

# **Anbringen des Kabelschutz**

Bringen Sie den mitgelieferten Kabelschutz an, wenn Sie die im Lieferumfang enthaltenen USB- und HDMI-Kabel anschließen. Dies beugt einem versehentlichen Trennen und einer Beschädigung der Steckverbindungen vor.

*1* Bringen Sie den Kabelschutz an der Kamera an.

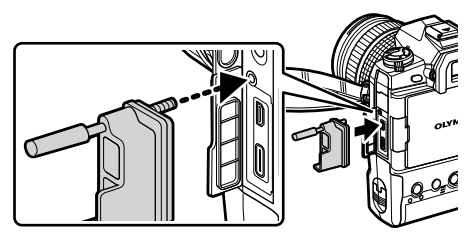

2 **Ziehen Sie die Schraube fest.** 

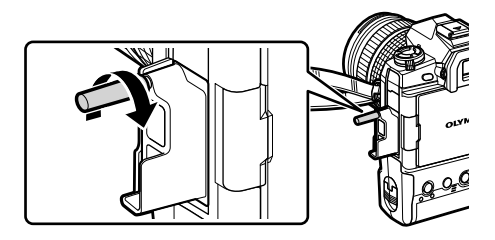

- *3* Bringen Sie den Kabelclip am Kabel und anschließend am Trageriemen an.
	- Der Clip wird an der Schnalle angebracht.

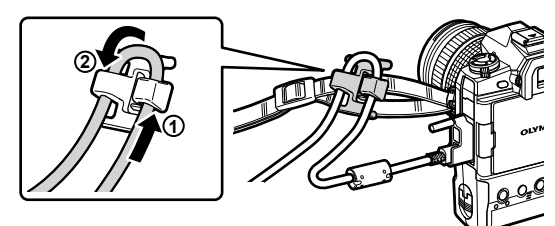

## **Entfernen der Augenmuschel**

Die Augenmuschel kann wie abgebildet vom Sucherokular abgezogen werden.

*1* Drücken Sie sie wie in der Abbildung dargestellt nach oben.

*2* Schieben Sie die Augenmuschel zum erneuten Anbringen gerade über die Schienen nach unten.

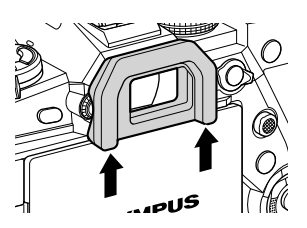

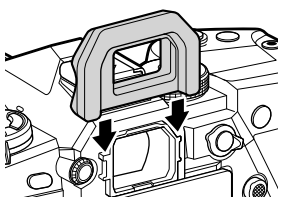

# **Einlegen und Entnehmen von Akkus**

Diese Kamera kann zeitgleich mit bis zu zwei Akkus verwendet werden. Sie kann auch mit einem einzelnen Akku verwendet werden.

*1* Laden Sie die Akkus auf.

Akku in dargestellter Ausrichtung einlegen (▲)

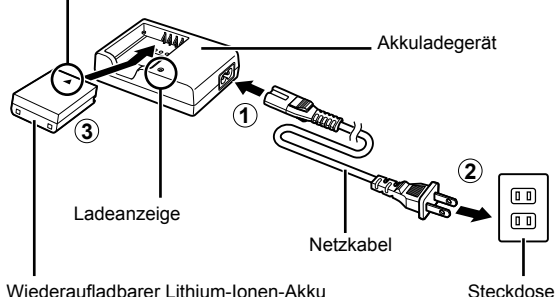

• Die Akkuladedauer liegt bei 2 Stunden. Der Ladezustand wird wie folgt angezeigt:

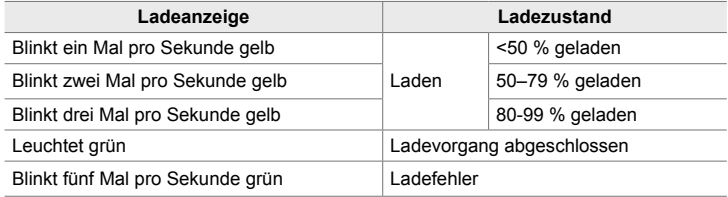

- Trennen Sie das Ladegerät von der Steckdose, wenn der Ladevorgang abgeschlossen ist.
- In der Kamera eingelegte Akkus werden geladen, wenn die Kamera über ein Netzteil oder eine USB-Verbindung mit einem externen Gerät mit Strom versorgt wird. **IG** .Entnehmen von Akkus" (S. 33), "Optionale Netzteile" (S. 35), "6-6 Stromversorgung der Kamera über USB (USB-Stromversorgung)" (S. 631)
- *2* Stellen Sie sicher, dass die Kamera ausgeschaltet ist.

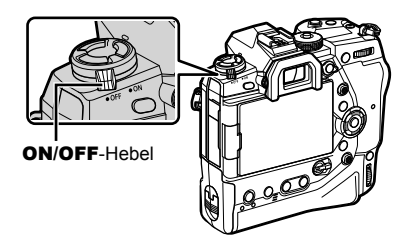

*3* Entriegeln Sie die Akkufachabdeckung und entnehmen Sie die Akkukassette.

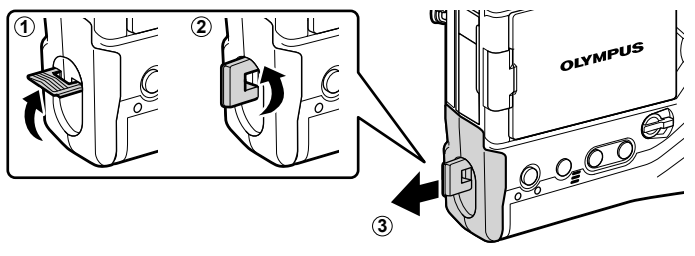

*4* Legen Sie die Akkus in die Akkukassette ein.

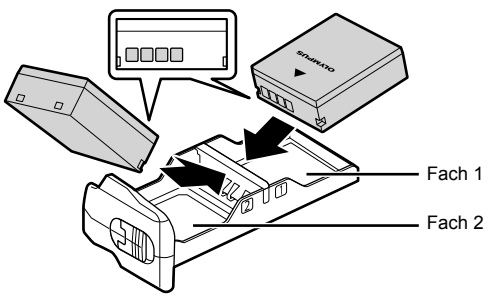

*5* Legen Sie die Akkukassette in die Kamera ein und verriegeln Sie die Akkufachabdeckung.

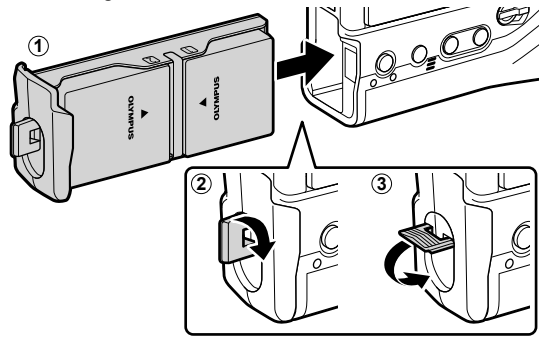

#### $\blacktriangledown$

- Wir empfehlen, vor einer Verwendung der Kamera über einen längeren Zeitraum vollständig geladene Ersatzakkus vorzubereiten, mit denen der erste Satz Akkus bei Bedarf ersetzt werden kann.
- Siehe "Akkus und Ladegeräte" (S. 33).
- Die Reihenfolge für die Verwendung der Akkus, wenn zwei Akkus eingelegt sind, kann im Menü festgelegt werden.  $\mathbb{R}$  [Batterie-Einstellungen] (S. 567)

### **Entnehmen von Akkus**

Zur Entnahme der Akkus aus der Kassette schieben Sie diese in Richtung der Kontakte und nehmen Sie sie dann heraus.

## **Akkus und Ladegeräte**

- Bei der Kamera kommen zwei wiederaufladbare Olympus Lithium-Ionen-Akkus zum Einsatz. Verwenden Sie ausschließlich Originalakkus von Olympus.
- Der Stromverbrauch der Kamera ist je nach Verwendungsbedingungen sehr unterschiedlich.
- Unter folgenden Bedingungen ist der Stromverbrauch stark erhöht, auch wenn keine Fotos oder Videos aufgenommen werden:
	- Bei wiederholter Autofokusanpassung, für die der Auslöser über einen längeren Zeitraum halb herunter gedrückt wird.
	- Bei Anzeige von Bildern auf dem Monitor über einen längeren Zeitraum.
	- Bei Verwendung von WLAN, **Bluetooth**® oder GPS.
	- Bei Anschluss der Kamera an einen Computer, wenn die Verbindung über einen längeren Zeitraum nicht getrennt wird.
- Die Kamera schaltet sich möglicherweise ohne Warnhinweis aus, wenn die Akkus erschöpft sind.
- Zum Zeitpunkt des Kaufs sind die Akkus nicht vollständig geladen. Laden Sie die Akkus vor der ersten Verwendung mit einem Ladegerät auf.
- Entnehmen Sie die Akkus, wenn die Kamera für einen Zeitraum von einem Monat oder länger gelagert werden soll. Das Verbleiben der Akkus in der Kamera über längere Zeiträume wirkt sich negativ auf die Akkulaufzeit aus, wodurch die Akkus unbrauchbar werden können.
- Mit den mitgelieferten Lagegeräten liegt die Ladedauer der im Lieferumfang enthaltenen Akkus bei ungefähr zwei Stunden.
- Verwenden Sie ausschließlich Ladegeräte, die speziell für die Verwendung mit den mitgelieferten Akkus bestimmt sind. Verwenden Sie umgekehrt ausschließlich Akkus, die speziell für die Verwendung mit den mitgelieferten Ladegeräten bestimmt sind.
- Inkompatible Akkus können bei der Verwendung explodieren (oder auslaufen).
- Beachtung Sie im Vorfeld der Entsorgung verwendeter Akkus die Anweisungen in "SICHERHEITSHINWEISE" (S. 672).

### **Verwenden Ihres Ladegerätes im Ausland**

- Das Ladegerät kann mit den meisten Hausanschlüssen in einem Bereich von 100 V bis 240 V Wechselstrom (50/60 Hz) überall auf der Welt benutzt werden. Je nachdem, in welchem Land Sie sich befinden, kann es jedoch sein, dass die Steckdose eine andere Steckerform aufweist und Sie einen Adapter benötigen, der in die Steckdose passt.
- Verwenden Sie keine handelsüblichen Reiseadapter, da dies zu Fehlfunktionen am Ladegerät führen kann.

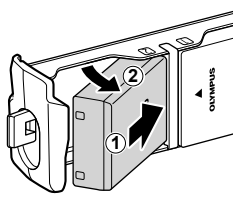

## **Verwenden externer Stromquellen**

## **Anschließen über USB**

In der Kamera eingelegte Akkus werden geladen, wenn die Kamera per USB-Kabel an ein USB-Netzteil, einen Computer oder ein anderes USB-Gerät angeschlossen ist. Die Akkus werden nur geladen, wenn die Kamera ausgeschaltet ist.

Geräte, die der Spezifikation USB-PD (USB-Stromversorgung) entsprechen, können ebenfalls für die Stromversorgung der Kamera verwendet werden. g .6-6 Stromversorgung der Kamera über USB (USB-Stromversorgung)" (S. 631)

### **Laden über USB**

- *1* Stellen Sie sicher, dass die Kamera ausgeschaltet ist.
- *2* Schließen Sie die Kamera per USB an das externe Gerät an.
	- Verwenden Sie bei Anschluss des USB-Kabels den Kabelschutz und den Kabelclip, die im Lieferumfang enthalten sind, um Beschädigungen der Anschlüsse zu verhindern.  $\mathbb{R}$  "Anbringen des Kabelschutz" (S. 29)
	- Während des Ladens leuchten die CHARGE-Anzeigen. Die Ladedauer hängt von der Ausgangsleistung des USB-Geräts ab. Die Anzeigen erlöschen der Reihe nach, wenn die Akkus vollständig geladen sind.
	- Wenn nur ein Akku eingelegt ist, lädt die Kamera den Akku im belegten Akkufach.

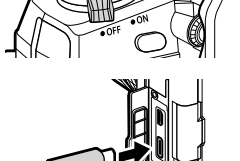

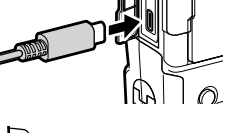

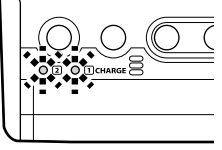

- 3 Der Ladevorgang wird beendet, wenn die Kamera eingeschaltet wird.
- Die Akkus können nicht per USB geladen werden, wenn die Kamera eingeschaltet ist.
- Tritt beim Laden ein Fehler auf, blinken die CHARGE-Anzeigen. Trennen Sie das USB-Kabel und schließen Sie es erneut an.
- Das Laden über USB steht zur Verfügung, wenn die Akkutemperatur zwischen 0 und 40 °C liegt.

#### %

- Wenn die Kamera sowohl an ein Netzteil als auch an ein USB-Gerät angeschlossen ist, erfolgt die Stromversorgung ausschließlich über das Netzteil.
- Der Ladevorgang wird beendet, wenn die Akkus geladen sind. Trennen Sie das USB-Kabel und schließen Sie es erneut an, um den Ladevorgang fortzusetzen.
- Die Akkus werden auch bei ausgeschalteter Kamera nicht geladen, wenn Bilder per WLAN an ein Smartphone übertragen werden (automatische Übertragung im Hintergrund). **■** "Verbindung bei ausgeschalteter Kamera (Ausschalt-Standby)" (S. 596)

## **Stromversorgung der Kamera über USB**

Die Stromversorgung der Kamera kann über tragbare Akkus oder ähnliche Geräte mit USB-Anschluss erfolgen. Die Geräte müssen folgende Anforderungen erfüllen: Spezifikation: die der Spezifikation USB-PD (USB-Stromversorgung) entsprechen Ausgangsspannung: die auf eine Ausgangsspannung von 9 V 3 A, 15 V 2 A oder 15 V 3 A ausgelegt sind

Weitere Informationen siehe "6-6 Stromversorgung der Kamera über USB (USB-Stromversorgung)" (S. 631).

## **Optionale Netzteile**

In der Kamera eingelegte Akkus können über das optionale Netzteil AC-5 geladen werden (eingebautes Ladegerät). Das Netzteil kann ebenfalls für die Stromversorgung der Kamera verwendet werden. Wenn die Stromversorgung über ein Netzteil erfolgt, kann die Kamera auch verwendet werden, ohne dass Akkus eingelegt sind. Verwenden Sie ausschließlich Netzteile, die für die Verwendung mit der Kamera bestimmt sind. Das mit dem Netzteil mitgelieferte Netzkabel darf nicht mit anderen Geräten verwendet werden.

- *1* Stellen Sie sicher, dass die Kamera ausgeschaltet ist.
- *2* Öffnen Sie die Gleichstromanschluss-Abdeckung.

- *3* Schließen Sie das AC-5 an, indem Sie den Gleichstromstecker in den Gleichstromanschluss der Kamera stecken.
- Die Akkus werden geladen, wenn die Kamera ausgeschaltet ist.
- Schließen Sie die Gleichstromanschluss-Abdeckung ordnungsgemäß, wenn das Netzteil nicht verwendet wird.
- Wenn Akkus in der Kamera eingelegt sind, leuchten die CHARGE-Anzeigen, während die Akkus geladen werden. Die Anzeigen erlöschen der Reihe nach, wenn die Akkus vollständig geladen sind.
- Wenn nur ein Akku eingelegt ist, lädt die Kamera den Akku im belegten Akkufach.
- Das Laden über ein Netzteil steht zur Verfügung, wenn die Akkutemperatur zwischen 0 und 40 °C liegt.

%

• Die Akkus werden auch bei ausgeschalteter Kamera nicht geladen, wenn Bilder per WLAN an ein Smartphone übertragen werden (automatische Übertragung im Hintergrund). g "Werbindung bei ausgeschalteter Kamera (Ausschalt-Standby)" (S. 596)

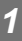

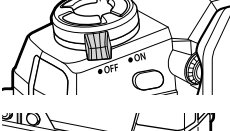

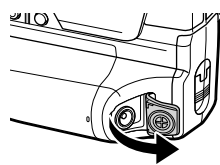

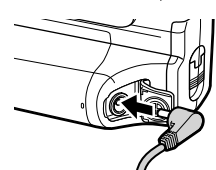

# *1-1* Einlegen von Speicherkarten

Bei der Kamera kommen SD-, SDHC- oder SDXC-Speicherkarten von Drittanbietern zum Einsatz, die dem SD-Standard (Secure Digital) entsprechen. Lesen Sie vor der Verwendung "Speicherkarten" (S. 37).

- *1* Stellen Sie sicher, dass die Kamera ausgeschaltet ist.
- 
- *2* Drehen Sie die Speicherkartenfach-Abdeckungsverriegelung wie abgebildet  $(1, 2)$ und öffnen Sie die Kartenfachabdeckung (3).
	- Die Kamera verfügt über zwei Kartenfächer.

**3** Schieben Sie die Karte hinein, bis diese

• Schalten Sie die Kamera aus, bevor Sie Speicherkarten einlegen oder entnehmen. • Versuchen Sie niemals, beschädigte oder verformte Karten unter Anwendung von Gewalt einzulegen. Anderenfalls können die Kartenfächer beschädigt

einrastet.

werden.

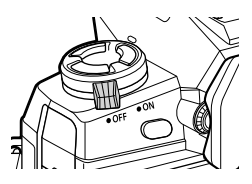

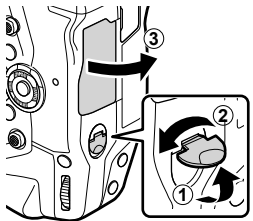

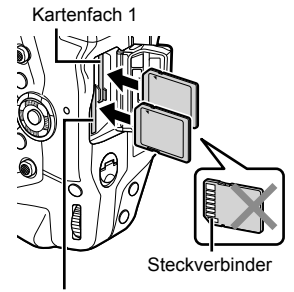

Kartenfach 2

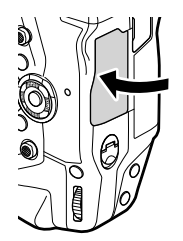

- *4* Schließen Sie die Kartenfachabdeckung.
	- Drücken Sie die Abdeckung herunter, bis sie hörbar einrastet.
	- Achten Sie darauf, dass die Abdeckung geschlossen ist, bevor Sie die Kamera verwenden.
- Formatieren Sie die Speicherkarten in der Kamera vor der ersten Verwendung (S. 38).
## **Entnehmen von Speicherkarten**

Drücken Sie die Karte hinunter, um Sie auswerfen zu lassen. Die Karte kann dann per Hand entnommen werden.

• Entnehmen Sie niemals Akkus oder Speicherkarten, während die Kartenzugriffsanzeige leuchtet oder eingeblendet wird (S. 86, 88, 331, 332).

## **Verwenden von zwei Speicherkarten**

Wenn zwei Speicherkarten eingelegt sind, können Sie nach ihrem Bedarf festlegen, welche Karte wie verwendet wird.  $\mathbb{R}$  [Kartenfach-Einstellungen] (S. 552)

- Sie können eine ausschließliche Speicherung auf einer ausgewählten Karte festlegen.
- Sie können festlegen, dass die Speicherung auf einer ausgewählten Karte erfolgt, bis diese voll ist, und dann auf der zweiten Karte erfolgt.
- Sie können festlegen, dass die Speicherung von Bildern mit unterschiedlichen Größen und Komprimierungsverhältnissen auf unterschiedlichen Karten erfolgt.
- Sie können festlegen, dass die Speicherung von Bildern auf beiden Karten in Kopie erfolgt.

Weitere Informationen zur Auswahl von Kartenrollen siehe 2-3 Kartenbezogene Einstellungen" (S. 71).

## **Speicherkarten**

In dieser Anleitung werden Speichergeräte als "Speicherkarten" bezeichnet. Bei der Kamera kommen SD-, SDHC- oder SDXC-Speicherkarten von Drittanbietern zum Einsatz, die dem SD-Standard (Secure Digital) entsprechen. Aktuelle Informationen finden Sie auf der Olympus Website.

- Verwenden Sie bei der Aufnahme von Videos eine Speicherkarte mit Geschwindigkeitsklasse 10 oder höher.
- Verwenden Sie in folgenden Situationen eine Speicherkarte mit UHS-II- oder UHS-I-Geschwindigkeitsklasse 3 oder höher: Aufnahme von Videos mit Auswahl von [4K] oder [C4K] für [ $\mathbb{R}$ ? (ii-]/Aufnahme von Videos mit Auswahl von [A-I] (All-Intra) für die [ $\mathbb{R}$  €:-] Bitrate  $\mathbb{R}$   $[\mathfrak{P}_1]$  (S. 323)
- Einige Daten werden auch nach der Formatierung von Speicherkarten oder dem Löschen von Bildern nicht vollständig gelöscht. Zum Schutz Ihrer persönlichen Daten sollten Sie bei der Entsorgung von Speicherkarten diese zerstören oder andere Maßnahmen ergreifen, damit die Daten nicht wiederhergestellt werden können.
- SD-Speicherkarten haben einen Schreibschutzschalter. Es können keine Daten auf die Karte geschrieben werden, wenn sich der Schalter in der "LOCK"-Position befindet. Wird der Schalter zurück in die Ausgangsposition gebracht, können wieder Daten auf die Karte geschrieben werden.

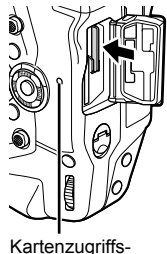

anzeige

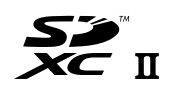

**LOCK**

## **Formatieren von Speicherkarten (Karte einrichten)**

Verwenden Sie die Kamera zur Formatierung neu erworbener Speicherkarten oder bereits in einer anderen Kamera, einem anderen Computer oder einem anderen Gerät verwendeter Speicherkarten.

Bei der Formatierung werden alle Daten einschließlich der schreibgeschützten Bilder von der Karte gelöscht. Vergewissern Sie sich vor dem Formatieren einer gebrauchten Karte, dass sich keine Bilder darauf befinden, die Sie auf der Karte behalten möchten.

Beim ersten Einschalten der Kamera werden Sie mit einer angezeigten Meldung dazu aufgefordert, grundlegende Eigenschaften zu konfigurieren; formatieren Sie die Karte nicht, bevor dieser Einrichtungsvorgang abgeschlossen wurde.  $\mathbb{R}$  , 1-5 Erste Einrichtung" (S. 45)

- *1* Drücken Sie die MENU-Taste, um die Menüs anzuzeigen.
	- Informationen zur Verwendung der Menüs siehe "Verwenden der Menüs" (S. 66).
- **2** Wählen Sie im  $\gamma$  Einstellungsmenü die Option [Karte einrichten] aus und drücken Sie die OK-Taste.
	- Wenn zwei Speicherkarten eingelegt sind, eine in Kartenfach 1 und die andere in Kartenfach 2, werden die Optionen [Einzurichtende Karte auswählen] angezeigt. Markieren Sie das gewünschte Kartenfach und drücken Sie die OK-Taste.
	- Wenn bereits Daten auf der Karte vorhanden sind, wird ein Menü angezeigt. Markieren Sie [Karte formatieren] und drücken Sie die OK-Taste.
- *3* Markieren Sie [Ja] und drücken Sie die OK-Taste.
	- Die Karte wird von der Kamera formatiert.

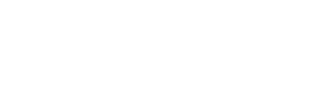

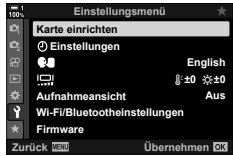

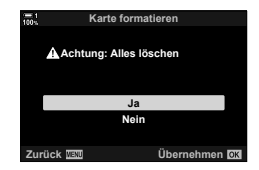

# *1-2* Anbringen von Objektiven

*1* Stellen Sie sicher, dass die Kamera ausgeschaltet ist.

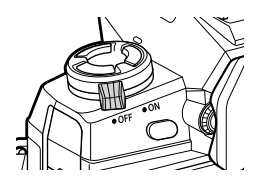

*2* Entfernen Sie den hinteren Objektivdeckel und den Gehäusedeckel der Kamera.

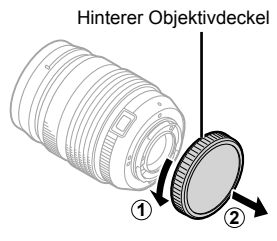

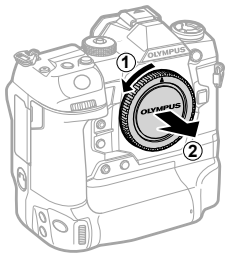

*3* Richten Sie die (rote) Ansetzmarke am Objektiv auf die (rote) Ansetzmarke am Kameragehäuse aus und setzen Sie das Objektiv in das Objektivbajonett der Kamera ein*.*

*4* Drehen Sie das Objektiv wie abgebildet, bis es hörbar einrastet.

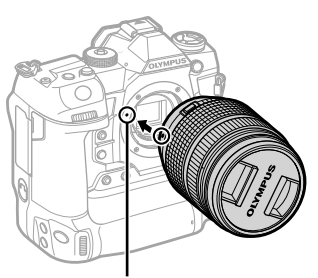

Ansetzmarke für Wechselobjektiv

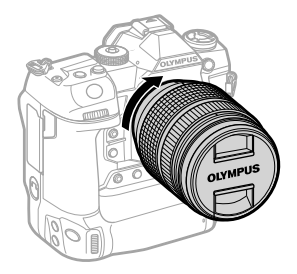

Entfernen Sie den vorderen Objektivdeckel.

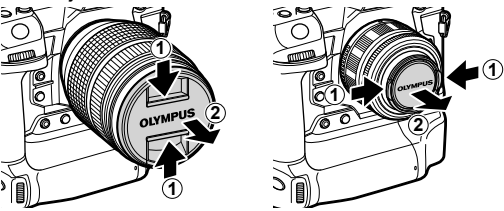

- Achten Sie darauf, dass Sie beim Anbringen des Objektivs nicht die Objektiventriegelung betätigen.
- Berühren Sie keine inneren Teile der Kamera.

## **Abnehmen von Objektiven**

- Stellen Sie sicher, dass die Kamera ausgeschaltet ist.
- Betätigen Sie die Objektiventriegelung und drehen Sie das Objektiv wie abgebildet.

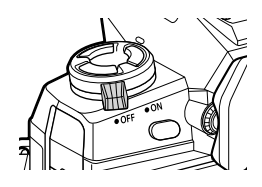

Objektiventriegelung

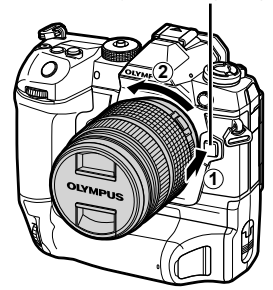

## **Objektive mit MF-Kupplung**

Der Mechanismus "MF-Kupplung" (MF = Manueller Fokus) von Objektiven mit MF-Kupplung kann verwendet werden, um durch einfaches Verschieben des Fokusrings zwischen automatischem und manuellem Fokus umzuschalten.

- Überprüfen Sie vor der Aufnahme die Position der MF-Kupplung.
- Durch Schieben des Fokusrings in die AF/MF-Position am Objektivende wird Autofokus ausgewählt, durch Schieben in die näher am Kameragehäuse gelegene MF-Position wird manueller Fokus ausgewählt; dies erfolgt unabhängig vom bei der Kamera ausgewählten Fokusmodus.

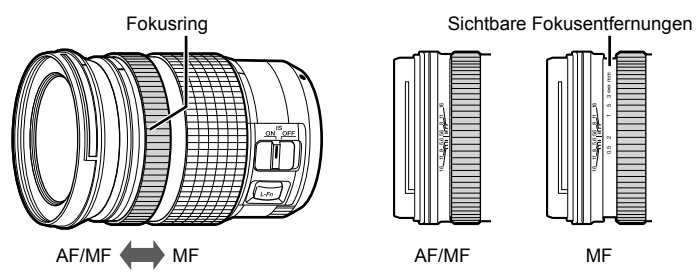

• Wenn Sie mit der Kamera [MF] oder [PreMF] als Fokusmodus auswählen, wird der Autofokus deaktiviert, auch wenn sich der Fokusring in der AF/MF-Position befindet.

## **Wechselobjektive**

Die Kamera kann mit Wechselobjektiven verwendet werden, die exklusiv für das "Micro Four Thirds"-System entworfen wurden und mit dem "M. ZUIKO DIGITAL"-Schriftzug versehen oder mit dem rechts dargestellten Symbol gekennzeichnet sind.

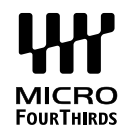

Four Thirds- und OM-Systemobjektive können ebenfalls verwendet werden. Hierzu wird ein Adapter (separat erhältlich) benötigt.

- Um das Eindringen von Staub oder anderen Fremdkörpern in die Kamera zu verhindern, richten Sie das Objektivbajonett nach unten, wenn Sie das Objektiv oder die Gehäusekappe abnehmen.
- Nehmen Sie an Orten mit starker Staubeinwirkung niemals die Gehäusekappe ab oder einen Objektivwechsel vor.
- Richten Sie das an der Kamera angebrachte Objektiv nicht direkt auf die Sonne aus. Im Objektiv gebündelte Sonnenstrahlen können zu Fehlfunktionen des Produkts oder zu einem Brand führen.
- Bewahren Sie den Gehäusedeckel und den Rückdeckel des Objektivs sorgfältig auf.
- Bringen Sie den Gehäusedeckel an der Kamera an, wenn kein Objektiv montiert ist, um das Eindringen von Staub zu verhindern.

#### **Objektivkompatibilität**

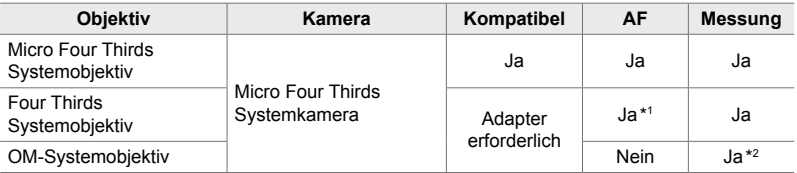

\*1 Nicht verfügbar bei Videoaufnahmen.

\*2 Keine präzisen Ergebnisse erzielbar.

# *1-3* Verwenden des Monitors

Drehen Sie den Monitor in eine angenehme Position. Der Winkel des Monitors kann an die Aufnahmebedingungen angepasst werden.

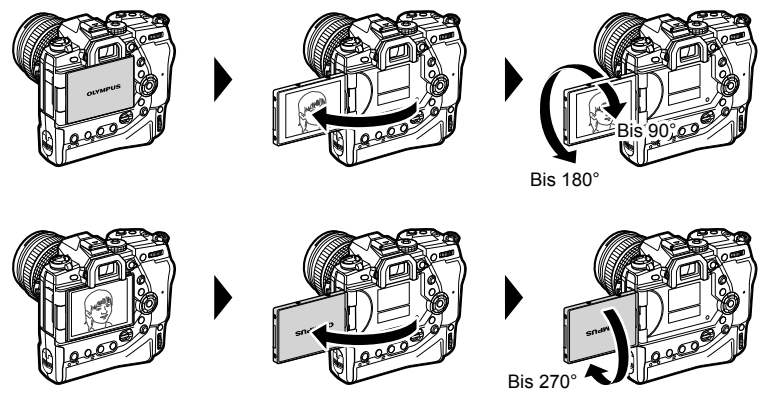

• Drehen Sie den Monitor vorsichtig in seinem Bewegungsbereich. Wenn Sie versuchen, den Monitor über die unten dargestellten Begrenzungen hinaus zu drehen, können die Steckverbinder beschädigt werden.

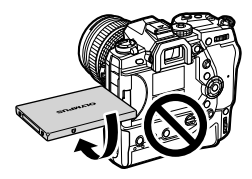

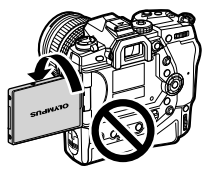

• Die Kamera kann so konfiguriert werden, dass beim Drehen des Monitors zur Aufnahme von Selbstporträts entweder ein Abbild der Sicht durch das Objektiv angezeigt wird oder Powerzoom-Objektive automatisch vollständig herauszoomen.  $\mathbb{R}$  [Selbstporträthilfe] (S. 532)

# *1-4* Einschalten der Kamera

#### Drehen Sie den ON/OFF-Hebel in die Position ON.

- Die Kamera wird eingeschaltet und mit ihr auch der Monitor.
- Drehen Sie zum Ausschalten der Kamera den Hebel in die Position OFF.

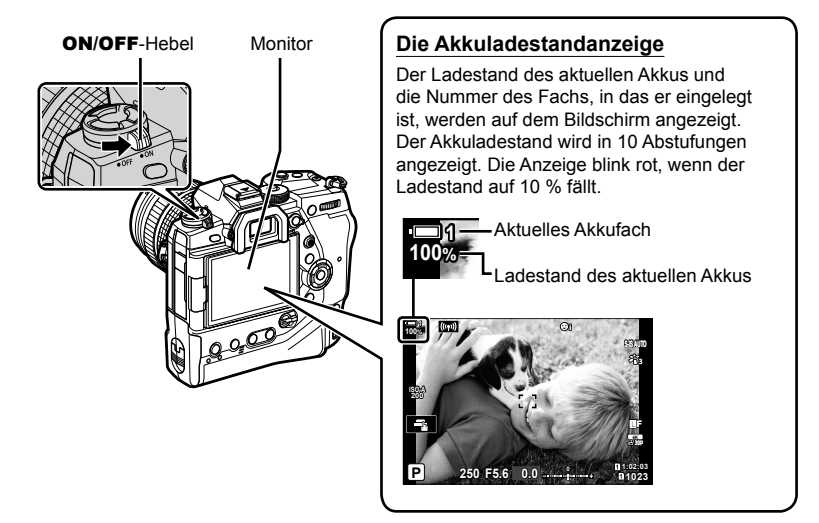

• Bei Auswahl von [An] (aktiviert) unter [WLAN-/Bluetooth-Einstellungen] > [Ausschalt-Standby] benötigt die Kamera beim Einschalten unter Umständen mehr Zeit. go "Verbindung bei ausgeschalteter Kamera (Ausschalt-Standby)" (S. 596)

## **Ruhemodus**

Wenn die eingeschaltete Kamera eine bestimmte Zeit lang nicht bedient wird, wechselt sie automatisch in einen Stromsparmodus, um die Akkus zu schonen. Dies wird als "Ruhemodus" bezeichnet.

- Wenn die Kamera in den Ruhemodus wechselt, wird der Monitor ausgeschaltet und die Kamerabedienelemente werden deaktiviert. Durch Drücken des Auslösers oder der  $\blacktriangleright$ -Taste wird die Kamera wieder aktiviert.
- Wenn die Kamera nach dem Wechsel in den Ruhemodus eine bestimmte Zeit lang nicht bedient wird, wird sie automatisch ausgeschaltet. Die Kamera kann durch erneutes Einschalten wieder aktiviert werden.
- Bei Auswahl von [An] (aktiviert) unter [WLAN-/Bluetooth-Einstellungen] > [Ausschalt-Standby] benötigt die Kamera beim Verlassen des Ruhemodus unter Umständen mehr Zeit.  $\mathbb{R}$  "Werbindung bei ausgeschalteter Kamera (Ausschalt-Standby)" (S. 596)
- Die Zeitspanne, nach der die Kamera in den Ruhemodus wechselt oder automatisch ausgeschaltet wird, kann im  $\clubsuit$  Anwendermenü ausgewählt werden. In der Standardeinstellung wechselt die Kamera nach einer Minute in den Ruhemodus und wird nach vier Stunden automatisch ausgeschaltet.  $\mathbb{I} \mathcal{F}$  [Ruhemodus] (S. 568), [Abschaltautomatik] (S. 568)

# *1-5* Erste Einrichtung

Beim ersten Einschalten der Kamera werden Sie aufgefordert, eine Sprache auswählen und die Zeit einzustellen.

- Die aktuelle Zeit und das Datum werden mit den aufgenommenen Bildern gespeichert.
- Dateinamen enthalten das aktuelle Datum. Achten Sie darauf, die Zeit einzustellen, bevor Sie die Kamera verwenden. Einige Funktionen stehen nur zur Verfügung, wenn die Zeit eingestellt ist.

**1**

*1* Wenn die Kamera ein Einrichtungsdialogfeld anzeigt, in dem Sie zur Auswahl einer Sprache aufgefordert werden, drücken Sie die OK-Taste.

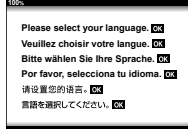

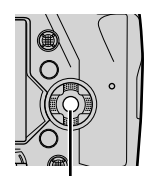

OK-Taste

- **2** Markieren Sie mit den Pfeiltasten ( $\Delta \nabla \langle \mathbf{L} \rangle$ ) oder mit dem vorderen oder hinteren Einstellrad die gewünschte Sprache.
	- Das Dialogfeld zur Sprachauswahl hat zwei Seiten mit möglichen Optionen. Markieren Sie mit den Pfeiltasten  $\Delta \nabla \triangleleft \triangleright$  oder mit dem vorderen oder hinteren Einstellrad die gewünschte Sprache.

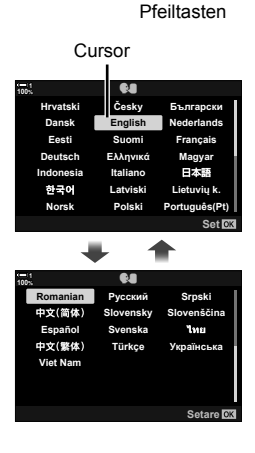

 $\sqrt{2}$ 

- Wenn Sie den Auslöser vor der OK-Taste drücken, wechselt die Kamera in den Aufnahmemodus und es wird keine Sprache ausgewählt. Sie können das Dialogfeld zur Sprachauswahl anzeigen, indem Sie die Kamera aus- und wieder einschalten; anschließend können Sie den Vorgang ab Schritt 1 wiederholen.
- Die Sprache kann jederzeit im  $\gamma$  Einstellungsmenü geändert werden.  $\mathbb{R}$  [ $\bigoplus$ ] (S. 457)
- *4* Stellen Sie Zeit und Datum ein.
	- Markieren Sie Felder mit den Pfeiltasten  $\triangleleft\triangleright$ .
	- Bearbeiten Sie das markierte Feld mit den Pfeiltasten  $\Delta \nabla$ .
	- Die Zeit kann jederzeit im  $\gamma$  Einstellungsmenü eingestellt werden.  $\mathbb{R}$  [**O**-Einstellungen] (S. 457)
	- Drücken Sie die OK-Taste, wenn Sie die Einstellungen abgeschlossen haben.
- **5** Markieren Sie mit den  $\Delta \nabla$ -Tasten eine Zeitzone und drücken Sie die OK-Taste.
	- Drücken Sie die INFO-Taste, um die Sommerzeit einoder auszuschalten.
- *6* Drücken Sie die OK-Taste, um die Zeit einzustellen.
- Bei einer Aufbewahrung der Kamera ohne eingelegte Akkus kann es zum Zurücksetzen der Zeit kommen.
- Wählen Sie vor der Aufnahme von Videos die passende Bildfolge aus.  $\mathbb{R}$  ( $\mathbb{R}$   $\leftrightarrow$  [ $\mathbb{R}$  (S. 323)

#### %

*1*

• Die Einstellung der Zeit kann automatisch über GPS aktualisiert werden. **IG** "Korrigieren der Zeiteinstellung mithilfe von GPS" (S. 48)

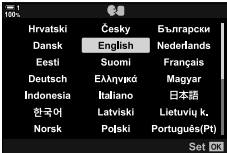

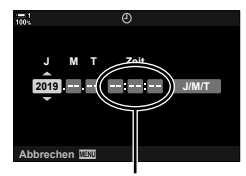

24-Stunden-Format

## **Vorgehen, wenn Sie die Anzeigen nicht lesen können**

Wenn Ihnen unbekannte Zeichen oder Wörter in anderen Sprachen angezeigt werden, haben Sie möglicherweise nicht die gewünschte Sprache ausgewählt. Befolgen Sie die folgende schrittweise Anleitung, um eine andere Sprache auszuwählen.

*1* Drücken Sie die MENU-Taste, um die Menüs anzuzeigen. **<sup>1</sup>**

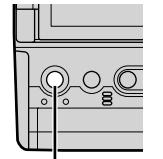

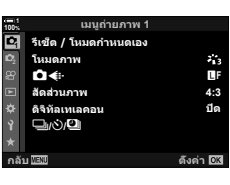

**2** Markieren Sie die  $\gamma$  (Einrichten) Registerkarte mit den Pfeiltasten  $\Delta \nabla$  und drücken Sie die OK-Taste.

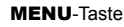

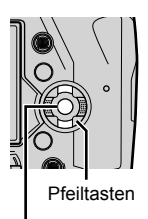

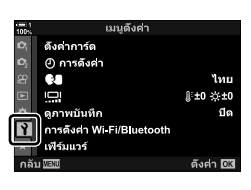

OK-Taste

- **3** Markieren Sie mit den Pfeiltasten  $\triangle \nabla$  die Option [ $Q$ ] und drücken Sie die OK-Taste.
- *4* Markieren Sie die gewünschte Sprache mit den Pfeiltasten  $\Delta \nabla \vec{\triangleleft}$  und drücken Sie die OK-Taste.

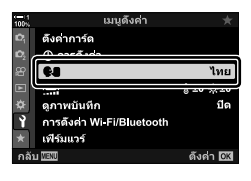

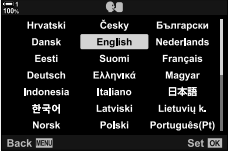

## **Korrigieren der Zeiteinstellung mithilfe von GPS**

Zum Korrigieren der Zeiteinstellung kann GPS eingesetzt werden. Per GPS abgerufene Zeit- und Datumsinformationen werden für die automatische Korrektur der Zeiteinstellung verwendet, wenn die Kamera eingeschaltet ist. Die Zeitzone muss vorab mithilfe der Option [Zeitzone] ausgewählt werden. [G .Auswählen einer Sprache ( $\bigcirc$  Sprache)" (S. 457)

*1* Drücken Sie die MENU-Taste, um die Menüs anzuzeigen. **<sup>1</sup>**

2 Markieren Sie die 1 (Einrichten) Registerkarte mit den Pfeiltasten  $\Delta \nabla$  und drücken Sie die

OK-Taste.

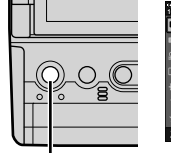

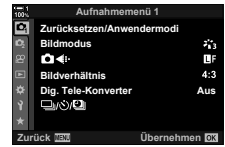

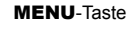

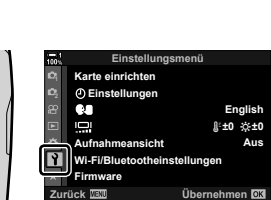

OK-Taste

Pfeiltasten

- **3** Markieren Sie mit den Pfeiltasten  $\triangle \nabla$  die Option [ $\Phi$ -Einstellungen] und drücken Sie die OK-Taste.
- *4* Markieren Sie die Option [Autom. Zeiteinstellung] mit den Pfeiltasten  $\triangle \nabla$  und drücken Sie die OK-Taste.
- **5** Markieren Sie mit den Pfeiltasten  $\triangle \nabla$  die Option [An] und drücken Sie die OK-Taste.

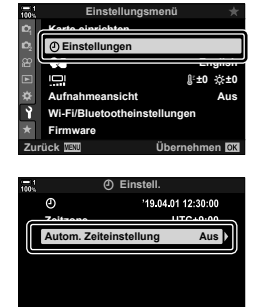

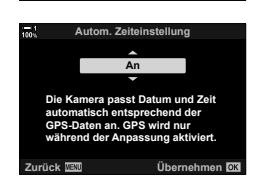

**Zurück Übernehmen**

## *1-6* Scharfstellen des Suchers

In der Standardeinstellung wird der Bildschirm automatisch eingeschaltet, wenn Sie den Sucher an Ihr Auge halten. Passen Sie den Dioptrienausgleich des Sucher an, wenn die Anzeige nicht scharf erscheint.

- Drehen Sie das Dioptrieneinstellrad, bis die Anzeige im Sucher scharf erscheint.
- Der Sucher wird möglicherweise ausgeschaltet, wenn Sie den Winkel des Monitors anpassen.
- Die Kamera kann so konfiguriert werden, dass nicht automatisch zwischen der Monitor- und der Sucheranzeige umgeschaltet wird.  $\mathbb{R}$  [Auto Umschalten EVF] (S. 559)

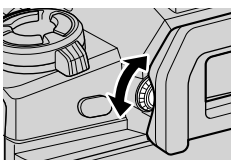

## **MEMO**

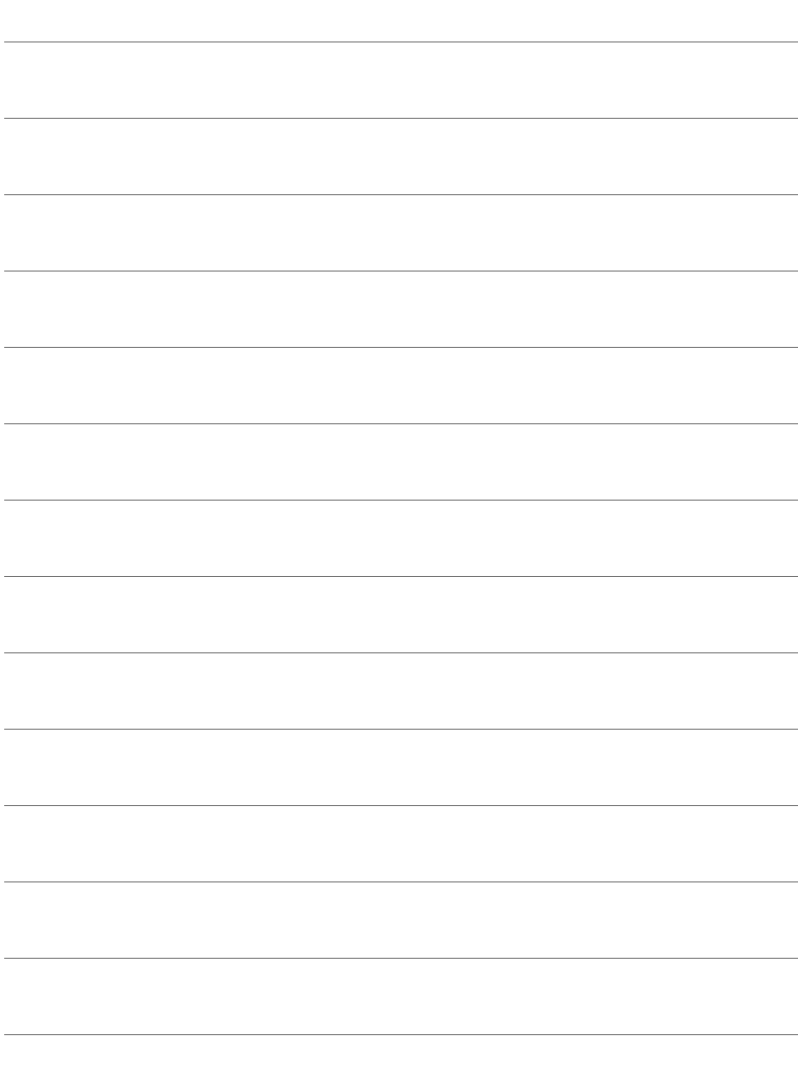

# *2* Fotos aufnehmen und anzeigen

Lesen Sie dieses Kapitel für Informationen zur Verwendung der Kamera zum Aufnehmen von Fotos. In diesem Kapitel geht es um die Funktionen zur Aufnahme und auch zur Anzeige von Fotos.

# *2-1* Grundlegende Foto- und Wiedergabefunktionen

Lesen Sie diesen Abschnitt für Informationen zu grundlegenden Foto- und Wiedergabefunktionen, sodass Sie Ihre Kamera sofort verwenden können. Hier finden Sie auch allgemeine Informationen zu Themen wie der Verwendung des Touchscreens und dem Wechsel von Speicherkarten.

## **Fotos aufnehmen**

#### **Halten der Kamera**

Achten Sie darauf, dass Ihre Finger oder andere Objekte wie der Trageriemen nicht das Objektiv oder das AF-Hilfslicht verdecken.

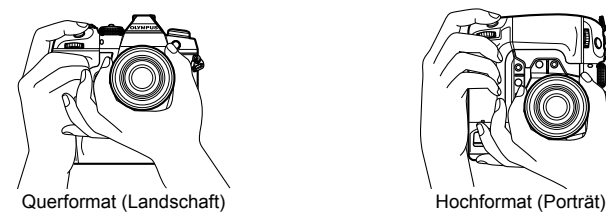

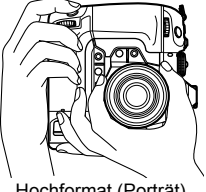

• Um versehentliche Bedienvorgänge zu verhindern, können Sie Bedienelemente der Kamera mithilfe des Verriegelungsschalters sperren. Sie können auswählen, welche Bedienelemente gesperrt werden.  $\mathbb{R}$  [C-LOCK-Einstell.] (S. 507)

## **Fotos mit dem Auslöser aufnehmen**

Wählen Sie im Sucher den Bildausschnitt aus und nehmen Sie Fotos mit dem Auslöser auf. Achten Sie darauf, vor der Aufnahme den AF-Rahmen über dem Motiv zu positionieren und scharfzustellen.

- *1* Stellen Sie das Motiv scharf.
	- Drücken Sie den Auslöser leicht bis zur ersten Position herunter (bezeichnet als "den Auslöser halb herunterdrücken"). Die Fokusanzeige (●) wird angezeigt und der AF-Rahmen für den scharfgestellten Bereich leuchtet.

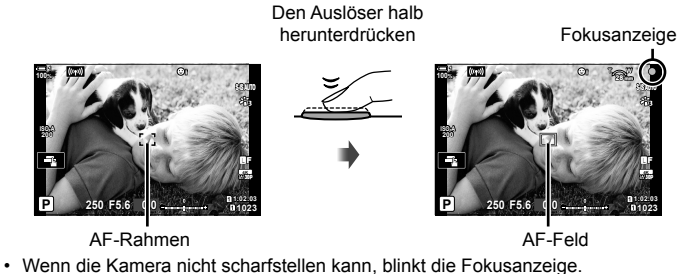

- Der AF-Rahmen unterscheidet sich je nach gewählter Option für den AF-Feldmodus. Standardmäßig kommt beim AF-Feldmodus die Option [ · ] (Einzelnes Feld) zum Einsatz. Der vom AF-Feld abgedeckte Bereich kann über den AF-Feld-Auswahlbildschirm angepasst werden (S. 120). Der AF-Rahmen wird nicht angezeigt, wenn **FALL** (Alle Felder) als AF-Feldmodus ausgewählt ist.
- *2* Nehmen Sie das Bild auf.
	- Drücken Sie den Auslöser aus der Halbposition ganz nach unten ("den Auslöser vollständig herunterdrücken").
	- Der Verschluss wird ausgelöst und ein Foto aufgenommen.

#### **Halbes oder vollständiges Herunterdrücken des Auslösers**

Der Auslöser der Kamera verfügt über zwei Positionen. Das leichte Herunterdrücken des Auslösers bis zur ersten Position wird bezeichnet als "den Auslöser halb herunterdrücken"; das weiter nach unten Drücken bis zur zweiten Position als "den Auslöser vollständig herunterdrücken".

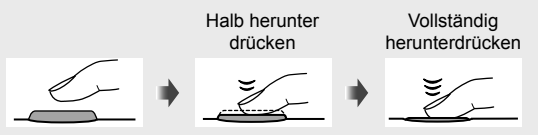

%

- Das Foto wird zur Überprüfung auf dem Monitor angezeigt. Sie können die Anzeige von Bildern nach der Aufnahme deaktivieren oder anpassen, wie lange die Bilder angezeigt werden.  $\mathbb{R}$  [Aufnahmeansicht] (S. 90).
- Drücken Sie die  $\blacktriangleright$ -Taste (Wiedergabe), um nach der Aufnahme Fotos von der Speicherkarte anzuzeigen. Sie können Bilder auch überprüfen, wenn die Kamera eine größere Anzahl Fotos aufzeichnet, wie etwa bei Serienaufnahmen. Einige Wiedergabeoptionen stehen nicht zur Verfügung.

## **Fotos per Touchscreen-Bedienung aufnehmen**

Wählen Sie auf dem Monitor den Bildausschnitt aus und berühren Sie das Motiv auf der Anzeige, um scharfzustellen und die Aufnahme auszulösen. Sie können die Touchscreen-Bedienung auch verwenden, um das AF-Feld zu positionieren oder zu vergrößern.

## **Touch-Auslöser-Optionen**

Tippen Sie auf dem Monitor auf **T**, um eine Option auszuwählen.

• Die ausgewählte Option ändert sich jedes Mal, wenn Sie auf  $\Box$  tippen.

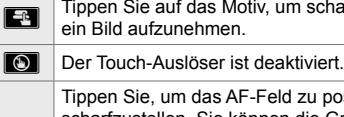

 $\Gamma$ 

Tippen Sie auf das Motiv, um scharfzustellen und ein Bild aufzunehmen.

> Tippen Sie, um das AF-Feld zu positionieren und scharfzustellen. Sie können die Größe und Position des AF-Rahmens mit Ihren Fingern anpassen. Betätigen Sie den Auslöser, um die Aufnahme zu machen.

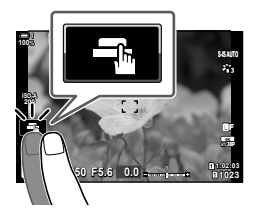

#### **Fokuszoom** (**IV**)

- *1* Tippen Sie auf das Motiv.
	- Ein AF-Feld wird angezeigt.
	- Passen Sie die Größe des Feldes mit dem Schieberegler an.
	- Tippen Sie auf **Bott**, um das Feld auszublenden.

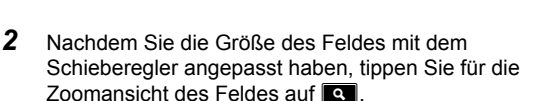

- In der Zoomansicht können Sie mit Ihrem Finger in der Anzeige scrollen.
- Tippen Sie auf **D**, um die Zoomansicht zu verlassen.

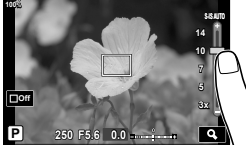

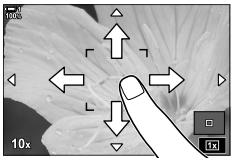

- Unter bestimmten Bedingungen steht die Touchscreen-Bedienung nicht zur Verfügung, beispielsweise:
	- In der Anzeige für die Weißabgleichsmessung des Sofort-Weißabgleichs
	- Bei Verwendung von Kameratasten oder Einstellrädern
- Berühren Sie die Anzeige nicht mit Ihren Fingernägeln oder spitzen Gegenständen.
- Die Touchscreen-Bedienung funktioniert möglicherweise nicht ordnungsgemäß, wenn Sie Handschuhe tragen oder der Monitor mit einer Schutzfolie ausgestattet ist.

%

• Die Touchscreen-Bedienung kann deaktiviert werden.  $\mathbb{R}$  [Einstell. Touchscreen] (S. 565)

## **Fotos per Fernsteuerung aufnehmen**

Sie können Fotos per Fernsteuerung aufnehmen, etwa bei Nacht- und Makroaufnahmen oder in anderen Situationen, in denen Sie durch die Betätigung des Auslösers hervorgerufene Kameraverwacklungen vermeiden möchten. Sie können entweder das optionale Fernbedienungkabel RM-CB2 verwenden oder Bilder mit der Smartphone-App OI.Share per Fernsteuerung über eine WLAN-Verbindung aufnehmen.

#### **Verwendung eines Fernbedienungskabels**

Öffnen Sie die Abdeckung des Fernbedienungskabel-Anschlusses und schließen Sie das Fernbedienungskabel an.

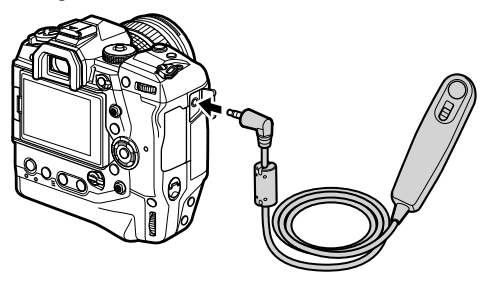

#### **Verwendung von OI.Share**

Sie müssen die Kamera für die Verbindung mit einem Smartphone konfigurieren. Installieren Sie OI.Share auf Ihrem Smartphone, bevor Sie fortfahren. go .6-2 Verbindung mit Smartphones per WLAN" (S. 590)

## **Fotos anzeigen**

Zeigen Sie auf den Speicherkarten gespeicherte Fotos an.

- 1 Drücken Sie die **►**-Taste.
	- Das neueste Bild wird angezeigt (Einzelbildwiedergabe).
	- Verwenden Sie den Multifunktionswähler (CI), das vordere Einstellrad (k) oder die Pfeiltasten HI, um andere Bilder anzuzeigen.
	- Drücken Sie den Auslöser halb herunter, um zur Aufnahmeanzeige zurückzukehren.

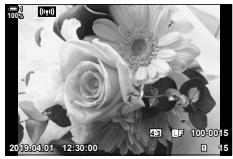

Einzelbildwiedergabe

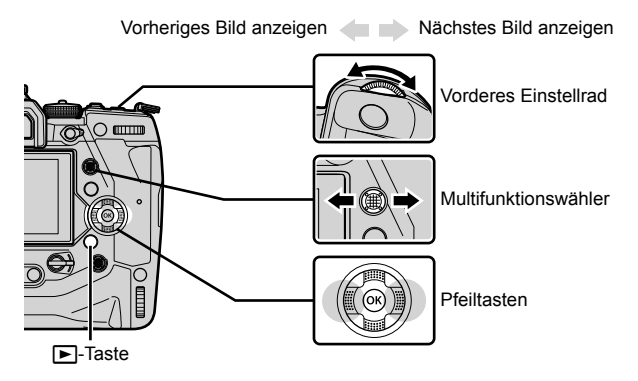

- 2 Drehen Sie das hintere Einstellrad ( $\gtrsim$ ), um durch die Wiedergabeanzeigen zu blättern.
	- Blättern Sie wie folgt durch die Anzeigen:

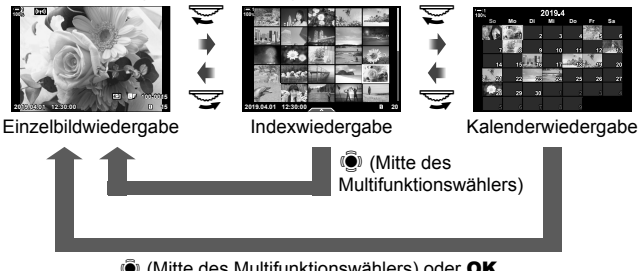

 $\ddot{S}$  (Mitte des Multifunktionswählers) oder OK

- Drücken Sie den Multifunktionswähler, um von der Indexwiedergabe-Anzeige zur Einzelbildwiedergabe zurückzukehren.
- Drücken Sie die OK-Taste, um von der Kalenderwiedergabe-Anzeige zur Einzelbildwiedergabe zurückzukehren.
- Verwenden Sie die Option [G-Info-Einstellungen] (S. 519) > [G-I-Einstellungen] im  $\clubsuit$  Anwendermenü **DI**, um die Bilderanzahl auf einzelnen Seiten der Indexwiedergabe-Anzeige festzulegen.

*2*

*3* Drücken Sie den Auslöser halb herunter, um die Wiedergabe zu beenden und zur Aufnahmeanzeige zurückzukehren.

#### %

• Drücken Sie die  $\blacktriangleright$ -Taste (Wiedergabe), um nach der Aufnahme Fotos von der Speicherkarte anzuzeigen. Sie können Bilder auch überprüfen, wenn die Kamera eine größere Anzahl Fotos aufzeichnet, wie etwa bei Serienaufnahmen. Einige Wiedergabeoptionen stehen nicht zur Verfügung.

## **Auswählen einer Speicherkarte**

Wenn zwei Speicherkarten eingelegt sind, können Sie während der Wiedergabe von der Anzeige von Bildern auf der einen Karte zur Anzeige von Bildern auf der anderen Karte umschalten.

- 1 Drücken Sie die **IE-Taste**, um die Wiedergabe zu starten.
- *2* Halten Sie die CARD (Kartenauswahl)- Taste gedrückt und drehen Sie das vordere oder hintere Einstellrad, um ein Kartenfach auszuwählen; lassen Sie dann die CARD-Taste los.
	- Die Nummer des aktuell ausgewählten Kartenfachs wird in der Wiedergabeanzeige angezeigt.

• Die Kamera wechselt vom letzten Foto auf der ersten Speicherkarte automatisch zum ersten Foto auf der zweiten Speicherkarte.

#### %

- Um die Speicherkarte für die Wiedergabe bei gedrückter [E]-Taste auszuwählen, verwenden Sie die Option [Kartenfach-Einstellungen] (S. 552).
- Sie können auch mit der E-Taste zwischen den Karten umschalten. Halten Sie die **►**-Taste gedrückt und drehen Sie das vordere oder hintere Einstellrad, während die Wiedergabe läuft.

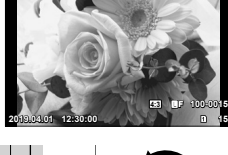

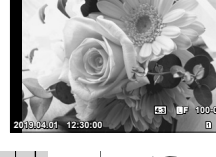

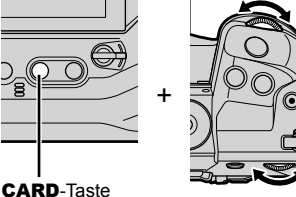

**100%**

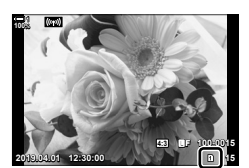

Aktuelles Kartenfach

## **Einstellen der Lautstärke**

Passen Sie die Lautstärke für die Wiedergabe von Bildern mit Tonaufnahme an. Sie können auch nach der Aufnahme Audiodaten zu Fotos hinzufügen.  $\mathbb{R}$  [Q] (S. 282)

- 1 Drücken Sie die **►**-Taste, um die Wiedergabe zu starten.
- **2** Drücken Sie die Pfeiltaste  $\land$  oder  $\nabla$ .
	- Drücken Sie  $\triangle$  für eine höhere Lautstärke,  $\nabla$  für eine geringere.

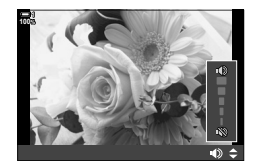

## **Wiedergabe per Touchscreen-Bedienung**

Die Touchscreen-Bedienung kann für das Heranzoomen und Scrollen von Bildern sowie für das Blättern durch Bilder während der Wiedergabe verwendet werden.

#### **Einzelbildwiedergabe**

- 1 Drücken Sie die **IE-Taste**, um die Wiedergabe zu starten.
- *2* Berühren Sie den Monitor und ziehen Sie Ihren Finger nach links oder rechts.
	- Streichen Sie für die Anzeige des nächsten Bildes nach links und für die Anzeige des vorherigen Bildes nach rechts.
- *3* Tippen Sie erneut auf den Monitor.
	- Ein Schieberegler und das Symbol **P** werden angezeigt.
- *4* Ziehen Sie den Schieberegler nach oben oder unten.
	- Ziehen Sie den Schieberegler zum Heranzoomen nach oben und zum Herauszoomen nach unten.

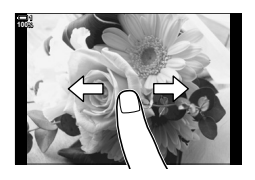

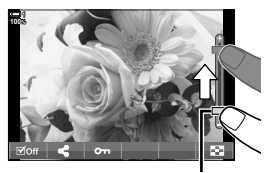

Schieberegler

- *5* In der Zoomansicht des Bildes können Sie mit Ihrem Finger in der Anzeige scrollen.
	- Durch leichtes doppeltes Tippen können Sie an eine ausgewählte Stelle heranzoomen. Wiederholen Sie den Vorgang, um herauszuzoomen.
	- Die Touchscreen-Bedienung steht auch während der Indexwiedergabe zur Verfügung. Wischen Sie nach oben oder unten, um die Seiten zu wechseln.

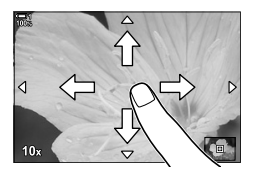

# *2-2* Aufnahmeeinstellungen

Die Kamera bietet zahlreiche Fotofunktionen. Abhängig davon, wie häufig Sie diese verwenden, können Sie die entsprechenden Einstellungen über Tasten, Anzeigesymbole oder Menüs für detaillierte Anpassungen aufrufen.

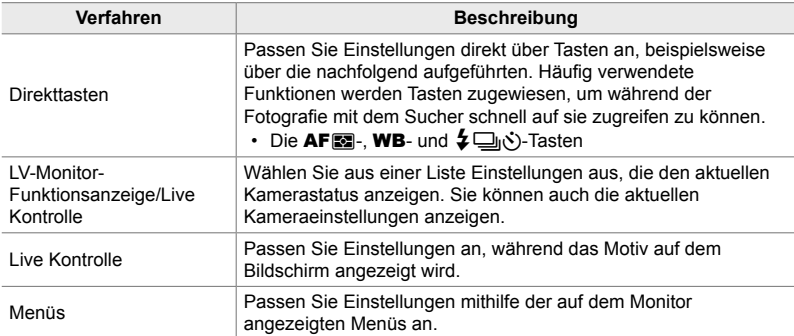

## **Direkttasten**

Häufig verwendete Fotofunktionen werden Tasten zugewiesen. Diese werden als "Direkttasten" bezeichnet. Hierzu zählen die nachfolgend aufgeführten Tasten, die für grundlegende Aufnahmeeinstellungen verwendet werden können.

Die Kamera verfügt über Tasten für Bilder, die im Querformat (Landschaft) aufgenommen werden, und andere Tasten, die eine bequemere Bedienung der gedrehten Kamera ermöglichen, wenn Bilder im Hochformat (Porträt) aufgenommen werden. Sofern nicht anders angegeben, können beide verwendet werden.

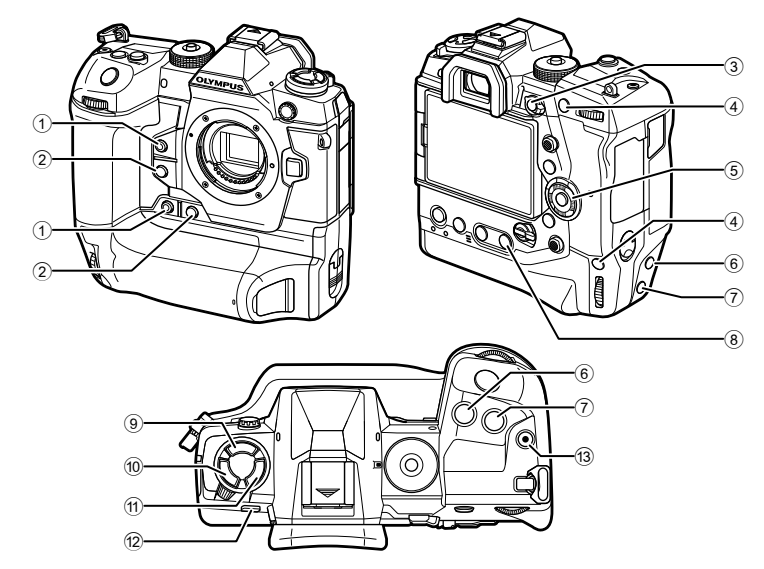

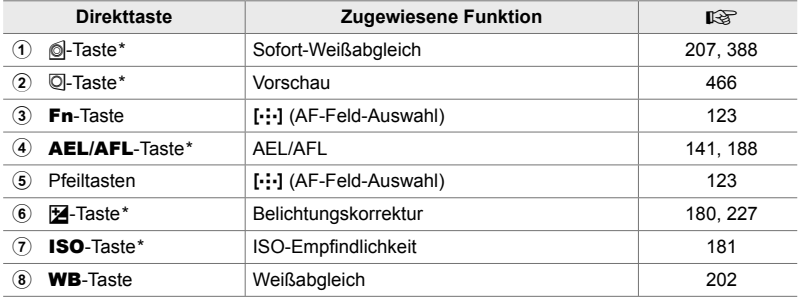

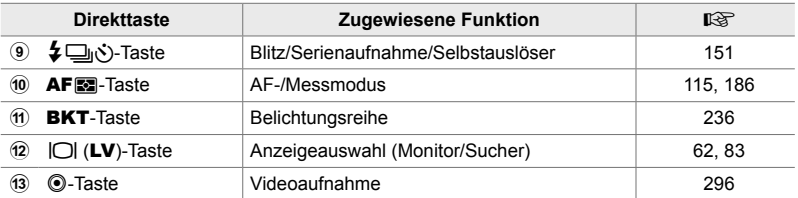

Ebenfalls an eine Taste zugewiesen; zur Verwendung, wenn die Kamera für Aufnahmen im Hochformat (Porträt) gedreht wird.  $\mathbb{R}$  "Kamerakomponenten" (S. 20)

- *1* Drücken Sie die gewünschte Taste.
	- Die Kamera zeigt Optionen für die ausgewählte Funktion an.
- *2* Drehen Sie das vordere oder hintere Einstellrad, um die gewünschte Option auszuwählen.

- Für einige Funktionen stehen zusätzliche Optionen zur Verfügung. In diesem Fall können die Optionen durch Drücken der INFO-Taste angezeigt werden.
- Sie können auch eine Einstellung auswählen, indem Sie die Taste gedrückt halten und das vordere oder hintere Einstellrad drehen. Lassen Sie die Taste los, um die Optionsliste zu verlassen und zur Aufnahmeanzeige zurückzukehren.

ል፦

- Um versehentliche Bedienvorgänge zu verhindern, können Sie Bedienelemente der Kamera mithilfe des Verriegelungsschalters sperren. Sie können auswählen, welche Bedienelemente gesperrt werden.  $\mathbb{R}$  [C-LOCK-Einstell.] (S. 507)
- Tasten können unterschiedliche Funktionen zugewiesen werden. LG # Anwendermenü D [ $\Box$  Tastenfunktion] (S. 465)

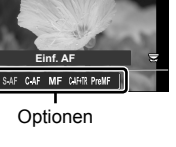

⊠ ◎ ⊙ □ □ □

*2*

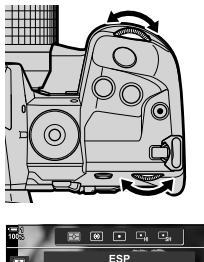

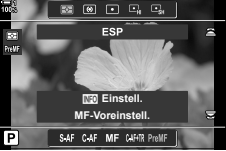

## **Die Monitor-Funktions-/LV-Monitor-Funktionsanzeige**

In der Monitor-Funktions-/LV-Monitor-Funktionsanzeige werden Aufnahmeeinstellungen und ihre aktuellen Werte angezeigt. Verwenden Sie die LV-Monitor-Funktionsanzeige für die Wahl des Bildausschnitts auf dem Monitor ("Live View") und die Monitor-Funktionsanzeige für die Wahl des Bildausschnitts im Sucher.

Die Anweisungen in dieser Anleitung gelten für die LV-Monitor-Funktionsanzeige.

• Durch Drücken der  $\Box$  (LV)-Taste während der Live View-Ansicht wird die Fotografie mit dem Sucher aktiviert und die LV-Monitor-Funktionsanzeige wird auf dem Monitor angezeigt.

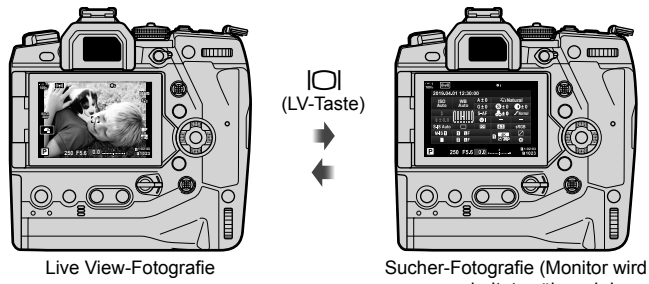

ausgeschaltet, während der Sucher eingeschaltet ist)

#### LV-Monitor-Funktionsanzeige (Live View-Fotografie)

Drücken Sie während der Live View-Ansicht die OK-Taste, um die LV-Monitor-Funktionsanzeige auf dem Monitor anzuzeigen.

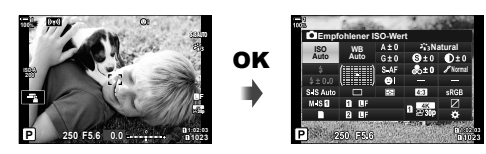

#### **Monitor-Funktionsanzeige (Sucher-Fotografie)**

Wenn Sie den Bildausschnitt im Sucher wählen, wird die LV-Monitor-Funktionsanzeige jederzeit auf dem Monitor angezeigt.

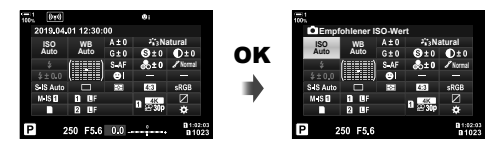

#### **Verwenden der Monitor-Funktions-/LV-Monitor-Funktionsanzeige**

- *1* Drücken Sie die OK-Taste.
	- Wenn Sie die Taste während der Live View-Ansicht drücken, wird die LV-Monitor-Funktionsanzeige auf dem Monitor angezeigt.
	- Die zuletzt verwendete Einstellung wird markiert.
- *2* Drehen Sie das hintere Einstellrad oder tippen Sie, um eine angezeigte Einstellung auszuwählen.
	- Die ausgewählte Einstellung wird markiert.
	- Sie können Einstellungen auch mit dem Multifunktionswähler oder den Pfeiltasten ( $\triangle \nabla \triangleleft \triangleright$ ) markieren.
- *3* Drehen Sie das vordere Einstellrad, um die markierte Einstellung zu ändern.
- *4* Drücken Sie den Auslöser halb herunter, um die aktuellen Einstellungen zu übernehmen und die LV-Monitor-Funktionsanzeige zu verlassen.
	- Wenn Sie die Monitor-Funktionsanzeige verwenden, wird der Cursor ausgeblendet und die Einstellung wird beendet.

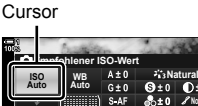

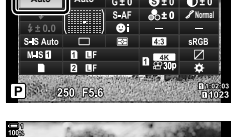

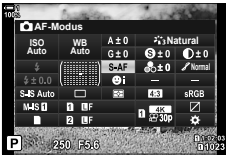

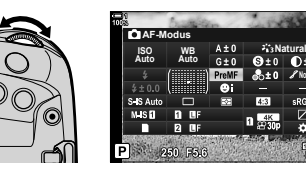

*2*

**Normal**

#### **Zusätzliche Optionen**

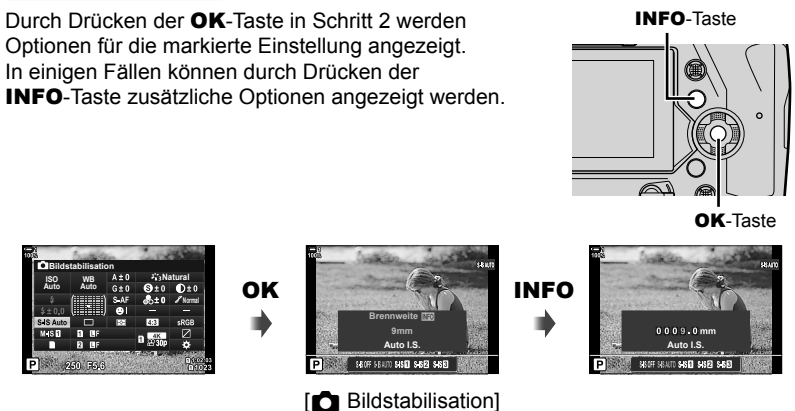

• Anstelle der OK-Taste kann die Touchscreen-Bedienung verwendet werden. Durch leichtes doppeltes Tippen auf die gewünschte Einstellung können Optionen angezeigt werden.

## *2*

#### **Verfügbare Einstellungen in der Monitor-Funktions-/LV-Monitor-Funktionsanzeige**

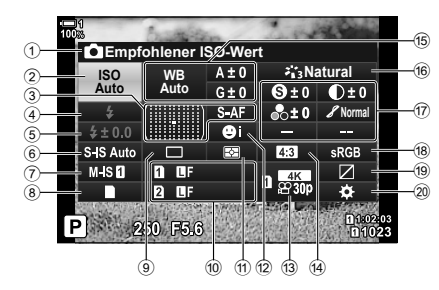

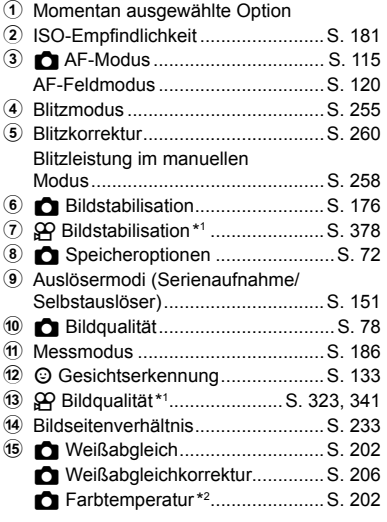

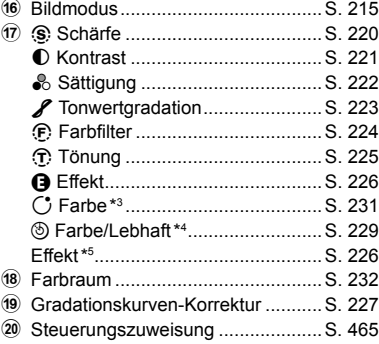

- \*1 Mit einem " $\mathbb{S}^{q}$ " (Video)-Symbol gekennzeichnete Einstellungen gelten für die Aufnahme von Videos. Siehe "3 Aufnehmen und Anzeigen von Videos" (S. 295).
- \*2 Wird angezeigt, wenn CWB (benutzerdefinierter Weißabgleich) als **K** Weißabgleich ausgewählt ist.
- \*3 Wird angezeigt, wenn "Partielle Farbe" ausgewählt ist.
- \*4 Wird angezeigt, wenn "Farbgestalter" ausgewählt ist.
- \*5 Wird angezeigt, wenn ein Art Filter ausgewählt ist.

## **Verwenden der Menüs**

Nicht in den Funktionsanzeigen aufgeführte Modi befinden sich in den Menüs, etwa Modi zum Anpassen der Aufnahme- und Wiedergabeeinstellungen und zum individuellen Anpassen der Kamera zur Steigerung des Bedienkomforts.

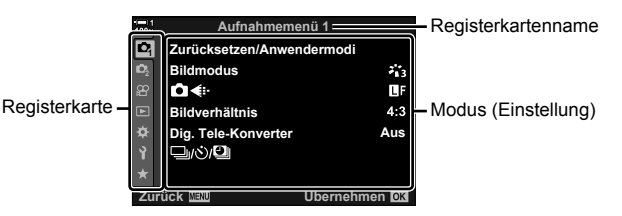

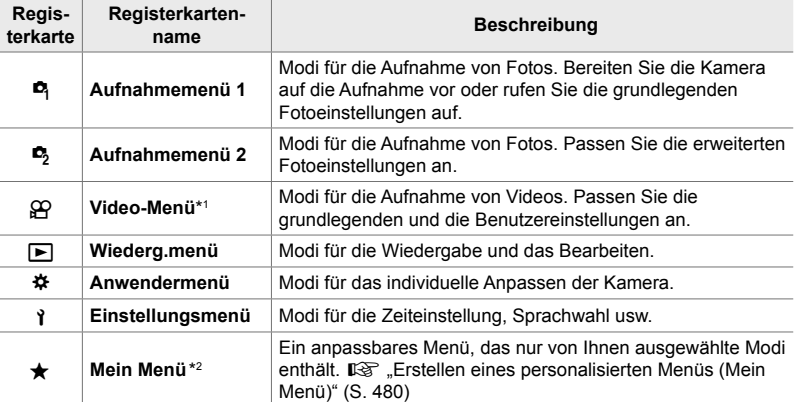

\*1 Das  $\mathfrak{B}$  Video-Menü bezieht sich auf die Aufnahme von Videos. Siehe "3 Aufnehmen und Anzeigen von Videos" (S. 295).

\*2 Bei Auslieferung sind unter der Option "Mein Menü" keine Modi vorhanden. Verwenden Sie die Option "Mein Menü" zum Speichern und Organisieren häufig verwendeter Modi aus anderen Menüs. Wählen Sie aus den Kameramenüs Modi aus, die zur Option "Mein Menü" hinzugefügt werden sollen (S. 480).

*1* Drücken Sie die MENU-Taste, um die Menüs anzuzeigen.

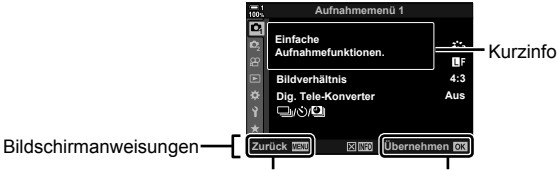

Die **MENU**-Taste drücken, um zur vorherigen Anzeige zurückzukehren Die OK-Taste drücken, um den markierte Modus auszuwählen

- Kurzinfos werden circa 2 Sekunden lang angezeigt, wenn ein Modus markiert wird. Drücken Sie die INFO-Taste, um Kurzinfos anzuzeigen oder auszublenden.
- 2 Markieren Sie mit den Pfeiltasten  $\triangle \nabla$  eine Registerkarte und drücken Sie die OK-Taste.
	- Bei Auswahl der Registerkarte  $\clubsuit$  Anwendermenü werden Gruppenregisterkarten angezeigt. Markieren Sie mit den Pfeiltasten  $\Delta \nabla$  eine Gruppenregisterkarte und drücken Sie zum Auswählen die OK-Taste.

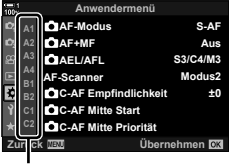

*2*

Gruppenregisterkarten

**3** Markieren Sie mit den Pfeiltasten  $\triangle \nabla$  einen Modus und drücken Sie zum Anzeigen von Optionen die OK-Taste.

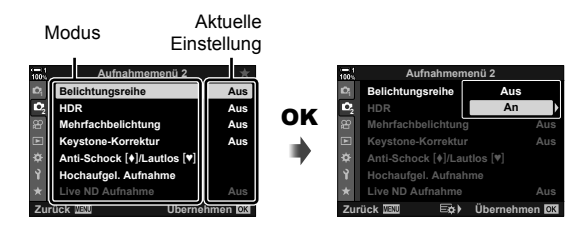

- **4** Markieren Sie mit den Pfeiltasten  $\triangle \nabla$  Optionen und drücken Sie zum Auswählen die OK-Taste.
	- Drücken Sie die MENU-Taste wiederholt, um die Menüs zu verlassen.
- Abhängig vom Kamerastatus und den Einstellungen stehen bestimmte Modi möglicherweise nicht zur Verfügung. Nicht verfügbare Modi sind ausgegraut und können nicht ausgewählt werden.
- Anstelle der Pfeiltasten können Sie auch mit dem Multifunktionswähler oder dem vorderen und hinteren Einstellrad durch die Menüs navigieren.

## **Verwenden der Live Kontrolle**

Die Live Kontrolle wird verwendet, um Einstellungen während der Live View-Ansicht anzuzeigen und anzupassen. Die Effekte der ausgewählten Einstellungen können als Vorschau in der Live View-Anzeige geprüft werden. Standardmäßig ist die Live Kontrolle ausgeblendet. Sie können darauf zugreifen, indem Sie die entsprechende Anzeige in den Menüs aktivieren.

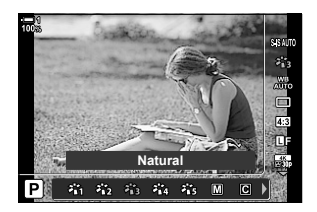

#### **Anzeigen der Live Kontrolle**

- *1* Drücken Sie die MENU-Taste, um die Menüs anzuzeigen.
- **2** Markieren Sie mit den Pfeiltasten  $\triangle \nabla$  die Registerkarte  $\clubsuit$  (Anwendermenü) und drücken Sie die OK-Taste.
- **3** Markieren Sie mit den Pfeiltasten  $\wedge \nabla$  die Registerkarte **D** (Disp/ $\bullet$ ))/PC) und drücken Sie die OK-Taste.
- **4** Markieren Sie mit den Pfeiltasten  $\land \nabla$  die Option **[K]** Steuerungseinst.] und drücken Sie die OK-Taste.
- **5** Markieren Sie mit den Pfeiltasten  $\triangle \nabla$  die Option [Live Kontrolle] und drücken Sie die OK-Taste.
	- Ein Häkchen ( $\blacklozenge$ ) wird neben der Option [Live Kontrolle] angezeigt.
	- Drücken Sie die MENU-Taste wiederholt oder drücken Sie den Auslöser halb herunter, um die Menüs zu verlassen.

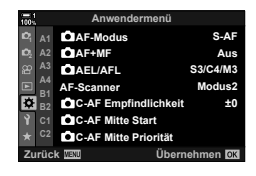

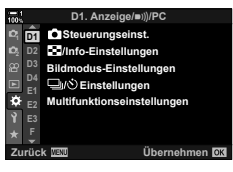

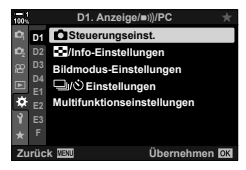

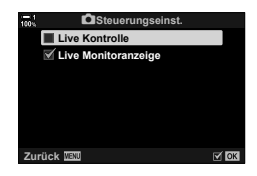

*6* Drücken Sie während der Live View-Ansicht die OK-Taste, um die LV-Monitor-Funktionsanzeige anzuzeigen.

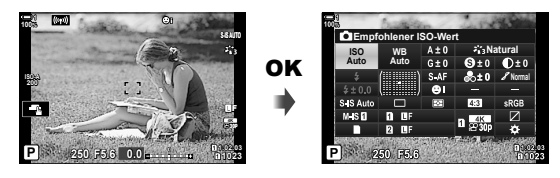

*7* Drücken Sie die INFO-Taste, um zur Anzeige der Live Kontrolle zu wechseln.

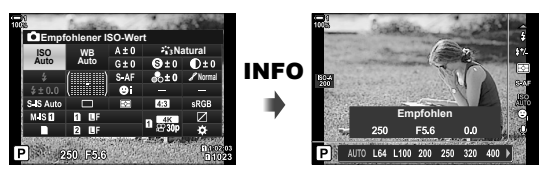

• Drücken Sie die **INFO-**Taste erneut, um zur LV-Monitor-Funktionsanzeige zurückzukehren.

#### **Verwenden der Live Kontrolle**

- *1* Drücken Sie die OK-Taste, um die Live Kontrolle anzuzeigen.
	- Drücken Sie zum Ausblenden der Live Kontrolle erneut die OK-Taste. **Empfohlen**

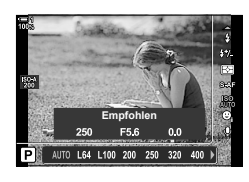

Einstellungen

*2*

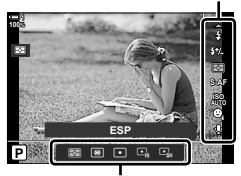

Optionen

- **2** Markieren Sie mit den Pfeiltasten  $\triangle \nabla$  eine Einstellung, markieren Sie dann mit den Pfeiltasten  $\triangleleft$  eine Option und drücken Sie zum Auswählen die OK-Taste.
	- Die Einstellungen können auch mithilfe der Einstellräder geändert werden. Verwenden Sie das hintere Einstellrad zum Markieren einer Einstellung und das vordere Einstellrad zum Auswählen einer Option.
	- Die markierte Option wird automatisch ausgewählt, wenn 8 Sekunden lang keine Bedienvorgänge durchgeführt werden.

#### **Verfügbare Modi der Live Kontrolle**

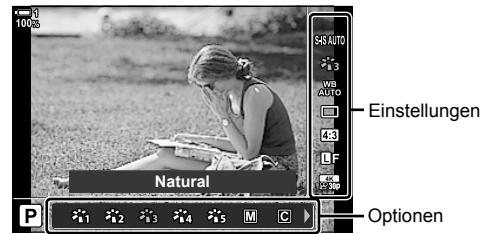

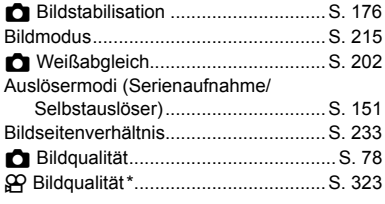

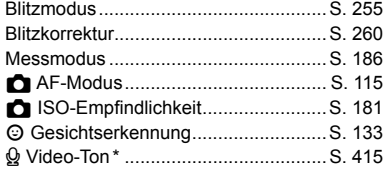

Verfügbar bei Videoaufnahmen.  $\mathbb{R}$  "3 Aufnehmen und Anzeigen von Videos" (S. 295)

# *2-3* Kartenbezogene Einstellungen

Die Kamera kann zeitgleich mit bis zu zwei Speicherkarten verwendet werden. In diesem Abschnitt werden speicherkartenbezogene Einstellungen beschrieben.

Menüs und Funktionsanzeigen bieten Optionen zur Auswahl des Speicherorts von Dateien, wenn zwei Speicherkarten eingelegt sind. Beispielsweise können Sie festlegen, dass unterschiedliche Bildtypen auf verschiedenen Karten gespeichert werden, oder dass automatisch auf die andere Karte umgeschaltet wird, wenn die erste Karte voll ist.

Informationen zu den Karten, die für Fotoaufnahmen verwendet werden können, siehe "Speicherkarten" (S. 37).

Speicheroptionen ( **C** Speicher-Optionen)

Wählen Sie aus, wie Bilder von der Kamera gespeichert werden, wenn zwei Speicherkarten eingelegt sind.

- Sie können auf diese Einstellung zugreifen über:
	- Die LV-Monitor-Funktionsanzeige (S. 73) Die Menüs (S. 73)
		-
- Die für die Bildqualität ausgewählte Option kann sich ändern, wenn Sie Einstellungen anpassen oder eine Speicherkarte entnehmen und durch eine Karte mit freiem Speicherplatz ersetzen. Überprüfen Sie vor der Aufnahme die Bildqualität.

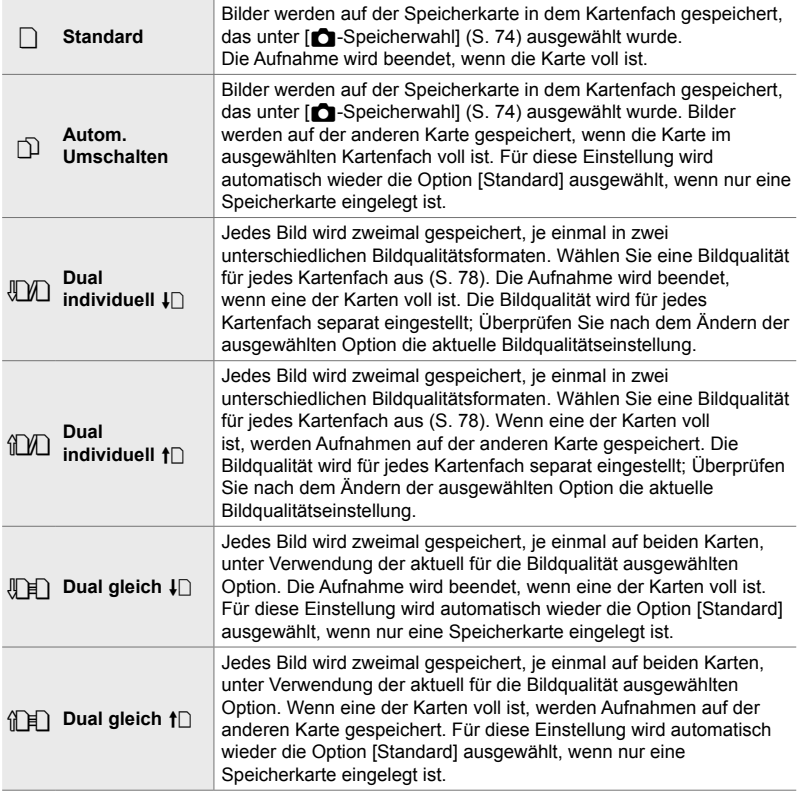
#### **Zugriff über die LV-Monitor-Funktionsanzeige**

- **1** Markieren Sie die Option [C Speicher-Optionen] in der LV-Monitor-Funktionsanzeige.
- *2* Wählen Sie durch Drehen des vorderen Einstellrads eine Einstellung aus.
- *3* Drücken Sie den Auslöser halb herunter, um die LV-Monitor-Funktionsanzeige zu verlassen.
	- Abhängig von der ausgewählten Option kann sich die Bildqualität ändern. Überprüfen Sie vor der Aufnahme die Bildqualität.

#### **Zugriff über das Menü**

Wählen Sie eine Einstellung mithilfe von [Kartenfach-Einstellungen] (S. 552) > [△ Speicher-Optionen] im ※ Anwendermenü III.

**MENU-Taste** Registerkarte  $\clubsuit \Rightarrow$  Registerkarte  $\blacksquare$   $\Rightarrow$  [Kartenfach-Einstellungen]

⇒ [ $\Box$  Speicher-Optionen]  $\Rightarrow$  Drücken Sie die Pfeiltaste  $\triangleright$  zum Anzeigen von Optionen

Verwenden Sie die Pfeiltasten  $\triangle \nabla$  zum Auswählen einer Option

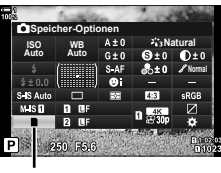

Speicher-Optionen

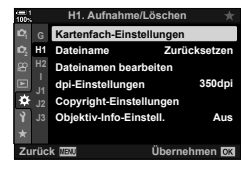

# **Auswählen einer Karte für Fotos (**K**-Speicherwahl)**

Wählen Sie die Speicherkarte aus, auf der Fotos gespeichert werden sollen, wenn zwei Speicherkarten eingelegt sind. Die Kartenauswahl ist verfügbar, wenn  $\Box$  (Standard) oder  $\bigoplus$  (Autom. Umschalten) unter  $\Box$  Speicher-Optionen] ausgewählt wurde.

- Sie können auf diese Einstellung zugreifen über:
	- Die LV-Monitor-Funktionsanzeige Die Menüs
- 

#### **Zugriff über die LV-Monitor-Funktionsanzeige**

- **1** Markieren Sie die Option [n Speicher-Optionen] in der LV-Monitor-Funktionsanzeige und drücken Sie die OK-Taste.
	- Die Optionen unter [Kartenfach-Einstellungen] werden angezeigt.

**2** Markieren Sie mit den Pfeiltasten  $\land \nabla$  die Option [C-Speicherwahl] und drücken Sie die Pfeiltaste  $\triangleright$ .

- *3* Markieren Sie mit dem hinteren Einstellrad oder den Pfeiltasten  $\wedge \nabla$  eine Option.
	- [1]: Fotos werden auf der Speicherkarte in Kartenfach 1 gespeichert.
	- [2]: Fotos werden auf der Speicherkarte in Kartenfach 2 gespeichert.
- *4* Drücken Sie die OK-Taste, um die markierte Option auszuwählen.
- *5* Drücken Sie die MENU-Taste wiederholt, um die Menüs zu verlassen.

#### **Zugriff über das Menü**

Wählen Sie eine Einstellung mithilfe von [Kartenfach-Einstellungen] (S. 552) > [ $\bullet$ -Speicherwahl] im  $\clubsuit$ Anwendermenü **III**.

• Die Option [C-Speicher-Optionen] (S. 72) ist verfügbar, wenn [Standard] oder [Autom. Umschalten] ausgewählt wurde.

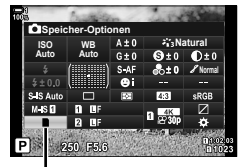

#### Speicher-Optionen

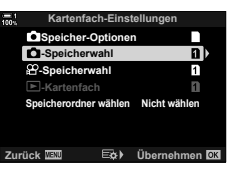

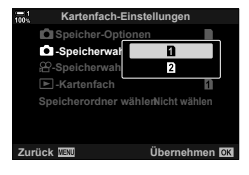

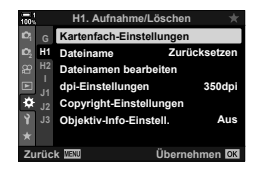

- **MENU-Taste** Registerkarte  $\clubsuit \Rightarrow$  Registerkarte **III**  $\Rightarrow$  [Kartenfach-Einstellungen]
- $\blacktriangleright$  [ $\blacktriangle$ -Speicherwahl]  $\blacktriangleright$  Drücken Sie die Pfeiltaste  $\triangleright$  zum Anzeigen von Optionen
- Verwenden Sie die Pfeiltasten  $\Delta \nabla$  zum Auswählen einer Option

# **Speicherkartenfach-Auswahl**

Wenn bei zwei eingelegten Speicherkarten die Option  $\Box$  (Standard) oder z (Autom. Umschalten) unter [K Speicher-Optionen] ausgewählt wurde, kann die Karte, auf der Bilder gespeichert werden sollen, mithilfe der CARD (Kartenauswahl)-Taste ausgewählt werden.

- *1* Drücken Sie die CARD-Taste.
	- Sie werden aufgefordert, ein Kartenfach auszuwählen.

- *2* Drehen Sie das vordere oder hintere Einstellrad, um das gewünschte Kartenfach auszuwählen.
	- [1]: Speichern Sie Bilder auf der Speicherkarte in Kartenfach 1.
	- [2]: Speichern Sie Bilder auf der Speicherkarte in Kartenfach 2.
- *3* Drücken Sie zum Verlassen des Menüs die OK-Taste.
	- Das Symbol für die ausgewählte Karte wird angezeigt.

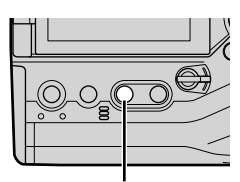

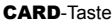

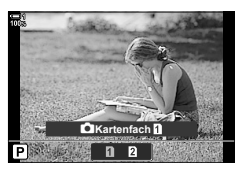

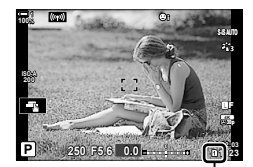

Speicher-Optionen

# **Speicherordner-Auswahl**

# **(Speicherordner wählen)**

Wählen Sie einen Ordner für die Speicherung weiterer Bilder aus.

- Sie können auf diese Einstellung zugreifen über:
	- Die LV-Monitor-Funktionsanzeige Die Menüs (S. 77)

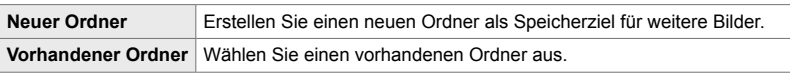

• Ein neuer Ordner kann nicht erstellt werden, wenn auf einer der Speicherkarten bereits ein Ordner mit demselben Namen vorhanden ist.

#### **Zugriff über die LV-Monitor-Funktionsanzeige**

- 1 Markieren Sie die Option [n Speicher-Optionen] in der LV-Monitor-Funktionsanzeige und drücken Sie die **OK**-Taste.
	- Die Optionen unter [Kartenfach-Einstellungen] werden angezeigt.
- **2** Markieren Sie mit den Pfeiltasten  $\Delta \nabla$  die Option [Speicherordner wählen] und drücken Sie die Pfeiltaste D
- **3** Markieren Sie mit den Pfeiltasten  $\Delta \nabla$  die Option [Wählen] und drücken Sie die OK-Taste.

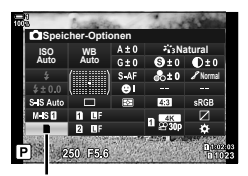

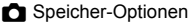

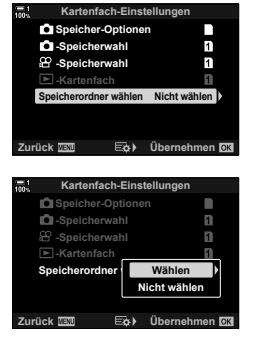

**4** Markieren Sie mit den Pfeiltasten  $\Delta \nabla$  eine Option. [Neuer Ordner]: Wählen Sie die gewünschte

Ordnernummer aus und drücken Sie die OK-Taste.

[Vorhandener Ordner]: Markieren Sie mit den Pfeiltasten  $\Delta \nabla$ einen vorhandenen Ordner und drücken Sie die OK-Taste. Auf der Kamera werden die ersten beiden Fotos und das letzte Foto im ausgewählten Ordner angezeigt.

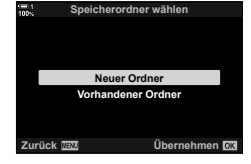

- *5* Drücken Sie die OK-Taste, um die markierte Option auszuwählen.
- *6* Drücken Sie die MENU-Taste wiederholt, um die Menüs zu verlassen.

#### **Zugriff über das Menü**

Wählen Sie eine Einstellung mithilfe von [Kartenfach-Einstellungen] (S. 552) > [Speicherordner wählen] im ※ Anwendermenü II.

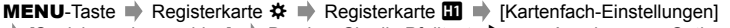

- $\Rightarrow$  [Speicherordner wählen]  $\Rightarrow$  Drücken Sie die Pfeiltaste  $\triangleright$  zum Anzeigen von Optionen
- Verwenden Sie die Pfeiltasten  $\Delta \nabla$  zum Auswählen einer Option

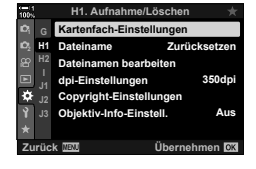

# *2-4* Bildqualität und -größe

Wählen Sie das Komprimierungsverhältnis, das Dateiformat und die Größe für die Speicherung von Bildern. Die über die LV-Monitor-Funktionsanzeige oder die Live Kontrolle verfügbaren Optionen können in den Menüs ausgewählt werden.

# **Fotodatei- und Bildgröße-Optionen** (  $\bullet$  **(
<del>C</del>)**  $\bullet$ **<b>: : )**

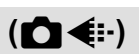

Wählen Sie Bildqualitätseinstellungen für die Speicherung von Fotos aus. Berücksichtigen Sie bei der Auswahl einer Option den Verwendungszweck der Fotos: Möchten Sie sie beispielsweise am Computer nachbearbeiten oder sollen sie auf eine Website hochgeladen werden?

- Sie können auf diese Einstellung zugreifen über:
	- Die LV-Monitor-Funktionsanzeige
- Die Live Kontrolle (S. 80)

- Die Menüs (S. 79)

## **Zugriff über die LV-Monitor-Funktionsanzeige**

- *1* Markieren Sie in der LV-Monitor-Funktionsanzeige die Option [ $\bigcirc$  (ii 1 Kartenfach 1 (11) oder Kartenfach  $2$  ( $\overline{2}$ ).
	- Wählen Sie für jede Karte die Option aus, die verwendet werden soll, wenn [Dual individuell  $\downarrow$  [] oder [Dual individuell  $\uparrow$ ]] unter [noticlessage Speicher-Optionen] (S. 72) ausgewählt wurde.

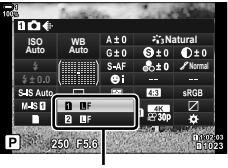

**Bildqualität** 

- *2* Wählen Sie die gewünschte Option mit dem vorderen Einstellrad aus.
	- Wählen Sie aus den nachfolgend aufgeführten Optionen aus. Die verfügbaren Kombinationen von Bildgröße/Komprimierung können in den Menüs ausgewählt werden.  $\mathbb{Q}$   $\sharp$  Anwendermenü  $\Box$  > [ $\sharp$ : Übernehmen] (S. 81)

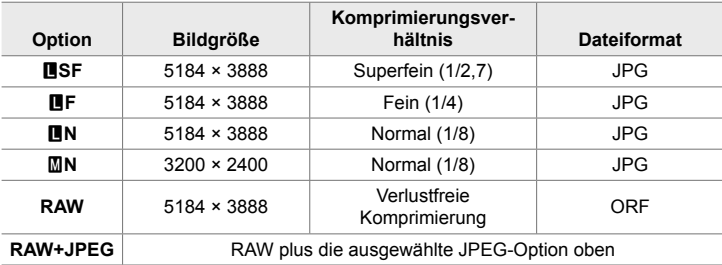

- Bei Auswahl von [Standard], [Dual gleich  $\Box$ ], [Dual gleich  $\dag$   $\Box$ ] oder [Autom. Umschalten] unter [Kartenfach-Einstellungen] > [Constantioner-Optionen] (S. 552) im  $\clubsuit$  Anwendermenü  $\blacksquare$  gilt die ausgewählte Option für die Karten in beiden Kartenfächern 1 und 2.
- MF-, MF-, MF+RAW- und MF+RAW-Optionen stehen zur Verfügung, wenn hochaufgelöste Aufnahmen (S. 210) aktiviert sind.
- Durch Auswahl der Option für hochaufgelöste Aufnahmen ändert sich die ausgewählte Bildqualitätsoption; überprüfen Sie vor der Aufnahme unbedingt die Bildqualität.
- *3* Drücken Sie den Auslöser halb herunter, um die LV-Monitor-Funktionsanzeige zu verlassen.
	- Die ausgewählte Bildqualitätsoption kann sich ändern, wenn Sie die unter [K Speicher-Optionen] ausgewählte Option anpassen oder eine Speicherkarte entnehmen und durch eine Karte mit freiem Speicherplatz ersetzen. Eine erneute Anpassung der Bildqualität ist insbesondere bei Auswahl von [Dual individuell ↓ | oder [Dual individuell  $\dagger$ ] erforderlich.

#### **Zugriff über das Menü**

Wählen Sie [ntetter] im Q Aufnahmemenü 1 aus.

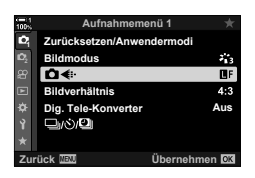

**MENU-Taste Registerkarte**  $\bullet$  **|**  $\bullet$  **[O**  $\leftarrow$  **:-]**  $\bullet$  Drücken Sie die Pfeiltaste  $\triangleright$  zum Anzeigen von Optionen Verwenden Sie die Pfeiltasten  $\Delta \nabla$  zum Auswählen einer Option

### **Zugriff über die Live Kontrolle**

Markieren Sie [ck] in der Live Kontrolle und verwenden Sie die Pfeiltasten <a>
J<br/>the zum Auswählen einer Option.

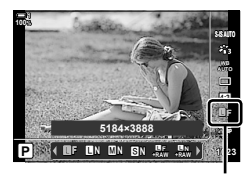

**Bildqualität** 

- Informationen zum Anzeigen der Live Kontrolle siehe "Verwenden der Live Kontrolle" (S. 68).
- Wenn [Dual individuell  $\Box$ ] oder [Dual individuell  $\Box$ ] unter [Kartenfach-Einstellungen] > [K Speicher-Optionen] ausgewählt wurde, können Sie die Bildqualität für die Speicherung von Bildern auf der Speicherkarte in Kartenfach 1 auswählen.

#### $\mathcal{R}$

- RAW-Bilder bestehen aus unverarbeiteten Bilddaten, auf die Einstellungen wie Belichtungskorrektur und Weißabgleich noch angewendet werden müssen. Sie dienen als Rohdaten für Bilder, die im Anschluss an die Aufnahme verarbeitet werden. RAW-Bilddateien:
	- Haben die Dateinamenserweiterung ".orf"
	- Können auf anderen Kameras nicht angezeigt werden
	- Können unter Verwendung der digitalen Fotoverwaltungssoftware Olympus Workspace auf Computern angezeigt werden
	- Können unter Verwendung der Bearbeitungsoption [RAW-Daten bearb.] (S. 285) in den Kameramenüs im JPEG-Format gespeichert werden

# **Auswählen verfügbarer Optionen**

Wählen Sie die im Menü [CHEI-] (S. 78) verfügbaren Kombinationen von Bildgröße (gemessen in Pixel) und Komprimierung ("Bildqualität") aus.

- *1* Drücken Sie die MENU-Taste, um die Menüs anzuzeigen.
- **2** Wählen Sie ❖ Anwendermenü G ( i-/WB/Farbe) aus. **<sup>1</sup>**
- **3** Markieren Sie mit den Pfeiltasten  $\wedge \nabla$  die Option [  $\leftarrow$  Übernehmen] und drücken Sie die Pfeiltaste  $\triangleright$ .
	- Es werden Auswahloptionen für die Bildgröße und das Komprimierungsverhältnis angezeigt.
- 4 Markieren Sie mit den Pfeiltasten <ID die Größe (in Pixeln) oder das Komprimierungsverhältnis für die gewünschte Bildqualitätseinstellung ([K1] – [K4]) und wählen Sie dann mit den **Pfeiltasten**  $\Delta \nabla$  **einen Wert aus. Bildgröße** Younger The Bildgröße Younger

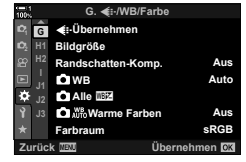

 **(**K **Übernehmen)**

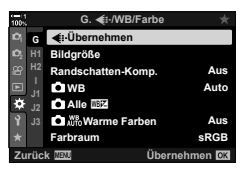

*2*

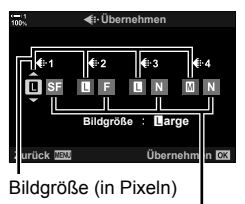

Komprimierungsverhältnis

• Die nachfolgend aufgeführten Größen und Komprimierungsverhältnisse stehen zur Verfügung. Die Größen für [M]- und [S]-Bilder können aus einem Menü ausgewählt werden.

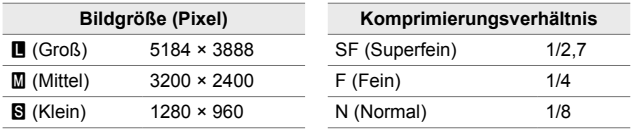

- 
- *5* Drücken Sie die OK-Taste, um die neuen Werte zu übernehmen.
	- Das  $\bigstar$  Anwendermenü G wird angezeigt.
- *6* Drücken Sie die MENU-Taste wiederholt, um die Menüs zu verlassen.

# **Auswählen von Werten für [**X**]- und [**W**]-Größen (Bildgröße)**

Wählen Sie die Größe, in Pixeln, der [ $\bigcirc$  < :- 1-Optionen [M] (Middle = Mittel) und

 $[\mathbf{S}]$  ( $[\mathbf{S}]$ mall = Klein) (S. 78) aus.

• Die Größe, in Pixeln, der [M]- und [S]-Optionen kann aus den nachfolgend aufgeführten Optionen ausgewählt werden:

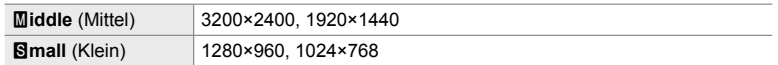

- *1* Drücken Sie die MENU-Taste, um die Menüs anzuzeigen.
- **2** Wählen Sie  $\hat{\textbf{x}}$  Anwendermenü **G** ( € :-/WB/Farbe) aus.  $\frac{1}{2}$

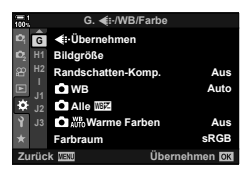

**G.** K**/WB/Farbe Übernehmen G Bildgröße <sup>2</sup> H1 Randschatten-Komp. Aus WB Auto J1** s **Alle WE Warme Farben Aus sRGB Farbraum Zurück Übernehmen**

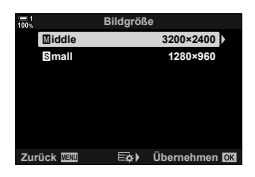

- **3** Markieren Sie mit den Pfeiltasten  $\triangle \nabla$  die Option  $[Bildqr\ddot{o}$ ße] und drücken Sie die Pfeiltaste  $\triangleright$ .
- 4 Markieren Sie mit den Pfeiltasten  $\triangle \nabla$  eine der Optionen [Middle] (Mittel) und [Small] (Klein) und drücken Sie die Pfeiltaste  $\triangleright$ .
	- Es werden Optionen angezeigt.
- 5 Wählen Sie mit den Pfeiltasten ⊲D eine Größe aus und drücken Sie die OK-Taste.
	- Das Größenauswahl-Dialogfeld ([Middle] oder [Small]) wird angezeigt.
- *6* Drücken Sie die OK-Taste, um die neuen Werte zu übernehmen.
	- Das  $\bigstar$  Anwendermenü **G** wird angezeigt.
- *7* Drücken Sie die MENU-Taste wiederholt, um die Menüs zu verlassen.

# **Sucher- und Monitoranzeigen**

# **Anzeigeauswahl**

Bei der Kamera kommt ein Augensensor für das automatische Umschalten zwischen der Monitor- und der Sucheranzeige zum Einsatz. In der Live View-Monitoranzeige und im Sucher werden auch Informationen zu Kameraeinstellungen angezeigt. Es stehen Optionen zur Steuerung der Anzeigeumschaltung und zur Auswahl der angezeigten Informationen zur Verfügung.

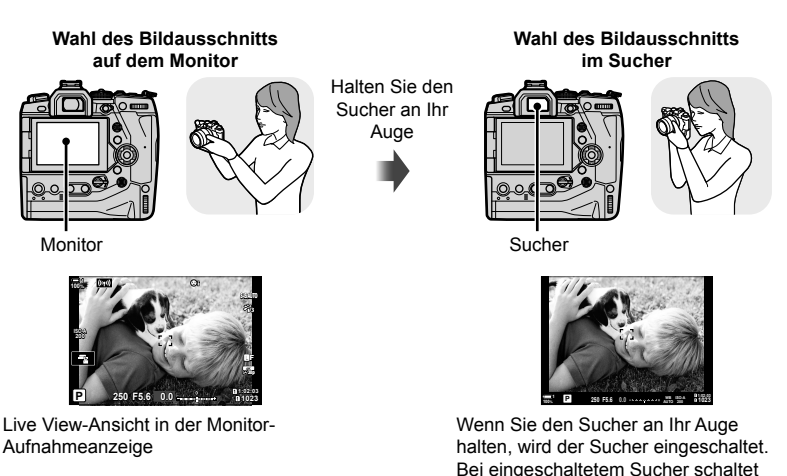

• Durch Drücken der  $\Box$  (LV)-Taste wird die Monitoranzeige von der Live View-Ansicht auf die Monitor-Funktionsanzeige umgeschaltet. Wenn Sie den Sucher an Ihr Auge halten, wird der Sucher eingeschaltet. Der Monitor wird ausgeschaltet.

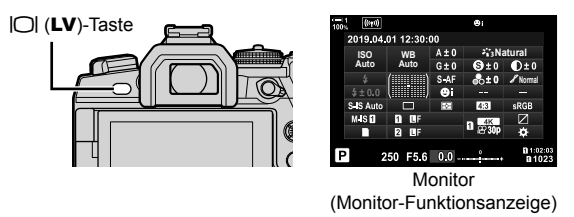

sich der Monitor aus.

#### %

• Optionen für die Anzeigeumschaltung und die Sucheranzeige stehen in den Menüs zur Verfügung.  $\mathbb{R}$  [Auto Umschalten EVF] (S. 559), [Stil für elektr. Sucher] (S. 560)

# **Auswählen der angezeigten Informationen**

#### Drücken Sie die INFO-Taste.

• Die angezeigten Informationen ändern sich bei jedem Drücken der INFO-Taste.

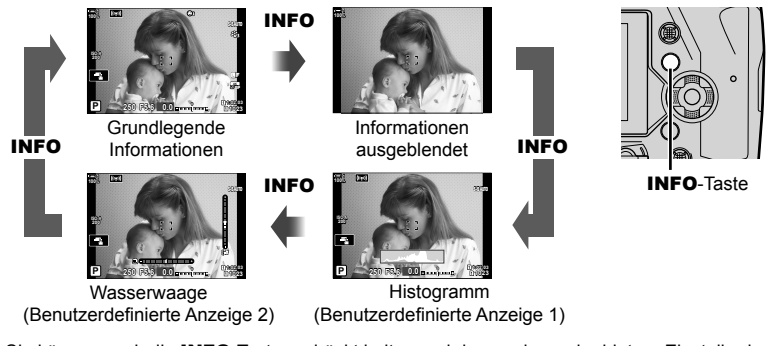

• Sie können auch die INFO-Taste gedrückt halten und das vordere oder hintere Einstellrad drehen, um die angezeigten Informationen auszuwählen. Sie können vor- und rückwärts durch die Anzeigen blättern.

%

*2*

• Sie können die Modi auswählen, die in den benutzerdefinierten Anzeigen 1 und 2 angezeigt werden. Sie können auch Daten von GPS- und anderen Sensoren anzeigen. Wählen Sie unter  $\hat{\mathbf{\times}}$  Anwendermenü  $\hat{\mathbf{D}}$  > [ $\hat{\mathbf{C}}$ - /Info-Einstellungen] (S. 519) > [LV-Info] Modi für die Anzeige in der Live View-Ansicht aus, unter  $\mathbf{\hat{*}}$  Anwendermenü  $\blacksquare$  > [ $\blacksquare$  Info-Einstellungen] (S. 561) Modi für die Anzeige im Sucher.

#### ■ Histogramme

Histogramme stellen die Verteilung der Helligkeit in einem Bild grafisch dar. Die horizontale Achse zeigt die Helligkeit und die vertikale Achse die Pixelanzahl. Während der Aufnahme werden Pixel, die heller sind als

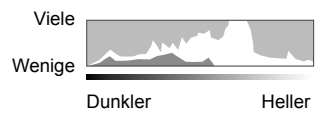

die obere Grenze, rot angezeigt; Pixel, die dunkler sind als die untere Grenze, werden blau angezeigt; Pixel im Spotmessungsbereich werden grün angezeigt. Sie können die obere und untere Grenze festlegen.  $\mathbb{R}$  [Histogramm-Einstellungen] (S. 531)

#### **Lichter und Schatten**

Lichter und Schatten, definiert entsprechend der oberen und unteren Grenze für die Histogrammanzeige, werden rot und blau angezeigt. Sie können die obere und untere Grenze festlegen.  $\mathbb{R}$  [Histogramm-Einstellungen] (S. 531)

#### **Die Wasserwaage**

Die Wasserwaage zeigt die Neigung der Kamera an. Steigung wird mit der vertikalen Leiste und Rollen mit der horizontalen Leiste angezeigt.

- Die Wasserwaage dient nur als Richtlinie.
- Kalibrieren Sie die Wasserwaage, wenn Sie das Gefühl haben, dass sie nicht mehr richtig senkrecht oder waagerecht ausgerichtet ist.  $\mathbb{R}$  [Justierung] (S. 565)

# **Anzeigeauswahl-Optionen**

# **(Auto Umschalten EVF)**

Passen Sie die Einstellungen für das Umschalten zwischen der Monitor- und der Sucheranzeige an.

# ■ Über die  $\Box$  (LV)-Taste

- **1** Halten Sie die  $\Box$ -Taste gedrückt.
	- Das Menü [Auto Umschalten EVF] wird angezeigt.

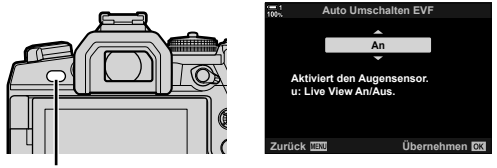

 $|O|$ -Taste

- 2 Markieren Sie mit den Pfeiltasten  $\Delta \nabla$  eine Option und drücken Sie die OK-Taste.
	- [An]: Die Anzeige schaltet auf den Sucher um, wenn Sie den Sucher an Ihr Auge halten, und auf den Monitor, wenn Sie den Sucher vom Auge wegführen. Während der Live View-Ansicht können Sie die Live View-Anzeige durch Drücken der **IOI-Taste ein- und ausschalten.**
	- [Aus]: Drücken Sie die  $|O|$ -Taste, um zwischen dem Monitor und dem Sucher hin und her zu schalten.

## **Zugriff über das Menü**

Passen Sie die Einstellungen über die Option [Auto Umschalten EVF] im **☆** Anwendermenü ■ (S. 559) an.

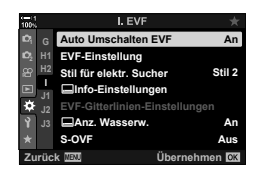

**MENU-Taste** Registerkarte  $\hat{\boldsymbol{\kappa}} \Rightarrow \text{Registerkarte} \quad \Rightarrow \text{[Auto Umschalten EVF]}$  $\Rightarrow$  Drücken Sie die Pfeiltaste  $\triangleright$  zum Anzeigen von Optionen  $\Rightarrow$  Verwenden Sie die Pfeiltasten  $\triangle \nabla$  zum Auswählen einer Option

# **Die Aufnahmeanzeige**

Die Kameramenüs können verwendet werden, um die auf dem Monitor und im Sucher angezeigten Informationen auszuwählen.  $\mathbb{R}$  [May/Info-Einstellungen]  $(S. 519)$ ,  $\boxed{\blacksquare}$  Info-Einstellungen]  $(S. 561)$ 

#### **Monitor (Fotomodus)**

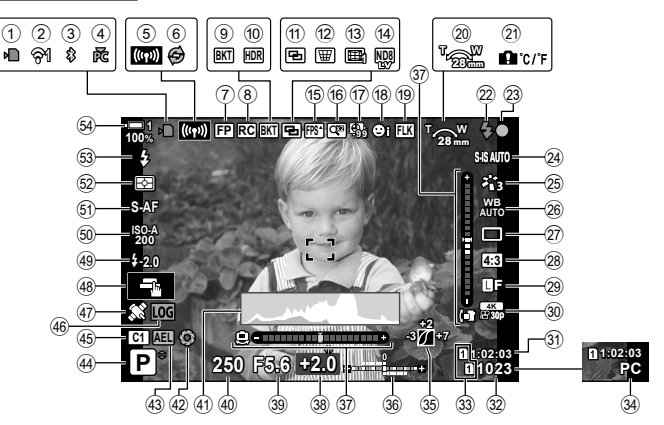

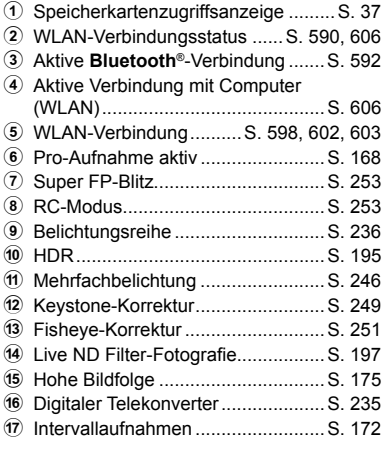

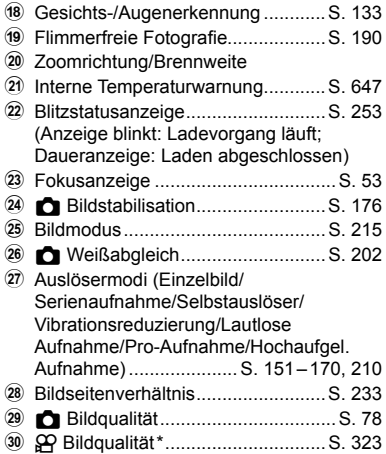

\* Mit einem " $\mathbf{P}^*$  (Video)-Symbol gekennzeichnete Einstellungen gelten für die Aufnahme von Videos. Siehe "3 Aufnehmen und Anzeigen von Videos" (S. 295).

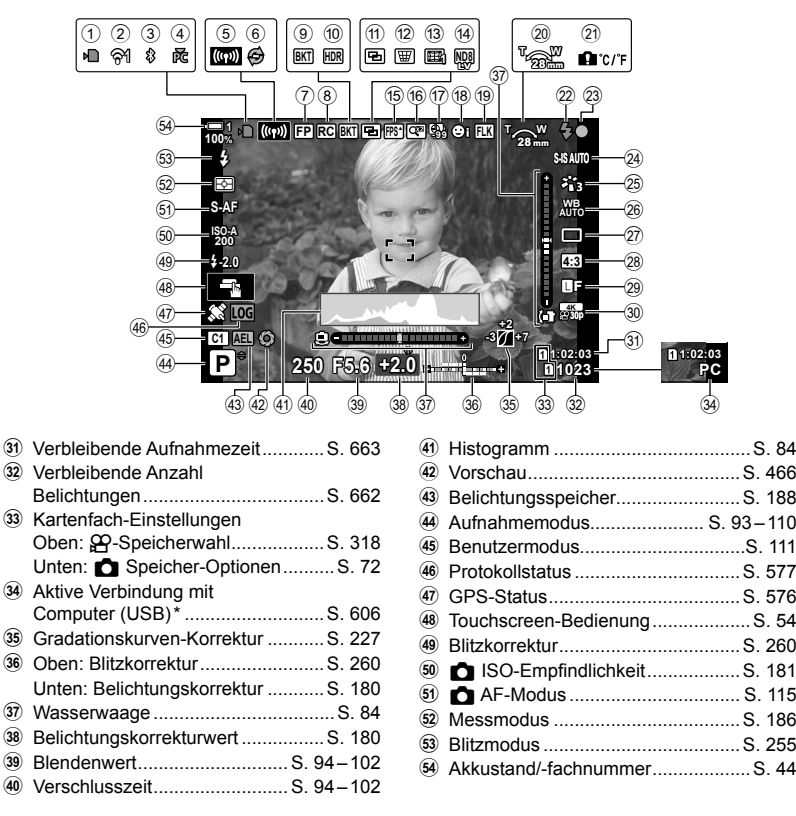

- Wird nur angezeigt, wenn aktuell im Menü [ $\Box$ ] ein Computer als einziges Speicherziel für neue Bilder ausgewählt ist (S. 628).
- Sie können auch Daten von GPS- und anderen Sensoren anzeigen. IS : 5-2 Verwenden von Feldsensoren" (S. 576)

#### **Sucher (Fotomodus)**

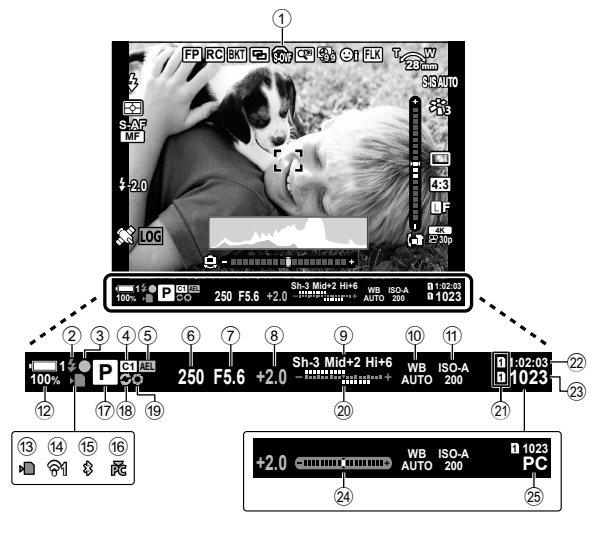

• Dies ist der Standard-Anzeigestil ([Stil 2]). Der Anzeigestil kann unter # Anwendermenü a > [Stil für elektr. Sucher] (S. 560) ausgewählt werden. Um dieselben Informationen wie auf dem Monitor anzuzeigen, wählen Sie unter [Stil für elektr. Sucher] die Option [Stil 3] aus.

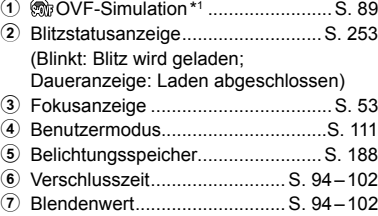

- 8 Belichtungskorrekturwert ................S. 180
- 9 Gradationskurven-Korrektur ...........S. 227
- 0 K Weißabgleich ............................S. 202
- **11 B ISO-Empfindlichkeit......................**S. 181 12 Akkustand/-fachnummer....................S. 44
- 13 Speicherkartenzugriffsanzeige ......... S. 37
- d WLAN-Verbindung ..................S. 590, 606
- e Aktive **Bluetooth**®-Verbindung .......S. 592

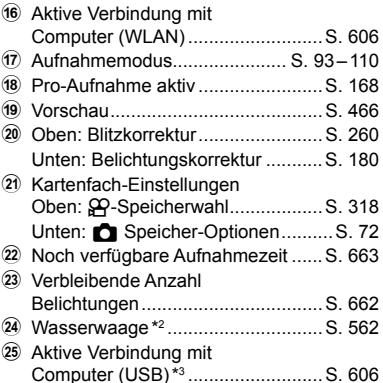

- \*1 Nur im Sucher angezeigt.  $\mathbb{R}$  [S-OVF] (S. 89)
- \*2 Angezeigt, wenn der Auslöser halb herunter gedrückt wird.  $\mathbb{Q}$  [E Anz. Wasserw.] (S. 562)
- \*3 Wird nur angezeigt, wenn aktuell im Menü [Dr] ein Computer als einziges Speicherziel für neue Bilder ausgewählt ist (S. 628).

#### **C** 2-5 Sucher- und Monitoranzeigen **88** DE

# **Simulation eines optischen Suchers (S-OVF)**

Erhöhen Sie den Dynamikbereich der Sucheranzeige, sodass ähnlich wie bei optischen Suchern mehr Details in den Lichtern und Schatten sichtbar werden. Motive mit Gegenlicht und dergleichen sind besser erkennbar.

- Die Effekte von Belichtung, Weißausgleich, Bildmodus-Art Filtern und anderen Aufnahmeeinstellungen können während der Simulation eines optischen Suchers nicht als Vorschau angezeigt werden.
- *1* Drücken Sie die MENU-Taste, um die Menüs anzuzeigen.
- 2 Wählen Sie ※ Anwendermenü (Elektronischer Sucher) aus.
- **3** Markieren Sie mit den Pfeiltasten  $\triangle \nabla$  die Option  $[$ S-OVF] und drücken Sie die Pfeiltaste  $\triangleright$ .
- **4** Markieren Sie mit den Pfeiltasten  $\Delta \nabla$  eine Option.
	- [Aus]: Die Effekte von Belichtung und anderen Einstellungen sind in der Sucheranzeige sichtbar. Wählen Sie diese Option aus, um während der Aufnahme eine Vorschau von Einstellungseffekten anzuzeigen.
	- [An]: Der Dynamikbereich wird erhöht. Die Effekte von Belichtung, Weißabgleich und anderen Einstellungen sind nicht in der Anzeige sichtbar.
- *5* Drücken Sie die OK-Taste, um die markierte Option auszuwählen.
	- Das  $\clubsuit$  Anwendermenü  $\blacksquare$  wird angezeigt.
- *6* Drücken Sie die MENU-Taste wiederholt, um die Menüs zu verlassen.

#### %

• Diese Option kann mithilfe von [n Tastenfunktion] im  $\ddot{\bm{\times}}$  Anwendermenü **Ei** an ein Kamerabedienelement zugewiesen werden. So kann die Simulation des optischen Suchers einfach per Tastendruck aktiviert und deaktiviert werden.  $\mathbb{F}\mathfrak{F}\times\mathbb{R}$  Anwendermenü  $\mathbb{F}$ [n] Tastenfunktion] (S. 465)

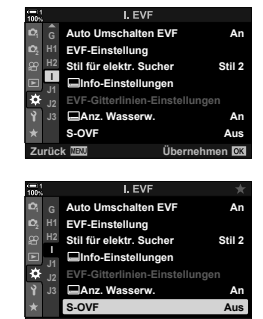

*2*

**Zurück Übernehmen**

# *2-6* Fotoansicht (Aufnahmeansicht)

Bilder werden direkt nach der Aufnahme angezeigt. So haben Sie Gelegenheit, die Aufnahme kurz zu überprüfen. Sie können anpassen, wie lange die Bilder angezeigt werden, oder die Fotoansicht auch vollständig deaktivieren.

Sie können die Fotoansicht jederzeit beenden und die Aufnahme fortsetzen, indem Sie den Auslöser halb herunterdrücken. Die Standardeinstellung ist [Aus].

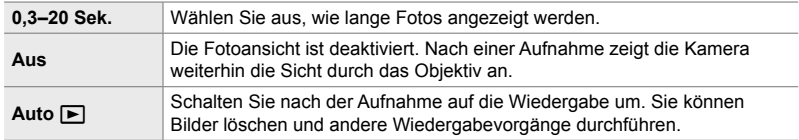

- *1* Drücken Sie die MENU-Taste, um die Menüs anzuzeigen.
- *2* Markieren Sie die Option [Aufnahmeansicht] im  $\gamma$  Einstellungsmenü und drücken Sie die Pfeiltaste  $\triangleright$ .

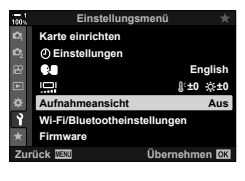

**3** Markieren Sie mit den Pfeiltasten  $\triangle \nabla$  eine Option.

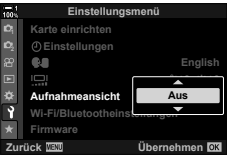

- *4* Drücken Sie die OK-Taste, um die markierte Option auszuwählen.
	- Das  $\gamma$  Einstellungsmenü wird angezeigt.
- *5* Drücken Sie die MENU-Taste wiederholt, um die Menüs zu verlassen.

# *2-7* Wiederherstellen der Standardeinstellungen (Zurücksetzen)

Setzen Sie die Kamera auf die werkseitigen Standardeinstellungen zurück. Sie können festlegen, ob nahezu alle Einstellungen oder nur diejenigen im direkten Zusammenhang mit der Aufnahme von Fotos zurückgesetzt werden sollen.

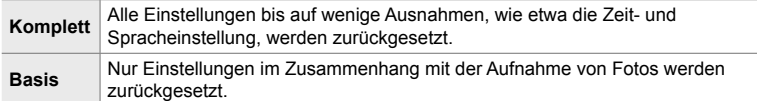

- Siehe "7-4 Standardeinstellungen" (S. 648) für Informationen zu den zurückgesetzten Einstellungen.
- *1* Drücken Sie die MENU-Taste, um die Menüs anzuzeigen.
- *2* Markieren Sie die Option [Zurücksetzen/ Anwendermodi] im  $\Box$  Aufnahmemenü 1 und drücken Sie die Pfeiltaste  $\triangleright$ .
- **3** Markieren Sie mit den Pfeiltasten  $\triangle \nabla$  die Option [Zurücksetzen] und drücken Sie die Pfeiltaste I. **An Anwendermodus zuweis.**
- 4 Markieren Sie mit den Pfeiltasten △ ▽ eine Option. **WEINER EX Umfang des Zurücksetzens**

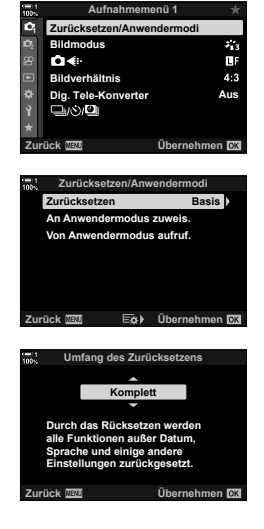

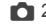

- *5* Drücken Sie die OK-Taste, um die markierte Option auszuwählen.
	- Das Menü [Zurücksetzen/Anwendermodi] wird angezeigt.
- *6* Drücken Sie die OK-Taste im Menü [Zurücksetzen/ Anwendermodi].
	- Das Menü [Zurücksetzen] wird angezeigt.
- **7** Markieren Sie mit den Pfeiltasten  $\Delta \nabla$  die Option [Ja] und drücken Sie die OK-Taste.
	- Die Einstellungen werden zurückgesetzt.

#### %

• Einstellungen können unter Verwendung von Olympus Workspace auf einem Computer gespeichert werden. Weitere Informationen finden Sie auf der OLYMPUS Website unter folgender URL:

https://support.olympus-imaging.com/owdownload/

# *2-8* Auswählen eines Aufnahmemodus

Wählen Sie einen Aufnahmemodus gemäß Ihren künstlerischen Absichten aus. Der Aufnahmemodus wird mit dem Modus-Einstellrad ausgewählt. Legen Sie Anwendermodi fest, um Aufnahmeeinstellungen zu speichern und bei Bedarf erneut aufzurufen.

#### **Aufnahmemodi**

Weitere Informationen finden Sie auf den nachfolgend aufgeführten Seiten.

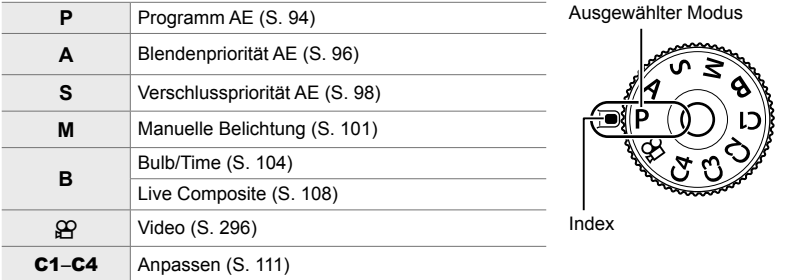

## **Auswählen eines Aufnahmemodus**

- *1* Drücken Sie auf die Modus-Einstellrad-Verriegelung, um das Modus-Einstellrad zu entriegeln.
	- Das Modus-Einstellrad ist verriegelt, solange die Modus-Einstellrad-Verriegelung sich in gedrückter Position befindet. Drücken Sie auf die Verriegelung, um das Einstellrad zu ver- oder entriegeln.

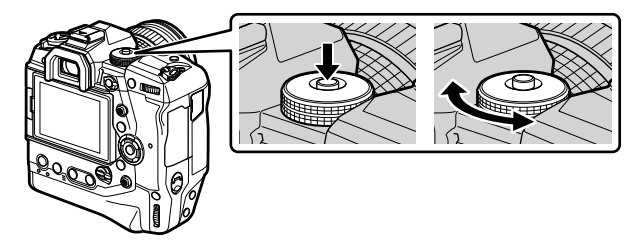

- *2* Drehen Sie das Modus-Einstellrad, um einen Modus auszuwählen.
- *3* Drücken Sie auf die Modus-Einstellrad-Verriegelung, um das Einstellrad zu verriegeln.

# **Auswählen von Blende und Verschlusszeit durch die Kamera (P: Programm AE)**

Die Kamera wählt die optimale Blende und Verschlusszeit je nach Helligkeit des Motivs.

*1* Drehen Sie das Modus-Einstellrad auf **P**.

- *2* Stellen Sie scharf und überprüfen Sie die Anzeige.
	- Die von der Kamera gewählte Verschlusszeit und Blende werden angezeigt.
- **ISO-A 200 1023 1:02:03 P 250 F5.6 0.0 100% S-IS AUTO 30p 4K** Y**F** Blende

Aufnahmemodus Verschlusszeit

#### **Motiv zu dunkel oder zu hell**

*3* Nehmen Sie Bilder auf.

Wenn die Kamera keine optimale Belichtung erreichen kann, blinken die Verschlusszeit- und Blendenanzeigen wie abgebildet.

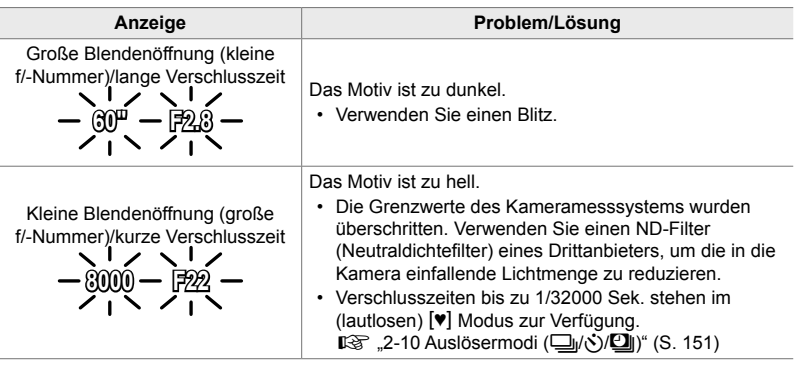

- Wenn die automatische ISO-Empfindlichkeitsregelung deaktiviert ist, wählen Sie mit [C ISO] einen Wert aus.  $\mathbb{R}$  "Anpassen der ISO-Empfindlichkeit (C ISO)" (S. 181)
- Der bei Blinken der Anzeigen dargestellte Blendenwert unterscheidet sich je nach Objektivausführung und Brennweite.

Passen Sie mit dem vorderen und hinteren Einstellrad die folgenden Einstellungen an.

Vorderes Einstellrad: Belichtungskorrektur (S. 180) Hinteres Einstellrad: Programm-Shift-Funktion

• Die Belichtungskorrektur kann ebenfalls mit der E-Taste eingestellt werden. Drücken Sie die E-Taste und drehen Sie das vordere oder hintere Einstellrad.

#### %

- Sie können die Funktionen auswählen, die mit dem vorderen und hinteren Einstellrad ausgeführt werden.  $\sqrt{R^2 + 4}$  Anwendermenü **EI** [nextellfunktion] (S. 476)
- Sie können den Fn-Schalter verwenden, um die Funktionen des vorderen und hinteren Einstellrads zu tauschen. Dem Schalter können auch andere Funktionen zugewiesen werden.  $\mathbb{G}$   $\sharp$  Anwendermenü **II** [n Fn-Schalterfunktion] (S. 478)

## **Programm-Shift-Funktion**

Sie können unter verschiedenen automatisch von der Kamera gewählten Kombinationen von Blende und Verschlusszeit auswählen, ohne die Belichtung zu ändern. Dies wird als Programm-Shift-Funktion bezeichnet.

- Drehen Sie das hintere Einstellrad, bis die Kamera die gewünschte Kombination von Blende und Verschlusszeit anzeigt.
- Die Aufnahmemodus-Anzeige auf dem Display ändert sich von **P** zu **Ps**, während die Programm-Shift-Funktion ausgeführt wird. Drehen Sie zum Beenden der Programm-Shift-Funktion das hintere Einstellrad in entgegengesetzter Richtung, bis **Ps** nicht mehr angezeigt wird.

#### %

• Sie können festlegen, ob die Effekte der Belichtungskorrektur auf dem Display wiedergegeben werden oder für eine angenehme Betrachtung eine konstante Helligkeit beibehalten wird. In der Standardeinstellung werden die Effekte der Belichtungseinstellungen auf dem Display angezeigt.  $\mathbb{R}$  [LV-Erweiterung] (S. 200)

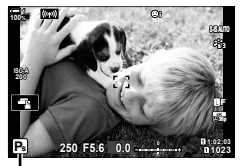

*2*

Programm-Shift-Funktion

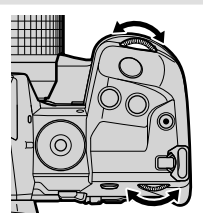

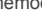

# **Auswählen einer Blende (A: Blendenpriorität AE)**

In diesem Modus wählen Sie die Blende (f/-Nummer) aus und die Kamera stellt die Verschlusszeit für eine optimale Belichtung je nach Helligkeit des Motivs automatisch ein. Bei kleineren Blendenwerten (größeren Blendenöffnungen) verringert sich die Tiefe des im Fokus erscheinenden Bereichs (Schärfentiefe), sodass der Hintergrund unscharf wird. Bei größeren Blendenwerten (kleineren Blendenöffnungen) wird vor und hinter dem Motiv die Tiefe des im Fokus erscheinenden Bereichs erhöht.

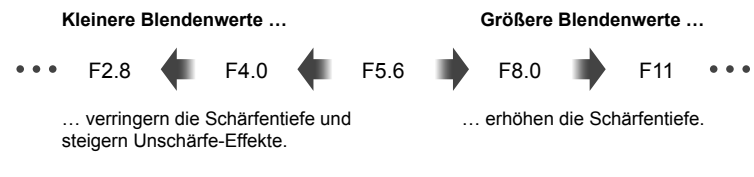

*1* Drehen Sie das Modus-Einstellrad auf **A**.

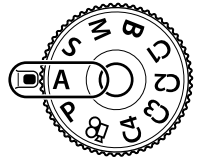

*2* Wählen Sie eine Blende aus.

- In der Standardeinstellung wird die Blende durch Drehen des hinteren Einstellrads gewählt.
- Die automatisch von der Kamera gewählte Verschlusszeit wird auf dem Display angezeigt.
- *3* Nehmen Sie Bilder auf. **0.0**

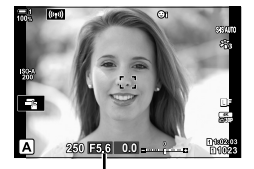

Blendenwert

#### **Motiv zu dunkel oder zu hell**

Die Verschlusszeitanzeige blinkt wie abgebildet, wenn die Kamera keine optimale Belichtung erreichen kann.

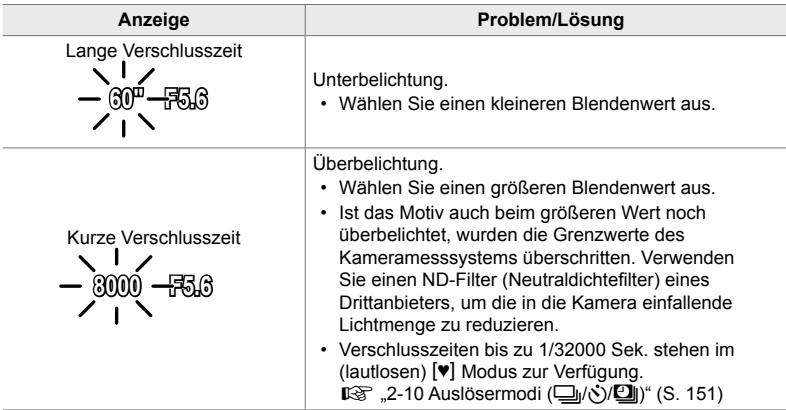

• Wenn die automatische ISO-Empfindlichkeitsregelung deaktiviert ist, wählen Sie mit [C ISO] einen Wert aus.  $\mathbb{R}$  "Anpassen der ISO-Empfindlichkeit (C ISO)" (S. 181)

#### **Anpassen von Einstellungen im Modus A**

Passen Sie mit dem vorderen und hinteren Einstellrad die folgenden Einstellungen an.

Vorderes Einstellrad: Belichtungskorrektur (S. 180) Hinteres Einstellrad: Blende

• Die Belichtungskorrektur kann ebenfalls mit der F4-Taste eingestellt werden. Drücken Sie die E-Taste und drehen Sie das vordere oder hintere Einstellrad.

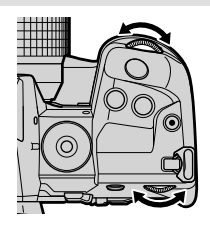

#### ක්-

- Sie können die Funktionen auswählen, die mit dem vorderen und hinteren Einstellrad ausgeführt werden.  $\mathbb{F} \times \mathbb{R}$  Anwendermenü **El [C**] Einstellfunktion] (S. 476)
- Sie können den Fn-Schalter verwenden, um die Funktionen des vorderen und hinteren Einstellrads zu tauschen. Dem Schalter können auch andere Funktionen zugewiesen werden.  $\mathbb{G}$   $\sharp$  Anwendermenü **BI** [**C**] Fn-Schalterfunktion] (S. 478)
- Sie können festlegen, ob die Effekte der Belichtungseinstellungen auf dem Display wiedergegeben werden oder für eine angenehme Betrachtung eine konstante Helligkeit beibehalten wird. In der Standardeinstellung werden die Effekte der Belichtungseinstellungen auf dem Display angezeigt.  $\mathbb{R}$  [LV-Erweiterung] (S. 200)
- Sie können bis zum gewählten Wert abblenden und die entsprechenden Effekte in der Vorschau anzeigen.  $\mathbb{F} \times \mathbb{R}$  Anwendermenü **El [C**] Tastenfunktion] (S. 466)

# **Auswählen einer Verschlusszeit (S: Verschlusspriorität AE)**

In diesem Modus wählen Sie die Verschlusszeit aus und die Kamera stellt die Blende für eine optimale Belichtung je nach Helligkeit des Motivs automatisch ein. Bei kürzeren Verschlusszeiten wirken sich schnell bewegende Motive wie "eingefroren". Längere Verschlusszeiten sorgen für Unschärfe-Effekte bei bewegten Objekten und verleihen für eine dynamischere Wirkung den Eindruck von Bewegung.

**Längere Verschlusszeiten … Kürzere Verschlusszeiten …**

60" **11 15 30 60 7 125 7 250 11 8000** 

… führen zu dynamischen Aufnahmen mit dem Eindruck von Bewegung.

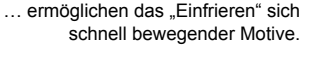

*1* Drehen Sie das Modus-Einstellrad auf **S**.

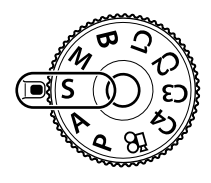

- *2* Wählen Sie eine Verschlusszeit aus.
	- In der Standardeinstellung wird die Verschlusszeit durch Drehen des hinteren Einstellrads gewählt.
	- Die Verschlusszeit kann auf Werte zwischen 1/8000 und 60 Sek. eingestellt werden.
	- Verschlusszeiten bis zu 1/32000 Sek. stehen im (lautlosen)  $[\mathbf{v}]$  Modus zur Verfügung.  $\mathbb{R}$  [Lautlos  $[\mathbf{v}]$ ] (S. 163)
	- Die automatisch von der Kamera gewählte Blende wird auf dem Display angezeigt.
- **ISO-A 200 1023 1:02:03 1:02:03 CONTROL 100% 250 F5.6 0.0 30p 4K** Y**F**

Verschlusszeit

*3* Nehmen Sie Bilder auf.

#### **Motiv zu dunkel oder zu hell**

Die Blendenanzeige blinkt wie abgebildet, wenn die Kamera keine optimale Belichtung erreichen kann.

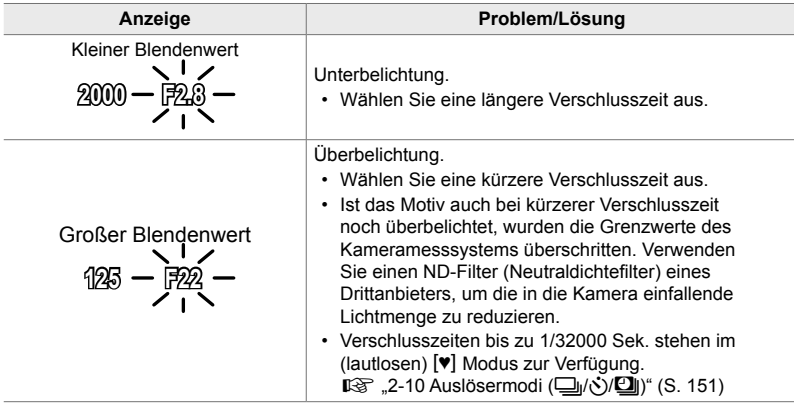

- Wenn die automatische ISO-Empfindlichkeitsregelung deaktiviert ist, wählen Sie mit [C ISO] einen Wert aus.  $\mathbb{R}$  "Anpassen der ISO-Empfindlichkeit (C ISO)" (S. 181)
- Der bei Blinken der Anzeige dargestellte Blendenwert unterscheidet sich je nach Objektivausführung und Brennweite.

# **Anpassen von Einstellungen im Modus S**

Passen Sie mit dem vorderen und hinteren Einstellrad die folgenden Einstellungen an.

Vorderes Einstellrad: Belichtungskorrektur (S. 180) Hinteres Einstellrad: Verschlusszeit

• Die Belichtungskorrektur kann ebenfalls mit der E-Taste eingestellt werden. Drücken Sie die E-Taste und drehen Sie das vordere oder hintere Einstellrad.

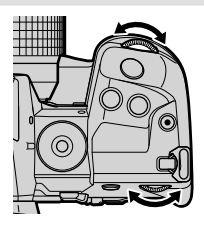

#### %

- Sie können die Funktionen auswählen, die mit dem vorderen und hinteren Einstellrad ausgeführt werden.  $\mathbb{Q} \times \mathbb{A}$  Anwendermenü **BI** [C Einstellfunktion] (S. 476)
- Sie können den Fn-Schalter verwenden, um die Funktionen des vorderen und hinteren Einstellrads zu tauschen. Dem Schalter können auch andere Funktionen zugewiesen werden.  $\mathbb{G}$   $\sharp$  Anwendermenü **El [C**] Fn-Schalterfunktion] (S. 478)
- Sie können festlegen, ob die Effekte der Belichtungseinstellungen auf dem Display wiedergegeben werden oder für eine angenehme Betrachtung eine konstante Helligkeit beibehalten wird. In der Standardeinstellung werden die Effekte der Belichtungseinstellungen auf dem Display angezeigt.  $\mathbb{R}$  [LV-Erweiterung] (S. 200)
- Verwenden Sie für den Effekt einer langen Verschlusszeit in stark ausgeleuchteten Umgebungen, in denen ansonsten keine langen Verschlusszeiten zur Verfügung stehen, den Live ND Filter.  $\mathbb{R}$  [Live ND Aufnahme] (S. 197)
- Abhängig von der gewählten Verschlusszeit ist auf dem Display möglicherweise sogenanntes Banding erkennbar, d. h. stufenweise Verläufe, die von flimmernden Leuchtstoff- oder LED-Lichtquellen hervorgerufen werden. Die Kamera kann so konfiguriert werden, dass der Flimmereffekt während der Live View-Ansicht oder bei Aufnahmen reduziert wird.  $\mathbb{I} \mathcal{F}$  [Flimmerreduzierung] (S. 190), [ $\bigcap$  Flimmer-Scan] (S. 193)

# **Auswählen von Blende und Verschlusszeit (M: Manuelle Belichtung)**

In diesem Modus wählen Sie die Blende und die Verschlusszeit aus. Sie können die Einstellungen Ihren Vorstellungen entsprechend anpassen, etwa um für eine erhöhte Schärfentiefe kurze Verschlusszeiten mit kleinen Blendenöffnungen (großen f/-Nummern) zu kombinieren.

*1* Drehen Sie das Modus-Einstellrad auf **M**.

- *2* Stellen Sie die Blende und die Verschlusszeit ein.
	- In der Standardeinstellung wird die Blende mit dem vorderen und die Verschlusszeit mit dem hinteren Einstellrad gewählt.
	- Wählen Sie Verschlusszeiten von 1/8000–60 Sek. aus.
	- Verschlusszeiten bis zu 1/32000 Sek. stehen im (lautlosen) [♥] Modus zur Verfügung.  $\mathbb{E}$  "2-10 Auslösermodi ( $\Box$  $\psi$ ( $\Diamond$ ) $\Box$ )" (S. 151)
	- Auf dem Display wird angezeigt, wie stark die Belichtung bei den ausgewählten Werten für Blende und Verschlusszeit von der optimalen von der Kamera gemessenen Belichtung abweicht. Die Anzeige blinkt, wenn die Abweichung ±3 EV überschreitet.
	- Wenn die Option [AUTO] unter [11 ISO] ausgewählt ist, wird die ISO-Empfindlichkeit automatisch für eine optimale Belichtung bei den ausgewählten Belichtungseinstellungen angepasst. Die Standardeinstellung von [C ISO] ist [AUTO]. **G** "Anpassen der ISO-Empfindlichkeit (C ISO)" (S. 181)
- *3* Nehmen Sie Bilder auf.

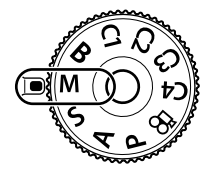

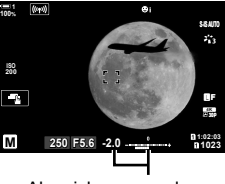

Abweichung von der optimalen Belichtung

#### **Motiv zu dunkel oder zu hell**

Die ISO-Empfindlichkeitsanzeige blinkt wie abgebildet, wenn die Kamera bei Auswahl von [AUTO] unter [C ISO] keine optimale Belichtung erreichen kann.

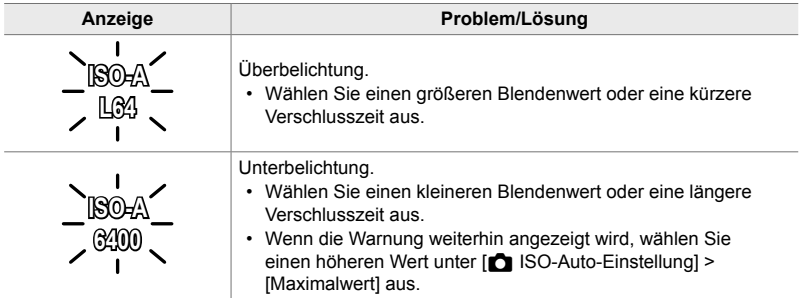

#### $\mathcal{L}$

*2*

- Abhängig von der gewählten Verschlusszeit ist auf dem Display möglicherweise sogenanntes Banding erkennbar, d. h. stufenweise Verläufe, die von flimmernden Leuchtstoff- oder LED-Lichtquellen hervorgerufen werden. Die Kamera kann so konfiguriert werden, dass der Flimmereffekt während der Live View-Ansicht oder bei Aufnahmen reduziert wird.  $\mathbb{I}\mathcal{F}$  [Flimmerreduzierung] (S. 190), [ $\bigcirc$  Flimmer-Scan] (S. 193)
- Sie können festlegen, ob die Effekte der Belichtungseinstellungen auf dem Display wiedergegeben werden oder für eine angenehme Betrachtung eine konstante Helligkeit beibehalten wird. In der Standardeinstellung wird für eine angenehme Betrachtung eine konstante Helligkeit beibehalten.  $\mathbb{R}$  [LV-Erweiterung] (S. 200)

## **Anpassen von Einstellungen im Modus M**

Passen Sie mit dem vorderen und hinteren Einstellrad die folgenden Einstellungen an.

Vorderes Einstellrad: Blende Hinteres Einstellrad: Verschlusszeit

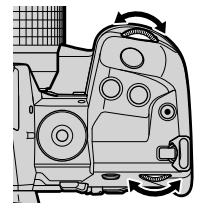

%

- Sie können die Funktionen auswählen, die mit dem vorderen und hinteren Einstellrad ausgeführt werden.  $\mathbb{R} \times \mathbb{R}$  Anwendermenü **El [C**] Einstellfunktion] (S. 476)
- Sie können den Fn-Schalter verwenden, um die Funktionen des vorderen und hinteren Einstellrads zu tauschen. Dem Schalter können auch andere Funktionen zugewiesen werden.  $\mathbb{G}$   $\sharp$  Anwendermenü **El [n Fn-Schalterfunktion**] (S. 478)

# **Verwenden der Belichtungskorrektur im Modus M**

Im Modus **M** steht die Belichtungskorrektur zur Verfügung, wenn die Option [AUTO] unter [C ISO] ausgewählt ist. Da die Belichtungskorrektur über ein Anpassen der ISO-Empfindlichkeit ausgeführt wird, werden Blende und Verschlusszeit nicht verändert.  $\mathbb{R}$  [n ISO] (S. 181),  $\blacksquare$  ISO-Auto-Einstellung] (S. 183)

- Die Belichtungskorrektur kann mit der E-Taste eingestellt werden. Halten Sie die E-Taste gedrückt und drehen Sie das vordere oder hintere Einstellrad.
- Die Belichtungskorrektur wird zur auf dem Display angezeigten Belichtungsabweichung hinzugerechnet.

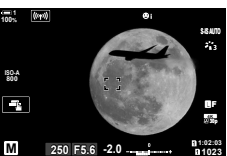

Belichtungskorrektur

Belichtungskorrektur plus Belichtungsabweichung

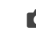

# **Langzeitbelichtungen (B: Bulb/Time)**

Wählen Sie diesen Modus, wenn der Verschluss für eine Langzeitbelichtung offen bleiben soll. Sie können eine Vorschau des Fotos in der Live View-Ansicht anzeigen und die Belichtung beenden, wenn das gewünschte Ergebnis erzielt wurde. Dieser Modus eignet sich für Aufnahmesituationen, die Langzeitbelichtungen erfordern, wie etwa Nacht- oder Feuerwerkaufnahmen.

#### "Bulb"- und "Live Bulb"-Aufnahmen

Der Verschluss bleibt offen, solange der Auslöser gedrückt wird. Das Loslassen des Auslösers beendet die Belichtung.

- Je länger der Verschluss offen bleibt, desto größer wird die in die Kamera einfallende Lichtmenge.
- Bei Auswahl von Live Bulb-Aufnahmen können Sie festlegen, wie häufig die Kamera die Live View-Anzeige während der Belichtung aktualisiert.

#### **"Time"- und "Live Time"-Aufnahmen**

Die Belichtung beginnt, sobald der Auslöser vollständig heruntergedrückt wird. Zum Beenden der Belichtung muss der Auslöser ein zweites Mal vollständig heruntergedrückt werden.

- Je länger der Verschluss offen bleibt, desto größer wird die in die Kamera einfallende Lichtmenge.
- Bei Auswahl von Live Time-Aufnahmen können Sie festlegen, wie häufig die Kamera die Live View-Anzeige während der Belichtung aktualisiert.
- *1* Drehen Sie das Modus-Einstellrad auf **B**.

*2* Wählen Sie Bulb- oder Time-Aufnahmen aus. • In der Standardeinstellung wird die Auswahl mit dem

hinteren Einstellrad getroffen.

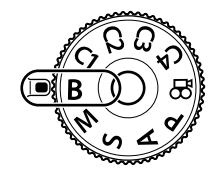

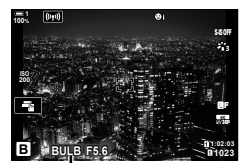

Bulb- oder Time-Aufnahmen

- *3* Drücken Sie die MENU-Taste.
	- Sie werden aufgefordert, das Intervall festzulegen, in dem die Vorschau aktualisiert wird.

#### 4 Markieren Sie mit den Pfeiltasten  $\Delta \nabla$  ein Intervall.

• Wählen Sie [Aus], um die Vorschau zu deaktivieren.

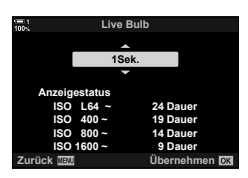

- *5* Drücken Sie die OK-Taste, um die markierte Option auszuwählen.
	- Die Menüs werden angezeigt.
- *6* Drücken Sie den Auslöser halb herunter, um die Menüs zu verlassen.
	- Wenn eine andere Option als [Aus] gewählt wird, wird [LIVE BULB] oder [LIVE TIME] auf dem Display angezeigt.
- *7* Stellen Sie die Blende ein.
	- In der Standardeinstellung kann die Blende mit dem vorderen Einstellrad gewählt werden.

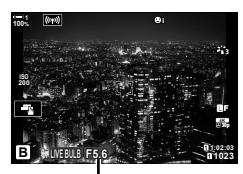

Blende

- *8* Nehmen Sie Bilder auf.
	- Halten Sie im Bulb- und im Live Bulb-Modus den Auslöser gedrückt. Die Belichtung endet, wenn der Auslöser losgelassen wird.
	- Drücken Sie den Auslöser im Time- und im Live Time-Modus ein Mal vollständig herunter, um die Belichtung zu starten, und ein weiteres Mal, um sie zu beenden.
	- Die Belichtung endet automatisch, wenn die unter [Bulb/Time Einstellung] ausgewählte Zeit erreicht wird. Die Standardeinstellung liegt bei [8 Min.]. Die Zeit kann geändert werden.  $\mathbb{R}$  [Bulb/Time Einstellung] (S. 538)
	- Die Funktion [Rauschminderung] wird nach der Aufnahme angewendet. Auf dem Display wird die verbleibende Zeit bis zum Abschluss des Vorgangs angezeigt. Sie können die Bedingungen festlegen, unter denen die Rauschminderung durchgeführt wird (S. 538).
- Während Live Time-Aufnahmen können Sie die Vorschau aktualisieren, indem Sie den Auslöser halb herunterdrücken.
- Für die Auswahl verfügbarer ISO-Empfindlichkeitseinstellungen gelten einige Einschränkungen.
- Bei einer Aktivierung von Mehrfachbelichtungen, der Keystone-Korrektur oder der Fisheye-Korrektur kommen Bulb-Aufnahmen anstelle von Live Bulb-Aufnahmen zum Einsatz.
- Bei einer Aktivierung von Mehrfachbelichtungen, der Keystone-Korrektur oder der Fisheye-Korrektur kommen Time-Aufnahmen anstelle von Live Time-Aufnahmen zum Einsatz.
- Während der Aufnahme gelten für einige Funktionen Einschränkungen, einschließlich: Serienaufnahmen, Aufnahmen per Selbstauslöser, Intervallaufnahmen, AE- und Blitz-Belichtungsreihen sowie Mehrfachbelichtungen; während Live Bulb- und Live Time-Aufnahmen gelten ebenfalls Einschränkungen.
- [n Bildstabilisation] (S. 176) wird automatisch deaktiviert.
- Abhängig von den Kameraeinstellungen, der Temperatur und der Aufnahmeumgebung können Rauschen oder helle Punkte auf dem Monitor erkennbar sein. Dieses Rauschen kann unter Umständen auf Bildern sichtbar sein, auch wenn die Option [Rauschminderung] (S. 538) aktiviert ist.

#### %

*2*

- Während Bulb/Time-Aufnahmen kann die Anzeigehelligkeit angepasst werden. In der Standardeinstellung ist die Anzeige dunkler als normal.  $\mathbb{R}$  [Bulb/Time Monitor] (S. 539)
- Während Bulb/Time-Aufnahmen wird im Fall von schlechten Lichtverhältnissen die Helligkeit des Motivs auf dem Display für eine angenehme Betrachtung erhöht. Die Einstellungen können angepasst werden, etwa um der Bildqualität oder der Bildfolgerate Vorrang zu gewähren.  $\mathbb{R}$  [LV-Erweiterung] (S. 200)

#### \$ **Rauschen**

Je länger die Belichtung andauert, desto mehr Bildartefakte ("Rauschen") werden auf dem Display angezeigt. Die steigende Temperatur des Bildsensors und der zugehörigen internen Elektronik lässt diese Komponenten zu Wärmequellen werden, die Ströme in Bereichen des Sensors erzeugen, die ansonsten keinem Licht ausgesetzt sind. Dieses Phänomen macht sich bei hohen Umgebungstemperaturen stärker bemerkbar, wenn Sie die ISO-Empfindlichkeit oder die Belichtungszeit steigern. Diese Art von Rauschen lässt sich mithilfe der Rauschminderung für Langzeitbelichtungen der Kamera reduzieren.  $\mathbb{R}$  [Rauschminderung] (S. 538)

### **Anpassen des Fokus während Belichtungen**

### **(Bulb/Time Fokus.)**

Während Aufnahmen im **B**-Modus (Bulb) können Sie den Fokus manuell anpassen. So können Sie während der Belichtung Unschärfe-Effekte erzielen oder am Ende der Belichtung scharfstellen.

- *1* Drücken Sie die MENU-Taste, um die Menüs anzuzeigen.
- **2** Wählen Sie ❖ Anwendermenü **II** (AF/MF) aus.

- **3** Markieren Sie mit den Pfeiltasten  $\triangle \nabla$  die Option [Bulb/Time Fokus.] und drücken Sie die Pfeiltaste  $\triangleright$ .
- **4** Markieren Sie mit den Pfeiltasten  $\triangle \nabla$  eine Option. [Aus]: Die Fokusposition kann während einer Belichtung nicht manuell angepasst werden.
	- [An]: Die Fokusposition kann während einer Belichtung manuell angepasst werden.
- *5* Drücken Sie die OK-Taste, um die markierte Option auszuwählen.
	- Das  $\hat{\mathbf{X}}$  Anwendermenü **II** wird angezeigt.
- *6* Drücken Sie die MENU-Taste wiederholt, um die Menüs zu verlassen.
	- Sie können die Menüs auch verlassen, indem Sie den Auslöser halb herunterdrücken.

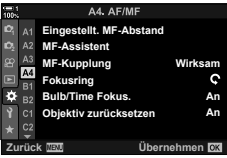

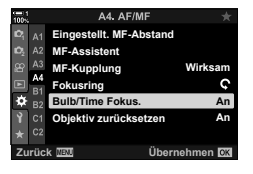

# **Aufhelltransparenz (B: Live Composite-Aufnahmen)**

Lassen Sie den Verschluss für eine Langzeitbelichtung offen. Sie können die Lichtspuren, die Feuerwerk oder Sterne hinterlassen, anzeigen und aufnehmen, ohne die Belichtung des Hintergrunds zu verändern. Die Kamera kombiniert mehrere Aufnahmen und speichert sie als ein Foto.

*1* Drehen Sie das Modus-Einstellrad auf **B**.

- *2* Wählen Sie [LIVE COMP] aus.
	- In der Standardeinstellung wird die Auswahl mit dem hinteren Einstellrad getroffen.
- *3* Drücken Sie die MENU-Taste.
	- Das Menü [Zusammenges. Aufnahmen] wird angezeigt.
- **4** Markieren Sie mit den Pfeiltasten  $\triangle \nabla$  eine Belichtungszeit.
	- Wählen Sie eine Belichtungszeit zwischen 1/2 und 60 Sek. aus.
- *5* Drücken Sie die OK-Taste, um die markierte Option auszuwählen.
	- Die Menüs werden angezeigt.
- *6* Drücken Sie die MENU-Taste wiederholt, um die Menüs zu verlassen.
	- Sie können die Menüs auch verlassen, indem Sie den Auslöser halb herunterdrücken.
- *7* Drücken Sie den Auslöser vollständig herunter, um die Kamera auf die Aufnahme vorzubereiten.
	- Die Kamera ist bereit für die Aufnahme, wenn die Meldung [Bereit für Aufnahmen] angezeigt wird.
	- Passen Sie die Blende mit dem vorderen Einstellrad an. Die Belichtungsleiste zeigt an, wie stark die Belichtung bei den ausgewählten Einstellungen von der optimalen von der Kamera gemessenen Belichtung abweicht.

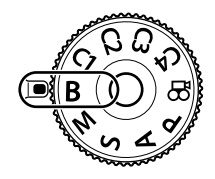

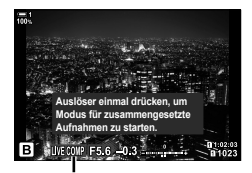

Live Composite-Aufnahme

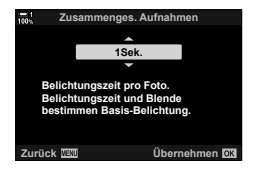

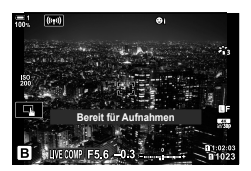
- *8* Drücken Sie den Auslöser, um die Aufnahme zu beginnen.
	- Die Live Composite-Aufnahme wird gestartet. Die Anzeige wird nach jeder Belichtung aktualisiert.
- *9* Drücken Sie den Auslöser erneut, um die Aufnahme zu beenden.
	- Live Composite-Aufnahmen können bis zu drei Stunden dauern. Die maximal verfügbare Aufnahmezeit hängt vom Akkustand und den Aufnahmebedingungen ab.
- Für die Auswahl verfügbarer ISO-Empfindlichkeitseinstellungen gelten einige Einschränkungen.
- Während der Aufnahme gelten für einige Funktionen Einschränkungen, einschließlich: Serienaufnahmen, Aufnahmen per Selbstauslöser, Intervallaufnahmen, HDR-Aufnahmen, AE-Belichtungsreihen, Blitz-Belichtungsreihen, Fokus-Belichtungsreihen, hochaufgelöste Aufnahmen, Mehrfachbelichtungen, die Keystone-Korrektur, der Live ND Filter und die Fisheye-Korrektur.
- [C Bildstabilisation] (S. 176) wird automatisch deaktiviert.

#### %

• Während Live Composite-Aufnahmen kann die Anzeigehelligkeit angepasst werden. In der Standardeinstellung ist die Anzeige dunkler als normal.  $\mathbb{I}\mathcal{F}$  [Bulb/Time Monitor] (S. 539)

### **Auswählen der Verschlusszeit (Zusammenges. Aufnahmen)**

Die Belichtungszeit für jede Einzelbelichtung im Rahmen der Live Composite-Aufnahme kann vorab mithilfe der Menüs festgelegt werden.

- *1* Drücken Sie die MENU-Taste, um die Menüs anzuzeigen.
- **2** Wählen Sie ❖ Anwendermenü **E2** (Belicht/ISO/ BULB/p) aus. **<sup>1</sup>**
- **3** Markieren Sie mit den Pfeiltasten  $\triangle \nabla$  die Option [Zusammenges. Aufnahmen] und drücken Sie die Pfeiltaste  $\triangleright$ .
- **4** Markieren Sie mit den Pfeiltasten  $\triangle \nabla$  eine Option.
	- Wählen Sie eine Belichtungszeit zwischen 1/2 und 60 Sek. aus.
- *5* Drücken Sie die OK-Taste, um die markierte Option auszuwählen.
	- Das  $\bigstar$  Anwendermenü  $\bigcirc$  wird angezeigt.
- *6* Drücken Sie die MENU-Taste wiederholt, um die Menüs zu verlassen.

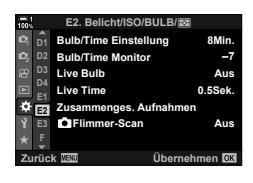

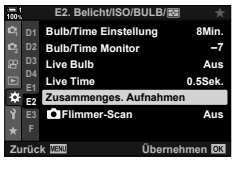

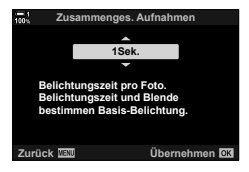

## **Belegen des Modus-Einstellrads mit benutzerdefinierten Einstellungen (Anwendermodi** C1**/**C2**/**C3**/**C4**)**

Häufia verwendete Einstellungen und Aufnahmemodi können als Anwendermodi gespeichert und bei Bedarf einfach durch Drehen des Modus-Einstellrads erneut aufgerufen werden. Gespeicherte Menüeinstellungen können ebenfalls direkt aufgerufen werden.

- Belegen Sie die Positionen C1 bis C4 mit Einstellungen.
- In der Standardeinstellung entsprechen die Anwendermodi dem **P**-Modus.

### **Speichern von Einstellungen (An Anwendermodus zuweisen)**

- *1* Drehen Sie das Modus-Einstellrad auf **P**, **A**, **S**, **M** oder **B** und passen Sie die Einstellungen nach Bedarf an.
	- Informationen zu den Einstellungen, die gespeichert werden können, finden Sie in der Menüliste (S. 648).
- *2* Drücken Sie die MENU-Taste, um die Menüs anzuzeigen.
- *3* Markieren Sie die Option [Zurücksetzen/ Anwendermodi] im <sup>1</sup> Aufnahmemenü 1 und drücken Sie die Pfeiltaste  $\triangleright$ 
	- Die Optionen unter [Zurücksetzen/Anwendermodi] werden angezeigt.
- 4 Markieren Sie mit den Pfeiltasten  $\triangle \nabla$  die Option [An Anwendermodus zuweis.] und drücken Sie die Pfeiltaste  $\triangleright$ .
	- Die Optionen unter [An Anwendermodus zuweis.] werden angezeigt.
- **5** Markieren Sie mit den Pfeiltasten A $\nabla$ den gewünschten Anwendermodus (C1, C2, C3 oder C4) und drücken Sie die Pfeiltaste  $\triangleright$ .
	- Das Menü für den ausgewählten Anwendermodus wird angezeigt.

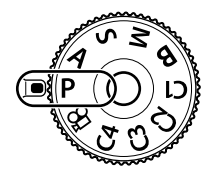

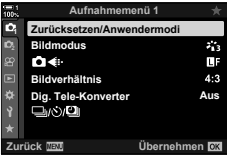

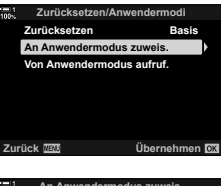

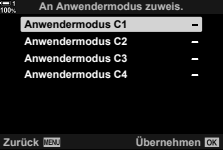

*2*

- Das Menü [An Anwendermodus zuweis.] wird erneut angezeigt.
- Vorhandene Einstellungen werden überschrieben.
- Um die Standardeinstellungen für den ausgewählten Anwendermodus wiederherzustellen, markieren Sie [Zurücksetzen] und drücken Sie die OK-Taste.
- *7* Drücken Sie die MENU-Taste wiederholt, um die Menüs zu verlassen.

### **Verwenden der Anwendermodi (**C1**/**C2**/**C3**/**C4**)**

So rufen Sie alle gespeicherten Einstellungen einschließlich des Aufnahmemodus erneut auf:

- *1* Drehen Sie das Modus-Einstellrad auf den gewünschten Anwendermodus (C1, C2, C3 oder C4).
	- Die Kamera wird auf die Einstellungen für den ausgewählten Modus eingestellt.
- Wenn Sie Einstellungen nach dem erneuten Aufrufen anpassen, werden die gespeicherten Einstellungen nicht überschrieben. Die gespeicherten Einstellungen werden wiederhergestellt, wenn Sie den Anwendermodus das nächste Mal mit dem Modus-Einstellrad auswählen.

#### **Aufrufen gespeicherter Einstellungen**

In den Modi **P**, **A**, **S**, **M** und **B** können Sie gespeicherte Einstellungen jedoch nicht den Aufnahmemodus erneut aufrufen. Der aktuell mit dem Modus-Einstellrad ausgewählte Aufnahmemodus wird beibehalten.

- *1* Drücken Sie die MENU-Taste, um die Menüs anzuzeigen.
- *2* Markieren Sie die Option [Zurücksetzen/ Anwendermodil im <sup>1</sup> Aufnahmemenü 1 und drücken Sie die Pfeiltaste D.
	- Die Optionen unter [Zurücksetzen/Anwendermodi] werden angezeigt.

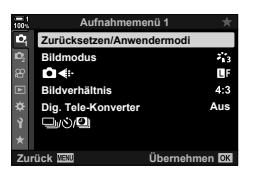

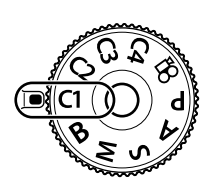

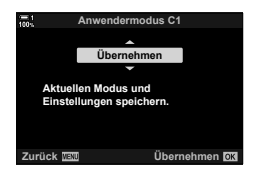

*2*

- **3** Markieren Sie mit den Pfeiltasten  $\triangle \nabla$  die Option [Von Anwendermodus aufruf.] und drücken Sie die Pfeiltaste  $\triangleright$ .
	- Das Menü [Von Anwendermodus aufruf.] wird angezeigt.
- 4 Markieren Sie mit den Pfeiltasten  $\Delta \nabla$  den gewünschten Anwendermodus und drücken Sie die Pfeiltaste  $\triangleright$ .
- **5** Markieren Sie mit den Pfeiltasten  $\triangle \nabla$  die Option [Ja] und drücken Sie die OK-Taste.
	- Das  $\Box$  Aufnahmemenü 1 wird angezeigt.

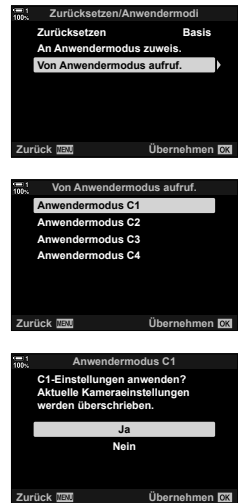

*2*

*6* Drücken Sie die MENU-Taste wiederholt, um die Menüs zu verlassen.

#### **Verwenden der** Fn**-Taste**

Die Funktion [Von Anwendermodus aufruf.] kann an ein Kamerabedienelement zugewiesen werden. Einstellungen für einen ausgewählten Anwendermodus können einfach per Tastendruck erneut aufgerufen werden. Der ausgewählte Aufnahmemodus wird ebenfalls erneut aufgerufen. Drücken Sie die Taste, um den Anwendermodus zu aktivieren oder zu deaktivieren. LG # Anwendermenü ET [n] Tastenfunktion] (S. 465)

# *2-9* Fokus

Der Fokus kann automatisch (Autofokus) oder manuell (manueller Fokus) angepasst werden.

Die Funktion Autofokus bietet Optionen zum Fokussieren ausgewählter Punkte und zum Verfolgen eines fokussierten Motivs in Bewegung. Insbesondere bei bewegten Motiven können Sie durch Anpassen der Einstellungen in Abhängigkeit von der Art des Motivs oder den Aufnahmebedingungen vielfältigere Motive fotografieren. In diesem Abschnitt geht es um Autofokusaufnahmen und unter anderem um die Kombination von Einstellungen zur optimalen Nutzung des Autofokus.

Wählen Sie den Fokus-Modus für den automatischen oder den manuellen Fokus aus.

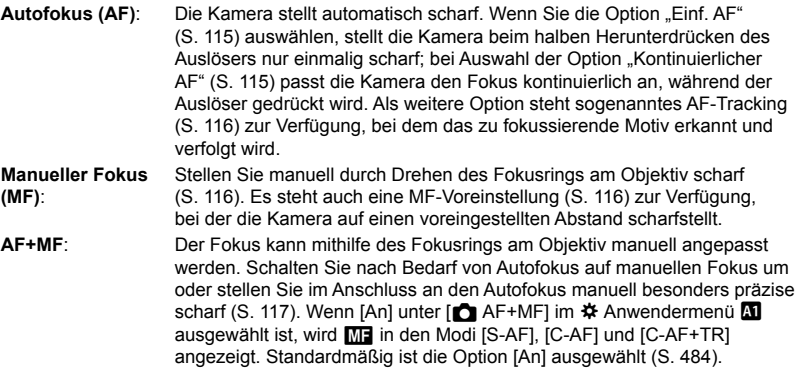

- Sie können auf diese Einstellung zugreifen über:
	- Die  $\text{AF}$  $\text{F}$ -Taste (S. 118)
	- Die LV-Monitor-Funktionsanzeige (S. 119)
- In der folgenden Erläuterung wird davon ausgegangen, dass die Signaltöne der Kamera und das für den Kamerafokus angezeigte AF-Feld standardmäßig eingestellt sind.

#### Einfacher AF (S-AF**ME** und S-AF)

Wählen Sie diese Optionen für Fotos von Motiven, die sich nicht von der Kamera weg oder zu ihr hin bewegen. Die Kamera stellt jedes Mal scharf, wenn der Auslöser halb heruntergedrückt wird.

- Wenn die Kamera scharfstellt, ertönt ein Signalton. Die Fokusanzeige und das AF-Feld werden angezeigt.
- Im Modus [S-AFM] steht der Autofokus mit manueller Anpassung zur Verfügung. Passen Sie den Fokus manuell an, während Sie den Auslöser halb herunterdrücken (S. 117).

#### Kontinuierlicher AF (C-AF**ME** und C-AF)

Verfolgen Sie zu fokussierende Motive, deren Abstand zur Kamera sich ständig verändert. Die Kamera stellt kontinuierlich scharf, während der Auslöser halb heruntergedrückt wird.

- Die Fokusanzeige wird angezeigt, wenn das Motiv scharfgestellt ist. Nur wenn das Motiv erstmalig scharfgestellt wird, ertönt der Signalton und das AF-Feld wird angezeigt.
- Bei Auswahl von [C-AFME] steht der Autofokus mit manueller Anpassung zur Verfügung. Drehen Sie den Fokusring am Objektiv, um den Autofokus zu unterbrechen und manuell scharfzustellen (S. 117).

## **Fokus-Modus** (**Ca** AF-Modus)

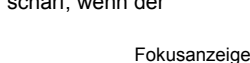

- Die Live Kontrolle (S. 119) - Die Menüs (S. 119)

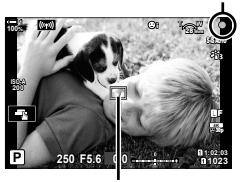

AF-Feld

#### **Manuelle Scharfstellung (MF)**

Stellen Sie manuell scharf.

- Drehen Sie zum Scharfstellen den Fokusring am Objektiv.
- Wenn das Objektiv über eine MF-Kupplung verfügt, können Sie den Fokusring des Objektivs zum manuellen Scharfstellen drehen, unabhängig davon, welcher Fokusmodus kameraseitig ausgewählt ist. L<sup>e</sup> "Objektiv-MF-Kupplung (MF = Manueller Fokus)" (S. 127)
- Die MF-Kupplung kann deaktiviert werden. **IG [MF-Kupplung]** (S. 128)

#### **AF-Tracking (C-AF+TR**b **und C-AF+TR)**

信じ Minimale Fokusentfernung  $\infty$ 

Fokusring

Verfolgen Sie ein zu fokussierendes Motiv, während die Bildkomposition kaum verändert wird. Sobald die Kamera das Motiv erkennt, verfolgt sie es, solange der Auslöser halb heruntergedrückt bleibt.

- Die Kamera erkennt das Motiv, wenn der Auslöser zum Scharfstellen halb heruntergedrückt wird. Die Kamera verfolgt das Motiv, solange der Auslöser halb heruntergedrückt bleibt.
- Während das Tracking läuft, werden die Fokusanzeige und das AF-Feld angezeigt. Das Feld wird rot angezeigt, wenn die Kamera das Motiv nicht länger verfolgen kann. Drücken Sie nochmals den Auslöser.
- Bei Auswahl von [C-AF+TRM] steht der Autofokus mit manueller Anpassung zur Verfügung. Drehen Sie den Fokusring am Objektiv, um den Autofokus zu unterbrechen und manuell scharfzustellen (S. 117).
- AF-Tracking kann nicht verwendet werden mit: der Keystone-Korrektur, hochaufgelösten Aufnahmen, Focus Stacking, Fokus-Belichtungsreihen, Intervallaufnahmen, HDR-Aufnahmen, dem Live ND Filter oder der Fisheye-Korrektur.

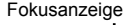

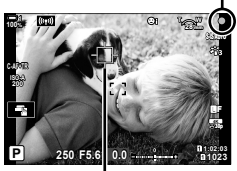

Feld wird angezeigt, während Tracking läuft

#### **MF-Voreinstell. (PreMF)**

Wählen Sie die Option [PreMF] aus, um auf einen voreingestellten Abstand scharfzustellen.  $\mathbb{R}$  "Scharfstellen auf einen voreingestellten Abstand (MF-Voreinstellung)" (S. 129)

#### **AF+MF (S-AF**b**, C-AF**b**, C-AF+TR**b**)**

Die manuelle Scharfstellung ist aktiviert. Das zum Anpassen des Fokus verwendete Verfahren hängt vom AF-Modus ab. Der manuelle Fokus steht zur Verfügung, wenn die Option [An] unter [C AF+MF] im  $\hat{\mathbf{\times}}$  Anwendermenü M (S. 484) ausgewählt ist.

- **S-AF**b: Nach dem Scharfstellen mit dem einfachen AF können Sie den Auslöser weiterhin halb herunterdrücken und den Fokus manuell anpassen. Alternativ können Sie auf den manuellen Fokus umschalten, indem Sie den Fokusring drehen, während die Kamera scharfstellt. Der Fokus kann auch manuell angepasst werden, während der Verschluss offen ist und während Serienaufnahmen im Modus [Sequenziell L] ausgeführt werden.
- **C-AF**b**/C-AF+TR**b: Sie können auf den manuellen Fokus umschalten, während die Kamera in den Modi für kontinuierlichen AF und kontinuierliches Tracking scharfstellt. Drücken Sie den Auslöser ein zweites Mal halb herunter, um erneut per Autofokus scharfzustellen. Der Fokus kann auch manuell angepasst werden, während der Verschluss offen ist und während Serienaufnahmen im Modus [Sequenziell L] ausgeführt werden.
- Der Autofokus in Kombination mit dem manuellen Fokus ist auch verfügbar, wenn der Autofokus anderen Bedienelementen der Kamera zugewiesen wurde.  $\mathbb{R}$  [na AEL/AFL] (S. 141)
- Der Fokusring am Objektiv kann nur bei M.ZUIKO PRO (Micro Four Thirds PRO) Objektiven zum Unterbrechen des Autofokus verwendet werden. Informationen zu anderen Objektiven finden Sie auf der OLYMPUS Website.
- Im **B**-Modus (Bulb) wird der manuelle Fokus über die unter [Bulb/Time Fokus.] ausgewählte Option gesteuert.

%

- Im  $\clubsuit$  Anwendermenü kann der Signalton stummgeschaltet und die Anzeige des AF-Feldes geändert werden.  $\mathbb{R}$  [AF-Messfeld] (S. 489),  $[\bullet$ ))] (S. 532)
- Die Kamera kann so konfiquriert werden, dass bei Drehen des Fokusrings am Objektiv entweder automatisch an das Fokusfeld herangezoomt wird oder Konturen von Motiven im Fokus hervorgehoben werden. ISF [MF-Assistent] (S. 499)
- Die folgenden Fokuseinstellungen können mit dem Fn-Schalter gleichzeitig erneut aufgerufen werden. Den Positionen 1 und 2 können verschiedene Einstellungen zugewiesen werden. Verwenden Sie diese Option für die schnelle Anpassung von Einstellungen an die Aufnahmebedingungen.

[AF-Modus], [AF-Feldmodus] (S. 120) und [AF-Feldpunkt] (S. 123) Der Fn-Schalter kann mithilfe der Option [name] Fn-Schalterfunktion] im ※ Anwendermenü Fi

(S. 478) konfiguriert werden.

#### **Zugriff über die AF**p**-Taste**

1 Drücken Sie die AF<sub>E</sub>-Taste.

• Die Optionen unter [C AF-Modus] werden angezeigt.

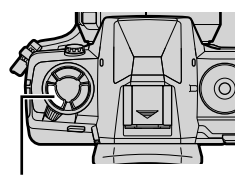

AF<sub>E</sub>-Taste

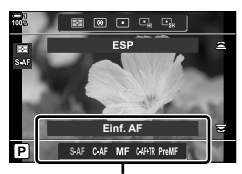

Optionen im [K AF-Modus]

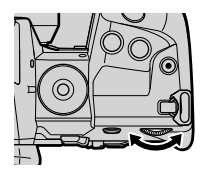

- *2* Drehen Sie das hintere Einstellrad.
	- Sie können das Einstellrad auch bei gedrückter Taste drehen.
	- Wenn für [C AF+MF] (S. 484) die Option [Aus] gewählt ist, werden nur [S-AF], [C-AF], [MF], [C-AF+TR] und [PreMF] angezeigt.
- *3* Drücken Sie den Auslöser halb herunter, um zur Aufnahmeanzeige zurückzukehren.

#### **Zugriff über die LV-Monitor-Funktionsanzeige**

Der Fokusmodus kann auch über die LV-Monitor-Funktionsanzeige ausgewählt werden.

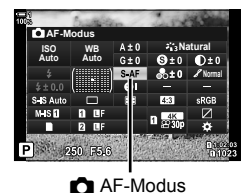

Drücken Sie die OK-Taste  $\blacktriangleright$  [O AF-Modus]  $\blacktriangleright$  Wählen Sie die gewünschte Option mit dem vorderen Einstellrad aus

#### **Zugriff über das Menü**

Der Fokusmodus kann auch über die Option [△ AF-Modus] im ※ Anwendermenü **M** ausgewählt werden. **AF-Scanner Modus2**

**±0 Zurück Übernehmen S3/C4/M3 Aus S-AF AEL/AFL AF+MF AF-Modus AF Empfindlichk C-AF Mitte Start C-AF Mitte Priorität**

**MENU-**Taste Registerkarte  $\mathbf{\hat{\#}} \Rightarrow \mathsf{Registerkarte} \ \blacksquare \ \triangleright \ \mathsf{[}\ \blacksquare \ \mathsf{A}\ \mathsf{F}\text{-Modus} \ \blacksquare \ \mathsf{Drücken} \ \mathsf{Sie}$ die Pfeiltaste  $\triangleright$  zum Anzeigen von Optionen  $\blacktriangleright$  Verwenden Sie die Pfeiltasten  $\triangle \triangledown$  zum Auswählen einer Option

#### **Zugriff über die Live Kontrolle**

Markieren Sie [C AF-Modus] in der Live Kontrolle und verwenden Sie die Pfeiltasten  $\triangleleft$  zum Auswählen einer Option.

• Informationen zum Anzeigen der Live Kontrolle siehe "Verwenden der Live Kontrolle" (S. 68).

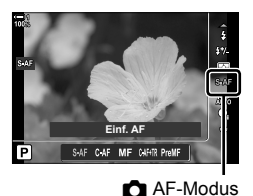

## **Auswählen eines AF-Feldmodus (AF-Feldmodus)**

Der Punkt oder Bereich im Bildausschnitt, auf den die Kamera scharfstellt, wird als "AF-Feld" bezeichnet. Die Option [AF-Feldmodus] wird verwendet, um die Anzahl der verwendeten AF-Felder und die Größe des abgedeckten Bereichs festzulegen. Durch Reduzieren der Feldanzahl wird der Fokus auf einen kleinen Bereich des Bildausschnitts begrenzt, während ein Erhöhen der Anzahl zur Erweiterung des Fokusbereichs führt. Wählen Sie für Motive, die leicht zu verfolgen sind, die Option [Einzelnes Feld] aus; für schwerer erfassbare Motive wählen Sie die Option [Felder-Gruppe] oder [Alle Felder].

- Sie können auf diese Einstellung zugreifen über:
	-
- Den Multifunktionswähler (S. 121) Die LV-Monitor-Funktionsanzeige (S. 122)

#### M **Einzelnes Feld**

Wählen Sie ein einzelnes Fokusfeld aus.

#### o **Kleines Feld**

Reduzieren Sie bei der AF-Feld-Auswahl eines einzelnen Feldes die Größe des Feldes weiter. Verwenden Sie diese Option zum präzisen Scharfstellen auf kleine Motive. <sup>o</sup>

#### N **5-Felder-Gruppe**

Wählen Sie eine Gruppe von 5 Feldern aus, die kreuzförmig angeordnet sind. Die Kamera wählt das Feld zum Scharfstellen unter den Feldern der ausgewählten Gruppe aus.

#### r **9-Felder-Gruppe (3 × 3)**

Wählen Sie eine Gruppe von 9 Feldern aus, die quadratisch angeordnet sind. Die Kamera wählt das Feld zum Scharfstellen unter den Feldern der ausgewählten Gruppe aus.

#### s **25-Felder-Gruppe (5 × 5)**

Wählen Sie eine Gruppe von 25 Feldern aus, die quadratisch angeordnet sind. Die Kamera wählt das Feld zum Scharfstellen unter den Feldern der ausgewählten Gruppe aus.

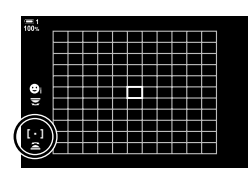

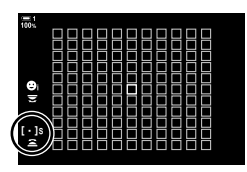

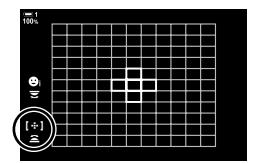

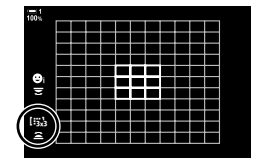

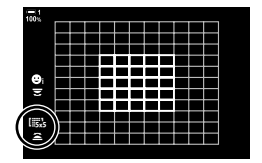

#### **EALL Alle Felder (11 × 11)**

Die Kamera wählt das Feld zum Scharfstellen unter allen 121 Feldern aus.

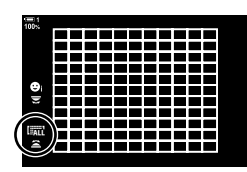

#### u**/**v**/**w**/**x **Feld defi nieren**

Verwenden Sie den AF-Feldmodus, der für [t Feldmodus-Einstellung] (S. 125) im  $\clubsuit$  Anwendermenü M ausgewählt ist. Die Standardeinstellung ist einzelnes Feld.

#### **Zugriff über den Multifunktionswähler**

*1* Halten Sie den Multifunktionswähler gedrückt, während Sie das vordere oder hintere Einstellrad drehen.

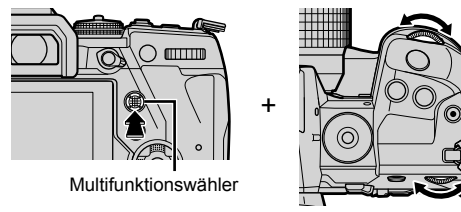

• Die Kamera blättert wie abgebildet durch die AF-Feldmodi.

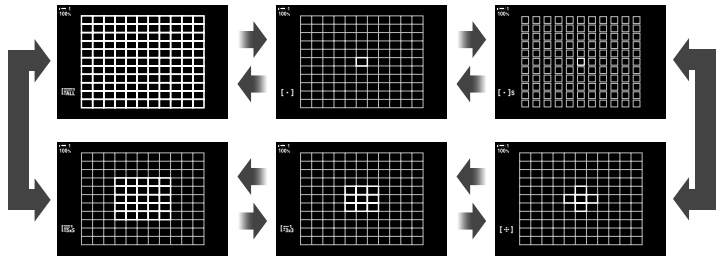

- In der Standardeinstellung wird das benutzerdefinierte Feld nicht angezeigt. Die Anzeige kann über die Option [C][.:]Modus-Einstellungen] (S. 488) aktiviert werden.
- *2* Lassen Sie den Multifunktionswähler los, wenn der gewünschte Modus angezeigt wird.
	- Die Optionen für den AF-Feldmodus werden nicht mehr angezeigt.
- Durch Zuweisen von [...] (AF-Feld-Auswahl) an die Pfeiltasten oder die Fn-Taste können Sie die Pfeiltasten für die AF-Feld-Auswahl verwenden. Bei Drücken der Pfeiltasten  $\Delta \nabla \triangleleft \triangleright$  wird das AF-Feld angezeigt. Standardmäßig ist [...] (AF-Feld-Auswahl) den Pfeiltasten zugewiesen.
- In folgenden Situationen ist die Anzahl verfügbarer AF-Felder reduziert:
	- Unter [Dig. Tele-Konverter] ist die Option [An] ausgewählt (S. 235)
	- Unter [Bildverhältnis] ist eine andere Option als [4:3] ausgewählt (S. 233)
- %
- Die Anzeige des AF-Feldes kann mit dem Multifunktionswähler aufgerufen werden. Der Multifunktionswähler kann mithilfe der Option [50 Zentraltaste] im # Anwendermenü B1 (S. 503) konfiguriert werden.
- Die Einstellungen können mithilfe der Pfeiltasten geändert werden. Die den Pfeiltasten zugewiesene Funktion kann über [notical Tastenfunktion] (S. 465) > [notical (Pfeiltasten) im G Anwendermenü J ausgewählt werden. In der Standardeinstellung ist die Funktion der Fn-Taste zugewiesen.
- Abhängig von der Ausrichtung der Kamera können verschiedene AF-Feldmodi ausgewählt werden.  $\mathbb{R}$  [nd [...] Orientierung verknüpft] (S. 493)
- Die folgenden Fokuseinstellungen können mit dem Fn-Schalter gleichzeitig erneut aufgerufen werden. Den Positionen 1 und 2 können verschiedene Einstellungen zugewiesen werden. Verwenden Sie diese Option für die schnelle Anpassung von Einstellungen an die Aufnahmebedingungen. [AF-Modus], [AF-Feldmodus] (S. 120) und [AF-Feldpunkt] (S. 123)

Der Fn-Schalter kann mithilfe der Option [n Fn-Schalterfunktion] (S. 478) im  $\bigstar$  Anwendermenü **El** konfiguriert werden.

- Sie können die AF-Feld-Einstellungen für [C-AF] anpassen. [G] C-AF-Zentralstart]  $(S. 147)$  und  $\Box$  C-AF-Zentralpriorität]  $(S. 148)$
- Die Einstellungen können auch durch Drücken einer Taste und anschließendes Drehen des vorderen Einstellrads angepasst werden. Rufen Sie die Anzeige des AF-Feldes durch Drücken des Bedienelements auf, dem [[...]] über [ $\bullet$  Tastenfunktion] zugewiesen wurde. Sie können die Einstellungen dann durch Drehen des vorderen Einstellrads anpassen. In der Standardeinstellung ist [[...]] der Fn-Taste zugewiesen.  $\mathbb{R}$  [nastenfunktion] (S. 465)

#### **Zugriff über die LV-Monitor-Funktionsanzeige**

**1** Rufen Sie die LV-Monitor-Funktionsanzeige auf. markieren Sie die Option [AF-Feld] und drücken Sie die OK-Taste.

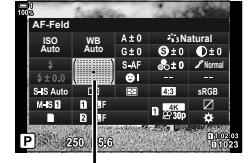

AF-Feld

• Die AF-Feld-Auswahl wird angezeigt.

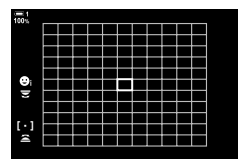

- *2* Wählen Sie den gewünschten AF-Feldmodus mit dem vorderen Einstellrad aus.
	- Sie können die Funktionen des vorderen und hinteren Einstellrads oder der Pfeiltasten während der AF-Feld-Auswahl festlegen. Verwenden Sie hierzu die Option [[...] Bildschirmeinst. auswähl.] (S. 491) im  $\spadesuit$  Anwendermenü M. In der Standardeinstellung wird der AF-Feldmodus mit dem vorderen Einstellrad ausgewählt.
- *3* Drücken Sie den Auslöser halb herunter, um das Menü zu verlassen.
- Um das Kombinieren von AF-Feldern bei Auswahl von I (Alle Felder) und [S-AF], [S-AF[M]], [C-AF] oder [C-AFM] unter [ $\bigcap$  AF-Modus] (S. 489) zu aktivieren, wählen Sie die Option [An2] für [AF-Messfeld] (S. 115) aus. Die Kamera zeigt AF-Felder für alle scharfgestellten Bereiche an.

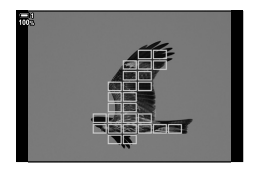

*2*

## **Auswählen eines Fokusfeldes (AF-Feldpunkt)**

Der grüne Rahmen, der die Position des Scharfstellungspunkts angibt, wird als "AF-Feld" bezeichnet. Sie können das Feld über dem Motiv positionieren. In der Standardeinstellung wird der Multifunktionswähler zum Positionieren des AF-Feldes verwendet.

- Die AF-Feld-Auswahl steht zur Verfügung, wenn für [AF-Feldmodus] (S. 120) eine andere Option als I alle Felder) ausgewählt ist.
- Sie können auf diese Einstellung zugreifen über:
	-

#### - Den Multifunktionswähler - Die LV-Monitor-Funktionsanzeige (S. 124)

#### **Zugriff über den Multifunktionswähler**

*1* Positionieren Sie das AF-Feld mit dem Multifunktionswähler.

- Zu Beginn des Vorgangs wird das AF-Feld in grün angezeigt.
- Um das AF-Feld in der Mitte auszuwählen, drücken Sie den Multifunktionswähler oder halten Sie die OK-Taste gedrückt.

#### *2* Nehmen Sie Bilder auf.

- Der Bildschirm für die AF-Feld-Auswahl wird nicht mehr auf dem Monitor angezeigt.
- Anstelle des ausgewählten AF-Feldes wird der AF-Rahmen angezeigt.
- Durch Zuweisen von [...] (AF-Feld-Auswahl) an die Pfeiltasten oder die Fn-Taste können Sie die Pfeiltasten für die AF-Feld-Auswahl verwenden. Bei Drücken der Pfeiltasten  $\wedge \nabla \triangleleft \triangleright$ wird das AF-Feld angezeigt. Standardmäßig ist [...] (AF-Feld-Auswahl) den Pfeiltasten zugewiesen.
- Wenn Sie [[...]] über [ $\bigcap$  Tastenfunktion] (S. 465) an ein Bedienelement zuweisen, können Sie das Bedienelement drücken und das AF-Feld anschließend mit dem Multifunktionswähler oder den Pfeiltasten positionieren. Standardmäßig ist diese Option der Fn-Taste zugewiesen.
- In den Modi [C-AF] und [C-AFME] kann das AF-Feld neu positioniert werden, während scharfstellt wird.

#### %

• Wenn für [AF-Sucherfeld] die Option [An] ausgewählt ist, können Sie das AF-Feld über die Touchscreen-Bedienung neu positionieren, während Sie im Sucher den Bildausschnitt für das Motiv wählen.  $\mathbb{R}$  [AF-Sucherfeld] (S. 489)

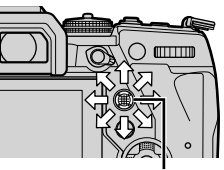

Multifunktionswähler

*2*

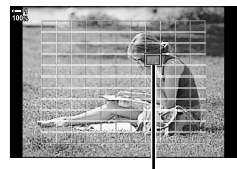

AF-Feld

#### **Zugriff über die LV-Monitor-Funktionsanzeige**

- *1* Markieren Sie die Option [AF-Feld] in der LV-Monitor-Funktionsanzeige und drücken Sie die OK-Taste.
	- Die AF-Feld-Auswahl wird angezeigt.
	- Die Anzahl der verfügbaren Felder hängt vom AF-Feldmodus ab.
- *2* Positionieren Sie das AF-Feld mit den Pfeiltasten  $(\wedge \nabla \triangleleft \triangleright)$ .
	- Das AF-Feld kann ebenfalls durch Betätigen des Multifunktionswählers positioniert werden.
	- Sie können das AF-Feld zentrieren, indem Sie den Multifunktionswähler drücken oder die OK-Taste gedrückt halten.
	- Sie können die Funktionen des vorderen und hinteren Einstellrads oder der Pfeiltasten während der AF-Feld-Auswahl festlegen. Verwenden Sie hierzu die Option [[..] Bildschirmeinst. auswähl.] (S. 491) im  $\clubsuit$  Anwendermenü M. In der Standardeinstellung werden die Pfeiltasten zum Positionieren des AF-Feldes verwendet.

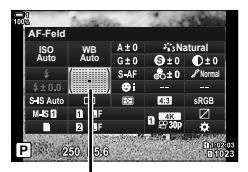

AF-Feld

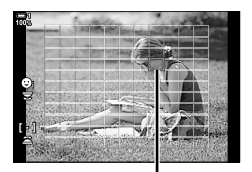

AF-Feld

- *3* Drücken Sie den Auslöser halb herunter, um zur Aufnahmeanzeige zurückzukehren.
- In folgenden Situationen ist die Anzahl verfügbarer AF-Felder reduziert:
	- Unter [Dig. Tele-Konverter] ist die Option [An] ausgewählt (S. 235)
	- Unter [Bildverhältnis] ist eine andere Option als [4:3] ausgewählt (S. 233)

#### %

- Sie können die Verwendung des Multifunktionswählers in der Aufnahmeanzeige deaktivieren.  $\mathbb{R}$  [ $\mathbb{Q}$ ] Richtungstaste] (S. 503)
- Abhängig von der Ausrichtung der Kamera können verschiedene AF-Felder ausgewählt werden.  $\mathbb{R}$  [ $\bigcirc$  [...] Orientierung verknüpft] (S. 493)
- Die folgenden Fokuseinstellungen können mit dem Fn-Schalter gleichzeitig erneut aufgerufen werden. Den Positionen 1 und 2 können verschiedene Einstellungen zugewiesen werden. Verwenden Sie diese Option für die schnelle Anpassung von Einstellungen an die Aufnahmebedingungen.

[AF-Modus], [AF-Feldmodus] (S. 120) und [AF-Feldpunkt] (S. 123) Der Fn-Schalter kann mithilfe der Option [n Fn-Schalterfunktion] (S. 478) im  $\bigstar$  Anwendermenü **El** konfiguriert werden.

## **AF-Felder defi nieren (**t **Feld-Modus-Einstellungen)**

Wählen Sie die Anzahl der verfügbaren AF-Felder aus und wie weit das AF-Feld während der AF-Feld-Auswahl bewegt wird. Die Felder können größer als Gruppenfelder sein; die Feldgröße kann außerdem präzise an Motive angepasst werden, deren Bewegung vorhersehbar ist. Sie können auch den Abstand zwischen verfügbaren Feldern vergrößern, um einzelne Felder schneller auswählen zu können. Die Kamera kann bis zu vier unterschiedliche Kombinationen von Einstellungen speichern.

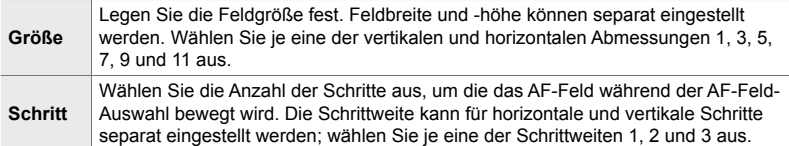

- *1* Drücken Sie die MENU-Taste, um die Menüs anzuzeigen.
- **2** Wählen Sie ※ Anwendermenü M (AF/MF) aus.

- **3** Markieren Sie mit den Pfeiltasten  $\triangle \nabla$  die Option [Feldmodus-Einstellung] und drücken Sie die **Pfeiltaste D** Australian Australian Australian Australian Australian Australian Australian Australian Australian Australian Australian Australian Australian Australian Australian Australian Australian Australian Australia
- 4 Markieren Sie mit den Pfeiltasten  $\Delta \nabla$  die Option für das benutzerdefinierte Feld und drücken Sie die Pfeiltaste  $\triangleright$ .
	- Die Optionen für benutzerdefinierte Felder werden angezeigt.

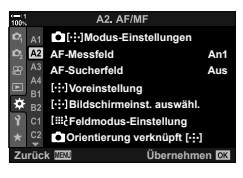

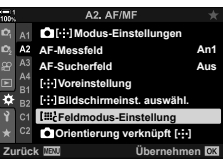

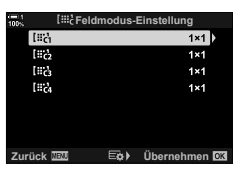

- *5* Legen Sie die Größe des AF-Feldes fest.
	- Markieren Sie mit den Pfeiltasten  $\wedge \nabla$  die Option [Größe] und drücken Sie die OK-Taste.
	- Legen Sie die horizontale Größe mit den Pfeiltasten  $AD$ oder dem vorderen Einstellrad fest, die vertikale Größe mit den Pfeiltasten  $\wedge \nabla$  oder dem hinteren Einstellrad.
	- Um das Menü zu verlassen, ohne die Änderungen zu speichern, drücken Sie die MENU-Taste.
	- Drücken Sie nach dem Festlegen einer Größe die OK-Taste, um erneut die Optionen für benutzerdefinierte Felder für die ausgewählte Gruppe aufzurufen.
- **6** Legen Sie die Schrittweite fest.
	- Markieren Sie mit den Pfeiltasten  $\Delta \nabla$  die Option [Schritt] und drücken Sie die OK-Taste.
	- Legen Sie die horizontale Schrittweite mit den Pfeiltasten  $\triangleleft$  oder dem vorderen Einstellrad fest, die vertikale Schrittweite mit den Pfeiltasten  $\Delta \nabla$  oder dem hinteren Einstellrad.
	- Um das Menü zu verlassen, ohne die Änderungen zu speichern, drücken Sie die MENU-Taste.
	- Drücken Sie die OK-Taste, wenn Sie die Einstellungen abgeschlossen haben.
	- Wiederholen Sie zum Speichern weiterer Kombinationen die Schritte 4–6.
- *7* Drücken Sie die MENU-Taste wiederholt, um die Menüs zu verlassen.
- In der Standardeinstellung wird das benutzerdefinierte Feld nicht angezeigt. Die Anzeige kann über die Option [ningletien] (S. 488) aktiviert werden.
- Wählen Sie zur Verwendung des benutzerdefinierten Feldes die entsprechende Option im AF-Feldmodus-Auswahlbildschirm aus. L<sup>2</sup> [AF-Feldmodus] (S. 120)

#### $\mathbb{Z}$

*2*

• AF-Feld-Einstellungen für [C-AF] können für jedes benutzerdefinierte Feld separat angepasst werden.  $\mathbb{R}$  [ $\bullet$ ] C-AF Mitte Start] (S. 147), [ $\bullet$  C-AF Mitte Priorität] (S. 148)

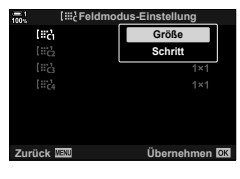

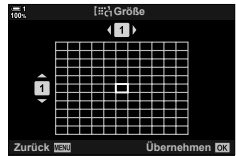

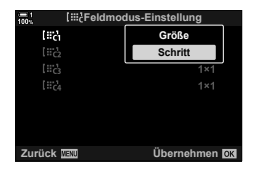

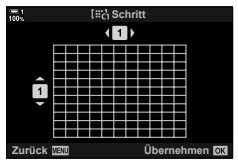

## **Objektiv-MF-Kupplung (MF = Manueller Fokus)**

Der Mechanismus "MF-Kupplung" (MF = Manueller Fokus) von Objektiven mit MF-Kupplung kann verwendet werden, um durch einfaches Verschieben des Fokusrings zwischen automatischem und manuellem Fokus umzuschalten.

- Überprüfen Sie vor der Aufnahme die Position des Fokusrings.
- Durch Schieben des Fokusrings in die AF/MF-Position am Objektivende wird Autofokus ausgewählt, durch Schieben in die näher am Kameragehäuse gelegene MF-Position wird manueller Fokus ausgewählt; dies erfolgt unabhängig vom bei der Kamera ausgewählten Fokusmodus.

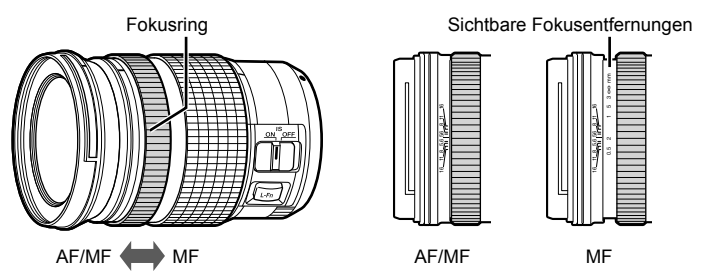

• Wenn Sie mit der Kamera [MF] oder [PreMF] als Fokusmodus auswählen, wird der Autofokus deaktiviert, auch wenn sich der Fokusring in der AF/MF-Position befindet.

### **Deaktivieren der MF-Kupplung (MF-Kupplung)**

Deaktivieren Sie die MF-Kupplung. So können Sie verhindern, dass der Autofokus durch eine versehentliche Verwendung der Kupplung deaktiviert wird.

- *1* Drücken Sie die MENU-Taste, um die Menüs anzuzeigen.
- **2** Wählen Sie ❖ Anwendermenü **M** (AF/MF) aus.

**3** Markieren Sie mit den Pfeiltasten  $\triangle \nabla$  die Option [MF-Kupplung] und drücken Sie die Pfeiltaste  $\triangleright$ .

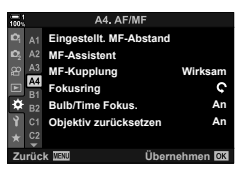

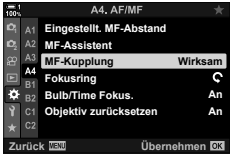

- **4** Markieren Sie mit den Pfeiltasten  $\Delta \nabla$  eine Option. [Wirksam]: Die Kamera reagiert auf die Position des Fokusrings am Objektiv.
	- [Unwirksam]: Die Kamera stellt entsprechend der unter [ $\bigcirc$  AF-Modus] gewählten Option scharf, unabhängig von der Position des Fokusrings am Objektiv.
- *5* Drücken Sie die OK-Taste, um die markierte Option auszuwählen.
	- Das  $\hat{\mathbf{w}}$  Anwendermenü M wird angezeigt.
- *6* Drücken Sie die MENU-Taste wiederholt, um die Menüs zu verlassen.
- Wenn unter [MF-Kupplung] die Option [Unwirksam] ausgewählt ist, steht der manuelle Fokus mit dem Fokusring des Objektivs auch dann nicht zur Verfügung, wenn sich der Fokusring am Objektiv in der Position für den manuellen Fokus befindet.

 $2-9$  Fokus **128** DE

#### $2-9$  Fokus DE **129**

## **Scharfstellen auf einen voreingestellten Abstand (MF-Voreinstellung)**

Stellen Sie schnell auf einen vorab gespeicherten Abstand scharf. Diese Option eignet sich beispielsweise für astronomische Aufnahmen vom Mond oder von Sternen, wenn der Fokus schnell auf die Unendlich-Position eingestellt werden soll. Der Fokusabstand kann mithilfe von AF/MF oder durch direktes Eingeben der Fokusentfernung festgelegt werden.

Wenn das Objektiv über eine Fokus-Begrenzung verfügt, deaktivieren Sie diese, bevor Sie fortfahren.

- Die angezeigten Werte dienen nur als Richtwerte.
- Sie können auf diese Einstellung zugreifen über:
	- $-$  Die  $AF$  $\Box$ -Taste
	- Die LV-Monitor-Funktionsanzeige (S. 131)
- Die Menüs (S. 131)
- Die Live Kontrolle (S. 131)

 $\mathbb{S}$ 

- [PreMF] (MF-Voreinstell.) kann mithilfe von [n] Tastenfunktion] im  $\ddot{\bm{\times}}$  Anwendermenü  $\ddot{\bm{\mathsf{B}}}$ ] an ein Kamerabedienelement zugewiesen werden, sodass Sie einfach per Tastendruck auf einen voreingestellten Abstand scharfstellen können (S. 465).
- Die folgenden Fokuseinstellungen können mit dem Fn-Schalter gleichzeitig erneut aufgerufen werden. Den Positionen 1 und 2 können verschiedene Einstellungen zugewiesen werden. Verwenden Sie diese Option für die schnelle Anpassung von Einstellungen an die Aufnahmebedingungen.

[AF-Modus], [AF-Feldmodus] (S. 120) und [AF-Feldpunkt] (S. 123)

Der Fn-Schalter kann mithilfe der Option [△ Fn-Schalterfunktion] im ※ Anwendermenü D (S. 478) konfiguriert werden.

#### **Zugriff über die AF**p**-Taste**

1 Drücken Sie die AFFE-Taste.

• Die Optionen unter [C AF-Modus] werden angezeigt.

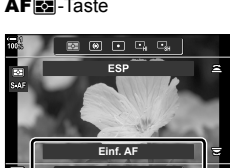

Optionen im [ $\bigcap$  AF-Modus] *2*

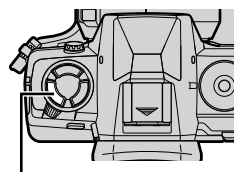

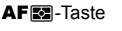

- *2* Markieren Sie mit dem hinteren Einstellrad die Option [MF-Voreinstell.].
- *3* Drücken Sie die INFO-Taste.
	- Sie werden aufgefordert, die Fokusentfernung für die Option [MF-Voreinstell.] auszuwählen.
- *4* Legen Sie eine Fokusentfernung fest.
	- So legen Sie eine Fokusentfernung per Autofokus fest: Drücken Sie den Auslöser halb herunter, um auf ein Motiv im gewünschten Abstand scharfzustellen.
	- So legen Sie eine Fokusentfernung per manuellem Fokus fest:

Drehen Sie den Fokusring am Objektiv und überprüfen Sie den Abstand auf dem Display.

*5* Drücken Sie die OK-Taste, um die ausgewählte Fokusentfernung zu übernehmen.

- Wählen Sie zum Scharfstellen auf den Abstand, der für die Option [Eingestellt.MF-Abstand] ausgewählt wurde, unter [C AF-Modus] die Option [MF-Voreinstell.] aus (S. 115).
- Die Kamera stellt ebenfalls in folgenden Situationen auf den voreingestellten Abstand scharf:
	- beim Einschalten und
	- beim Verlassen der Menüs und Zurückkehren zur Aufnahmeanzeige.

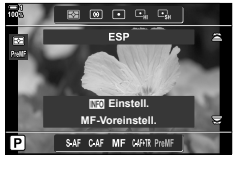

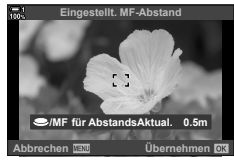

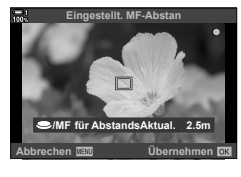

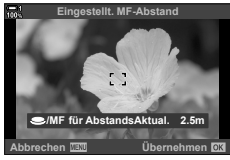

Markieren Sie [ $\blacktriangle$ ] AF-Modus] > [PreMF] in der LV-Monitor-Funktionsanzeige, drücken Sie die OK-Taste und drücken Sie dann die INFO-Taste zum Anzeigen der Optionen. Anschließend können Sie den Auslöser halb herunterdrücken, um auf ein Motiv im gewünschten Abstand scharfzustellen, oder die Fokusentfernung manuell durch Drehen des Fokusrings festlegen.

• Die Kamera stellt immer dann auf den ausgewählten Abstand scharf, wenn Sie unter [ $\bigcap$  AF-Modus] die Option [PreMF] auswählen.

#### **Zugriff über das Menü**

Legen Sie eine Fokusentfernung mithilfe der Option [Eingestellt. MF-Abstand] im  $\clubsuit$  Anwendermenü M fest.

- Die Option [Eingestellt.MF-Abstand] kann zur Auswahl der Maßeinheit für die Anzeige der Fokusentfernung verwendet werden; wählen Sie [m] oder [ft] aus.
- Wählen Sie zum Scharfstellen auf den Abstand, der für die Option [Eingestellt.MF-Abstand] ausgewählt wurde, unter [C] AF-Modus] die Option [MF-Voreinstell.] aus (S. 115).

**MENU-Taste A Registerkarte**  $\mathbf{\hat{x}} \Rightarrow$  **Registerkarte**  $\mathbf{\hat{z}} \Rightarrow$  **Feingestellt. MF-Abstand1**  $\Rightarrow$  Drücken Sie die Pfeiltaste  $\triangleright$  zum Anzeigen von Optionen  $\Rightarrow$  Legen Sie mit den Pfeiltasten  $\Delta \nabla \langle \mathbf{D} \rangle$  eine Fokusentfernung und die Maßeinheit für Entfernungen fest.

#### **Zugriff über die Live Kontrolle**

Wählen Sie [n AF-Modus] > [PreMF] in der Live Kontrolle aus und drücken Sie die INFO-Taste zum Anzeigen der voreingestellten Fokusentfernung. Anschließend können Sie den Auslöser halb herunterdrücken, um auf ein Motiv im gewünschten Abstand scharfzustellen, oder die Fokusentfernung manuell durch Drehen des Fokusrings festlegen.

• Informationen zum Anzeigen der Live Kontrolle siehe "Verwenden der Live Kontrolle" (S. 68).

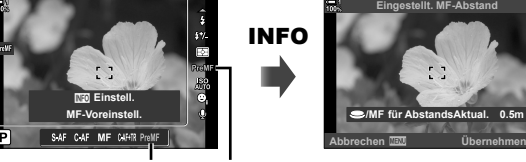

PreMF **C** AF-Modus

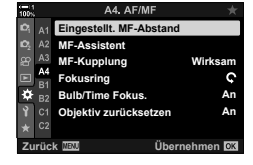

**0.5m**

### **Über die Option [MF-Voreinstell.]**

- *1* Legen Sie eine Fokusentfernung mithilfe der Option [MF-Voreinstell.] fest.
	- Informationen zum Festlegen einer Fokusentfernung finden Sie auf Seite 129.
- 2 Markieren Sie die Option [C AF-Modus] in der LV-Monitor-Funktionsanzeige.

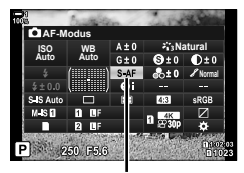

 $A$  AF-Modus

- *3* Wählen Sie mit dem vorderen Einstellrad die Option [PreMF] (MF-Voreinstell.) aus.
	- Die Kamera stellt auf den ausgewählten Abstand scharf.
	- Sie können den Fokus durch Drehen des Fokusrings auch manuell anpassen.

## **Gesichts-/Augenerkennung**

Die Kamera erkennt bei Porträtmotiven Gesichter oder Augen automatisch und stellt auf diese scharf. Bei Verwendung der digitalen ESP-Messung wird die Belichtung entsprechend des für das Gesicht gemessenen Werts gewichtet.

- Sie können auf diese Einstellung zugreifen über:
	- Die LV-Monitor-Funktionsanzeige - Die Live Kontrolle (S. 134)
	- Die Menüs (S. 134)

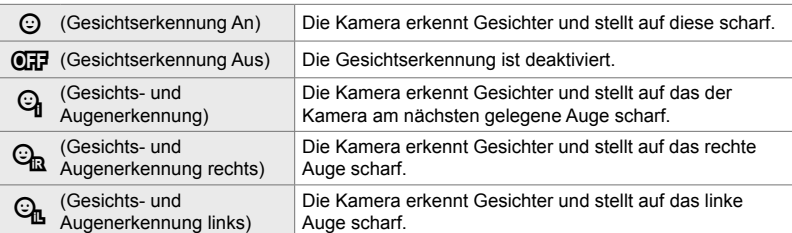

- Die Gesichts-/Augenerkennung steht zur Verfügung, wenn während der  $\Box$  (Spot)-Messung (S. 186) im AF-Feldmodus für ein einzelnes Feld (S. 120) die Option [[.:]-Spotmessung] (S. 542) ausgewählt ist.
- Die Gesichts-/Augenerkennung wird deaktiviert, wenn bei Auswahl einer anderen Option als [Aus] unter [n] Trackingmotiv] im ※ Anwendermenü L eine AF-Tracking-Funktion (C-AF+TR oder C-AF+TRM) aktiviert wird (S. 116).

#### **Zugriff über die LV-Monitor-Funktionsanzeige**

**1** Markieren Sie die Option [© Gesichtserkennung] in der LV-Monitor-Funktionsanzeige und drücken Sie die OK-Taste.

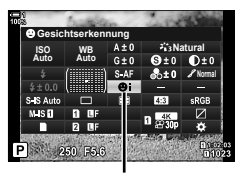

I Gesichtserkennung

- **2** Markieren Sie mit den Pfeiltasten  $\triangleleft$  eine Option.
- *3* Drücken Sie den Auslöser halb herunter, um die markierte Option auszuwählen und die LV-Monitor-Funktionsanzeige zu verlassen.
- Durch Zuweisen von [...] (AF-Feld-Auswahl) an die Pfeiltasten oder die Fn-Taste können Sie die Pfeiltasten für die AF-Feld-Auswahl verwenden. Wählen Sie mit den Pfeiltasten  $\triangle \nabla \triangleleft \triangleright$  oder dem hinteren Einstellrad ein Feld aus. Standardmäßig ist [...] (AF-Feld-Auswahl) den Pfeiltasten zugewiesen.

*2*

### **Zugriff über das Menü**

Wählen Sie über [ $\odot$  Gesichtserkennung] im  $\bigstar$  Anwendermenü **Δ** eine Option aus.

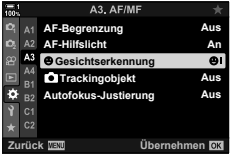

**MENU-Taste A Registerkarte**  $\mathbf{\hat{x}} \Rightarrow$  **Registerkarte**  $\mathbf{\hat{E}} \Rightarrow$  **[** $\odot$  **Gesichtserkennung]**  $\Rightarrow$  Drücken Sie die Pfeiltaste  $\triangleright$  zum Anzeigen von Optionen  $\Rightarrow$  Verwenden Sie die Pfeiltasten  $\triangle \nabla$  zum Auswählen einer Option

#### **Zugriff über die Live Kontrolle**

Markieren Sie [© Gesichtserkennung] in der Live Kontrolle und verwenden Sie die Pfeiltasten  $\triangle$  zum Auswählen einer Option.

- Informationen zum Anzeigen der Live Kontrolle siehe "Verwenden der Live Kontrolle" (S. 68).
- Sie können die Gesichts-/Augenerkennung ebenfalls auswählen, indem Sie das hintere Einstellrad im AF-Feld-Auswahlbildschirm drehen.

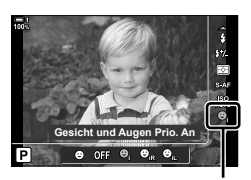

I Gesichtserkennung

#### %

*2*

Diese Einstellungen können ebenfalls über die nachfolgend beschriebenen Verfahren aufgerufen werden.

- Markieren Sie die Option [AF-Feld] in der LV-Monitor-Funktionsanzeige und drücken Sie die OK-Taste. Sie können die Einstellungen dann durch Drehen des hinteren Einstellrads anpassen.
- Rufen Sie die Anzeige des AF-Feldes durch Drücken des Bedienelements auf, dem [[...]] über [ $\bullet$  Tastenfunktion] zugewiesen wurde. Sie können die Einstellungen dann durch Drehen des hinteren Einstellrads anpassen. In der Standardeinstellung ist [N] der Fn-Taste zugewiesen.

 $2-9$  Fokus **134** DE

### **Verwenden der Gesichts-/Augenerkennung**

- *1* Richten Sie die Kamera auf das Motiv.
	- Die von der Kamera erkannten Gesichter werden durch weiße Rahmen gekennzeichnet.
- *2* Drücken Sie den Auslöser halb herunter, um scharfzustellen.
	- Der zum Scharfstellen verwendete Bereich des Motivs wird durch einen grünen Rahmen gekennzeichnet.
	- Wenn die Kamera die Augen des Motivs erkennt, stellt sie auf ein Auge scharf.
	- Erkennt die Kamera beim manuellen Fokussieren ein Gesicht, wird ebenfalls ein weißer Rahmen angezeigt. Die Belichtung wird entsprechend des für die Mitte des Gesichts gemessenen Werts eingestellt.
- *3* Drücken Sie den Auslöser vollständig herunter.
- Die Kamera erkennt möglicherweise nicht alle Motive.
- Abhängig von den Einstellungen, die unter [Bildmodus] für die Art Filter-Optionen (ART1–ART16) ausgewählt sind, kann die Kamera das Motiv unter Umständen nicht erkennen.
- Bei Anzeige des Zoomrahmens stellt die Kamera auf das Motiv im Zoomrahmen scharf.

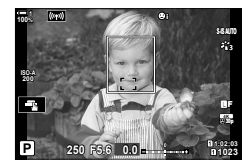

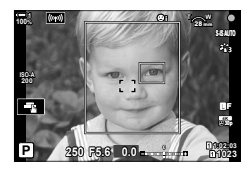

## **Zoomrahmen-/Fokuszoom-AF (Super-Spot-AF)**

Während der Aufnahme können Sie das angezeigte Bild heranzoomen. Zoomen Sie zum präziseren Scharfstellen an den Fokusbereich heran. Bei höheren Zoomverhältnissen können Sie auf Bereiche scharfstellen, die kleiner sind als das Standard-Fokusfeld. Während des Zoomvorgangs können Sie den Fokusbereich nach Bedarf neu positionieren.

## **Zuweisen von [**a**] (Vergrößern) an ein Bedienelement**

Sie können den Fokuszoom an ein Bedienelement zuweisen über:

- Die LV-Monitor-Funktionsanzeige Die Menüs (S. 137)
- **Zugriff über die LV-Monitor-Funktionsanzeige**
- 1 Markieren Sie die Option [n Tastenfunktion] in der LV-Monitor-Funktionsanzeige und drücken Sie die OK-Taste.
	- Die Optionen unter [C Tastenfunktion] werden angezeigt.
- **2** Markieren Sie mit den Pfeiltasten  $\Delta \nabla$  das Bedienelement, dem die Funktion [Q] (Vergrößern) zugewiesen werden soll, und drücken Sie dann die Pfeiltaste  $\triangleright$
- **3** Markieren Sie mit den Pfeiltasten  $\triangle \nabla$  die Option [Vergrößern] und drücken Sie die OK-Taste. **Vergrößern**
- *4* Drücken Sie nochmals die OK-Taste.
	- Die Anzeige des Menüs wird beendet.

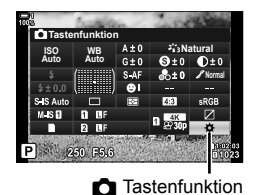

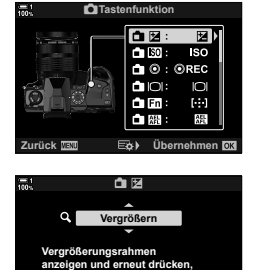

**um das Bild darin zu vergrößern. Zurück Übernehmen**

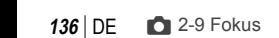

*2*

#### **Zugriff über das Menü**

Verwenden Sie die Option [C Tastenfunktion] im  $\bigstar$  **Anwendermenü <b>EI** zum Festlegen der Funktionen verschiedener Kamerabedienelemente.

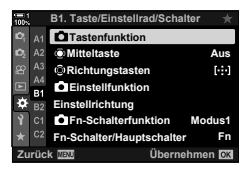

**MENU-Taste** Registerkarte  $\mathbf{\hat{x}} \Rightarrow \text{Requesterkarte}$  **[A** Tastenfunktion] Wählen Sie ein Bedienelement aus  $\Rightarrow$  Drücken Sie die Pfeiltaste  $\triangleright$  zum Anzeigen von Optionen Verwenden Sie die Pfeiltasten  $\Delta \nabla$  zum Auswählen der Option [Q] (Vergrößern)

## **Verwenden von [**a**] (Vergrößern)**

- 1 Drücken Sie die Taste, der die Funktion [Q] (Vergrößern) zugewiesen wurde.
	- Der Zoomrahmen wird angezeigt.
	- Der Rahmen wird an der Position des Feldes angezeigt, das zuletzt für den Autofokus verwendet wurde.
- *2* Positionieren Sie den Rahmen mit dem Multifunktionswähler.
	- Um den Rahmen wieder in der Mitte zu positionieren, drücken Sie den Multifunktionswähler oder halten Sie die OK-Taste gedrückt.
	- Der Rahmen kann auch mit den Pfeiltasten ( $\Delta \nabla \langle \mathbf{D} \rangle$ ) positioniert werden.
- *3* Passen Sie die Größe des Zoomrahmens an, um das Zoomverhältnis festzulegen.
	- Drücken Sie die **INFO**-Taste und passen Sie anschließend mit den Pfeiltasten  $\wedge \nabla$  oder dem vorderen oder hinteren Einstellrad die Größe des Zoomrahmens an.
	- Drücken Sie zum Übernehmen der Einstellung und zum Verlassen des Menüs die OK-Taste.

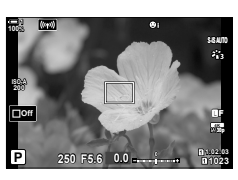

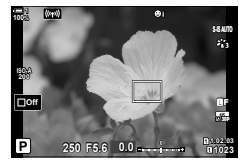

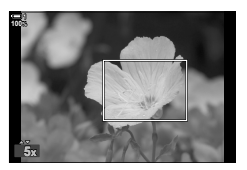

- 4 Drücken Sie nochmals die Taste, der die Funktion [Q] zugewiesen wurde.
	- Die Kamera zoomt so an den ausgewählten Bereich heran, dass er die Anzeige ausfüllt.
	- Mit dem Multifunktionswähler können Sie in der Anzeige scrollen.
	- Mit dem vorderen oder hinteren Einstellrad können Sie die Ansicht vergrößern oder verkleinern.
	- Sie können auch mit den Pfeiltasten ( $\Delta \nabla \langle \mathcal{D} \rangle$ ) in der Anzeige scrollen.
	- In den Aufnahmemodi **M** (Manuell) und **B** (Bulb) können Sie während des Zoomvorgangs die **INFO-Taste** drücken, um die Blende oder Verschlusszeit auszuwählen.
	- Drücken Sie die  $\mathbf Q$ -Taste, um zum Zoomrahmen zurückzukehren.
	- Drücken Sie zum Beenden des Fokuszooms die OK-Taste.
	- Sie können den Fokuszoom auch beenden, indem Sie die  $Q$ -Taste gedrückt halten.
- *5* Drücken Sie den Auslöser halb herunter, um per Autofokus scharfzustellen.

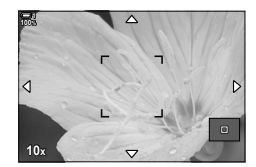

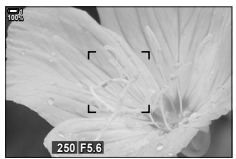

Anzeige für die Anpassung der Belichtung für die Modi **M** und **B**

• Der Fokuszoom wirkt sich ausschließlich auf die Anzeige aus. Die mit der Kamera aufgenommenen Bilder werden nicht verändert.

#### %

- Zur Steuerung des Fokuszooms kann die Touchscreen-Bedienung verwendet werden. Berühren Sie das Motiv auf dem Display. Der Zoomrahmen wird angezeigt; tippen Sie zum Vergrößern auf **Q.**
- Sie können zum einfacheren Scharfstellen die Helligkeit für den Bereich im Zoomrahmen erhöhen oder die Kamera so konfigurieren, dass die Fokuszoom-Anzeige beendet wird, wenn der Auslöser zum Scharfstellen halb heruntergedrückt wird.  $\mathbb{I}\mathbb{R}$  [LV Makro-Optionen] (S. 139)

## **Fokuszoom-Optionen (LV Makro-Optionen)**

Legen Sie Anzeigeoptionen für die Fokuszoom-Funktion fest. Dieses Element eignet sich insbesondere für die Betrachtung der gesamten Bildkomposition vor der Aufnahme oder für das einfache Aufrufen einer Anzeige zum Überprüfen des Fokus mithilfe der Fokuszoom-Funktion.

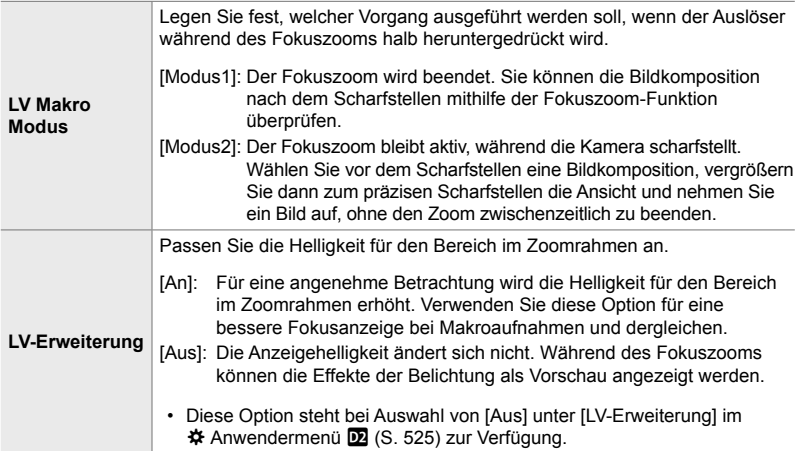

- *1* Drücken Sie die MENU-Taste, um die Menüs anzuzeigen.
- **2** Wählen Sie ※ Anwendermenü **D** (Disp/■))/PC) aus. **<sup>1</sup>**
- **3** Markieren Sie mit den Pfeiltasten  $\triangle \nabla$  die Option [LV Makro-Optionen] und drücken Sie die Pfeiltaste  $\triangleright$ .
- 4 Markieren Sie mit den Pfeiltasten  $\Delta \nabla$  eine der Optionen [LV Makro-Modus] und [LV-Erweiterung] und drücken Sie die Pfeiltaste  $\triangleright$ .

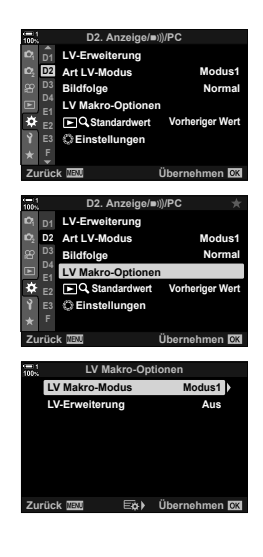

- **5** Markieren Sie mit den Pfeiltasten  $\Delta \nabla$  eine Option und drücken Sie die OK-Taste.
	- Das Menü [LV Makro-Optionen] wird angezeigt.

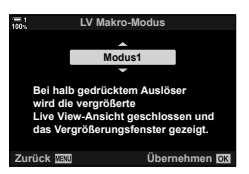

- *6* Drücken Sie zum Übernehmen der Änderungen die OK-Taste.
	- Das  $\clubsuit$  Anwendermenü D2 wird angezeigt.
- *7* Drücken Sie die MENU-Taste wiederholt, um die Menüs zu verlassen.

## **Einstellen von Fokus und Belichtung mit der**  AEL/AFL**-Taste (**K **AEL/AFL)**

Legen Sie fest, wie die Kamera den Fokus und die Belichtung einstellt, wenn der Auslöser oder die AEL/AFL-Taste gedrückt wird. Standardmäßig stellt die Kamera scharf und speichert die Belichtung, wenn der Auslöser halb heruntergedrückt wird; diese Einstellung kann jedoch abhängig vom Motiv und von den Aufnahmebedingungen angepasst werden.

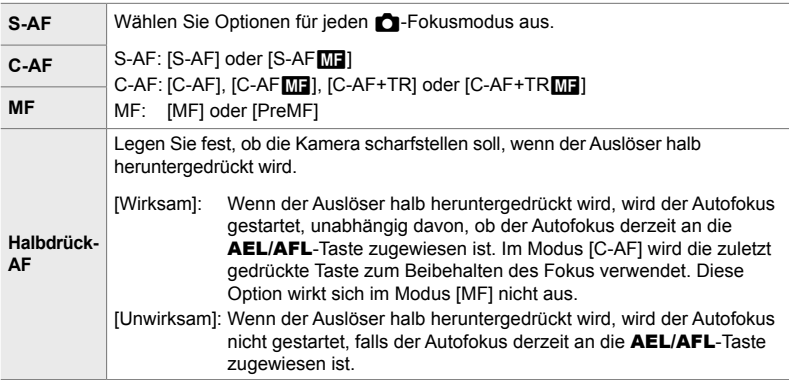

In der folgenden Tabelle ist dargestellt, in welcher Beziehung diese Einstellung zur Option [Halbdrück-AF] steht.

- "1" gibt den Vorgang an, der ausgeführt wird, wenn die Option [Halbdrück-AF] aktiviert ist;
	- "2" gibt den Vorgang an, der ausgeführt wird, wenn sie deaktiviert ist.

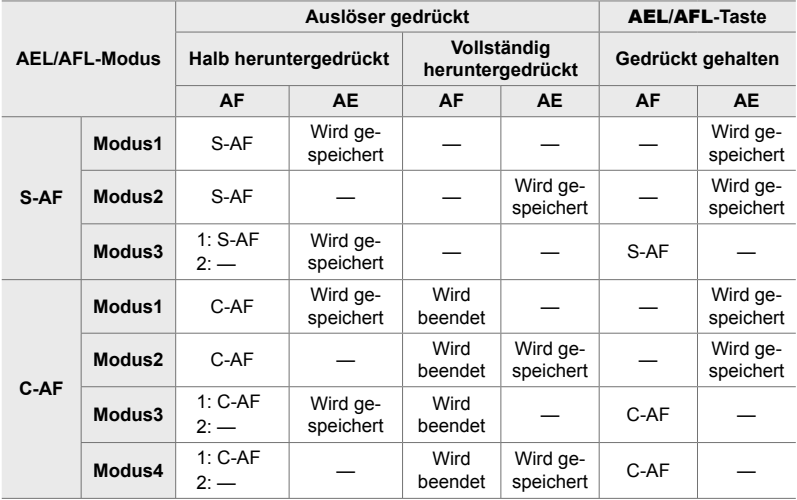

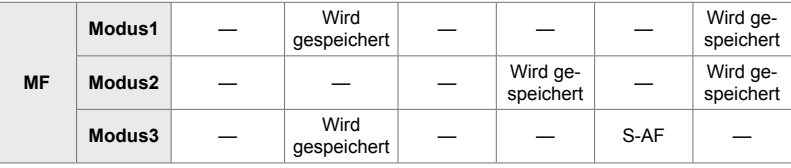

- *1* Drücken Sie die MENU-Taste, um die Menüs anzuzeigen.
- **2** Markieren Sie mit den Pfeiltasten  $\Delta \nabla$  die Registerkarte  $\clubsuit$  (Anwendermenü) und drücken Sie die Pfeiltaste I.
- 3 Wählen Sie  $\hat{\mathbf{x}}$  Anwendermenü **M** (AF/MF) aus.

- 4 Markieren Sie mit den Pfeiltasten  $\Delta \nabla$  die Option  $\Box$  AEL/AFLI und drücken Sie die Pfeiltaste  $\triangleright$ .
- **5** Markieren Sie mit den Pfeiltasten  $\triangle \nabla$  einen Fokusmodus und drücken Sie die Pfeiltaste  $\triangleright$ .
	- Wählen Sie [S-AF], [C-AF] oder [MF] aus.
	- Wählen Sie zum Anpassen der Einstellungen für [Halbdrück-AF] die Option [Halbdrück-AF] aus.
- **6** Markieren Sie mit den Pfeiltasten  $\triangle \nabla$  eine Option und drücken Sie die OK-Taste.
	- Das Menü zur Auswahl des Fokusmodus wird angezeigt.

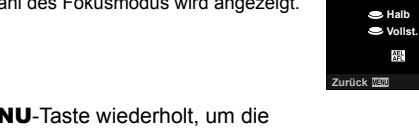

*7* Drücken Sie die MENU-Taste wiederholt, um die Menüs zu verlassen.

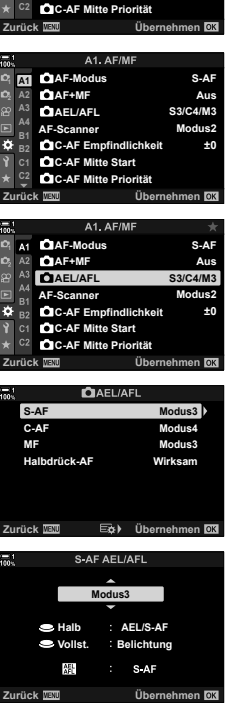

**<sup>2</sup> A2 A3 A4 B1 B2 C1**

**A1**

**AF-Scanner CAEL/AFL AF+MF AF-Modus**

**Anwendermenü**

**C-AF Empfindlichkeit ±0** C-AF Mitte Start

**Modus2**

**S3/C4/M3 Aus S-AF**

%

• Die Funktion der AEL/AFL-Taste kann auch anderen Tasten zugewiesen werden. Verwenden Sie hierzu die Option [ntertaktion] (S. 465) im #Anwendermenü **B1.** In der Standardeinstellung wird die **AEL/AFL-Taste verwendet.** 

## **Objektiv-Fokusbereich (AF-Begrenzung)**

Legen Sie den Bereich fest, in dem die Kamera per Autofokus scharfstellt. Diese Option eignet sich für Situationen, in denen während des Scharfstellens ein Hindernis zwischen dem Motiv und der Kamera auftaucht, sodass der Fokus stark verändert wird. Sie können mit dieser Option auch verhindern, dass die Kamera auf Objekte im Vordergrund scharfstellt, etwa bei Aufnahmen durch einen Zaun, ein Fenster oder dergleichen.

Wenn das Objektiv über eine Fokus-Begrenzung verfügt, deaktivieren Sie diese, bevor Sie fortfahren.

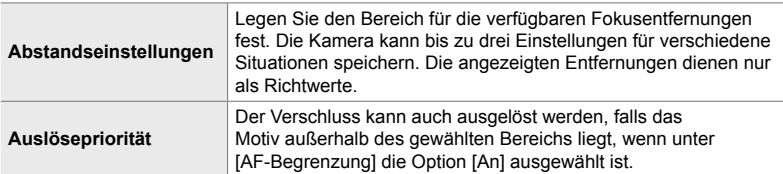

- *1* Drücken Sie die MENU-Taste, um die Menüs anzuzeigen.
- **2** Wählen Sie  $\clubsuit$  Anwendermenü **LE** (AF/MF) aus.

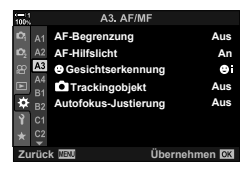

- **3** Markieren Sie mit den Pfeiltasten  $\triangle \nabla$  die Option [AF-Begrenzung] und drücken Sie die Pfeiltaste  $\triangleright$ .
- 4 Markieren Sie mit den Pfeiltasten  $\Delta \nabla$  die Option [An] und drücken Sie die Pfeiltaste  $\triangleright$ .
- **5** Markieren Sie mit den Pfeiltasten  $\triangle \nabla$  die Option [Abstandseinstellungen] und drücken Sie die Pfeiltaste D
	- Eine Liste gespeicherter Fokuseinstellungen wird angezeigt.

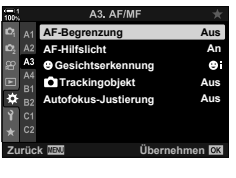

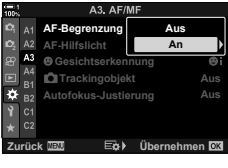

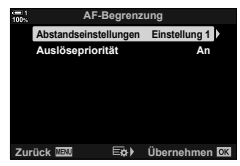

- Es werden Optionen für den Objektiv-Fokusbereich angezeigt.
- *7* Legen Sie mit den Pfeiltasten einen Bereich fest.
	- Drücken Sie die Pfeiltasten  $\Delta \nabla$  zum Auswählen einer Ziffer und anschließend die Pfeiltaste  $\triangleright$  zum Markieren der nächsten Stelle.
	- Als verwendete Maßeinheit kann [m] oder [ft] ausgewählt werden.
- *8* Drücken Sie nach dem Festlegen eines Fokusbereichs die OK-Taste.
	- Die Liste gespeicherter Fokuseinstellungen wird angezeigt.
- *9* Drücken Sie erneut die OK-Taste, um zur Anzeige für die AF-Begrenzung zurückzukehren, und markieren Sie anschließend mit den Pfeiltasten  $\triangle \nabla$  die Option [Auslösepriorität] und drücken Sie die Pfeiltaste  $\triangleright$ .
	- Es werden Optionen für die Auslösepriorität angezeigt.
- **10** Markieren Sie mit den Pfeiltasten  $\Delta \nabla$  eine Option und drücken Sie die OK-Taste.
	- Die Optionen unter [AF-Begrenzung] werden angezeigt.

**EAL** Übernehmen **R Einstellung 1**

**Zurück Übernehmen**

**Auslösepriorität Abstandseins** 

**AF-Begrenzung**

**An Einstellung 1**

**Einstellung 1 Einstellung 2 Einstellung 3**

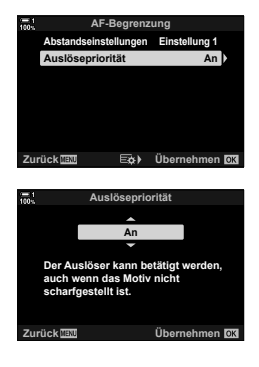

- *11* Drücken Sie die OK-Taste wiederholt, um zum Anwendermenü zurückzukehren.
	- Drücken Sie nochmals die MENU-Taste, um die Menüs zu verlassen.
	- Bei Auswahl von [An] unter [Auslösepriorität] wirken sich die für [Auslösepriorität S-AF] und [Auslösepriorität C-AF] im  $\clubsuit$  Anwendermenü **I** ausgewählten Optionen nicht aus.
- %
- Wenn die Option [AF-Begrenzung] über [num Tastenfunktion] (S. 465) an eine Taste zugewiesen ist, kann die ausgewählte Entfernung erneut aufgerufen werden, indem die entsprechende Taste gedrückt und das vordere oder hintere Einstellrad gedreht wird.
## **Tracking-Empfindlichkeit für C-AF (**K **C-AF-Empfi ndlichkeit)**

Legen Sie fest, wie schnell die Kamera beim Scharfstellen auf Änderungen der Entfernung zum Motiv reagiert, wenn unter [nd] AF-Modus] eine der Optionen [C-AF], [C-AF**ME]**, [C-AF+TR] oder [C-AF+TR**ME**] ausgewählt ist. Mithilfe dieser Einstellung können Sie ein sich schnell bewegendes Motiv besser per Autofokus verfolgen; außerdem lässt sich ein erneutes Scharfstellen der Kamera verhindern, wenn ein Objekt kurzzeitig zwischen dem Motiv und der Kamera auftaucht.

- Wählen Sie für die Tracking-Empfindlichkeit eine von fünf Stufen aus.
- Je höher der Wert, desto höher die Empfindlichkeit. Wählen Sie positive Werte für Motive aus, die plötzlich im Bildausschnitt erscheinen, sich schnell von der Kamera weg bewegen, ihre Geschwindigkeit ändern oder plötzlich anhalten, während sie sich auf die Kamera zu oder von ihr weg bewegen.
- Je niedriger der Wert, desto niedriger die Empfindlichkeit. Wählen Sie negative Wert aus, um ein erneutes Scharfstellen der Kamera zu verhindern, wenn ein Motiv kurzzeitig von anderen Objekten verdeckt wird, oder um ein Scharfstellen der Kamera auf den Hintergrund zu verhindern, wenn sich ein Motiv nicht durchgängig im AF-Feld positionieren lässt.
- *1* Drücken Sie die MENU-Taste, um die Menüs anzuzeigen.
- **2** Wählen Sie ❖ Anwendermenü **M** (AF/MF) aus.

- **3** Markieren Sie mit den Pfeiltasten  $\Delta \nabla$  die Option [C] C-AF Empfindlichkeit] und drücken Sie die Pfeiltaste  $\triangleright$ .
- **4** Markieren Sie mit den Pfeiltasten  $\wedge \nabla$  eine Einstellung und drücken Sie die OK-Taste.
	- Das  $\bigstar$  Anwendermenü **M** wird angezeigt.
- *5* Drücken Sie die MENU-Taste wiederholt, um die Menüs zu verlassen.

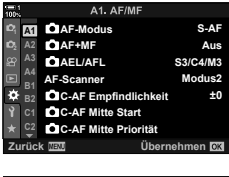

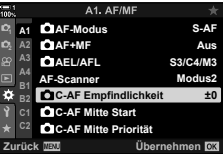

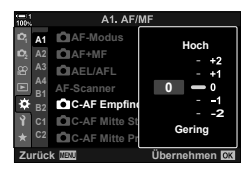

## **Objektiv-Scanning für C-AF (AF-Scanner)**

Legen Sie fest, ob die Kamera einen Fokusscan durchführen soll. Wenn die Kamera nicht scharfstellen kann, sucht sie per Scan nach der Fokusposition, indem das Objektiv von der minimalen Fokusentfernung bis auf die Unendlich-Position eingestellt wird. Sie können den Scanvorgang bei Bedarf einschränken. Diese Option wirkt sich aus, wenn unter [**K** AF-Modus] eine der Optionen [C-AF], [C-AF+TR], [C-AFME] und [C-AF+TRME] ausgewählt ist (S. 115).

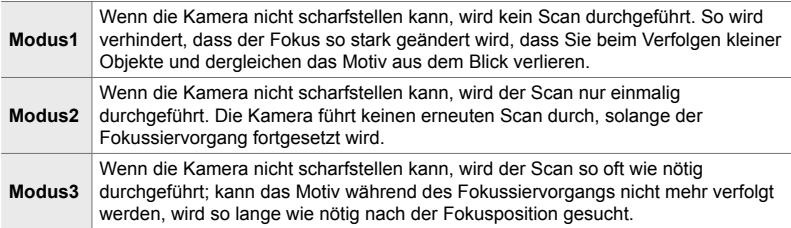

- *1* Drücken Sie die MENU-Taste, um die Menüs anzuzeigen.
- **2** Wählen Sie ❖ Anwendermenü **M** (AF/MF) aus.

- **3** Markieren Sie mit den Pfeiltasten  $\land \nabla$  die Option [AF-Scanner] und drücken Sie die Pfeiltaste  $\triangleright$ .
- **4** Markieren Sie mit den Pfeiltasten  $\Delta \nabla$  eine Option und drücken Sie die OK-Taste.
	- Das  $\ddot{\bm{\times}}$  Anwendermenü  $\bm{\mathbb{M}}$  wird angezeigt.

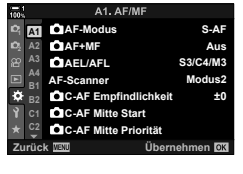

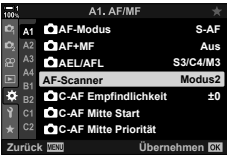

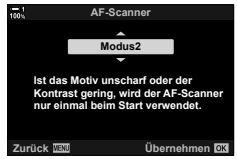

- *5* Drücken Sie die MENU-Taste wiederholt, um die Menüs zu verlassen.
- Unabhängig von der ausgewählten Option führt die Kamera einmalig einen Scan durch, wenn sie bei Auswahl von [S-AF] oder [S-AFM] unter [n AF-Modus] nicht scharfstellen kann.

#### $\bigcap$  2-9 Fokus **146** DE

Bei einer Verwendung in Kombination mit einem anderen AF-Feldmodus als dem Modus für ein einzelnes Feld wird bei [C-AF] und [C-AF**[M]**] nur während des ersten Scans auf die Mitte der ausgewählten Gruppe scharfgestellt. Während weiterer Scans stellt die Kamera mithilfe der umliegenden Felder scharf. Durch Kombination dieser Option mit einem AF-Feldmodus, der einen großen Bereich abdeckt, kann besser auf sich ungleichmäßig bewegende Motive scharfgestellt werden.

- *1* Drücken Sie die MENU-Taste, um die Menüs anzuzeigen.
- **2** Wählen Sie ※ Anwendermenü **J** (AF/MF) aus.

- **3** Markieren Sie mit den Pfeiltasten  $\wedge \nabla$  die Option [C C-AF Mitte Start] und drücken Sie die Pfeiltaste I. **AF-Scanner Modus2**
- **4** Markieren Sie mit den Pfeiltasten  $\wedge \nabla$  die AF-Feldmodi, für die [C C-AF Mitte Start] gelten soll, und drücken Sie anschließend die OK-Taste.
	- $\cdot$  Die ausgewählten Modi werden durch  $\blacktriangleright$ gekennzeichnet. Drücken Sie zum Abwählen erneut die OK-Taste.
- *5* Drücken Sie die MENU-Taste wiederholt, um die Menüs zu verlassen.
- Diese Option steht nicht zur Verfügung, wenn [C C-AF Mitte Priorität] (S. 148) aktiviert ist.

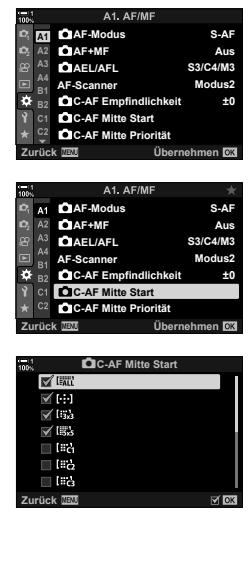

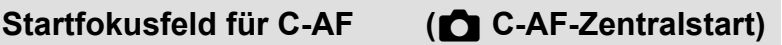

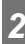

## **Zentralfeldpriorität für C-AF (**K **C-AF-Zentralpriorität)**

Beim Scharfstellen unter Verwendung des Felder-Gruppen-AF in den Modi [C-AF] und [C-AFM] ordnet die Kamera bei wiederholten Fokussiervorgängen dem Feld in der Mitte der ausgewählten Gruppe stets die höchste Priorität zu. Nur wenn die Kamera mithilfe des mittleren Fokusfeldes nicht scharfstellen kann, verwendet sie die umliegenden Felder der ausgewählten Fokusgruppe zum Scharfstellen. Diese Funktion eignet sich zum Verfolgen von Motiven, die sich schnell aber relativ vorhersehbar bewegen. Die Option Zentralpriorität wird für die meisten Aufnahmesituationen empfohlen.

- *1* Drücken Sie die MENU-Taste, um die Menüs anzuzeigen.
- **2** Wählen Sie ※ Anwendermenü **J** (AF/MF) aus.

- **3** Markieren Sie mit den Pfeiltasten  $\triangle \nabla$  die Option [C C-AF Mitte Priorität] und drücken Sie die Pfeiltaste I. **AF-Scanner Modus2**
- 4 Markieren Sie mit den Pfeiltasten  $\triangle \nabla$  die AF-Feldmodi, für die [C C-AF Mitte Priorität] gelten soll, und drücken Sie anschließend die OK-Taste.
	- $\cdot$  Die ausgewählten Modi werden durch  $\blacktriangleleft$ gekennzeichnet. Drücken Sie zum Abwählen erneut die OK-Taste.
- *5* Drücken Sie die MENU-Taste wiederholt, um die Menüs zu verlassen.

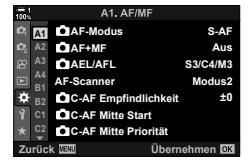

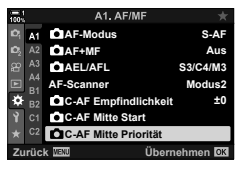

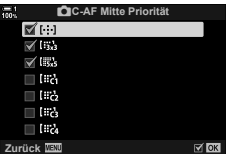

## **Fokus-Tracking bei ausgewählten Motiven (**K **Trackingmotiv)**

Die Kamera kann beim Scharfstellen unter Verwendung von [C-AF+TR] oder [C-AF+TRM] bestimmte Arten von Motiven erkennen und verfolgen. Normalerweise ist es schwierig, bei einem sich schnell bewegenden Motiv wie einem Rennwagen oder Flugzeug auf den Fahrer oder das Cockpit scharfzustellen. Bei Verwendung dieser Funktion erkennt die Kamera bestimmte Objekte solcher Motive und stellt auf sie scharf.

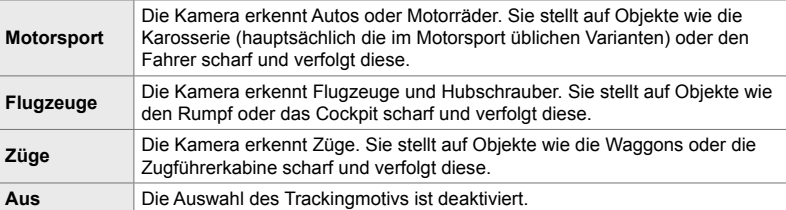

• Durch Auswahl einer anderen Option als [Aus] wird die Gesichts-/Augenerkennung automatisch auf [Aus] eingestellt.

• Folgende Funktionen stehen während Aufnahmen nicht zur Verfügung: der Live ND Filter, Intervall- oder HDR-Aufnahmen, die Keystone-Korrektur, die Fisheye-Korrektur, hochaufgelöste Aufnahmen, Fokus-Belichtungsreihen oder Pro-Aufnahme H

- *1* Drücken Sie die MENU-Taste, um die Menüs anzuzeigen.
- **2** Wählen Sie ❖ Anwendermenü **LE** (AF/MF) aus.

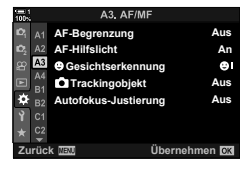

*2*

A3. AF/M **AF-Begrenzung Aus AF-Hilfslicht An A3 Gesichtserkennung Trackingob Aus Aus Autofokus-Justierung Übernehmen** 

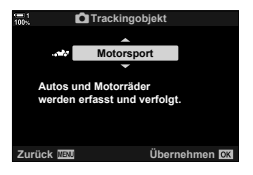

- **3** Markieren Sie mit den Pfeiltasten  $\triangle \nabla$  die Option [n] Trackingobjekt] und drücken Sie die Pfeiltaste I.
- **4** Markieren Sie mit den Pfeiltasten  $\wedge \nabla$  eine Option und drücken Sie die OK-Taste.
	- Wählen Sie [Aus], um diese Funktion zu deaktivieren.
	- Das  $\hat{\mathbf{v}}$  Anwendermenü  $\mathbf{E}$  wird angezeigt.

*2*

- *6* Wählen Sie zum Verwenden dieser Option [C-AF+TR] oder [C-AF+TRME] unter  $\Box$  AF-Modus) aus.
	- Der Fokusmodus kann über die Menüs oder die LV-Monitor-Funktionsanzeige ausgewählt werden.

#### **Fotografieren unter Verwendung von [C Trackingmotiv]**

- 1 Wählen Sie [C-AF+TR] oder [C-AF+TR**M**] unter [ $\bigcap$  AF-Modus] aus.
- *2* Richten Sie die Kamera auf das Motiv.
	- Erkennt die Kamera Motive der Art, die unter [K] Trackingobjekt] ausgewählt ist, werden sie durch weiße Rahmen markiert.
- *3* Drücken Sie den Auslöser halb herunter, um scharfzustellen.
	- Wird ein Fahrer, ein Cockpit oder eine Zugführerkabine als Einzelmotiv erkannt, erscheint die Anzeige für die Motivverfolgung.
	- Wenn mehrere Motive erkannt werden, stellt die Kamera auf das Motiv im AF-Rahmen scharf.
- *4* Drücken Sie den Auslöser vollständig herunter, um das Bild aufzunehmen.
- Abhängig vom Motiv und vom ausgewählten Art Filter kann die Kamera das Motiv möglicherweise nicht erkennen.
- Abhängig von der Art des Motivs oder den Aufnahmebedingungen kann die Kamera das Motiv möglicherweise nicht erkennen.

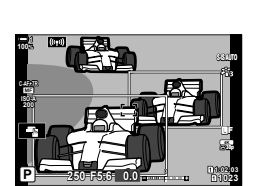

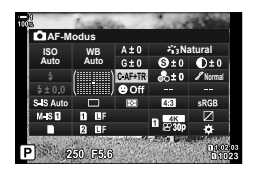

# 2-10 Auslösermodi (V/X)/<sup>D</sup>

Durch die Wahl eines Auslösermodus legen Sie fest, welcher Vorgang ausgeführt werden soll, wenn der Auslöser gedrückt wird, etwa ob die Kamera eine Serie von Bildern aufnehmen soll, während der Auslöser gedrückt gehalten wird, oder einen Timer starten und nach einer bestimmten Zeitspanne ein Bild aufnehmen.

Wählen Sie eine Option entsprechend Ihren Anforderungen aus, etwa um die Bewegung eines Motivs in einer Fotoserie festzuhalten oder Fotos aufzunehmen, mit denen sich Veränderungen am Motiv über einen längeren Zeitraum verfolgen lassen. Der Auslösermodus kann wirkungsvoll mit anderen Einstellungen kombiniert werden, sodass verschiedenste Motive unter unterschiedlichsten Aufnahmebedingungen fotografiert werden können.

- Sie können auf diese Einstellung zugreifen über:
	- Die  $\bigstar \square_{\mathsf{N}}$ . Taste (S. 153)
- Die Menüs (S. 154) - Die Live Kontrolle (S. 154)
- Die LV-Monitor-Funktionsanzeige (S. 154)

## **Serienaufnahme/Selbstauslöser**

Passen Sie die Einstellungen für Serienaufnahmen und Aufnahmen mit dem Selbstauslöser an. Wählen Sie eine Option entsprechend des Motivs.

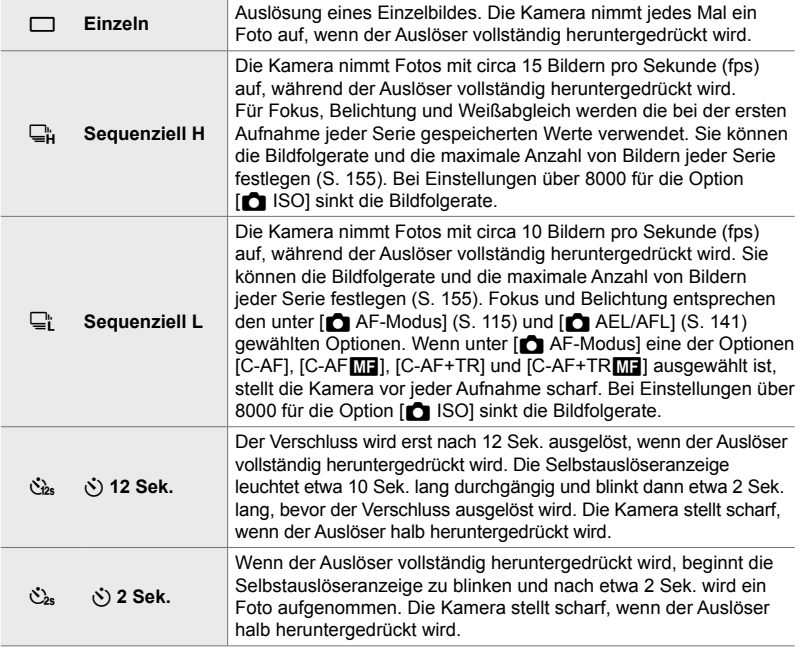

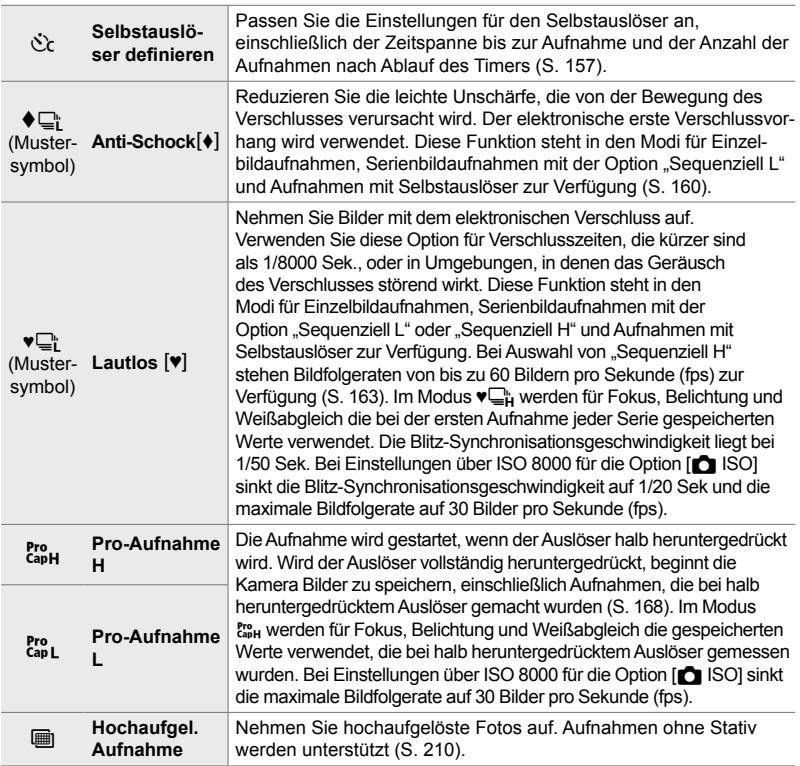

- Einige Auslösermodi werden standardmäßig nicht angezeigt. Verwenden Sie die Option [ $\square$ i/(\*)-Einstellungen] (S. 524) im  $*$  Anwendermenü D zur Auswahl der angezeigten Modi.
- Drücken Sie die Pfeiltaste  $\nabla$ , um den Selbstauslöser vor Beginn der Aufnahme zu deaktivieren.
- Zum Fotografieren mit dem Selbstauslöser sollte die Kamera auf ein Stativ montiert werden.
- Wenn Sie im Selbstauslösermodus beim Bedienen des Auslösers vor der Kamera stehen, werden Fotos möglicherweise nicht scharf gestellt.
- In den Modi  $\Box$  und  $\mathbb{C}^n$ , wird während der Aufnahme die Sicht durch das Objektiv angezeigt. In den Modi  $\Box_{\mathbf{H}}$  und  $\mathbf{g}_{\mathbf{H}}$  zeigt die Kamera ein unmittelbar vor Beginn der Aufnahme gemachtes Bild an.
- Die Bildfolgerate hängt vom Objektiv und der Zoom-Einstellung ab.
- Beginnt die Akkuanzeige während einer laufenden Serienaufnahme zu blinken, beendet die Kamera die Aufnahme und speichert die Fotos auf der Speicherkarte. Abhängig vom Akkustand werden möglicherweise nicht alle Fotos gespeichert.
- Im Fall von sich schnell bewegenden Motiven und starken Kamerabewegungen können Fotos verzerrt werden, die in den Modi für lautlose oder Pro-Aufnahmen gemacht werden.
- Wählen Sie zur Verwendung des Blitzes im Modus [Lautlos [V]] die Option [Zulassen] unter  $[Lautlos [$ **V**]-Modus-Einstellung] >  $[Blitzmodus]$  (S. 167) aus.
- Bei Auswahl von [An1] oder [An2] unter [LV-Erweiterung] sinkt unter Umständen die Bildfolgerate. Wählen Sie zum Aufrechterhalten einer gleichbleibenden Bildfolgerate die Option [Aus].  $\mathbb{R}$  [LV-Erweiterung] (S. 200)

### **Zugriff über die** #jY**-Taste**

Der Auslösemodus kann über die  $\sharp \Box_{\mathbb{N}}$ : Taste direkt ausgewählt werden.

1 Drücken Sie die  $\sharp \square_{\mathsf{U}}$ i Taste.

• Die Optionen unter [ $\Box$ |/Č)] (Serienaufnahme/ Selbstauslöser) werden angezeigt.

- *2* Drehen Sie das hintere Einstellrad, um eine Option zu markieren.
	- Optionen für benutzerdefinierte Selbstauslöser oder hochaufgelöste Aufnahmen können durch Drücken der **INFO-Taste angezeigt werden.**
- *3* Drücken Sie den Auslöser halb herunter, um die markierte Option auszuwählen und das Menü zu verlassen.
	- Sie können Optionen auch markieren, indem Sie die  $\bigstar$ iy')-Taste gedrückt halten und das vordere oder hintere Einstellrad drehen. Durch Loslassen der Taste wählen Sie die markierte Option aus und kehren zur Aufnahmeanzeige zurück.

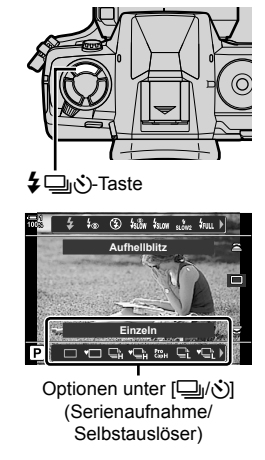

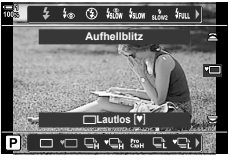

#### **Zugriff über die LV-Monitor-Funktionsanzeige**

- *1* Markieren Sie die Option [J<sub>JI</sub>/Y] (Serienaufnahme/ Selbstauslöser) in der LV-Monitor-Funktionsanzeige.
- **WB Auto ISO Auto Einzeln**

□√√) (Serienaufnahme/ Selbstauslöser)

- *2* Wählen Sie die gewünschte Option mit dem vorderen Einstellrad aus.
- *3* Drücken Sie den Auslöser halb herunter, um zur Aufnahmeanzeige zurückzukehren.

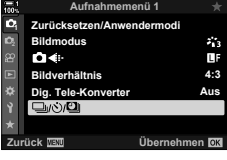

*2*

#### **Zugriff über das Menü**

Verwenden Sie die Option [U|vi/Y/U|] (Auslösermodi) > [□|**√**)] (Serienaufnahme/Selbstauslöser) im Aufnahmemenü 1.

MENU-Taste Registerkarte ¤ | [J|/O] | [J|/O] Drücken Sie die Pfeiltaste  $\triangleright$  zum Anzeigen von Optionen  $\Rightarrow$  Verwenden Sie die Pfeiltasten  $\triangle \nabla$  zum Auswählen einer Option

#### **Zugriff über die Live Kontrolle**

/Markieren Sie die Option [الخ/راج] (Serienaufnahme/ Selbstauslöser) in der Live Kontrolle und drücken Sie die Pfeiltasten  $\triangleleft$  zum Auswählen einer Option.

• Informationen zum Anzeigen der Live Kontrolle siehe "Verwenden der Live Kontrolle" (S. 68).

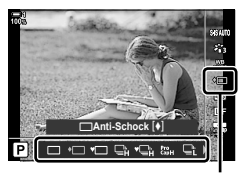

<del>□</del>√ぐ) (Serienaufnahme/ Selbstauslöser)

## **Optionen für Serienaufnahmen (**j**L-Einstellungen/**j**H-Einstellungen)**

Legen Sie die maximalen Bildfolgeraten und die Anzahl Einzelbilder pro Serie für die Serienaufnahmemodi fest. Die Aufnahme wird beendet, wenn die maximale Anzahl von Bildern erreicht wird, während der Auslöser vollständig heruntergedrückt wird.

Legen Sie die Bildfolgerate und die Anzahl Einzelbilder pro Serie für die Modi  $\Box$ (Sequenziell L) und  $\Box_{\mathbf{h}}$  (Sequenziell H) fest. Informationen zu den Modi für Pro-Aufnahmen finden Sie unter "Reduzieren der Auslöseverzögerung (Pro-Aufnahmen)" (S. 168).

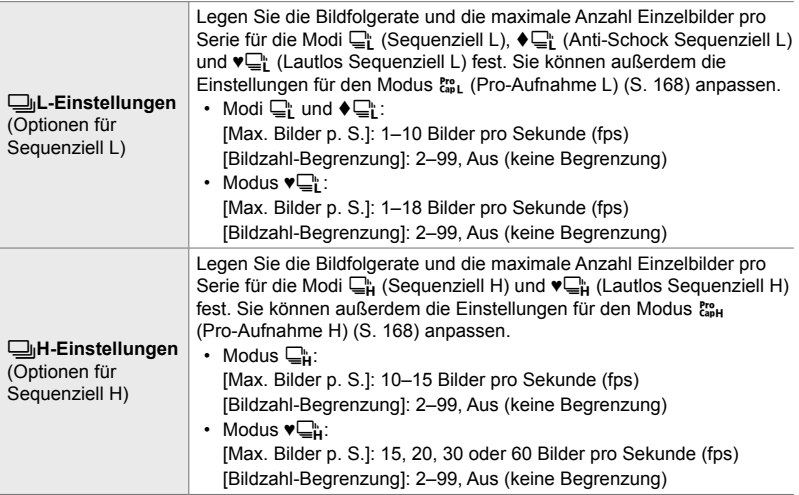

- *1* Drücken Sie die MENU-Taste, um die Menüs anzuzeigen.
- **2** Rufen Sie das **☆** Anwendermenü **E** (Auslösung/ $\Box$ <sub>I</sub>/Bildstabilisation) auf.
- **3** Markieren Sie mit den Pfeiltasten  $\wedge \nabla$  eine der Optionen [JuL-Optionen] und [JuH-Optionen] und drücken Sie die Pfeiltaste I.

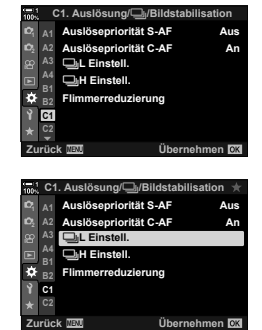

- 4 Markieren Sie mit den Pfeiltasten  $\Delta \nabla$  eine der Optionen  $[\Box_{ij}/\Diamond \Box_{ij}]$ ,  $[\Diamond \Box_{ij}]$  und  $[\Box_{ip}]$  und drücken Sie die Pfeiltaste  $\triangleright$ .
	- Die Kamera zeigt Optionen für die ausgewählte Funktion an.
- *5* Wählen Sie eine Einstellung für die Option [Max. Bilder p. S.] aus.
	- Markieren Sie mit den Pfeiltasten  $\Delta \nabla$  die Option [Max. Bilder p. S.] und drücken Sie die Pfeiltaste  $\triangleright$ .
	- Markieren Sie mit den Pfeiltasten  $\Delta \nabla$  eine Option und drücken Sie die OK-Taste.
- *6* Wählen Sie eine Einstellung für die Option [Bilder vor Auslösen] aus.
	- Diese Option steht nur zur Verfügung, wenn in Schritt 4  $\lceil \frac{\text{Pro}}{\text{Cap}} \rceil$  ausgewählt wurde.
	- Markieren Sie mit den Pfeiltasten  $\wedge \nabla$  die Option [Bilder vor Auslösen] und drücken Sie die Pfeiltaste D.
	- Markieren Sie mit den Pfeiltasten  $\Delta \nabla$  eine Option und drücken Sie die OK-Taste.
	- Wählen Sie zum Deaktivieren von Aufnahmen vor dem Auslösen die Option [0] aus.
- *7* Legen Sie die maximale Anzahl Einzelbilder pro Serie fest ([Bildzahl-Begrenzung]).
	- Markieren Sie mit den Pfeiltasten  $\triangle \nabla$  die Option [Bildzahl-Begrenzung] und drücken Sie die Pfeiltaste  $\triangleright$ .
	- Wählen Sie [Aus], um aufzunehmen, solange der Auslöser vollständig heruntergedrückt wird.
	- Markieren Sie zum Festlegen einer maximalen Anzahl Einzelbilder die aktuelle Einstellung und drücken Sie die Pfeiltaste  $\triangleright$  zum Anzeigen von Optionen. Markieren Sie mit den Pfeiltasten  $\triangleleft$  Ziffern und nehmen Sie mit den Pfeiltasten  $\wedge \nabla$  Änderungen vor.
	- Zur maximalen Anzahl Einzelbilder pro Serie zählen auch Aufnahmen, die bei halb heruntergedrücktem Auslöser gemacht werden.  $\mathbb{R}$  "Reduzieren der Auslöseverzögerung (Pro-Aufnahmen)" (S. 168)
	- Drücken Sie die OK-Taste, um die Änderungen der Einstellungen zu speichern.
- *8* Drücken Sie die OK-Taste.
	- Das  $\hat{\mathbf{v}}$  Anwendermenü **1** wird angezeigt.
- *9* Drücken Sie die MENU-Taste wiederholt, um die Menüs zu verlassen.
- Informationen zum Fotografieren in den Modi für Pro-Aufnahmen finden Sie auf Seite 168.

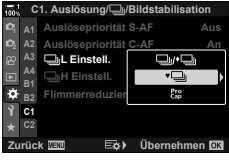

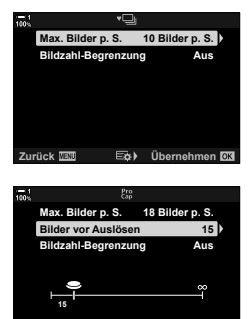

**Zurück Übernehmen**

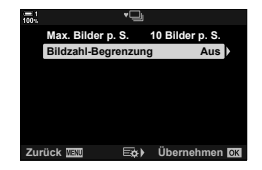

## **Optionen für Aufnahmen per Selbstauslöser (**c **Selbstauslöser defi nieren)**

Passen Sie die Einstellungen für den Selbstauslöser an, einschließlich der Zeitspanne bis zum Auslösen des Verschlusses und der Anzahl der Aufnahmen nach Ablauf des Timers.

- Sie können auf diese Einstellung zugreifen über:
	- Die  $\sharp \square_{\mathsf{IN}}$  Taste
	- Die LV-Monitor-Funktionsanzeige (S. 158)
- Die Menüs (S. 159)
- 
- Die Live Kontrolle (S. 159)

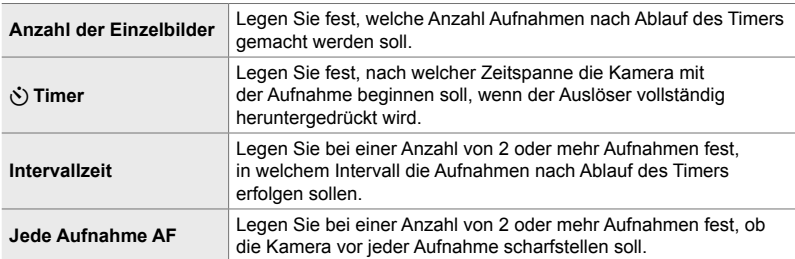

## **Zugriff über die** #jY**-Taste**

1 Drücken Sie die  $\sharp \square_{\mathsf{U}}$ i Taste.

• Die Optionen unter [ $\Box$ |/Č)] (Serienaufnahme/ Selbstauslöser) werden angezeigt.

*2* Drehen Sie das hintere Einstellrad, um eine der Optionen [c͡c], [♦c͡c] und [♥c͡c] zu markieren.

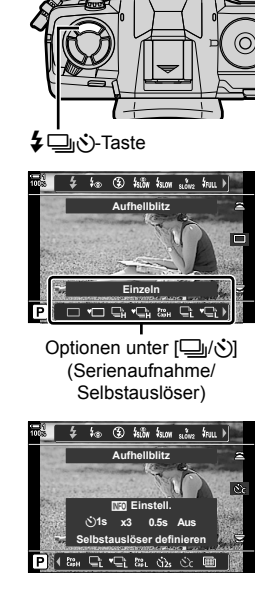

- *3* Drücken Sie die INFO-Taste, um die Optionen für Aufnahmen per Selbstauslöser anzuzeigen.
	- Wählen Sie [ $\circlearrowright$ ) Wartezeit], [Anzahl Einzelbilder], [Intervallzeit] oder [Jede Aufnahme AF] aus.
	- Markieren Sie Modi mit den Pfeiltasten  $\Delta$  und wählen Sie mit den Pfeiltasten  $\triangle \nabla$  eine Option aus.
- *4* Drücken Sie die OK-Taste, um die Änderungen zu speichern und zur Aufnahmeanzeige zurückzukehren.
	- Sie können auch eine Einstellung auswählen, indem Sie die  $\clubsuit$  jY-Taste gedrückt halten und das hintere Einstellrad drehen. Lassen Sie die Taste los, um die Einstellung auszuwählen und zur Aufnahmeanzeige zurückzukehren. In diesem Fall kann die **INFO-Taste** nicht verwendet werden, um die Optionen für Aufnahmen per Selbstauslöser anzuzeigen.

#### **Zugriff über die LV-Monitor-Funktionsanzeige**

*Markieren Sie die Option* [ $\Box$ <sub>I</sub>/ $\Diamond$ )] (Serienaufnahme/ Selbstauslöser) in der LV-Monitor-Funktionsanzeige und drücken Sie die OK-Taste.

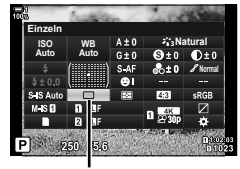

□√√) (Serienaufnahme/ Selbstauslöser)

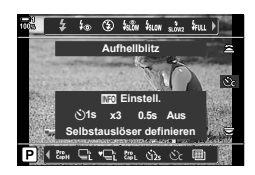

- **2** Markieren Sie mit den Pfeiltasten  $\triangleleft$  die Option [c] und drücken Sie die INFO-Taste.
	- Die Optionen für benutzerdefinierte Selbstauslöser werden angezeigt.
- 3 Markieren Sie Modi mit den Pfeiltasten  $\triangleleft$  und nehmen Sie mit  $\Delta \nabla$  Änderungen vor.
- *4* Drücken Sie die INFO-Taste, um die Änderungen zu speichern.
- *5* Drücken Sie den Auslöser halb herunter, um zur Aufnahmeanzeige zurückzukehren.

#### **Zugriff über das Menü**

Verwenden Sie die Option [U<sub>I</sub>/N/UI] (Auslösermodi) > r $\Box$ <sub>I</sub>/(\*)] (Serienaufnahme/Selbstauslöser) im **Aufnahmemenü 1.** 

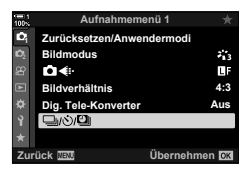

**MENU-Taste** Registerkarte  $\bullet \Rightarrow [\Box_{\parallel}/\Diamond/\Box_{\parallel}] \Rightarrow [\Box_{\parallel}/\Diamond] \Rightarrow [\Diamond \angle] \Rightarrow$  Drücken Sie die Pfeiltaste  $\triangleright$  zum Anzeigen von Einstellungen für benutzerdefinierte Selbstauslöser Markieren Sie mit den Pfeiltasten  $\Delta \nabla$  einen Modus, drücken Sie die Pfeiltaste  $\triangleright$  und wählen Sie mit den Pfeiltasten  $\Delta \nabla$  eine Option aus

#### **Zugriff über die Live Kontrolle**

Markieren Sie [ $\Box$ |/v<sup>\*</sup>)] (Serienaufnahme/Selbstauslöser) in der Live Kontrolle, markieren Sie mit den Pfeiltasten  $\langle \rangle$  die Option [ $\dot{\mathcal{C}}_c$ ] und drücken Sie die **INFO**-Taste.

• Informationen zum Anzeigen der Live Kontrolle siehe "Verwenden der Live Kontrolle" (S. 68). **Selbstauslöser definitioner auch der Statuslöser** definitioner and selbstauslöser definitioner and selbstauslöser definitioner and selbstauslöser definitioner and selbstauslöser def

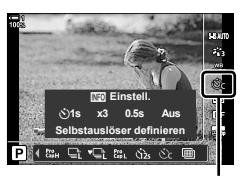

□√Č) (Serienaufnahme/ Selbstauslöser)

## **Reduzieren von Verschlussvibrationen (Anti-Schock**  $\left[\blacklozenge\right]$ **)**

Reduzieren Sie die leichte Unschärfe, die von der Bewegung des Verschlusses verursacht wird. Bilder werden mit einem elektronischen ersten Verschlussvorhang aufgenommen. Diese Option kann in Kombination mit Modi für Serienaufnahmen und Aufnahmen per Selbstauslöser verwendet werden.

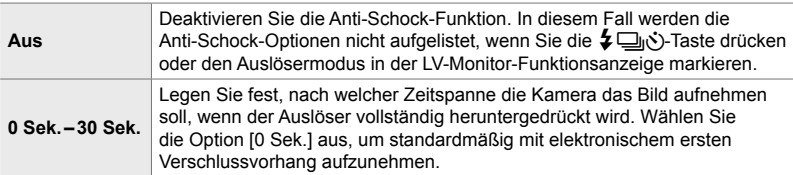

• Der mechanische Verschluss wird bei Verschlusszeiten verwendet, die kürzer sind als 1/320 Sek.

### **Anpassen von Anti-Schock-Einstellungen**

- *1* Drücken Sie die MENU-Taste, um die Menüs anzuzeigen.
- **2** Markieren Sie die Option [Anti-Schock  $\left[\frac{1}{2}\right]$ Lautlos  $[\nabla]$  im  $\vec{B}$  Aufnahmemenü 2 und drücken Sie die Pfeiltaste  $\triangleright$ .
- **3** Markieren Sie mit den Pfeiltasten  $\triangle \nabla$  die Option [Anti-Schock  $[\bullet]$ ] und drücken Sie die Pfeiltaste  $\triangleright$ .
- 4 Markieren Sie mit den Pfeiltasten  $\triangle \nabla$  eine Zeitspanne bis zum Auslösen des Verschlusses ([0 Sek.]–[30 Sek.]) und drücken Sie die Pfeiltaste D
	- Die Optionen unter [Anti-Schock [ $\big\{\hspace{-1.5mm}\big\}$ ] werden angezeigt.

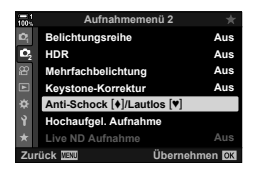

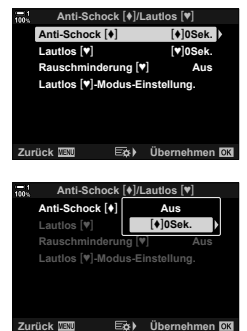

**5** Markieren Sie mit den Pfeiltasten  $\Delta \nabla$  die gewünschte Zeitspanne bis zum Auslösen des Verschlusses und drücken Sie die OK-Taste.

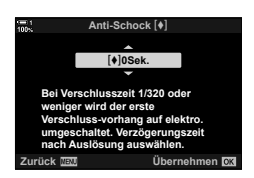

- *6* Drücken Sie die OK-Taste, wenn die gewünschte Option markiert ist.
	- Die Optionen unter [Anti-Schock [ $\triangleleft$ ]/Lautlos [ $\triangledown$ ] werden angezeigt.
	- Markieren Sie zum Deaktivieren der Anti-Schock-Funktion die Option [Aus] in der Anzeige [Anti-Schock [ $\blacklozenge$ ]/ Lautlos [V]] und drücken Sie die OK-Taste.
- *7* Drücken Sie die MENU-Taste wiederholt, um die Menüs zu verlassen.
	- Die Anti-Schock-Variante des aktuellen Auslösermodus (gekennzeichnet durch das Symbol ♦) wird ausgewählt.
	- Wenn bei Aufrufen des Menüs die Option in (Hochaufgel. Aufnahme) ausgewählt war, wird bei Verlassen des Menüs die Option  $\bigcirc$  (Einzelbild Anti-Schock) ausgewählt.
	- Wenn bei Aufrufen des Menüs die Option tou (Pro-Aufnahme L) ausgewählt war, wird bei Verlassen des Menüs die Option ♦ [i] (Sequenziell L Anti-Schock) ausgewählt.
- Bei einer anderen Einstellung als [Aus] werden die Anti-Schock-Optionen im Auslösermodus-Menü aufgelistet, wenn Sie die  $\sharp \Box$   $\circ$ -Taste drücken oder den Auslösermodus in der LV-Monitor-Funktionsanzeige oder in der Live Kontrolle markieren.
- Sie können die verfügbaren Optionen in der Auslösermodus-Anzeige auswählen.  $\mathbb{G}$   $\star$  Anwendermenü  $\mathbb{Z}$  >  $\Box$ <sub>I</sub>/ $\circ$ <sup>3</sup>-Einstellungen] (S. 524)

### **Zugriff auf die Anti-Schock-Optionen**

Wenn eine andere Option als [Aus] unter [Anti-Schock  $\lceil \blacklozenge \rceil$  Lautlos  $\lceil \blacklozenge \rceil$ ] > [Anti-Schock  $\lceil \blacklozenge \rceil$ ] im X Aufnahmemenü 2 ausgewählt ist, können Sie auf die Anti-Schock-Optionen zugreifen über:

### **Die** #jY**-Taste**

 $\clubsuit$   $\Box$ <sub>ll</sub>o<sup>\*</sup>)-Taste  $\Rightarrow$  Drehen Sie das hintere Einstellrad, um mit  $[\bullet]$  gekennzeichnete Optionen auszuwählen

#### **Die LV-Monitor-Funktionsanzeige**

Markieren Sie die Option [ $\Box y \wedge y$ ] (Serienaufnahme/Selbstauslöser)  $\Rightarrow$  Drehen Sie das vordere Einstellrad, um mit [ $\bigcirc$ ] gekennzeichnete Optionen auszuwählen

#### **Die Menüs**

Verwenden Sie die Option [U<sub>I</sub>/(V**II**] (Auslösermodi) > [<del>□</del>| $\langle \dot{S}$ ] (Serienaufnahme/Selbstauslöser) im **B** Aufnahmemenü 1.

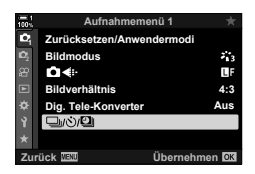

MENU-Taste Registerkarte ¤ | [J|/Č) | Drücken Sie die Pfeiltaste  $\triangleright$  zum Anzeigen von Optionen  $\Rightarrow$  Wählen Sie mit den Pfeiltasten  $\triangle \triangledown$  mit  $\blacklozenge$ gekennzeichnete Optionen aus

#### **Live Kontrolle**

/Markieren Sie die Option [الخ/راج] (Serienaufnahme/ Selbstauslöser) in der Live Kontrolle und wählen Sie mit den Pfeiltasten  $\langle \rangle$  mit  $\ket{\ast}$  gekennzeichnete Optionen aus.

• Informationen zum Anzeigen der Live Kontrolle siehe "Verwenden der Live Kontrolle" (S. 68).

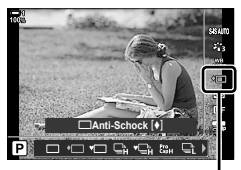

/Serienaufnahme) (ک<sub>ال</sub>ا⊑ا Selbstauslöser)

## **Der elektronische Verschluss (Lautlos**  $[\Psi]$ **)**

Nehmen Sie Bilder mit dem elektronischen Verschluss auf. Verwenden Sie diese Option für Verschlusszeiten, die kürzer sind als 1/8000 Sek., oder in Umgebungen, in denen das Geräusch des Verschlusses störend wirkt. Der elektronische Verschluss kann im Einzelbildmodus und in den Modi für Aufnahmen per Selbstauslöser sowie für Bildfolgeraten von bis zu 60 Bildern pro Sekunde (fps) in den Serienaufnahmemodi verwendet werden.

- Die Blitz-Synchronisationsgeschwindigkeit liegt bei 1/50 Sek.
- Bei Einstellungen über ISO 8000 für die Option [n ISO] sinkt die Blitz-Synchronisationsgeschwindigkeit auf 1/20 Sek und die maximale Bildfolgerate auf 30 Bilder pro Sekunde (fps).

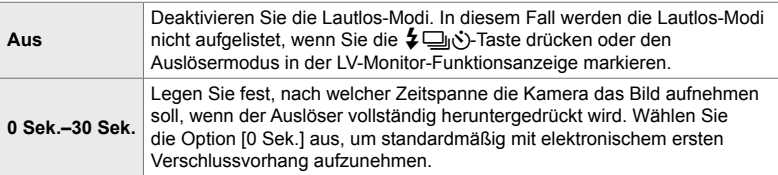

- Bei einer anderen Einstellung als [Aus] werden die Lautlos-Modi aufgelistet, wenn Sie die #jY-Taste drücken oder den Auslösermodus in der LV-Monitor-Funktionsanzeige oder in der Live Kontrolle markieren.
- Wählen Sie zur Verwendung des Blitzes im Modus [Lautlos [V]] die Option [Zulassen] unter  $[Lautlos]$   $\blacktriangleright$  -Modus-Einstellung  $\blacktriangleright$  [Blitzmodus] (S. 167) aus.
- *1* Drücken Sie die MENU-Taste, um die Menüs anzuzeigen.
- **2** Markieren Sie die Option [Anti-Schock  $\left[\frac{1}{2}\right]$ Lautlos  $[\mathbf{v}]$ ] im  $\mathbf{v}_2$  Aufnahmemenü 2 und drücken Sie die Pfeiltaste  $\triangleright$ .
- **3** Markieren Sie mit den Pfeiltasten  $\triangle \nabla$  die Option [Lautlos **[v**]] und drücken Sie die Pfeiltaste D. **Lautlos [v]**
- 4 Markieren Sie mit den Pfeiltasten  $\triangle \nabla$  eine Zeitspanne bis zum Auslösen des Verschlusses ([0 Sek.]–[30 Sek.]) und drücken Sie die Pfeiltaste  $\triangleright$ .
	- Die Optionen unter [Lautlos [♥]] werden angezeigt.

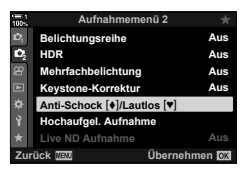

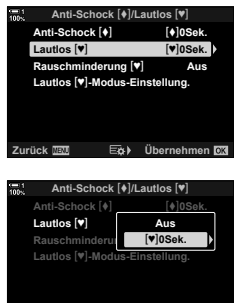

**Zurück Übernehmen**

**5** Markieren Sie mit den Pfeiltasten  $\triangle \nabla$  die gewünschte Zeitspanne bis zum Auslösen des Verschlusses und drücken Sie die OK-Taste.

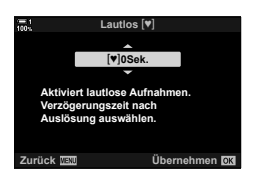

- *6* Drücken Sie die OK-Taste, wenn die gewünschte Option markiert ist.
	- Die Optionen unter [Anti-Schock [ $\triangleleft$ ]/Lautlos [ $\triangledown$ ] werden angezeigt.
	- Markieren Sie zum Deaktivieren der Anti-Schock-Funktion die Option [Aus] in der Anzeige [Anti-Schock [ $\blacklozenge$ ]/Lautlos [ $\Psi$ ]] und drücken Sie die OK-Taste.
- *7* Drücken Sie die MENU-Taste wiederholt, um die Menüs zu verlassen.
	- Die Lautlos-Variante des aktuellen Auslösermodus (gekennzeichnet durch das Symbol  $[\Psi]$ ) wird ausgewählt.
- Sie können die verfügbaren Optionen in der Auslösermodus-Anzeige auswählen.  $\widehat{\mathbb{G}}$   $\star$  Anwendermenü  $\widehat{\mathbb{Z}}$  >  $[\square_{j} / \mathcal{S}]$ -Einstellungen] (S. 524)

#### **Zugriff auf die Lautlos-Modus-Optionen**

Wenn eine andere Option als [Aus] unter [Anti-Schock  $\lceil \blacklozenge \rceil$ ] Lautlos  $\lceil \blacktriangledown \rceil$ ] > [Lautlos [♥]] im B Aufnahmemenü 2 ausgewählt ist, können Sie auf die Lautlos-Modus-Optionen zugreifen über:

#### **Die**  $\sharp \Box_{\mathsf{II}}$ **∴}-Taste**

تها الكوابات Taste **I**> Drehen Sie das hintere Einstellrad, um mit [♥] gekennzeichnete Optionen auszuwählen

#### **Die LV-Monitor-Funktionsanzeige**

Markieren Sie die Option [J|/(V)] (Serienaufnahme/Selbstauslöser)  $\Rightarrow$  Drehen Sie das vordere Einstellrad, um mit [♥] gekennzeichnete Optionen auszuwählen

#### **Die Menüs**

Verwenden Sie die Option [ $\Box_1/\Diamond$ ) $\Box$  (Auslösermodi) > [□| $\langle \dot{y} \rangle$ ] (Serienaufnahme/Selbstauslöser) im W Aufnahmemenü 1.

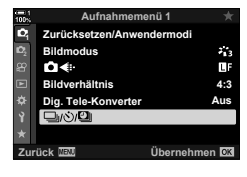

**MENU**-Taste Registerkarte  $\blacksquare$   $\blacksquare$ zum Anzeigen von Optionen  $\blacktriangleright$  Wählen Sie mit den Pfeiltasten  $\Delta \nabla$  mit  $[\blacktriangleright]$  gekennzeichnete Optionen aus

#### **Live Kontrolle**

Markieren Sie die Option [J|vol] (Serienaufnahme/ Selbstauslöser) in der Live Kontrolle und wählen Sie mit den Pfeiltasten  $\triangleleft$  mit  $[\Psi]$  gekennzeichnete Optionen aus.

• Informationen zum Anzeigen der Live Kontrolle siehe "Verwenden der Live Kontrolle" (S. 68).

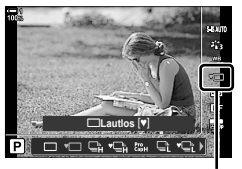

 $\Box_{\mathsf{II}}$ ( $\Diamond$ ) (Serienaufnahme/ Selbstauslöser)

### **Rauschminderung für Langzeitbelichtungen**

**(Rauschminderung**  $[\Psi]$ **)** 

Reduzieren Sie Rauschen bei Aufnahmen mit langer Belichtungszeit im Lautlos-Modus.

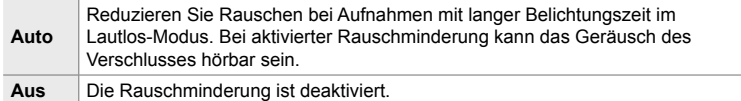

- *1* Drücken Sie die MENU-Taste, um die Menüs anzuzeigen.
- 2 Markieren Sie die Option [Anti-Schock  $\lceil \cdot \rceil$ / Lautlos  $[\nabla]$  im  $\vec{B}$  Aufnahmemenü 2 und drücken Sie die Pfeiltaste  $\triangleright$

- **3** Markieren Sie mit den Pfeiltasten  $\Delta \nabla$  die Option [Rauschminderung [♥]] und drücken Sie die Pfeiltaste  $\triangleright$ .
	- Die Optionen unter [Rauschminderung  $[\Psi]$ ] werden angezeigt.
- **4** Markieren Sie mit den Pfeiltasten  $\Delta \nabla$  eine Option und drücken Sie die OK-Taste.
	- Die Optionen unter [Anti-Schock [ $\blacklozenge$ ]/Lautlos [ $\blacktriangledown$ ]] werden angezeigt.
- *5* Drücken Sie die MENU-Taste wiederholt, um die Menüs zu verlassen.

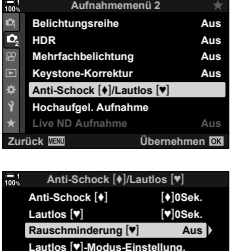

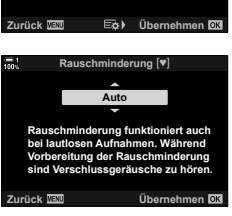

## Lautlos-Modus-Optionen (Lautlos <sup>[v]</sup>-Modus-Einstellungen)

Legen Sie fest, ob [...])], [AF-Hilfslicht] oder [Blitzmodus] im Lautlos-Modus aktiviert sein sollen.

Wählen Sie die Option [Zulassen] aus, um die aktuellen Einstellungen für die ausgewählte Funktion zu verwenden; wählen Sie die Option [Nicht zulassen] aus, um die aktuellen Einstellungen zu ignorieren und die ausgewählte Funktion zu deaktivieren.

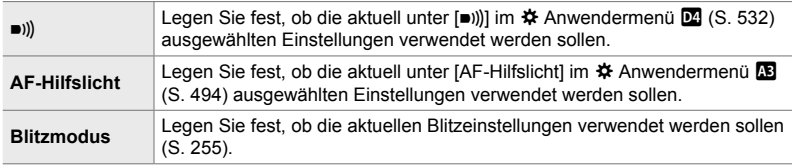

- *1* Drücken Sie die MENU-Taste, um die Menüs anzuzeigen.
- **2** Markieren Sie die Option [Anti-Schock  $\left[\frac{1}{2}\right]$ / Lautlos  $[\mathbf{v}]$ ] im  $\mathbf{v}_3$  Aufnahmemenü 2 und drücken Sie die Pfeiltaste  $\triangleright$ .
- **3** Markieren Sie mit den Pfeiltasten  $\Delta \nabla$  die Option [Lautlos **V**]-Modus-Einstellung] und drücken Sie die Pfeiltaste  $\triangleright$ .
	- Die Optionen unter [Lautlos [♥]-Modus-Einstellungen] werden angezeigt.
- 4 Markieren Sie mit den Pfeiltasten  $\triangle \nabla$  die gewünschte Option und drücken Sie die Pfeiltaste  $\triangleright$ .
- **5** Markieren Sie mit den Pfeiltasten  $\triangle \nabla$  eine der Optionen [Zulassen] und [Nicht zulassen] und drücken Sie die OK-Taste.
	- Wiederholen Sie die Schritte 4 und 5 nach Bedarf.
- *6* Drücken Sie die MENU-Taste wiederholt, um die Menüs zu verlassen.

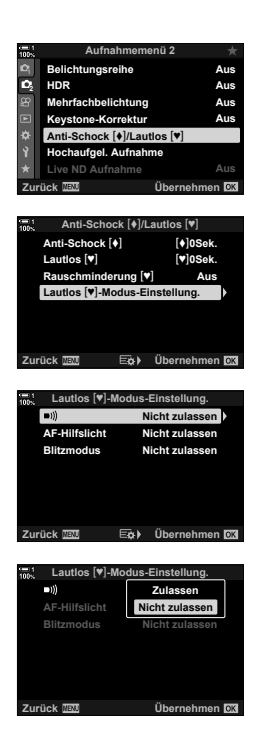

## **Reduzieren der Auslöseverzögerung (Pro-Aufnahmen)**

Die Aufnahme wird gestartet, wenn der Auslöser halb heruntergedrückt wird; sobald der Auslöser vollständig heruntergedrückt wird, beginnt die Kamera die vorausgegangenen *n* Aufnahmen auf der Speicherkarte zu speichern, wobei es sich bei *n* um eine vor Beginn der Aufnahme festgelegte Anzahl handelt. Solange der Auslöser vollständig heruntergedrückt bleibt, nimmt die Kamera weiter Bilder auf, bis die ausgewählte Bilderanzahl gespeichert wurde. Verwenden Sie diese Option zum Aufnehmen von Momenten, die Sie ansonsten aufgrund der Reaktionen des Motivs oder der Auslöseverzögerung verpassen würden. Wählen Sie [Pro-Aufnahme L] oder [Pro-Aufnahme H] aus.

#### **Pro-Aufnahme L (** $_{capL}^{Pro}$ **)**

Die Kamera nimmt Fotos mit bis zu 18 Bildern pro Sekunde (fps) auf. Es können maximal 35 Einzelbilder aufgenommen werden, bevor der Auslöser vollständig heruntergedrückt wird. Wenn unter [nd] AF-Modus] (S. 115) eine der Optionen [C-AF], [C-AF**[M]**], [C-AF+TR] und [C-AF+TR**M]** ausgewählt ist, stellt die Kamera vor jeder Aufnahme scharf. Wählen Sie diese Option aus, wenn Sie davon ausgehen, dass sich die Entfernung zum Motiv während der Aufnahme ändert.

#### **Pro-Aufnahme H (**p**)**

Die Kamera nimmt Fotos mit bis zu 60 Bildern pro Sekunde (fps) auf. Es können maximal 35 Einzelbilder aufgenommen werden, bevor der Auslöser vollständig heruntergedrückt wird. Die Kamera verwendet [S-AF], wenn eine der Optionen [C-AF] und [C-AF+TR] unter [n AF-Modus] (S. 115) ausgewählt ist, und [S-AF**m]**, wenn eine der Optionen [C-AF**m]** und [C-AF+TR**m]** ausgewählt ist. Wählen Sie diese Option aus, wenn sich die Entfernung zum Motiv während der Aufnahme voraussichtlich nicht sehr stark ändert.

- Im Modus  $\mathbb{S}$  (Pro-Aufnahme L) wird die Blende auf Werte zwischen dem Maximum und f/8,0 beschränkt.
- Pro-Aufnahmen stehen nicht zur Verfügung, während die Kamera mit einem Smartphone verbunden ist.
- Four Thirds Objektive und Micro Four Thirds Objektive von Drittanbietern können im Modus  $\frac{P_{\text{coll}}}{P_{\text{coll}}}$  (Pro-Aufnahme L) nicht verwendet werden.
- Die Kamera nimmt bis zu eine Minute lang weiter Bilder auf, während der Auslöser halb heruntergedrückt wird. Um die Aufnahme nach dem Beenden fortzusetzen, lassen Sie den Auslöser los und drücken Sie ihn anschließend erneut halb herunter.
- Auf Fotos kann ein Flimmereffekt auftreten, wenn Leuchtstofflampen oder andere künstliche Lichtquellen vorhanden sind oder sich das Motiv während der Aufnahme merklich bewegt.
- Während der Aufnahme erlischt die Displayanzeige nicht und das Geräusch des Verschlusses ist nicht hörbar.
- Die Verschlusszeiten können nicht länger als ein bestimmter Wert sein.
- Je nach Motivhelligkeit und den für die Option [C ISO] und die Belichtungskorrektur ausgewählten Optionen fällt die Bildfolgerate der Anzeige möglicherweise unter den für die Option [Bildfolge] (S. 175) im  $\clubsuit$  Anwendermenü  $\overline{D2}$  ausgewählten Wert.

Wie andere Auslösermodi können auch die Modi für Pro-Aufnahmen mithilfe der  $\sharp\Box$ ⊪ั≻Taste ausgewählt werden.

1 Drücken Sie die  $\sharp \sqsubseteq_{\mathsf{I}}$ i $\circlearrowright$ -Taste.

• Die Optionen unter [ $\Box$ |/Č)] (Serienaufnahme/ Selbstauslöser) werden angezeigt.

- **2** Drehen Sie das hintere Einstellrad, um to (Pro-Aufnahme L) oder  $\mathbb{S}^n$  (Pro-Aufnahme H) zu markieren, und drücken Sie die OK-Taste.
	- Die Anzeige der Auslösermodus-Optionen wird beendet.
	- Sie können Optionen auch markieren, indem Sie die  $\sharp\Box_{\mathbb{N}}$ '-Taste gedrückt halten und das hintere Einstellrad drehen.
- *3* Nehmen Sie Bilder auf.
	- Die Aufnahme wird gestartet, wenn der Auslöser halb heruntergedrückt wird. Das Aufnahmesymbol ( $\circledast$ ) wird angezeigt. Wenn der Auslöser länger als eine Minute halb heruntergedrückt wird, wird die Aufnahme beendet und das Symbol  $\oplus$  wird nicht mehr auf dem Display angezeigt. Drücken Sie den Auslöser erneut halb herunter, um die Aufnahme fortzusetzen.
	- Drücken Sie den Auslöser vollständig herunter, um mit dem Speichern von Bildern auf der Speicherkarte zu beginnen.
	- Solange der Auslöser vollständig heruntergedrückt bleibt, wird die Aufnahme fortgesetzt, bis die unter [Bildzahl-Begrenzung] gewählte Anzahl Aufnahmen erreicht ist.
- Die Modi für Pro-Aufnahmen können ebenso über die LV-Monitor-Funktionsanzeige oder die Live Kontrolle ausgewählt werden. Sie können auch über die Option  $[\Box_{\parallel}/\Diamond]/[\Box_{\parallel}](S. 154)$ im  $\Box$  Aufnahmemenü 1 aufgerufen werden.

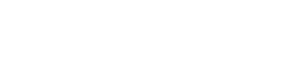

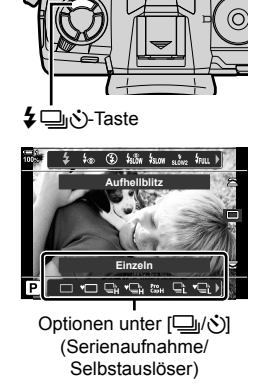

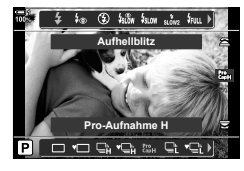

*2*

Aufnahmesymbol (grün)

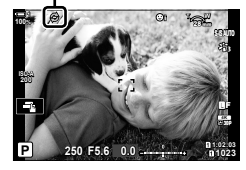

#### **Pro-Aufnahme-Optionen**

Die Pro-Aufnahme-Optionen können im  $\clubsuit$  Anwendermenü **G** angepasst werden. Verwenden Sie [ $\Box$ ]L-Einstellungen] (Optionen für Pro-Aufnahme L) zum Anpassen der Einstellungen für den Modus Pro-Aufnahme L und [wil-Einstellungen] (Optionen für Pro-Aufnahme H) zum Anpassen der Einstellungen für den Modus Pro-Aufnahme H.

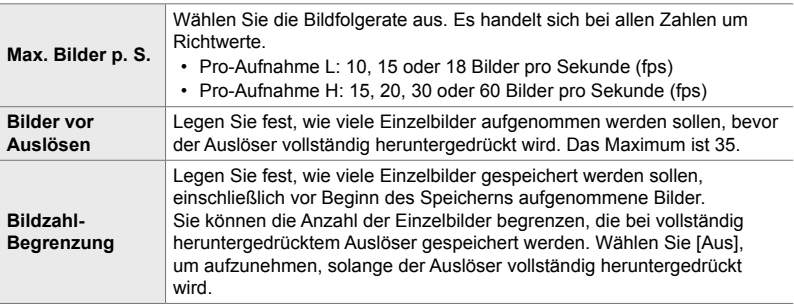

- *2*
- *1* Drücken Sie die MENU-Taste, um die Menüs anzuzeigen.
- **2** Rufen Sie das **☆** Anwendermenü **E** (Auslösung/ $\Box$ <sub>I</sub>/Bildstabilisation) auf.
- **3** Markieren Sie mit den Pfeiltasten  $\wedge \nabla$  den gewünschten Modus und drücken Sie die Pfeiltaste  $\triangleright$ .
	- Wählen Sie [UL-Einstellungen] zum Anpassen der Einstellungen für den Modus Pro-Aufnahme L und [ $\Box$ <sub>I</sub>H-Einstellungen] zum Anpassen der Einstellungen für den Modus Pro-Aufnahme H aus.
- 4 Markieren Sie mit den Pfeiltasten  $\Delta \nabla$  die Option  $\left[\begin{smallmatrix} \text{Pro} \\ \text{Cap} \end{smallmatrix}\right]$  und drücken Sie die Pfeiltaste  $\triangleright$ .

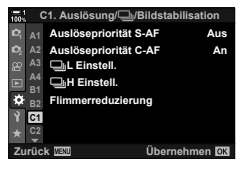

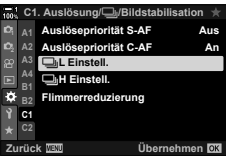

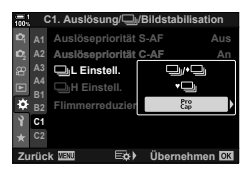

- *5* Wählen Sie eine Einstellung für die Option [Max. Bilder p. S.] aus.
	- Markieren Sie mit den Pfeiltasten  $\Delta \nabla$  die Option [Max. Bilder p. S.] und drücken Sie die Pfeiltaste  $\triangleright$ .
	- Markieren Sie mit den Pfeiltasten  $\Delta \nabla$  eine Option und drücken Sie die OK-Taste.
- *6* Wählen Sie eine Einstellung für die Option [Bilder vor Auslösen] aus.
	- Markieren Sie mit den Pfeiltasten  $\Delta \nabla$  die Option [Bilder vor Auslösen] und drücken Sie die Pfeiltaste D.
	- Markieren Sie mit den Pfeiltasten  $\Delta \nabla$  eine Option und drücken Sie die OK-Taste.
	- Wählen Sie zum Deaktivieren von Aufnahmen vor dem Auslösen die Option [0] aus.
- *7* Legen Sie die maximale Anzahl Einzelbilder pro Serie fest ([Bildzahl-Begrenzung]).
	- Markieren Sie mit den Pfeiltasten  $\Delta \nabla$  die Option [Bildzahl-Begrenzung] und drücken Sie die Pfeiltaste D.
	- Wählen Sie [Aus], um aufzunehmen, solange der Auslöser vollständig heruntergedrückt wird.
	- Markieren Sie zum Festlegen einer maximalen Anzahl Einzelbilder die aktuelle Einstellung und drücken Sie die Pfeiltaste  $\triangleright$  zum Anzeigen von Optionen. Markieren Sie mit den Pfeiltasten  $\triangleleft$  Ziffern und nehmen Sie mit den Pfeiltasten  $\Delta \nabla$  Änderungen vor.
	- Zur maximalen Anzahl Einzelbilder pro Serie zählen auch Aufnahmen, die bei halb heruntergedrücktem Auslöser gemacht werden.
	- Drücken Sie die OK-Taste, um die Änderungen der Einstellungen zu speichern.
- *8* Drücken Sie die OK-Taste.
	- Das  $\bigstar$  Anwendermenü  $\blacksquare$  wird angezeigt.
- *9* Drücken Sie die MENU-Taste wiederholt, um die Menüs zu verlassen.

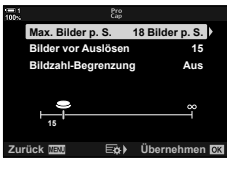

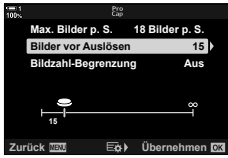

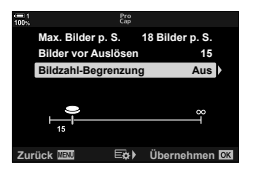

Nehmen Sie eine Serie von Fotos automatisch in einem voreingestellten Intervall auf. Es steht auch eine Option zum Speichern der Serie als Zeitraffer-Video zur Verfügung.

- Intervallaufnahmen stehen in den Modi **P**, **A**, **S** und **M** zur Verfügung.
- Die Funktionen für Belichtungsreihen, HDR-Belichtungsreihen, Mehrfachbelichtungen und die Live ND Filter-Fotografie können nicht verwendet werden.
- Sie können die Option zum drahtlosen Auslösen für verbundene Smartphones verwenden.

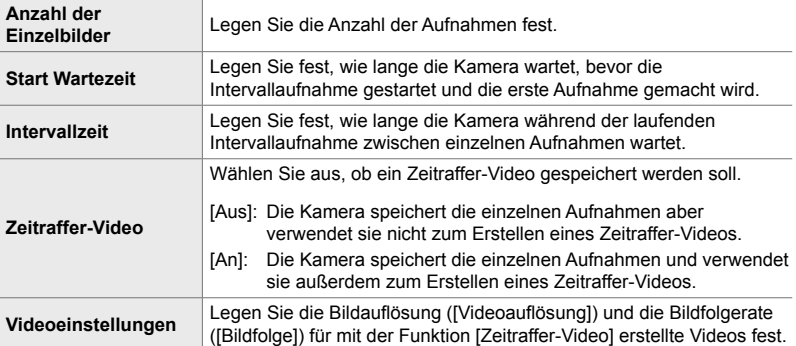

- *1* Drücken Sie die MENU-Taste, um die Menüs anzuzeigen.
- 2 Markieren Sie die Option [<del>□</del>j/ベ)<sup>[</sup>□] im W Aufnahmemenü 1 und drücken Sie die Pfeiltaste  $\triangleright$
- **3** Markieren Sie mit den Pfeiltasten  $\triangle \nabla$  die Option [Intervallaufnahmen] und drücken Sie die Pfeiltaste  $\triangleright$ 
	- Die Optionen unter [Intervallaufnahmen] werden angezeigt.
- **4** Markieren Sie mit den Pfeiltasten  $\triangle \nabla$  die Option **IAn]** und drücken Sie die Pfeiltaste D.

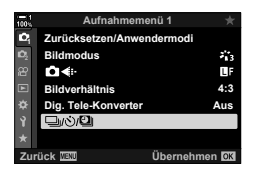

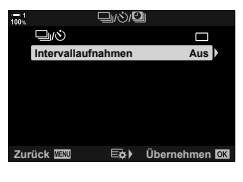

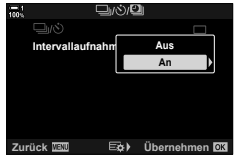

- **5** Markieren Sie mit den Pfeiltasten  $\Delta \nabla$  Modi.
	- Drücken Sie die Pfeiltaste  $\triangleright$  zum Anzeigen von Optionen für die markierte Funktion.
	- Drücken Sie die OK-Taste, wenn Sie die Einstellungen abgeschlossen haben.
- *6* Drücken Sie die OK-Taste wiederholt, um zum W Aufnahmemenü 1 zurückzukehren.
	- Drücken Sie die MENU-Taste, um die Menüs zu schließen.
	- Das Symbol **99** wird in der Aufnahmeanzeige eingeblendet (Das Symbol zeigt die ausgewählte Anzahl von Bildern an).

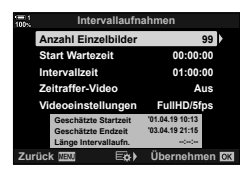

Intervallaufnahmen

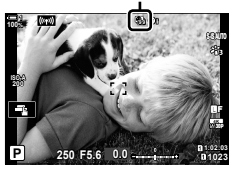

- *7* Drücken Sie den Auslöser, um die Aufnahme zu beginnen.
	- Das Symbol **99** wird grün und die Anzahl verbleibender Aufnahmen wird angezeigt.
	- Drücken Sie die MENU-Taste, um die Aufnahme zu beenden, bevor alle Einzelbilder aufgenommen wurden.
	- Bilder werden auch dann aufgenommen, wenn das Scharfstellen per Autofokus nicht ordnungsgemäß erfolgt. Stellen Sie per manuellem Fokus auf einen voreingestellten Abstand scharf.
- Nachdem es aufgenommen wurde, wird jedes Bild 0,5 Sekunden lang angezeigt ([Aufnahmeansicht], S. 90).
- Wenn die unter [Start Wartezeit] oder [Intervallzeit] gewählte Option länger ist als 1 Minute und 30 Sekunden, erlischt die Monitoranzeige und die Kamera wird nach einer Minute ausgeschaltet. Die Kamera und der Monitor werden 10 Sekunden vor der nächsten Aufnahme automatisch wieder eingeschaltet. Sie können auch wieder eingeschaltet werden, indem der Auslöser halb heruntergedrückt wird.
- Die Kamera verwendet [S-AF], wenn eine der Optionen [C-AF] und [C-AF+TR] unter [c] AF-Modus] ausgewählt ist, und [S-AF**[ME]**, wenn eine der Optionen [C-AF**ME]** und [C-AF+TRME] ausgewählt ist.
- Während Intervallaufnahmen ist die Touchscreen-Bedienung deaktiviert.
- Der Blitz wird nicht ausgelöst, wenn die Blitzladezeit länger als das Intervall ist.
- Es wird kein Zeitraffer-Video erstellt, wenn einzelne Fotos nicht korrekt gespeichert wurden.
- Es wird kein Zeitraffer-Video erstellt, wenn auf der Speicherkarte nicht ausreichend Platz vorhanden ist.
- Intervallaufnahmen werden abgebrochen, wenn nach Beginn der Aufnahme einer der folgenden Vorgänge ausgeführt wird: Drehen des Modus-Einstellrads, Drücken der MENU-Taste, der  $\blacktriangleright$ -Taste oder der Objektiventriegelung, Anschließen eines USB-Kabels.
- Durch Ausschalten der Kamera werden Intervallaufnahmen beendet.
- Intervallaufnahmen werden beendet, wenn der Akkustand zu tief sinkt. Vergewissern Sie sich vor der Aufnahme, dass der Akku aufgeladen ist.

## **Bildstabilisation für Serienaufnahmen (**j **Bildstabilisation)**

Legen Sie fest, welche Art Bildstabilisation bei Serienaufnahmen angewendet werden soll.

Um die Wirkung der Bildstabilisation bei Serienaufnahmen zu maximieren, zentriert die Kamera den Bildsensor für jede Aufnahme. Hierdurch wird die Bildfolgerate geringfügig reduziert.

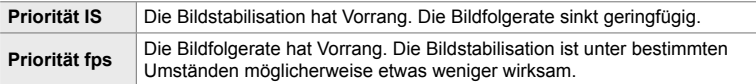

- *1* Drücken Sie die MENU-Taste, um die Menüs anzuzeigen.
- **2** Rufen Sie das **☆** Anwendermenü **①** (Auslösung/ $\Box$ <sub>I</sub>/Bildstabilisation) auf.
- **3** Markieren Sie mit den Pfeiltasten  $\triangle \nabla$  die Option [ $\Box$ ] Bildstabilisierung] und drücken Sie die Pfeiltaste  $\triangleright$ .

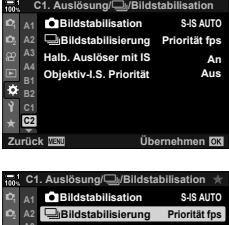

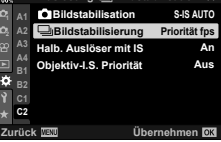

- **4** Markieren Sie mit den Pfeiltasten  $\triangle \nabla$  eine Option.
- *5* Drücken Sie die OK-Taste, um die markierte Option auszuwählen.
- *6* Drücken Sie die MENU-Taste wiederholt, um die Menüs zu verlassen.
	- Sie können die Menüs auch verlassen, indem Sie den Auslöser halb herunterdrücken.
- In den Modi  $\frac{270}{600}$  (Pro-Aufnahme L) und  $\frac{270}{600}$  (Pro-Aufnahme H) ist unter [J] Bildstabilisierung] fest die Option [Priorität fps] eingestellt.

## **Bildfolgerate des Suchers (Bildfolge)**

Erhöhen Sie die Bildfolgerate des Suchers, um Motivbewegungen fließend darzustellen. Dies erleichtert das Verfolgen sich schnell bewegender oder aus anderen Gründen schwer erfassbarer Motive.

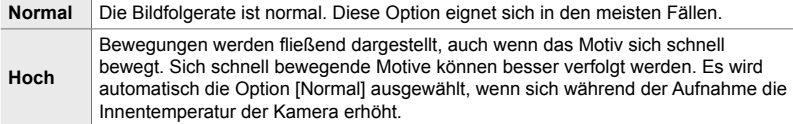

- *1* Drücken Sie die MENU-Taste, um die Menüs anzuzeigen.
- **2** Rufen Sie das **☆** Anwendermenü **D2** (Disp/■))/PC) auf. **<sup>1</sup>**
- **3** Markieren Sie mit den Pfeiltasten  $\triangle \nabla$  die Option [Bildfolge] und drücken Sie die Pfeiltaste  $\triangleright$ .
- **4** Markieren Sie mit den Pfeiltasten  $\triangle \nabla$  eine Option.
- *5* Drücken Sie die OK-Taste, um die markierte Option auszuwählen.
- *6* Drücken Sie die MENU-Taste wiederholt, um die Menüs zu verlassen.
	- Sie können die Menüs auch verlassen, indem Sie den Auslöser halb herunterdrücken.

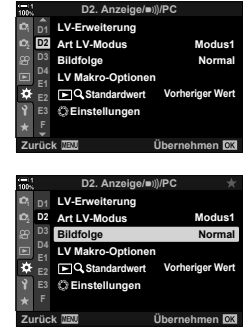

# *2-11* Bildstabilisation

Die Bildstabilisation reduziert Unschärfen, die von Kamerabewegungen bei offenem Verschluss verursacht werden.

Die Kamera verfügt über eine 5-Achsen-Bildstabilisation, die nicht nur Unschärfen aufgrund von Bewegungen auf den Horizontal- und Vertikalachsen reduziert, sondern in Kombination mit allen Objektiven auch zur Reduzierung von Unschärfen aufgrund von Bewegungen auf den Horizontal-, Vertikal- und Rollachsen verwendet werden kann. Sie eignet sich sowohl für Nachtaufnahmen, in verdunkelten Innenräumen, bei Verwendung von Teleobjektiven und in anderen Aufnahmesituationen, in denen häufig Unschärfen aufgrund von Kamerabewegungen auftreten, als auch für die Reduzierung von Unschärfen bei Makroaufnahmen. Sie müssen die Objektivbrennweite angeben, wenn Sie die Bildstabilisation in Kombination mit Objektiven verwenden, die nicht zur Four Thirds oder Micro Four Thirds Reihe gehören.

## **Reduzieren von Kameraverwacklungen (**K **Bildstabilisation)**

Reduzieren Sie Unschärfen aufgrund von Kameraverwacklungen, die beispielsweise häufig auftreten, wenn das Motiv schlecht ausgeleuchtet ist oder Fotos mit starkem Zoom aufgenommen werden.

- Sie können auf diese Einstellung zugreifen über:
	- Die LV-Monitor-Funktionsanzeige (S. 177) - Die Live Kontrolle (S. 177)
	- Die Menüs (S. 177)

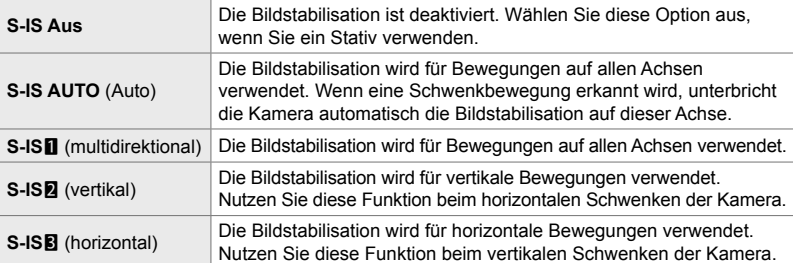

• Die Bildstabilisation kann starke Kamerabewegungen oder sehr lange Verschlusszeiten unter Umständen nicht ausgleichen. Verwenden Sie in diesem Fall ein Stativ.

- Bei Verwendung der Bildstabilisation können Geräusche oder Vibrationen auftreten.
- Wird eine Einstellung mit dem Schalter für die Bildstabilisation am Objektiv ausgewählt, hat diese Vorrang vor der kameraseitig ausgewählten Einstellung.
- [S-IS AUTO] funktioniert wie [S-IS<sup>[1</sup>], wenn [An] für [Objektiv I.S. Priorität] ausgewählt ist. ක්-
- Sie können festlegen, ob die Bildstabilisation ausgeführt werden soll, wenn der Auslöser halb heruntergedrückt wird.  $\mathbb{R}$  [Halb. Auslöser mit IS] (S. 178)
- Sie können der Bildstabilisation am Objektiv Vorrang gewähren.  $\mathbb{R}$  [Obiektiv I.S. Priorität] (S. 516)

1 Markieren Sie die Option [n Bildstabilisation] in der LV-Monitor-Funktionsanzeige.

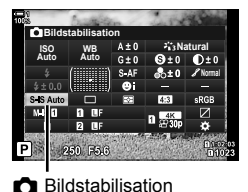

**C1. Auslösung/**j**/Bildstabilisation**

**Bildstabilisierung Bildstabilisation**

**Objektiv-I.S. Priorität Halb. Auslöser mit IS**

**Zurück Übernehmen**

- *2* Markieren Sie mit dem vorderen Einstellrad eine Option.
- *3* Drücken Sie den Auslöser halb herunter, um die markierte Option auszuwählen und die LV-Monitor-Funktionsanzeige zu verlassen.

#### **Zugriff über das Menü**

Rufen Sie die Option [C Bildstabilisation] im  $\hat{X}$  Anwendermenü 2 (Auslösung/□|/Bildstabilisierung) auf.

**MENU-**Taste Registerkarte  $\mathbf{\hat{x}} \Rightarrow$  Registerkarte  $\mathbf{\hat{E}} \Rightarrow$  [**C**] Bildstabilisation] Drücken Sie die Pfeiltaste  $\triangleright$  zum Anzeigen von Optionen  $\Rightarrow$  Verwenden Sie die Pfeiltasten  $\Delta \nabla$  zum Auswählen einer Option

#### **Zugriff über die Live Kontrolle**

Markieren Sie [Mexildstabilisation] in der Live Kontrolle und wählen Sie mit den Pfeiltasten  $\triangleleft$  eine Option aus.

• Informationen zum Anzeigen der Live Kontrolle siehe "Verwenden der Live Kontrolle" (S. 68).

#### \$ **Andere Objektive als Four Thirds/Micro Four Thirds Objektive**

Sie müssen die Objektivbrennweite angeben, wenn Sie andere Objektive als Micro Four Thirds oder Four Thirds Systemobjektive verwenden. Drücken Sie die INFO-Taste in dem Menü, in dem Sie eine Option auswählen, markieren Sie anschließend mit den Pfeiltasten  $\triangle \triangledown \triangle \triangleright$ einen Wert und drücken Sie die OK-Taste. Wenn die unter [Objektiv-Info-Einstell.] (S. 556) gespeicherten Objektiv-Informationen verwendet werden, wird die gespeicherte Brennweite angewendet.

- Wählen Sie einen Wert zwischen 0,1 mm und 1000,0 mm aus.
- Verwenden Sie den auf dem Objektiv aufgedruckten Wert.
- Der ausgewählte Wert wird nicht zurückgesetzt, wenn Sie [Zurücksetzen/Anwendermodi] (S. 91) > [Zurücksetzen] (Standard) im W Aufnahmemenü 1 auswählen.

**Priorität fps S-IS AUTO Aus An**

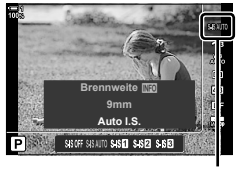

**<sup>2</sup> A2 A3 A4 B1 C2**

**n** Bildstabilisation

## **Bildstabilisation bei halb heruntergedrücktem Auslöser (Halb. Auslöser mit IS)**

Legen Sie fest, ob die Bildstabilisation ausgeführt werden soll, wenn der Auslöser halb heruntergedrückt wird. Das Unterbrechen der Bildstabilisation kann beispielsweise sinnvoll sein, wenn die Kamera bei der Wahl des Bildausschnitts mithilfe der Wasserwaagen-Funktion gerade ausgerichtet wird.

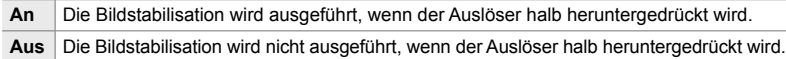

- *1* Drücken Sie die MENU-Taste, um die Menüs anzuzeigen.
- 2 Rufen Sie das ※ Anwendermenü **①** (Auslösung/ $\Box$ <sub>I</sub>/Bildstabilisation) auf.
- **3** Markieren Sie mit den Pfeiltasten  $\triangle \triangledown$  die Option [Halb. Auslöser mit IS] und drücken Sie die Pfeiltaste I
- 4 Markieren Sie mit den Pfeiltasten  $\Delta \nabla$  eine der Optionen [An] und [Aus] und drücken Sie die OK-Taste.
- *5* Drücken Sie die MENU-Taste wiederholt, um die Menüs zu verlassen.

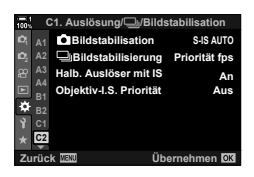

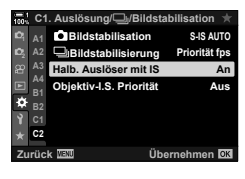

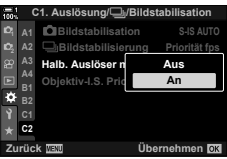

# *2-12* Messung und Belichtung

Die Kamera misst die Motivhelligkeit und passt die Belichtung entsprechend an. Die Kamera kann so konfiguriert werden, dass die ISO-Empfindlichkeit bei schlechten Lichtverhältnissen automatisch erhöht wird. Außerdem können Sie den Flimmereffekt reduzieren, der bei Aufnahmen mit künstlichen Lichtquellen auftreten kann.

## **Anpassen der Belichtung (Belichtungskorrektur)**

Die automatisch von der Kamera gewählte Belichtung kann gemäß Ihren künstlerischen Absichten angepasst werden. Wählen Sie positive Werte aus, um die Bilder heller zu machen, und negative Werte, um sie dunkler zu machen. Die Belichtungskorrektur kann um bis zu ±5,0 EV angepasst werden.

- Sie können auf diese Einstellung zugreifen über:
	-
	- Die 2-Taste Die Einstellräder
- Die Belichtungskorrektur steht in den Modi **P**, **A** und **S** zur Verfügung. Wählen Sie zum Aktivieren der Belichtungskorrektur im Modus **M** die Option [AUTO] für [180] (S. 181) aus.

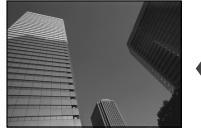

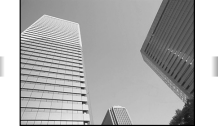

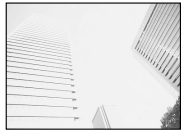

Negativer Wert 0 0 Positiver Wert

- Die Belichtungskorrektur kann um bis zu ±5,0 EV angepasst werden. Die Belichtungsleiste auf dem Display zeigt Werte von bis zu ±3 EV an. Die Leiste blinkt, wenn ein Wert außerhalb dieses Bereichs ausgewählt wird.
- Im Sucher und in der Live View-Ansicht werden die Effekte von Werten bis ±3,0 EV angezeigt.
- Wählen Sie zur Anzeige der Effekte der Belichtungskorrektur in der Live View-Ansicht die Option [Aus] unter [LV-Erweiterung] im  $\bigstar$  Anwendermenü **31** (S. 200) aus. Standardmäßig ist die Option [LV-Erweiterung] auf [Aus] eingestellt.

#### **Zugriff über die** F**-Taste (Belichtungskorrektur)**

Halten Sie die F-Taste gedrückt und drehen Sie das vordere oder hintere Einstellrad. Sie können die  $\mathbf{E}$ -Taste auch gedrückt halten und die Pfeiltasten  $\mathbf{d}$ verwenden.

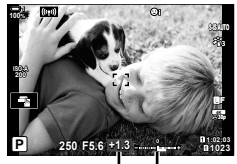

Belichtungs-Belichkorrektur tungsleiste

- Halten Sie zum Zurücksetzen der Belichtungskorrektur die OK-Taste gedrückt.
- %

*2*

•  $\blacksquare$  (Belichtungskorrektur) kann anderen Bedienelementen zugewiesen werden. Verwenden Sie hierzu die Option [ntttl] Tastenfunktion] (S. 465) im # Anwendermenü B1.

#### **Zugriff über die Einstellräder**

In den Modi **P**, **A** und **S** kann die Belichtungskorrektur mithilfe des vorderen Einstellrads angepasst werden. Drehen Sie das Einstellrad nach links oder rechts. Halten Sie im Modus M die E-Taste gedrückt und drehen Sie das vordere oder hintere Einstellrad.
## **Anpassen der ISO-Empfindlichkeit (C ISO)**

Wählen Sie einen Wert entsprechend der Motivhelligkeit aus. Bei höheren Werten können Sie dunklere Szenen aufnehmen, es tritt jedoch auch mehr "Bildrauschen" (wolkige Muster) auf. Wählen Sie die Option [AUTO] aus, wenn die Kamera die Empfindlichkeit den Lichtverhältnissen entsprechend anpassen soll.

- Sie können auf diese Einstellung zugreifen über:
	- Die ISO-Taste
- Die Live Kontrolle (S. 182)
- Die LV-Monitor-Funktionsanzeige (S. 182)

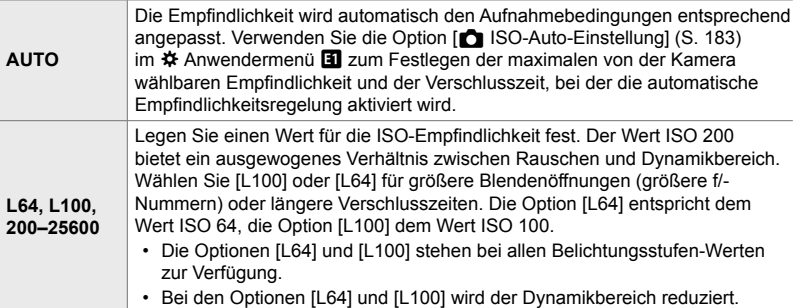

- Bei einer Kombination von Werten über ISO 8000 mit Einstellungen, bei denen ein elektronischer Verschluss zum Einsatz kommt (etwa Lautlos-Modi oder Fokus-Belichtungsreihen), wird die Blitz-Synchronisationsgeschwindigkeit auf 1/20 Sek. eingestellt.
- Unabhängig von dem für die ISO-Empfindlichkeit ausgewählten Wert liegt die Blitz-Synchronisationsgeschwindigkeit für Fotos, die im Rahmen von ISO-Belichtungsreihen im Lautlos-Modus aufgenommen werden, bei 1/20 Sek.

#### **Zugriff über die** ISO**-Taste**

*1* Drücken Sie die ISO-Taste.

• Die Optionen unter [C ISO] werden angezeigt.

ISO-Taste

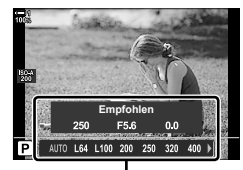

Optionen unter [n ISO]

- - **C** 2-12 Messung und Belichtung **182** DE
- *2* Drehen Sie das vordere oder hintere Einstellrad, um eine Option zu markieren.
	- Sie können das vordere oder hintere Einstellrad auch bei gedrückter ISO-Taste drehen.
- *3* Drücken Sie den Auslöser halb herunter, um die markierte Option auszuwählen und das Menü zu verlassen.
- $\mathbb{S}^1$

*2*

• Die Auswahl der ISO-Empfindlichkeit kann anderen Bedienelementen zugewiesen werden. Verwenden Sie hierzu die Option [ntttl] Tastenfunktion] (S. 465) im # Anwendermenü B1.

#### **Zugriff über die LV-Monitor-Funktionsanzeige**

*1* Rufen Sie die LV-Monitor-Funktionsanzeige auf und markieren Sie die Option [C ISO].

- *2* Markieren Sie mit dem vorderen Einstellrad eine Option.
- *3* Drücken Sie den Auslöser halb herunter, um die markierte Option auszuwählen und die LV-Monitor-Funktionsanzeige zu verlassen.

#### **Zugriff über die Live Kontrolle**

Markieren Sie [C ISO] in der Live Kontrolle und wählen Sie mit den Pfeiltasten  $\triangleleft$  eine Option aus.

• Informationen zum Anzeigen der Live Kontrolle siehe "Verwenden der Live Kontrolle" (S. 68).

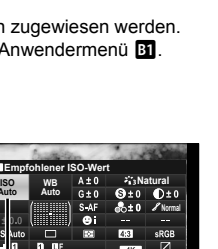

**Auto**

 $\bigcap$  ISO

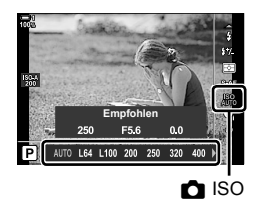

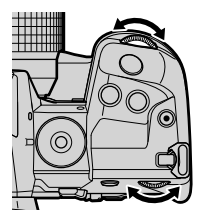

# **Optionen für [**K **ISO] > [AUTO] (**K **ISO-Auto-Einstellung)**

Legen Sie fest, wie die Kamera die Einstellungen anpassen soll, wenn die Option  $[AUTO]$  für  $[•]$  ISO] ausgewählt ist.

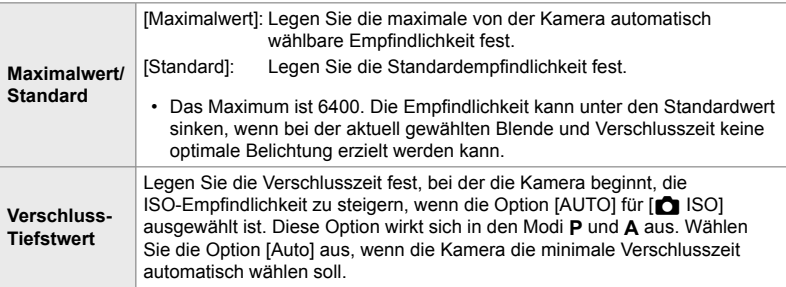

- Die maximale ISO-Empfindlichkeit ändert sich automatisch:
	- auf ISO 800, wenn der Live ND Filter aktiviert ist,
	- auf ISO 1600, wenn [Aufnahmemethode] > [Stativ] für hochaufgelöste Aufnahmen ausgewählt ist, und
	- auf ISO 1600, wenn [Dramatischer Ton] oder [Aquarell] als Bildmodus ausgewählt ist.
- *1* Drücken Sie die MENU-Taste, um die Menüs anzuzeigen.
- **2** Rufen Sie das ※ Anwendermenü **El** (Belicht/ISO/ BULB/p) auf. **<sup>1</sup>**

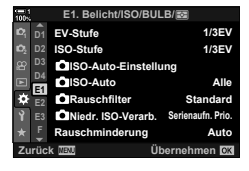

**3** Markieren Sie mit den Pfeiltasten  $\triangle \nabla$  die Option [C ISO-Auto-Einstellung] und drücken Sie die Pfeiltaste  $\triangleright$ .

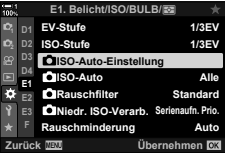

**4** Markieren Sie mit den Pfeiltasten  $\triangle \nabla$  einen Modus und drücken Sie die Pfeiltaste  $\triangleright$ .

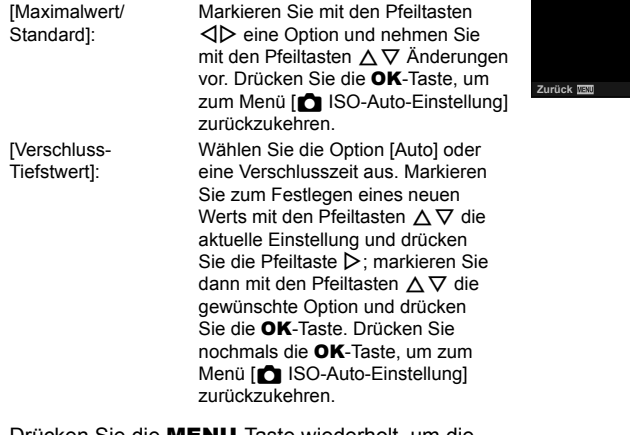

**Verschluss-Tiefstwert Maximalwert/Standard**

**ISO-Auto-Einstellung**

**Auto**

**Zori** Übernehmen **DK** 

*5* Drücken Sie die MENU-Taste wiederholt, um die Menüs zu verlassen.

## **Aufnahmemodus und [**K **ISO] > [AUTO] (**K **ISO-Auto)**

Wählen Sie die Aufnahmemodi aus, in denen die automatische ISO-Empfindlichkeitsregelung ([C ISO] > [AUTO]) zur Verfügung stehen soll.

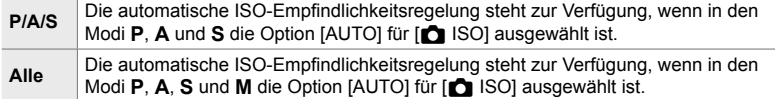

- *1* Drücken Sie die MENU-Taste, um die Menüs anzuzeigen.
- **2** Rufen Sie das **☆** Anwendermenü **El** (Belicht/ISO/ BULB/**[20]**) auf.
- **3** Markieren Sie mit den Pfeiltasten  $\triangle \nabla$  die Option  $\Box$  ISO-Auto] und drücken Sie die Pfeiltaste  $\triangleright$ .
- **4** Markieren Sie mit den Pfeiltasten  $\triangle \nabla$  eine Option und drücken Sie die **OK**-Taste.
- *5* Drücken Sie die MENU-Taste wiederholt, um die Menüs zu verlassen.

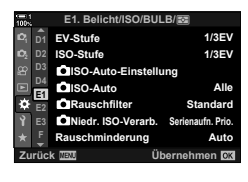

*2*

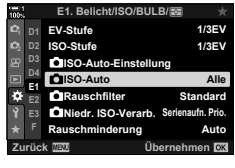

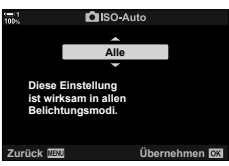

## **Belichtungsmessung (Messung)**

Legen Sie das Verfahren zum Messen der Motivhelligkeit fest.

- Sie können auf diese Einstellung zugreifen über:
	- $-$  Die **AF<sub>F</sub>**-Taste
	- Die LV-Monitor-Funktionsanzeige (S. 187)
- Die Menüs (S. 187)
- Die Live Kontrolle (S. 187)

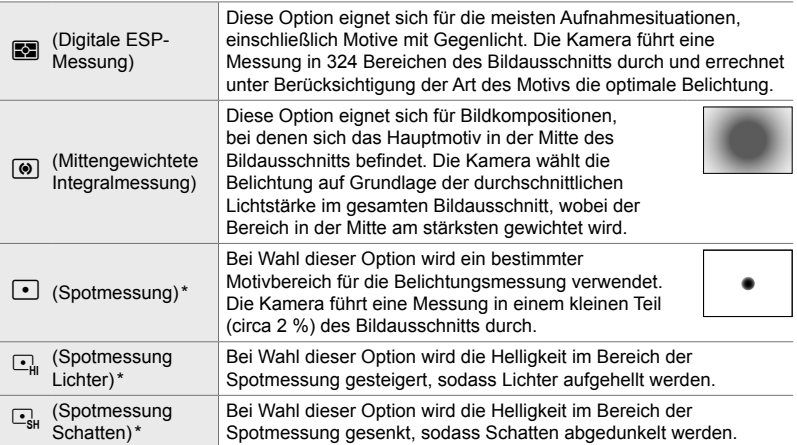

\* Die Kamera kann so konfiguriert werden, dass eine Messung im aktuell ausgewählten AF-Feld durchgeführt wird.  $\mathbb{R}$  [[...] Spotmessung] (S. 542)

#### **Zugriff über die** AFp**-Taste**

1 Drücken Sie die AF<sub>F</sub>-Taste.

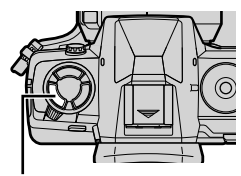

AF<sub>[2</sub>-Taste

• Die Optionen unter [Messung] werden angezeigt. Coptionen unter [Messung]

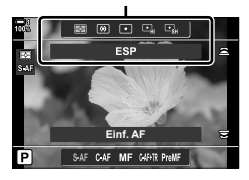

- *2* Drehen Sie das vordere Einstellrad, um eine Option zu markieren.
	- Sie können das vordere oder hintere Einstellrad auch bei gedrückter AF<sub>E</sub>-Taste drehen.
- *3* Drücken Sie den Auslöser halb herunter, um die markierte Option auszuwählen und das Menü zu verlassen.

### **Zugriff über die LV-Monitor-Funktionsanzeige**

*1* Markieren Sie die Option [Messung] in der LV-Monitor-Funktionsanzeige.

- *2* Markieren Sie mit dem vorderen Einstellrad eine Option.
- *3* Drücken Sie den Auslöser halb herunter, um die markierte Option auszuwählen und die LV-Monitor-Funktionsanzeige zu verlassen.

#### **Zugriff über das Menü**

Rufen Sie die Option [Messung] im  $\clubsuit$  Anwendermenü  $\mathbf{B}$  auf.

**MENU-Taste → ※** Anwendermenü → Registerkarte B  $\Rightarrow$  [Messung]  $\Rightarrow$  Wählen Sie mit den Pfeiltasten  $\triangle \nabla$  eine Option aus

### **Zugriff über die Live Kontrolle**

Markieren Sie [Messung] in der Live Kontrolle und wählen Sie mit den Pfeiltasten  $\triangleleft$  eine Option aus.

• Informationen zum Anzeigen der Live Kontrolle siehe "Verwenden der Live Kontrolle" (S. 68).

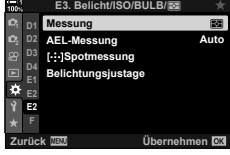

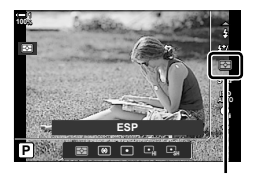

Messung

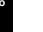

*2*

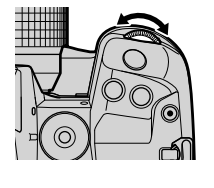

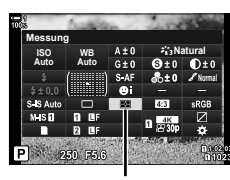

Messung

## **Speichern der Belichtung (AE-Speicher)**

#### Speichern Sie den für die Belichtung gemessenen Wert. Verwenden Sie diese Funktion, wenn Sie ein Motiv messen und gleichzeitig auf ein anderes scharfstellen oder wenn Sie mehrere Aufnahmen mit derselben Belichtung machen möchten.

Das Speichern der Belichtung erfolgt über eine Taste. Das Speichern der Belichtung steht nur zur Verfügung, wenn [Modus1] oder [Modus2] unter [C AEL/AFL] (S. 141) ausgewählt ist. Ist die AEL/AFL-Taste einer anderen Funktion als dem Speichern der Belichtung zugewiesen, müssen Sie über [num Tastenfunktion] (S. 465) auch die Option [AEL/AFL] an ein Bedienelement zuweisen.

#### **Auswählen des** AEL/AFL**-Tastenmodus**

- *1* Drücken Sie die MENU-Taste, um die Menüs anzuzeigen.
- **2** Wählen Sie ❖ Anwendermenü **J** (AF/MF) aus.

- **3** Markieren Sie mit den Pfeiltasten  $\triangle \nabla$  die Option  $\Box$  AEL/AFLI und drücken Sie die Pfeiltaste  $\triangleright$ .
- 4 Markieren Sie mit den Pfeiltasten  $\wedge \nabla$  einen Fokusmodus und drücken Sie die Pfeiltaste D.
- **5** Markieren Sie mit den Pfeiltasten  $\Delta \nabla$  eine der Optionen [Modus1] und [Modus2] und drücken Sie die **OK**-Taste.
- *6* Drücken Sie die MENU-Taste wiederholt, um die Menüs zu verlassen.

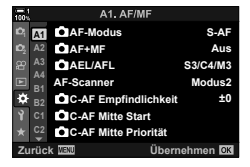

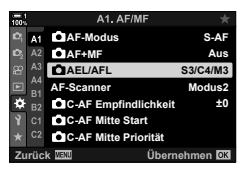

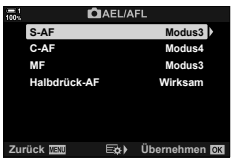

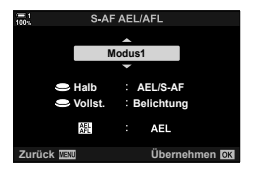

#### **Verwenden der** AEL/AFL**-Taste**

*1* Wählen Sie einen Bildausschnitt für die Aufnahme, um eine Messung für das Motiv durchzuführen, für das Sie die Belichtung einstellen möchten, und drücken Sie einmal die AEL/AFL-Taste.

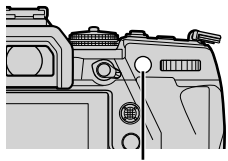

**1:02:03 1:02:03 1:02:03 P 1:02:03** 

**250 F5.6 0.0**

Symbol [AEL]

**ISO-A 200**

**100%**

AEL/AFL-Taste

• Die Belichtung wird gespeichert und das Symbol [AEL] wird auf dem Display angezeigt.

- *2* Drücken Sie die AEL/AFL-Taste erneut, um den Belichtungsspeicher zu deaktivieren.
	- Das Symbol [AEL] wird nicht mehr auf dem Display angezeigt.
- Der Belichtungsspeicher wird auch durch Bedienen des Modus-Einstellrads oder der MENU- oder OK-Taste deaktiviert.

**1023**

**30p 4K** Y**F**

## **Reduzieren von Flimmern (Flimmerreduzierung)**

Bei Aufnahmen in Umgebungen mit Leuchtstofflampen oder anderen künstlichen Lichtquellen als Arbeitsplatz- oder Außenbeleuchtung können Flimmereffekte in der Live View-Ansicht oder eine ungleichmäßige Belichtung auf mit kurzen Verschlusszeiten aufgenommenen Fotos erkennbar sein. Dieser Modus reduziert derartige Effekte.

#### **Reduzieren von Flimmern in der Live View-Ansicht**

 **(Antifl immer-LV)**

Reduzieren Sie Flimmern in Aufnahmeumgebungen mit Leuchtstofflampen und dergleichen. Wählen Sie diese Option aus, wenn die Anzeige aufgrund von Flimmereffekten schwer erkennbar ist.

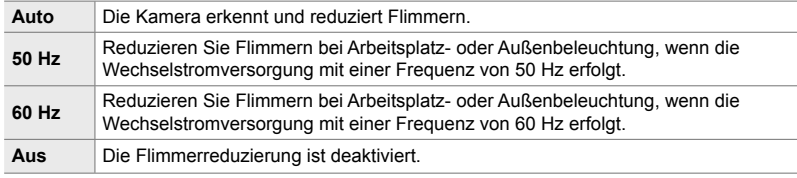

- *1* Drücken Sie die MENU-Taste, um die Menüs anzuzeigen.
- **2** Rufen Sie das **☆** Anwendermenü **E** (Auslösung/ $\Box$ <sub>I</sub>/Bildstabilisation) auf.
- **3** Markieren Sie mit den Pfeiltasten  $\triangle \nabla$  die Option [Flimmerreduzierung] und drücken Sie die Pfeiltaste D
	- Die Optionen unter [Flimmerreduzierung] werden angezeigt.
- 4 Markieren Sie mit den Pfeiltasten  $\Delta \nabla$  die Option [Antiflimmer-LV] und drücken Sie die Pfeiltaste  $\triangleright$ .
	- Die Optionen unter [Antiflimmer-LV] werden angezeigt.

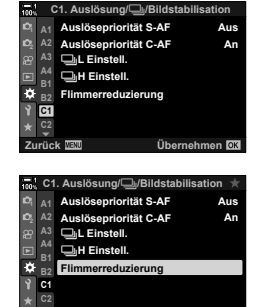

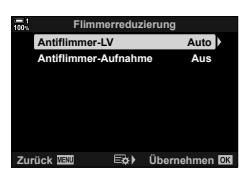

Übernehmen<sup>OK</sup>

- **5** Markieren Sie mit den Pfeiltasten  $\Delta \nabla$  eine Option und drücken Sie die OK-Taste.
	- Die Optionen unter [Flimmerreduzierung] werden angezeigt.

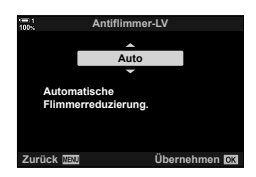

*6* Drücken Sie die MENU-Taste wiederholt, um die Menüs zu verlassen.

### Reduzieren von Flimmern auf Fotos (Antiflimmer-Aufnahme)

Bei Aufnahmen in Umgebungen mit flimmernden Lichtquellen kann eine ungleichmäßige Belichtung auf Fotos erkennbar sein. Wenn diese Option aktiviert ist, erkennt die Kamera die Flimmerfrequenz und passt den Zeitpunkt für das Auslösen des Verschlusses entsprechend an. Diese Funktion wirkt sich auf Fotos aus, die mit dem mechanischen Verschluss aufgenommen werden.

- *1* Drücken Sie die MENU-Taste, um die Menüs anzuzeigen.
- **2** Rufen Sie das **☆** Anwendermenü **E** (Auslösung/**I**II/Bildstabilisation) auf.
- **3** Markieren Sie mit den Pfeiltasten  $\wedge \nabla$  die Option [Flimmerreduzierung] und drücken Sie die Pfeiltaste  $\triangleright$ .
	- Die Optionen unter [Flimmerreduzierung] werden angezeigt.
- 4 Markieren Sie mit den Pfeiltasten  $\triangle \nabla$  die Option [Antiflimmer-Aufnahme] und drücken Sie die Pfeiltaste D
	- Die Optionen unter [Antiflimmer-Aufnahme] werden angezeigt.

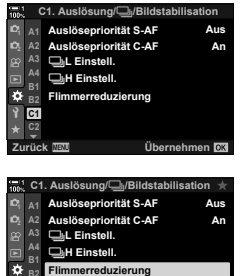

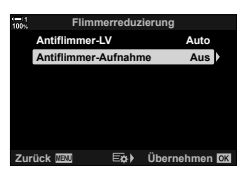

Übernehmen<sup>[07</sup>

**C1**

- **5** Markieren Sie mit den Pfeiltasten  $\Delta \nabla$  eine der Optionen [An] und [Aus] und drücken Sie die OK-Taste.
	- Die Optionen unter [Flimmerreduzierung] werden angezeigt.
- *6* Drücken Sie die MENU-Taste wiederholt, um die Menüs zu verlassen.
	- Bei Auswahl von [An] wird das Symbol FLK] auf dem Display angezeigt.

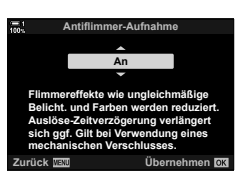

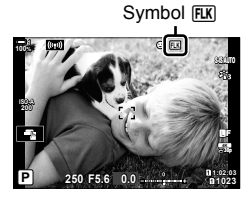

- Diese Option wird nicht wirksam in Modi, bei denen der elektronische Verschluss zum Einsatz kommt, einschließlich Modi für lautlose, hochaufgelöste und Pro-Aufnahmen.
- Bei bestimmten Einstellungen kann die Kamera Flimmern unter Umständen nicht erkennen. Wenn die Kamera Flimmern nicht erkennt, wird der Verschluss zum normalen Zeitpunkt ausgelöst.
- Bei langen Verschlusszeiten wird der Verschluss zum normalen Zeitpunkt ausgelöst.
- Durch Aktivieren der Flimmerreduzierung kann es zu Auslöseverzögerungen kommen, sodass die Bildfolgerate bei Serienaufnahmen sinkt.

## **Reduzieren von Flimmern bei LED-Beleuchtung (**K **Flimmer-Scan)**

Bei Aufnahmen in Umgebungen mit LED-Beleuchtung kann auf Fotos Banding auftreten. Verwenden Sie die Option [K Flimmer-Scan], um die Verschlusszeit während des Betrachtens von Banding auf dem Display zu optimieren.

Diese Option kann in den Modi **S** und **M** sowie in den Modi für lautlose, hochaufgelöste und Pro-Aufnahmen verwendet werden.

- Der Bereich verfügbarer Verschlusszeiten wird beschränkt.
- *1* Wählen Sie einen Aufnahme- und einen Auslösermodus aus.
	- Wählen Sie den Aufnahmemodus **S** oder **M** aus.
	- Wählen Sie einen der folgenden Auslösermodi aus:
		- Lautlos-Modus ( $\Psi$  $\Box$ ,  $\Psi\Box$ ;  $\Psi\Box$ ;  $\Psi\Diamond$ <sub>2s</sub>,  $\Psi\Diamond$ <sub>2s</sub> oder  $\forall$ ⊙  $\rightarrow$
		- Hochaufgelöste Aufnahme(**圖**)
		- $-$  Pro-Aufnahme  $(P_{\text{on}}^{\text{re}})$  oder  $P_{\text{on}}^{\text{re}}$ )
- *2* Drücken Sie die MENU-Taste, um die Menüs anzuzeigen.
- **3** Rufen Sie das **☆** Anwendermenü **E2** (Belicht/ISO/ BULB/p) auf. **<sup>1</sup>**
- **4** Markieren Sie mit den Pfeiltasten  $\wedge \nabla$  die Option [n Flimmer-Scan] und drücken Sie die Pfeiltaste  $\triangleright$ .
	- Die Optionen unter [C Flimmer-Scan] werden angezeigt.
- **5** Markieren Sie mit den Pfeiltasten  $\triangle \nabla$  die Option [An] und drücken Sie die OK-Taste.
	- Die Kamera kehrt zum vorherigen Menü zurück.

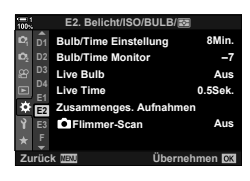

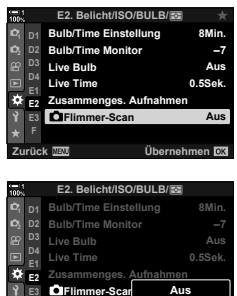

**Zurück Übernehmen**

**An**

**E3 F**

- *6* Drücken Sie die MENU-Taste wiederholt, um die Menüs zu verlassen.
	- Die Kamera kehrt zur Aufnahmeanzeige zurück. Das Symbol Flicker Scan wird angezeigt.

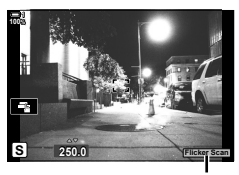

Symbol Flicker Scan

- *7* Wählen Sie eine Verschlusszeit aus, während Sie die Anzeige betrachten.
	- Legen Sie mit dem vorderen oder hinteren Einstellrad oder mit den Pfeiltasten  $\Delta \nabla$  eine Verschlusszeit fest.
	- Passen Sie die Verschlusszeit weiter an, bis kein Banding mehr in der Anzeige sichtbar ist.
	- Drücken Sie die INFO-Taste; die Anzeige ändert sich und das Symbol Flicker Sean wird nicht mehr angezeigt. Sie können Blende und Belichtungskorrektur anpassen. Hierzu können Sie das vordere oder hintere Einstellrad oder die Pfeiltasten verwenden.
	- Drücken Sie die INFO-Taste wiederholt, um zur Flimmerscan-Anzeige zurückzukehren.
- *8* Haben Sie die Einstellungen wie gewünscht angepasst, nehmen Sie Bilder auf.
- Fokus Peaking, die LV-Monitor-Funktionsanzeige und die Live Kontrolle stehen in der Flimmerscan-Anzeige nicht zur Verfügung. Drücken Sie zum Aufrufen dieser Modi zunächst die INFO-Taste, um die Flimmerscan-Anzeige zu verlassen.

#### %

• [C Flimmer-Scan] kann an eine Taste zugewiesen werden. Sie können die Flimmerscan-Funktion dann einfach per Tastendruck aktivieren.  $\mathbb{Q}$   $\mathbb{R}$  Anwendermenü  $\mathbb{E}$  > [C Tastenfunktion] (S. 465)

## **Hoher Dynamikbereich (HDR)**

• Diese Option steht in den Modi **P**, **A**, **S** und **M** zur Verfügung.

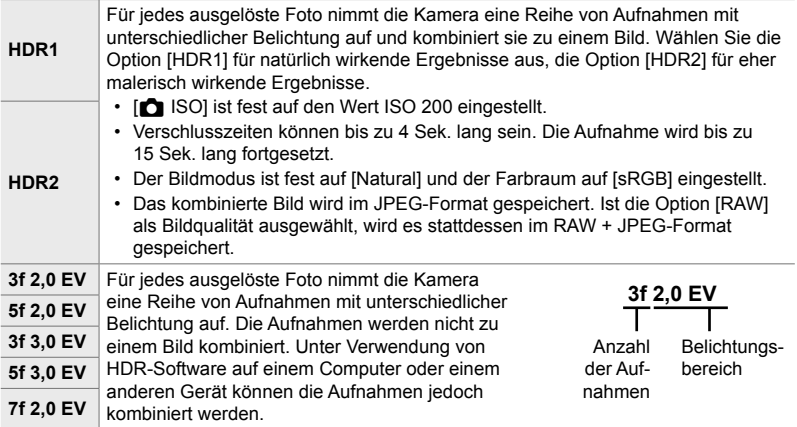

- *1* Drücken Sie die MENU-Taste, um die Menüs anzuzeigen.
- *2* Markieren Sie die Option [HDR] im X Aufnahmemenü 2 und drücken Sie die Pfeiltaste  $\triangleright$ .
- **22 Aus Aus Aus Aus Aufnahmemenü 2 Keystone-Korrektur Mehrfachhe HDR Belichtungsreihe Hochaufgel. Aufnahme Live ND Aufnahme Zurück Übernehmen Anti-Schock [+]/Lautlos [\*] HDR**

**HDR1**

**Zurück Übernehmen**

**unterschiedlichen Belichtungseinstellungen und kombiniert sie automatisch z** kontrastreich

und drücken Sie die OK-Taste. • Das  $\bullet$  Aufnahmemenü 2 wird angezeigt. **Macht 4 Aufnahmen mit**

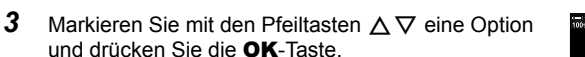

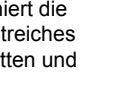

- *4* Drücken Sie die MENU-Taste wiederholt, um die Menüs zu verlassen.
	- Die Kamera kehrt zur Aufnahmeanzeige zurück. Das Symbol FFR wird angezeigt.
	- Der Auslösermodus wird fest auf  $\Box_{\mathbf{H}}$  (Sequenziell H) eingestellt.

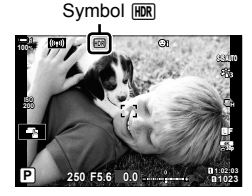

- *5* Nehmen Sie Bilder auf.
	- Beim Betätigen des Auslösers nimmt die Kamera die gewählte Anzahl Bilder auf.
	- In den Modi [HDR1] und [HDR2] kombiniert die Kamera die Aufnahmen automatisch zu einem Bild.
	- Die Belichtungskorrektur steht in den Modi **P**, **A** und **S** zur Verfügung.
	- Im Modus **M** verwendet die Kamera die für Blende und Verschlusszeit ausgewählten Werte als Grundlage für HDR-Aufnahmen.
- Verwenden Sie ein Stativ oder ergreifen Sie vergleichbare Maßnahmen, um einen festen Stand der Kamera zu gewährleisten.
- Das während der Aufnahme auf dem Monitor oder im Sucher angezeigte Bild unterscheidet sich von dem finalen HDR-Bild.
- Auf dem finalen Bild kann Rauschen auftreten, wenn im Modus [HDR1] oder [HDR2] eine längere Verschlusszeit ausgewählt wird.
- Folgende Funktionen stehen nicht zur Verfügung: Blitzaufnahmen, Belichtungsreihen, Mehrfachbelichtungen, Intervallaufnahmen, die Keystone-Korrektur, die Live ND Filter-Fotografie und die Fisheye-Korrektur.

#### %

• [HDR] kann an eine Taste zugewiesen werden. Sie können die HDR-Funktion dann einfach per Tastendruck aktivieren.  $\mathbb{G} \times \mathbb{A}$  Anwendermenü  $\mathbb{H}$  > [ $\bullet$  Tastenfunktion] (S. 465)

## **Längere Verschlusszeiten in hellen Umgebungen (Live ND Aufnahme)**

Die Kamera nimmt eine Reihe von Aufnahmen mit unterschiedlicher Belichtung auf und kombiniert sie zu einem Foto, das wirkt, als sei es mit einer langen Verschlusszeit aufgenommen worden.

• Diese Option steht in den Modi **S** und **M** zur Verfügung.

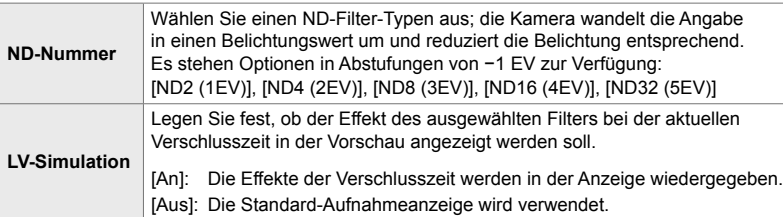

- Durch Änderungen der Belichtungskorrektur oder der Verschlusszeit wird die Anzeige [LV-Simulation] zurückgesetzt.
- *1* Drehen Sie das Modus-Einstellrad auf **S** oder **M**.

- *2* Drücken Sie die MENU-Taste, um die Menüs anzuzeigen.
- *3* Markieren Sie die Option [Live ND Aufnahme] im  $\blacksquare$  Aufnahmemenü 2 und drücken Sie die Pfeiltaste  $\triangleright$ .
- **4** Markieren Sie mit den Pfeiltasten  $\triangle \nabla$  die Option [An] und drücken Sie die Pfeiltaste  $\triangleright$ .

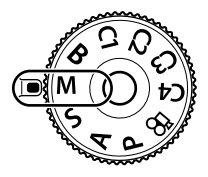

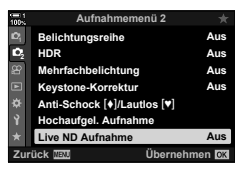

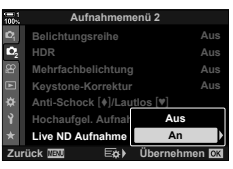

- *5* Wählen Sie eine Option für [ND-Nummer] aus.
	- Markieren Sie mit den Pfeiltasten  $\triangle \nabla$  die Option  $[ND-Nummer]$  und drücken Sie die Pfeiltaste  $\triangleright$  zum Anzeigen der Optionen unter [ND-Nummer].
	- Markieren Sie mit den Pfeiltasten  $\Delta \nabla$  die gewünschte Option und drücken Sie die OK-Taste zum Auswählen der markierten Option.
- *6* Wählen Sie eine Option für [LV-Simulation] aus.
	- Markieren Sie mit den Pfeiltasten  $\wedge \nabla$  die Option  $ILV-Simulation1$  und drücken Sie die Pfeiltaste  $\triangleright$  zum Anzeigen der Optionen unter [LV-Simulation].
	- Markieren Sie mit den Pfeiltasten  $\Delta \nabla$  die gewünschte Option und drücken Sie die OK-Taste zum Auswählen der markierten Option.
- *7* Drücken Sie die OK-Taste, um die unter [ND-Nummer] und [LV-Simulation] vorgenommenen Änderungen zu speichern.
- *8* Markieren Sie zum Aufnehmen von Bildern unter Verwendung des Live ND Filters die Option [An] und drücken Sie die OK-Taste; wählen Sie die Option [Aus], um ohne Aktivierung des Live ND Filters fortzufahren.
	- Das  $\bullet$  Aufnahmemenü 2 wird angezeigt.
- *9* Drücken Sie die MENU-Taste, um die Menüs zu schließen.
	- Bei Auswahl der Option [An] unter [Live ND Aufnahme] wird jetzt die Live ND Filter-Fotografie gestartet.
	- Es wird ein Symbol auf dem Display angezeigt, wenn der Live ND Filter aktiviert ist.
	- Wählen Sie zum Beenden der Live ND Filter-Fotografie in der unter Schritt 4 dargestellten Anzeige [Live ND Aufnahme] die Option [Aus].

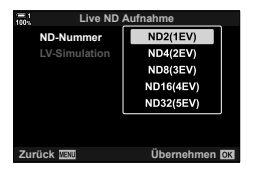

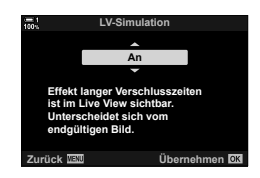

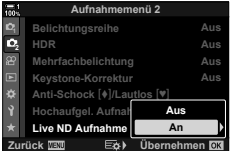

Live ND Aufnahme

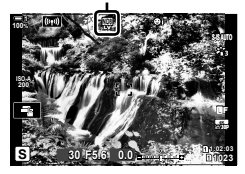

*2*

- *10* Passen Sie die Verschlusszeit an, während die Ergebnisse in der Vorschau anzeigt werden.
	- Passen Sie mit dem vorderen oder hinteren Einstellrad die Verschlusszeit an.
	- Die längste verfügbare Verschlusszeit ist vom ausgewählten ND-Filter abhängig.
		- [ND2 (–1EV)]: 1/30 Sek. [ND4 (–2EV)]: 1/15 Sek. [ND8 (–3EV)]: 1/8 Sek. [ND16 (–4EV)]: 1/4 Sek. [ND32 (–5EV)]: 1/2 Sek.

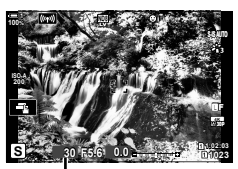

Verschlusszeit

• Bei Auswahl von [An] unter [LV-Simulation] können die Effekte von Änderungen der Verschlusszeit in der Vorschau angezeigt werden.

#### *11* Nehmen Sie Bilder auf.

- Die Kamera benötigt einen der ausgewählten Verschlusszeit entsprechenden Zeitraum, um unter Verwendung der Option [LV-Simulation] Ergebnisse zu erzielen, die dem finalen Bild entsprechen.
- Der Maximalwert für [ $\bigcirc$  ISO] während der Live ND Filter-Fotografie liegt bei ISO 800. Dies gilt auch bei Auswahl von [ISO Auto].
- Durch Aktivieren des Live ND Filters wird der Auslösermodus auf  $\blacktriangledown$  eingestellt.
- Folgende Funktionen stehen nicht zur Verfügung: HDR-Aufnahmen, hochaufgelöste Aufnahmen, Mehrfachbelichtungen, die Keystone-Korrektur, Belichtungsreihen, Intervallaufnahmen, **K** Flimmerscan, flimmerfreie Aufnahmen, **K** Trackingmotiv und die Fisheye-Korrektur.
- Im Gegensatz zu physischen ND-Filtern reduziert der Live ND Filter die auf den Bildsensor treffende Lichtmenge nicht, sodass bei sehr hellen Motiven Überbelichtungen auftreten können.

%

• [Live ND Aufnahme] kann an eine Taste zugewiesen werden. Sie können den Live ND Filter dann einfach per Tastendruck aktivieren.  $\mathbb{G} \times \mathbb{G}$  Anwendermenü  $\mathbb{G}$  > [ $\bigcirc$  Tastenfunktion] (S. 465)

## **Live View-Belichtungsvorschau (LV-Erweiterung)**

Belichtungseinstellungen wie die Belichtungskorrektur können während der Live View-Ansicht in der Vorschau angezeigt werden. Alternativ können Sie die Helligkeit anpassen, um eine angenehme Betrachtung unter einem nächtlichen Himmel und in anderen dunklen Umgebungen zu ermöglichen. Die Einstellungen können für den Modus **M**, Langzeitbelichtungen, Live Composite-Aufnahmen und dergleichen separat angepasst werden.

**Aus** Zeigen Sie eine Vorschau der Belichtung in der Live View-Ansicht an. Die Belichtung kann bereits vor der Aufnahme als Vorschau angezeigt werden. • Diese Option wird nicht wirksam während Bulb- oder Time-Aufnahmen.

**An1** Die Belichtungsvorschau ist deaktiviert; für eine angenehme Betrachtung wird die Helligkeit angepasst. Die Helligkeit in der Vorschau weicht vom finalen Foto ab.

Entspricht der Option [An1], jedoch wird die Helligkeit stärker erhöht. Wählen Sie diese Option zur Wahl des Bildausschnitts bei Aufnahmen des Nachthimmels und dergleichen aus.

- 
- **An2** • Die Helligkeit in der Vorschau weicht vom finalen Foto ab. Bewegungen des Motivs können unter Umständen leicht ruckartig wirken.
	- Abhängig von der Art des Motivs können Sie entweder der Bildfolgerate oder der Bildqualität Vorrang gewähren.
- Bei Auswahl von [An1] oder [An2] sinkt unter Umständen die Bildfolgerate. Wählen Sie zum Aufrechterhalten einer gleichbleibenden Bildfolgerate die Option [Aus].
- *1* Drücken Sie die MENU-Taste, um die Menüs anzuzeigen.
- **2** Rufen Sie das  $\hat{\textbf{X}}$  Anwendermenü **D2** (Disp/■))/PC) auf. **<sup>1</sup>**

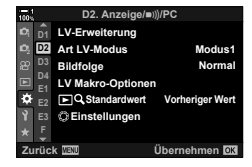

**D2. Anzeige/**8**/PC D1 LV-Erweiterung Modus1 <sup>2</sup> D2 Art LV-Modus Normal D3 D4 Bildfolge LV Makro-Optionen** ö **Standardwert Vorheriger Wert Einstellungen F** Übernehmen<sup>OK</sup>

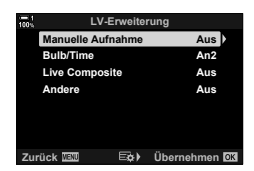

- **3** Markieren Sie mit den Pfeiltasten  $\wedge \nabla$  die Option [LV-Erweiterung] und drücken Sie die Pfeiltaste  $\triangleright$ .
	- Die Optionen unter [LV-Erweiterung] werden angezeigt.
- **4** Markieren Sie mit den Pfeiltasten  $\wedge \nabla$  den gewünschten Modus und drücken Sie die OK-Taste. [Manuelle Aufnahme]: Modus **M** [Bulb/Time]: Bulb/Time [Live Composite]: Live Composite [Andere]: Alle anderen Modi
- **5** Markieren Sie mit den Pfeiltasten  $\triangle \nabla$  eine Option und drücken Sie die OK-Taste.
	- [Aus] steht bei Auswahl von [Bulb/Time] nicht zur Verfügung.
	- Wenn Sie bei Markierung der Option [An2] die Pfeiltaste  $\triangleright$  drücken, werden Sie aufgefordert, entweder der Bildfolgerate der Anzeige oder der Qualität der Anzeige Vorrang zu gewähren. Markieren Sie eine der Optionen [Priorität Bildfrequenz] und [Priorität Qualität] und drücken Sie die OK-Taste.

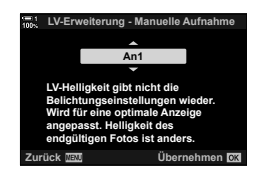

- Wiederholen Sie die Schritte 4 und 5 nach Bedarf.
- *6* Drücken Sie die MENU-Taste wiederholt, um die Menüs zu verlassen.
- Bei Auswahl der Option [Priorität Qualität] unter [An2] sinkt die Bildfolgerate der Anzeige im Fall von schlechten Lichtverhältnissen. Bei Auswahl der Option [Priorität Bildfrequenz] werden Farben unter Umständen leicht abweichend wiedergegeben und die Anzeigequalität kann sinken.

# *2-13* Farbe und Qualität

In diesem Abschnitt geht es hauptsächlich um Funktionen, die sich auf die Farbe und das endgültige Aussehen der Fotos auswirken. Behandelt werden die Themen Weißabgleich, Bildmodus und weitere Optionen mit Auswirkungen auf den Farbabgleich sowie Funktionen (wie "Hochaufgel. Aufnahme") zum Aufnehmen von Bildern mit hoher Auflösung.

## Anpassen des Farbtons ( **C** WB)

Der Weißabgleich ist wichtig dafür, dass weiße Objektive auch weiß erscheinen. Die Option [AUTO] eignet sich gut für die meisten Aufnahmesituationen, doch Sie können andere Optionen auswählen, wenn weiße Objekte bei Auswahl von [AUTO] nicht weiß erscheinen oder wenn Sie weißen Objekten im gegenteiligen Fall absichtlich einen Farbstich verleihen möchten.

- Sie können auf diese Einstellung zugreifen über:
	- Die WB-Taste (S. 203)
	- Die LV-Monitor-Funktionsanzeige (S. 204)
- Die Menüs (S. 204)
- Die Live Kontrolle (S. 204)

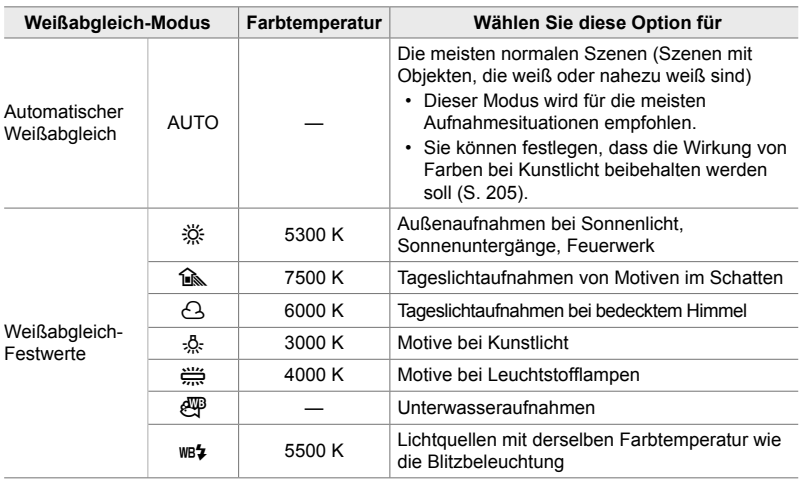

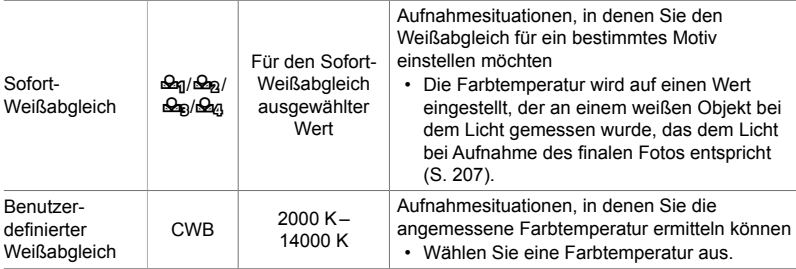

#### **Zugriff über die** WB**-Taste**

*1* Drücken Sie die WB-Taste.

• Die Optionen unter [C WB] werden angezeigt.

- *2* Drehen Sie das vordere oder hintere Einstellrad, um eine Option zu markieren.
	- Durch Drücken der INFO-Taste bei Markierung von [AUTO] werden die Optionen unter  $\Box$  W<sub>arne</sub> Warme Farben] (S. 205) angezeigt.
	- Optionen für den Sofort-Weißabgleich (S. 207) und für den benutzerdefinierten Weißabgleich können durch Drücken der INFO-Taste angezeigt werden.
	- Sie können das vordere oder hintere Einstellrad auch bei gedrückter WB-Taste drehen.
- *3* Drücken Sie den Auslöser halb herunter, um die markierte Option auszuwählen und das Menü zu verlassen.

ል፦

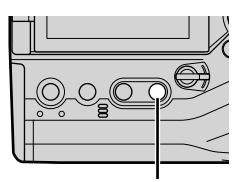

WB-Taste

*2*

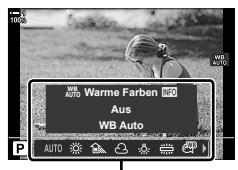

Optionen unter [n WB]

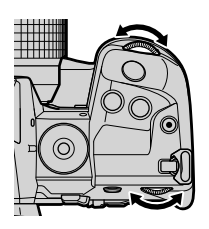

• In der Standardeinstellung ist der Weißabgleich der WB-Taste zugewiesen.  $\square$  WB] kann bei Bedarf jedoch auch anderen Bedienelementen zugewiesen werden. Verwenden Sie hierzu die Option [C Tastenfunktion] im  $\hat{\mathbf{\times}}$  Anwendermenü **B** (S. 465).

#### **Zugriff über die LV-Monitor-Funktionsanzeige**

Der Weißabgleich kann über die LV-Monitor-Funktionsanzeige ausgewählt werden.

OK-Taste  $\Rightarrow$  [ $\bullet$  WB]  $\Rightarrow$  Wählen Sie mit dem vorderen Einstellrad eine Option aus

- Die Optionen unter [ $\bigcap_{W} W_W$  Warme Farben] können nach Markierung von [AUTO] im Menü [c] WB] und Drücken der OK-Taste (S. 205) angepasst werden.
- Drücken Sie zum Aufrufen der Einstellungen für den Sofort-Weißabgleich (S. 207) oder für den benutzerdefinierten Weißabgleich die OK-Taste, um die Optionen unter  $\square$  WB] anzuzeigen, und drücken Sie dann die INFO-Taste.
- Bei Auswahl des benutzerdefinierten Weißabgleichs ([CWB]) können Sie die Farbtemperatur in der LV-Monitor-Funktionsanzeige markieren und durch Drehen des vorderen Einstellrads einen Wert festlegen.

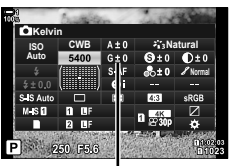

Farbtemperatur

#### **Zugriff über das Menü**

Passen Sie den Weißabgleich mithilfe der Option [△ WB] im ※ Anwendermenü G an.

**MENU-Taste Registerkarte**  $\hat{\boldsymbol{\psi}}$  Registerkarte **G**  $\Rightarrow$  [ $\bigcirc$  WB]  $\Rightarrow$  Wählen Sie mit den Pfeiltasten  $\triangle \nabla$  eine Option aus

#### **Zugriff über die Live Kontrolle**

Markieren Sie [C WB] in der Live Kontrolle und verwenden Sie die Pfeiltasten <a>
J<br/>>
zum Auswählen einer Option.

• Informationen zum Anzeigen der Live Kontrolle siehe "Verwenden der Live Kontrolle" (S. 68). **WB Auto**

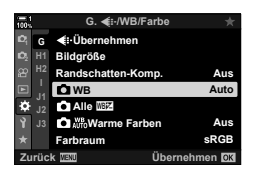

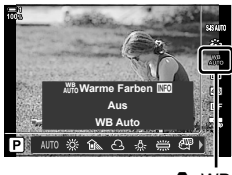

**O** WB

#### **Warme Farbtöne beibehalten (CLAUTE Warme Farben)**

#### Bei Bedarf kann der automatische Weißabgleich so angepasst werden, dass die Wirkung von warmen Farben bei Kunstlicht beibehalten wird. Normalerweise wird der Weißabgleich so eingestellt, dass weiße Farbtöne auch weiß erscheinen; mit dieser Funktion lässt sich hingegen die durch Kunstlicht erzeugte Stimmung beibehalten.

- Sie können auf diese Einstellung zugreifen über:
	- Die WB-Taste
- Die Menüs
- Die LV-Monitor-Funktionsanzeige - Die Live Kontrolle
- Wählen Sie zum Aufrufen dieser Option über die WB-Taste, die LV-Monitor-Funktionsanzeige oder die Live Kontrolle [WB Auto] aus und drücken Sie die INFO-Taste.

#### **Zugriff über die** WB**-Taste**

Wählen Sie [WB Auto] aus **INFO-Taste** Wählen Sie [An] aus

#### **Zugriff über die LV-Monitor-Funktionsanzeige**

Markieren Sie  $\Box$  WB]  $\Rightarrow$  OK-Taste  $\Rightarrow$  Markieren Sie [WB Auto] im Menü  $\Box$  WB]  $\rightarrow$  INFO-Taste  $\rightarrow$  Wählen Sie [An] aus

#### **Zugriff über das Menü**

MENU-Taste → Wählen Sie [△ Who Warme Farben] im  $\ddot{\bm{\times}}$  Anwendermenü G aus

 $\Rightarrow$  Wählen Sie [An] aus

#### **Zugriff über die Live Kontrolle**

• Informationen zum Anzeigen der Live Kontrolle siehe "Verwenden der Live Kontrolle" (S. 68). Markieren Sie [ $\bigcirc$  WB]  $\Rightarrow$  Wählen Sie [WB Auto] aus  $\Rightarrow$  INFO-Taste  $\Rightarrow$  Wählen Sie [An] aus

## **Feinabstimmung des Weißabgleichs**

## **(**K **Weißabgleichkorrektur)**

Nehmen Sie eine Feinabstimmung des Weißabgleichs vor. Für jede Weißabgleichoption können separate Werte ausgewählt werden. Passen Sie die Einstellungen wie nachfolgend beschrieben an.

#### • Sie können auf diese Einstellung zugreifen über:

- Die LV-Monitor-Funktionsanzeige - Die Menüs

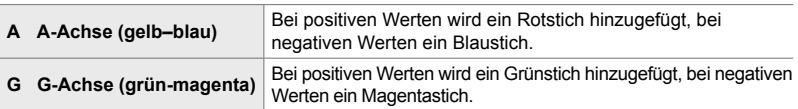

#### **Zugriff über die LV-Monitor-Funktionsanzeige**

1 Markieren Sie die Option [1 WB] in der LV-Monitor-Funktionsanzeige und wählen Sie eine Weißabgleichoption aus.

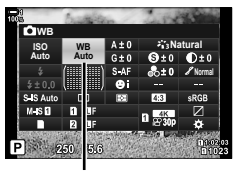

 $\bullet$  WB

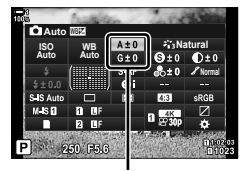

Feinabstimmung des **Weißabgleichs** 

*2* Markieren Sie mit den Pfeiltasten eine der Optionen [A±0] und [G±0] und markieren Sie dann mit dem vorderen Einstellrad den gewünschten Wert.

*3* Drücken Sie den Auslöser halb herunter, um die markierte Option auszuwählen und die LV-Monitor-Funktionsanzeige zu verlassen.

#### %

• Die Feinabstimmung des Weißabgleichs kann gleichzeitig auf alle Weißabgleichoptionen angewendet werden.  $\mathbb{R}$  [ $\bigcirc$  Alle  $\mathbb{Z}$ ] (S. 550)

#### **Zugriff über das Menü**

**MENU-Taste Registerkarte ※ (Anwendermenü) Registerkarte GI (<Ei-/WB/Farbe)**  $\Rightarrow$  [ $\bullet$ ] WB1  $\Rightarrow$  Markieren Sie eine Weißabgleichoption und drücken Sie die Pfeiltaste  $\triangleright$ Markieren Sie mit den Pfeiltasten  $\triangleleft$  eine der Optionen [A±0] und [G±0] und wählen Sie mit den Pfeiltasten  $\Delta \nabla$  einen Wert aus (drücken Sie bei Auswahl von [CWB] nochmals die Pfeiltaste  $\triangleright$  und wählen Sie mit den Pfeiltasten  $\Delta \nabla \triangleleft \triangleright$  einen Wert aus)

• Drücken Sie die @-Taste (Video) in der Anzeige für die A- oder G-Feinabstimmung, um den Effekt als Vorschau in der Aufnahmeanzeige zu prüfen. Drücken Sie die **@**-Taste erneut, um zur Live View-Ansicht zurückzukehren.

## **Weißabgleichsmessung (Sofort-Weißabgleich** P**/**Q**/**W**/**X**)**

Stellen Sie den Weißabgleich auf einen Wert ein, der bei dem Licht gemessen wurde, das dem Licht bei Aufnahme des finalen Fotos entspricht. Verwenden Sie diese Option zur Feinabstimmung des Weißabgleichs, wenn Sie mit der Weißabgleichkorrektur oder den voreingestellten Weißabgleichoptionen wie 5 (Sonnenlicht) oder O (bedeckt) nicht die gewünschten Ergebnisse erzielen können. Die Kamera speichert den gemessenen Wert, damit dieser bei Bedarf schnell wieder aufgerufen werden kann.

- Sie können auf diese Einstellung zugreifen über:
	- Die WB-Taste
	- Die LV-Monitor-Funktionsanzeige (S. 209)
- Die Menüs (S. 209)
- Die Live Kontrolle (S. 209)

**Bg/Bg/Dg/Dg | Messen und speichern Sie bis zu vier Werte für den Sofort-Weißabgleich.** 

#### **Zugriff über die** WB**-Taste**

*1* Drücken Sie die WB-Taste.

• Die Optionen unter [C WB] werden angezeigt.

- *2* Drehen Sie das vordere oder hintere Einstellrad, um eine der Optionen von  $\mathfrak{D}_n$  bis  $\mathfrak{D}_n$  zu markieren.
	- Sie können auch eine Einstellung auswählen, indem Sie die WB-Taste gedrückt halten und das hintere Einstellrad drehen. Lassen Sie die Taste los, um die Einstellung auszuwählen und zur Aufnahmeanzeige zurückzukehren.

*2*

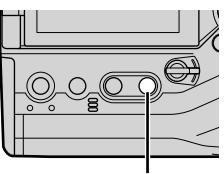

WB-Taste

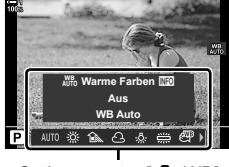

Optionen unter [n WB]

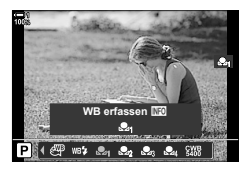

- *3* Drücken Sie die INFO-Taste.
	- Die Optionen für die Messung des Sofort-Weißabgleichs werden angezeigt.

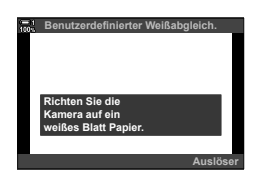

- *4* Positionieren Sie ein Blatt ungefärbtes (weißes oder graues) Papier in der Mitte des Bildausschnitts und lösen Sie den Verschluss aus.
	- Achten Sie darauf, dass keine Schatten auf das Motiv fallen.
	- Es wird ein Bestätigungsdialog angezeigt.
- **5** Markieren Sie mit den Pfeiltasten  $\triangle \nabla$  die Option [Ja] und drücken Sie die OK-Taste.
	- Die Kamera speichert die Einstellung als Wert für die ausgewählte Option des Sofort-Weißabgleichs und kehrt zur Aufnahmeanzeige zurück.
	- Markieren Sie zum Verlassen des Menüs ohne Messung des Weißabgleichs die Option [Nein] und drücken Sie die OK-Taste. Wiederholen Sie den Vorgang ab Schritt 3.

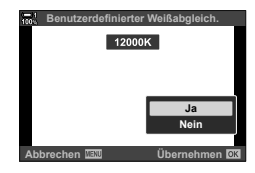

#### **Verwenden der Sofort-Weißabgleich-Taste**

[k] kann an eine Taste zugewiesen werden. In der Standardeinstellung ist die Funktion der Sofort-Weißabgleich-Taste ( $\Box$ ) zugewiesen.

- *1* Positionieren Sie ein Blatt ungefärbtes (weißes oder graues) Papier in der Mitte des Bildausschnitts.
- *2* Halten Sie die Sofort-Weißabgleich-Taste gedrückt und drücken Sie den Auslöser vollständig herunter.
	- Sie werden aufgefordert, festzulegen, unter welcher Option des Sofort-Weißabgleichs der neue Wert gespeichert werden soll.

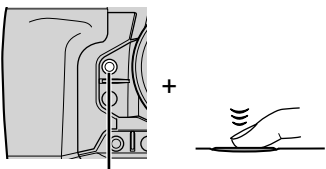

Sofort-Weißabgleich-Taste  $($ n $\circ$ i $)$ 

- **3** Markieren Sie mit den Pfeiltasten  $\triangle \nabla$  eine Einstellung des Sofort-Weißabgleichs und drücken Sie die **OK-Taste.** 
	- Der neue Wert wird als Wert für die ausgewählte Einstellung gespeichert und die Kamera kehrt zur Aufnahmeanzeige zurück.

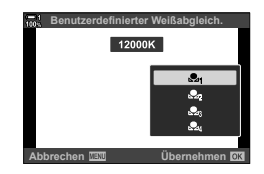

#### **Zugriff über die LV-Monitor-Funktionsanzeige**

Der Sofort-Weißabgleich kann über die LV-Monitor-Funktionsanzeige ausgewählt werden.

[K WB] OK-Taste Markieren Sie mit dem vorderen Einstellrad eine der Optionen von  $\triangleq$  bis  $\triangleq$  **NFO-Taste**  $\triangleq$  Führen Sie die Messung für den Weißabgleich durch

• Drücken Sie den Auslöser, um den Weißabgleich wie unter "Zugriff über die WB-Taste" (S. 207) beschrieben zu messen.

#### **Zugriff über das Menü**

Die Menüs können nur verwendet werden, um zuvor gemessene Werte für den Sofort-Weißabgleich erneut aufzurufen.

**MENU-Taste** Registerkarte  $\mathbf{\hat{\#}}$  (Anwendermenü) Registerkarte **G** ( $\mathbf{\hat{\#}}$ :/WB/Farbe)  $\Rightarrow$  [ $\bullet$  WB]  $\Rightarrow$  Wählen Sie mit den Pfeiltasten  $\triangle \nabla$  eine der Optionen von  $\clubsuit$ g bis  $\clubsuit$ g aus

#### **Zugriff über die Live Kontrolle**

Die Messung für den Sofort-Weißabgleich kann über die Live Kontrolle durchgeführt werden.

• Informationen zum Anzeigen der Live Kontrolle siehe "Verwenden der Live Kontrolle" (S. 68).

OK-Taste  $\blacksquare$  [O WB]  $\blacksquare$  Markieren Sie mit den Pfeiltasten  $\triangleleft$  eine der Optionen von  $\triangleq$  bis  $\triangleq$  a

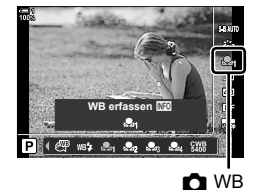

• Drücken Sie die INFO-Taste, um die Anzeige für die Weißabgleichsmessung aufzurufen und einen neuen Wert für die aktuell ausgewählte Option des Sofort-Weißabgleichs zu messen.

## **Hochaufgelöste Fotos (Hochaufgel. Aufnahme)**

Nehmen Sie in höheren Auflösungen als der Auflösung des Bildsensors auf. Die Kamera macht unter Bewegung des Bildsensors eine Reihe von Aufnahmen und kombiniert sie zu einem hochaufgelösten Foto. Verwenden Sie diese Option zum Aufnehmen von Details, die normalerweise selbst bei starkem Zoom nicht erkennbar sind.

- Sie können auf diese Einstellung zugreifen über:
	- Die Menüs (S. 210, 213)
- Die LV-Monitor-Funktionsanzeige (S. 212)
- Die  $\bigstar$   $\Box_{\mathsf{II}}$  $\circlearrowright$ -Taste (S. 212)
- Die Live Kontrolle (S. 213)
- Bilder werden im JPEG- (MF oder MFF) oder RAW + JPEG-Format gespeichert. Beim RAW + JPEG-Format speichert die Kamera sowohl das hochaufgelöste Bild als auch ein unverarbeitetes RAW-Bild (Erweiterung "\*.ori"). Wählen Sie vor dem Anpassen von [ $\blacktriangleleft$  €i-] die Funktion für hochaufgelöste Aufnahmen aus. [G .Bildqualität für hochaufgelöste Aufnahmen  $(\bullet \bullet \bullet)$ " (S. 213)
- Unverarbeitete RAW (.ori)-Bilder können unter Verwendung der neuesten Version von Olympus Workspace angezeigt werden.

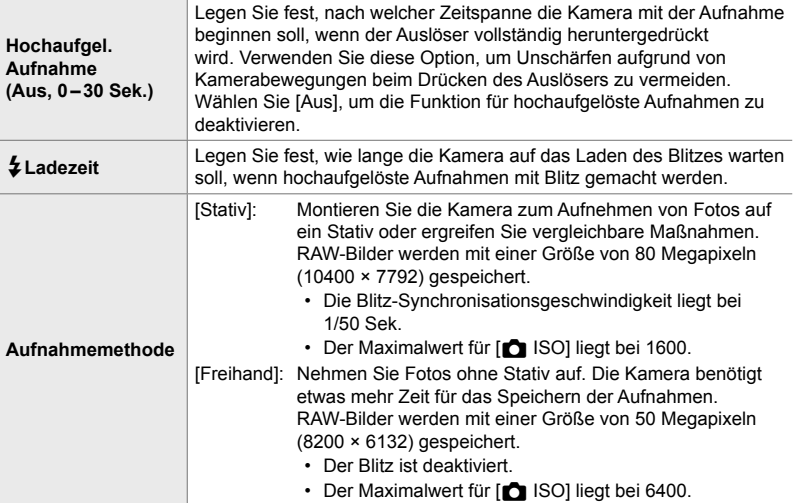

- *1* Drücken Sie die MENU-Taste, um die Menüs anzuzeigen.
- *2* Markieren Sie die Option [Hochaufgel. Aufnahme] im  $\clubsuit$  Aufnahmemenü 2 und drücken Sie die Pfeiltaste  $\triangleright$ 
	- Die Optionen unter [Hochaufgel. Aufnahme] werden angezeigt.

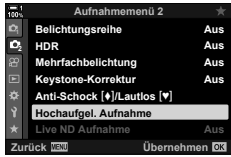

- *3* Markieren Sie die gewünschte Option und drücken Sie die Pfeiltaste  $\triangleright$ .
	- Drücken Sie nach dem Anpassen der folgenden Optionen die OK-Taste:
		- [Hochaufgel. Aufnahme]: Markieren Sie mit der Pfeiltaste  $\nabla$ die Option [0 Sek.] und drücken Sie die Pfeiltaste D. Legen Sie eine Wartezeit fest.

[ $\frac{1}{4}$ -Ladezeit]: Legen Sie eine Zeit fest.

[Aufnahmemethode]: Wählen Sie [Stativ] oder [Freihand] aus.

- *4* Drücken Sie die OK-Taste, wenn Sie die Einstellungen abgeschlossen haben.
	- Das  $\bullet$  Aufnahmemenü 2 wird angezeigt.
- *5* Drücken Sie die MENU-Taste wiederholt, um die Menüs zu verlassen.
	- Das Symbol ii wird angezeigt. Das Symbol blinkt, wenn die Kamera nicht ruhig genug ist. Das Symbol hört auf zu blinken, wenn die Kamera ruhig genug und aufnahmebereit ist.
	- Überprüfen Sie nach dem Aktivieren der Funktion für hochauflöste Aufnahmen die für die Bildqualität ausgewählte Option. Die Bildqualität kann in der LV-Monitor-Funktionsanzeige angepasst werden.

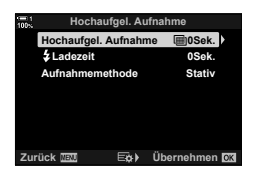

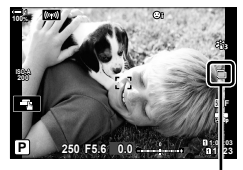

Vorbereitung der Kamera auf hochaufgelöste Aufnahmen läuft (blinkt)

- *6* Nehmen Sie Bilder auf.
	- Das Symbol in blinkt, um auf mögliche Unschärfen der Aufnahmen aufgrund von Kameraverwacklungen hinzuweisen. Halten Sie die Kamera so, dass sie nicht wackelt.
	- Die Aufnahme wurde abgeschlossen, wenn das grüne Symbol in nicht mehr angezeigt wird.
	- Die Kamera erstellt nach Abschluss der Aufnahme automatisch das zusammengesetzte Bild. Während dieses Vorgangs wird eine Meldung angezeigt.
- Bei Auswahl von [Stativ] unter [Aufnahmemethode] wird automatisch die Option [S-IS Aus] für [C Bildstabilisation] ausgewählt; bei Auswahl von [Freihand] die Option [S-IS AUTO].
- Die maximale Wartezeit für [Aufnahmemethode] > [Freihand] liegt bei 1 Sekunde.
- Bei Verwendung eines kompatiblen Blitzgeräts muss unter [ $\sharp$  Ladezeit] keine Option ausgewählt werden. Während Blitzaufnahmen per Fernbedienung liegt die maximale Blitzwartezeit bei 4 Sekunden und der Blitzsteuermodus ist fest auf die Option "Manuell" eingestellt.
- Die Funktion für hochaufgelöste Aufnahmen steht im Modus **B** nicht zur Verfügung.
- Folgende Funktionen stehen nicht zur Verfügung: Intervallaufnahmen, Mehrfachbelichtungen, die Keystone-Korrektur, Belichtungsreihen, die Fisheye-Korrektur und der Live ND Filter.

*2*

- Wenn die Option [e-Porträt] oder ein Art Filter als Bildmodus ausgewählt ist, werden Bilder im Modus [Natural] gespeichert.
- Wenn die Kamera aufgrund von Unschärfen oder anderen Faktoren kein zusammengesetztes Bild speichern kann und die Option [JPEG] als Bildqualität ausgewählt ist, wird ein einzelnes JPEG-Bild gespeichert. Wenn die Option [RAW+JPEG] ausgewählt ist, werden sowohl ein RAW-Bild (.orf) als auch ein JPEG-Bild gespeichert.
- Auf Bildern, die in Umgebungen mit Leuchtstofflampen, LED-Beleuchtung oder ähnlichen Lichtquellen aufgenommen werden, können wolkige Muster auftreten.

Die Funktion für hochaufgelöste Aufnahmen kann auch über die  $\clubsuit$  $\Box$ <sub>Il</sub>t<sup>s</sup>)-Taste, die LV-Monitor-Funktionsanzeige oder die Live Kontrolle ausgewählt werden. Wenn die Option für hochaufgelöste Aufnahmen nicht in der Auslösermodusliste angezeigt wird, kann sie mithilfe der Menüs hinzugefügt werden (S. 210).

## **Zugriff über die** #jY**-Taste**

Drücken Sie die  $\bigstar$ igy-Taste und drehen Sie das hintere Einstellrad, um **in auszuwählen**.

• Drücken Sie zum Anzeigen der Optionen unter [Aufnahmemethode] die **INFO**-Taste.

#### **Zugriff über die LV-Monitor-Funktionsanzeige**

Die Funktion für hochaufgelöste Aufnahmen kann auch über die LV-Monitor-Funktionsanzeige aufgerufen werden.

OK-Taste Markieren Sie die Option [J/S] (Serienaufnahme/Selbstauslöser) und drücken Sie die OK-Taste  $\Rightarrow$  Wählen Sie die Option  $\Box$  aus

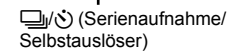

**WB Auto ISO Auto Hochaufgel. Aufnahme**

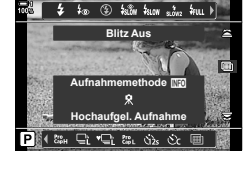

**Natural Normal**

↓❑心-Taste

#### **Zugriff über die Live Kontrolle**

/Markieren Sie die Option [J|/Č] (Serienaufnahme) Selbstauslöser) in der Live Kontrolle und wählen Sie mit den Pfeiltasten  $\triangleleft$  eine Option aus.

• Informationen zum Anzeigen der Live Kontrolle siehe "Verwenden der Live Kontrolle" (S. 68).

#### **Zugriff über die Menüs**

MENU-Taste Registerkarte <sup>0</sup> (Aufnahmemenü 1) [J/O] [J] [J] [J] [Vählen Sie die Option **h** aus

#### **Bildqualität für hochaufgelöste Aufnahmen** ( $\bigcirc$

Durch Aktivieren der Funktion für hochaufgelöste Aufnahmen wird die Bildqualität automatisch auf eine mit der höheren Auflösung kompatible Option eingestellt. Überprüfen Sie vor der Aufnahme unbedingt die als Bildqualität gewählte Option.

- Sie können auf diese Einstellung zugreifen über:
	- Die LV-Monitor-Funktionsanzeige - Die Live Kontrolle (S. 214)
	- Die Menüs (S. 214)

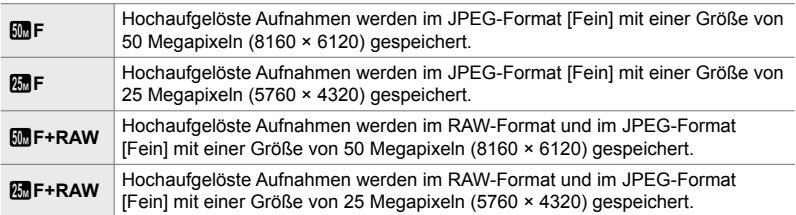

• RAW-Bilder werden bei Auswahl von [Freihand] unter [Aufnahmemethode] mit einer Größe von 8200 × 6132 gespeichert; bei Auswahl von [Stativ] mit einer Größe von 10400 × 7792.

#### **Zugriff über die LV-Monitor-Funktionsanzeige**

*1* Aktivieren Sie die Funktion für hochaufgelöste Aufnahmen, bevor Sie fortfahren.

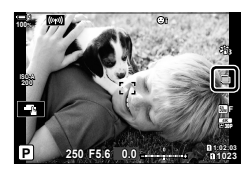

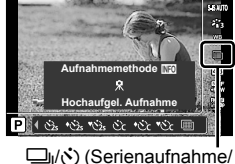

Selbstauslöser)

- *2* Wählen Sie in der LV-Monitor-Funktionsanzeige die Einstellung [n €:-] für Kartenfach 1 (n) oder Kartenfach  $2(2)$  aus.
	- Für jedes Kartenfach kann die Bildqualität separat ausgewählt werden. Wenn [Dual individuell  $\downarrow$ ] oder [Dual individuell  $\uparrow$ ] unter [ $\bullet$  Speicher-Optionen] (S. 72) ausgewählt ist, kann für jedes Kartenfach eine eigene Einstellung verwendet werden. Anderenfalls gilt die ausgewählte Einstellung sowohl für Kartenfach [1] als auch für Kartenfach [2].
- *3* Markieren Sie mit dem vorderen Einstellrad eine Option.

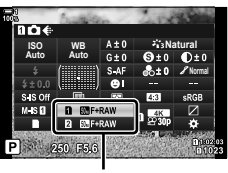

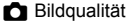

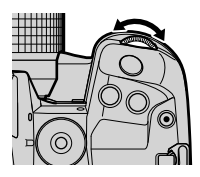

- *4* Drücken Sie den Auslöser halb herunter, um die LV-Monitor-Funktionsanzeige zu verlassen.
- Die für die Bildqualität ausgewählte Option kann sich ändern, wenn Sie unter [K Speicher-Optionen] (S. 72) eine andere Option auswählen oder eine Speicherkarte mit freiem Speicherplatz einlegen; überprüfen Sie vor der Aufnahme unbedingt die als Bildqualität gewählte Option. Eine erneute Anpassung der Bildqualität ist insbesondere nach Auswahl von [Dual individuell  $\downarrow \Box$ ] oder [Dual individuell  $\uparrow \Box$ ] erforderlich.

#### **Zugriff über das Menü**

Die Bildqualität kann über die Menüs angepasst werden. Verwenden Sie die Option [KK] im W Aufnahmemenü 1.

MENU-Taste → Registerkarte D<sub>1</sub> (Aufnahmemenü 1) → [D < :-] → Drücken Sie die Pfeiltaste D zum Anzeigen von Optionen

#### **Zugriff über die Live Kontrolle**

Die Bildqualität kann über die Live Kontrolle angepasst werden.

• Informationen zum Anzeigen der Live Kontrolle siehe "Verwenden der Live Kontrolle" (S. 68).

OK-Taste  $\Rightarrow$  [O  $\Longleftrightarrow$  Prücken Sie die Pfeiltasten  $\triangle$  zum Anzeigen von Optionen

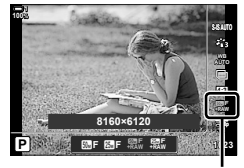

**Bildqualität** 

## **Bildverbesserung (Bildmodus)**

Legen Sie fest, wie Videobilder während der Aufnahme verarbeitet werden, um Farbe, Ton und weitere Eigenschaften zu verbessern. Wählen Sie je nach Motiv und künstlerischer Absicht einen der voreingestellten Bildmodi aus. Kontrast, Schärfe und weitere Einstellungen können für jeden Modus separat angepasst werden. Durch die Verwendung von Art Filtern lassen sich auch künstlerische Effekte erzielen. Art Filter bieten Ihnen Möglichkeiten zum Hinzufügen von Rahmeneffekten und dergleichen. Änderungen von einzelnen Parametern werden für jeden Bildmodus und Art Filter separat gespeichert.

• Diese Funktion gilt sowohl während Foto- als auch während Videoaufnahmen.

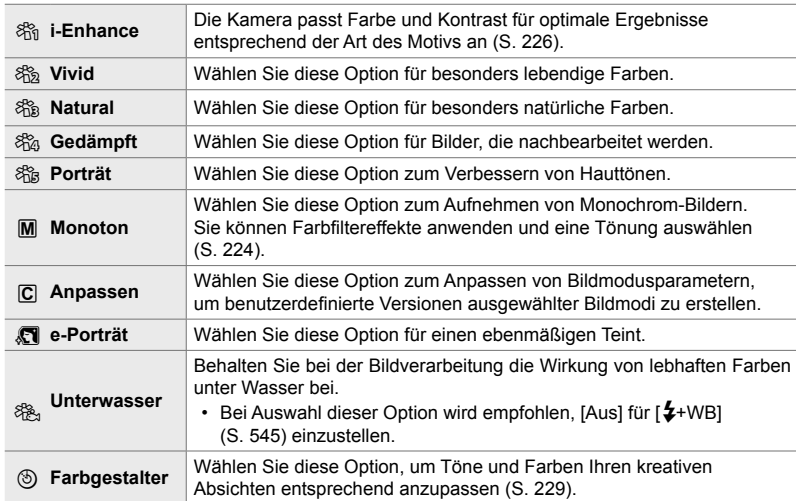

#### **Standard-Bildmodi**

#### **Art Filter**

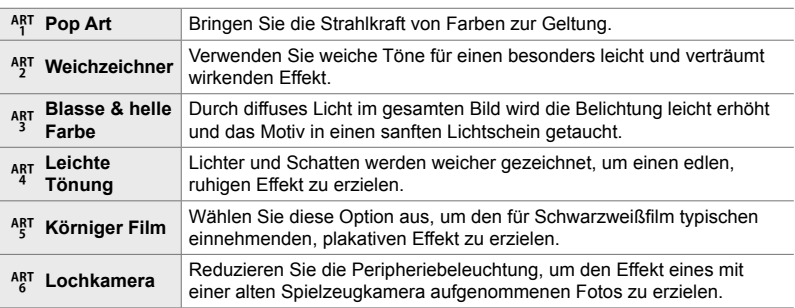

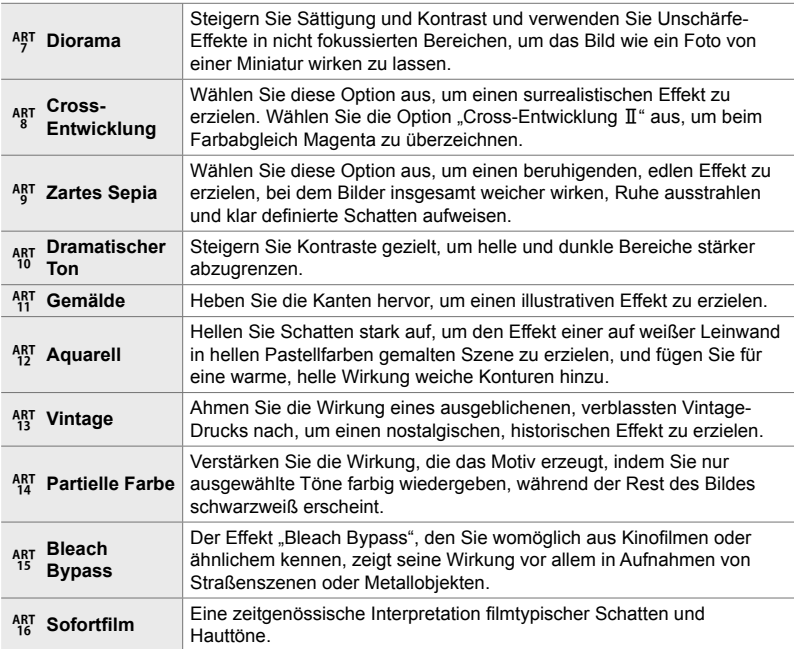

• Art Filter werden nur auf die JPEG-Version angewendet. [RAW+JPEG] wird automatisch anstelle von [RAW] als Bildqualität ausgewählt.

• Abhängig von der jeweiligen Szene sind die Effekte bestimmter Einstellungen unter Umständen nicht erkennbar, wohingegen in anderen Fällen Tonübergänge zackig oder Bilder "körniger" sein können.

%

• Sie können die angezeigten Bildmodi über die Option [Bildmodus-Einstellungen] (S. 524) im  $\bigstar$  Anwendermenü **D** festlegen.
## **Auswählen eines Bildmodus**

Sie können auf diese Einstellung zugreifen über:

- Die LV-Monitor-Funktionsanzeige
- Die Menüs (S. 218)

• Die Live Kontrolle

## **Zugriff über die LV-Monitor-Funktionsanzeige**

*1* Markieren Sie die Option [Bildmodus] in der LV-Monitor-Funktionsanzeige.

- *2* Markieren Sie mit dem vorderen Einstellrad eine Option.
	- Abhängig von der ausgewählten Option können Bildmodusparameter in der LV-Monitor-Funktionsanzeige angezeigt werden. Passen Sie die Parameter wie gewünscht an (S. 220 – 226).
- *3* Drücken Sie den Auslöser halb herunter, um die markierte Option auszuwählen und die LV-Monitor-Funktionsanzeige zu verlassen.

## **Zugriff über die Live Kontrolle**

Der Bildmodus kann über die Live Kontrolle aufgerufen werden.

• Informationen zum Anzeigen der Live Kontrolle siehe "Verwenden der Live Kontrolle" (S. 68).

**OK-Taste [Bildmodus]** Drücken Sie die Pfeiltaste  $\triangleright$  zum Anzeigen von Optionen

• Bei Auswahl der Option [Farbgestalter] (S. 229) oder des Art Filters [Partielle Farbe] (S. 231) können Sie die INFO-Taste drücken und Sättigung und Farbton mithilfe der Einstellräder anpassen.

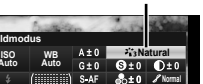

Bildmodus

*2*

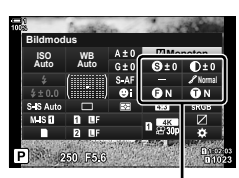

**Auto Bildmodus**

Vom ausgewählten Modus abhängige Änderungen

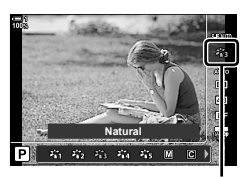

### **Zugriff über das Menü**

Verwenden Sie die Option [Bildmodus] im <sup>2</sup> Aufnahmemenü 1.

**MENU-Taste Registerkarte**  $\blacksquare$  **| Bildmodus]**  $\blacksquare$  Verwenden Sie die Pfeiltasten  $\Delta \nabla$  zum Auswählen Drücken Sie die Pfeiltaste D zum Anzeigen von Bildmodusparametern oder Filtereffekten

• Sie können die einzelnen Parameter für jeden Bildmodus anpassen. Sie können die Parameter auch in der LV-Monitor-Funktionsanzeige anpassen. Änderungen an Parametern in der LV-Monitor-Funktionsanzeige gelten auch für die Menüs.

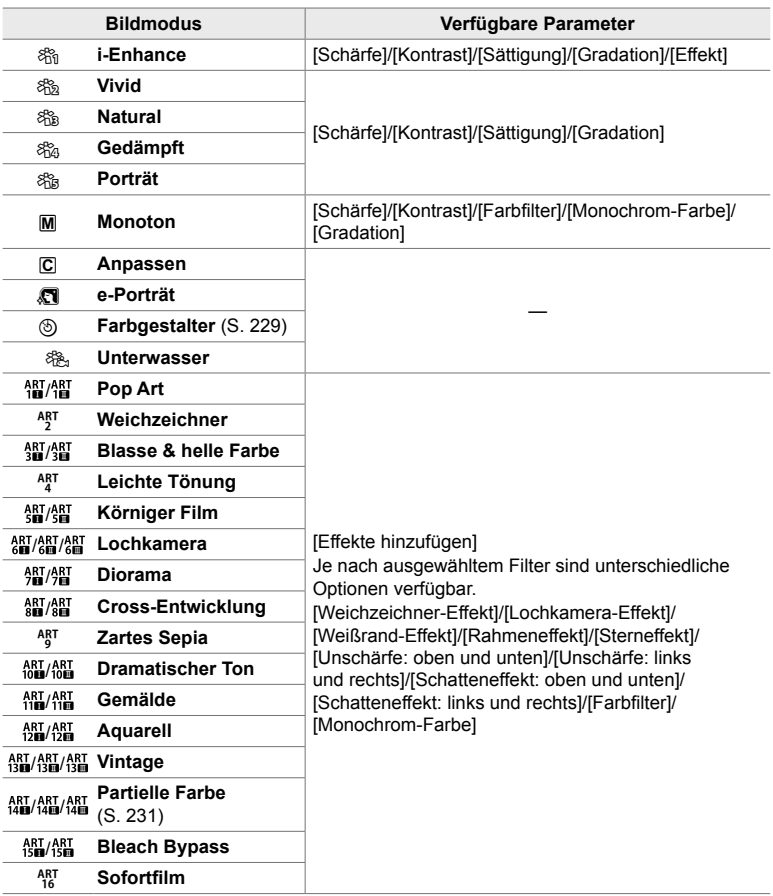

## **Erstellen benutzerdefi nierter Bildmodi**

## **(**K **Bildmodus defi nieren)**

Erstellen Sie benutzerdefinierte Bildmodi, indem Sie die Parameter für vorhandene Modi bearbeiten. Benutzerdefinierte Bildmodi können ausgehend von den Modi [i-Enhance], [Vivid], [Natural], [Gedämpft], [Porträt] und [Monoton] erstellt werden.

- *1* Drücken Sie die MENU-Taste, um die Menüs anzuzeigen.
- *2* Markieren Sie die Option [Bildmodus] im Aufnahmemenü 1 und drücken Sie die Pfeiltaste  $\triangleright$ .
- **3** Markieren Sie mit den Pfeiltasten  $\triangle \nabla$  die Option [Anpassen] und drücken Sie die Pfeiltaste  $\triangleright$ .
	- Die Optionen für benutzerdefinierte Bildmodi werden angezeigt.
- *4* Passen Sie die Einstellungen mit den Pfeiltasten  $\Delta \nabla$  an.
	- Wählen Sie einen [Bildmodus] aus und passen Sie [Schärfe], [Kontrast], [Sättigung], [Gradation], [Effekt], [Farbfilter] und [Monochrom-Farbe] an.
	- Markieren Sie Optionen mit den Pfeiltasten  $\triangle \nabla$ und drücken Sie die Pfeiltaste  $\triangleright$  zum Anzeigen von Einstellungen. Drücken Sie nach dem Anpassen der Einstellungen die OK-Taste, um zum Menü [Anpassen] zurückzukehren.
- *5* Drücken Sie die MENU-Taste wiederholt, um die Menüs zu verlassen.
- **6** Wählen Sie zum Verwenden der benutzerdefinierten Einstellungen die Option [C Anpassen] als Bildmodus aus.

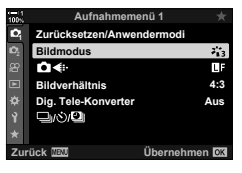

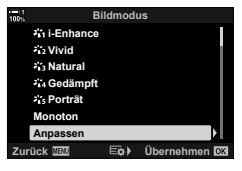

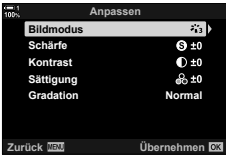

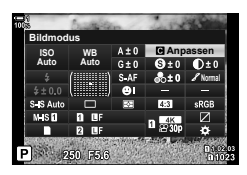

**C** 2-13 Farbe und Qualität

DE **219**

## **Anpassen der Schärfe (Schärfe)**

Passen Sie die Bildschärfe an. Für ein scharfes, klares Bild können die Konturen hervorgehoben werden. Die Einstellungen werden für jeden Bildmodus separat gespeichert.

• Sie können auf diese Einstellung zugreifen über:

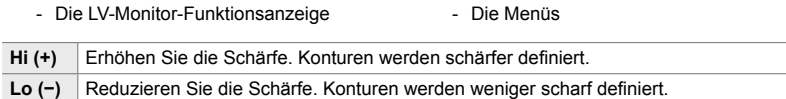

### **Zugriff über die LV-Monitor-Funktionsanzeige**

*1* Markieren Sie die Option [Schärfe] in der LV-Monitor-Funktionsanzeige.

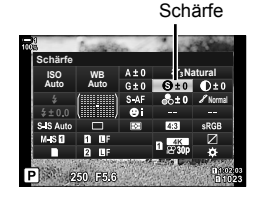

- *2* Markieren Sie mit dem vorderen Einstellrad eine Option.
- *3* Drücken Sie den Auslöser halb herunter, um die markierte Option auszuwählen und die LV-Monitor-Funktionsanzeige zu verlassen.

## **Zugriff über das Menü**

Passen Sie die Schärfe mithilfe der Option [Bildmodus] im  $\blacksquare$  Aufnahmemenü 1 an.

**MENU-Taste Registerkarte & (Aufnahmemenü 1) P** [Bildmodus] Markieren Sie mit den Pfeiltasten  $\Delta \nabla$  einen Bildmodus und drücken Sie die Pfeiltaste  $\triangleright \blacktriangle$  Markieren Sie mit den Pfeiltasten  $\Delta \nabla$  die Option [Schärfe] und drücken Sie die Pfeiltaste  $\triangleright \Rightarrow$  Wählen Sie mit den Pfeiltasten  $\Delta \nabla$  eine Option aus

2-13 Farbe und Qualität **220** DE

## **Anpassen des Kontrasts (Kontrast)**

Passen Sie den Bildkontrast an. Durch Erhöhen des Kontrasts wird der Unterschied zwischen hellen und dunklen Bereichen verstärkt, um ein härter wirkendes, besser definiertes Bild zu erzielen. Die Einstellungen werden für jeden Bildmodus separat gespeichert.

- Sie können auf diese Einstellung zugreifen über:
	- Die LV-Monitor-Funktionsanzeige Die Menüs

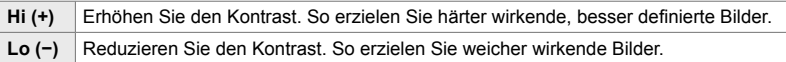

### **Zugriff über die LV-Monitor-Funktionsanzeige**

*1* Markieren Sie die Option [Kontrast] in der LV-Monitor-Funktionsanzeige.

- *2* Markieren Sie mit dem vorderen Einstellrad eine Option.
- *3* Drücken Sie den Auslöser halb herunter, um die markierte Option auszuwählen und die LV-Monitor-Funktionsanzeige zu verlassen.

## **Zugriff über das Menü**

Passen Sie den Kontrast mithilfe der Option [Bildmodus] im  $\Box$  Aufnahmemenü 1 an.

**MENU-Taste** Registerkarte **P** (Aufnahmemenü 1) **[Bildmodus]** Markieren Sie mit den Pfeiltasten  $\Delta \nabla$  einen Bildmodus und drücken Sie die Pfeiltaste  $\triangleright \blacktriangleright$  Markieren Sie mit den Pfeiltasten  $\Delta \nabla$  die Option [Kontrast] und drücken Sie die Pfeiltaste  $\triangleright \Rightarrow$  Wählen Sie mit den Pfeiltasten  $\Delta \nabla$  eine Option aus

Kontrast

**Natural Normal**

**WB Auto ISO Auto Kontrast**

## **Anpassen der Farblebendigkeit (Sättigung)**

Passen Sie die Farbsättigung an. Durch Erhöhen der Sättigung wirken Bilder lebendiger. Die Einstellungen werden für jeden Bildmodus separat gespeichert.

- Sie können auf diese Einstellung zugreifen über:
	- Die LV-Monitor-Funktionsanzeige Die Menüs

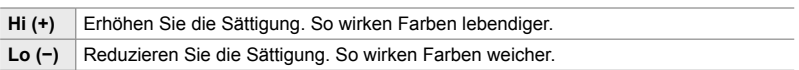

## **Zugriff über die LV-Monitor-Funktionsanzeige**

*1* Markieren Sie die Option [Sättigung] in der LV-Monitor-Funktionsanzeige.

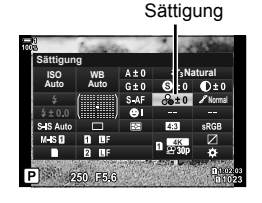

- *2*
	- *2* Markieren Sie mit dem vorderen Einstellrad eine Option.
	- *3* Drücken Sie den Auslöser halb herunter, um die markierte Option auszuwählen und die LV-Monitor-Funktionsanzeige zu verlassen.

## **Zugriff über das Menü**

Passen Sie die Sättigung mithilfe der Option [Bildmodus] im  $\blacksquare$  Aufnahmemenü 1 an.

**MENU-Taste** Registerkarte **Q** (Aufnahmemenü 1) **[Bildmodus]** Markieren Sie mit den Pfeiltasten  $\Delta \nabla$  einen Bildmodus und drücken Sie die Pfeiltaste  $\triangleright \blacktriangleright$  Markieren Sie mit den Pfeiltasten  $\Delta \nabla$  die Option [Sättigung] und drücken Sie die Pfeiltaste  $\triangleright \blacktriangleright$  Wählen Sie mit den Pfeiltasten  $\Delta \nabla$  eine Option aus

## **Anpassen von Abschattungen (Gradation)**

Passen Sie die Farbhelligkeit und Abschattungen an. Bearbeiten Sie Bilder Ihren Vorstellungen entsprechend, zum Beispiel durch Aufhellen des gesamten Bildes. Die Einstellungen werden für jeden Bildmodus separat gespeichert.

- Sie können auf diese Einstellung zugreifen über:
- Die LV-Monitor-Funktionsanzeige Die Menüs z **Auto (Gegenl.Kor)** Die Helligkeit wird separat für jedes Detail angepasst. Diese Option eignet sich für kontrastreiche Bilder, in denen Schatten oder Lichter andernfalls verloren gehen können. z **Normal (Gradation Normal)** Optimale Abschattung. Diese Option wird für die meisten Aufnahmesituationen empfohlen. z **Hoch (Gradation High Key)** Diese Option eignet sich für helle Motive. z **Niedrig (Gradation Low Key)** Diese Option eignet sich für dunkle Motive.

### **Zugriff über die LV-Monitor-Funktionsanzeige**

*1* Markieren Sie die Option [Gradation] in der LV-Monitor-Funktionsanzeige.

- *2* Markieren Sie mit dem vorderen Einstellrad eine Option.
- *3* Drücken Sie den Auslöser halb herunter, um die markierte Option auszuwählen und die LV-Monitor-Funktionsanzeige zu verlassen.

### **Zugriff über das Menü**

Passen Sie Abschattungen mithilfe der Option [Bildmodus] im  $\Box$  Aufnahmemenü 1 an.

**MENU-Taste** Registerkarte **Q** (Aufnahmemenü 1) **[Bildmodus]** Markieren Sie mit den Pfeiltasten  $\Delta \nabla$  einen Bildmodus und drücken Sie die Pfeiltaste  $\triangleright \blacktriangleright$  Markieren Sie mit den Pfeiltasten  $\Delta \nabla$  die Option [Gradation] und drücken Sie die Pfeiltaste  $\triangleright \blacktriangleright$  Wählen Sie mit den Pfeiltasten  $\Delta \nabla$  eine Option aus

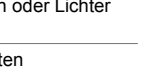

Gradation

*2*

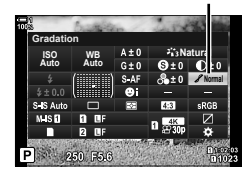

## **Farbfi lter für Schwarzweißaufnahmen (Farbfi lter)**

Farbfiltereffekte können hinzugefügt werden, wenn [Monoton] als Bildmodus ausgewählt ist (S. 215). Abhängig von der Farbe des Motivs können Farbfiltereffekte Motive aufhellen oder Kontraste verstärken. Bei Orange wird der Kontrast stärker als bei Gelb, bei Rot stärker als bei Orange. Grün eignet sich für Porträts und dergleichen.

- Sie können auf diese Einstellung zugreifen über:
	- Die LV-Monitor-Funktionsanzeige Die Menüs

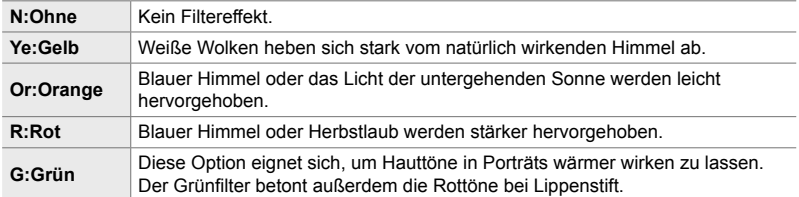

## **Zugriff über die LV-Monitor-Funktionsanzeige**

Diese Option steht zur Verfügung, wenn [Monoton] unter [Bildmodus] ausgewählt ist.

**1** Markieren Sie die Option [Farbfilter] in der LV-Monitor-Funktionsanzeige.

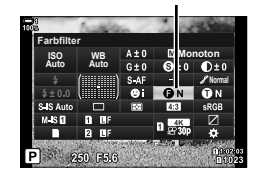

Farbfilter

- *2* Markieren Sie mit dem vorderen Einstellrad eine Option.
- *3* Drücken Sie den Auslöser halb herunter, um die markierte Option auszuwählen und die LV-Monitor-Funktionsanzeige zu verlassen.

## **Zugriff über das Menü**

Wählen Sie mithilfe der Option [Bildmodus] im  $\blacksquare$  Aufnahmemenü 1 einen Filter aus.

**MENU-Taste Registerkarte <sup>2</sup> (Aufnahmemenü 1) P [Bildmodus] Markieren Sie mit** den Pfeiltasten  $\Delta \nabla$  die Option [Monoton] und drücken Sie die Pfeiltaste  $\triangleright \Rightarrow$  Markieren Sie mit den Pfeiltasten  $\Delta \nabla$  die Option [Farbfilter] und drücken Sie die Pfeiltaste  $\triangleright \Rightarrow$  Wählen Sie mit den Pfeiltasten  $\Delta \nabla$  eine Option aus

#### 2-13 Farbe und Qualität **224** DE

## **Monochrom-Tönungen (Monochrom-Farbe)**

Fügen Sie Schwarzweißbildern im Bildmodus [Monoton] (S. 215) eine Tönung hinzu.

- Sie können auf diese Einstellung zugreifen über:
	- Die LV-Monitor-Funktionsanzeige Die Menüs

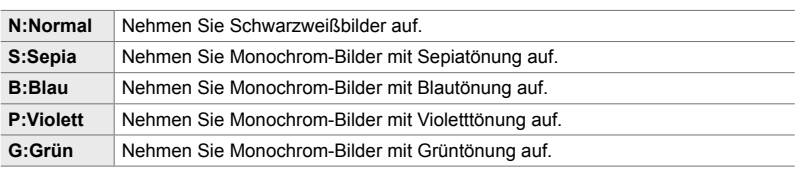

## **Zugriff über die LV-Monitor-Funktionsanzeige**

Diese Option steht zur Verfügung, wenn [Monoton] unter [Bildmodus] ausgewählt ist.

*1* Markieren Sie die Option [Monochrom-Farbe] in der LV-Monitor-Funktionsanzeige.

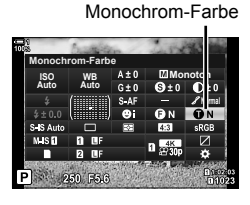

- *2* Markieren Sie mit dem vorderen Einstellrad eine Option.
- *3* Drücken Sie den Auslöser halb herunter, um die markierte Option auszuwählen und die LV-Monitor-Funktionsanzeige zu verlassen.

## **Zugriff über das Menü**

Wählen Sie mithilfe der Option [Bildmodus] im  $\blacksquare$  Aufnahmemenü 1 eine Tönung aus.

**MENU-Taste → Registerkarte ¤** (Aufnahmemenü 1) D [Bildmodus] Markieren Sie mit den Pfeiltasten  $\triangle \nabla$  die Option [Monoton] und drücken Sie die Pfeiltaste  $\triangleright \blacktriangleright$  Markieren Sie mit den Pfeiltasten  $\Delta \nabla$  die Option [Monochrom-Farbe] und drücken Sie die Pfeiltaste  $\triangleright$  $\blacktriangleright$  Wählen Sie mit den Pfeiltasten  $\triangle \triangledown$  eine Option aus

## **Anpassen von i-Enhance-Effekten (Effekt)**

Legen Sie die Stärke des Effekts für die Option [i-Enhance] fest.

- Sie können auf diese Einstellung zugreifen über:
	- Die LV-Monitor-Funktionsanzeige Die Menüs

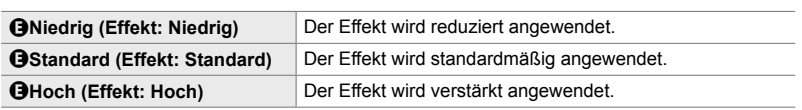

### **Zugriff über die LV-Monitor-Funktionsanzeige**

Diese Option steht zur Verfügung, wenn [i-Enhance] unter [Bildmodus] ausgewählt ist.

*1* Markieren Sie die Option [Effekt] in der LV-Monitor-Funktionsanzeige.

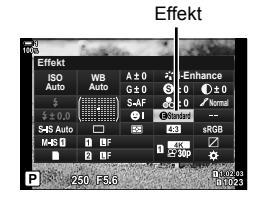

- *2* Markieren Sie mit dem vorderen Einstellrad eine Option.
- *3* Drücken Sie den Auslöser halb herunter, um die markierte Option auszuwählen und die LV-Monitor-Funktionsanzeige zu verlassen.

## **Zugriff über das Menü**

Wählen Sie mithilfe der Option [Bildmodus] im  $\blacksquare$  Aufnahmemenü 1 die Stärke des Effekts aus.

**MENU-Taste** Registerkarte **P** (Aufnahmemenü 1) **[Bildmodus]** Markieren Sie mit den Pfeiltasten  $\Delta \nabla$  die Option [i-Enhance] und drücken Sie die Pfeiltaste  $\triangleright \Rightarrow$  Markieren Sie mit den Pfeiltasten  $\Delta \nabla$  die Option [Effekt] und drücken Sie die Pfeiltaste  $\triangleright \Rightarrow$  Wählen Sie mit den Pfeiltasten  $\Delta \nabla$  eine Option aus

### **Auswählen einer Gradationskurve (Gradationskurven-Korrektur)**

Passen Sie die Helligkeit für Lichter, Mitteltöne und Schatten separat an. So können Sie die Belichtung besser steuern als über die Belichtungskorrektur allein. Sie können gezielt Lichter abdunkeln oder Schatten aufhellen.

**Lichter & Schatten Zurücksetzen**

**Mittelton+2**

(Die obigen Abbildungen zeigen die Anzeige bei Aufruf der Gradationskurven-Korrektur über eine Taste oder die LV-Monitor-Funktionsanzeige.)

- Sie können auf diese Einstellung zugreifen über:
	-
	- Die E-Taste Die LV-Monitor-Funktionsanzeige (S. 228)

## **Zugriff über die** F**-Taste**

- 1 Drücken Sie die E-Taste.
	- Die Belichtungskorrektur wird auf dem Display markiert.

- *2* Drücken Sie die INFO-Taste.
	- Ein Gradationskurvensymbol wird angezeigt.
	- Drücken Sie die INFO-Taste, um von Schatten über Mitteltöne zu Lichtern und erneut zur Belichtungskorrektur zu blättern. **+2**
- 3 Wählen Sie mit den Pfeiltasten <>>>
die gewünschte Einstellung aus.
	- Wählen Sie Werte zwischen −7 und +7 aus.
	- Halten Sie zum Zurücksetzen die OK-Taste gedrückt.
- *4* Drücken Sie die OK-Taste, um die Änderungen zu speichern.
	- Sie können die Änderungen auch speichern, indem Sie den Auslöser halb herunterdrücken.

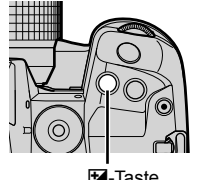

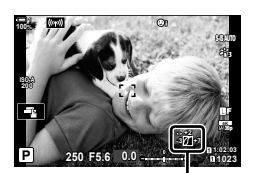

 (Gradationskurven-Korrektur)

**Schatten±0 Überbelichtung+5 Mittelton Zurücksetzer** 

Anpassen von Schatten Anpassen von Mitteltönen Anpassen von Lichtern

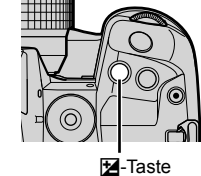

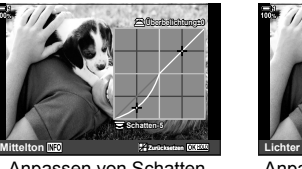

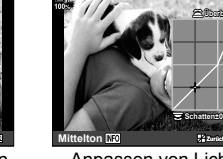

%

- Die Belichtungskorrektur, und somit auch die Gradationskurven-Korrektur, kann an andere Bedienelemente als die E-Taste zugewiesen werden. Verwenden Sie hierzu die Option [C] Tastenfunktion] (S. 465) im  $\hat{\mathbf{\times}}$  Anwendermenü **B1.**
- Durch Zuweisen der Korrektur an die Option [Multifunktion] erhalten Sie direkten Zugriff auf die [Gradationskurven-Korrektur].  $\mathbb{R}$  "Optionen für die Multifunktionstaste (Multifunktion)" (S. 473)

## **Zugriff über die LV-Monitor-Funktionsanzeige**

- *1* Markieren Sie die Option [Gradationskurven-Korrektur] in der LV-Monitor-Funktionsanzeige und drücken Sie die OK-Taste.
	- Eine Gradationskurve wird angezeigt.

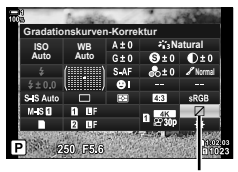

Gradationskurven-Korrektur

- *2* Drücken Sie die INFO-Taste, um den gewünschten Tonbereich auszuwählen.
	- Der Tonbereich ändert sich bei jedem Drücken der Taste.
- **Schatten±0 Überbelichtung±0 Mittelton**

Ausgewählter Tonbereich

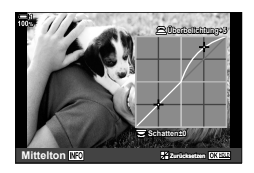

- *3* Drehen Sie die Einstellräder, um die gewünschte Einstellung auszuwählen.
	- **[Li. & Sch.] ist ausgewählt** Passen Sie mit dem vorderen Einstellrad die Lichter und mit dem hinteren Einstellrad die Schatten an.
		- **[Mittelton] ist ausgewählt** Verwenden Sie das vordere oder hintere Einstellrad.
	- Halten Sie die OK-Taste gedrückt, um die Standardkurve wiederherzustellen.
- *4* Drücken Sie die OK-Taste, um die Änderungen zu speichern.
	- Sie können die Änderungen auch speichern, indem Sie den Auslöser halb herunterdrücken.

*2*

## **Farbton und Sättigung (Farbgestalter)**

Die Kamera ermöglicht eine intuitive Anpassung der Farbsättigung und des Farbtons. Wählen Sie unter 30 Farbtönen und 8 Sättigungsstufen aus. Die Ergebnisse können in der Vorschau angezeigt werden.

Bei [Farbgestalter] handelt es sich um eine Bildmodusoption. Über die Option [Multifunktion] können Sie direkt auf die Einstellungen zugreifen. Weisen Sie die Option [Multifunktion] über [**C** Tastenfunktion] (S. 465) im ※ Anwendermenü B **I** an eine Taste zu.

- Sie können auf diese Einstellung zugreifen über:
	- Die LV-Monitor-Funktionsanzeige
	- Die Menüs (S. 230)
- **Zugriff über die LV-Monitor-Funktionsanzeige**
- *1* Markieren Sie die Option [Bildmodus] in der LV-Monitor-Funktionsanzeige.

- *2* Markieren Sie mit dem vorderen Einstellrad die Option [Farbgestalter].
	- Die Option [ $\circledS$  Farbe/Lebhaft] wird in der LV-Monitor-Funktionsanzeige angezeigt.
- **3** Markieren Sie mit den Pfeiltasten  $\triangle \nabla$  die Option [<sup>6</sup>] Farbe/Lebhaft] und drücken Sie die OK-Taste.

*2*

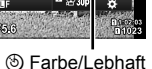

c**Farbe/Lebhaft**

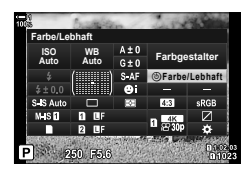

## Bildmodus

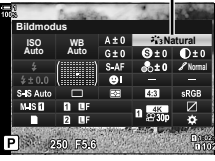

Auto Auto **G+0 Farbgestalter** 

**WB Auto ISO**

**Bildmodus**

- Die Live Kontrolle (S. 230)

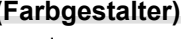

- *4* Passen Sie die Sättigung und den Farbton an.
	- Drehen Sie das vordere Einstellrad, um den Farbton anzupassen.
	- Drehen Sie das hintere Einstellrad, um die Sättigung anzupassen.
	- Halten Sie die OK-Taste gedrückt, um die Standardeinstellungen wiederherzustellen.
- *5* Drücken Sie die OK-Taste, um die Änderungen zu speichern.
	- Sie können die Änderungen auch speichern, indem Sie den Auslöser halb herunterdrücken.

### **Zugriff über das Menü**

Sie können auf den Farbgestalter auch über die Menüs zugreifen. Die Farbsättigung und der Farbton können jedoch nicht über die Menüs angepasst werden. Die Menüs können nur verwendet werden, um zuvor gespeicherte Werte erneut aufzurufen.

**MENU-Taste** Registerkarte **Q** (Aufnahmemenü 1) **[Bildmodus]** [Farbgestalter]

### **Zugriff über die Live Kontrolle**

Sie können über die Live Kontrolle auf den Farbgestalter zugreifen.

• Informationen zum Anzeigen der Live Kontrolle siehe "Verwenden der Live Kontrolle" (S. 68).

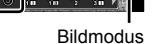

**Farbgestalter**

Pilot on

OK-Taste  $\Rightarrow$  [Bildmodus]  $\Rightarrow$  Drücken Sie die Pfeiltasten  $\triangleleft$  , um die Option [Farbgestalter] zu markieren **→** Drücken Sie die **INFO-**Taste und passen Sie die Sättigung und den Farbton an

- Bei Auswahl von [RAW] unter [ $\bigcirc$  < :- ] aufgenommene Bilder werden stattdessen unter Verwendung der Option [RAW+JPEG] gespeichert.
- Der Farbgestalter steht während HDR-Aufnahmen oder Mehrfachbelichtungen nicht zur Verfügung. Wird [Farbgestalter] als Bildmodus ausgewählt, während eine der beiden Optionen aktiviert ist, wählt die Kamera stattdessen [Natural] aus.

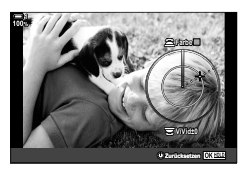

## **"Farbe belassen"-Effekte (Partielle Farbe)**

Nehmen Sie Schwarzweißbilder auf, bei denen Objekte in einem ausgewählten Farbton in Farbe belassen werden. Sie können beispielsweise in Schwarzweiß aufnehmen und nur Rottöne in Farbe belassen. Die Ergebnisse können in der Vorschau angezeigt werden.

Bei [Partielle Farbe] handelt es sich um eine Art Filter-Option. Bei Auswahl der Option als Bildmodus können die Einstellungen angepasst werden. Wählen Sie unter drei "Farbe belassen"-Filtern (I bis  $\mathbb{II}$ ) aus.

*1* Markieren Sie die Option [Bildmodus] in der LV-Monitor-Funktionsanzeige.

- *2* Markieren Sie mit dem vorderen Einstellrad eine der Optionen [ART14]], [ART14][] und [ART14][].
	- Die Optionen  $[{\mathcal{C}}]$  Farbe] und [Effekt] werden in der LV-Monitor-Funktionsanzeige angezeigt.
- **3** Markieren Sie mit den Pfeiltasten  $\triangle \nabla$  die Option [C Farbe] und drücken Sie die OK-Taste.
	- Ein Farbring wird angezeigt.
- *4* Wählen Sie mit den Einstellrädern eine Farbe aus.
- *5* Drücken Sie die OK-Taste, um die Änderungen zu speichern.
	- Sie können die Änderungen auch speichern, indem Sie den Auslöser halb herunterdrücken.

**Bildmodus** 

**Natural**

**Normal**

*2*

250 F5.6 **Partielle Farbe 1** ART14

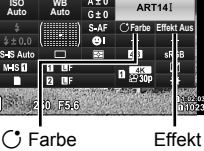

**WB Auto ISO Auto Bildmodus**

**WB**

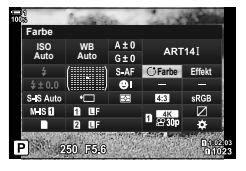

## **Auswählen eines Farbraums (Farbraum)**

Wählen Sie einen Farbraum aus, um eine präzise Farbwiedergabe bei der Ausgabe von Fotos an einen Drucker oder eine externe Anzeige zu gewährleisten.

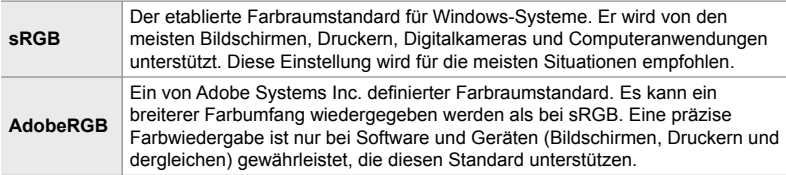

*1* Markieren Sie die Option [Farbraum] in der LV-Monitor-Funktionsanzeige.

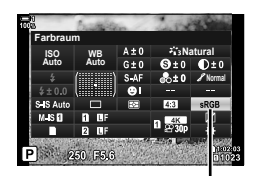

Farbraum

- *2* Markieren Sie mit dem vorderen Einstellrad eine Option.
- *3* Drücken Sie den Auslöser halb herunter, um die markierte Option auszuwählen und die LV-Monitor-Funktionsanzeige zu verlassen.

### **Zugriff über das Menü**

Der Farbraum kann über die Menüs ausgewählt werden.

**MENU-Taste → Registerkarte G (€:-/WB/Farbe)** Farbraum] → Wählen Sie mit den Pfeiltasten  $\triangle \nabla$  eine Option aus

• Die Option [AdobeRGB] steht in Art Filter-Modi oder bei HDR-Aufnahmen nicht zur Verfügung. Die Option [sRGB] wird automatisch ausgewählt.

# *2-14* Effekte

In diesem Abschnitt geht es um die Mehrfachbelichtung, den Zoom und weitere Funktionen, mit denen Bilder während der Aufnahme verändert werden können. Außerdem werden Funktionen wie Belichtungsreihen, bei denen eine Reihe von Bildern mit unterschiedlicher Belichtung aufgenommen wird, und Focus Stacking behandelt.

## **Bildseitenverhältnis (Bildverhältnis)**

Legen Sie das Verhältnis der Breite zur Höhe der Bilder entsprechend Ihren Anforderungen oder Absichten für den Druck und dergleichen fest. Zusätzlich zum Standard-Bildseitenverhältnis (Breite zu Höhe) von [4:3] bietet die Kamera die Einstellungen [16:9], [3:2], [1:1] und [3:4].

- Sie können auf diese Einstellung zugreifen über:
	- Die LV-Monitor-Funktionsanzeige (S. 234)
- Die Live Kontrolle (S. 234)

- Die Menüs (S. 234)

**234** DE

*2*

 $2-14$  Effekte

### **Zugriff über die LV-Monitor-Funktionsanzeige**

*1* Markieren Sie die Option [Bildverhältnis] in der LV-Monitor-Funktionsanzeige.

- *2* Markieren Sie mit dem vorderen Einstellrad eine Option.
- *3* Drücken Sie den Auslöser halb herunter, um die markierte Option auszuwählen und die LV-Monitor-Funktionsanzeige zu verlassen.
- **Zugriff über das Menü** Sie können das Bildseitenverhältnis über die Option [Bildverhältnis] im <sup>1</sup>4 Aufnahmemenü 1 auswählen.

**MENU-Taste → Registerkarte C** (Aufnahmemenü 1) Dildverhältnis] → Wählen Sie mit den Pfeiltasten  $\Delta \nabla$  eine Option aus

## **Zugriff über die Live Kontrolle**

Markieren Sie [Bildverhältnis] in der Live Kontrolle und verwenden Sie die Pfeiltasten <a>
Verwenden einer Option.

- Informationen zum Anzeigen der Live Kontrolle siehe "Verwenden der Live Kontrolle" (S. 68).
- JPEG-Bilder werden im ausgewählten Bildseitenverhältnis gespeichert. RAW-Bilder entsprechen der Größe des Bildsensors und werden in einem Bildseitenverhältnis von 4:3 unter Verwendung eines sogenannten Tags mit einer Angabe zum ausgewählten Bildseitenverhältnis gespeichert. Bei der Wiedergabe von Bildern wird per Anzeige eines Ausschnitts das ausgewählte Bildseitenverhältnis angegeben.

**Aufnahmemenü 1 Zurücksetzen/Anwendermodi Bildmodus** 54 O4. Li **4:3 Bildverhältnis Dig. Tele-Konverter Aus Zurück Übernehmen**

**5184×3888**

**4:3 16:9 3:2 1:1 3:4**

Bildverhältnis

**P**

**100%**

**AUTO**

**4:3**

**30p 4K** o Y**F**

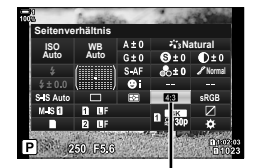

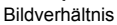

Bei dieser Option wird so an einen Ausschnitt in der Mitte des Bildes mit den Abmessungen der aktuell als Bildqualität ausgewählten Größenoption herangezoomt, dass er die Anzeige ausfüllt. Das Zoomverhältnis wird etwa um das 2-fache erhöht. So können Sie stärker heranzoomen, als es die maximale Brennweite des Objektivs zulässt, was sich für Aufnahmesituationen eignet, in denen Sie das Objektiv nicht wechseln können oder es schwierig ist, näher an das Motiv heranzukommen.

- *1* Drücken Sie die MENU-Taste, um die Menüs anzuzeigen.
- *2* Markieren Sie die Option [Dig. Tele-Konverter] im <sup>2</sup> Aufnahmemenü 1 und drücken Sie die Pfeiltaste  $\triangleright$ .
- **3** Markieren Sie mit den Pfeiltasten  $\triangle \nabla$  die Option [An] und drücken Sie die OK-Taste. **<sup>1</sup>**
- *4* Drücken Sie die MENU-Taste, um die Menüs zu schließen.
	- Bei Auswahl von [An] wird das Zoomverhältnis um das 2-fache erhöht und das Symbol <a>[</a>We wird angezeigt. Bilder werden im neuen Zoomverhältnis gespeichert.

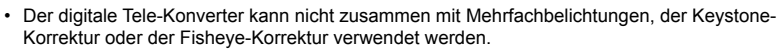

- JPEG-Bilder werden im ausgewählten Zoomverhältnis gespeichert. Bei RAW-Bildern zeigt ein Rahmen den Zoomausschnitt an. Der Rahmen zur Kennzeichnung des Zoomausschnitts wird während der Wiedergabe auf dem Bild angezeigt.
- Während des Zoomvorgangs wird die Größe von AF-Feldern gesteigert und ihre Anzahl reduziert.

#### **&**

Der digitale Tele-Konverter kann über [△ Tastenfunktion] im ※ Anwendermenü B an ein Kamerabedienelement zugewiesen werden, sodass der digitale Tele-Konverter einfach per Tastendruck ein- und ausgeschaltet werden kann (S. 465).

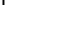

**Aus**

×, T.  $4:3$ 

*2*

**Zurück Übernehmen**

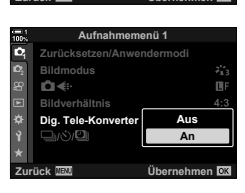

**Aufnahmemenü 1**

**Zurücksetzen/Anwendermodi**

Digitaler Tele-Konverter

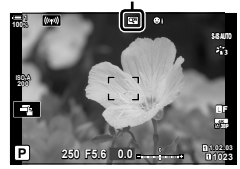

**1 1**

**Bildverhältnis Bildmodus**

**Dig. Tele-Ko** 

**MANET** 

## **Schrittweises Verändern der Einstellungen in einer Reihe von Aufnahmen (Belichtungsreihe)**

Belichtungsreihen werden verwendet, um Aufnahmeeinstellungen wie Belichtung und Weißabgleich in einer Reihe von Aufnahmen zu verändern. Je nach Einstellung können Sie unter Umständen verschiedene Formen von Belichtungsreihen kombinieren. Verwenden Sie Belichtungsreihen, wenn Sie nicht sicher sind, welche Einstellungen Sie verwenden möchten, oder wenn Ihnen bei der Aufnahme die Zeit zum Anpassen der Einstellungen fehlt. Sie können auch Einstellungen für Belichtungsreihen speichern und später einfach erneut aufrufen, indem Sie Belichtungsreihen aktivieren.

- Sie können auf diese Einstellung zugreifen über:
	- Die BKT-Taste (S. 240) Die Menüs (S. 241)
- Blitz-Belichtungsreihen können nicht verwendet werden in Kombination mit: HDR-Aufnahmen, Intervallaufnahmen, der Keystone-Korrektur, Mehrfachbelichtungen, hochaufgelösten Aufnahmen oder der Fisheye-Korrektur.
- Belichtungs-, Blitz- und Fokus-Belichtungsreihen stehen im Modus **B** nicht zur Verfügung.
- Eine Belichtungsreihe wird nicht gestartet, wenn auf der Karte nicht genügend Speicherplatz für alle Einzelbilder der Belichtungsreihe vorhanden ist.

## **AE BKT (Belichtungs-Belichtungsreihe)**

Verändern Sie die Belichtung in einer Reihe von Aufnahmen. Sie legen die Stärke der Abweichungen und die Anzahl der Aufnahmen fest. Die Kamera nimmt jedes Mal ein Foto mit einer neuen Belichtungseinstellung auf, wenn der Auslöser vollständig heruntergedrückt wird. Die Belichtungsreihe wird beendet, wenn die ausgewählte Anzahl Fotos aufgenommen wurde. In den Serienaufnahmemodi nimmt die Kamera Bilder auf, solange der Auslöser vollständig heruntergedrückt wird, und beendet die Aufnahme, wenn die ausgewählte Anzahl Fotos aufgenommen wurde.

Die folgenden Optionen stehen zur Verfügung:

- **Abweichungsstärke Belichtungsreihe**: 0,3, 0,7 oder 1,0 EV
- **Anzahl der Aufnahmen**: 2, 3, 5 oder 7

Das Symbol **DEXT** wird in grün angezeigt, bis alle Einzelbilder der Belichtungsreihe aufgenommen wurden. Die erste Aufnahme erfolgt bei den aktuellen Belichtungseinstellungen, im Anschluss daran werden zunächst die Einzelbilder mit reduzierter Belichtung und anschließend die Einzelbilder mit erhöhter Belichtung aufgenommen.

Die zur Veränderung der Belichtung verwendeten Einstellungen hängen vom Aufnahmemodus ab.

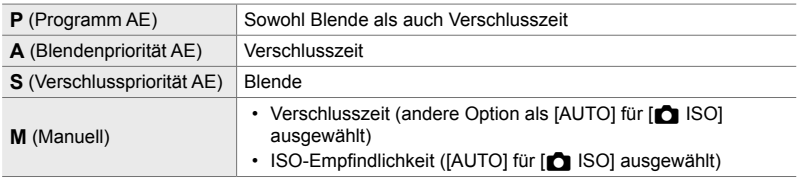

 $\bigcap$  2-14 Effekte DE **237**

- Wenn vor Beginn der Aufnahme die Belichtungskorrektur aktiviert ist, variiert die Kamera die Belichtung im Bereich um den gewählten Wert.
- Bei Ändern der unter IEV-Stufel (S. 535) im  $\mathbf{\ddot{x}}$  Anwendermenü **E1** ausgewählten Option stehen für die Stärke der Abweichungen innerhalb der Belichtungsreihe andere Optionen zur Verfügung.
- Belichtungs-Belichtungsreihen können nicht mit Blitz- oder Fokus-Belichtungsreihen kombiniert werden.

#### **WB BKT (Weißabgleich-Belichtungsreihe)**

Die Kamera nimmt eine Reihe von Bildern mit unterschiedlichem Weißabgleich auf. Sie legen die Farbachse, die Stärke der Abweichungen und die Anzahl der Aufnahmen fest.

Die Aufnahme wird nach einem Einzelbild beendet. Die Kamera nimmt ein Bild auf, wenn der Auslöser vollständig heruntergedrückt wird, und verarbeitet dieses automatisch, um die ausgewählte Anzahl Aufnahmen zu speichern.

Die folgenden Optionen stehen zur Verfügung:

- **Farbachse**: A-B (Gelb–Blau) und G-M (Grün–Magenta)
- **Abweichungsstärke Belichtungsreihe**: 2, 4 oder 6 Schritte
- **Anzahl der Aufnahmen**: Auf Grundlage einer Einzelaufnahme werden 3 Bilder erstellt

Die erste Version wird bei den aktuellen Einstellungen für den Weißabgleich gespeichert, die zweite unter Verwendung eines negativen Korrekturwerts und die dritte unter Verwendung eines positiven Korrekturwerts.

- Wenn vor Beginn der Aufnahme die Feinabstimmung des Weißabgleichs aktiviert ist, variiert die Kamera den Weißabgleich im Bereich um den gewählten Wert.
- Weißabgleich-Belichtungsreihen können nicht mit Art Filter- oder Fokus-Belichtungsreihen kombiniert werden.

### **FL BKT (Blitz-Belichtungsreihe)**

Die Kamera nimmt eine Reihe von Bildern mit unterschiedlicher Blitzstärke (Leistung) auf. Sie legen die Stärke der Abweichungen und die Anzahl der Aufnahmen fest. Die Kamera nimmt jedes Mal ein Foto mit einer neuen Blitzstärke auf, wenn der Auslöser vollständig heruntergedrückt wird. Die Belichtungsreihe wird beendet, wenn die ausgewählte Anzahl Fotos aufgenommen wurde. In den Serienaufnahmemodi nimmt die Kamera Bilder auf, solange der Auslöser vollständig heruntergedrückt wird, und beendet die Aufnahme, wenn die ausgewählte Anzahl Fotos aufgenommen wurde.

Die folgenden Optionen stehen zur Verfügung:

- **Abweichungsstärke Belichtungsreihe**: 0,3, 0,7 oder 1,0 EV
- **Anzahl der Aufnahmen**: 3

Das Symbol  $\overline{BRT}$  wird in grün angezeigt, bis alle Einzelbilder der Belichtungsreihe aufgenommen wurden. Die erste Aufnahme erfolgt bei den aktuellen Blitzeinstellungen, im Anschluss daran wird zunächst das Einzelbild mit reduzierter Blitzleistung und anschließend das Einzelbild mit erhöhter Blitzleistung aufgenommen.

- Wenn vor Beginn der Aufnahme die Blitzkorrektur aktiviert ist, variiert die Kamera die Blitzleistung im Bereich um den gewählten Wert.
- Bei Ändern der unter [EV-Stufe] (S. 535) im # Anwendermenü **El** ausgewählten Option stehen für die Stärke der Abweichungen innerhalb der Belichtungsreihe andere Optionen zur Verfügung.
- Blitz-Belichtungsreihen können nicht mit Belichtungs- oder Fokus-Belichtungsreihen kombiniert werden.
- Blitz-Belichtungsreihen stehen im Modus **B** nicht zur Verfügung.

#### **ISO BKT (ISO-Empfindlichkeit-Belichtungsreihe)**

Die Kamera nimmt eine Reihe von Bildern mit unterschiedlicher ISO-Empfindlichkeit auf. Sie legen die Stärke der Abweichungen und die Anzahl der Aufnahmen fest. Die Aufnahme wird nach einem Einzelbild beendet. Die Kamera nimmt ein Bild auf, wenn der Auslöser vollständig heruntergedrückt wird, und verarbeitet dieses automatisch, um die ausgewählte Anzahl Aufnahmen zu speichern.

Die folgenden Optionen stehen zur Verfügung:

- **Abweichungsstärke Belichtungsreihe**: 0,3, 0,7 oder 1,0 EV
- **Anzahl der Aufnahmen**: 3

Die erste Version wird bei der aktuellen Einstellung für die ISO-Empfindlichkeit gespeichert, die zweite unter Verwendung der um die gewählte Abweichung reduzierten Empfindlichkeit und die dritte unter Verwendung der um die gewählte Abweichung erhöhten Empfindlichkeit.

- Wenn der von der Kamera gewählte Wert für die Belichtung aufgrund von Änderungen der Verschlusszeit oder Blende angepasst wurde, variiert die Kamera die ISO-Empfindlichkeit im Bereich um den aktuellen Belichtungswert.
- Die unter [ $\bigcap$  ISO-Auto-Einstellung] gewählte maximale Empfindlichkeit gilt nicht.
- Während lautloser Aufnahmen liegt die Blitz-Synchronisationsgeschwindigkeit bei 1/20 Sek.
- Bei Ändern der unter [ISO-Stufe] (S. 535) im  $\clubsuit$  Anwendermenü El ausgewählten Option stehen für die Stärke der Abweichungen innerhalb der Belichtungsreihe dieselben Optionen zur Verfügung.
- ISO-Empfindlichkeit-Belichtungsreihen können nicht mit Art Filtern oder Fokus-Belichtungsreihen kombiniert werden.

#### **ART BKT (Art Filter-Belichtungsreihe)**

Die Kamera wendet mehrere Art Filter auf ein Einzelbild an. Sie legen die Filtertypen fest. Die Kamera nimmt ein Bild auf, wenn der Auslöser vollständig heruntergedrückt wird, und speichert mehrere Versionen, bei denen jeweils ein anderer Filter angewendet wird.

Die Filter werden in einem Menü ausgewählt, wobei gewählte Filter mit einem Häkchen ( $\blacklozenge$ ) gekennzeichnet werden. Neben Art Filtern haben Sie auch die Möglichkeit Bildmodi wie [Vivid], [Natural] und [Gedämpft] auszuwählen.

- Je mehr Filter ausgewählt werden, desto mehr Zeit wird zum Speichern jeder Aufnahme benötigt.
- Mit Ausnahme von Belichtungs- und Blitz-Belichtungsreihen können Art Filter-Belichtungsreihen nicht mit anderen Belichtungsreihen kombiniert werden.

### **Fokus BKT (Fokus-Belichtungsreihe)**

Die Kamera nimmt eine Reihe von Bildern mit unterschiedlichem Fokus auf. Sie legen die Stärke der Abweichungen und die Anzahl der Aufnahmen fest. Die gesamte Reihe wird aufgenommen, indem der Auslöser einmal betätigt wird. Jedes Mal, wenn der Auslöser vollständig heruntergedrückt wird, nimmt die Kamera die ausgewählte Anzahl Bilder auf und variiert dabei den Fokus bei jedem Einzelbild. Die Bilder werden im Lautlos-Modus mit dem elektronischen Verschluss aufgenommen.

Die folgenden Optionen stehen zur Verfügung:

- [Anzahl der Aufnahmen]: Legen Sie die Anzahl der Aufnahmen in der Belichtungsreihe fest.
- [Fokusunterschied]: Legen Sie fest, wie stark die Kamera den Fokus bei jeder Aufnahme variieren soll.
- [ $\sharp$ -Ladezeit]: Legen Sie fest, wie lange die Kamera zwischen Aufnahmen auf das Laden des Blitzes warten soll, wenn ein Blitzgerät zum Einsatz kommt, das nicht ausdrücklich für die Verwendung mit der Kamera bestimmt ist.

Die Focus Stacking-Funktion ([Focus Stacking], S. 243) kann zum Erstellen eines Bildes aus einer Reihe von Bildern verwendet werden, die in einer Fokus-Belichtungsreihe aufgenommen wurden. Diese Option steht nur bei Objektiven zur Verfügung, die die Focus Stacking-Funktion unterstützen. Informationen zu kompatiblen Objektiven finden Sie auf der Olympus Website.

- Wenn der Auslöser vollständig heruntergedrückt wurde, wird die Aufnahme fortgesetzt, bis die ausgewählte Anzahl von Bildern aufgenommen wurde. Drücken Sie den Auslöser zum Unterbrechen der Belichtungsreihe ein zweites Mal vollständig herunter.
- Die Kamera variiert die Fokusentfernung bei jedem Einzelbild. Die Aufnahme wird beendet, wenn die Unendlich-Position für die Fokusentfernung erreicht wird.
- Die Aufnahme wird beendet, wenn nach dem vollständigen Herunterdrücken des Auslösers zum Starten der Belichtungsreihe Fokus oder Zoom angepasst werden.
- Fokus-Belichtungsreihen stehen bei Four Thirds Systemobjektiven nicht zur Verfügung.
- Fokus-Belichtungsreihen können nicht mit anderen Belichtungsreihen kombiniert werden.
- Die Blitz-Synchronisationsgeschwindigkeit liegt bei 1/50 Sek. Bei Auswahl eines Werts über ISO 8000 für die Option [C ISO] wird die Blitz-Synchronisationsgeschwindigkeit auf 1/20 Sek. eingestellt.
- Fokus-Belichtungsreihen stehen im Modus **B** nicht zur Verfügung.

## **Zugriff über die** BKT**-Taste**

Verwenden Sie die BKT-Taste zum Auswählen des Belichtungsreihen-Typs und zum Anpassen der Einstellungen. Die Einstellungen für [ART BKT] oder [Fokus BKT] müssen vorab in den Menüs angepasst werden.

*1* Halten Sie die BKT-Taste gedrückt und drehen Sie das vordere oder hintere Einstellrad ein Stück.

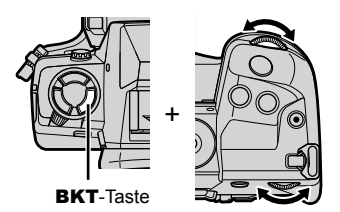

- Die Kamera listet Belichtungsreihen-Typen und -Optionen auf.
- Belichtungsreihen-Einstellungen können auch angezeigt werden, indem die BKT-Taste gedrückt gehalten wird.

Belichtungsreihen-Typ

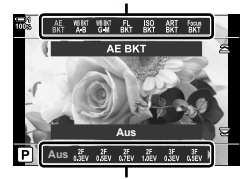

Belichtungsreihen-Optionen

- *2* Drehen Sie das vordere Einstellrad, um einen Belichtungsreihen-Typen zu markieren.
- 3 Drehen Sie das hintere Einstellrad, um die gewünschten Belichtungsreihen-Einstellungen zu markieren.
	- Je nach ausgewähltem Belichtungsreihen-Typen sind unterschiedliche Einstellungen verfügbar.

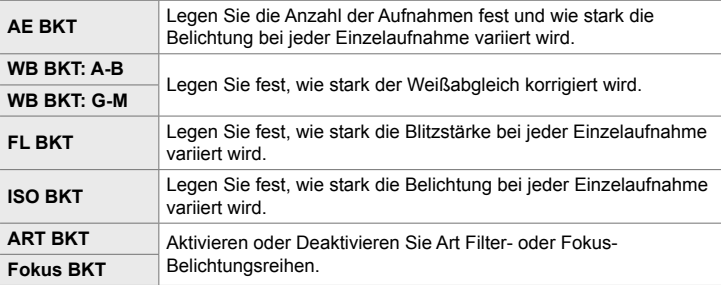

*4* Drücken Sie die OK-Taste, um die markierten Optionen auszuwählen.

- Die Belichtungsreihen-Einstellungen werden nicht mehr auf dem Display angezeigt.
- Sie können das Menü auch verlassen, indem Sie den Auslöser halb herunterdrücken.

*5* Drücken Sie ein Mal die BKT-Taste, um Belichtungsreihen zu aktivieren.

- Das Symbol **BKT** wird angezeigt.
- Belichtungsreihen werden bei jedem Drücken der **BKT**-Taste ein- oder ausgeschaltet.
- *6* Nehmen Sie Bilder auf.
	- Während Belichtungs- und Blitz-Belichtungsreihen wird das Symbol **BKT** in grün angezeigt, bis alle Einzelbilder der Belichtungsreihe aufgenommen wurden.

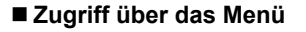

- *1* Drücken Sie die MENU-Taste, um die Menüs anzuzeigen.
- *2* Markieren Sie die Option [Belichtungsreihe] im  $\blacksquare$  Aufnahmemenü 2 und drücken Sie die Pfeiltaste  $\triangleright$
- **3** Markieren Sie mit den Pfeiltasten  $\triangle \nabla$  die Option [An] und drücken Sie die Pfeiltaste  $\triangleright$ .
	- Es wird ein Menü mit Belichtungsreihen-Typen angezeigt.
- 4 Markieren Sie mit den Pfeiltasten  $\Delta \nabla$  einen Belichtungsreihen-Typen und drücken Sie die Pfeiltaste D
	- Die Kamera zeigt Belichtungsreihen-Optionen für den ausgewählten Belichtungsreihen-Typen an.

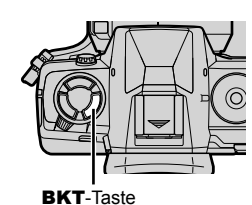

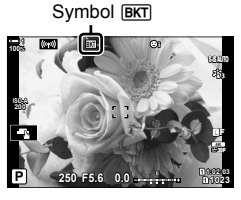

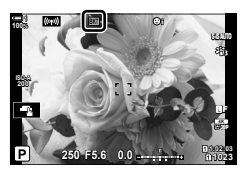

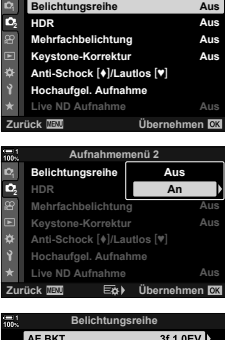

**Aufnahmemenü 2**

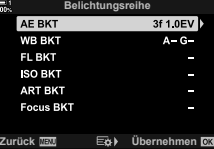

**5** Wählen Sie mithilfe der Pfeiltasten  $\triangle \triangledown \triangle \triangleright$ die Option [An] oder ein Belichtungsreihen-Programm aus.

#### • **AE BKT**

Markieren Sie die Anzahl der Aufnahmen (beispielsweise 2f) und drücken Sie die Pfeiltaste  $\triangleright$  zum Anzeigen der Stärke der Abweichungen innerhalb der Belichtungsreihe. Markieren Sie mit den Pfeiltasten  $\Delta \nabla$  eine Stärke und drücken Sie die OK-Taste, um die markierte Option auszuwählen und zur vorherigen Anzeige zurückzukehren.

#### • **WB BKT**

Sie werden aufgefordert, eine Farbachse (A–B oder G–M) auszuwählen. Markieren Sie mit den Pfeiltasten  $\triangleleft$  eine Achse und wählen Sie mit den Pfeiltasten  $\wedge$   $\triangledown$  die Stärke der Abweichungen innerhalb der Belichtungsreihe aus. Drücken Sie die OK-Taste, um zur vorherigen Anzeige zurückzukehren, wenn Sie die Einstellungen abgeschlossen haben.

#### • **ART BKT**

Markieren Sie die Option [An] und drücken Sie die Pfeiltaste  $\triangleright$ , um ein Menü mit Bildmodi und Art Filtern anzuzeigen. Markieren Sie mit den Pfeiltasten  $\Delta \nabla$  die gewünschten Filter und drücken Sie zum Auswählen die OK-Taste (ausgewählte Filter sind durch Häkchen gekennzeichnet). Drücken Sie die MENU-Taste, um zur vorherigen Anzeige zurückzukehren, wenn Sie die Einstellungen abgeschlossen haben.

#### • **Fokus BKT**

Markieren Sie die Option [An] und drücken Sie die Pfeiltaste  $\triangleright$  zum Anzeigen der Einstellungen für Fokus-Belichtungsreihen. Markieren Sie mit den Pfeiltasten  $\Delta \nabla$  eine Einstellung und drücken Sie die Pfeiltaste  $\triangleright$ . Es werden Optionen angezeigt; markieren Sie mit den Pfeiltasten  $\Delta \nabla$  eine Option und drücken Sie die OK-Taste, um zum Einstellungsmenü zurückzukehren. Drücken Sie nochmals die OK-Taste. um zum Belichtungsreihen-Menü zurückzukehren, wenn Sie die Einstellungen abgeschlossen haben. Das Menü [Focus BKT] wird auch für die Einstellungen zur Option [Focus Stacking] verwendet (S. 243).

- **6** Drücken Sie bei Auswahl von [An] die **OK**-Taste, um die Änderungen zu speichern und das Menü zu verlassen.
- *7* Vergewissern Sie sich, dass unter [Belichtungsreihe] die Option [An] ausgewählt ist, und drücken Sie die OK-Taste.
	- Drücken Sie zum Speichern der Einstellungen ohne Aktivierung von Belichtungsreihen die MENU-Taste oder markieren Sie die Option [Aus] und drücken Sie die OK-Taste.

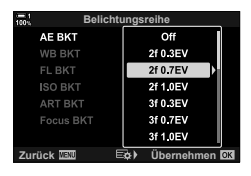

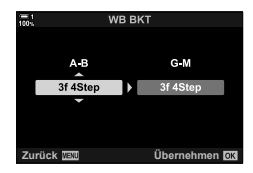

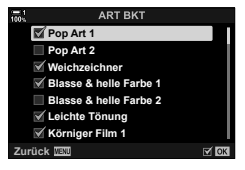

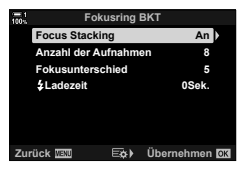

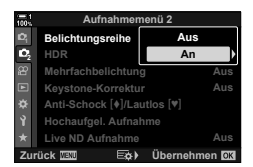

## **Erhöhen der Schärfentiefe (Focus Stacking)**

Kombinieren Sie mehrere Bilder, um mehr Schärfentiefe zu erzielen, als es mit einer Einzelaufnahme möglich wäre. Die Kamera nimmt eine Reihe von Bildern mit Fokusentfernungen auf, die sowohl vor als auch hinter der aktuellen Fokusposition liegen, und erstellt ein Bild aus den scharfgestellten Bereichen der Einzelaufnahmen.

Wählen Sie diese Option aus, wenn bei der Aufnahme von Fotos auf kurze Distanz oder mit großen Blendenöffnungen (kleinen f/-Nummern) alle Bereiche des Motivs im Fokus liegen sollen. Die Bilder werden im Lautlos-Modus mit dem elektronischen Verschluss aufgenommen.

- Das zusammengesetzte Bild wird im JPEG-Format gespeichert, unabhängig davon, welche Option als Bildqualität ausgewählt ist.
- Das zusammengesetzte Bild wird in Breite und Höhe um 7 % vergrößert.
- Die Aufnahme wird beendet, wenn nach dem vollständigen Herunterdrücken des Auslösers zum Starten der Focus Stacking-Aufnahme Fokus oder Zoom angepasst werden.
- Wenn der Focus Stacking-Vorgang nicht ordnungsgemäß durchgeführt werden kann, nimmt die Kamera die ausgewählte Anzahl Fotos auf, ohne ein zusammengesetztes Bild zu erstellen.
- Diese Option steht nur bei Objektiven zur Verfügung, die die Focus Stacking-Funktion unterstützen. Informationen zu kompatiblen Objektiven finden Sie auf der Olympus Website.
- Wenn die Option [e-Porträt] oder ein Art Filter als Bildmodus ausgewählt ist, werden Bilder im Modus [Natural] gespeichert.
- Focus Stacking-Aufnahmen können nicht mit anderen Belichtungsreihen kombiniert werden.
- *1* Drücken Sie die MENU-Taste, um die Menüs anzuzeigen.
- *2* Markieren Sie die Option [Belichtungsreihe] im  $\Box$  Aufnahmemenü 2 und drücken Sie die Pfeiltaste  $\triangleright$ .
- **3** Markieren Sie mit den Pfeiltasten  $\wedge \nabla$  die Option [An] und drücken Sie die Pfeiltaste  $\triangleright$ .
	- Es wird ein Menü mit Belichtungsreihen-Typen angezeigt.
- **4** Markieren Sie mit den Pfeiltasten  $\wedge \nabla$  die Option [Focus BKT] und drücken Sie die Pfeiltaste  $\triangleright$ .
	- Sie werden aufgefordert, Fokus-Belichtungsreihen zu aktivieren oder zu deaktivieren.

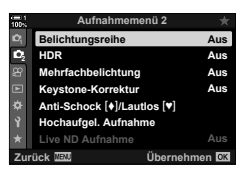

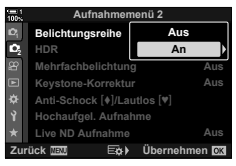

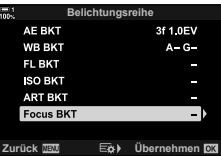

- Die Einstellungen unter [Focus BKT] werden angezeigt.
- **6** Markieren Sie mit den Pfeiltasten  $\wedge \nabla$  eine Einstellung und drücken Sie die Pfeiltaste  $\triangleright$ . [Focus Stacking]: Markieren Sie die Option [An] und drücken Sie die OK-Taste.

[Anzahl der Aufnahmen]:

[Fokusunterschied]: Legen Sie fest, wie stark die Kamera den Fokus bei jeder Aufnahme variieren soll, und drücken Sie die OK-Taste.

Legen Sie die Anzahl der Aufnahmen fest. Wählen Sie einen Wert zwischen 3 und 15 aus.

- [ $\frac{1}{2}$ -Ladezeit]: Legen Sie fest, wie lange die Kamera zwischen Aufnahmen auf das Laden des Blitzes warten soll, wenn ein Blitzgerät zum Einsatz kommt, das nicht ausdrücklich für die Verwendung mit der Kamera bestimmt ist.
- *7* Drücken Sie die OK-Taste wiederholt, um die Menüs zu verlassen.
	- Vergewissern Sie sich, dass Belichtungsreihen aktiviert sind, und drücken Sie die MENU-Taste. **<sup>1</sup>**
	- Das Symbol **BKT** wird angezeigt.
	- Als Bildmodus wird [Natural] eingestellt.
	- Ein Rahmen zur Kennzeichnung des finalen Ausschnitts wird auf dem Display angezeigt. Wählen Sie den Bildausschnitt für die Aufnahme so, dass sich das Motiv im Rahmen befindet
- *8* Nehmen Sie Bilder auf.
	- Die Kamera nimmt automatisch die ausgewählte Anzahl Bilder auf, wenn der Auslöser vollständig heruntergedrückt wird.

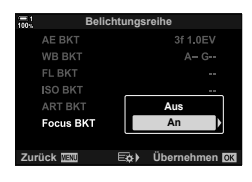

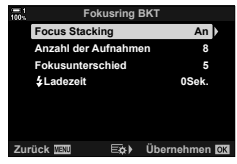

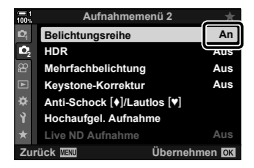

Symbol **BKT** 

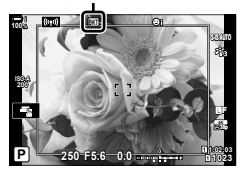

 $2-14$  Effekte **244** DE

- *9* Drücken Sie die BKT-Taste, um die Belichtungsreihe zu beenden.
	- Drücken Sie zum Aufnehmen weiterer Bilder mit denselben Belichtungsreihen-Einstellungen die BKT-Taste.
- Der Blitz kann nur verwendet werden, wenn [Zulassen] unter [Lautlos [V]-Modus-Einstellungen] (S. 167) > [Blitzmodus] im  $\bullet$  Aufnahmemenü 2 ausgewählt ist.
- Die Blitz-Synchronisationsgeschwindigkeit liegt bei 1/50 Sek. Bei Auswahl eines Werts über ISO 8000 für die Option [130] wird die Blitz-Synchronisationsgeschwindigkeit auf 1/20 Sek. eingestellt.

 $\mathbb{S}^{\mathcal{C}}$ 

• Wir empfehlen die Verwendung eines Fernbedienungskabels zum Reduzieren von Unschärfen aufgrund von Kameraverwacklungen. Im Anti-Schock- oder Lautlos-Modus können Sie die Option [Anti-Schock [ $\blacklozenge$ ] (S. 160) oder [Lautlos [ $\Psi$ ]] (S. 163) verwenden, um die Zeitspanne festzulegen, nach der die Kamera den Verschluss auslösen soll, wenn der Auslöser vollständig heruntergedrückt wird.

## **Überlagern von Bildern (Mehrfachbelichtung)**

Machen Sie zwei Aufnahmen und kombinieren Sie diese zu einem Bild. Alternativ können Sie auch eine Aufnahme machen und mit einem auf der Speicherkarte vorhandenen Bild kombinieren.

Das kombinierte Bild wird unter Verwendung der aktuellen Einstellungen für die Bildqualität gespeichert. Für Mehrfachbelichtungen, bei denen ein vorhandenes Bild verwendet wird, können nur RAW-Bilder ausgewählt werden. Wenn Sie eine Mehrfachbelichtung bei Auswahl von RAW unter [Kettel] speichern, können Sie diese anschließend mithilfe der Option [Überlagern] für weitere Mehrfachbelichtungen auswählen, sodass Sie Mehrfachbelichtungen mit einer Kombination aus drei oder mehr Aufnahmen erstellen können.

- *1* Drücken Sie die MENU-Taste, um die Menüs anzuzeigen.
- *2* Markieren Sie die Option [Mehrfachbelichtung] im  $\triangleright$  Aufnahmemenü 2 und drücken Sie die Pfeiltaste  $\triangleright$ .

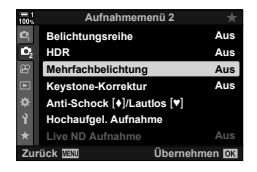

- **3** Markieren Sie mit den Pfeiltasten  $\triangle \nabla$  eine Einstellung und drücken Sie die Pfeiltaste  $\triangleright$ .
	- Markieren Sie die gewünschte Option und drücken Sie die OK-Taste.

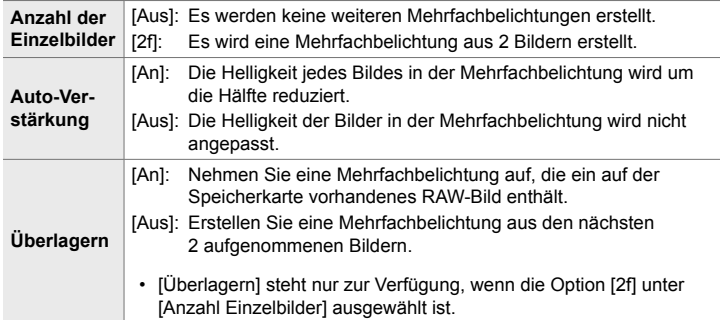

- *4* Bei Auswahl der Option [An] unter [Überlagern] werden Sie aufgefordert, ein Bild für die Mehrfachbelichtung auszuwählen.
	- Markieren Sie mit den Pfeiltasten ( $\Delta \nabla \langle \mathbf{D} \rangle$ ) ein Bild und drücken Sie die OK-Taste.
	- Es können nur RAW-Bilder ausgewählt werden.
- *5* Drücken Sie zum Speichern der ausgewählten Einstellungen im Menü für Mehrfachbelichtungen die OK-Taste.
	- Das Aufnahmemenü wird angezeigt.
- *6* Drücken Sie die MENU-Taste, um die Menüs zu schließen.
	- Das Symbol **[24**] wird angezeigt.
	- Bei Auswahl von [Überlagern] wird das ausgewählte Foto überlagert in der Sicht durch das Objektiv eingeblendet.

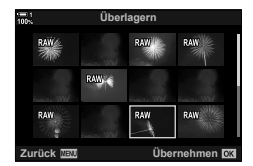

Symbol  $\blacksquare$ 

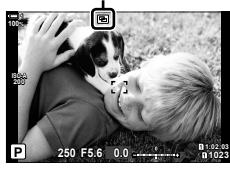

*7* Nehmen Sie Bilder auf.

- Die erste Aufnahme (oder bei Auswahl von [Überlagern] das zuvor ausgewählte Foto) wird während der Wahl des Bildausschnitts für die nächste Aufnahme überlagert in der Sicht durch das Objektiv eingeblendet.
- Das Symbol [ ] wird grün.
- In der Regel wird eine Mehrfachbelichtung nach Aufnahme des zweiten Fotos erstellt.
- $\cdot$  Drücken Sie die  $\overline{\mathsf{m}}$ -Taste, um eine neue Aufnahme für das erste Foto zu machen.
- Bei Auswahl von [An] unter [Überlagern] können Sie weitere Bilder aufnehmen, mit denen das zuvor ausgewählte Foto überlagert wird.
- *8* Drücken Sie die MENU-Taste oder die Pfeiltaste  $\triangleright$ , um die Aufnahme von Mehrfachbelichtungen zu beenden.
	- Wenn Sie die Aufnahme von Mehrfachbelichtungen durch Drücken der MENU-Taste beenden, wird unter [Anzahl Einzelbilder] im Menü für Mehrfachbelichtungen die Option [Aus] eingestellt.
	- Das Symbol **a** wird nicht mehr angezeigt, wenn die Aufnahme von Mehrfachbelichtungen beendet wird.
- Während der Aufnahme von Mehrfachbelichtungen wechselt die Kamera nicht in den Ruhemodus.
- Bilder, die mit anderen Kameras aufgenommen werden, können nicht für Mehrfachbelichtungen verwendet werden.
- RAW-Bilder, bei denen die Funktion für hochaufgelöste Aufnahmen zum Einsatz kommt, können nicht für Mehrfachbelichtungen verwendet werden.
- Bei den RAW-Bildern, die bei Auswahl von [An] unter [Überlagern] in der Anzeige für die Bildauswahl aufgeführt werden, handelt es sich um die Bilder, die unter Verwendung der zum Aufnahmezeitpunkt wirksamen Einstellungen verarbeitet wurden.
- Verlassen Sie den Modus für Mehrfachbelichtungen, bevor Sie die Aufnahmeeinstellungen anpassen. Einige Einstellungen können nicht angepasst werden, solange der Modus für Mehrfachbelichtungen aktiviert ist.
- Die Aufnahme von Mehrfachbelichtungen wird beendet, wenn nach der ersten Aufnahme einer der folgenden Vorgänge ausgeführt wird: Ausschalten der Kamera, Drücken der II- oder MENU-Taste, Auswählen eines anderen Aufnahmemodus oder Anschließen von Kabeln jeglicher Art. Mehrfachbelichtungen werden ebenfalls abgebrochen, wenn der Akkustand zu tief sinkt.
- In der Anzeige für die Bildauswahl für die Option [Überlagern] werden die JPEG-Versionen der Fotos angezeigt, die unter Verwendung der Einstellung RAW + JPEG als Bildqualität aufgenommen wurden.
- Live Composite-Aufnahmen ([LIVE COMP]) stehen im Modus **B** nicht zur Verfügung.
- Die folgenden Funktionen stehen im Modus für Mehrfachbelichtungen nicht zur Verfügung: HDR-Aufnahmen, Belichtungsreihen, Intervallaufnahmen, die Keystone-Korrektur, der Live ND Filter und die Fisheye-Korrektur.
- Bei Auswahl von RAW unter [ $\bigcirc$  i-] aufgenommene Bilder können auch während der Wiedergabe überlagert werden.

## **Keystone-Effekte/Perspektivenverstärkung (Keystone-Korrektur)**

Keystone-Verzeichnungen aufgrund des Einflusses der Objektivbrennweite und der Nähe zum Motiv können korrigiert oder auch verstärkt werden, falls Perspektiveffekte überspitzt dargestellt werden sollen. Die Keystone-Korrektur kann während der Aufnahme in der Vorschau auf dem Monitor angezeigt werden. Das korrigierte Bild wird aus einem kleineren Ausschnitt erstellt, wodurch sich das wirksame Zoomverhältnis leicht erhöht.

- *1* Drücken Sie die MENU-Taste, um die Menüs anzuzeigen.
- *2* Markieren Sie die Option [Keystone-Korrektur] im  $\blacksquare$  Aufnahmemenü 2 und drücken Sie die Pfeiltaste D
- **3** Markieren Sie mit den Pfeiltasten  $\triangle \nabla$  die Option [An] und drücken Sie die OK-Taste.
- *4* Drücken Sie die MENU-Taste, um die Menüs zu schließen.
	- Die Kamera schaltet auf die Anzeige für die Keystone-Korrektur um. Ein Schieberegler und das Symbol  $\mathcal{F}$  werden angezeigt.

*5* Wählen Sie den Bildausschnitt aus und passen Sie die Keystone-Korrektur an, während das Motiv auf dem Bildschirm angezeigt wird.

- Drehen Sie das vordere Einstellrad für horizontale Anpassungen und das hintere Einstellrad für vertikale Anpassungen.
- Wählen Sie den Bildausschnitt aus und passen Sie die Keystone-Korrektur an, während das Motiv auf dem Bildschirm angezeigt wird.
- Positionieren Sie den Ausschnitt mit den Pfeiltasten  $(AB \nabla \triangle A)$ . Die Richtung, in die der Ausschnitt bewegt werden kann, wird mit einem Pfeil  $(\triangle)$  angezeigt.
- Halten Sie die OK-Taste gedrückt, um die Änderungen zu verwerfen.

Keystone-Korrektur

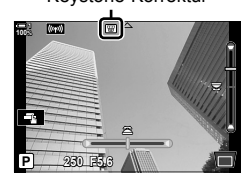

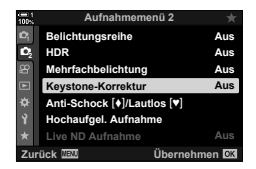

*2*

- *6* Drücken Sie zum Anpassen von Blende, Verschlusszeit und anderen Aufnahmeeinstellungen die INFO-Taste.
	- Die Standard-Aufnahmeangaben werden eingeblendet.
	- Während die Keystone-Korrektur aktiviert ist, wird das Symbol **a** angezeigt. Das Symbol wird in grün angezeigt, wenn Einstellungen für die Keystone-Korrektur angepasst wurden.
	- Drücken Sie die **INFO**-Taste wiederholt, um zur unter Schritt 5 dargestellten Anzeige für die Keystone-Korrektur zurückzukehren.

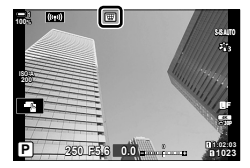

- *7* Nehmen Sie Bilder auf.
	- Wählen Sie zum Deaktivieren der Keystone-Korrektur unter [Keystone-Korrektur] im  $\blacksquare$  Aufnahmemenü 2 die Option [Aus].
- 
- Abhängig vom Umfang der durchgeführten Korrekturen können Bilder unter Umständen "körnig" wirken. Vom Umfang der durchgeführten Korrekturen hängt ebenfalls ab, wie stark das Bild beim Zuschneiden vergrößert wird und ob der Ausschnitt positioniert werden kann.
	- Abhängig vom Umfang der Korrekturen können Sie den Ausschnitt unter Umständen nicht neu positionieren.
	- Abhängig vom Umfang der durchgeführten Korrekturen ist das ausgewählte AF-Feld unter Umständen nicht in der Anzeige sichtbar. Wenn sich das AF-Feld außerhalb des Bildausschnitts befindet, wird die entsprechende Richtung durch das Symbol  $\hat{a}$ ,  $\hat{a}$ ,  $\leftrightarrow$  oder  $\Rightarrow$  auf dem Display gekennzeichnet.
	- Bei Auswahl von [RAW] als Bildqualität aufgenommene Bilder werden im RAW + JPEG-Format gespeichert.
	- Folgende Funktionen stehen nicht zur Verfügung: Live Composite-Aufnahmen, Serienaufnahmen, Belichtungsreihen, HDR-Aufnahmen, Mehrfachbelichtungen, der Live ND Filter, die Fisheye-Korrektur, der digitale Tele-Konverter, Videoaufnahmen, die AF-Modi [C-AF], [C-AF**[M]**], [C-AF+TR] und [C-AF+TR**M]**], die Option [e-Porträt] und Art Filter-Bildmodi, benutzerdefinierte Selbstauslöser und hochaufgelöste Aufnahmen.
	- Mit Objektiv-Konvertern können unter Umständen nicht die gewünschten Ergebnisse erzielt werden.
	- Bei Objektiven, für die über die Funktion [C Bildstabilisation] die Brennweite oder Objektivdaten gespeichert wurden, wird die Keystone-Korrektur in Übereinstimmung mit den Angaben durchgeführt. Achten Sie darauf, unter [C Bildstabilisation] Daten für Objektive anzugeben, die nicht zur Four Thirds oder Micro Four Thirds Reihe gehören (S. 514).

#### %

• [Keystone-Korrektur] kann an eine Taste zugewiesen werden. Sie können die Keystone-Korrektur dann einfach per Tastendruck aktivieren.  $\mathbb{G}$  # Anwendermenü  $\boxed{3}$  >  $\Box$  Tastenfunktion] (S. 465)

## **Korrigieren von Fisheye-Verzeichnungen (Fisheye-Komp.)**

Korrigieren Sie die von Fisheye-Objektiven hervorgerufenen Verzeichnungen, um Fotos wie mit einem Weitwinkelobjektiv aufgenommene Bilder wirken zu lassen. Für den Umfang der Korrekturen können Sie unter drei verschiedenen Stufen auswählen. Gleichzeitig können Sie auch festlegen, dass Verzeichnungen bei Unterwasseraufnahmen korrigiert werden sollen.

• Diese Option steht nur bei kompatiblen Fisheye-Objektiven zur Verfügung. Mit Stand von Januar 2019 kann sie mit dem Objektiv M.ZUIKO DIGITAL ED 8mm f1.8 Fisheye PRO verwendet werden.

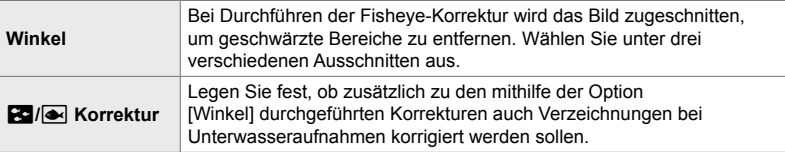

- *1* Drücken Sie die MENU-Taste, um die Menüs anzuzeigen.
- **2** Rufen Sie das  $\hat{\boldsymbol{\times}}$  Anwendermenü **n** (**C** Utility) auf.

- **3** Markieren Sie mit den Pfeiltasten  $\triangle \nabla$  die Option [Fisheye-Komp.] und drücken Sie die Pfeiltaste  $\triangleright$ .
- **4** Markieren Sie mit den Pfeiltasten  $\wedge \nabla$  die Option [An] und drücken Sie die Pfeiltaste  $\triangleright$ .
	- Die Optionen [Winkel] und [ZI]/ikorrektur] werden angezeigt.

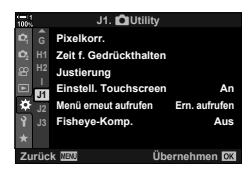

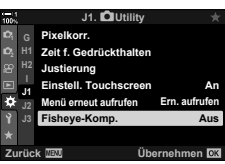

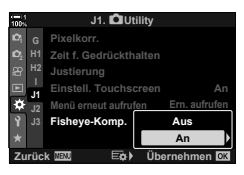

- **5** Markieren Sie mit den Pfeiltasten  $\Delta \nabla$  eine Option und drücken Sie die Pfeiltaste D.
	- Markieren Sie mit den Pfeiltasten  $\Delta \nabla$  eine Option und drücken Sie die OK-Taste.
	- Wenn Sie keine Unterwasseraufnahmen machen, wählen Sie [Aus] für [Z]/<a>/>
	Korrektur].
	- Die Optionen unter [Fisheye-Komp.] werden angezeigt.
- *6* Drücken Sie die OK-Taste wiederholt, um zum Anwendermenü zurückzukehren.
	- Nachdem Sie sich vergewissert haben, dass unter [Fisheye-Komp.] die Option [An] ausgewählt ist, drücken Sie zum Verlassen der Menüs die MENU-Taste.
	- Während die Fisheye-Korrektur aktiviert ist, wird das Symbol 国 zusammen mit dem ausgewählten Ausschnitt angezeigt.

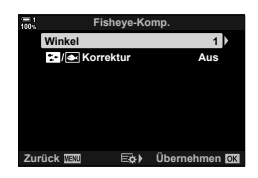

Fisheye-Korrektur

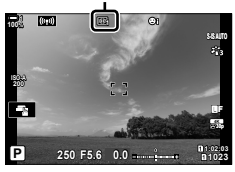

*7* Nehmen Sie Bilder auf.

- Wählen Sie zum Beenden der Fisheye-Korrektur die Option [Aus] unter [Fisheye-Komp.] im  $\bigstar$  Anwendermenü **b** aus.
- Bei Auswahl von [RAW] als Bildqualität aufgenommene Bilder werden im RAW + JPEG-Format gespeichert. Die Fisheye-Korrektur wird nicht auf das RAW-Bild angewendet.
- Fokus Peaking steht in der Anzeige für die Fisheye-Korrektur nicht zur Verfügung.
- Die AF-Feld-Auswahl kann nur in den Modi für ein einzelnes Feld und für ein kleines Feld erfolgen.
- Folgende Funktionen stehen nicht zur Verfügung:

Live Composite-Aufnahmen, Serienaufnahmen, Belichtungsreihen, HDR-Aufnahmen, Mehrfachbelichtungen, der Live ND Filter, die Keystone-Korrektur, der digitale Tele-Konverter, Videoaufnahmen, die AF-Modi [C-AF], [C-AF Ma], [C-AF+TR] und [C-AF+TR**ME**], die Option [e-Porträt] und Art Filter-Bildmodi, benutzerdefinierte Selbstauslöser und hochaufgelöste Aufnahmen.

#### %

• [Fisheye-Komp.] kann an eine Taste zugewiesen werden. Sie können die Fisheye-Korrektur dann einfach per Tastendruck aktivieren. LG  $\ast$  Anwendermenü D > [△ Tastenfunktion] (S. 465)
# *2-15* Blitzaufnahmen

Wenn ein optionales Blitzgerät zum Einsatz kommt, das für die Verwendung mit der Kamera bestimmt ist, können Sie mithilfe der Bedienelemente der Kamera den Blitzmodus auswählen und Bilder mit Blitz aufnehmen. Informationen zu den Blitzfunktionen und ihrer Verwendung finden Sie in der zum Blitzgerät gehörigen Benutzerdokumentation.

# **Kompatible Blitzgeräte**

Wählen Sie ein Blitzgerät entsprechend Ihrer Anforderungen aus und berücksichtigen Sie dabei Faktoren wie die erforderliche Leistung und ob das Gerät Makroaufnahmen unterstützt. Blitzgeräte, die mit der Kamera kommunizieren können, unterstützen verschiedenste Blitzmodi einschließlich TTL-Auto und Super FP. Blitzgeräte können am Blitzschuh der Kamera oder mithilfe eines Kabels (separat erhältlich) und einer Blitzhalterung angeschlossen werden. Die Kamera unterstützt außerdem die folgenden Systeme zur drahtlosen Blitzsteuerung:

### **Blitzaufnahmen per Funksteuerung: Modi CMD,** #**CMD, RCV und X-RCV**

Die Kamera steuert eines oder mehrere ferngesteuerte Blitzgeräte über Funksignale. So wird der Reichweitenbereich vergrößert, in dem Blitzgeräte positioniert werden können. Blitzgeräte können andere kompatible Geräte steuern oder mit einer Funksteuerungseinheit/Funkempfängern ausgestattet werden, um die Verwendung von Geräten zu ermöglichen, die eine Blitzsteuerung per Funk ansonsten nicht unterstützen.

### **Drahtlose Blitzaufnahmen per Fernbedienung: RC-Modus**

Die Kamera steuert eines oder mehrere ferngesteuerte Blitzgeräte über optische Signale. Der Blitzmodus kann mithilfe der Bedienelemente der Kamera ausgewählt werden (S. 255).

### **Zur Verfügung stehende Funktionen kompatibler Blitzgeräte**

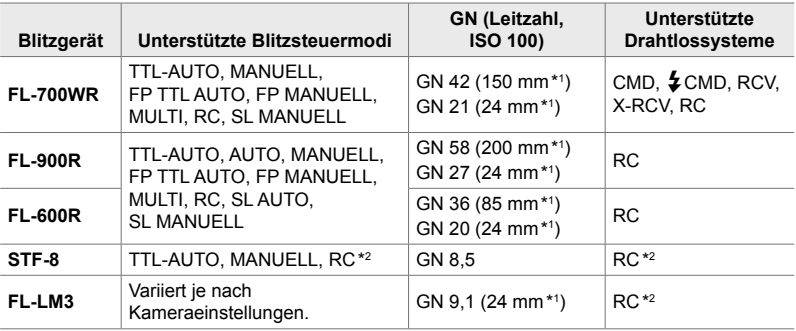

\*1 Maximale Brennweite des Objektivs (35-mm-Format entsprechend), bei der das Gerät eine angemessene Blitzausleuchtung erzielen kann.

\*2 Dient nur als Funksteuerungseinheit (Sender).

## **Auswählen eines Blitzmodus (**#**Blitzmodus)**

Wenn Sie Bilder unter Einsatz eines Blitzgeräts aufnehmen, das für die Verwendung mit der Kamera bestimmt ist, können Sie mithilfe der Bedienelemente der Kamera einen Blitzmodus auswählen. Durch Einschalten eines angeschlossenen Blitzgeräts wird die kürzeste verfügbare Verschlusszeit automatisch begrenzt.

### **Blitzmodi**

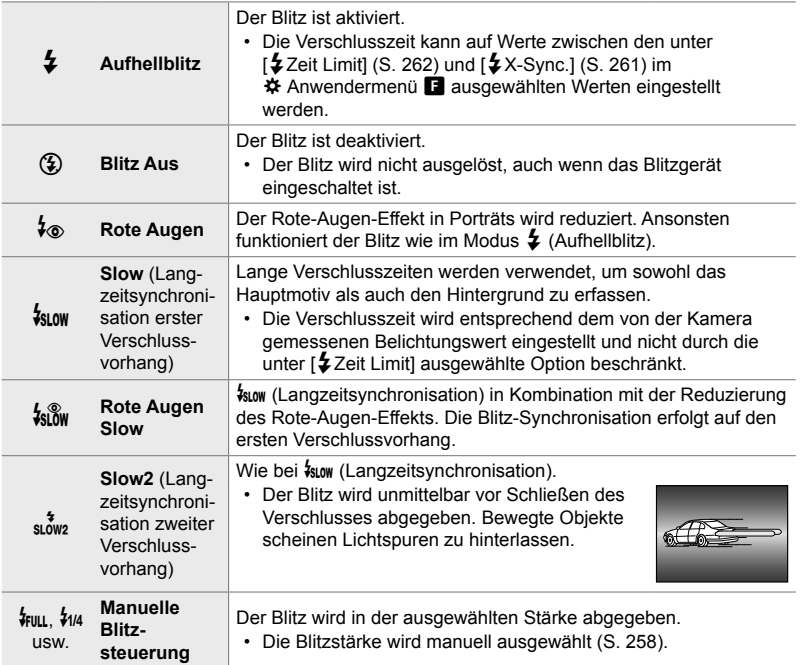

• Die High-Speed-Synchronisation für den Modus Super FP muss mithilfe der Blitz-Bedienelemente konfiguriert werden.

- Im Modus [ $\frac{1}{2}$ ] (Rote-Augen-Effekt-Reduzierung) wird der Verschluss circa eine Sekunde nach dem ersten Vorblitz zur Reduzierung des Rote-Augen-Effekts ausgelöst. Bewegen Sie die Kamera nicht, bis die Aufnahme beendet ist.
- Mit [ $\frac{1}{2}$ ] (Rote-Augen-Effekt-Reduzierung) können unter Umständen nicht die gewünschten Ergebnisse erzielt werden.

### **Blitzmodus und Verschlusszeit**

Der Bereich verfügbarer Verschlusszeiten hängt vom Blitzmodus ab. Der Bereich verfügbarer Zeiten kann mithilfe der Optionen im  $\#$  Anwendermenü weiter eingeschränkt werden.  $\mathbb{R}$  [ $\frac{1}{2}$ X-Sync.] (S. 261), [ $\frac{1}{2}$ Zeit Limit] (S. 262)

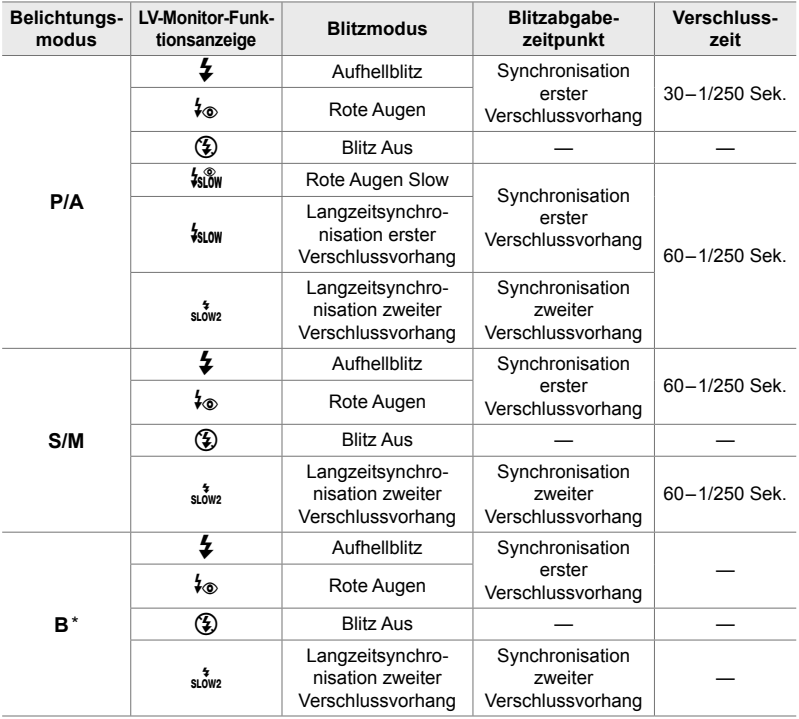

\* Die Synchronisation auf den zweiten Verschlussvorhang steht bei Auswahl von [LIVE COMP] (S. 108) nicht zur Verfügung.

• Die kürzeste verfügbare Verschlusszeit bei Auslösen des Blitzes liegt bei 1/250 Sek. Bei hellen Hintergründen von mit Blitz aufgenommenen Bildern können Überbelichtungen auftreten.

- Die Blitz-Synchronisationsgeschwindigkeit für Lautlos-Modi (S. 163), hochaufgelöste Aufnahmen mit Stativ (S. 210) und Fokus-Belichtungsreihen (S. 239) liegt bei 1/50 Sek. Bei Einstellung eines Werts über ISO 8000 für die Option [C ISO], während eine Option mit elektronischem Verschluss zum Einsatz kommt (etwa Lautlos-Modi oder Fokus-Belichtungsreihen), wird die Blitz-Synchronisationsgeschwindigkeit auf 1/20 Sek. eingestellt. Während ISO-Belichtungsreihen (S. 238) wird die Blitz-Synchronisationsgeschwindigkeit ebenfalls auf 1/20 Sek. eingestellt.
- Auf kurze Distanz kann der abgegebene Blitz selbst bei minimaler verfügbarer Blitzleistung zu hell sein. Wählen Sie zum Vermeiden von Überbelichtungen bei auf kurze Distanz aufgenommenen Bildern den Modus A oder M aus und stellen Sie eine kleinere Blendenöffnung (große f/-Nummer) ein oder wählen Sie einen niedrigeren Wert für [180] aus.
- Es gibt keine Begrenzung für die kürzeste verfügbare Verschlusszeit, wenn ein FP-Modus (FP TTL AUTO oder FP MANUELL) mithilfe der Blitz-Bedienelemente ausgewählt wird.

### **Anbringen kompatibler Blitzgeräte**

Die Verfahren zum Anbringen und zum Bedienen externer Blitzgeräte unterscheiden sich je nach Blitzgerät. Detaillierte Informationen finden Sie in der zum Blitzgerät gehörigen Benutzerdokumentation. Die hier aufgeführten Anweisungen gelten für den FL-LM3.

- Stellen Sie sicher, dass sowohl die Kamera als auch das Blitzgerät ausgeschaltet sind. Durch Anbringen oder Abnehmen eines Blitzgeräts, während die Kamera oder das Blitzgerät eingeschaltet sind, kann die Ausrüstung beschädigt werden.
- *1* Nehmen Sie die Blitzschuhabdeckung ab und bringen Sie den Blitz an.
	- Schieben Sie den Blitz hinein, bis der Gerätefuß hinten am Blitzschuh hörbar einrastet.

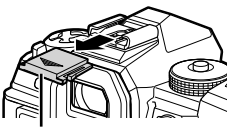

Blitzschuhabdeckung

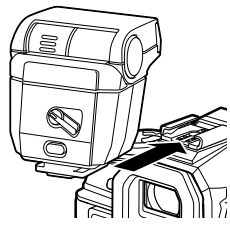

- *2* Positionieren Sie den Blitzkopf für Aufnahmen mit indirektem oder direktem Blitz.
	- Der Blitzkopf kann nach oben und nach links oder rechts gedreht werden.
	- Beachten Sie, dass die Blitzleistung bei Aufnahmen mit indirektem Blitz unter Umständen zu schwach für eine angemessene Belichtung sein kann.
- *3* Drehen Sie den ON/OFF-Hebel des Blitzes in die Position ON.
	- Drehen Sie den Hebel in die Position OFF, wenn der Blitz nicht verwendet wird.

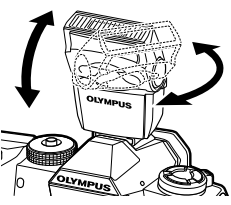

ON/OFF-Hebel

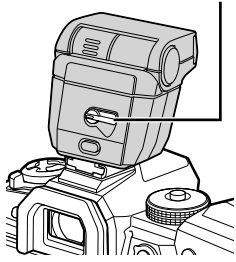

### **Abnehmen von Blitzgeräten**

*1* Halten Sie die UNLOCK-Taste gedrückt und schieben Sie das Blitzgerät vom Blitzschuh.

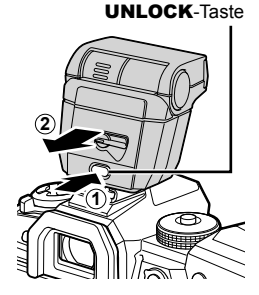

### **■ Aufrufen der Blitzeinstellungen über die**  $\sharp \Box$ **j** $\circ$ **) (Blitz/Serienaufnahme/Selbstauslöser)-Taste**

- 1 Drücken Sie die  $\clubsuit$ □<sub>l</sub>i<sup>3</sup>)-Taste.
	- Die Optionen für Blitzmodi werden angezeigt.

Optionen für Blitzmodi

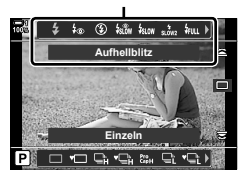

- *2* Drehen Sie das vordere Einstellrad, um eine Option zu markieren.
- *3* Drücken Sie bei Auswahl der manuellen Blitzsteuerung die INFO-Taste.
	- Drehen Sie das vordere Einstellrad, um die gewünschte Blitzleistung zu markieren.
- *4* Drücken Sie die OK-Taste, um die markierte Option auszuwählen und zur Aufnahmeanzeige zurückzukehren.

### **Zugriff über die LV-Monitor-Funktionsanzeige**

Die Blitzeinstellungen können über die LV-Monitor-Funktionsanzeige aufgerufen werden. Drücken Sie bei Markierung von [ $\frac{1}{2}$  Manuell] (manueller Modus)  $\nabla$ , um die Option [ $\bigtriangledown$  FULL] auszuwählen. Drehen Sie das vordere Einstellrad, um die gewünschte Blitzleistung auszuwählen.

Blitzmodus

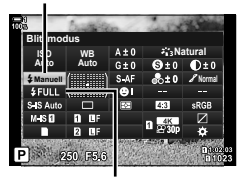

Blitzleistung

### **Zugriff über die Live Kontrolle**

Die Blitzeinstellungen können über die Live Kontrolle aufgerufen werden.

• Informationen zum Anzeigen der Live Kontrolle siehe "Verwenden der Live Kontrolle" (S. 68).

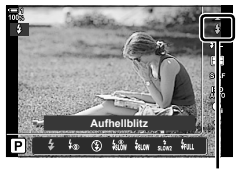

 $\clubsuit$  Blitzmodus

OK-Taste |  $\sharp$  Blitzmodus] Drücken Sie die Pfeiltasten  $\Diamond$  zum Auswählen einer Option

• Markieren Sie zum Festlegen einer Stärke für die Blitzleistung im manuellen Modus die Option *F*ul (Komplett) und drücken Sie die **INFO**-Taste.

### **Anpassen der Blitzleistung (**x**)**

Passen Sie die Blitzleistung an. Verwenden Sie diese Option zum Anpassen der Blitzstärke, wenn der Blitz auch im automatischen Modus zu hell ist oder der von der Kamera gewählte Wert zur Unterbelichtung des Motivs führt.

Die Blitzkorrektur steht in allen Modi außer dem Modus [ $\frac{1}{4}$  Manuell] (manueller Modus) zur Verfügung.

**1** Markieren Sie die Option [H2] in der LV-Monitor-Funktionsanzeige.

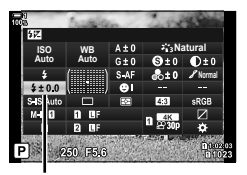

Blitzkorrektur

- *2* Markieren Sie mit dem vorderen Einstellrad eine Option.
- *3* Drücken Sie den Auslöser halb herunter, um die markierte Option auszuwählen und die LV-Monitor-Funktionsanzeige zu verlassen.
- Der kameraseitig ausgewählte Blitzkorrekturwert wird zu dem Wert hinzugerechnet, der bei kompatiblen Blitzgeräten ausgewählt ist.

### **Auswählen einer Blitz-Synchronisationsgeschwindigkeit (**#**X-Sync.)**

Legen Sie die kürzeste verfügbare Verschlusszeit für Blitzaufnahmen fest.

Verschlusszeiten, die kürzer sind als der festgelegte Wert, können nicht ausgewählt werden, selbst wenn das Motiv stark ausgeleuchtet ist.

Verfügbare Optionen | 1/60-1/250 Sek.

- *1* Drücken Sie die MENU-Taste, um die Menüs anzuzeigen.
- **2** Rufen Sie das  $\ast$  Anwendermenü  $\blacksquare$  ( $\sharp$  Anpassen) auf. **<sup>1</sup>**
- **F.** # **Anpassen X-Sync. 1/250 D1 Zeit Limit 1/60 <sup>2</sup> D2 Aus** 5252 **D4 Aus +WB E1 RC-Modus Aus E2 F** Überneh

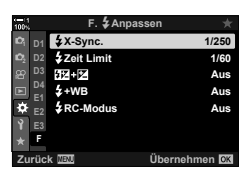

- **3** Markieren Sie mit den Pfeiltasten  $\triangle \nabla$  die Option  $\sharp$ X-Sync.] und drücken Sie die Pfeiltaste  $\triangleright$ .
- **4** Markieren Sie mit den Pfeiltasten  $\triangle \nabla$  eine Option und drücken Sie die OK-Taste.
- *5* Drücken Sie die MENU-Taste wiederholt, um die Menüs zu verlassen.
- Die Blitz-Synchronisationsgeschwindigkeit für Lautlos-Modi (S. 163), hochaufgelöste Aufnahmen (S. 210) und Fokus-Belichtungsreihen (S. 239) liegt bei 1/50 Sek. Bei Werten über ISO 8000 für die Option [■ ISO] oder bei Aktivierung von ISO-Belichtungsreihen (S. 238) sinkt die Blitz-Synchronisationsgeschwindigkeit auf 1/20 Sek.

*2*

# **Einstellen einer Begrenzung für lange**   $Verschlusszeiten$

Legen Sie die längste verfügbare Verschlusszeit für Blitzaufnahmen fest.

Die automatisch von der Kamera gewählte Verschlusszeit überschreitet diesen Wert nicht, selbst wenn das Motiv schlecht ausgeleuchtet ist. Diese Begrenzung gilt nicht für Blitzmodi mit Langzeitsynchronisation  $(\frac{1}{2} m \omega)$ ,  $\frac{1}{2} m \omega$  oder  $\frac{1}{2} m \omega$ ).

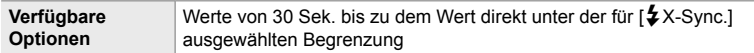

- *1* Drücken Sie die MENU-Taste, um die Menüs anzuzeigen.
- **2** Rufen Sie das ❖ Anwendermenü **■** (↓Anpassen) auf. **<sup>1</sup>**

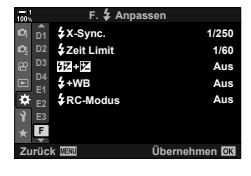

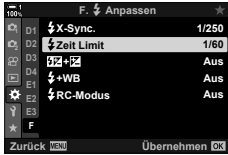

- **3** Markieren Sie mit den Pfeiltasten  $\triangle \nabla$  die Option  $\sharp$  Zeit Limit] und drücken Sie die Pfeiltaste  $\triangleright$ .
- **4** Markieren Sie mit den Pfeiltasten  $\triangle \nabla$  eine Option und drücken Sie die OK-Taste.
- *5* Drücken Sie die MENU-Taste wiederholt, um die Menüs zu verlassen.

### **Drahtlose Blitzaufnahmen per Fernbedienung**

Drahtlose Blitzaufnahmen stehen bei Verwendung kompatibler Blitzgeräte zur Verfügung, die eine drahtlose Fernbedienung (RC-Modus) unterstützen. Die ferngesteuerten Blitzgeräte werden über ein am Blitzschuh der Kamera angebrachtes Blitzgerät bedient. Die Einstellungen können für das an der Kamera angebrachte Blitzgerät und andere Blitzgeräte in bis zu drei weiteren Gruppen separat angepasst werden.

Der RC-Modus muss sowohl beim Master-Blitz als auch bei den ferngeste uerten Blitzgeräten aktiviert sein.

### **Aktivieren des RC-Modus**

- *1* Drücken Sie die MENU-Taste, um die Menüs anzuzeigen.
- **2** Rufen Sie das ❖ Anwendermenü (↓Anpassen) auf. **<sup>1</sup>**

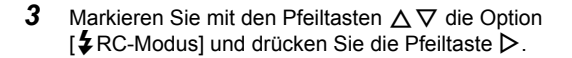

- 4 Markieren Sie mit den Pfeiltasten  $\triangle \nabla$  die Option [An] und drücken Sie die OK-Taste.
	- Die Kamera kehrt zur Aufnahmeanzeige zurück.
	- Das Symbol RC wird angezeigt. Symbol RC

*5* Drücken Sie die OK-Taste.

angezeigt.

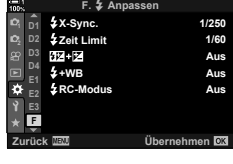

*2*

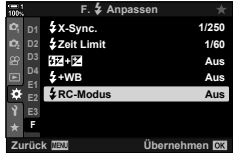

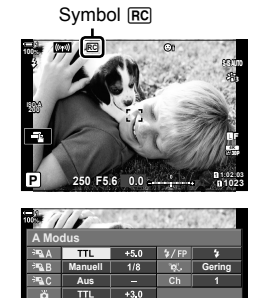

• Die Standard-LV-Monitor-Funktionsanzeige kann durch Drücken der INFO-Taste aufgerufen werden. Die Anzeige ändert sich bei jedem Drücken der INFO-Taste.

• Die Monitor-Funktionsanzeige für den RC-Modus wird

Monitor-Funktionsanzeige für den RC-Modus

250 F5.6

- *6* Passen Sie die Blitzeinstellungen an.
	- Markieren Sie Optionen mit den Pfeiltasten  $\Delta \nabla \langle \mathbf{I} \rangle$  und drehen Sie das hintere Einstellrad, um Einstellungen auszuwählen.

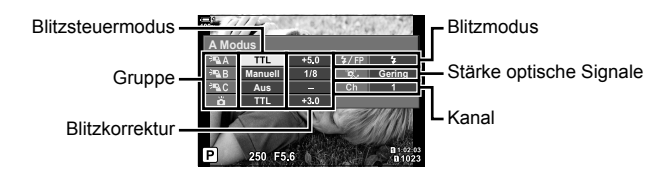

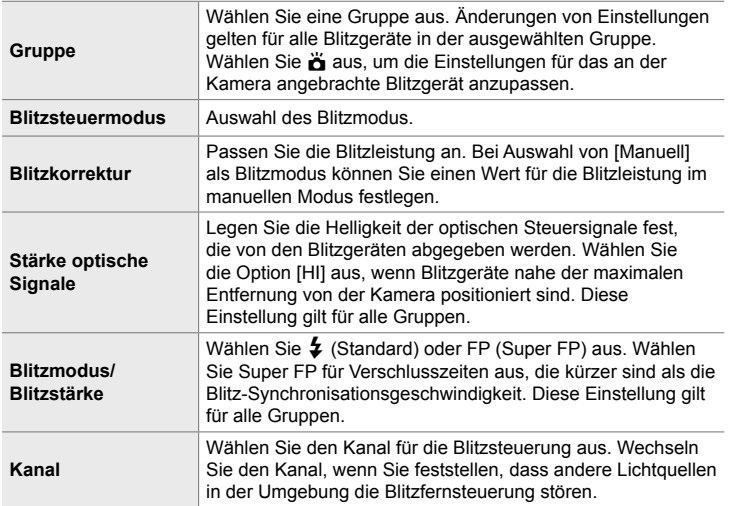

- *7* Stellen Sie das an der Kamera angebrachte Blitzgerät auf [TTL AUTO] ein.
	- Blitzsteuereinstellungen für den FL-LM3 können nur über die Kamera angepasst werden.

### **Positionieren ferngesteuerter Blitzgeräte**

- *1* Stellen Sie die drahtlosen RC-Blitzgeräte auf den RC-Modus ein.
	- Drücken Sie nach dem Einschalten der kompatiblen Blitzgeräte die MODE-Taste und wählen Sie den RC-Modus aus.
	- Wählen Sie mithilfe der Blitz-Bedienelemente eine Gruppe für jedes der kompatiblen Blitzgeräte aus und stellen Sie den Kanal ein, der kameraseitig ausgewählt ist.
- *2* Positionieren Sie die Blitzgeräte.
	- Stellen Sie die drahtlosen Blitzgeräte so auf, dass die Sensoren für die Fernsteuerung in Richtung Kamera zeigen.
- *3* Nachdem Sie sich vergewissert haben, dass die drahtlosen Blitzgeräte und das Blitzgerät an der Kamera aufgeladen sind, nehmen Sie Bilder auf.

### **Reichweite der drahtlosen Blitzsteuerung**

Die Abbildung dient nur als Richtlinie. Die Reichweite der Blitzsteuerung hängt vom Typ des an der Kamera angebrachten Blitzes und den Umgebungsbedingungen ab.

### **Reichweite der Blitzsteuerung für an der Kamera angebrachte Blitzgeräte vom Typ FL-LM3**

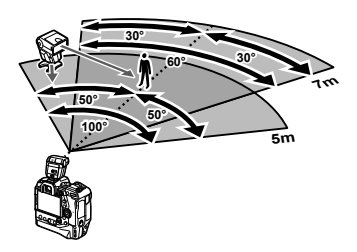

- Wir empfehlen, in jeder Gruppe nicht mehr als 3 Blitzgeräte zusammenzufassen.
- Drahtlose Blitzaufnahmen stehen im Anti-Schock-Modus oder im Modus mit Langzeitsynchronisation auf den zweiten Verschlussvorhang bei Auswahl einer Verschlusszeit von mehr als 4 Sek. nicht zur Verfügung.
- Im Anti-Schock-Modus und den Lautlos-Modi können keine Startwartezeiten von mehr als 4 Sek. ausgewählt werden.
- Blitzsteuersignale können die Belichtung stören, wenn sich das Motiv zu nah an der Kamera befindet. Derartige Störungen können minimiert werden, indem die Helligkeit des Kamerablitzes reduziert wird, beispielsweise durch Verwendung eines Diffusers.

### **Blitzgeräte von Drittanbietern**

Blitzgeräte von Drittanbietern können am Blitzschuh angebracht oder per Synchronisationskabel angeschlossen werden. Achten Sie darauf, die Kappe am Anschluss für externe Blitzgeräte wieder anzubringen, wenn dieser nicht verwendet wird. Beachten Sie beim Anbringen eines Blitzgeräts von einem Drittanbieter am Blitzschuh die folgenden Hinweise:

- Die Kontakte zum Anbringen von Zubehör an der Kamera (Blitzschuh und Anschluss für externe Blitzgeräte) sind ungepolt. Beachten Sie jedoch, dass keine älteren Blitzgeräte verwendet werden dürfen, die Spannungen von mehr als rund 250 V erfordern, da hierdurch die Anschlüsse beschädigt werden können.
- Das Anbringen von Blitzgeräten mit Anschlüssen, die nicht den Spezifikationen von Olympus entsprechen, kann zu Fehlfunktionen des Produkts führen.
- Wählen Sie bei Verwendung eines Blitzgeräts von einem Drittanbieter den Aufnahmemodus **M** aus, legen Sie eine Verschlusszeit fest, die nicht kürzer ist als die Blitz-Synchronisationsg eschwindigkeit, und wählen Sie unter [comes ISO] eine andere Einstellung als [AUTO] aus.
- Beim Anpassen der Blitzleistung mithilfe der Blitz-Bedienelemente müssen Sie dem Blitzgerät Informationen zur kameraseitig gewählten ISO-Empfindlichkeit und Blende zur Verfügung stellen. Achten Sie darauf, die ISO-Empfindlichkeit oder die Blende entsprechend einzustellen, wenn die Blitzleistung angepasst wird.
- Verwenden Sie einen Blitz, der den Winkel des Objektivs abdeckt. Beachten Sie, dass der Ausleuchtungsbereich in der Regel unter Verwendung von 35-mm-Format entsprechenden Brennweiten angegeben wird.

# *2-16* Arbeiten mit gespeicherten Bildern

Bilder werden auf der Speicherkarte gespeichert und können auf dem Kameramonitor angezeigt werden. Sie können Bilder drehen, löschen oder bearbeiten, wobei zahlreiche der während der Aufnahme verfügbaren Funktionen zur Verfügung stehen. Sie können außerdem schnell Bilder zur späteren Übertragung an ein Smartphone auswählen.

### **Auswählen der angezeigten Informationen**

Wählen Sie die Informationen aus, die während der Wiedergabe angezeigt werden sollen.

1 Drücken Sie die **I**-Taste.

*2* Drücken Sie die INFO-Taste.

Drücken der Taste.

• Das neueste Bild wird angezeigt.

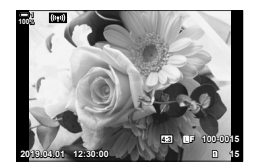

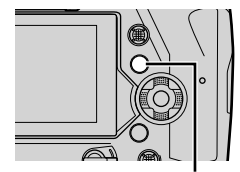

INFO-Taste

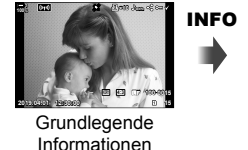

• Die angezeigten Informationen ändern sich bei jedem

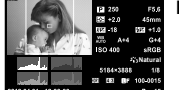

Vollständige Informationen

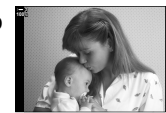

Informationen ausgeblendet

### INFO

- Sie können auch die **INFO**-Taste gedrückt halten und das vordere oder hintere Einstellrad drehen, um die angezeigten Informationen auszuwählen.
- Sie können Optionen für das Histogramm, Lichter und Schatten, die Leuchttisch-Funktion und Feldsensorinformationen zu den während der Wiedergabe angezeigten Informationen hinzufügen. Wählen Sie über ※ Anwendermenü D > [G]/Info-Einstellungen] (S. 519) > [D]Info] die angezeigten Optionen aus.

## **Die Informationsanzeige während der Wiedergabe**

### **Grundlegende Informationen Vollständige Informationen**

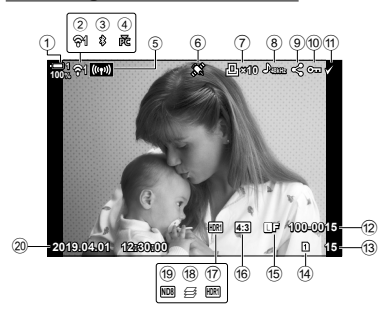

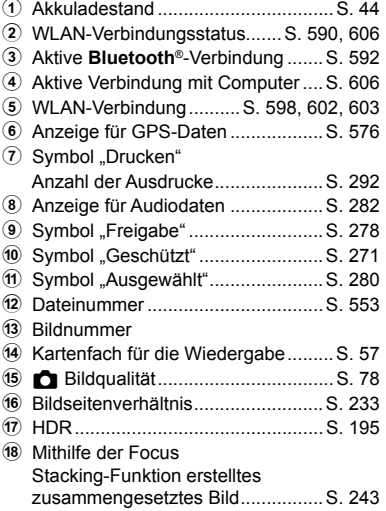

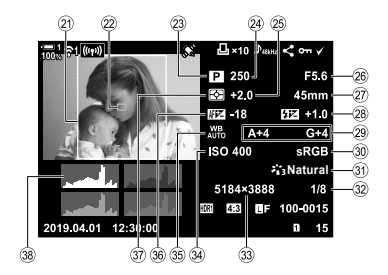

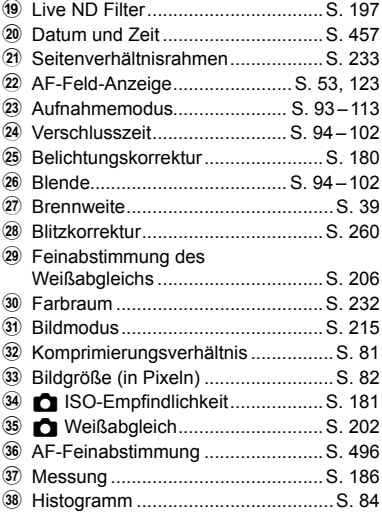

\* Die Feldsensorinfo-Anzeige enthält die folgenden Angaben. [G] [G]/Info-Einstellungen] (S. 519)

Breitengrad/Längengrad, Kurs, Temperatur, Höhe und Luftdruck

Sie können Bilder während der Wiedergabe heranzoomen. Verwenden Sie den Zoom zum Prüfen von Fotos auf dem Monitor. Sie können im Bild scrollen, um aktuell nicht angezeigte Bereiche in die Zoomansicht zu bringen.

- 1 Drücken Sie die **►**-Taste.
	- Das neueste Bild wird angezeigt.
- **2** Drehen Sie das hintere Einstellrad auf **Q**.
	- Die Kamera zoomt an das aktuelle Bild heran (Wiedergabe-Zoom).
	- Mit dem Multifunktionswähler können Sie im Bild scrollen. Sie können auch die Pfeiltasten ( $\Delta \nabla \langle \mathcal{D} \rangle$ ) verwenden.

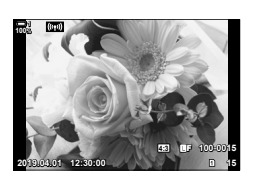

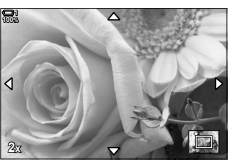

Wiedergabe-Zoom

- Sie können wie folgt eine Speicherkarte für die Wiedergabe auswählen:
	- Drücken der CARD-Taste und anschließendes Drehen des vorderen oder hinteren **Einstellrads**

- Gedrückthalten der  $\blacktriangleright$ -Taste und Drehen des vorderen oder hinteren Einstellrads Hierdurch ändert sich die unter [Kartenfach-Einstellungen] (S. 552) > [ $\blacktriangleright$ ]-Kartenfach] im  $\bigstar$  Anwendermenü **III** ausgewählte Option nicht.

### **Verwenden des Zoomrahmens**

Sie können auch den Multifunktionswähler drücken und den Zoomrahmen verwenden, um an einen ausgewählten Bereich heranzuzoomen. Der Zoomrahmen kann ebenfalls durch Drücken des Bedienelements angezeigt werden, an das [Q] (Vergrößern) oder [Multi-Fn] über [n] Tastenfunktion] zugewiesen wurde.  $\mathbb{R}$   $\mathbb{R}$  Tastenfunktion] (S. 465)

• Zum Zoomen per Zoomrahmen kann die Touchscreen-Bedienung verwendet werden. **G** "Fotos per Touchscreen-Bedienung aufnehmen" (S. 54)

# **Schnelles Finden von Bildern (Index- und Kalenderwiedergabe)**

In der "Indexwiedergabe" werden die Bilder auf der Speicherkarte als kleine "Miniaturansichten" angezeigt, sodass Sie mehrere Bilder zeitgleich sehen können. Hierdurch können Sie das gewünschte Bild einfacher finden. Sie können auch auf die Kalenderwiedergabe umschalten und anhand des Aufnahmedatums nach Bildern suchen.

- **1** Drücken Sie die **►**-Taste.
	- Das neueste Bild wird angezeigt.

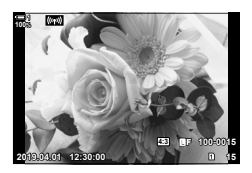

**100% 1**

Indexwiedergabe

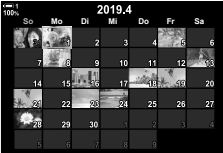

Kalenderwiedergabe

- 2 Drehen Sie das hintere Einstellrad auf **G.** 
	- Es werden Miniaturansichten angezeigt.
	- Markieren Sie mit dem Multifunktionswähler ein Bild und drücken Sie dann den Multifunktionswähler, um das markierte Bild in der Vollbildwiedergabe anzuzeigen.
	- Sie können auch das vordere Einstellrad oder die **Pfeiltasten (△▽ √▷) verwenden.**
- 3 Drehen Sie das hintere Einstellrad erneut auf EJ. ohne die Indexwiedergabe zu verlassen.
	- Die Kalenderwiedergabe wird gestartet. Die Anzahl der Miniaturansichten in der Indexwiedergabe kann über [G-I]/Info-Einstellungen] (S. 519) > [G-I-Einstellungen] im  $\bigstar$  Anwendermenü **D** festgelegt werden. Wenn mehr als ein Wiedergabetyp ausgewählt ist, müssen Sie das hintere Einstellrad unter Umständen mehrfach auf Ged drehen, um die Kalenderwiedergabe zu starten.
	- Markieren Sie mit dem vorderen Einstellrad oder den Pfeiltasten ein Datum und drücken Sie die OK-Taste. Das erste am ausgewählten Datum aufgenommene Bild wird angezeigt.
	- Drehen Sie das hintere Einstellrad auf  $\blacksquare$  oder  $\mathsf Q$ . um zwischen Vollbild-, Index- und Kalenderwiedergabe umzuschalten.
- Sie können wie folgt eine Speicherkarte für die Wiedergabe auswählen:
	- Drücken der CARD-Taste und anschließendes Drehen des vorderen oder hinteren **Einstellrads**

- Gedrückthalten der ►-Taste und Drehen des vorderen oder hinteren Einstellrads Hierdurch ändert sich die unter [Kartenfach-Einstellungen] (S. 552) > [►]-Kartenfach] im  $\boldsymbol{\ast}$  Anwendermenü **III** ausgewählte Option nicht.

### **Drehen von Bildern (Drehen)**

Drehen Sie Bilder für die Wiedergabe. Verwenden Sie diese Option, um im Hochformat (Porträt) aufgenommene Bilder zu betrachten, ohne die Kamera zu drehen.

- 1 Drücken Sie die **►**-Taste.
	- Das neueste Bild wird angezeigt.
- *2* Drücken Sie die OK-Taste.
	- Es wird ein Menü mit Bearbeitungsoptionen angezeigt.
- **3** Markieren Sie mit den Pfeiltasten  $\triangle \nabla$  die Option [Drehen] und drücken Sie die OK-Taste. **JPEG bearb.**
- **4** Drücken Sie die Pfeiltaste  $\triangle$ , um das Bild gegen den Uhrzeigersinn zu drehen, und die Pfeiltaste  $\nabla$ , um es im Uhrzeigersinn zu drehen.
	- Sie können Bilder ebenfalls drehen, indem Sie das hintere Einstellrad drücken.
- *5* Drücken Sie die OK-Taste, um die Änderungen zu speichern und das Menü zu verlassen.
	- Das Bild wird in der ausgewählten Ausrichtung auf der Speicherkarte gespeichert.
	- Geschützte Bilder können nicht gedreht werden.

### **ේ**

• Die Kamera kann so konfiguriert werden, dass im Hochformat aufgenommene Bilder während der Wiedergabe automatisch gedreht werden.  $\mathbb{R}$   $\Box$  Wiedergabemenü >  $[\hat{f}$ ] (S. 284)

[Drehen] steht bei Auswahl von [Aus] unter [R] nicht zur Verfügung.

### **C** 2-16 Arbeiten mit gespeicherten Bildern **270** DE

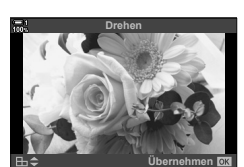

**Zurück Übernehmen**

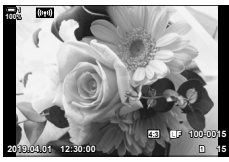

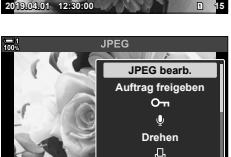

**Zurück Übernehmen**

**Auftrag freigeben Drehen**

 $\sim$ 

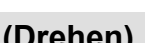

# **Schützen von Bildern**

Schützen Sie Aufnahmen vor versehentlichem Löschen. Geschützte Aufnahmen können nicht über Optionen zum Löschen mehrerer Aufnahmen gelöscht werden, beim Formatieren der Speicherkarte werden sie jedoch gelöscht.

- Sie können auf diese Einstellung zugreifen über:
	-
	- Die O<sub>TT</sub>-Taste Politics (S. 272)

### **Zugriff über die** 0 **(Schutz)-Taste**

- 1 Drücken Sie die **I**-Taste.
	- Das neueste Bild wird angezeigt.
- *2* Drehen Sie das vordere Einstellrad, um eine zu schützende Aufnahme wiederzugeben.

### 3 Drücken Sie die O<sub>TT</sub>-Taste.

- Das Symbol  $O_{\overline{11}}$  ("Geschützt") wird angezeigt.
- $\cdot$  Drücken Sie erneut die  $O_{\overline{11}}$ -Taste. um den Schutz zu entfernen.
- Bei Wiedergabe eines nicht geschützten Bildes können Sie die O<sub>TT</sub>-Taste gedrückt halten und das vordere oder hintere Einstellrad drehen, um alle beim Drehen des Einstellrads angezeigten Bilder zu schützen. Zuvor geschützte Bilder, die beim Drehen des Einstellrads angezeigt werden, bleiben hiervon unberührt.
- Bei Wiedergabe einer geschützten Aufnahme können Sie die O<sub>TT</sub>-Taste gedrückt halten und das vordere oder hintere Einstellrad drehen, um bei allen Aufnahmen den Schutz zu entfernen, die beim Drehen des Einstellrads angezeigt werden. Zuvor nicht geschützte Aufnahmen, die beim Drehen des Einstellrads angezeigt werden, bleiben hiervon unberührt.
- Dieselben Bedienschritte können während des Wiedergabe-Zoomvorgangs oder bei Auswahl einer Aufnahme in der Indexwiedergabe durchgeführt werden.

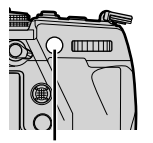

O<sub>TT</sub>-Taste

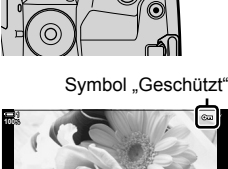

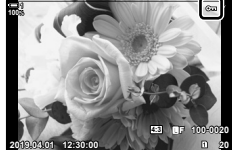

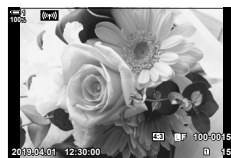

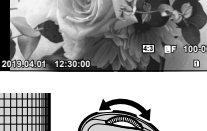

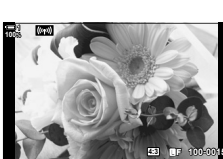

### **Zugriff über das Menü**

Geben Sie ein Bild wieder und drücken Sie die OK-Taste zum Anzeigen von Optionen.

**OK-Taste**  $\Rightarrow$  **[O<sub>TT</sub>]**  $\Rightarrow$  **OK-Taste**  $\Rightarrow$  Drücken Sie eine der Pfeiltasten A und  $\nabla$  ein Mal. um das Bild zu schützen, und nochmals, um den Schutz zu entfernen Drücken Sie die OK-Taste, um die Änderungen zu speichern und das Menü zu verlassen

### **Entfernen des Schutzes von allen Bildern (Schutz aufheben)**

Entfernen Sie den Schutz von allen auf der Speicherkarte im aktuell verwendeten Kartenfach vorhandenen Aufnahmen. Verwenden Sie diese Option, wenn Sie mehrere Aufnahmen geschützt haben und den Schutz gleichzeitig von allen Aufnahmen entfernen möchten.

- *1* Drücken Sie die MENU-Taste, um die Menüs anzuzeigen.
- *2* Markieren Sie die Option [Schutz aufheben] im ► Wiedergabemenü und drücken Sie die Pfeiltaste  $\triangleright$ .
- **3** Markieren Sie mit den Pfeiltasten  $\triangle \nabla$  die Option [Ja] und drücken Sie die OK-Taste.

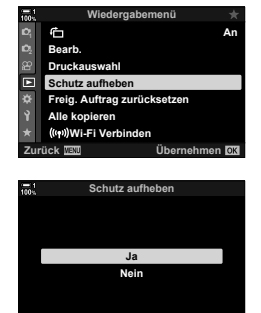

**Zurück Übernehmen**

*4* Drücken Sie die MENU-Taste wiederholt, um die Menüs zu verlassen.

### %

Dieser Vorgang kann auch auf mehrere ausgewählte Aufnahmen angewendet werden. ■ "Auswählen mehrerer Aufnahmen (Oπ/Ausgewählte kopieren/Ausw. löschen/Ausgew. Auftr. freig.)" (S. 280)

*2*

### **Übertragen von Bildern zwischen Speicherkarten (Kopieren)**

So können Sie ein Bild von einer Speicherkarte auf die andere kopieren, wenn zwei Speicherkarten eingelegt sind:

- 1 Drücken Sie die **►**-Taste. • Das neueste Bild wird angezeigt.
- *2* Drehen Sie das vordere Einstellrad, um ein zu kopierendes Bild wiederzugeben.
	- Schalten Sie zum Kopieren eines Bildes von der anderen Speicherkarte auf das andere Kartenfach um.
- *3* Drücken Sie die OK-Taste.
	- Es wird ein Menü mit Bearbeitungsoptionen angezeigt.
- 4 Markieren Sie mit den Pfeiltasten  $\triangle \nabla$  die Option [Kopieren] und drücken Sie die OK-Taste.
	- Die Optionen unter [Zielordner für Kopiervorgang wählen] werden angezeigt.
- *5* Um festzulegen, ob das Bild in einen ausgewählten Ordner kopiert wird, markieren Sie eine der nachfolgend aufgeführten Optionen und drücken Sie die OK-Taste.
	- [Wählen]: Kopieren Sie das Bild in einen neuen Ordner oder in einen ausgewählten vorhandenen Ordner. Fahren Sie mit Schritt 6 fort.
	- [Nicht wählen]: Kopieren Sie das Bild in den aktuell verwendeten Ordner auf der als Speicherziel ausgewählten Speicherkarte.

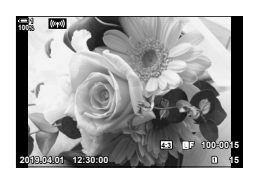

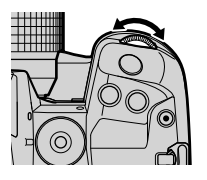

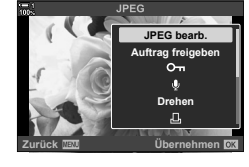

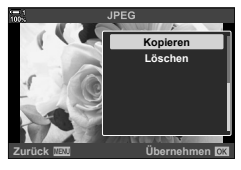

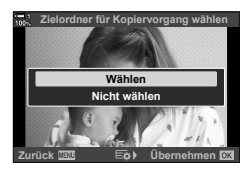

- *6* Legen Sie den Zielordner fest, wenn Sie in Schritt 5 [Wählen] ausgewählt haben.
	- Markieren Sie mit den Pfeiltasten  $\Delta \nabla$  eine der Optionen [Neuer Ordner] und [Vorhandener Ordner] und drücken Sie die OK-Taste.
		- [Neuer Ordner]: Wählen Sie mit den Pfeiltasten  $\Delta \nabla$ die gewünschte Ordnernummer aus und drücken Sie die OK-Taste.

[Vorhandener Ordner]: Markieren Sie mit den Pfeiltasten  $\Delta \nabla$  einen vorhandenen Ordner und drücken Sie die OK-Taste.

- Wenn der ausgewählte Ordner nicht verfügbar ist, kehrt die Kamera zur vorherigen Anzeige zurück; wiederholen Sie den Vorgang nach Bedarf.
- **7** Markieren Sie mit den Pfeiltasten  $\Delta \nabla$  die Option [Ja] und drücken Sie die OK-Taste.

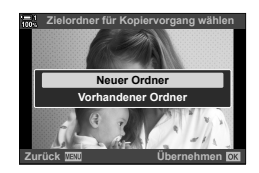

### %

Dieser Vorgang kann auch auf mehrere ausgewählte Aufnahmen angewendet werden. **L**<sup>§</sup> "Auswählen mehrerer Aufnahmen (Oπ/Ausgewählte kopieren/Ausw. löschen/Ausgew. Auftr. freig.)" (S. 280)

### **Übertragen aller Aufnahmen (Alle kopieren)**

Wenn zwei Speicherkarten eingelegt sind, können Sie alle Aufnahmen in einem einzigen Vorgang von einer Speicherkarte auf die andere kopieren.

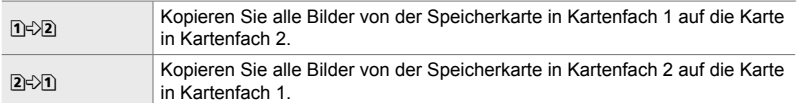

- *1* Drücken Sie die MENU-Taste, um die Menüs anzuzeigen.
- *2* Markieren Sie die Option [Alle kopieren] im Wiedergabemenü und drücken Sie die Pfeiltaste  $\triangleright$ .
- **3** Markieren Sie mit den Pfeiltasten  $\Delta \nabla$  eine der Optionen [1 = > 2 ] und [2 = > 1 ] und drücken Sie die OK-Taste.
- 4 Markieren Sie mit den Pfeiltasten  $\Delta \nabla$  die Option [Ja] und drücken Sie die OK-Taste.
	- Der Kopiervorgang wird gestartet. Nach Abschluss des Kopiervorgangs wird das Wiedergabemenü angezeigt.
	- Drücken Sie die MENU-Taste, um den Vorgang zu beenden, bevor alle Aufnahmen kopiert wurden.
- Der Kopiervorgang wird beendet, wenn die Zielkarte voll ist.
- Abhängig von der Bilderanzahl und dem Speicherkartentyp kann der Kopiervorgang einige Zeit in Anspruch nehmen.

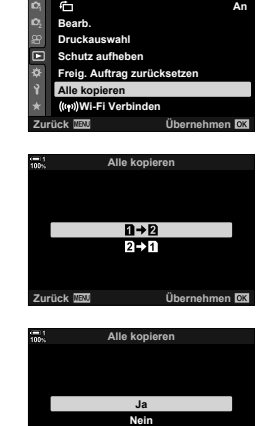

**Libernehmen** 

*2*

**Wiedergabemenü**

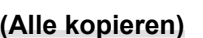

### **Löschen von Bildern (Löschen)**

Löschen Sie Bilder einzeln von der Speicherkarte.

- Bilder können gelöscht werden über:
	- Die  $\overline{m}$ -Taste Die Menüs
		-

**100% 1**

### ■ Löschen von Bildern über die *I***II-Taste**

- 1 Drücken Sie die **I**-Taste.
	- Das neueste Bild wird angezeigt.
- *2* Drehen Sie das vordere Einstellrad, um ein zu löschendes Bild wiederzugeben.
	- Schalten Sie zum Löschen eines Bildes von der anderen Speicherkarte auf das andere Kartenfach um.
- 3 Drücken Sie die TI-Taste.
	- Es wird ein Bestätigungsdialog angezeigt.

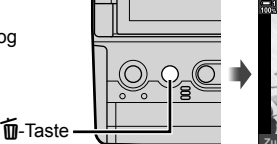

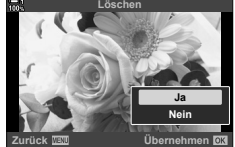

**2019.04.01 12:30:00 15**

**4:3** Y**F 100-0015**

4 Markieren Sie mit den Pfeiltasten  $\wedge \nabla$  die Option [Ja] und drücken Sie die OK-Taste.

### **Löschen von Bildern über die Menüs**

Geben Sie ein Bild wieder und drücken Sie die OK-Taste zum Anzeigen von Optionen.

**OK-Taste**  $\blacktriangleright$  [Löschen]  $\blacktriangleright$  **OK-Taste**  $\blacktriangleright$  Markieren Sie mit den Pfeiltasten  $\triangle \nabla$  die Option [Ja] und drücken Sie zum Auswählen der markierten Option die OK-Taste

%

- Sie können festlegen, dass der Bestätigungsdialog beim Löschen von Bildern übersprungen werden soll. LG \$  $\hat{\textbf{x}}$  Anwendermenü  $\textbf{E}$  > [Schnelles Löschen] (S. 557)
- Im Fall von Bildern, die bei Auswahl von RAW + JPEG als Bildqualität gespeichert wurden, kann die Kamera so konfiguriert werden, dass nur die JPEG-Version, nur die RAW-Version oder sowohl die RAW- als auch die JPEG-Version gelöscht wird.  $\mathbb{G}\mathfrak{F}\nrightarrow\mathbb{G}$  Anwendermenü  $\mathbb{Z}$  > [RAW+JPEG löschen] (S. 557)
- Dieser Vorgang kann auch auf mehrere ausgewählte Aufnahmen angewendet werden. **E**<sup>√</sup> "Auswählen mehrerer Aufnahmen (On/Ausgewählte kopieren/Ausw. löschen/Ausgew. Auftr. freig.)" (S. 280)

### **Löschen aller Aufnahmen (Alle löschen)**

Löschen Sie alle Bilder von der Speicherkarte. Geschützte Bilder werden nicht gelöscht.

- *1* Drücken Sie die MENU-Taste, um die Menüs anzuzeigen.
- *2* Markieren Sie die Option [Karte einrichten] im  $\mathbf{\hat{i}}$  Einstellungsmenü und drücken Sie die Pfeiltaste  $\triangleright$ 
	- Wenn in beiden Kartenfächern Speicherkarten eingelegt sind, werden Sie aufgefordert, ein Kartenfach auszuwählen. Wählen Sie Kartenfach 1 oder Kartenfach 2 aus und drücken Sie die OK-Taste.
- **3** Markieren Sie mit den Pfeiltasten  $\triangle \nabla$  die Option [Alle löschen] und drücken Sie die OK-Taste.
	- Wenn sich auf der Karte im ausgewählten Kartenfach keine Bilder befinden, wird nur die Option [Karte formatieren] angezeigt. Wählen Sie ein anderes Kartenfach aus.
- 4 Markieren Sie mit den Pfeiltasten  $\Delta \nabla$  die Option [Ja] und drücken Sie die OK-Taste.
	- Die Kamera beginnt mit dem Löschen aller Bilder auf der Karte im ausgewählten Kartenfach.
	- Nach Abschluss des Löschvorgangs kehrt die Kamera zur Aufnahmeanzeige zurück.

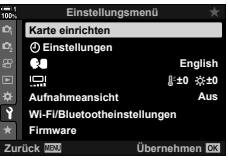

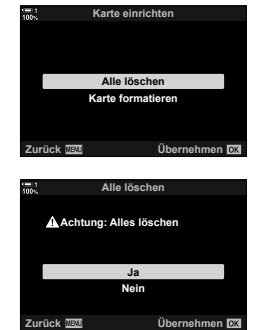

### **C** 2-16 Arbeiten mit gespeicherten Bildern **278** DE

Wenn auf Smartphones die Smartphone-App OI.Share installiert ist, können Bilder von der Kamera heruntergeladen werden. Zum Herunterladen markierte Bilder auf der Kamera können automatisch heruntergeladen werden, wenn die Kamera ausgeschaltet ist.

Informationen zum Herstellen einer Verbindung zwischen Kamera und Smartphone finden Sie unter "6-2 Verbindung mit Smartphones per WLAN" (S. 590).

- Sie können auf diese Einstellung zugreifen über:
	-
	- Die <-Taste Die Menüs (S. 279)

**100%**

### ■ Zugriff über die **←** (Freigabe)-Taste

- 1 Drücken Sie die **I**D-Taste.
	- Das neueste Bild wird angezeigt.
- *2* Drehen Sie das vordere Einstellrad, um ein freizugebendes Bild wiederzugeben.
	- Schalten Sie zum Auswählen eines Bildes auf der anderen Speicherkarte auf das andere Kartenfach um.
- 3 Drücken Sie die <-Taste.
	- Das Symbol  $\leq$  ("Freigabe") wird angezeigt.
	- Drücken Sie die <- Taste erneut, um die Freigabemarkierung zu entfernen.
	- Bei Wiedergabe eines nicht markierten Bildes können Sie die taste gedrückt halten und das vordere oder hintere Einstellrad drehen, um alle Bilder für die Freigabe zu markieren, die beim Drehen des Einstellrads angezeigt werden. Zuvor markierte Bilder, die beim Drehen des Einstellrads angezeigt werden, bleiben hiervon unberührt.

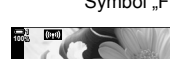

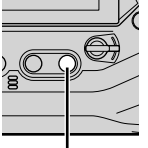

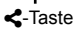

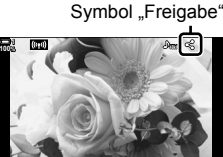

**2019.04.01 12:30:00 15**

**2019.04.01 12:30:00 15**

**4:3** Y**F 100-0015**

**4:3** Y**F 100-0015**

- Bei Wiedergabe eines markierten Bildes können Sie die <- Taste gedrückt halten und das vordere oder hintere Einstellrad drehen, um bei allen Bildern die Freigabemarkierung zu entfernen, die beim Drehen des Einstellrads angezeigt werden. Zuvor nicht markierte Bilder, die beim Drehen des Einstellrads angezeigt werden, bleiben hiervon unberührt.
- Dieselben Bedienschritte können während des Wiedergabe-Zoomvorgangs oder bei Auswahl einer Aufnahme in der Indexwiedergabe durchgeführt werden.

### **Zugriff über das Menü**

Geben Sie ein Bild wieder und drücken Sie die OK-Taste zum Anzeigen von Optionen.

**OK-Taste [Auftrag freigeben]**  $\Rightarrow$  **OK-Taste** Drücken Sie eine der Pfeiltasten  $\triangle$  und  $\nabla$ ein Mal, um das Bild auszuwählen, und nochmals, um die Auswahl aufzuheben Drücken Sie die OK-Taste, um die Änderungen zu speichern und das Menü zu verlassen

• Auf jeder Speicherkarte können bis zu 200 Aufnahmen für die Freigabe markiert werden.

### **Entfernen der Freigabemarkierungen von allen Bildern (Freig. Auftrag zurücksetzen)**

Entfernen Sie die Freigabemarkierungen von allen Aufnahmen auf der Karte im aktuell ausgewählten Kartenfach.

- *1* Drücken Sie die MENU-Taste, um die Menüs anzuzeigen.
- *2* Markieren Sie die Option [Freig. Auftrag zurücksetzen] im  $\blacktriangleright$  Wiedergabemenü und drücken Sie die Pfeiltaste  $\triangleright$ .
- **3** Markieren Sie mit den Pfeiltasten  $\wedge \nabla$  die Option [Ja] und drücken Sie die OK-Taste.

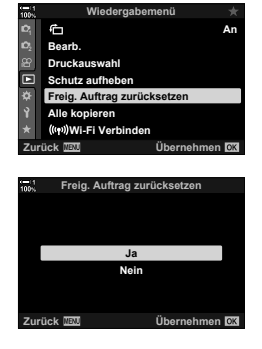

*4* Drücken Sie die MENU-Taste wiederholt, um die Menüs zu verlassen.

### %

Dieser Vorgang kann auch auf mehrere ausgewählte Aufnahmen angewendet werden. **I** $\mathcal{F}$  "Auswählen mehrerer Aufnahmen (Oπ/Ausgewählte kopieren/Ausw. löschen/Ausgew. Auftr. freig.)" (S. 280)

### **Auswählen mehrerer Bilder (**0**/Ausgewählte kopieren/Ausw. löschen/ Ausgew. Auftr. freig.)**

Sie können mehrere Bilder auswählen, die geschützt, kopiert, gelöscht oder freigegeben werden sollen.

- 1 Drücken Sie die **I**-Taste.
	- Das neueste Bild wird angezeigt.
- *2* Drehen Sie das vordere Einstellrad, um ein freizugebendes Bild wiederzugeben.
- 3 Drücken Sie die M-Taste.
	- Das Symbol  $\blacktriangleright$  ("Ausgewählt") wird angezeigt.
	- Drücken Sie die H-Taste erneut, um die Auswahl des Bildes aufzuheben.
	- Bei Wiedergabe eines nicht markierten Bildes können Sie die H-Taste gedrückt halten und das vordere oder hintere Einstellrad drehen, um alle Bilder auszuwählen, die beim Drehen des Einstellrads angezeigt werden. Zuvor markierte Bilder, die beim Drehen des Einstellrads angezeigt werden, bleiben hiervon unberührt.
	- Bei Wiedergabe eines markierten Bildes können Sie die Ø-Taste gedrückt halten und das vordere oder hintere Einstellrad drehen, um die Auswahl aller Bilder aufzuheben, die beim Drehen des Einstellrads angezeigt werden. Zuvor nicht markierte Bilder, die beim Drehen des Einstellrads angezeigt werden, bleiben hiervon unberührt.
	- Dieselben Bedienschritte können während des Wiedergabe-Zoomvorgangs oder bei Auswahl einer Aufnahme in der Indexwiedergabe durchgeführt werden.

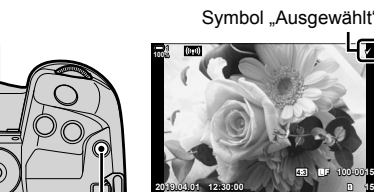

 $⊓$ -Taste

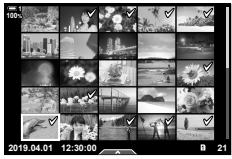

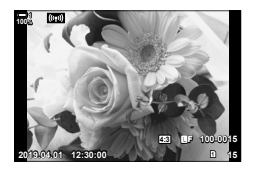

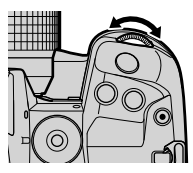

Symbol "Ausgewählt"

**4:3** Y**F 100-0015**

ग्न

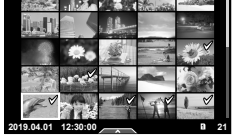

- *4* Drücken Sie nach dem Auswählen der Bilder die OK-Taste.
	- Drücken Sie die MENU-Taste, um das Menü zu verlassen und nicht mit Schritt 5 fortzufahren.
- **Ausgewählt Ausgew. Auftr. freig.**  $O_{\text{m}}$ **Ausgewählte kopieren Ausw. löschen Zurück Übernehmen**
- *5* Markieren Sie den Vorgang, der bei den ausgewählten Bildern durchgeführt werden soll ([O-n], [Ausgewählte kopieren], [Ausw. löschen] oder [Ausgew. Auftr. freig.]) und drücken Sie die OK-Taste.
	- Der ausgewählte Vorgang wird für alle mit dem Symbol  $\blacktriangleright$  markierten Bilder durchgeführt.
	- Bei Auswahl von [Ausgewählte kopieren] oder [Ausw. löschen] werden zusätzliche Optionen angezeigt; folgen Sie der Menüführung, um den Vorgang abzuschließen.
- Durch Verlassen der Wiedergabe oder Ausschalten der Kamera wird die Auswahl aller markierten Bilder aufgehoben.

### **Hinzufügen von Audiodaten zu Bildern**

Sie können Audiodaten aufnehmen und zu Bildern hinzufügen. Die aufgenommenen Audiodaten stellen eine praktische Alternative zu schriftlichen Bildanmerkungen dar.

- Audioaufnahmen können eine Länge von bis zu 30 Sek. haben.
- 1 Drücken Sie die **►**-Taste.
	- Das neueste Bild wird angezeigt. Geben Sie ein Bild wieder, dem Sie Audiodaten hinzufügen möchten.
- *2* Drücken Sie die OK-Taste.
	- Es wird ein Menü mit Bearbeitungsoptionen angezeigt.
- **3** Markieren Sie mit den Pfeiltasten  $\triangle \nabla$  die Option [Q] und drücken Sie die **OK**-Taste.
- 4 Markieren Sie die Option [Q Starten] und drücken Sie die OK-Taste zum Starten der Aufnahme.
	- Wählen Sie [Nein] aus, um die Aufnahme zu unterbrechen.
	- Markieren Sie die Option [Löschen] und drücken Sie die OK-Taste, um eine vorhandene Aufnahme zu löschen.
- *5* Drücken Sie die OK-Taste, um die Aufnahme zu beenden.

### **Zugriff über das Menü**

Sie können Audiodaten auch über die Menüs aufnehmen.

MENU-Taste Registerkarte [> (Wiedergabemenü) | [Bearb.] [Bildwahl] Wählen Sie ein Bild aus und drücken Sie die OK-Taste zum Anzeigen von Optionen  $\Rightarrow$  [Q]

- Audiodaten können nicht zu geschützten Bildern hinzugefügt werden.
- Bilder mit Audiodaten sind mit dem Symbol J und einer Angabe zur Aufnahmerate gekennzeichnet.

*2*

• Audiodaten werden mit der Rate aufgenommen, die für Videos ausgewählt ist. Die Rate kann über [Video Q] (S. 415) im  $\mathfrak{P}$  Video-Menü ausgewählt werden.

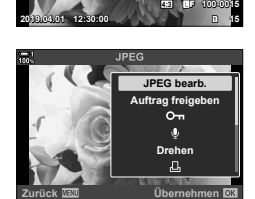

**100%**

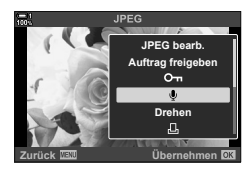

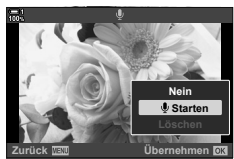

<sup>%</sup>

### **Audiowiedergabe**

Die Wiedergabe beginnt automatisch, wenn ein Bild mit Audiodaten angezeigt wird. So passen Sie die Lautstärke an:

- 1 Drücken Sie die **►**-Taste, um ein Bild anzuzeigen.
- **2** Drücken Sie die Pfeiltaste  $\triangle$  oder  $\nabla$ .
	- Pfeiltaste  $\Delta$ : Die Lautstärke wird erhöht.
	- Pfeiltaste  $\nabla$ : Die Lautstärke wird gesenkt.

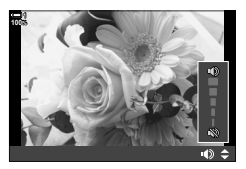

# **Automatisches Drehen von Bildern im**  Hochformat für die Wiedergabe (freunderstanding)

Legen Sie fest, ob im Hochformat aufgenommene Bilder für die Anzeige auf der Kamera automatisch gedreht werden sollen.

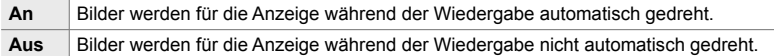

- *1* Drücken Sie die MENU-Taste, um die Menüs anzuzeigen.
- **2** Markieren Sie die Option [f] im **►** Wiedergabemenü und drücken Sie die Pfeiltaste  $\triangleright$ .
- **3** Markieren Sie mit den Pfeiltasten  $\triangle \nabla$  die Option [An] und drücken Sie die OK-Taste. **<sup>1</sup>**
- $F_{\Box}$ **An Bearb. Druckauswahl** 靣 **Schutz aufheben Freig. Auftrag zurücksetzen Alle kopieren Wi-Fi Verbinden Zurück Übernehmen Wiederga**

**Wiedergabemenü**

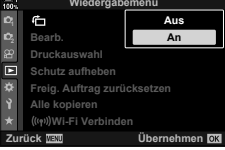

*4* Drücken Sie die MENU-Taste, um die Menüs zu schließen.

### **Bearbeiten von Bildern (Bearb.)** (Bearb.)

Erstellen Sie bearbeitete Versionen von Bildern. Im Fall von RAW-Bildern können Sie die zum Aufnahmezeitpunkt wirksamen Einstellungen anpassen, wie Weißabgleich und Bildmodus (einschließlich Art Filter). Bei JPEG-Bildern können Sie einfache Bearbeitungen vornehmen, wie Anpassungen des Bildausschnitts.

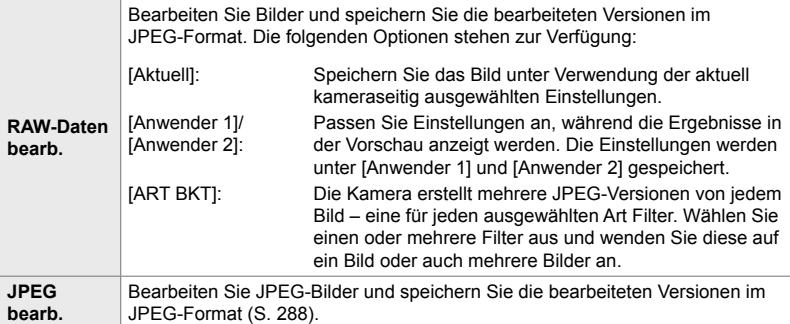

### **Bearbeiten von RAW-Bildern (RAW-Daten bearb.)**

Die Option [RAW-Daten bearb.] kann zum Anpassen der nachfolgend aufgeführten Einstellungen verwendet werden. Es handelt sich hierbei auch um die Einstellungen, die bei Auswahl von [Aktuell] angewendet werden.

• Lichter

• Farbraum

• Bildseitenverhältnis

• Rauschminderung hohe ISO-Werte

• Digitale Korrekturen (Digital Shift)

- Bildqual.
- Bildmodus
- Weißabgleich
- Belichtungskorrektur
- Schatten
- Mitteltöne
- [Farbraum] ist fest auf die Option [sRGB] eingestellt, wenn ein Art Filter als Bildmodus ausgewählt ist.
- RAW-Aufnahmen können nicht bearbeitet werden, wenn: auf der Karte nicht genügend Speicherplatz vorhanden ist oder die Aufnahmen mit einer anderen Kamera gemacht wurden
- *1* Drücken Sie die MENU-Taste, um die Menüs anzuzeigen.
- *2* Markieren Sie die Option [Bearb.] im ► Wiedergabemenü und drücken Sie die Pfeiltaste  $\triangleright$

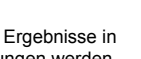

**Wiedergabeme** 

- **3** Markieren Sie mit den Pfeiltasten  $\Delta \nabla$  die Option [Bildwahl] und drücken Sie die OK-Taste.
	- Die Bilder auf der Speicherkarte werden angezeigt.
- 4 Wählen Sie mit den Pfeiltasten  $\triangleleft$  bein zu bearbeitendes Bild aus und drücken Sie die OK-Taste.
	- Es werden Bearbeitungsoptionen angezeigt.
	- Handelt es sich beim aktuellen Bild nicht um ein RAW-Bild, wird die Option [RAW-Daten bearb.] nicht angezeigt. Wählen Sie ein anderes Bild aus.
- **5** Markieren Sie mit den Pfeiltasten  $\Delta \nabla$  die Option [RAW-Daten bearb.] und drücken Sie die OK-Taste.
	- Es werden Bearbeitungsoptionen angezeigt. Markieren Sie zum Anwenden der aktuellen Kameraeinstellungen die Option [Aktuell] und drücken Sie die OK-Taste. Die aktuellen Einstellungen werden angewendet.

Markieren Sie für [Anwender 1] oder [Anwender 2] die gewünschte Option und drücken Sie die Pfeiltaste  $\triangleright$ ; bearbeiten Sie die Einstellungen anschließend wie folgt:

- Es wird ein Bearbeitungsmenü angezeigt. Markieren Sie Modi mit den Pfeiltasten  $\Delta \nabla$  und wählen Sie mit den Pfeiltasten <ID Einstellungen aus. Wiederholen Sie den Vorgang, bis alle gewünschten Einstellungen ausgewählt sind. Drücken Sie die R-Taste, um die Ergebnisse als Vorschau anzuzeigen.

Durch Markieren der Option [ART BKT] und Drücken der Pfeiltaste  $\triangleright$  wird eine Liste von Art Filtern angezeigt. Markieren Sie Art Filter und drücken Sie die OK-Taste, um Filter auszuwählen oder eine entsprechende Auswahl aufzuheben; ausgewählte Filter werden durch v gekennzeichnet. Drücken Sie die MENU-Taste, um zur vorherigen Anzeige zurückzukehren, wenn alle gewünschten Filter ausgewählt wurden.

- *6* Drücken Sie die OK-Taste, wenn Sie die Einstellungen abgeschlossen haben.
	- Die ausgewählten Einstellungen werden angewendet.
- *7* Drücken Sie nochmals die OK-Taste.
	- Markieren Sie mit den Pfeiltasten  $\Delta \nabla$  die Option [Ja] und drücken Sie die OK-Taste, um die bearbeitete Version zu speichern.

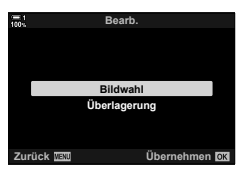

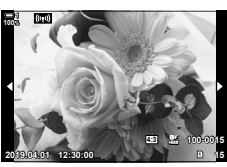

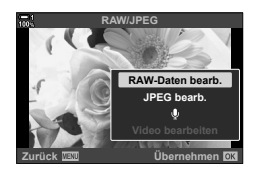

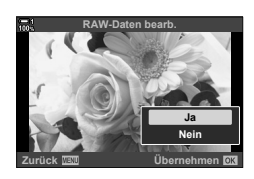

- *8* Markieren Sie zum Erstellen zusätzlicher Versionen desselben Originals die Option [Zurücksetzen] und drücken Sie die OK-Taste. Markieren Sie die Option [Nein] und drücken Sie die OK-Taste, um das Menü zu verlassen, ohne weitere Versionen zu erstellen.
	- Durch Auswählen der Option [Zurücksetzen] wird das Bearbeitungsmenü angezeigt. Wiederholen Sie den Vorgang ab Schritt 5.
- Sie können ausgewählte Bilder auch während der Wiedergabe bearbeiten. **E**-Taste Geben Sie ein zu bearbeitendes Bild wieder Drücken Sie die OK-Taste zum Anzeigen von Optionen (RAW-Daten bearb.]

### **Bearbeiten von JPEG-Bildern (JPEG bearb.)**

Das Menü unter [JPEG bearb.] umfasst folgende Optionen.

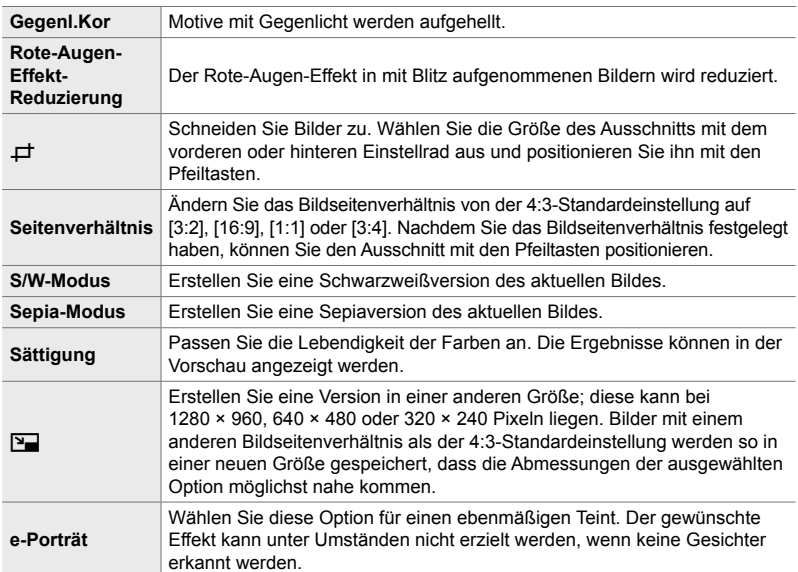

- Mit der Rote-Augen-Effekt-Reduzierung können bei manchen Bildern unter Umständen nicht die gewünschten Ergebnisse erzielt werden.
- Die Bearbeitungsoptionen sind nicht verfügbar: bei Bildern, die mit einer anderen Kamera aufgenommen oder auf einem Computer bearbeitet wurden, sowie wenn auf der Speicherkarte nicht ausreichend Speicherplatz verfügbar ist.
- Unter Verwendung der Funktion [V] können Bilder nicht so in einer neuen Größe gespeichert werden, dass die Abmessungen die Originalgröße überschreiten.
- Die Optionen [ $\pm$ ] und [Seitenverhältnis] sind nur bei Bildern mit dem 4:3-Standard-Bildseitenverhältnis verfügbar.
- *1* Drücken Sie die MENU-Taste, um die Menüs anzuzeigen.
- *2* Markieren Sie die Option [Bearb.] im Wiedergabemenü und drücken Sie die Pfeiltaste  $\triangleright$
- **3** Markieren Sie mit den Pfeiltasten  $\triangle \nabla$  die Option [Bildwahl] und drücken Sie die OK-Taste.
	- Die Bilder auf der Speicherkarte werden angezeigt.

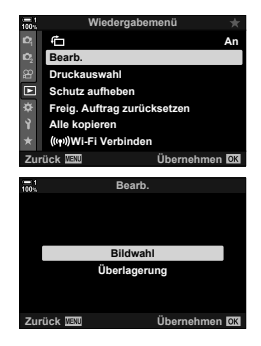
- 4 Wählen Sie mit den Pfeiltasten  $\triangleleft$  bein zu bearbeitendes Bild aus und drücken Sie die OK-Taste.
	- Es werden Bearbeitungsoptionen angezeigt.
	- Handelt es sich beim aktuellen Bild nicht um ein JPEG-Bild, wird die Option [JPEG bearb.] nicht angezeigt. Wählen Sie ein anderes Bild aus.
- **5** Markieren Sie mit den Pfeiltasten  $\Delta \nabla$  die Option [JPEG bearb.] und drücken Sie die OK-Taste.
	- Es wird ein Bearbeitungsmenü angezeigt.
- **6** Markieren Sie Modi mit den Pfeiltasten  $\Delta \nabla$  und drücken Sie die OK-Taste.
	- Der Effekt kann in der Vorschau angezeigt werden. Wenn für den ausgewählten Modus mehrere Optionen aufgeführt werden, wählen Sie die gewünschte Option mit den Pfeiltasten  $\wedge \nabla$  aus.
	- Bei Auswahl von [ $\pm$ ] können Sie die Größe des Ausschnitts mit den Einstellrädern anpassen und ihn mit den Pfeiltasten oder dem Multifunktionswähler positionieren.
	- Bei Auswahl von [Seitenverhältnis] können Sie den Ausschnitt mit den Pfeiltasten oder dem Multifunktionswähler positionieren.
- **7** Markieren Sie mit den Pfeiltasten  $\triangle \nabla$  die Option [Ja] und drücken Sie die OK-Taste.
	- Die neue Version wird unter Verwendung der ausgewählten Einstellungen gespeichert und die Kamera kehrt zur Wiedergabeanzeige zurück.
- Sie können auf die Bearbeitungsoptionen auch zugreifen, wenn ein JPEG-Bild während der Wiedergabe angezeigt wird:

 $\blacktriangleright$ -Taste  $\blacktriangleright$  Geben Sie ein zu bearbeitendes Bild wieder  $\blacktriangleright$  Drücken Sie die OK-Taste zum Anzeigen von Optionen **Deutstand Library** II

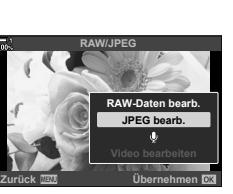

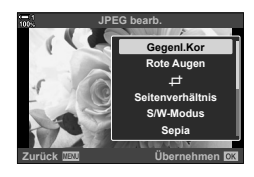

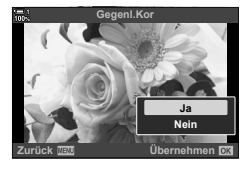

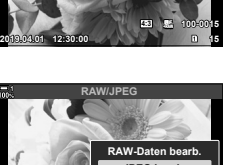

**100% 1**

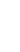

*2*

# **Kombinieren von Bildern (Überlagerung)**

*2*

Überlagern Sie vorhandene RAW-Fotos, um ein neues Bild zu erstellen. Die Überlagerung kann bis zu 3 Bilder umfassen.

Die Ergebnisse können verändert werden, indem die Helligkeit (Verstärkung) separat für jedes Bild angepasst wird.

- Die Überlagerung wird im aktuell als Bildqualität ausgewählten Format gespeichert. Bei Auswahl von [RAW] als Bildqualität erstellte Überlagerungen werden im RAW-Format und unter Verwendung der unter [ $\leq 2$ ] (S. 547) für die Bildqualität ausgewählten Option im JPEG-Format gespeichert.
- Im RAW-Format gespeicherte Überlagerungen können wiederum mit anderen RAW-Bildern kombiniert werden, sodass Sie Überlagerungen mit 4 oder mehr Bildern erstellen können.
- *1* Drücken Sie die MENU-Taste, um die Menüs anzuzeigen.
- *2* Markieren Sie die Option [Bearb.] im **►** Wiedergabemenü und drücken Sie die Pfeiltaste  $\triangleright$ .
- **3** Markieren Sie mit den Pfeiltasten  $\triangle \nabla$  die Option [Überlagerung] und drücken Sie die OK-Taste.
- *4* Wählen Sie die Bilderanzahl für die Überlagerung aus und drücken Sie die OK-Taste.

**5** Wählen Sie mit den Pfeiltasten ( $\land \nabla \triangleleft \triangleright$ ) RAW-Bilder aus und drücken Sie die OK-Taste.

- $\cdot$  Die ausgewählten Bilder werden durch  $\blacktriangleright$ gekennzeichnet. Drücken Sie zum Abwählen erneut die OK-Taste.
- Haben Sie so viele Bilder ausgewählt, wie in Schritt 4 angegeben, wird der Überlagerungsdialog angezeigt.

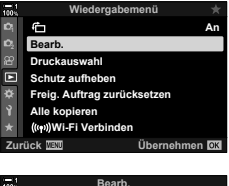

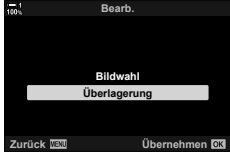

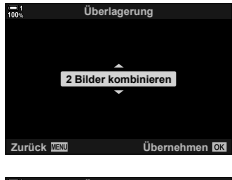

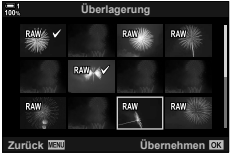

- *6* Passen Sie die Verstärkung für die Bilder in der Überlagerung an.
	- Wählen Sie mit den Pfeiltasten  $\triangleleft$  Bilder aus und legen Sie mit den Pfeiltasten  $\Delta \nabla$  einen Wert fest.
	- Wählen Sie einen Wert zwischen 0,1 und 2,0 aus. Überprüfen Sie das Ergebnis in der Vorschau.
- *7* Drücken Sie die OK-Taste, um einen Bestätigungsdialog anzuzeigen.
	- Markieren Sie die Option [Ja] und drücken Sie die OK-Taste.

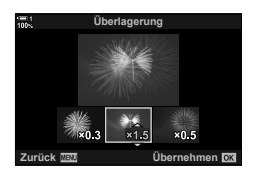

• Sie können auf die Überlagerungsoptionen auch zugreifen, wenn ein RAW-Bild während der Wiedergabe angezeigt wird, das Sie für eine Überlagerung verwenden möchten:  $\blacktriangleright$ -Taste  $\blacktriangleright$  Drücken Sie die **OK**-Taste zum Anzeigen von Optionen  $\blacktriangleright$  [Überlagerung]

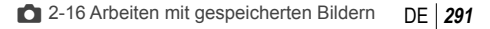

# Auswählen von Bildern für den Druck (日-DPOF)

Sie können Bilder für den Druck auswählen und die Anzahl der Ausdrucke sowie die auf jedem Bild aufgedruckten Informationen festlegen. Die Bilder können bei Druckanbietern gedruckt werden, die das Speicherformat DPOF (Digital Print Order Format) unterstützen. Es wird ein digitaler Druckauftrag auf der Speicherkarte gespeichert.

Folgende Optionen können für auf die Bilder aufzudruckende Informationen ausgewählt werden:

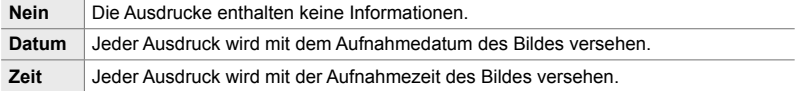

### **Hinzufügen von Bildern zur Druckauswahl**

- *1* Drücken Sie während der Wiedergabe die OK-Taste und wählen Sie die Option [L] aus.
- 2 Markieren Sie eine der Optionen [La] und [几ALL] und drücken Sie die OK-Taste.

### [**.D.**]:

- Drücken Sie die Pfeiltasten <ID, um ein zur Druckauswahl hinzuzufügendes Bild anzuzeigen, und drücken Sie die Pfeiltasten  $\triangle \nabla$ , um die Anzahl der Ausdrucke festzulegen.
- Wiederholen Sie diesen Schritt, um zusätzliche Bilder auszuwählen. Drücken Sie zum Verlassen des Menüs die OK-Taste.

### [LALL]:

- Markieren Sie die Option [- [- ] und drücken Sie die OK-Taste.
- *3* Markieren Sie die Informationen, die auf alle Bilder aufgedruckt werden sollen, und drücken Sie die OK-Taste.
	- Die ausgewählte Option gilt für alle Bilder in der Druckauswahl.
- *4* Markieren Sie die Option [Übernehmen] und drücken Sie die **OK-Taste.** 
	- Die ausgewählten Einstellungen werden auf die Bilder auf der aktuell verwendeten Speicherkarte angewendet.
- Die Kamera kann nicht dazu verwendet werden, eine Druckauswahl zu bearbeiten, die mit einem anderen Gerät erstellt wurde. Durch Erstellen einer Druckauswahl wird jede mit einem anderen Gerät erstellte Druckauswahl gelöscht.
- RAW-Bilder können nicht ausgewählt werden, um sie in die Druckauswahl aufzunehmen.

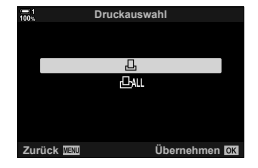

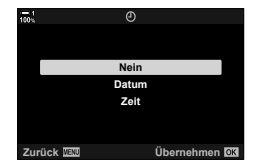

*2*

### **Entfernen aller oder ausgewählter Bilder aus der Druckauswahl**

Sie können alle oder ausgewählte Bilder aus der Druckauswahl entfernen.

- *1* Drücken Sie während der Wiedergabe die OK-Taste und wählen Sie die Option [L]] aus.
- 2 Markieren Sie die Option [凸] und drücken Sie die OK-Taste.
	- Wählen Sie die Option [Zurücksetzen] aus und drücken Sie die OK-Taste, um alle Bilder aus der Druckauswahl zu entfernen. Um fortzufahren, ohne alle Bilder aus der Druckauswahl zu entfernen, markieren Sie die Option [Beibehalten] und drücken Sie die OK-Taste.
	- Sie können auch alle Bilder aus der Druckauswahl entfernen, indem Sie [AALL] und [Zurücksetzen] auswählen.
- 3 Drücken Sie die Pfeiltasten < $\triangleright$ , um ein aus der Druckauswahl zu entfernendes Bild anzuzeigen.
	- Drücken Sie die Pfeiltasten  $\Delta \nabla$ , um die Anzahl der Ausdrucke auf Null zu setzen. Wiederholen Sie diesen Schritt, um zusätzliche Bilder aus der Druckauswahl zu entfernen, und drücken Sie die OK-Taste, wenn Sie fertig sind.
- *4* Markieren Sie die Informationen, die auf die verbleibenden Bilder aufgedruckt werden sollen, und drücken Sie die OK-Taste.
	- Die ausgewählten Einstellungen gelten für alle verbleibenden Bilder.
	- Die ausgewählten Einstellungen gelten für die Bilder auf der aktuell verwendeten Speicherkarte.
- *5* Markieren Sie die Option [Übernehmen] und drücken Sie die OK-Taste.

# **MEMO**

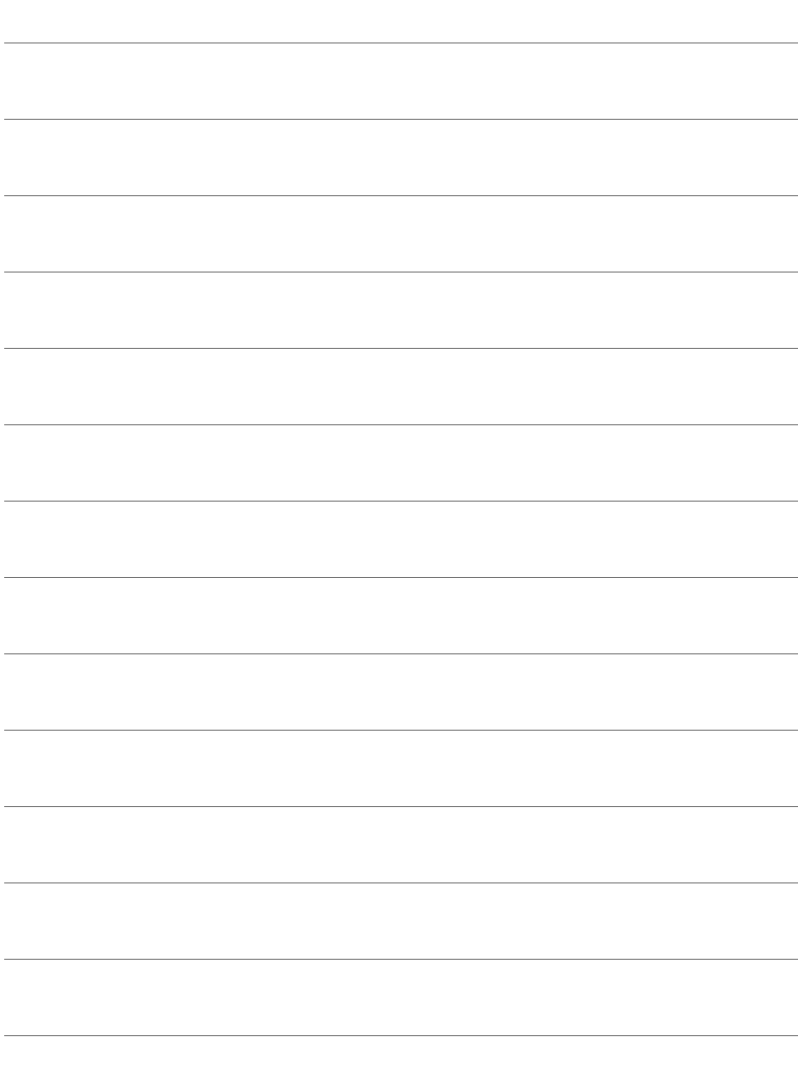

# *3* Aufnehmen und Anzeigen von Videos

Lesen Sie dieses Kapitel für Informationen zur Verwendung der Kamera zum Aufnehmen von Videos. In diesem Kapitel geht es um die Funktionen zur Aufnahme und auch zur Anzeige von Videos auf der Kamera.

# *3-1* Grundlegende Aufnahme- und Wiedergabefunktionen

Die <sup>®</sup>-Taste (Video) kann zum Aufnehmen einfacher Videos auch in den Fotomodi verwendet werden. Die Kamera bietet ebenfalls einen speziellen  $\Omega$ -Modus (Video) mit erweiterten Funktionen für Videoaufnahmen. Die grundlegenden Aufnahme- und Wiedergabefunktionen sind in beiden Fällen dieselben.

# **Einführung in Videoaufnahmen**

Für die Aufnahme von Videos können Sie den speziellen  $\mathfrak{S}$ -Modus (Video) der Kamera nutzen oder grundlegende Aufnahmefunktionen verwenden, ohne den gewählten Fotomodus zu verlassen.

In beiden Fällen können Sie den Bildausschnitt im Sucher oder auf dem Monitor wählen. Verwenden Sie den Monitor, wenn Sie bei Videoaufnahmen per Touchscreen-Bedienung auf das Motiv scharfstellen oder das Fokusfeld während der Aufnahme neu positionieren möchten. Videos werden mithilfe der @-Taste (Video) aufgenommen.

Sie können Optionen und Angaben für Videos anzeigen, indem Sie das Modus-Einstellrad drehen und den  $\Omega$ -Modus (Video) auswählen.

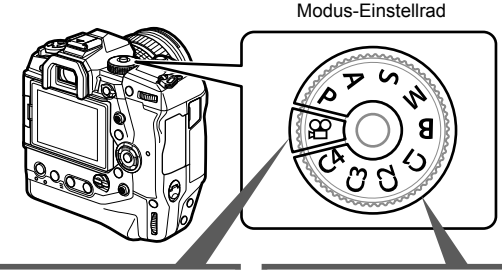

#### n**-Modus (Video)**

Hierbei handelt es sich um einen speziellen Videomodus. Sie können Einstellungen auswählen, die in den Fotomodi nicht oder nur in anderer Form verfügbar sind.

Wählen Sie diesen Modus aus, wenn Sie hauptsächlich Videos aufnehmen möchten.

#### **Fotomodi**

Videos werden unter Verwendung von Programm AE aufgenommen.

Wählen Sie diese Modi aus, wenn Sie Videos im Fotomodus aufnehmen möchten.

Einige Einstellungen entsprechen denen in den Fotomodi.

In diesem Kapitel geht es hauptsächlich um die Aufnahme von Videos im  $$$ <sup>Q</sup>-Modus (Video).

# **Aufnehmen von Videos**

### **Halten der Kamera**

• Ihre Finger oder Objekte wie der Trageriemen sollten nicht das Objektiv verdecken.

### **Aufnehmen von Videos mit dem Touchscreen**

Wenn Sie das Modus-Einstellrad auf  $\mathfrak{D}$  (Video) drehen, wird die Anzeige für Videoaufnahmen auf dem Monitor angezeigt. Sie können Videos per Touchscreen-Bedienung aufnehmen.

- **1** Drehen Sie das Modus-Einstellrad auf  $\mathbb{R}$ .
	- Es werden Videoaufnahme-Informationen angezeigt.
	- Videos können auch in den Modi **P**, **A**, **S** und **M** aufgenommen werden. In diesem Fall werden Fotoaufnahme-Informationen angezeigt.
- *2* Positionieren Sie den AF-Rahmen über dem Motiv.
	- In der Standardeinstellung ist die Option [C-AF] unter [ $\Omega$ ] AF-Modus] (S. 347) ausgewählt und die Kamera passt den Fokus ständig an Veränderungen der Entfernung zum Motiv im AF-Rahmen an.
- **3** Berühren Sie das Display, um auf ein Motiv in einem anderen Bereich des Bildausschnitts scharfzustellen, ohne die Bildkomposition zu verändern.
	- Die Kamera stellt auf die ausgewählte Position scharf und kennzeichnet den Bereich mit einem grünen Rahmen (AF-Feld).
	- Halten Sie die OK-Taste gedrückt, um das AF-Feld wieder in der Mitte des Bildausschnitts zu positionieren.
	- Drücken Sie nochmals die OK-Taste. Die Kamera stellt auf die ausgewählte Position scharf und das AF-Feld wird ausgeblendet.

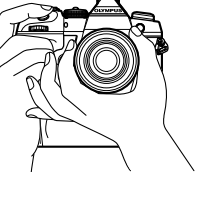

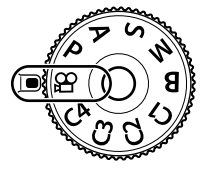

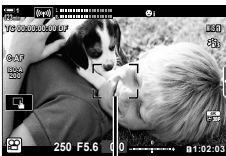

AF-Rahmen

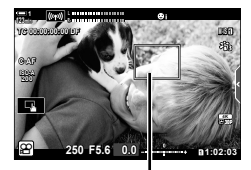

AF-Feld

- 4 Drücken Sie die **.**-Taste (Video), um mit der Videoaufnahme zu beginnen.
	- Die Kamera startet die Aufnahmezeitmessung und zeigt die Aufnahmezeit an.
	- Sie können während der Aufnahme jederzeit auf das Display tippen, um den Fokus auf eine neue Position einzustellen.

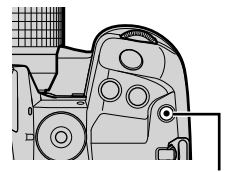

R-Taste (Video)

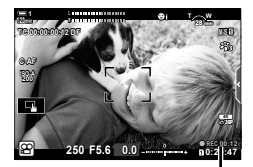

Aufnahmezeit

**5** Drücken Sie die **@**-Taste erneut, um die Aufnahme zu beenden.

*3*

- Berühren Sie die Anzeige nicht mit Ihren Fingernägeln oder spitzen Gegenständen.
- Die Touchscreen-Bedienung funktioniert möglicherweise nicht ordnungsgemäß, wenn Sie Handschuhe tragen oder der Monitor mit einer Schutzfolie ausgestattet ist.
- Der AF-Rahmen unterscheidet sich je nach gewählter Option für die AF-Feld-Auswahl. Der vom AF-Feld abgedeckte Bereich kann über den AF-Feld-Auswahlbildschirm angepasst werden (S. 354). Der AF-Rahmen wird nicht angezeigt, wenn (Malle Felder) als Option für die AF-Feld-Auswahl eingestellt ist.
- Unter bestimmten Bedingungen steht die Touchscreen-Bedienung nicht zur Verfügung, beispielsweise:

in der Anzeige für die Weißabgleichsmessung des Sofort-Weißabgleichs und bei Verwendung von Tasten oder Einstellrädern der Kamera.

- Videos können nicht aufgenommen werden: im **B**-Modus (Bulb) oder bei Verwendung von Intervallaufnahmen, der Keystone-Korrektur, der Fisheye-Korrektur oder des Live ND Filters
- Videos mit einer Größe von mehr als 4 GB werden auf mehrere Dateien verteilt gespeichert (jedoch speichert die Kamera je nach Aufnahmebedingungen unter Umständen bereits vor dem Erreichen der maximalen Größe von 4 GB in einer neuen Datei). Die Dateien können zusammen als ein Video wiedergegeben werden. L<sup>eg</sup> "Anzeigen von Videos mit einer Größe von mehr als 4 GB" (S. 303)
- CMOS-Bildsensoren, wie sie in der Kamera verwendet werden, erzeugen einen sogenannten "Rolling-Shutter-Effekt", der bei Bildern mit Objekten in schneller Bewegung zu Verzerrungen führen kann. Bei diesen Verzerrungen handelt es sich um ein physikalisches Phänomen, das auftritt, wenn Bilder von sich schnell bewegenden Motiven aufgenommen werden oder die Kamera während der Aufnahme bewegt wird. Der Effekt macht sich stärker bemerkbar, wenn Bilder mit langen Brennweiten aufgenommen werden.
- Wenn die Kamera über einen längeren Zeitraum ständig verwendet wird, steigt die Temperatur des Bildsensors und es treten möglicherweise Bildrauschen und Farbflecken auf dem Display auf. Schalten Sie die Kamera in diesem Fall aus und warten Sie, bis sie sich abgekühlt hat. Bildrauschen und Farbflecken können insbesondere bei hohen ISO-Empfindlichkeiten auftreten. Steigt die Temperatur des Bildsensors weiter an, wird die Kamera automatisch ausgeschaltet.
- Die Kamera kann starke Verwacklungen unter Umständen nicht ausgleichen.

ේ

- Sie können unterschiedliche Optionen unter [ $\Omega$ ] AF-Modus] (S. 347) auswählen.
- Sie können das AF-Feld heranzoomen (S. 366). Verwenden Sie diese Funktion zum präziseren Scharfstellen bei Verwendung des manuellen Fokus (MF).
- Sie können die Anzeige so konfigurieren, dass sie nicht automatisch vom Monitor zum Sucher umschaltet.  $\mathbb{R}$  [Auto Umschalten EVF] (S. 559)
- Die Touchscreen-Bedienung kann deaktiviert werden.  $\mathbb{I}\mathcal{F}$  [Einstell. Touchscreen] (S. 565)

### **Fotos per Fernsteuerung aufnehmen**

Wenn sich die Kamera auf einem Stativ befindet und in anderen Situationen, in denen Sie durch die Betätigung des Auslösers hervorgerufene Kameraverwacklungen vermeiden möchten, können Sie Fotos per Fernsteuerung aufnehmen. Sie können entweder das optionale Fernbedienungkabel RM-CB2 verwenden oder Bilder mit der Smartphone-App OI.Share per Fernsteuerung über eine WLAN-Verbindung aufnehmen.

### **Verwendung eines Fernbedienungskabels**

Öffnen Sie die Abdeckung des Fernbedienungskabel-Anschlusses und schließen Sie das Fernbedienungskabel an.

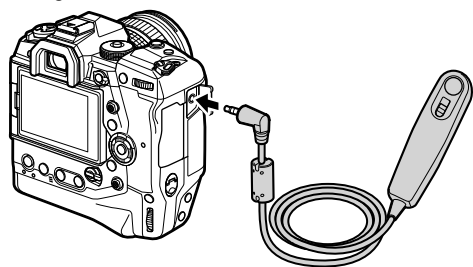

• Vor der Verwendung des Fernbedienungskabels zum Aufnehmen von Videos müssen Sie die Option [@REC] unter [ $\Omega$  Auslöserfunktion] (S. 426) auswählen.

### **Verwendung von OI.Share**

Die Kamera muss für die Verwendung mit einem Smartphone konfiguriert werden. Installieren Sie OI.Share auf Ihrem Smartphone, bevor Sie fortfahren. **IG :6-2 Verbindung mit Smartphones per WLAN**" (S. 590)

### **Touchscreen-Optionen**

Wenn die Touchscreen-Bedienung aktiviert ist, können Sie das Motiv auf dem Display berühren, um scharfzustellen oder das AF-Feld zu positionieren oder zu vergrößern.

- 1 Tippen Sie auf dem Monitor auf **V**, um eine Option auszuwählen.
	- Die ausgewählte Option ändert sich jedes Mal, wenn Sie auf **V** tippen.

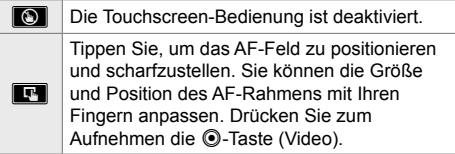

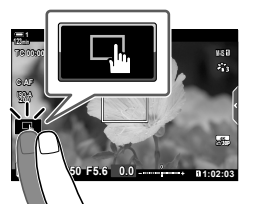

### **Fokuszoom (**V**)**

*3*

- *1* Tippen Sie auf das Motiv.
	- Ein AF-Feld wird angezeigt.
	- Passen Sie die Größe des Feldes mit dem Schieberegler an.
	- Tippen Sie auf **Bou**, um das Feld auszublenden.
- *2* Nachdem Sie die Größe des Feldes mit dem Schieberegler angepasst haben, tippen Sie für die Zoomansicht des Feldes auf **Q.** 
	- In der Zoomansicht können Sie mit Ihrem Finger in der Anzeige scrollen.
	- Tippen Sie auf **Elbertannen zu verlassen.** Tippen Sie auf **Elbertaren.**
- Unter bestimmten Bedingungen steht die Touchscreen-Bedienung nicht zur Verfügung, beispielsweise:

in der Anzeige für die Weißabgleichsmessung des Sofort-Weißabgleichs und bei Verwendung von Tasten oder Einstellrädern der Kamera.

- Die Touchscreen-Bedienung kann deaktiviert werden.  $\mathbb{R}$  [Einstell. Touchscreen] (S. 565)
- Der Fokuszoom kann an ein Kamerabedienelement zugewiesen werden. Weisen Sie die Funktion  $\lceil \mathbf{Q} \rceil$  über die Option  $\lceil \mathbf{Q} \rceil$  Taste/Einstellrad/Schalter] >  $\lceil \mathbf{Q} \rceil$  Tastenfunktion] (S. 420) im  $\mathfrak{P}$  Video-Menü an das gewünschte Bedienelement zu. In der Standardeinstellung ist der Fokuszoom der **D**Q (Vorschau)-Taste zugewiesen.

**Schieberegler** 

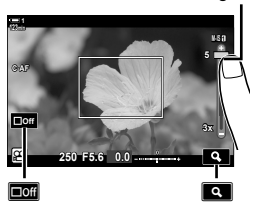

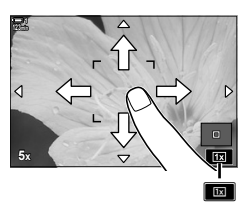

<sup>%</sup>

### **Verwenden des Suchers**

Wenn Sie den Sucher an Ihr Auge halten, wird der Sucher eingeschaltet und der Monitor ausgeschaltet.

- **1** Drehen Sie das Modus-Einstellrad auf  $\mathbb{R}$ .
	- Es werden Videoaufnahme-Informationen angezeigt.
	- Videos können auch in den Modi **P**, **A**, **S** und **M** aufgenommen werden. In diesem Fall werden Fotoaufnahme-Informationen angezeigt.
- *2* Positionieren Sie den AF-Rahmen über dem Motiv.
	- Die Kamera stellt automatisch auf das Motiv im AF-Rahmen scharf. In der Standardeinstellung ist die Option [C-AF] unter [ $\Omega$ ] AF-Modus] (S. 347) ausgewählt und die Kamera passt den Fokus ständig an Veränderungen der Entfernung zum Motiv im AF-Rahmen an.
- 3 Drücken Sie die **@-Taste (Video)**, um mit der Videoaufnahme zu beginnen.
	- Die Kamera startet die Aufnahmezeitmessung und zeigt die Aufnahmezeit an.

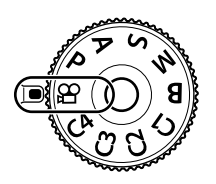

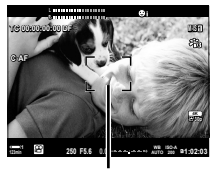

AF-Rahmen

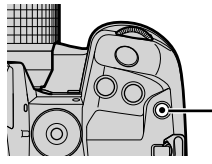

R-Taste (Video)

*3*

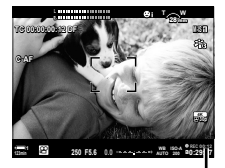

Aufnahmezeit

4 Drücken Sie die **@-Taste erneut, um die Aufnahme** zu beenden.

### %

- Sie können das AF-Feld mit dem Multifunktionswähler positionieren. IS [AF-Feldpunkt] (S. 354)
- Sie können das AF-Feld über die Touchscreen-Bedienung positionieren, während Sie im Sucher den Bildausschnitt auswählen. I @ [AF-Sucherfeld] (S. 489)

### **Anzeigen von Videos**

Zeigen Sie auf den Speicherkarten gespeicherte Videos an.

- 1 Drücken Sie die **I**-Taste.
	- Die neueste Aufnahme wird angezeigt (Einzelbildwiedergabe).
	- Verwenden Sie den Multifunktionswähler (C)). das vordere Einstellrad (<a>b) oder die Pfeiltasten </a> </a> </a>A</a>, um andere Aufnahmen anzuzeigen.
	- Drücken Sie den Auslöser halb herunter, um zur Aufnahmeanzeige zurückzukehren. **2019.04.01 12:30:00 <sup>4</sup>**

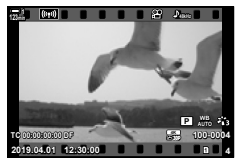

Einzelbildwiedergabe (Video)

Vorherige Aufnahme anzeigen **Nächste Aufnahme anzeigen** 

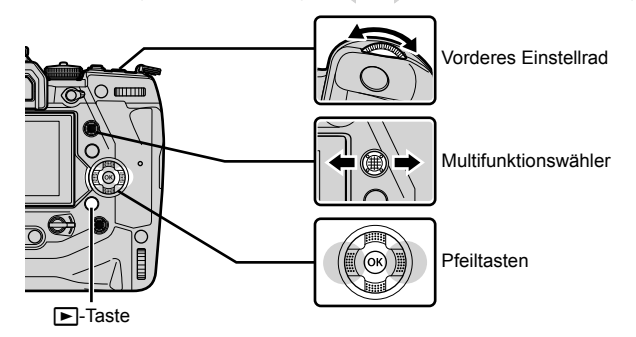

- 2 Drehen Sie das hintere Einstellrad ( $\gtrapprox$ ), um durch die Wiedergabeanzeigen zu blättern.
	- Blättern Sie wie folgt durch die Anzeigen:

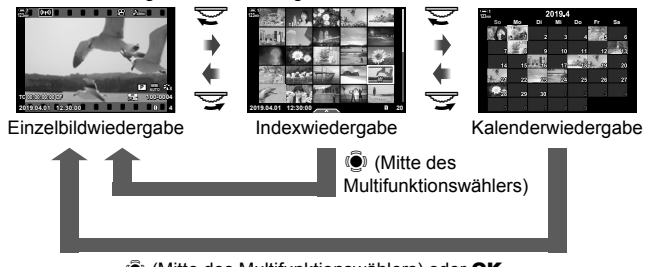

 $\ddot{S}$  (Mitte des Multifunktionswählers) oder OK

- Drücken Sie den Multifunktionswähler, um von der Indexwiedergabe-Anzeige zur Einzelbildwiedergabe zurückzukehren.
- Drücken Sie die OK-Taste, um von der Kalenderwiedergabe-Anzeige zur Einzelbildwiedergabe zurückzukehren.
- Sie können die Anzahl der Aufnahmen in der Indexwiedergabe-Anzeige über [G]/Info-Einstellungen] (S. 519) > [G] Einstellung.] im  $\hat{\bm{\times}}$  Anwendermenü D festlegen.

*3*

- *3* Zeigen Sie ein Video an und drücken Sie die OK-Taste.
	- Es werden Optionen für die Wiedergabe von Videos angezeigt.
	- Wenn die Größe des Videos 4 GB überschreitet, wird eine Liste mit Optionen angezeigt.  $\mathbb{I} \$  "Anzeigen von Videos mit einer Größe von mehr als 4 GB" (S. 303)
- *4* Markieren Sie die Option [Video-Wiedergabe] und-drücken Sie die OK-Taste.
	- Die Wiedergabe wird gestartet.
	- Spulen Sie mit den Pfeiltasten  $\triangle$  vor oder zurück. Drücken Sie die OK-Taste erneut, um die Wiedergabe anzuhalten. Bei angehaltener Wiedergabe können Sie die Pfeiltaste  $\Delta$  drücken, um zum ersten Einzelbild zurückzukehren, oder die Pfeiltaste  $\nabla$ , um zum letzten Einzelbild zu springen. Verwenden Sie die Pfeiltasten  $\triangleleft$  oder das vordere Einstellrad ( $\triangleleft$ ), um Bild für Bild vor- oder zurückzuspulen. Drücken Sie die MENU-Taste, um die Wiedergabe zu beenden.

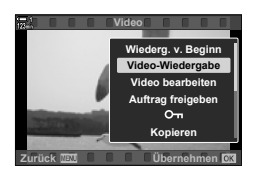

### **Wiedergabelautstärke**

Sie können die Lautstärke für die Videowiedergabe wie folgt anpassen.

- 1 Drücken Sie die **►**-Taste, um eine Aufnahme anzuzeigen.
- **2** Drücken Sie die Pfeiltaste  $\land$  oder  $\nabla$ .
	- Pfeiltaste  $\triangle$ : Die Lautstärke wird erhöht.
	- Pfeiltaste  $\nabla$ : Die Lautstärke wird gesenkt.

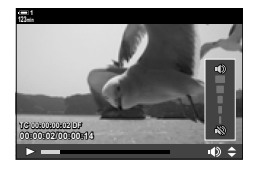

### **Anzeigen von Videos mit einer Größe von mehr als 4 GB**

Die Größe von langen Videos kann 4 GB überschreiten. Videos mit einer Größe von mehr als 4 GB werden auf mehrere Dateien verteilt gespeichert. Die Dateien können zusammen als ein Video wiedergegeben werden.

- 1 Drücken Sie die **►**-Taste.
	- Die neueste Aufnahme wird angezeigt.
- *2* Zeigen Sie ein langes Video an, das Sie wiedergeben möchten, und drücken Sie die OK-Taste.

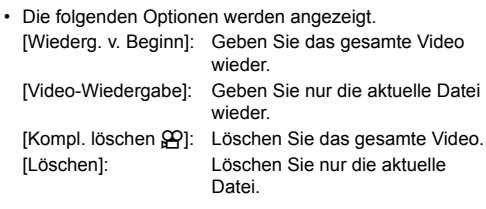

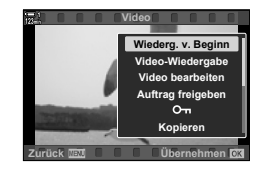

### **Auswählen einer Speicherkarte**

Wenn zwei Speicherkarten eingelegt sind, können Sie zwischen den Kartenfächern umschalten, ohne die Wiedergabe zu verlassen.

- 1 Drücken Sie die **►**-Taste.
	- Die neueste Aufnahme wird angezeigt.

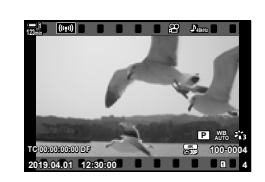

*2* Halten Sie die CARD (Kartenauswahl)- Taste gedrückt, drehen Sie das vordere oder hintere Einstellrad, um ein Kartenfach auszuwählen, und lassen Sie dann die CARD-Taste los.

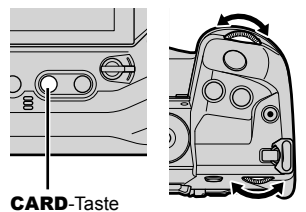

• Die Nummer des aktuell ausgewählten Kartenfachs wird in der Wiedergabeanzeige angezeigt.

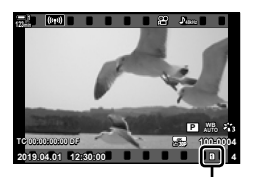

Aktuelles Kartenfach

• Sie können auch mit der  $\boxed{\blacktriangleright}$ -Taste zwischen den Kartenfächern umschalten. Drücken Sie die E-Taste und drehen Sie das vordere oder hintere Einstellrad, um während der Wiedergabe ein Kartenfach auszuwählen.

### **Wiedergabe per Touchscreen-Bedienung**

Sie können Videos per Touchscreen-Bedienung wiedergeben.

- 1 Drücken Sie die **►**-Taste, um Aufnahmen anzuzeigen.
- *2* Berühren Sie den Monitor und ziehen Sie Ihren Finger nach links oder rechts.
	- Streichen Sie zur Anzeige der nächsten Aufnahme nach links und zur Anzeige der vorherigen Aufnahme nach rechts.
- *3* Tippen Sie auf das Display.
	- Ein Touch-Menü wird angezeigt. Tippen Sie auf  $\bullet$ , um Miniaturansichten anzuzeigen. Tippen Sie auf  $\blacksquare$ , um zur Einzelbildwiedergabe zurückzukehren.
- 4 Drücken Sie die OK-Taste, um Videooptionen anzuzeigen.
	- Markieren Sie mit den Pfeiltasten  $\Delta \nabla$  die Option [Video-Wiedergabe] und drücken Sie die OK-Taste. Die Videowiedergabe wird gestartet.

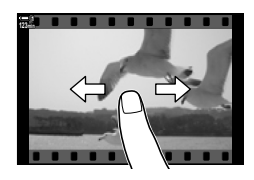

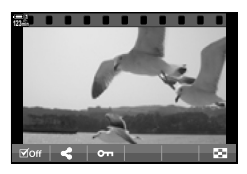

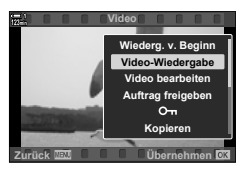

# *3-2* Aufnahmeeinstellungen

Die Kamera bietet zahlreiche Videofunktionen. Die Einstellungen können über die nachfolgend aufgeführten Verfahren angepasst werden; wählen Sie abhängig von den Aufnahmebedingungen und von der Nutzungshäufigkeit der Einstellung ein Verfahren aus.

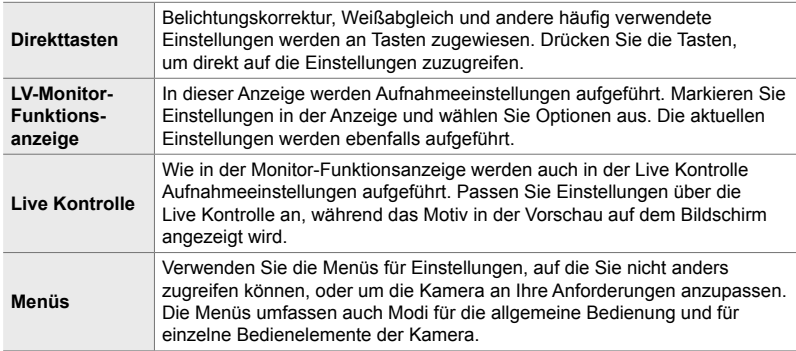

# **Direkttasten**

Häufig verwendete Aufnahmefunktionen werden den Tasten, Einstellrädern und anderen Bedienelementen der Kamera zugewiesen. Diese werden als "Direkttasten" bezeichnet. Hierzu zählen die nachfolgend aufgeführten Bedienelemente, die für grundlegende Aufnahmeeinstellungen verwendet werden können.

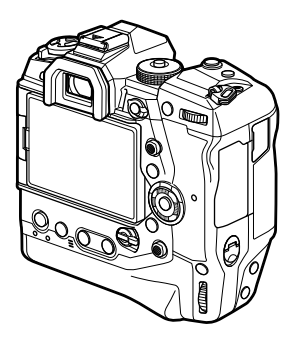

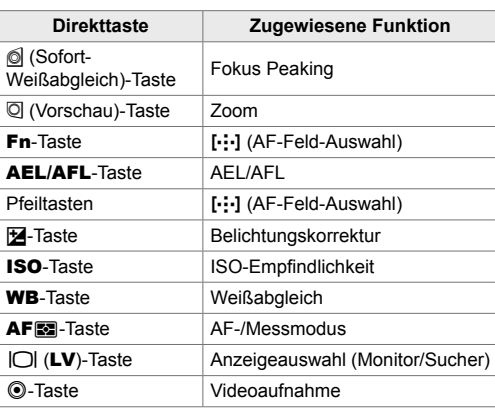

*1* Drücken Sie die gewünschte Taste.

• Die Kamera zeigt Optionen für die ausgewählte Funktion an.

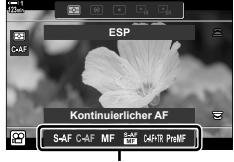

Optionen

- *2* Drehen Sie das vordere oder hintere Einstellrad, um die gewünschte Option auszuwählen.
	- In einigen Fällen können durch Drücken der INFO-Taste zusätzliche Optionen angezeigt werden.

# **Touchscreen-Bedienung (Lautlose Bedienung)**

Häufig verwendete Funktionen können per Touchscreen-Bedienung aufgerufen werden. So wird verhindert, dass Tastentöne in Videos aufgezeichnet werden. Standardmäßig wird bei Auswahl des  $\mathfrak{D}$ -Modus (Video) eine Registerkarte für die lautlose Bedienung angezeigt; falls nicht, kann diese über die Menüs eingeblendet werden. Die folgenden Optionen werden aufgeführt:

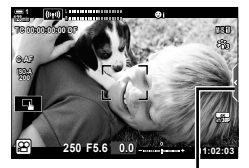

Registerkarte für die lautlose Bedienung

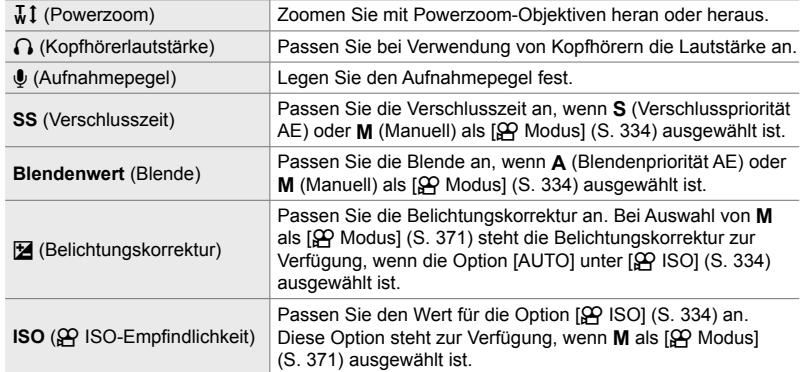

• Die lautlose Bedienung ist während der Aufnahme von High-Speed-Videos (S. 341) nicht verfügbar.

### **Verwenden der lautlosen Bedienung**

Durch Verwenden der lautlosen Bedienung wird verhindert, dass Tastentöne in Videos aufgezeichnet werden; außerdem können Unschärfen aufgrund von Kameraverwacklungen vermieden werden.

- *1* Tippen Sie auf die angezeigte Registerkarte für die lautlose Bedienung.
	- Es werden Optionen für die lautlose Bedienung eingeblendet.
	- Tippen Sie erneut auf die Registerkarte für die lautlose Bedienung, um die entsprechenden Optionen auszublenden.
- *2* Tippen Sie auf das gewünschte Bedienelement. • Es werden Optionen angezeigt.

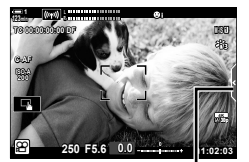

Registerkarte für die lautlose Bedienung

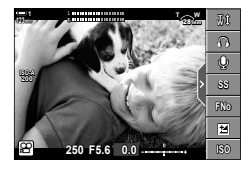

- *3* Wählen Sie eine Option aus.
	- Tippen Sie auf  $\sim\!\sim\!\!\!\!\sim\!\!\!\!\sim\!\!\!\!\sim$ , um eine Option auszuwählen.
	- Tippen Sie auf **Deu**, um zur Registerkarte für die lautlose Bedienung zurückzukehren und ein anderes Bedienelement auszuwählen.
	- Die markierte Option wird automatisch ausgewählt, wenn 8 Sekunden lang keine Bedienvorgänge durchgeführt werden.
- *4* Tippen Sie auf die Registerkarte für die lautlose Bedienung, um die entsprechenden Optionen auszublenden.
	- Die Registerkarte für die lautlose Bedienung wird geschlossen.

### **Einblenden der Registerkarte für die lautlose Bedienung**

Verwenden Sie die Menüs, um die Registerkarte für die lautlose Bedienung einund auszublenden. Wenn die Registerkarte nicht angezeigt wird, kann sie über die Menüs eingeblendet werden.

- *1* Drücken Sie die MENU-Taste, um die Menüs anzuzeigen.
- **2** Markieren Sie mit den Pfeiltasten  $\wedge \nabla$  die Registerkarte  $\Omega$  (Video-Menü) und drücken Sie die Pfeiltaste  $\triangleright$
- **3** Markieren Sie mit den Pfeiltasten  $\triangle \nabla$  die Option [ $_{\rm H}$ -Anzeige-Einstellungen] und drücken Sie die Pfeiltaste I.
- 4 Markieren Sie mit den Pfeiltasten  $\Delta \nabla$  die Option [ $\Omega$ -Info-Einstellungen] und drücken Sie die Pfeiltaste D; markieren Sie anschließend eine der Optionen [Anwender 1] und [Anwender 2] und drücken Sie die Pfeiltaste  $\triangleright$ .
	- Eine Liste mit verfügbaren Aufnahmeangaben wird eingeblendet.
- **5** Markieren Sie mit den Pfeiltasten  $\Delta \nabla$  die Option ILautloser ■Betrieb] und drücken Sie die OK-Taste.
	- Die ausgewählten Optionen werden durch  $\blacktriangleright$ gekennzeichnet. Drücken Sie zum Abwählen erneut die OK-Taste.
- *6* Drücken Sie die MENU-Taste wiederholt, um die Menüs zu verlassen.
	- Die Registerkarte für die lautlose Bedienung wird in der Aufnahmeanzeige für den  $\mathbb{R}$ -Modus (Video) eingeblendet.
	- Wird die Registerkarte für die lautlose Bedienung nicht angezeigt, drücken Sie wiederholt die INFO-Taste, bis sie angezeigt wird.

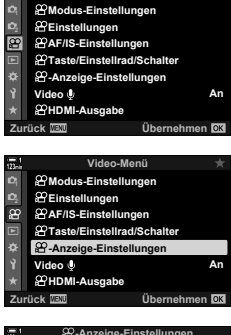

**Video-Menü**

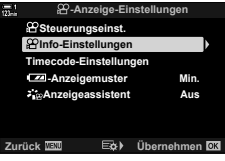

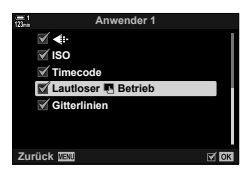

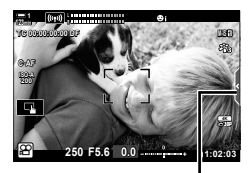

Registerkarte für die lautlose Bedienung

• Standardmäßig wird die Anzeige [Anwender 2] ausgeblendet. Sie kann über [ $\Omega$ -Anzeige-Einstellungen] > [ $\Omega$ -Info-Einstellungen] im  $\Omega$  Video-Menü eingeblendet werden.  $\mathbb{R}$  [ $\Omega$ -Info-Einstellungen] (S. 432)

# **Die LV-Monitor-Funktionsanzeige**

Rufen Sie Aufnahmeeinstellungen über die in der LV-Monitor-Funktionsanzeige eingeblendete Liste auf. Sie können auch die aktuellen Einstellungen überprüfen. In der Anzeige werden Einstellungen sowohl für Foto- als auch für Videoaufnahmen aufgeführt.

• Die in den Fotomodi aufgeführten Einstellungen unterscheiden sich von den im  $\Omega$ -Modus (Video) angezeigten.  $\mathbb{R}$  "Verfügbare Einstellungen in der Monitor-Funktions-/LV-Monitor-Funktionsanzeige" (S. 65)

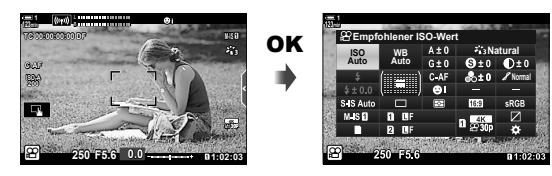

- 1 Wählen Sie den  $\Omega$ -Modus aus und drücken Sie die OK-Taste.
	- Die LV-Monitor-Funktionsanzeige wird angezeigt.
- *2* Drehen Sie das hintere Einstellrad oder tippen Sie, um eine angezeigte Einstellung auszuwählen.
	- Die ausgewählte Einstellung wird markiert.
	- Sie können Einstellungen auch mit dem Multifunktionswähler oder den Pfeiltasten ( $\Delta \nabla \langle \mathbf{I} \rangle$ ) markieren.
- **3** Drehen Sie das vordere Einstellrad. um die markierte Einstellung zu ändern.
- *4* Drücken Sie den Auslöser halb herunter, um die aktuellen Einstellungen zu übernehmen und die LV-Monitor-Funktionsanzeige zu verlassen.

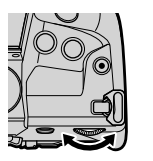

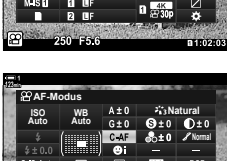

**WB Auto ISO Auto**

Cursor

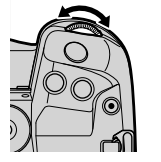

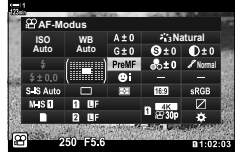

*3*

### **Zusätzliche Optionen**

Durch Drücken der OK-Taste in Schritt 2 werden Optionen für die markierte Einstellung angezeigt. In einigen Fällen können durch Drücken der INFO-Taste zusätzliche Optionen angezeigt werden.

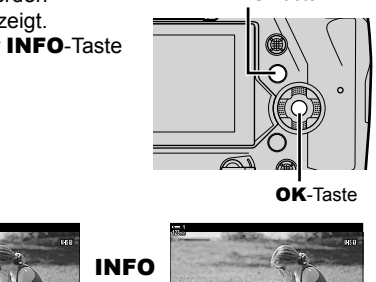

INFO-Taste

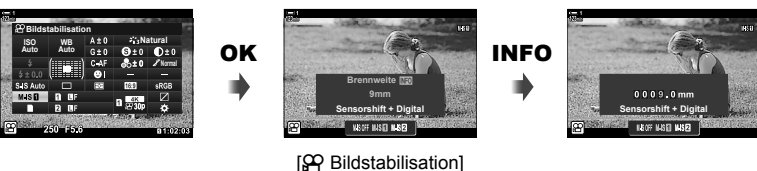

• Anstelle der OK-Taste kann die Touchscreen-Bedienung verwendet werden. Durch leichtes doppeltes Tippen auf die gewünschte Einstellung können Optionen angezeigt werden.

### **Verfügbare Einstellungen in der LV-Monitor-Funktionsanzeige**

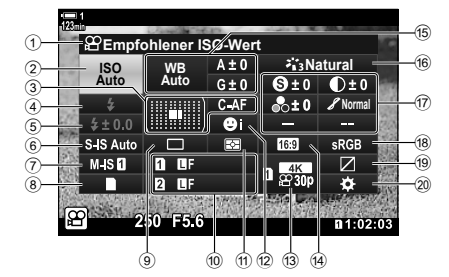

- 1 Momentan ausgewählte Option
- 2  $\mathfrak{P}$  ISO-Empfindlichkeit....................S. 371 3 n AF-Modus ..................................S. 347 AF-Feld-Modus .......................S. 120, 351  $(4)$  Blitzmodus<sup>\*1</sup> 5 Blitzkorrektur \*1 6 K Bildstabilisation \*1......................S. 176
- 7 n Bildstabilisation .........................S. 378  $\left(8\right)$  **C** Speicheroptionen (n-Speicherwahl) ..................S. 318, 321
- 9 Auslösermodi (Serienaufnahme/ Selbstauslöser) \*1
- 0 K Bildqualität \*1 ...............................S. 78
- a Messmodus ....................................S. 369
- b I Gesichtserkennung ....................S. 362
- c n Bildqualität .........................S. 323, 341 14 Bildseitenverhältnis
- e n Weißabgleich ............................S. 382 n Weißabgleichkorrektur ..............S. 386 **a** Farbtemperatur<sup>\*2</sup> .......................S. 382

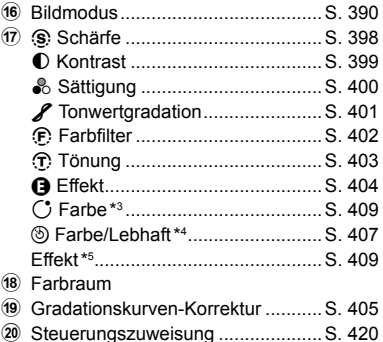

- \*1 Nur für Fotoaufnahmen. Siehe "2 Fotos aufnehmen und anzeigen" (S. 51).
- \*2 Wird angezeigt, wenn CWB (benutzerdefinierter Weißabgleich) als  $\mathfrak{P}$  Weißabgleich ausgewählt ist.
- \*3 Wird angezeigt, wenn "Partielle Farbe" ausgewählt ist.
- \*4 Wird angezeigt, wenn "Farbgestalter" ausgewählt ist.
- \*5 Wird angezeigt, wenn ein Art Filter ausgewählt ist.
- Die folgenden Einstellungen können im  $\mathfrak{B}$ -Modus (Video) nicht angepasst werden: Auslösermodus, Messung, Blitzmodus, Blitzkorrektur, Bildseitenverhältnis und Farbraum.

# **Verwenden der Live Kontrolle**

Die Live Kontrolle wird verwendet, um Einstellungen während der Live View-Ansicht anzuzeigen und anzupassen. Die Effekte der ausgewählten Einstellungen können als Vorschau in der Live View-Anzeige geprüft werden. In der Standardeinstellung kann die Live Kontrolle über die LV-Monitor-Funktionsanzeige aufgerufen werden. Lässt sich die Live Kontrolle nicht aufrufen, kann die entsprechende Anzeige über die Menüs aktiviert werden.

- 1 Wählen Sie den  $\Omega$ -Modus aus und drücken Sie die OK-Taste.
	- Die LV-Monitor-Funktionsanzeige wird angezeigt.

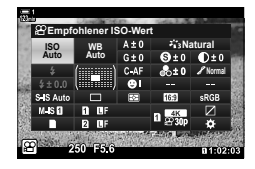

- *2* Drücken Sie die INFO-Taste.
	- Es werden Optionen für die Live Kontrolle eingeblendet.

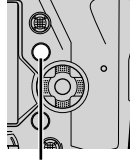

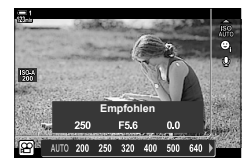

INFO-Taste Die Live Kontrolle

- **3** Markieren Sie mit den Pfeiltasten  $\Delta \nabla$  eine Einstellung, markieren Sie dann mit den Pfeiltasten  $\triangleleft$  eine Option und drücken Sie zum Auswählen die OK-Taste.
	- Die Einstellungen können auch mithilfe der Einstellräder geändert werden. Verwenden Sie das hintere Einstellrad zum Markieren einer Einstellung und das vordere Einstellrad zum Auswählen einer Option.
	- Die markierte Option wird automatisch ausgewählt, wenn circa 8 Sekunden lang keine Bedienvorgänge durchgeführt werden.
	- Die Optionen für die Live Kontrolle werden eingeblendet, wenn Sie die OK-Taste das nächste Mal drücken.

### **Anzeigen der Live Kontrolle**

Wird die Live Kontrolle nicht angezeigt, wenn Sie die INFO-Taste in der LV-Monitor-Funktionsanzeige drücken, kann die entsprechende Anzeige über die Menüs aktiviert werden.

- *1* Drücken Sie die MENU-Taste, um die Menüs anzuzeigen.
- **2** Markieren Sie mit den Pfeiltasten  $\triangle \nabla$  die Registerkarte  $\mathfrak{P}$  (Video-Menü) und drücken Sie die OK-Taste.

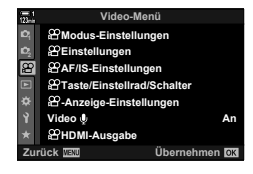

- **3** Markieren Sie mit den Pfeiltasten  $\Delta \nabla$  die Option [ $Q$ -Anzeige-Einstellungen] und drücken Sie die Pfeiltaste  $\triangleright$ .
- 4 Markieren Sie mit den Pfeiltasten  $\triangle \nabla$  die Option [ $\Omega$  Steuerungseinst.] und drücken Sie die Pfeiltaste  $\triangleright$ ; markieren Sie anschließend die Option [Live Kontrolle] und drücken Sie nochmals die OK-Taste.
	- Ein Häkchen ( $\blacklozenge$ ) wird neben der Option [Live Kontrolle] angezeigt.
	- Drücken Sie die MENU-Taste wiederholt oder drücken Sie den Auslöser halb herunter, um die Menüs zu verlassen.

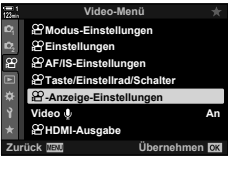

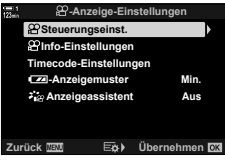

### **Verfügbare Optionen der Live Kontrolle**

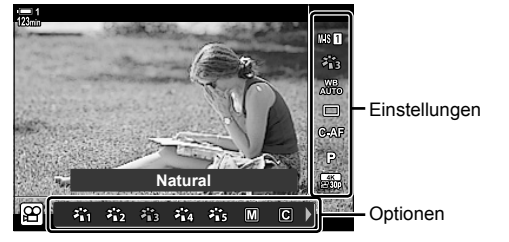

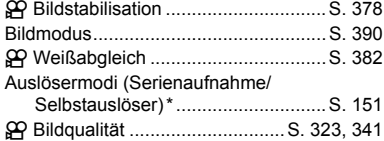

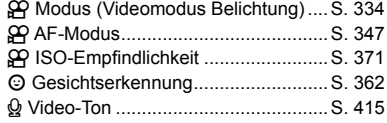

\* Nur für Fotoaufnahmen. Nicht verfügbar im Videomodus.

### **Verwenden der Menüs**

Nicht in den Funktionsanzeigen aufgeführte Optionen befinden sich in den Menüs, etwa Funktionen zum Anpassen der Aufnahme- und Wiedergabeeinstellungen und zum individuellen Anpassen der Kamera zur Steigerung des Bedienkomforts.

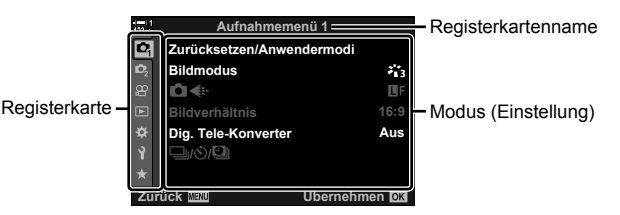

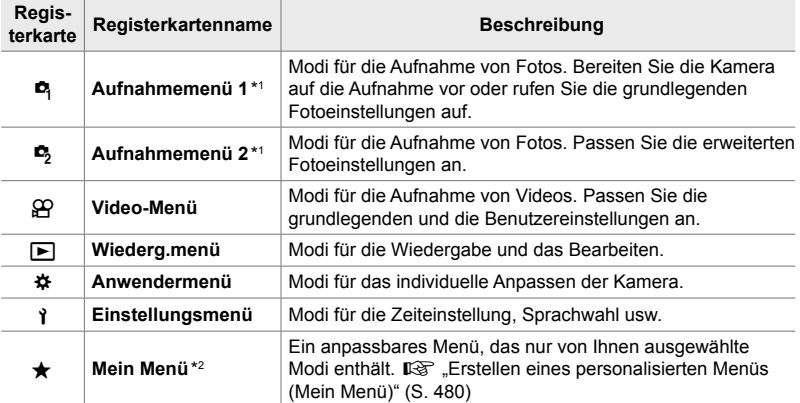

\*1 Die Menüs Aufnahmemenü 1 und B Aufnahmemenü 2 sind für Fotoaufnahmen. Siehe "2 Fotos aufnehmen und anzeigen" (S. 51).

\*2 Bei Auslieferung sind unter der Option "Mein Menü" keine Modi vorhanden. Verwenden Sie die Option "Mein Menü" zum Speichern und Organisieren häufig verwendeter Modi aus anderen Menüs. Wählen Sie aus den Kameramenüs Modi aus, die zur Option "Mein Menü" hinzugefügt werden sollen (S. 480).

*1* Drücken Sie die MENU-Taste, um die Menüs anzuzeigen.

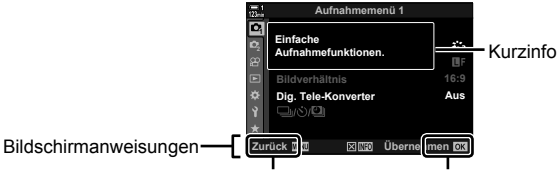

Die MENU-Taste drücken, um zur vorherigen Anzeige zurückzukehren Die OK-Taste drücken, um den markierten Modus auszuwählen

- Kurzinfos werden circa 2 Sekunden lang angezeigt, wenn ein Modus markiert wird. Drücken Sie die INFO-Taste, um Kurzinfos anzuzeigen oder auszublenden.
- 2 Markieren Sie mit den Pfeiltasten  $\triangle \nabla$  eine Registerkarte und drücken Sie die OK-Taste.
	- Bei Auswahl der Registerkarte  $\clubsuit$  Anwendermenü werden Gruppenregisterkarten angezeigt. Markieren Sie mit den Pfeiltasten  $\triangle \nabla$  eine Gruppenregisterkarte und drücken Sie zum Auswählen die OK-Taste.

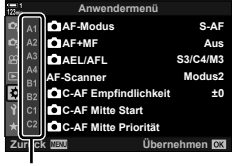

Gruppenregisterkarten

**3** Markieren Sie mit den Pfeiltasten  $\triangle \nabla$  einen Modus und drücken Sie zum Anzeigen von Optionen die OK-Taste.

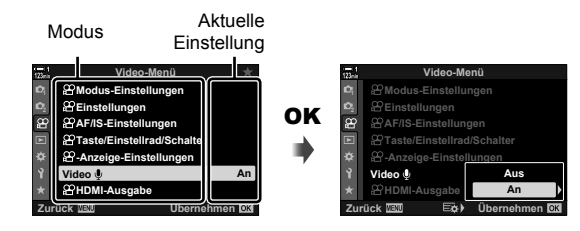

- **4** Markieren Sie mit den Pfeiltasten  $\Delta \nabla$  Optionen und drücken Sie zum Auswählen die OK-Taste.
	- Drücken Sie die MENU-Taste wiederholt, um die Menüs zu verlassen.
- Abhängig vom Kamerastatus und den Einstellungen stehen bestimmte Modi möglicherweise nicht zur Verfügung. Nicht verfügbare Modi sind ausgegraut und können nicht ausgewählt werden.
- Anstelle der Pfeiltasten können Sie auch mit dem Multifunktionswähler oder dem vorderen oder hinteren Einstellrad durch die Menüs navigieren.

# *3-3* Kartenbezogene **Einstellungen**

In diesem Abschnitt werden speicherkartenbezogene Einstellungen beschrieben. Im Videomodus können Sie festlegen, auf welcher Speicherkarte Videos gespeichert werden sollen. Sie können ebenfalls festlegen, in welchem Ordner Videos gespeichert werden sollen.

Informationen zu den Speicherkarten, die für Videoaufnahmen verwendet werden können, siehe "Speicherkarten" (S. 37).

# **Auswählen einer Karte für Videos (**n**-Speicherwahl)**

Wählen Sie die Speicherkarte aus, auf der Videos gespeichert werden sollen, wenn zwei Speicherkarten eingelegt sind.

- Sie können auf diese Einstellung zugreifen über:
	- Die LV-Monitor-Funktionsanzeige Die Menüs (S. 319)
- 

### **Zugriff über die LV-Monitor-Funktionsanzeige**

1 Markieren Sie die Option [n Speicher-Optionen] in der LV-Monitor-Funktionsanzeige und drücken Sie die OK-Taste.

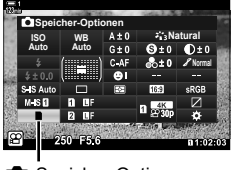

Speicher-Optionen

- **2** Markieren Sie mit den Pfeiltasten  $\triangle \nabla$  die Option [ $\Omega$ -Speicherwahl] und drücken Sie die Pfeiltaste D.
- *3* Markieren Sie mit dem hinteren Einstellrad oder den Pfeiltasten  $\triangle \nabla$  eine Option.
	- [1]: Videos werden auf der Speicherkarte in Kartenfach 1 gespeichert.
	- [2]: Videos werden auf der Speicherkarte in Kartenfach 2 gespeichert.
- *4* Drücken Sie die OK-Taste, um die markierte Option auszuwählen.
- *5* Drücken Sie die MENU-Taste wiederholt, um das Menü zu verlassen.

### **Zugriff über das Menü**

Wählen Sie eine Einstellung mithilfe von [Kartenfach-Einstellungen] (S. 552) > [ $\Omega$ -Speicherwahl] im  $\hat{\mathbf{v}}$  Anwendermenü  $\Pi$  aus.

**MENU-Taste Registerkarte ※ (Anwendermenü) Registerkarte III → [Kartenfach-**Einstellungen]  $\Rightarrow$  [ $\alpha$ P-Speicherwahl]  $\Rightarrow$  Drücken Sie die Pfeiltaste  $\triangleright$  zum Anzeigen von Optionen  $\blacktriangleright$  Verwenden Sie die Pfeiltasten  $\triangle \nabla$  zum Auswählen einer Option

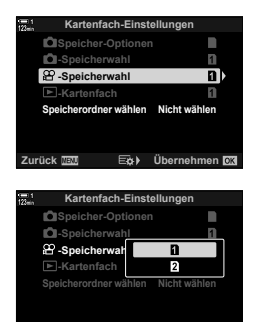

Übernehme

# **Speicherkartenfach-Auswahl**

Wenn zwei Speicherkarten eingelegt sind, kann die Karte, auf der neue Aufnahmen gespeichert werden sollen, mithilfe der **CARD** (Kartenauswahl)-Taste ausgewählt werden.

- *1* Drücken Sie die CARD-Taste.
	- Im  $\Omega$ -Modus (Video) zeigt die Kamera die Optionen unter [ $^{6}$ -Speicherwahl] an.
- *2* Drehen Sie das vordere oder hintere Einstellrad, um das gewünschte Kartenfach auszuwählen.
	- [1]: Speichern Sie Aufnahmen auf der Speicherkarte in Kartenfach 1.
	- [4]: Speichern Sie Aufnahmen auf der Speicherkarte in Kartenfach 2.
- *3* Drücken Sie zum Verlassen des Menüs die OK-Taste.
	- Das Symbol für die ausgewählte Karte wird angezeigt.

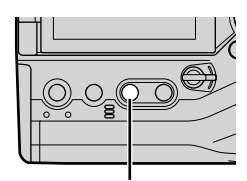

CARD-Taste

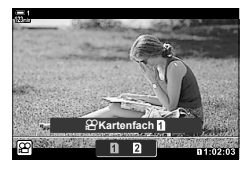

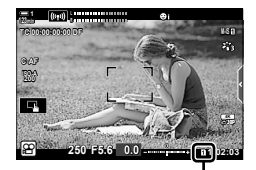

Speicherwahl

### **Speicherordner-Auswahl**

# **(Speicherordner wählen)**

Wählen Sie einen Ordner für die Speicherung weiterer Bilder aus. Diese Option steht auch zur Verfügung, wenn nur eine Speicherkarte eingelegt ist.

- Sie können auf diese Einstellung zugreifen über:
	- Die LV-Monitor-Funktionsanzeige Die Menüs (S. 322)

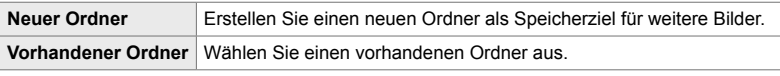

• Ein neuer Ordner kann nicht erstellt werden, wenn auf einer der Karten bereits ein Ordner mit demselben Namen vorhanden ist.

### **Zugriff über die LV-Monitor-Funktionsanzeige**

- 1 Markieren Sie die Option [n Speicher-Optionen] in der LV-Monitor-Funktionsanzeige und drücken Sie die OK-Taste.
	- Die Optionen unter [Kartenfach-Einstellungen] werden angezeigt.
- **2** Markieren Sie mit den Pfeiltasten  $\triangle \nabla$  die Option [Speicherordner wählen] und drücken Sie die Pfeiltaste  $\triangleright$ .
- **3** Markieren Sie mit den Pfeiltasten  $\triangle \nabla$  die Option [Wählen] und drücken Sie die OK-Taste.

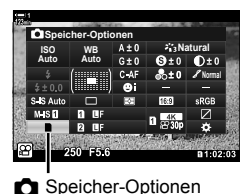

**Kartenfach-Ei** 

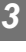

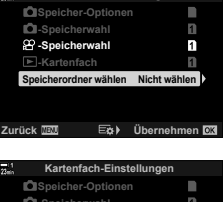

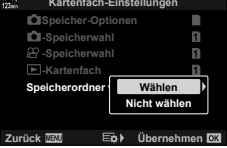

**4** Markieren Sie mit den Pfeiltasten  $\Delta \nabla$  eine Option. [Neuer Ordner]: Wählen Sie die gewünschte

> Ordnernummer aus und drücken Sie die OK-Taste.

[Vorhandener Ordner]: Markieren Sie mit den Pfeiltasten  $\Delta \nabla$ einen vorhandenen Ordner und drücken Sie die OK-Taste. Auf der Kamera werden die ersten beiden Fotos und das letzte Foto im ausgewählten Ordner angezeigt.

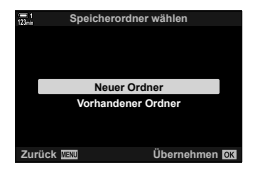

- *5* Drücken Sie die OK-Taste, um die markierte Option auszuwählen.
- *6* Drücken Sie die MENU-Taste wiederholt, um die Menüs zu verlassen.

### **Zugriff über das Menü**

Wählen Sie eine Einstellung mithilfe von [Kartenfach-Einstellungen] (S. 552) > [Speicherordner wählen] im ※ Anwendermenü III aus.

**MENU-Taste Registerkarte ※ (Anwendermenü) Registerkarte III → [Kartenfach-**Einstellungen] i≫ [Speicherordner wählen] iiim Drücken Sie die Pfeiltaste D zum Anzeigen von Optionen Verwenden Sie die Pfeiltasten  $\triangle \nabla$  zum Auswählen einer Option

# *3-4* Videodateieinstellungen

Wählen Sie die Bildauflösung und die Bildfolge zum Speichern von Videos aus. Die Kamera kann mehrere vom Benutzer gewählte Kombinationen aus Bildaufl ösung und Bildfolge speichern, damit diese über die LV-Monitor-Funktionsanzeige oder die Live Kontrolle schnell wieder aufgerufen werden können. Die Kamera speichert auch die verwendbaren Timecodes, etwa für die Videobearbeitung.

# **Bildaufl ösung, Bildfolge und Komprimierung**  $(\mathfrak{P} \triangleleft \mathfrak{m})$

Wählen Sie die für Videoaufnahmen verfügbaren Bildqualitätsoptionen aus. Berücksichtigen Sie bei der Auswahl einer Option den Verwendungszweck der Videos: Möchten Sie sie beispielsweise am Computer nachbearbeiten oder sollen sie auf eine Website hochgeladen werden? Die Kamera kann mehrere Kombinationen aus Bildauflösung, Bildfolge und Komprimierung speichern, die Sie jeweils nach Bedarf auswählen können. Es stehen auch Optionen für Zeitlupen- und Zeitraffer- sowie High-Speed-Videos zur Verfügung.  $\mathbb{I}\mathbb{R}\mathbb{F}$ , Filmen von Zeitlupen- oder Zeitraffervideos (Zeitlupenund Zeitraffervideos)" (S. 344) und "Filmen von High-Speed-Videos ( $\mathbb{Q}$  .)" (S. 341)

- Sie können auf diese Einstellung zugreifen über:
	- Die LV-Monitor-Funktionsanzeige (S. 325) - Die Live Kontrolle (S. 325)
	- Die Menüs (S. 325)

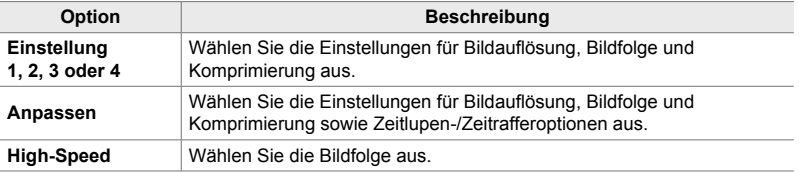

• Videos werden im Format MPEG-4 AVC/H.264 gespeichert.

### **Das Videoqualitätssymbol**

Änderungen von Einstellungen spiegeln sich im Symbol [ $\mathbb{R}$  .] wie nachfolgend dargestellt wider.

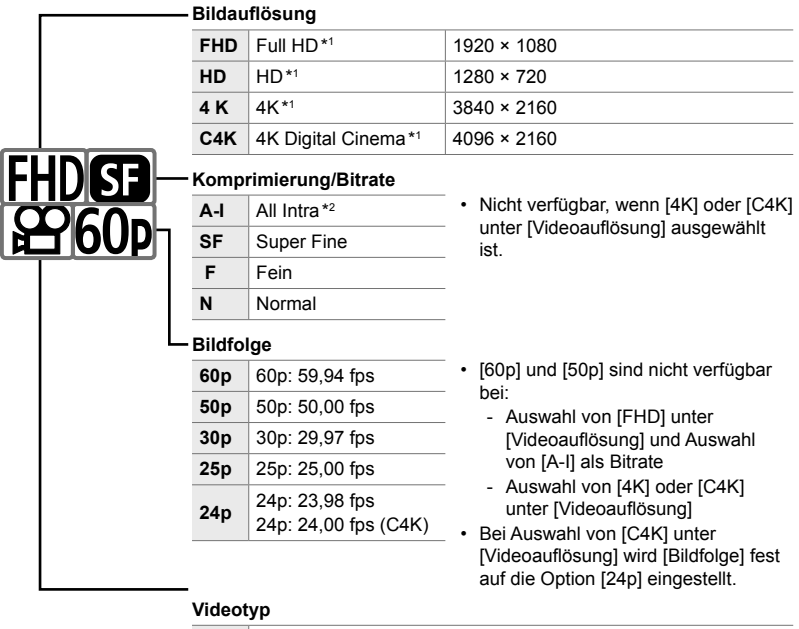

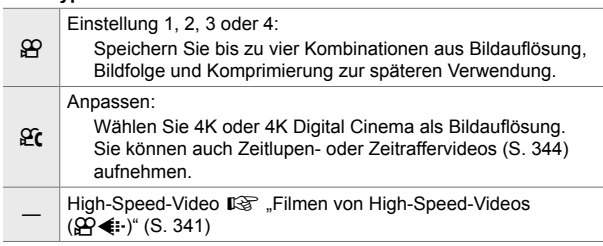

- \*1 Videos werden im Format MPEG-4 AVC/H.264 gespeichert. Einzelne Videodateien können eine Größe von bis zu 4 GB haben. Kontinuierliche Aufnahmen können maximal 29 Minuten lang sein.
- \*2 Bei "All-Intra"-Videos wird keine Interframe-Komprimierung verwendet. Hierdurch eignen sie sich besser für Bearbeitungen, jedoch steigt die Dateigröße.
- Je nach verwendeter Karte kann die Aufzeichnung enden, bevor die maximale Länge erreicht wird.
- Bei bestimmten Einstellungen ist die Auswahl der Bitrate unter Umständen nicht verfügbar.
- Videos werden in einem Bildseitenverhältnis von 16:9 gespeichert. C4K-Videos werden in einem Bildseitenverhältnis von 17:9 gespeichert.
#### **Zugriff über die LV-Monitor-Funktionsanzeige**

- 1 Markieren Sie die Option [ $\Omega$  €i-1 in der LV-Monitor-Funktionsanzeige und drücken Sie die OK-Taste.
	- Es werden Videoqualitätsoptionen angezeigt.
- *2* Wählen Sie mit dem vorderen Einstellrad eine Videoqualitätsoption aus.
	- Sie können die Einstellungen für den ausgewählten Modus anpassen. Drücken Sie die INFO-Taste, um den Cursor im Einstellungsmenü zu positionieren. Markieren Sie mit den Pfeiltasten  $\triangleleft$  Einstellungen und legen Sie mit den Pfeiltasten  $\Delta \nabla$  die Werte fest.

#### **Zugriff über das Menü**

Sie können auf die Einstellungen für die Bildqualität von Videoaufnahmen auch über die Menüs zugreifen. Wählen Sie Einstellungen mithilfe der Option [ $\mathbb{R}$  € :-] im  $\Omega$  Video-Menü aus.

**MENU-Taste Registerkarte**  $\Omega$  **(Video)**  $\Rightarrow$  **[** $\Omega$ **-Einstellungen]**  $\Rightarrow$  **[** $\Omega$  $\Leftarrow$  **]**  $\Rightarrow$  **Drücken Sie** die Pfeiltaste  $\triangleright$  zum Anzeigen von Optionen

#### **Zugriff über die Live Kontrolle**

**OK-Taste**  $\Rightarrow$   $[\mathfrak{Q}\rightarrow \mathfrak{Q}]$   $\Rightarrow$  Drücken Sie die Pfeiltasten  $\triangleleft$  zum Auswählen einer Option

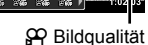

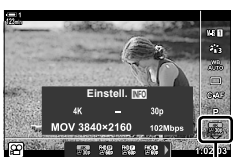

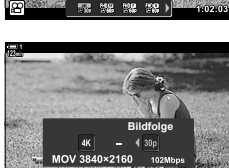

552 552 592.1

**Einstell.** NO

MOV 3840×2160

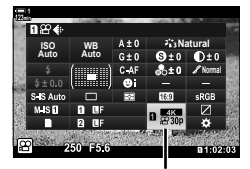

 $\Omega$  Bildqualität

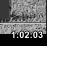

*3*

# **Timecodes (Timecode-Einstellungen)**

Passen Sie die Timecode-Einstellungen an. Timecodes werden für die Synchronisation von Bild und Ton während der Bearbeitung und dergleichen verwendet. Wählen Sie aus den nachfolgend aufgeführten Optionen aus.

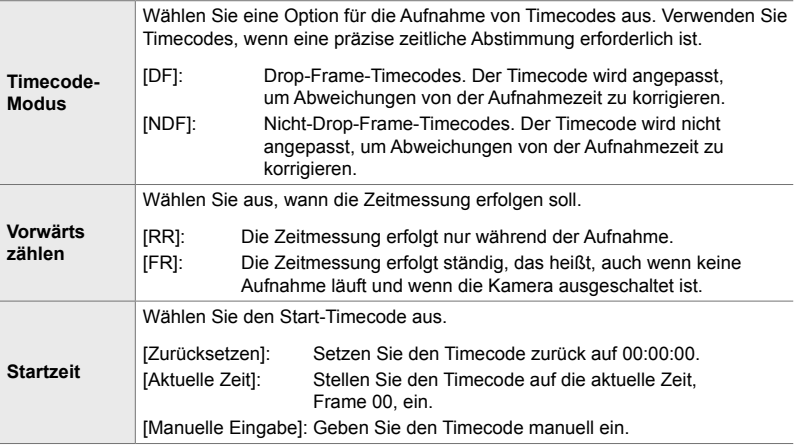

- *1* Drücken Sie die MENU-Taste, um die Menüs anzuzeigen.
- 2 Markieren Sie die Option [ $\Omega$ -Anzeige-Einstellungen] im **o** Video-Menü und drücken Sie die Pfeiltaste D. **1**<sup>2</sup>
- **3** Markieren Sie mit den Pfeiltasten  $\triangle \nabla$  die Option [Timecode-Einstellungen] und drücken Sie die Pfeiltaste  $\triangleright$ .
- 4 Markieren Sie mit den Pfeiltasten  $\triangle \nabla$  einen Modus und drücken Sie die Pfeiltaste  $\triangleright$ .

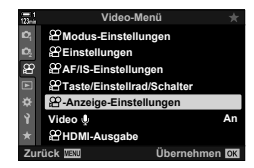

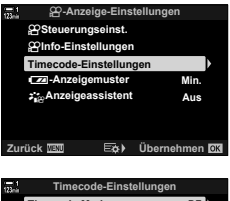

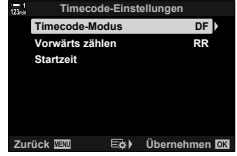

- **5** Markieren Sie mit den Pfeiltasten  $\Delta \nabla$  eine Option und drücken Sie die OK-Taste.
	- Wenn Sie die Option [Startzeit] eingestellt haben, wählen Sie eine der Optionen [Zurücksetzen], [Manuelle Eingabe] und [Aktuelle Zeit] aus und drücken Sie die OK-Taste. Wenn Sie die Option [Manuelle Eingabe] ausgewählt haben, legen Sie mit den Pfeiltasten einen Wert fest.
- *6* Drücken Sie die MENU-Taste wiederholt, um die Menüs zu verlassen.

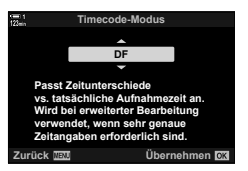

# *3-5* Sucher- und Monitoranzeigen

Bei der Kamera kommt ein Augensensor für das automatische Umschalten zwischen der Monitor- und der Sucheranzeige zum Einsatz. In der Live View-Monitoranzeige und im Sucher werden auch Informationen zu Kameraeinstellungen angezeigt. Es stehen Optionen zur Steuerung der Anzeigeumschaltung und zur Auswahl der angezeigten Informationen zur Verfügung.

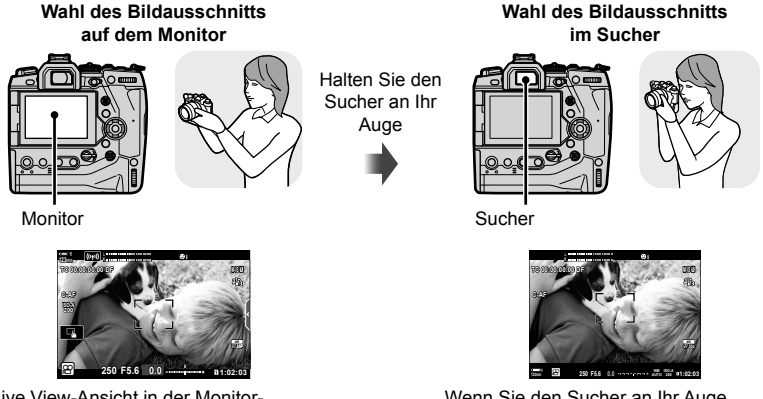

Live View-Ansicht in der Monitor-Aufnahmeanzeige

Wenn Sie den Sucher an Ihr Auge halten, wird der Sucher eingeschaltet. Bei eingeschaltetem Sucher schaltet sich der Monitor aus.

• Optionen für die Anzeigeumschaltung und die Sucheranzeige stehen in den Menüs zur Verfügung.  $\mathbb{R}$  [Auto Umschalten EVF] (S. 559), [Stil für elektr. Sucher] (S. 560)

# **Auswählen der angezeigten Informationen**

Legen Sie fest, welche Angaben in der Aufnahmeanzeige eingeblendet werden sollen.

- *1* Drücken Sie wiederholt die INFO-Taste.
	- Die angezeigten Informationen ändern sich bei jedem Drücken der INFO-Taste.

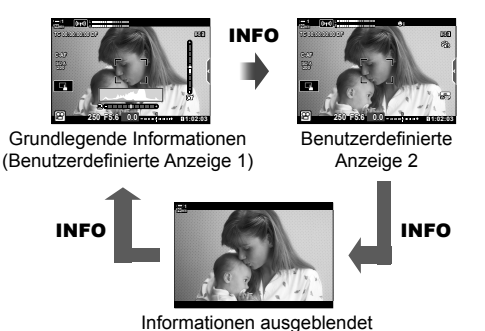

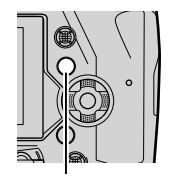

INFO-Taste

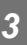

- In der Standardeinstellung werden als grundlegende Informationen die unter "Benutzerdefinierte Anzeige 1" ausgewählten Angaben eingeblendet. Die Angaben unter "Benutzerdefinierte Anzeige 2" bleiben ausgeblendet. Die Einstellungen können über die Menüs geändert werden. Sie können auch Daten von GPS- und anderen Sensoren anzeigen. Verwenden Sie hierzu [O-Anzeige-Einstellungen] > [ $Q$ -Info-Einstellungen] (S. 432).
- Sie können auch die INFO-Taste gedrückt halten und das vordere oder hintere Einstellrad drehen, um die angezeigten Informationen auszuwählen. Sie können vorund rückwärts durch die Anzeigen blättern.

#### **Histogramme**

Histogramme stellen die Verteilung der Helligkeit in einem Bild grafisch dar. Die horizontale Achse zeigt die Helligkeit und die vertikale Achse die Pixelanzahl. Während der Aufnahme werden Pixel, die heller sind als die

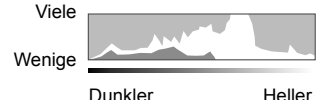

obere Grenze, rot angezeigt; Pixel, die dunkler sind als die untere Grenze, werden blau angezeigt.

#### **Die Wasserwaage**

Die Wasserwaage zeigt die Neigung der Kamera an. Nicken wird mit der vertikalen Leiste und Rollen mit der horizontalen Leiste angezeigt. Die Wasserwaage dient nur als Richtlinie.

## **Anzeigeauswahl-Optionen**

# **(Auto Umschalten EVF)**

Legen Sie fest, wie die Kamera die Anzeige für die Live View-Ansicht auswählen soll.

- Sie können auf diese Einstellung zugreifen über:
	- Die IOI-Taste Die Menüs
		-

### ■ Über die  $\Box$  (LV)-Taste

- **1** Halten Sie die |O|-Taste gedrückt.
	- Das Menü [Auto Umschalten EVF] wird angezeigt.

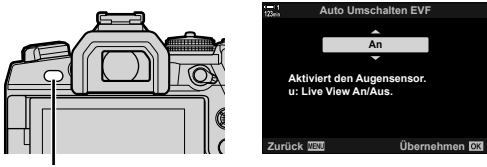

u-Taste

- **2** Markieren Sie mit den Pfeiltasten  $\Delta \nabla$  eine Option und drücken Sie die OK-Taste.
	- [An]: Die Anzeige schaltet auf den Sucher um, wenn Sie den Sucher an Ihr Auge halten, und auf den Monitor, wenn Sie den Sucher vom Auge wegführen.
	- [Aus]: Drücken Sie die  $\Box$ -Taste, um zwischen dem Monitor und dem Sucher hin und her zu schalten.

#### **Zugriff über das Menü**

Passen Sie die Einstellungen über die Option [Auto Umschalten EVF] (S. 559) im  $\bigstar$  Anwendermenü  $\blacksquare$  an.

MENU-Taste A Registerkarte # (Anwendermenü) A Registerkarte **a** Auto Umschalten EVFI **→** Drücken Sie die Pfeiltaste D zum Anzeigen von Optionen und verwenden Sie die Pfeiltasten  $\Delta \nabla$  zum Auswählen einer Option

# **Die Aufnahmeanzeige**

Die folgenden Angaben werden eingeblendet, wenn die Kamera sich im  $\mathbb{S}$ -Modus (Video) befindet. Die anzuzeigenden Angaben können in den Menüs ausgewählt werden.

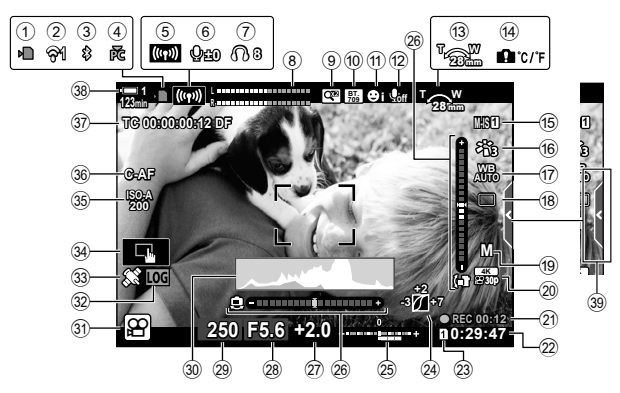

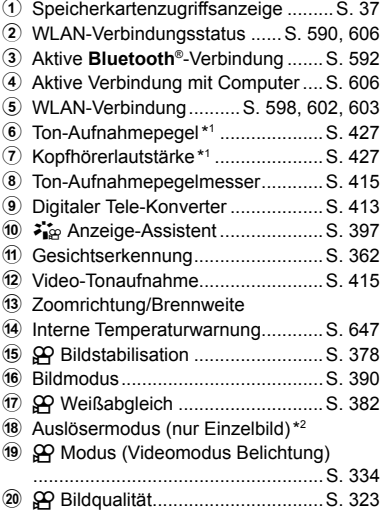

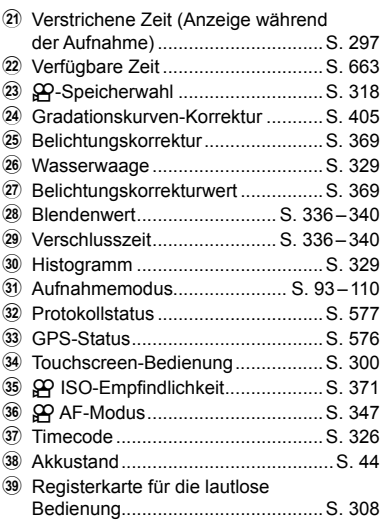

- \*1 Wird angezeigt, während Anpassungen von [Q VOL] und [O VOL] vorgenommen werden.  $\mathbb{R}$  "Touchscreen-Bedienung (Lautlose Bedienung)" (S. 308) und  $\mathbb{R}$  Einstellfunktion] (S. 427)
- \*2 Die Auslösermodus-Auswahl steht im Videomodus nicht zur Verfügung.

#### **Sucher (Videoaufnahme)**

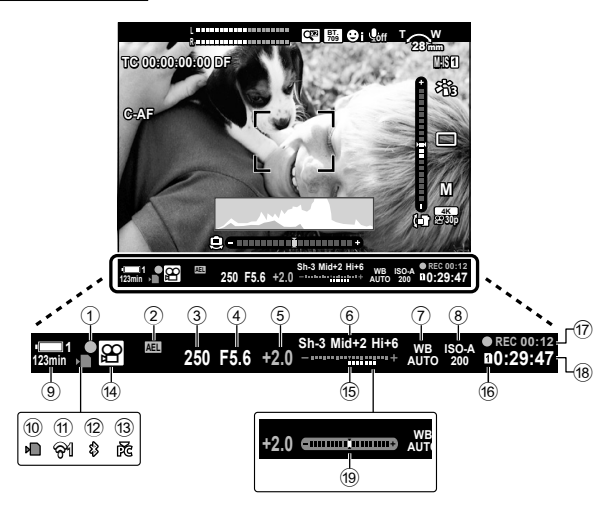

• Dies ist der Standard-Anzeigestil ([Stil 2]). Der Anzeigestil kann unter # Anwendermenü a > [Stil für elektr. Sucher] (S. 560) ausgewählt werden. Um dieselben Informationen wie auf dem Monitor anzuzeigen, wählen Sie unter [Stil für elektr. Sucher] die Option [Stil 3] aus.

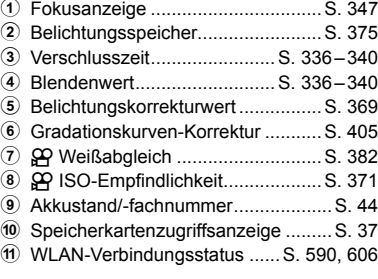

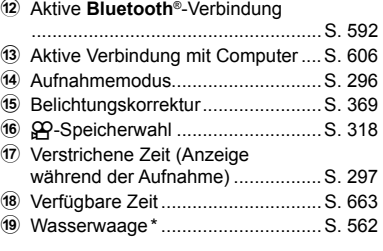

\* Angezeigt, wenn der Auslöser halb herunter gedrückt wird.  $\mathbb{R}$  [ $\Box$  Anz. Wasserw.] (S. 562)

# **Wiederherstellen der Standardeinstellungen (Zurücksetzen)**

Setzen Sie die Kamera auf die werkseitigen Standardeinstellungen zurück. Sie können festlegen, ob nahezu alle Einstellungen oder nur diejenigen im direkten Zusammenhang mit der Aufnahme von Fotos zurückgesetzt werden sollen.

- Die Option gilt sowohl in den Foto- als auch in den Videomodi.
- *1* Drücken Sie die MENU-Taste, um die Menüs anzuzeigen.
- *2* Markieren Sie die Option [Zurücksetzen/ Anwendermodi] im <sup>1</sup> Aufnahmemenü 1 und drücken Sie die Pfeiltaste  $\triangleright$ .
- **3** Markieren Sie mit den Pfeiltasten  $\triangle \nabla$  die Option [Zurücksetzen] und drücken Sie die Pfeiltaste D. **An Anwendermodus zuw**
- **4** Markieren Sie mit den Pfeiltasten  $\Delta \nabla$  eine Option. [Komplett]: Alle Einstellungen bis auf wenige Ausnahmen, wie etwa die Zeit- und Spracheinstellung, werden zurückgesetzt.
	- [Basis]: Nur Einstellungen im Zusammenhang mit der Aufnahme von Fotos werden zurückgesetzt.
- *5* Drücken Sie die OK-Taste, um die markierte Option auszuwählen.
	- Das Menü [Zurücksetzen/Anwendermodi] wird angezeigt.
- *6* Drücken Sie die OK-Taste im Menü [Zurücksetzen/ Anwendermodi].
	- Das Menü [Zurücksetzen] wird angezeigt.
- **7** Markieren Sie mit den Pfeiltasten  $\triangle \nabla$  die Option [Ja] und drücken Sie die OK-Taste.
	- Die Einstellungen werden zurückgesetzt.

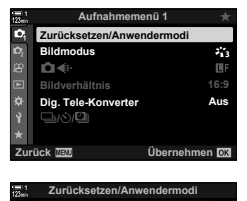

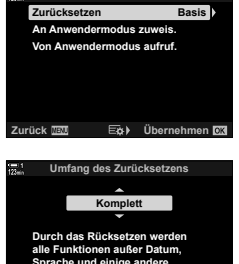

**Einstellungen zurückgesetzt. Zurück Übernehmen**

# *3-6* Videoaufnahmeoptionen

Passen Sie die Verschlusszeit und die Blende an das Motiv an. Sie können Schärfentiefe- und Bewegungsunschärfe-Effekte genau wie bei der Aufnahme von Fotos nutzen. Außerdem können Sie unkompliziert Zeitlupen- und Zeitraffervideos aufnehmen und für eine gestochen scharfe Wiedergabe in Zeitlupe bei extrem hohen Bildfolgeraten filmen.

# **Auswählen eines Belichtungsmodus (**n **Modus)**

Passen Sie die Blende und die Verschlusszeit an Ihre künstlerischen Absichten an. Die ausgewählten Einstellungen werden nur wirksam, wenn das Modus-Einstellrad auf  $\Omega$  gedreht wird. In Fotomodi aufgezeichnete Videos werden unter Verwendung von Programm AE aufgenommen.

- Sie können auf diese Einstellung zugreifen über:
	- Die Menüs (S. 335) Die Live Kontrolle (S. 335)
- Weitere Informationen finden Sie auf den nachfolgend aufgeführten Seiten.

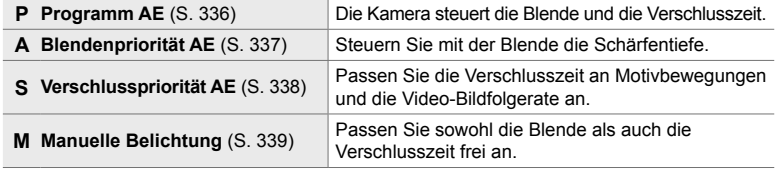

#### **Zugriff über das Menü**

- *1* Drücken Sie die MENU-Taste, um die Menüs anzuzeigen.
- 2 Markieren Sie die Option [ $\Omega$ -Modus-Einstellungen] im **O** Video-Menü und drücken Sie die Pfeiltaste D. **1**<sup>2</sup>
- **3** Markieren Sie mit den Pfeiltasten  $\triangle \nabla$  die Option [ $\Omega$  Modus] (Videomodus Belichtung) und drücken Sie die Pfeiltaste  $\triangleright$ .
	- Die Optionen unter [ $\Omega$  Modus] werden angezeigt.
- **4** Markieren Sie mit den Pfeiltasten  $\wedge \nabla$  den gewünschten Modus und drücken Sie die OK-Taste.
	- Das Video-Menü wird angezeigt.
- *5* Drücken Sie die MENU-Taste wiederholt, um die Menüs zu verlassen.

#### **Zugriff über die Live Kontrolle**

Der Belichtungsmodus für Videos kann über die Live Kontrolle ausgewählt werden.

OK-Taste  $\Rightarrow$  [ $\Omega$  Modus] (Videomodus Belichtung)  $\Rightarrow$  Drücken Sie die Pfeiltasten  $\triangle$  zum Auswählen einer Option

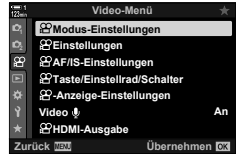

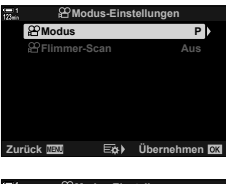

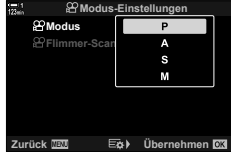

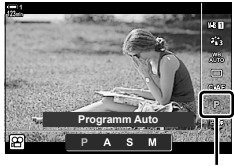

n-Modus

#### **Auswählen von Blende und Verschlusszeit durch die Kamera (P: Programm AE)**

Die Kamera wählt die optimale Blende und Verschlusszeit je nach Helligkeit des Motivs. Diese Option kann mit der Belichtungskorrektur kombiniert werden.

- *1* Stellen Sie scharf und überprüfen Sie die Anzeige.
	- Die von der Kamera gewählte Verschlusszeit und Blende werden angezeigt.
- *2* Nehmen Sie Videos auf.

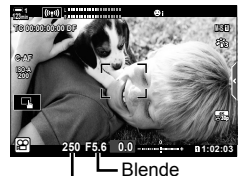

Verschlusszeit

#### **Anpassen von Einstellungen im Modus P**

Sowohl das vordere als auch das hintere Einstellrad können für die Belichtungskorrektur verwendet werden. getallige "Anpassen der Belichtung (Belichtungskorrektur)" (S. 369)

• Die E-Taste kann ebenfalls für die Belichtungskorrektur verwendet werden. Halten Sie die E-Taste gedrückt und drehen Sie das vordere oder hintere Einstellrad. Sie können die Belichtungskorrektur auch anpassen, indem Sie die F-Taste drücken und die Pfeiltasten <>>>
Verwenden.

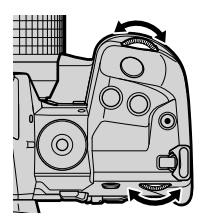

- Sie können die Funktionen auswählen, die mit dem vorderen und hinteren Einstellrad ausgeführt werden.  $\mathbb{R}$   $\mathbb{R}$  Video-Menü > [ $\mathbb{R}$  Einstellfunktion] (S. 427)
- Sie können den Fn-Schalter verwenden, um die Funktionen des vorderen und hinteren Einstellrads zu tauschen. Dem Schalter können auch andere Funktionen zugewiesen werden.  $\mathbb{R}$   $\mathbb{Q}$  Video-Menü >  $\mathbb{Q}$  Fn-Schalterfunktion] (S. 429)

### **Auswählen einer Blende (A: Blendenpriorität AE)**

In diesem Modus wählen Sie die Blende (f/-Nummer) aus und die Kamera stellt die Verschlusszeit für eine optimale Belichtung je nach Helligkeit des Motivs automatisch ein. Bei kleineren Blendenwerten (größeren Blendenöffnungen) verringert sich die Tiefe des im Fokus erscheinenden Bereichs (Schärfentiefe), sodass der Hintergrund unscharf wird. Bei größeren Blendenwerten (kleineren Blendenöffnungen) wird vor und hinter dem Motiv die Tiefe des im Fokus erscheinenden Bereichs erhöht.

#### **Kleinere Blendenwerte … Größere Blendenwerte …**

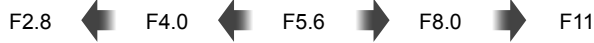

… verringern die Schärfentiefe und steigern Unschärfe-Effekte.

… erhöhen die Schärfentiefe.

- *1* Wählen Sie eine Blende aus.
	- In der Standardeinstellung wird die Blende durch Drehen des hinteren Einstellrads gewählt.
	- Die automatisch von der Kamera gewählte Verschlusszeit wird auf dem Display angezeigt.
	- Sie können die Belichtungskorrektur anpassen (S. 369). In der Standardeinstellung kann die Belichtungskorrektur mit dem vorderen Einstellrad gewählt werden.
- *2* Nehmen Sie Videos auf.

#### **Anpassen von Einstellungen im Modus A**

Passen Sie mit dem vorderen und hinteren Einstellrad die folgenden Einstellungen an.

Vorderes Einstellrad: Belichtungskorrektur (S. 369) Hinteres Einstellrad: Blende

- Die Belichtungskorrektur kann ebenfalls mit der F4-Taste eingestellt werden. Drücken Sie die F-Taste und drehen Sie das vordere oder hintere Einstellrad. Sie können die Belichtungskorrektur auch anpassen, indem Sie die E-Taste drücken und die Pfeiltasten <
D verwenden.
- Sie können die Funktionen auswählen, die mit dem vorderen und hinteren Einstellrad ausgeführt werden.  $\mathbb{R} \longrightarrow \mathbb{R}$  Video-Menü >  $\mathbb{R}$  Einstellfunktion] (S. 427)
- Sie können den Fn-Schalter verwenden, um die Funktionen des vorderen und hinteren Einstellrads zu tauschen. Dem Schalter können auch andere Funktionen zugewiesen werden.  $\mathbb{R}$   $\mathbb{R}$  Video-Menü >  $\mathbb{R}$  Fn-Schalterfunktion] (S. 429)

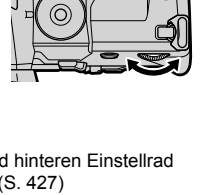

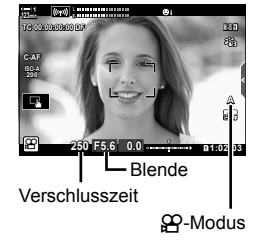

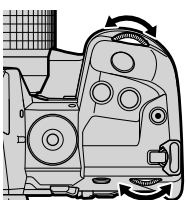

*3*

## **Auswählen einer Verschlusszeit (S: Verschlusspriorität AE)**

In diesem Modus wählen Sie die Verschlusszeit aus und die Kamera stellt die Blende für eine optimale Belichtung je nach Helligkeit des Motivs automatisch ein. Wählen Sie die Verschlusszeit abhängig von Motivbewegungen und der Video-Bildfolgerate aus. Wenn Motivbewegungen ruckartig wirken, kann durch Auswahl einer langen Verschlusszeit eine fließende Darstellung erzielt werden.

**Längere Verschlusszeiten … Kürzere Verschlusszeiten …**

**123min 1 TC 00:00:00:00 DF**

**C-AF**

**ISO-A 200**

**250**

Verschlusszeit

**F5.6**

**M-IS 1**

**30p 4K**

 $QQ$ -Modus

**S**

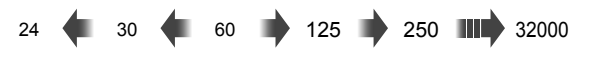

- *1* Wählen Sie eine Verschlusszeit aus.
	- In der Standardeinstellung wird die Verschlusszeit durch Drehen des hinteren Einstellrads gewählt. Wählen Sie Verschlusszeiten von 1/24 bis 1/32000 Sek. aus.
	- Die automatisch von der Kamera gewählte Blende wird auf dem Display angezeigt.
	- Sie können die Belichtungskorrektur anpassen (S. 369). In der Standardeinstellung kann die Belichtungskorrektur mit dem vorderen Einstellrad gewählt werden.
- *2* Nehmen Sie Videos auf.
- Die längste verfügbare Verschlusszeit ist von der Bildfolgerate abhängig, die als Bildqualität für Videoaufnahmen ausgewählt ist.

#### **Anpassen von Einstellungen im Modus S**

Passen Sie mit dem vorderen und hinteren Einstellrad die folgenden Einstellungen an.

Vorderes Einstellrad: Belichtungskorrektur (S. 369) Hinteres Einstellrad: Verschlusszeit

• Die Belichtungskorrektur kann ebenfalls mit der E-Taste eingestellt werden. Drücken Sie die F-Taste und drehen Sie das vordere oder hintere Einstellrad. Sie können die Belichtungskorrektur auch anpassen, indem Sie die E-Taste drücken und die Pfeiltasten  $\triangle$  verwenden.

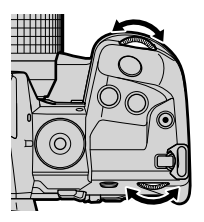

**n** 1:02 **p**3

**0.0**

Blende

- Sie können die Funktionen auswählen, die mit dem vorderen und hinteren Einstellrad ausgeführt werden.  $\mathbb{R}$   $\mathbb{R}$  Video-Menü >  $\mathbb{R}$  Einstellfunktion] (S. 427)
- Sie können den Fn-Schalter verwenden, um die Funktionen des vorderen und hinteren Einstellrads zu tauschen. Dem Schalter können auch andere Funktionen zugewiesen werden.  $\mathbb{R}$   $\mathbb{R}$  Video-Menü > [ $\mathbb{R}$  Fn-Schalterfunktion] (S. 429)
- Abhängig von der gewählten Verschlusszeit ist auf dem Display möglicherweise sogenanntes Banding erkennbar, d. h. stufenweise Verläufe, die von flimmernden Leuchtstoff- oder LED-Lichtquellen hervorgerufen werden. Die Kamera kann so konfiguriert werden, dass der Flimmereffekt während der Live View-Ansicht oder bei Videoaufnahmen reduziert wird.  $\mathbb{R}$  [Flimmerreduzierung] (S. 190), [ $\mathbb{Q}$  Flimmer-Scan] (S. 376)

#### **Auswählen von Blende und Verschlusszeit (M: Manuelle Belichtung)**

In diesem Modus wählen Sie die Blende und die Verschlusszeit aus. Bei Aufnahmen mit fest eingestellter Blende und Verschlusszeit sind Änderungen der Helligkeit des Motivs oder der Szene direkt ersichtlich.

- *1* Stellen Sie die Blende und die Verschlusszeit ein.
	- In der Standardeinstellung wird die Blende mit dem vorderen und die Verschlusszeit mit dem hinteren Einstellrad gewählt.
	- Wählen Sie Verschlusszeiten von 1/24–1/32000 Sek. aus. Werte von ISO 200–6400 stehen über die Optionen für die manuelle Empfindlichkeitsregelung unter  $[\mathfrak{P}]$  ISO] zur Verfügung.
	- Auf dem Display wird angezeigt, wie stark die Belichtung bei den ausgewählten Werten für Blende und Verschlusszeit von der optimalen von der Kamera gemessenen Belichtung abweicht. Die Anzeige blinkt, wenn die Abweichung ±3 EV überschreitet.
- *2* Nehmen Sie Videos auf.
- Wenn Motivbewegungen ruckartig wirken, kann durch Auswahl einer langen Verschlusszeit eine fließende Darstellung erzielt werden.
- Die längste verfügbare Verschlusszeit ist von der Bildfolgerate abhängig, die als Bildqualität für Videoaufnahmen ausgewählt ist.

#### **Anpassen von Einstellungen im Modus M**

Passen Sie mit dem vorderen und hinteren Einstellrad die folgenden Einstellungen an.

Vorderes Einstellrad: Blende Hinteres Einstellrad: Verschlusszeit

- Sie können die Funktionen auswählen, die mit dem vorderen und hinteren Einstellrad ausgeführt werden.  $\mathbb{R}$   $\mathbb{R}$  Video-Menü > [ $\mathbb{R}$  Einstellfunktion] (S. 427)
- Sie können den Fn-Schalter verwenden, um die Funktionen des vorderen und hinteren Einstellrads zu tauschen. Dem Schalter können auch andere Funktionen zugewiesen werden.  $\mathbb{R}$   $\mathbb{S}$   $\mathbb{S}$  Video-Menü >  $\mathbb{S}$  Fn-Schalterfunktion] (S. 429)

*3*

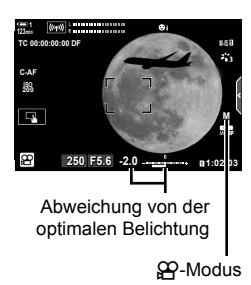

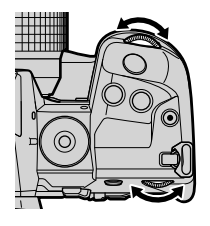

#### **Verwenden der Belichtungskorrektur im Modus M**

Im Modus **M** steht die Belichtungskorrektur zur Verfügung, wenn die Option [AUTO] unter [ $\Omega$  ISO] ausgewählt ist. Da die Belichtungskorrektur über ein Anpassen der ISO-Empfindlichkeit ausgeführt wird, kann die Belichtung ohne Änderungen von Verschlusszeit oder Blende angepasst werden.  $\mathbb{R}$  "Anpassen der ISO-Empfindlichkeit  $\left(\frac{\mathbf{O}}{\mathbf{H}}\right)$  ISO)" (S. 371)

Bei Auswahl von [An] unter [ $\mathcal{P}_{\text{M}}$  ISO-Auto] kann die Option [ $\mathcal{P}$ ] ISO] auf [AUTO] eingestellt werden. g [b ISO-Auto] (S. 374)

- Die Belichtungskorrektur kann mit der F-Taste eingestellt werden. Halten Sie die F-Taste gedrückt und drehen Sie das vordere oder hintere Einstellrad.
- Die Belichtungskorrektur ist in der Abweichung von der optimalen Belichtung enthalten, die als Belichtungsangabe auf dem Display angezeigt wird.

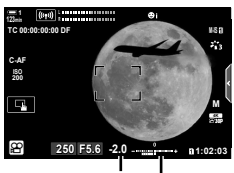

Belichtungskorrektur

Abweichung von der optimalen Belichtung (Belichtungskorrektur enthalten)

• Abhängig von der gewählten Verschlusszeit ist auf dem Display möglicherweise sogenanntes Banding erkennbar, d. h. stufenweise Verläufe, die von flimmernden Leuchtstoff- oder LED-Lichtquellen hervorgerufen werden. Die Kamera kann so konfiguriert werden, dass der Flimmereffekt während der Live View-Ansicht oder bei Videoaufnahmen reduziert wird.  $\mathbb{I}\mathcal{F}$  [Flimmerreduzierung] (S. 190), [ $\mathcal{F}$  Flimmer-Scan] (S. 376)

# **Filmen von High-Speed-Videos** ( $\mathbb{R}$ )

Filmen Sie bei hohen Bildfolgeraten. Videos werden bei 120 fps (Bildern pro Sekunde) aufgenommen und bei 60 fps wiedergegeben. Wird die Wiedergabezeit auf das Doppelte der Aufnahmezeit ausgedehnt (wie bei Auswahl von 60p als Wiedergabebildfrequenz), können Sie Bewegungen in Zeitlupe verfolgen, die in Realität nur einen Wimpernschlag lang andauerten.

Es kann eine Option für High-Speed-Videos in das Menü für die Bildqualität von Videoaufnahmen aufgenommen werden. Die von Ihnen ausgewählte Wiedergabebildfrequenz bestimmt den Multiplikator für die Wiedergabegeschwindigkeit.

Änderungen von Einstellungen spiegeln sich im Videoqualitätssymbol wie nachfolgend dargestellt wider.

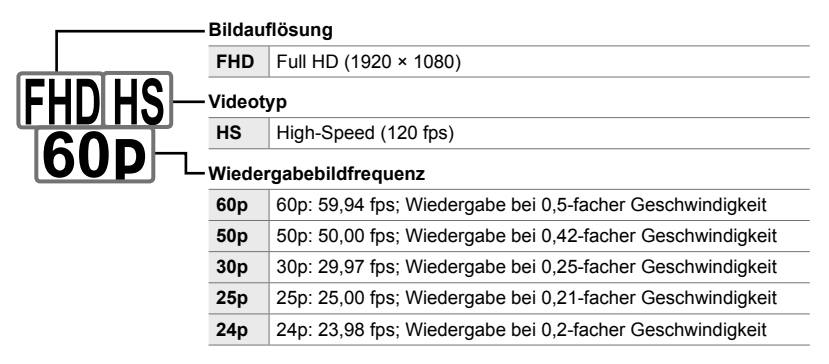

- Sie können auf diese Einstellung zugreifen über:
	- Die LV-Monitor-Funktionsanzeige
- Die Live Kontrolle (S. 343)

- Die Menüs (S. 343)

#### **Zugriff über die LV-Monitor-Funktionsanzeige**

- 1 Markieren Sie die Option [ $\Omega$  €i-1 in der LV-Monitor-Funktionsanzeige und drücken Sie die **OK**-Taste.
	- Es werden Videoqualitätsoptionen angezeigt.

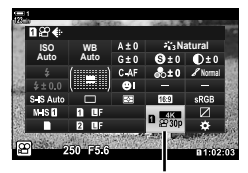

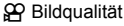

- **2** Markieren Sie mit dem vorderen Einstellrad FRANCE (Aufnahme von High-Speed-Videos).
	- Drücken Sie die OK-Taste, um die aktuell für die Aufnahme von High-Speed-Videos ausgewählten Optionen zu verwenden. Die Kamera verlässt das Menü und behält die aktuellen Optionen bei.
- *3* Drücken Sie zum Bearbeiten der aktuellen Einstellungen in Schritt 2 die INFO-Taste.
	- Hierdurch wird der Cursor in der Liste mit den Optionen für High-Speed-Videos platziert.
- *4* Wählen Sie die Wiedergabebildfrequenz aus.
	- Markieren Sie mit den Pfeiltasten  $\wedge \nabla$  die gewünschte Wiedergabebildfrequenz.
- *5* Drücken Sie die OK-Taste, um die markierte Option auszuwählen und das Menü zu verlassen.
- Während der Aufnahme sind Fokus, Belichtung und Weißabgleich fest eingestellt.
- Es wird kein Ton aufgezeichnet.
- Der Bildwinkel wird geringfügig reduziert.
- Blende, Verschlusszeit, Belichtungskorrektur und ISO-Empfindlichkeit können während der Aufnahme nicht geändert werden.
- Timecodes können nicht aufgezeichnet oder angezeigt werden.
- Die Helligkeit kann sich ändern, wenn der Zoom während der Aufnahme angepasst wird.
- Das Filmen wird beendet, wenn die Größe der Videodatei 4 GB erreicht.
- Die Aufnahme von High-Speed-Videos steht nicht zur Verfügung, während die Kamera mit einem HDMI-Gerät verbunden ist.
- $[$  $\Omega$  Bildstabilisation] >  $[M-IS]$  steht nicht zur Verfügung.
- Die Option [Video [1] kann nicht verwendet werden.
- [i-Enhance], [e-Porträt] und Art Filter-Bildmodi stehen nicht zur Verfügung.
- Die Option [Gradation] ist fest auf [Gradation Normal] eingestellt.
- Die Aufnahme von High-Speed-Videos steht nicht zur Verfügung, wenn die Kamera mit einem Smartphone verbunden ist und per Fernsteuerung bedient wird.

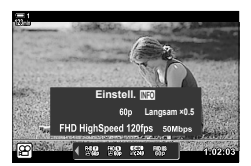

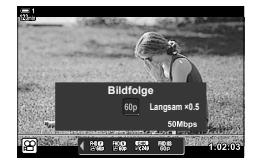

#### **Zugriff über das Menü**

Sie können auf die Aufnahme von High-Speed-Videos auch über die Menüs zugreifen. Wählen Sie Einstellungen mithilfe der Option [ $\Omega$  ( im  $\Omega$  Video-Menü aus.

MENU-Taste Registerkarte  $\Omega$  (Video) [ $\Omega$ -Einstellungen]  $\Rightarrow$  [ $\Omega$ <
i-1  $\Rightarrow$  Drücken Sie die Pfeiltaste  $\triangleright$  zum Anzeigen von Optionen

#### **Zugriff über die Live Kontrolle**

OK-Taste  $\Rightarrow$  [ $\Theta$   $\Longleftarrow$  i-1  $\Rightarrow$  Drücken Sie die Pfeiltasten  $\triangleleft$   $\triangleright$  zum Anzeigen von Optionen

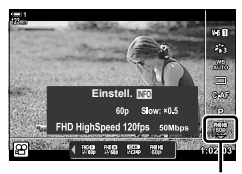

n Bildqualität

# **Filmen von Zeitlupen- oder Zeitraffervideos (Zeitlupen- und Zeitraffervideos)**

Nehmen Sie Zeitlupen- oder Zeitraffervideos auf. Wählen Sie für Zeitlupenvideos eine Aufnahmerate, die schneller ist als die Wiedergaberate; für Zeitraffervideos eine Aufnahmerate, die langsamer ist als die Wiedergaberate.

Aufnahmen von Zeitlupen- und Zeitraffervideos stehen als benutzerdefinierte Optionen für die Bildqualität von Videoaufnahmen zur Verfügung.

Änderungen von Einstellungen spiegeln sich im Videoqualitätssymbol wie nachfolgend dargestellt wider.

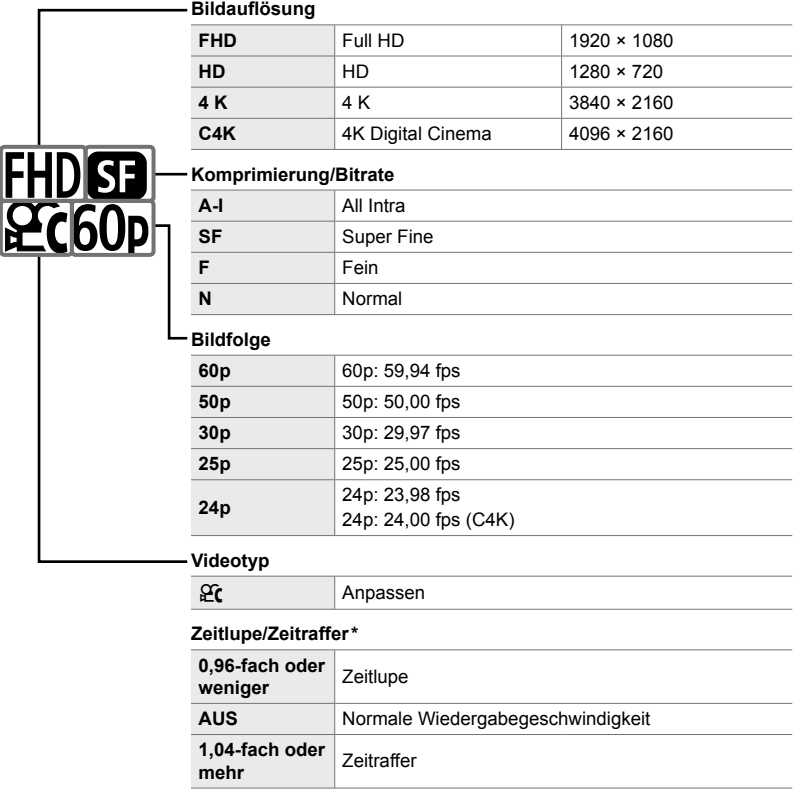

\* Das Symbol spiegelt die ausgewählte Option nicht wider.

- Sie können auf diese Einstellung zugreifen über:
	- Die LV-Monitor-Funktionsanzeige (S. 345)
	- Die Live Kontrolle (S. 346)

- Die Menüs (S. 346)

### **Zugriff über die LV-Monitor-Funktionsanzeige**

- **1** Markieren Sie die Option  $[$ <sup>2</sup>  $\leq$   $\cdot$  ] in der LV-Monitor-Funktionsanzeige und drücken Sie die OK-Taste.
	- Es werden Videoqualitätsoptionen angezeigt.
- nez **Natural Auto ISO WB Auto**

n Bildqualität

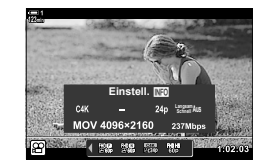

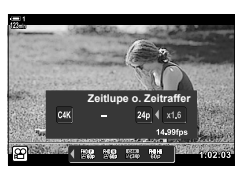

- 2 Markieren Sie mit dem vorderen Einstellrad GC (Anpassen) und drücken Sie die INFO-Taste.
	- Es werden Optionen angezeigt und der Cursor wird in der Optionenliste positioniert.
- 3 Wählen Sie mit den Pfeiltasten  $\triangleleft$  D Optionen aus und legen Sie mit den Tasten  $\triangle \nabla$  eine Einstellung fest.
	- Die unter [Zeitlupe o. Zeitraffer] verfügbaren Optionen hängen von den für Bildauflösung und Bildfolge gewählten Einstellungen ab. Bei Auswahl von [C4K] oder [4K] stehen nur Optionen für Zeitraffervideos zur Verfügung.
- *4* Drücken Sie die OK-Taste, um die Änderungen zu speichern und das Menü zu verlassen.
- Es wird kein Ton aufgezeichnet.
- Art Filter-Bildmodi sind deaktiviert.
- Abhängig von der unter [ $\mathbb{R}$   $\leq$  ausgewählten Option stehen Aufnahmen von Zeitlupenund/oder Zeitraffervideos unter Umständen nicht zur Verfügung.
- Die Verschlusszeit ist auf Werte von maximal 1/24 Sek. beschränkt. Die längste verfügbare Verschlusszeit hängt von der unter [Bildfolge] gewählten Option ab.

#### **Zugriff über die Live Kontrolle**

**OK-Taste**  $\Rightarrow$   $[\mathfrak{P}_1 \Leftrightarrow \cdots]$  Wählen Sie  $\mathfrak{C}_k$  (Anpassen) aus Drücken Sie die INFO-Taste, wählen Sie die Option [Zeitlupe o. Zeitraffer] aus und legen Sie die gewünschten **Einstellungen fest** 

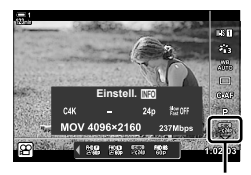

n Bildqualität

#### **Zugriff über das Menü**

Sie können auf die Aufnahme von Zeitlupen- und Zeitraffervideos auch über die Menüs zugreifen. Wählen Sie Einstellungen mithilfe der Option [ $\mathbb{R}$  (im im n Video-Menü aus.

**MENU-Taste** Registerkarte  $\Omega$  (Video) **[notical Properties Equation**  $\mathbb{R}$  **[notical Properties** Drücken] Sie die Pfeiltaste  $\triangleright \Rightarrow$  Markieren Sie GC (Anpassen) und drücken Sie die Pfeiltaste  $\triangleright$ Wählen Sie mit den Pfeiltasten  $\triangle \nabla \triangleleft \triangleright$  Einstellungen aus

# *3-7* Fokus

Der Fokus kann automatisch (Autofokus) oder manuell (manueller Fokus) angepasst werden.

Die Funktion Autofokus bietet Optionen zum Fokussieren ausgewählter Punkte und zum Verfolgen eines fokussierten Motivs in Bewegung. Die Einstellungen können abhängig vom Motiv und von den Aufnahmebedingungen angepasst werden, sodass sich vielfältigere Motive filmen lassen. In diesem Abschnitt werden die verfügbaren Einstellungen beschrieben und wie sie zur optimalen Nutzung des Autofokus kombiniert werden können.

# **Fokus-Modus** ( $\mathbb{R}$  AF-Modus)

Wählen Sie den Fokus-Modus für den automatischen oder den manuellen Fokus aus.

- Sie können auf diese Einstellung zugreifen über:
	- Die  $AF\$ -Taste (S. 349)
	- Die LV-Monitor-Funktionsanzeige (S. 349)
- Die Live Kontrolle (S. 350)

**123min S-AF**

**TC 00:00:00:00 DF ISO-A 200**

- Die Menüs (S. 350)

#### Einfacher AF (S-AF**ME** und S-AF)

Wählen Sie diese Optionen für Fotos von Motiven, die sich nicht von der Kamera weg oder zu ihr hin bewegen. Die Kamera stellt jedes Mal scharf, wenn der Auslöser halb heruntergedrückt wird.

• Wenn die Kamera scharfstellt, werden die Fokusanzeige und das aktive AF-Feld angezeigt. Diese Anzeigen werden während der laufenden Aufnahme nicht eingeblendet.

Fokus durch Drehen des Fokusrings manuell anpassen.

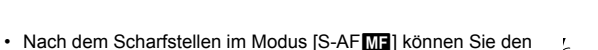

Minimale Fokusentfernung  $\infty$ 

**0.0**

AF-Feld

**250 F5.6**

Fokusring

Fokusanzeige

**M-IS 1**

**30p 4K**

n **1:02:03**

#### **Kontinuierlicher AF (C-AF)**

Verfolgen Sie zu fokussierende Motive, deren Abstand zur Kamera sich ständig verändert. Vor und während Aufnahmen stellt die Kamera kontinuierlich scharf.

#### **Manuelle Scharfstellung (MF)**

Stellen Sie manuell scharf.

- Drehen Sie zum Scharfstellen den Fokusring am Objektiv.
- Wenn das Objektiv über eine MF-Kupplung verfügt, können Sie den Fokusring des Objektivs zum manuellen Scharfstellen drehen, unabhängig davon, welcher Fokusmodus kameraseitig ausgewählt ist. L<sup>e</sup> "Objektiv-MF-Kupplung (MF = Manueller Fokus)" (S. 357)

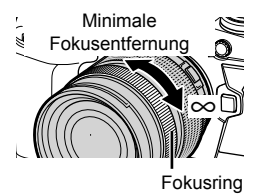

#### **AF-Tracking (C-AF+TR)**

Verfolgen Sie ein zu fokussierendes Motiv, während die Bildkomposition kaum verändert wird. Berühren Sie das Motiv auf dem Display, um das Tracking zu starten.

- Das Tracking wird bei Beginn der Aufnahme gestartet.
- Ein AF-Feld wird angezeigt, während das Tracking läuft. Das Feld wird rot angezeigt, wenn die Kamera das Motiv nicht länger verfolgen kann.

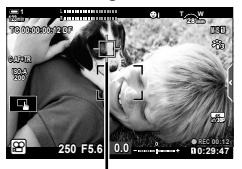

Feld wird angezeigt, während Tracking läuft.

#### **MF-Voreinstell. (PreMF)**

Wählen Sie die Option [PreMF] aus, um auf einen voreingestellten Abstand scharfzustellen.  $\mathbb{I}\mathbb{S}$  . Scharfstellen auf einen voreingestellten Abstand (MF-Voreinstellung)" (S. 359)

%

- Beschrieben wird das Standardverhalten des AF-Feldes. Das Verhalten kann im Anwendermenü geändert werden.  $\mathbb{R}$  [AF-Messfeld] (S. 489)
- Die Kamera kann so konfiguriert werden, dass bei Drehen des Fokusrings am Objektiv entweder automatisch an das Fokusfeld herangezoomt wird oder Konturen von Motiven im Fokus hervorgehoben werden.  $\mathbb{R}$  [MF-Assistent] (S. 499)
- Die folgenden Fokuseinstellungen können mit dem Fn-Schalter gleichzeitig erneut aufgerufen werden. Den Positionen 1 und 2 können verschiedene Einstellungen zugewiesen werden. Verwenden Sie diese Option für die schnelle Anpassung von Einstellungen an die Aufnahmebedingungen.

[AF-Modus], [AF-Feldmodus] (S. 351) und [AF-Feldpunkt] (S. 354)

Der Fn-Schalter kann über die Option [ $\Omega$  Fn-Schalterfunktion] (S. 429) im  $\Omega$  Video-Menü konfiguriert werden.

### **Zugriff über die AF**p**-Taste**

1 Drücken Sie die AF<sub>F-T</sub>-Taste.

• Die Optionen unter [ $\Omega$  AF-Modus] werden angezeigt.

- *2* Drehen Sie das hintere Einstellrad.
	- Sie können das Einstellrad auch bei gedrückter Taste drehen.
- *3* Drücken Sie den Auslöser halb herunter, um zur Aufnahmeanzeige zurückzukehren.

#### **Zugriff über die LV-Monitor-Funktionsanzeige**

Wenn das Modus-Einstellrad auf  $\mathfrak{P}$  (Video) gedreht wird, können die Fokuseinstellungen auch in der LV-Monitor-Funktionsanzeige angepasst werden.

Drücken Sie die OK-Taste  $\Rightarrow$  [ $\alpha$ P AF-Modus]  $\Rightarrow$  Wählen Sie die gewünschte Option mit dem vorderen Einstellrad aus

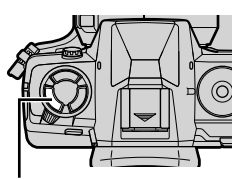

AF<sub>E</sub>-Taste

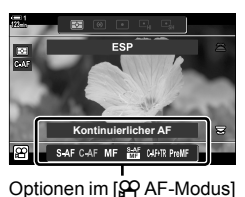

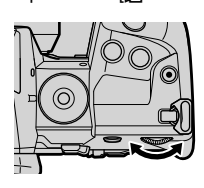

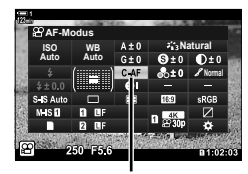

n AF-Modus

#### **Zugriff über die Live Kontrolle**

Wenn das Modus-Einstellrad auf  $\mathfrak{P}$  (Video) gedreht wird, können die Fokuseinstellungen auch über die Live Kontrolle angepasst werden.

Markieren Sie [SP AF-Modus] in der Live Kontrolle und verwenden Sie die Pfeiltasten < D> zum Auswählen einer Option.

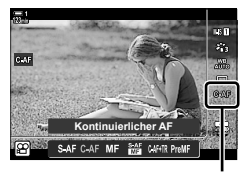

n AF-Modus

#### **Zugriff über das Menü**

Der Fokusmodus kann über [ $\Omega$  AF/IS-Einstellungen] im  $\Omega$  Video-Menü ausgewählt werden.

**MENU-Taste** Registerkarte  $\mathfrak{B}$  (Video-Menü)  $\Rightarrow$   $[\mathfrak{B}]$  AF/IS-Einstellungen]  $\Rightarrow$  [ $\Omega$ ] AF-Modus]  $\Rightarrow$  Verwenden Sie die Pfeiltasten  $\triangle \nabla$  zum Auswählen einer Option

# **Auswählen eines AF-Feldmodus (AF-Feldmodus)**

Der Punkt oder Bereich im Bildausschnitt, auf den die Kamera scharfstellt, wird als "AF-Feld" bezeichnet. Die Option [AF-Feldmodus] wird verwendet, um die Anzahl der verwendeten AF-Felder und die Größe des abgedeckten Bereichs festzulegen. Durch Reduzieren der Feldanzahl wird der Fokus auf einen kleinen Bereich des Bildausschnitts begrenzt, während ein Erhöhen der Anzahl zur Erweiterung des Fokusbereichs führt. Wählen Sie für Motive, die leicht zu verfolgen sind, die Option [Einzelnes Feld] aus; für schwerer erfassbare Motive wählen Sie die Option [Felder-Gruppe] oder [Alle Felder].

- Sie können auf diese Einstellung zugreifen über:
	- Den Multifunktionswähler (S. 352) Die LV-Monitor-Funktionsanzeige (S. 353)
- M**: Einzelnes Feld**

Wählen Sie ein einzelnes Fokusfeld aus.

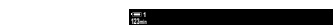

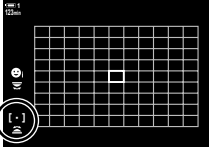

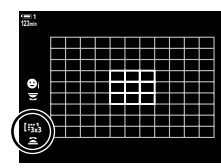

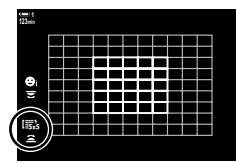

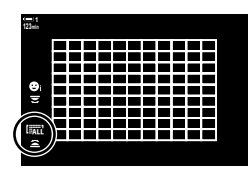

#### r**: 9-Felder-Gruppe (3 × 3)**

Wählen Sie eine Gruppe von 9 Feldern aus, die quadratisch angeordnet sind. Die Kamera wählt das Feld zum Scharfstellen unter den Feldern der ausgewählten Gruppe aus.

#### s**: 25-Felder-Gruppe (5 × 5)**

Wählen Sie eine Gruppe von 25 Feldern aus, die quadratisch angeordnet sind. Die Kamera wählt das Feld zum Scharfstellen unter den Feldern der ausgewählten Gruppe aus.

#### q**: Alle Felder (11 × 9)**

Die Kamera wählt unter allen 99 Feldern aus.

• Bei Auswahl der Option [An] unter [Dig. Tele-Konverter] (S. 413) verringert sich die Anzahl der verfügbaren Felder.

#### **Zugriff über den Multifunktionswähler**

*1* Halten Sie den Multifunktionswähler gedrückt, während Sie das vordere oder hintere Einstellrad drehen.

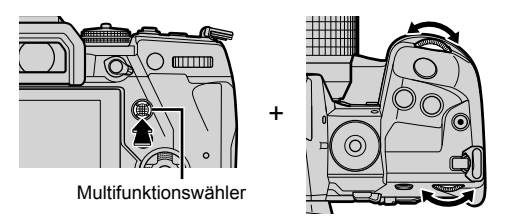

• Die Kamera blättert wie abgebildet durch die AF-Feldmodi.

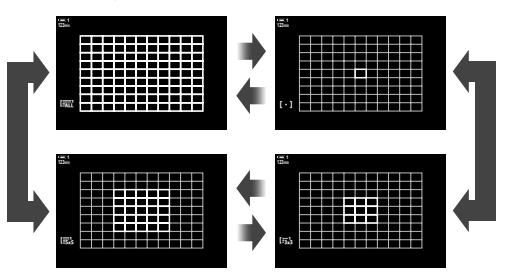

- *2* Lassen Sie den Multifunktionswähler los, wenn der gewünschte Modus angezeigt wird.
	- Die Optionen für den AF-Feldmodus werden nicht mehr angezeigt.
- Durch Zuweisen von [-:-] (AF-Feld-Auswahl) an die Pfeiltasten oder die Fn-Taste können Sie das Bedienelement für die AF-Feld-Auswahl verwenden. Drücken Sie zum Einblenden der Anzeige des AF-Feldes die Pfeiltasten  $\Delta \nabla \Phi$ . Wählen Sie mit dem vorderen Einstellrad ein Feld aus. Standardmäßig ist [...] (AF-Feld-Auswahl) den Pfeiltasten zugewiesen.

#### %

• Die folgenden Fokuseinstellungen können mit dem Fn-Schalter gleichzeitig erneut aufgerufen werden. Den Positionen 1 und 2 können verschiedene Einstellungen zugewiesen werden. Verwenden Sie diese Option für die schnelle Anpassung von Einstellungen an die Aufnahmebedingungen.

[AF-Modus], [AF-Feldmodus] (S. 351) und [AF-Feldpunkt] (S. 354) Der Fn-Schalter kann über die Option [ $\Omega$  Fn-Schalterfunktion] (S. 429) im  $\Omega$  Video-Menü konfiguriert werden.

• Die Einstellungen können auch durch Drücken einer Taste und anschließendes Drehen des vorderen Einstellrads angepasst werden. Rufen Sie die Anzeige des AF-Feldes durch Drücken des Bedienelements auf, dem  $[[\cdot]\cdot]$  über  $[\mathcal{P}]$  Tastenfunktion] zugewiesen wurde. Sie können die Einstellungen dann durch Drehen des vorderen Einstellrads anpassen. In der Standardeinstellung ist [[...]] der Fn-Taste zugewiesen.  $\mathbb{I}^{\mathscr{L}}$  [ $\mathscr{L}$  Tastenfunktion] (S. 420)

#### **Zugriff über die LV-Monitor-Funktionsanzeige**

Wenn das Modus-Einstellrad auf  $\Omega$  (Video) gedreht wird, kann der AF-Feldmodus auch in der LV-Monitor-Funktionsanzeige ausgewählt werden.

- *1* Markieren Sie die Option [AF-Feld] in der LV-Monitor-Funktionsanzeige und drücken Sie die OK-Taste.
	- Die AF-Feld-Auswahl wird angezeigt. **123min**

- *2* Wählen Sie den gewünschten AF-Feldmodus mit dem vorderen Einstellrad aus.
	- Sie können die Funktionen des vorderen und hinteren Einstellrads oder der Pfeiltasten während der AF-Feld-Auswahl festlegen. Verwenden Sie hierzu die Option [[..] Bildschirmeinst. auswähl.] (S. 491) im  $\bigstar$  Anwendermenü **M**. In der Standardeinstellung wird der AF-Feldmodus mit dem vorderen Einstellrad ausgewählt.
- *3* Drücken Sie den Auslöser halb herunter, um zur Aufnahmeanzeige zurückzukehren.

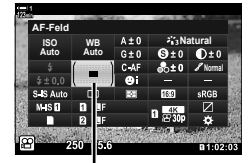

AF-Feld

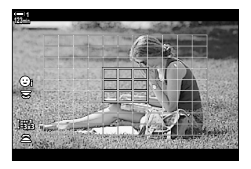

*3*

# **Auswählen eines Fokusfeldes (AF-Feldpunkt)**

Wenn eine andere Option als [Alle Felder] als AF-Feldmodus ausgewählt ist, können Sie das Feld oder die Felder über dem zu fokussierenden Motiv positionieren. In der Standardeinstellung wird der Multifunktionswähler zum Positionieren des AF-Feldes verwendet. Das Feld kann während des Filmens bewegt werden.

- Sie können auf diese Einstellung zugreifen über:
	-
	- Den Multifunktionswähler Die LV-Monitor-Funktionsanzeige (S. 355)

#### **Zugriff über den Multifunktionswähler**

*1* Positionieren Sie das AF-Feld mit dem Multifunktionswähler.

- Zu Beginn des Vorgangs wird das AF-Feld in grün angezeigt.
- Wenn das AF-Feld während der Aufnahme bewegt wird, wird nur das bewegte Feld angezeigt.
- Um das AF-Feld in der Mitte auszuwählen, drücken Sie den Multifunktionswähler oder halten Sie die OK-Taste gedrückt.
- *2* Nehmen Sie Bilder auf.

*3*

- Die Optionen für den AF-Feldmodus werden ausgeblendet, wenn der Auslöser halb heruntergedrückt wird.
- Anstelle des ausgewählten AF-Feldes wird der AF-Rahmen angezeigt.
- Durch Zuweisen von [...] (AF-Feld-Auswahl) an die Pfeiltasten oder die Fn-Taste können Sie die Pfeiltasten für die AF-Feld-Auswahl verwenden. Rufen Sie mit den Pfeiltasten A $\nabla \Phi$ die Anzeige des AF-Feldes auf und wählen Sie mit dem hinteren Einstellrad ein Feld aus. Standardmäßig ist [...] (AF-Feld-Auswahl) den Pfeiltasten zugewiesen.
- Wenn Sie [[-:-]] über [ $\Omega$  Tastenfunktion] (S. 420) an ein Bedienelement zuweisen, können Sie das Bedienelement drücken und das AF-Feld anschließend mit dem Multifunktionswähler oder den Pfeiltasten positionieren. Standardmäßig ist diese Option der Fn-Taste zugewiesen.

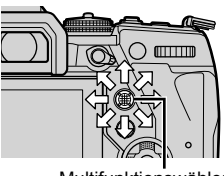

Multifunktionswähler

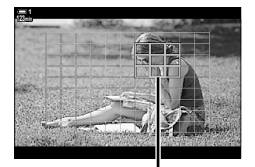

AF-Feld

%

- Wenn für [AF-Sucherfeld] die Option [An] ausgewählt ist, können Sie das AF-Feld über die Touchscreen-Bedienung neu positionieren, während Sie im Sucher den Bildausschnitt für das Motiv wählen.  $\mathbb{R}$  [AF-Sucherfeld] (S. 489)
- Sie können die Verwendung des Multifunktionswählers in der Aufnahmeanzeige deaktivieren.  $\mathbb{R}$  [ $\mathbb{Q}$ ] Richtungstaste] (S. 503)
- Die folgenden Fokuseinstellungen können mit dem Fn-Schalter gleichzeitig erneut aufgerufen werden. Den Positionen 1 und 2 können verschiedene Einstellungen zugewiesen werden. Verwenden Sie diese Option für die schnelle Anpassung von Einstellungen an die Aufnahmebedingungen.

[AF-Modus], [AF-Feldmodus] (S. 351) und [AF-Feldpunkt] (S. 354)

Der Fn-Schalter kann über die Option [ $\Omega$  Fn-Schalterfunktion] (S. 429) im  $\Omega$  Video-Menü konfiguriert werden.

#### **Zugriff über die LV-Monitor-Funktionsanzeige**

Wenn das Modus-Einstellrad auf  $\Omega$  (Video) gedreht wird, kann das AF-Feld auch in der LV-Monitor-Funktionsanzeige ausgewählt werden.

*1* Markieren Sie die Option [AF-Feld] in der LV-Monitor-Funktionsanzeige und drücken Sie die OK-Taste.

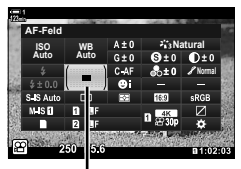

AF-Feld

**1**  $\circledcirc$ **R**b

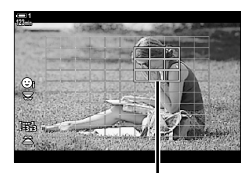

AF-Feld

*2* Positionieren Sie das AF-Feld mit den Pfeiltasten  $A \triangleleft B$ .

• Die AF-Feld-Auswahl wird angezeigt. • Die Anzahl der verfügbaren Felder hängt vom

AF-Feldmodus ab.

- Um das AF-Feld in der Mitte auszuwählen, drücken Sie den Multifunktionswähler oder halten Sie die OK-Taste gedrückt.
- Sie können die Funktionen des vorderen und hinteren Einstellrads oder der Pfeiltasten während der AF-Feld-Auswahl festlegen. Verwenden Sie hierzu die Option [[...] Bildschirmeinst, auswähl.] (S. 491) im  $\clubsuit$  Anwendermenü  $\boldsymbol{\Omega}$ . In der Standardeinstellung wird der AF-Feldmodus mit dem vorderen Einstellrad ausgewählt.
- *3* Drücken Sie den Auslöser halb herunter, um zur Aufnahmeanzeige zurückzukehren.
- Bei Auswahl der Option [An] unter [Dig. Tele-Konverter] (S. 413) verringert sich die Anzahl der verfügbaren Felder.

%

- Sie können die Verwendung des Multifunktionswählers in der Aufnahmeanzeige deaktivieren.  $\mathbb{R}$  [ $\mathbb{Q}$ ] Richtungstaste] (S. 503)
- Die folgenden Fokuseinstellungen können mit dem Fn-Schalter gleichzeitig erneut aufgerufen werden. Den Positionen 1 und 2 können verschiedene Einstellungen zugewiesen werden. Verwenden Sie diese Option für die schnelle Anpassung von Einstellungen an die Aufnahmebedingungen.

[AF-Modus], [AF-Feldmodus] (S. 351) und [AF-Feldpunkt] (S. 354)

Der Fn-Schalter kann über die Option [ $\Omega$  Fn-Schalterfunktion] (S. 429) im  $\Omega$  Video-Menü konfiguriert werden.

# **Objektiv-MF-Kupplung (MF = Manueller Fokus)**

Der Mechanismus "MF-Kupplung" (MF = Manueller Fokus) von Objektiven mit MF-Kupplung kann verwendet werden, um durch einfaches Verschieben des Fokusrings zwischen automatischem und manuellem Fokus umzuschalten.

- Überprüfen Sie vor der Aufnahme die Position des Fokusrings.
- Durch Schieben des Fokusrings in die AF/MF-Position am Objektivende wird Autofokus ausgewählt, durch Schieben in die näher am Kameragehäuse gelegene MF-Position wird manueller Fokus ausgewählt; dies erfolgt unabhängig vom bei der Kamera ausgewählten Fokusmodus.

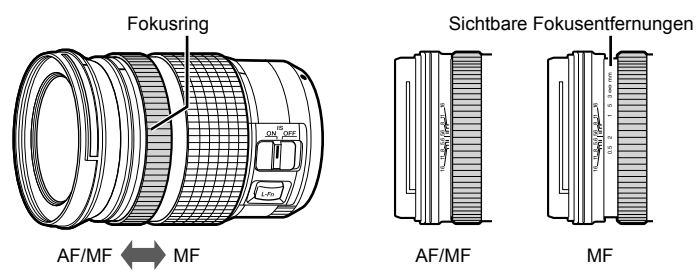

• Wenn Sie mit der Kamera [MF] oder [PreMF] als Fokusmodus auswählen, wird der Autofokus deaktiviert, auch wenn sich der Fokusring in der AF/MF-Position befindet.

## **Deaktivieren der MF-Kupplung (MF-Kupplung)**

Deaktivieren Sie die MF-Kupplung, mit der manche Objektive ausgestattet sind. So können Sie verhindern, dass der Autofokus durch eine versehentliche Verwendung der Kupplung deaktiviert wird.

- *1* Drücken Sie die MENU-Taste, um die Menüs anzuzeigen.
- **2** Wählen Sie  $\clubsuit$  Anwendermenü **A4. AF/MF**) aus. **A4. AF/MF**

**3** Markieren Sie mit den Pfeiltasten  $\triangle \nabla$  die Option [MF-Kupplung] und drücken Sie die Taste  $\triangleright$ .

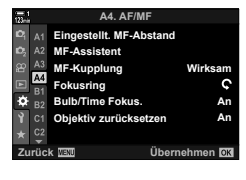

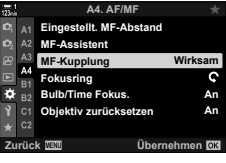

- **4** Markieren Sie mit den Pfeiltasten  $\Delta \nabla$  eine Option. [Wirksam]: Die Kamera reagiert auf die Position des Fokusrings am Objektiv.
	- [Unwirksam]: Die Kamera stellt entsprechend der unter [ $\Omega$  AF-Modus] gewählten Option scharf, unabhängig von der Position des Fokusrings am Objektiv.
- *5* Drücken Sie die OK-Taste, um die markierte Option auszuwählen.
	- Das  $\clubsuit$  Anwendermenü Mu wird angezeigt.
- *6* Drücken Sie die MENU-Taste wiederholt, um die Menüs zu verlassen.
- Wenn unter [MF-Kupplung] die Option [Unwirksam] ausgewählt ist, steht der manuelle Fokus mit dem Fokusring des Objektivs auch dann nicht zur Verfügung, wenn sich der Fokusring am Objektiv in der Position für den manuellen Fokus befindet.

Stellen Sie schnell auf einen vorab gespeicherten Abstand scharf. Diese Option eignet sich beispielsweise zum schnellen Einstellen des Fokus auf die Unendlich-Position. Der Fokusabstand kann unter Verwendung des automatischen oder manuellen Fokus oder durch direktes Eingeben der Fokusentfernung festgelegt werden.

Wenn das Objektiv über eine Fokus-Begrenzung verfügt, deaktivieren Sie diese, bevor Sie fortfahren.

- Die angezeigten Werte dienen nur als Richtwerte.
- Sie können auf diese Einstellung zugreifen über:
	- $-$  Die  $AF$  $\Box$ -Taste
	- Die LV-Monitor-Funktionsanzeige (S. 361)
- %
- [PreMF] (MF-Voreinstell.) kann mithilfe von [ $\Omega$  Tastenfunktion] im  $\Omega$  Video-Menü an ein Kamerabedienelement zugewiesen werden, sodass Sie einfach per Tastendruck auf einen voreingestellten Abstand scharfstellen können (S. 420).
- Die folgenden Fokuseinstellungen können mit dem Fn-Schalter gleichzeitig erneut aufgerufen werden. Den Positionen 1 und 2 können verschiedene Einstellungen zugewiesen werden. Verwenden Sie diese Option für die schnelle Anpassung von Einstellungen an die Aufnahmebedingungen.

[AF-Modus], [AF-Feldmodus] (S. 351) und [AF-Feldpunkt] (S. 354)

Der Fn-Schalter kann über die Option [SQ Fn-Schalterfunktion] (S. 429) im SQ Video-Menü konfiguriert werden.

#### **Zugriff über die AF**p**-Taste**

1 Drücken Sie die AFFE-Taste.

• Die Optionen unter [ $\Omega$ ] AF-Modus] werden angezeigt.

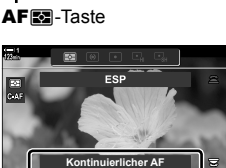

Optionen im [CO AF-Modus]

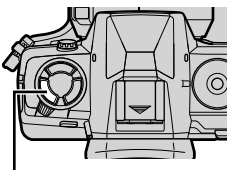

- Die Live Kontrolle (S. 361) - Die Menüs (S. 361)

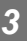

- 
- n 3-7 Fokus **360** DE
- *2* Markieren Sie mit dem hinteren Einstellrad die Option [MF-Voreinstell.].
- *3* Drücken Sie die INFO-Taste.
	- Sie werden aufgefordert, die Fokusentfernung für die Option [MF-Voreinstell.] auszuwählen.
- *4* Legen Sie eine Fokusentfernung fest.
	- So legen Sie eine Fokusentfernung per Autofokus fest: Drücken Sie den Auslöser halb herunter, um auf ein Motiv im gewünschten Abstand scharfzustellen.
	- So legen Sie eine Fokusentfernung per manuellem Fokus fest:

Drehen Sie den Fokusring am Objektiv und überprüfen Sie den Abstand auf dem Display.

- *5* Drücken Sie die OK-Taste, um die ausgewählte Fokusentfernung zu übernehmen.
	- Wählen Sie zum Scharfstellen auf den Abstand, der für die Option [Eingestellt.MF-Abstand] ausgewählt wurde, unter [SP AF-Modus] die Option [MF-Voreinstell.] aus (S. 347).
	- Die Kamera stellt ebenfalls in folgenden Situationen auf den voreingestellten Abstand scharf:
		- beim Einschalten und
		- beim Verlassen der Menüs und Zurückkehren zur Aufnahmeanzeige.

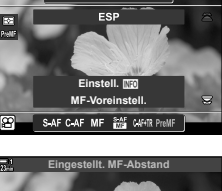

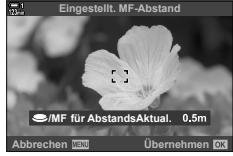

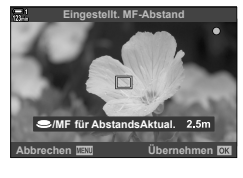

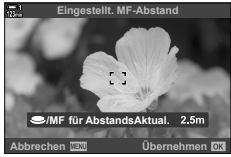
### **Zugriff über die LV-Monitor-Funktionsanzeige**

Wenn das Modus-Einstellrad auf  $\Omega$  (Video) gedreht wird, kann die MF-Voreinstellung auch in der LV-Monitor-Funktionsanzeige ausgewählt werden.

Markieren Sie [SP AF-Modus] > [PreMF] in der LV-Monitor-Funktionsanzeige, drücken Sie die OK-Taste und drücken Sie dann die **INFO**-Taste zum Anzeigen der Optionen. Anschließend können Sie den Auslöser halb herunterdrücken, um auf ein Motiv im gewünschten Abstand scharfzustellen, oder die Fokusentfernung manuell durch Drehen des Fokusrings festlegen.

• Die Kamera stellt immer dann auf den ausgewählten Abstand scharf, wenn Sie unter [O AF-Modus] die Option [PreMF] auswählen.

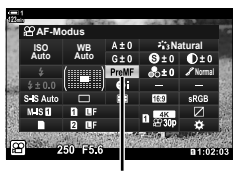

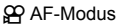

### **Zugriff über die Live Kontrolle**

Wenn das Modus-Einstellrad auf  $\mathfrak{D}$  (Video) gedreht wird, kann die MF-Voreinstellung auch über die Live Kontrolle aufgerufen werden.

Wählen Sie [SQ AF-Modus] > [PreMF] in der Live Kontrolle aus und drücken Sie die INFO-Taste zum Anzeigen der voreingestellten Fokusentfernung. Anschließend können Sie den Auslöser halb herunterdrücken, um auf ein Motiv im gewünschten Abstand scharfzustellen, oder die Fokusentfernung manuell durch Drehen des Fokusrings festlegen.

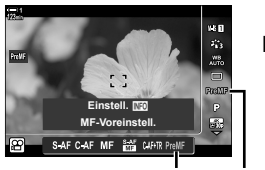

PreMF <u>SP</u> AF-Modus

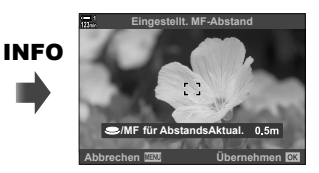

### **Zugriff über das Menü**

Legen Sie eine Fokusentfernung mithilfe der Option [Eingestellt.MF-Abstand] im ※ Anwendermenü M fest.

- Die Option [Eingestellt.MF-Abstand] kann zur Auswahl der Maßeinheit für die Anzeige der Fokusentfernung verwendet werden; wählen Sie [m] oder [ft] aus.
- Wählen Sie zum Scharfstellen auf den Abstand, der für die Option [Eingestellt.MF-Abstand] ausgewählt wurde, unter [ $\Omega$ ] AF-Modus] die Option [MF-Voreinstell.] aus (S. 347).

**MENU-Taste** Registerkarte  $\hat{\boldsymbol{\kappa}}$  **Registerkarte**  $\boldsymbol{\Omega}$  **Fingestellt. MF-Abstand**  $\Rightarrow$  Drücken Sie die Pfeiltaste  $\triangleright$  zum Anzeigen von Optionen  $\Rightarrow$  Legen Sie mit den Pfeiltasten  $\Delta \nabla$  eine Fokusentfernung fest

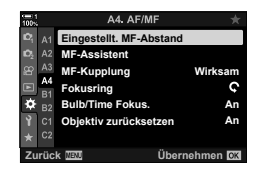

### **Gesichtserkennung**

Die Kamera erkennt bei Porträtmotiven Gesichter automatisch und stellt auf diese scharf. Die Belichtung wird entsprechend des für das Gesicht gemessenen Werts gewichtet.

- Sie können auf diese Einstellung zugreifen über:
	- Die LV-Monitor-Funktionsanzeige
- Die Menüs (S. 363)

- Die Live Kontrolle

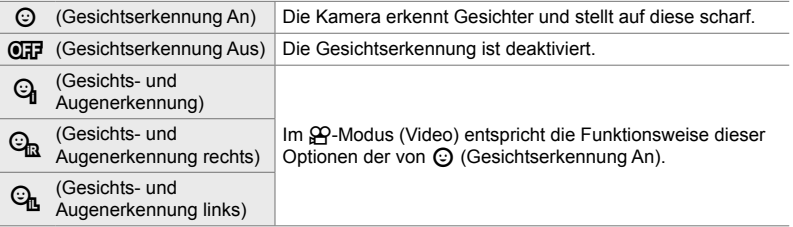

### **Zugriff über die LV-Monitor-Funktionsanzeige**

**1** Markieren Sie die Option [ $\odot$  Gesichtserkennung] in der LV-Monitor-Funktionsanzeige und drücken Sie die OK-Taste.

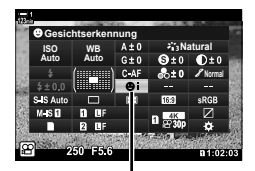

I Gesichtserkennung

- **2** Markieren Sie mit den Pfeiltasten  $\triangleleft$  eine Option.
- *3* Drücken Sie den Auslöser halb herunter, um die markierte Option auszuwählen und die LV-Monitor-Funktionsanzeige zu verlassen.
- Durch Zuweisen von [...] (AF-Feld-Auswahl) an die Pfeiltasten oder die Fn-Taste können Sie die Pfeiltasten für die AF-Feld-Auswahl verwenden. Wählen Sie mit den Pfeiltasten  $\triangle \nabla \triangle \triangleright$  oder dem hinteren Einstellrad ein Feld aus. Standardmäßig ist [...] (AF-Feld-Auswahl) den Pfeiltasten zugewiesen.

### **Zugriff über die Live Kontrolle**

Die Optionen für die Gesichtserkennung können auch durch Markieren von [ $\odot$  Gesichtserkennung] in der Live Kontrolle und Auswählen einer Option mit den Pfeiltasten  $\triangleleft$  aufgerufen werden.

• Sie können die Gesichtserkennung ebenfalls auswählen, indem Sie das hintere Einstellrad im AF-Feld-Auswahlbildschirm drehen.

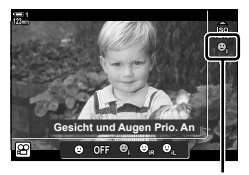

I Gesichtserkennung

### **Zugriff über das Menü**

Verwenden Sie die Option [© Gesichtserkennung] im  $\clubsuit$  Anwendermenü **DB**.

**MENU-Taste** Registerkarte  $\hat{\boldsymbol{\kappa}}$  **Registerkarte**  $\mathbf{E}$   $\hat{\boldsymbol{\epsilon}}$  [© Gesichtserkennung]  $\Rightarrow$  Drücken Sie die Pfeiltaste  $\triangleright$  zum Anzeigen von Optionen  $\Rightarrow$  Verwenden Sie die Pfeiltasten  $\Delta \nabla$  zum Auswählen einer Option

#### ක්-

Diese Einstellungen können ebenfalls über die nachfolgend beschriebenen Verfahren aufgerufen werden.

- Markieren Sie die Option [AF-Feld] in der LV-Monitor-Funktionsanzeige und drücken Sie die OK-Taste. Sie können die Einstellungen dann durch Drehen des hinteren Einstellrads anpassen.
- Rufen Sie die Anzeige des AF-Feldes durch Drücken des Bedienelements auf, dem [[...]] über [OP] Tastenfunktion] zugewiesen wurde. Sie können die Einstellungen dann durch Drehen des hinteren Einstellrads anpassen. In der Standardeinstellung ist [[..] der Fn-Taste zugewiesen.

### **Verwenden der Gesichtserkennung**

- *1* Richten Sie die Kamera auf das Motiv.
	- Die von der Kamera erkannten Gesichter werden durch weiße Rahmen gekennzeichnet.
	- Erkennt die Kamera beim manuellen Fokussieren ein Gesicht, wird ebenfalls ein weißer Rahmen angezeigt. Die Belichtung wird entsprechend des für die Mitte des Gesichts gemessenen Werts eingestellt.
- 2 Drücken Sie die **@**-Taste (Video), um mit der Videoaufnahme zu beginnen.
- Die Kamera erkennt möglicherweise nicht alle Motive.
- Während der Aufnahme wird der weiße Rahmen nicht angezeigt.
- Abhängig von den Einstellungen, die unter [Bildmodus] für die Art Filter-Optionen (ART1–ART16) ausgewählt sind, kann die Kamera das Motiv unter Umständen nicht erkennen.
- Bei Anzeige des Zoomrahmens stellt die Kamera auf das Motiv im Zoomrahmen scharf.

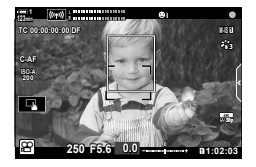

*3*

## **Tracking-Empfindlichkeit für C-AF (**n **C-AF Empfi ndlichkeit)**

Legen Sie fest, wie schnell die Kamera beim Scharfstellen auf Änderungen der Entfernung zum Motiv reagiert, wenn unter [OP AF-Modus] eine der Optionen [C-AF] und [C-AF+TR] ausgewählt ist. Mithilfe dieser Einstellung können Sie ein sich schnell bewegendes Motiv besser per Autofokus verfolgen; außerdem lässt sich ein erneutes Scharfstellen der Kamera verhindern, wenn ein Objekt kurzzeitig zwischen dem Motiv und der Kamera auftaucht.

- Wählen Sie für die Tracking-Empfindlichkeit eine von drei Stufen aus.
- Wählen Sie +1 für eine erhöhte Empfindlichkeit aus. Wählen Sie diese Option für Motive aus, die sich auf die Kamera zu oder von ihr weg bewegen, ihre Geschwindigkeit unvorhersehbar ändern oder plötzlich im Bildausschnitt erscheinen.
- Wählen Sie −1 für eine reduzierte Empfindlichkeit aus. Wählen Sie diese Option aus, um ein erneutes Scharfstellen der Kamera zu verhindern, wenn ein Motiv kurzzeitig von anderen Objekten verdeckt wird, oder um ein Scharfstellen der Kamera auf den Hintergrund zu verhindern, wenn sich ein AF-Feld nicht durchgängig über einem sich schnell bewegenden Motiv positionieren lässt.
- *1* Drücken Sie die MENU-Taste, um die Menüs anzuzeigen.
- **2** Markieren Sie die Option [ $\Omega$  AF/IS-Einstellungen] im **o** Video-Menü und drücken Sie die Pfeiltaste  $\triangleright$ .
- **3** Markieren Sie mit den Pfeiltasten  $\Delta \nabla$  die Option [ $\Omega$ ] C-AF Empfindlichkeit] und drücken Sie die Pfeiltaste  $\triangleright$
- 4 Markieren Sie mit den Pfeiltasten  $\Delta \nabla$  die gewünschte Option und drücken Sie die OK-Taste.
	- Die Optionen unter [ $\Omega$  AF/IS-Einstellungen] werden angezeigt.
- *5* Drücken Sie die MENU-Taste wiederholt, um die Menüs zu verlassen.

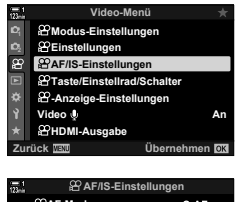

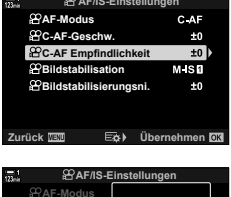

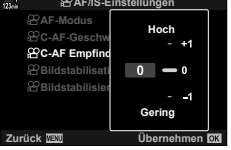

## **Fokusgeschwindigkeit für C-AF**

## **(**n **C-AF-Geschw.)**

Legen Sie fest, wie schnell die Kamera auf Änderungen der Entfernung zum Motiv reagiert, wenn als Fokusmodus eine der Optionen [C-AF] und [C-AF+TR] ausgewählt ist. Diese Einstellung kann zum Anpassen der Zeit verwendet werden, nach der die Kamera neu scharfstellt, wenn Sie beispielsweise das Motiv wechseln.

- Wählen Sie für die Fokusgeschwindigkeit eine von drei Stufen aus.
- Das neue Scharfstellen erfolgt bei +1 schneller und bei −1 langsamer. Wählen Sie −1 aus, um bei einem Wechsel zu einem anderen Motiv langsam neu scharfzustellen.
- *1* Drücken Sie die MENU-Taste, um die Menüs anzuzeigen.
- 2 Markieren Sie die Option [ $\Omega$  AF/IS-Einstellungen] im  $\Omega$  Video-Menü und drücken Sie die Pfeiltaste  $\triangleright$ .
- **3** Markieren Sie mit den Pfeiltasten  $\triangle \nabla$  die Option [SP C-AF-Geschw.] und drücken Sie die Pfeiltaste  $\triangleright$ .
- 4 Markieren Sie mit den Pfeiltasten  $\triangle \nabla$  die gewünschte Option und drücken Sie die OK-Taste.
	- Die Optionen unter [ $\Omega$  AF/IS-Einstellungen] werden **angezeigt. and the property of the construction of the construction of the construction of the angezeigt. a**
- *5* Drücken Sie die MENU-Taste wiederholt, um die Menüs zu verlassen.

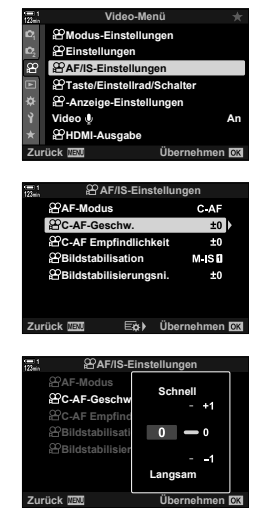

*3*

n 3-7 Fokus

### **Zoomrahmen-/Fokuszoom-AF**

Die Kamera kann auf den durch einen Zoomrahmen gekennzeichneten Bereich scharfstellen. Zum präziseren Scharfstellen können Sie an den Zoomrahmen heranzoomen. Der Zoomrahmen kann während der laufenden Aufnahme bewegt werden.

Der Fokuszoom kann über Tasten oder per Touchscreen-Bedienung aufgerufen werden. Für ersteres müssen Sie die Funktion  $\lbrack \mathbf{Q} \rbrack$  (Vergrößern) über [ $\Omega$ ] Tastenfunktion] an eine Taste zuweisen.

- Sie können auf diese Einstellung zugreifen über:
	- Die Touchscreen-Bedienung Die Q-Taste (S. 367)
- Der Fokuszoom wirkt sich ausschließlich auf die Anzeige aus. Die mit der Kamera aufgenommenen Videos werden nicht verändert.

### **Zugriff per Touchscreen-Bedienung**

Sie können einen ausgewählten Punkt durch Berühren des Displays heranzoomen. Sie können per Touchscreen-Bedienung außerdem andere Bereiche des Bildausschnitts anzeigen.

- *1* Tippen Sie auf die gewünschte Position im **Bildausschnitt** 
	- Ein Zoomrahmen, ein Schieberegler und das Symbol  $\mathbf Q$ werden angezeigt.
	- Die Kamera stellt auf das Motiv im Zoomrahmen scharf.
	- Der Schieberegler und das Symbol  $\mathbf Q$  können durch erneutes Tippen auf das Display jederzeit wieder eingeblendet werden.
	- Tippen Sie auf einen beliebigen Bereich des Displays, um den Zoomrahmen zur ausgewählten Position zu bewegen.
	- Berühren Sie den Schieberegler und schieben Sie ihn nach oben oder unten, um die Größe des Zoomrahmens anzupassen.
- **2** Tippen Sie auf das Symbol **Q** auf dem Display.
	- Die Kamera zoomt an den Zoomrahmen heran.
	- Mit dem vorderen oder hinteren Einstellrad können Sie die Ansicht vergrößern oder verkleinern.

Schieberegler

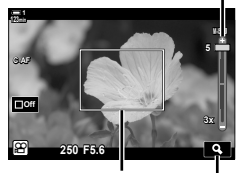

Zoomrahmen Symbol Q

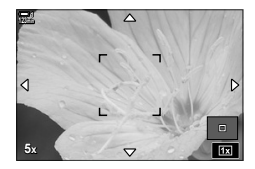

- *3* Sie können die Ansicht mit Ihrem Finger vergrößern oder verkleinern.
	- Mit dem Multifunktionswähler oder den Pfeiltasten  $(\triangle \nabla \triangle)$  können Sie in der Anzeige scrollen.
	- Bei Auswahl der Option [M] (Manuell) unter [ $$^{\circ}\text{P}$ -Modus] können Sie während des Zoomvorgangs die INFO-Taste drücken, um die Blende oder Verschlusszeit auszuwählen.
	- Drücken Sie zum Beenden des Fokuszooms die OK-Taste oder tippen Sie auf das Symbol  $\blacksquare$ .

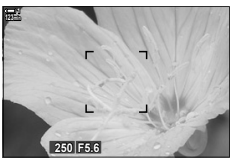

Anzeige für die Anpassung der Belichtung, wenn  $[M]$  unter  $[$  $\Omega$ -Modus $]$ ausgewählt ist

- *4* Beginnen Sie mit der Aufnahme, um die vorherige Anzeige wiederherzustellen.
	- Drücken Sie die OK-Taste, um den Zoomrahmen auszublenden.

### **Zugriff über eine Taste**

Weisen Sie die Funktion  $\mathbf Q$  (Vergrößern) an ein Bedienelement zu, um den Fokuszoom über eine Taste aufzurufen. Die Funktion  $\lceil \mathbf{Q} \rceil$  (Vergrößern) kann über [ $\Omega$ ] Tastenfunktion] aufgerufen werden.

#### Zuweisen von Q (Vergrößern) an ein Bedienelement

Weisen Sie die Funktion [Q] (Vergrößern) an ein Bedienelement zu. So nehmen Sie die Zuweisung über die LV-Monitor-Funktionsanzeige vor:

- **1** Markieren Sie die Option [ $\Omega$  Tastenfunktion] in der LV-Monitor-Funktionsanzeige und drücken Sie die OK-Taste.
	- Die Optionen unter [ $\Omega$ ] Tastenfunktion] werden angezeigt.
- **2** Markieren Sie mit den Pfeiltasten  $\triangle \nabla$  das Bedienelement, dem die Funktion  $\lceil \mathbf{Q} \rceil$  (Vergrößern) zugewiesen werden soll, und drücken Sie dann die Pfeiltaste  $\triangleright$
- **3** Markieren Sie mit den Pfeiltasten  $\Delta \nabla$  die Option [Vergrößern] und drücken Sie die OK-Taste.

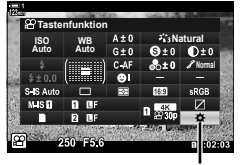

n Tastenfunktion

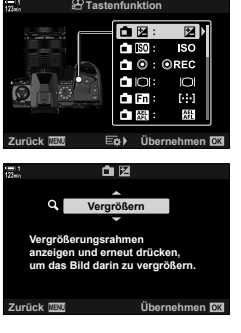

- *4* Drücken Sie nochmals die OK-Taste.
	- Die Anzeige des Menüs wird beendet.
- **5** Drücken Sie die Taste, der die Funktion [Q] zugewiesen wurde.
	- Der Zoomrahmen wird angezeigt.
	- Der Rahmen wird an der Position des Feldes angezeigt, das zuletzt für den Autofokus verwendet wurde.
	- Mit dem Multifunktionswähler oder den Pfeiltasten können Sie den Rahmen positionieren.
	- Um den Rahmen wieder in der Mitte zu positionieren, drücken Sie den Multifunktionswähler oder halten Sie die OK-Taste gedrückt.
- *6* Drücken Sie die INFO-Taste, um die Größe des Zoomrahmens einzustellen.
	- Passen Sie die Größe des Zoomrahmens mit den Pfeiltasten  $\Delta \nabla$  oder dem vorderen oder hinteren Einstellrad an.
	- Drücken Sie die OK-Taste, um fortzufahren. **5x**
- *7* Drücken Sie nochmals die Taste, der die Funktion  $\lceil \mathbf{Q} \rceil$  zugewiesen wurde.
	- Die Kamera zoomt so an den ausgewählten Bereich heran, dass er die Anzeige ausfüllt.
	- Mit dem Multifunktionswähler können Sie in der Anzeige scrollen.
	- Mit dem vorderen oder hinteren Einstellrad können Sie die Ansicht vergrößern oder verkleinern.
	- Bei Auswahl der Option [M] (Manuell) unter [SQ-Modus] können Sie die **INFO**-Taste drücken und die Blende oder Verschlusszeit anpassen.
	- Drücken Sie die OK-Taste, um die vorherige Anzeige wiederherzustellen.

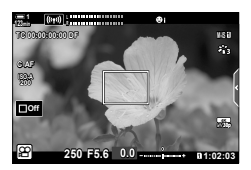

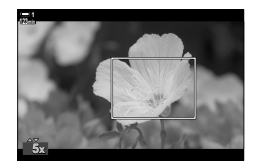

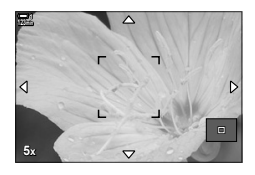

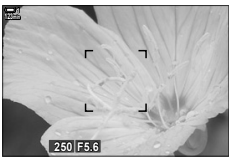

Anzeige für die Anpassung der Belichtung, wenn  $[M]$  unter  $[$ <sup>2 $Q$ </sup>-Modus $]$ ausgewählt ist

*8* Beginnen Sie mit der Aufnahme, um die Zoomansicht zu verlassen.

### **Zugriff über das Menü**

Die Menüs können verwendet werden, um die Funktionen verschiedener Kamerabedienelemente festzulegen. Verwenden Sie hierzu die Option [O Tastenfunktion] im O Video-Menü.

**MENU**-Taste **Registerkarte**  $\mathbf{P} \Rightarrow [\mathbf{P} \text{ Taste/Enstellrad/Schalter}] \Rightarrow [\mathbf{P} \text{ Taste/Intritor}]$ Wählen Sie eine Taste aus  $\blacktriangleright$  Drücken Sie die Pfeiltaste  $\blacktriangleright$  zum Anzeigen von Optionen Wählen Sie mit den Pfeiltasten  $\Delta \nabla$  die Option [Vergrößern] aus

# *3-8* Messung und Belichtung

Die Kamera misst die Motivhelligkeit und passt die Belichtung entsprechend an. Die Kamera kann so konfiguriert werden, dass die ISO-Empfindlichkeit bei schlechten Lichtverhältnissen automatisch erhöht wird. Außerdem können Sie den Flimmereffekt reduzieren, der bei Aufnahmen mit künstlichen Lichtquellen auftreten kann.

Die Messung der Belichtung für den Videomodus erfolgt per **E**-Messung (digitaler ESP-Messung). Die digitale ESP-Messung eignet sich für die meisten Aufnahmesituationen, einschließlich Motive mit Gegenlicht. Die Kamera führt eine Messung in 324 Bereichen des Bildausschnitts durch und errechnet unter Berücksichtigung der Art des Motivs die optimale Belichtung. Die Kamera kann auch so konfiguriert werden, dass Gesichter erkannt werden und die Belichtung entsprechend eingestellt wird.

### **Anpassen der Belichtung (Belichtungskorrektur)**

Die automatisch von der Kamera gewählte Belichtung kann gemäß Ihren künstlerischen Absichten angepasst werden. Wählen Sie positive Werte aus, um die Videos heller zu machen, und negative Werte, um sie dunkler zu machen. Die Belichtung kann um ±3,0 EV angepasst werden.

- Sie können auf diese Einstellung zugreifen über:
	- Die  $\blacktriangleright$ -Taste (S. 370)

- Die Touchscreen-Bedienung (S. 370)

- Die Einstellräder (S. 370)
- Die Belichtungskorrektur steht zur Verfügung, wenn eine der Optionen [P], [A] und [S] unter [n-Modus] (Videomodus Belichtung) ausgewählt ist. Stellen Sie bei Auswahl von [M] unter [ $\Omega$ -Modus] zum Aktivieren der Belichtungskorrektur die Option [An] unter [ $\Omega_M$  ISO-Auto]  $(S. 374)$  und die Option [AUTO] unter  $[29]$  ISO] ein.
- Während der Aufnahme kann die Belichtungskorrektur mit dem vorderen oder hinteren Einstellrad oder per Touchscreen-Bedienung angepasst werden.

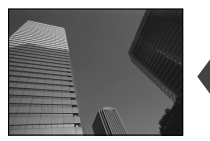

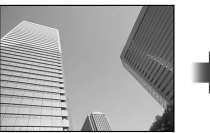

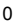

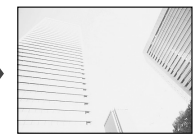

Negativer Wert 0 0 Positiver Wert

### ■ Zugriff über die **12-Taste**

Halten Sie die F-Taste gedrückt und drehen Sie das vordere oder hintere Einstellrad. Alternativ können Sie die  $\mathbb Z$ -Taste drücken und dann die Pfeiltasten  $\text{d}$ verwenden.

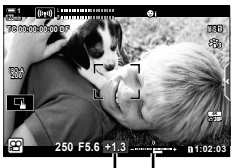

Belichtungs-Belichkorrektur tungsleiste

- Halten Sie zum Zurücksetzen der Belichtungskorrektur die OK-Taste gedrückt.
- M (Belichtungskorrektur) kann anderen Bedienelementen zugewiesen werden. Verwenden Sie hierzu [ $\Omega$ ] Taste/Einstellrad/Schalter] > [ $\Omega$ ] Tastenfunktion] (S. 420) im  $\Omega$  Video-Menü.

### **Zugriff über die Einstellräder**

Wenn eine der Optionen [P], [A] und [S] unter [ $\Omega$ -Modus] ausgewählt ist, kann die Belichtungskorrektur mithilfe des vorderen Einstellrads angepasst werden. Wählen Sie zur Verwendung des vorderen oder hinteren Einstellrads im Modus [M] unter  $[\mathfrak{D}$  Einstellfunktion] (S. 427) die Option  $[\mathfrak{D}]$  aus.

### **Zugriff über die Touchscreen-Bedienung (Lautlose Bedienung)**

Die Belichtungskorrektur kann per Touchscreen-Bedienung angepasst werden. **IG ...** Touchscreen-Bedienung (Lautlose Bedienung) (S. 308)

Tippen Sie auf das Bedienfeld für die lautlose Bedienung, um die entsprechenden Bedienelemente anzuzeigen Tippen Sie auf [ $\boxtimes$ ]  $\Rightarrow$  Wählen Sie mit  $\land \lor \land \lor$  eine Einstellung aus

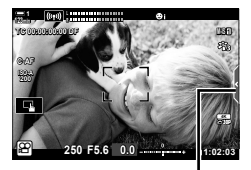

Registerkarte für die lautlose Bedienung

**ේ** 

### **Anpassen der ISO-Empfindlichkeit** ( $\mathbb{R}$  ISO

Passen Sie die ISO-Empfindlichkeit an, wenn [M] unter [ $\Omega$ -Modus] (Videomodus Belichtung) ausgewählt ist. Bei höheren Werten können Sie dunklere Szenen aufnehmen, es tritt jedoch auch mehr "Bildrauschen" auf. Wählen Sie die Option [AUTO] aus, wenn die Kamera die Empfindlichkeit den Lichtverhältnissen entsprechend anpassen soll. [AUTO] ist die einzige verfügbare Option, wenn [P], [A] oder [S] unter [ $\Omega$ -Modus] ausgewählt ist.

- Die ISO-Empfindlichkeit kann während der laufenden Aufnahme angepasst werden. Verwenden Sie das vordere oder hintere Einstellrad oder die Touchscreen-Bedienung.
- Das manuelle Anpassen der ISO-Empfindlichkeit ist nur verfügbar, wenn [M] unter [ $_{\rm H}$ -Modus] ausgewählt ist.
- Sie können auf diese Einstellung zugreifen über:

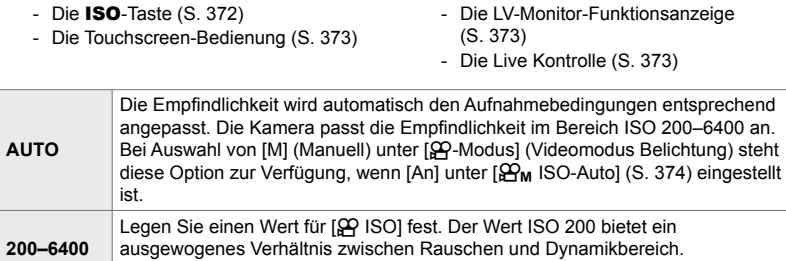

- Der bei Auswahl von [AUTO] verfügbare Empfindlichkeitsbereich hängt von den unter [ $\Omega$  €:-] und [Bildmodus] ausgewählten Optionen ab.
- Es gelten folgende Einschränkungen, wenn die Option [M] unter  $S$ -Modus] ausgewählt ist: [Dramatischer Ton] oder [Aquarell] als Art Filter ausgewählt:

Diese Option steht zur Verfügung, wenn die Option [M] unter [ $\mathcal{P}$ -Modus]

- Der Maximalwert für [AUTO] liegt bei ISO 1600.

[ $\frac{36}{2}$  OM-Log400] als Bildmodus ausgewählt:

ausgewählt ist.

- Wenn die unter  $[\mathcal{P}_1,\mathcal{P}_2]$  gewählte Bildfolgerate bei 24p, 25p oder 30p liegt, wird die Option [AUTO] auf Empfindlichkeiten von ISO 400-3200 beschränkt.
- Wenn die unter  $[\Omega] \leq 1$  gewählte Bildfolgerate bei 50p oder 60p liegt, wird die Option [AUTO] auf Empfindlichkeiten von ISO 400-6400 beschränkt.
- Der niedrigste manuell wählbare Wert liegt bei ISO 200.

Andere Bildmodi:

(manuell)

- Wenn die unter  $[\mathfrak{S} \blacktriangleleft \mathfrak{E}^1]$  gewählte Bildfolgerate bei 24p, 25p oder 30p liegt, wird die Option [AUTO] auf Empfindlichkeiten von ISO 200-3200 beschränkt.

%

• Sie können Maximal- und Standardwerte für die ISO-Empfindlichkeit festlegen, die bei Auswahl von [AUTO] und der Option [M] unter [ $\Omega$ -Modus] für die automatische ISO-Empfindlichkeitsregelung zur Verfügung stehen.  $\mathbb{I}\mathcal{F}$  [ $\mathbb{L}\mathcal{F}_{\mathsf{M}}$  ISO-Auto-Einstellung] (S. 374)

### **Zugriff über die** ISO**-Taste**

Die ISO-Empfindlichkeit für Videoaufnahmen kann nur bei Auswahl von [M] unter [ $\Omega$ -Modus] angepasst werden. [AUTO] ist nur verfügbar, wenn die Option [An] unter  $[\mathfrak{D}_M]$  ISO-Auto] im  $\mathfrak{D}$  Video-Menü (S. 374) ausgewählt ist.

*1* Drücken Sie die ISO-Taste.

• Die Optionen unter [ $\Omega$ ] ISO] werden angezeigt.

- *2* Drehen Sie das vordere oder hintere Einstellrad, um eine Option zu markieren.
	- Sie können die Einstellräder auch bei gedrückter ISO-Taste drehen.
- *3* Drücken Sie den Auslöser halb herunter, um die markierte Option auszuwählen und das Menü zu verlassen.
- %

*3*

• Die ISO-Empfindlichkeit kann anderen Bedienelementen zugewiesen werden. Verwenden Sie hierzu [ $\Omega$ ] Taste/Einstellrad/Schalter] > [ $\Omega$ ] Tastenfunktion] (S. 420) im  $\Omega$  Video-Menü.

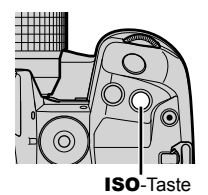

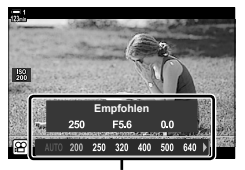

Optionen unter [SP ISO]

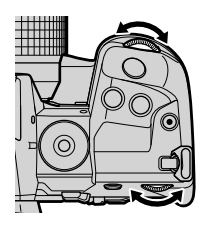

### **Zugriff über die Touchscreen-Bedienung (Lautlose Bedienung)**

Bei Auswahl von [M] unter [O-Modus] kann die ISO-Empfindlichkeit per Touchscreen-Bedienung angepasst werden.  $\mathbb{R}$  . Touchscreen-Bedienung (Lautlose Bedienung)" (S. 308)

Tippen Sie auf das Bedienfeld für die lautlose Bedienung, um die entsprechenden Bedienelemente anzuzeigen  $\Rightarrow$  Tippen Sie auf [ISO]  $\Rightarrow$  Wählen Sie mit  $\land \lor \land \lor$  eine Einstellung aus

#### **Zugriff über die LV-Monitor-Funktionsanzeige**

**1** Markieren Sie die Option [ $\Omega$ ] ISO] in der LV-Monitor-Funktionsanzeige.

- *2* Markieren Sie mit dem vorderen Einstellrad eine Option.
- *3* Drücken Sie den Auslöser halb herunter, um die markierte Option auszuwählen und die LV-Monitor-Funktionsanzeige zu verlassen.

#### **Zugriff über die Live Kontrolle**

Markieren Sie [ $\Omega$ ] ISO] in der Live Kontrolle und verwenden Sie die Pfeiltasten  $\triangleleft$  zum Auswählen einer Option.

• Informationen zum Anzeigen der Live Kontrolle siehe "Verwenden der Live Kontrolle" (S. 314).

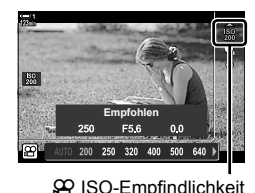

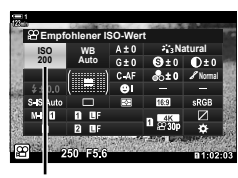

 $$9$  ISO-Empfindlichkeit

*3*

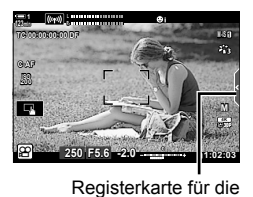

lautlose Bedienung

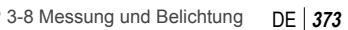

## **Automatische ISO-Empfindlichkeitsregelung (**b **ISO-Auto-Einstellung)**

Bei Auswahl von [M] (Manuell) unter [ $\Omega$ -Modus] (Videomodus Belichtung) kann die Option [AUTO] unter [ $\Omega$ ] ISO] ausgewählt werden. Hierdurch kann die Kamera auf Änderungen der Helligkeit reagieren, ohne dass Sie Blende oder Verschlusszeit anpassen müssen. Die Belichtungskorrektur kann ebenfalls verwendet werden.

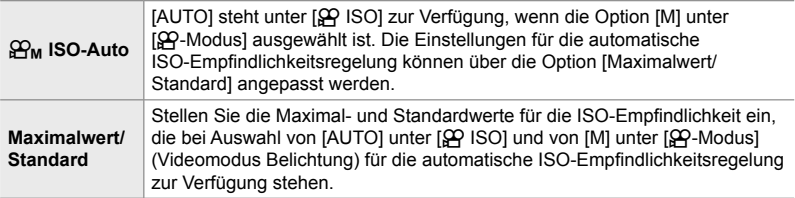

- *1* Drücken Sie die MENU-Taste, um die Menüs anzuzeigen.
- 2 Markieren Sie die Option [ $\Omega$ -Einstellungen] im  $\Omega$  Video-Menü und drücken Sie die Pfeiltaste  $\triangleright$ .
- **An Video-Menü Video Zurück Übernehmen Taste/Einstellrad/Schalter AF/IS-Einstellungen Einstellungen Modus-Einstellungen -Anzeige-Einstellungen HDMI-Ausgabe**
- **3** Markieren Sie mit den Pfeiltasten  $\triangle \nabla$  die Option [ $\mathfrak{B}_{\mathsf{M}}$  ISO-Auto-Einstellung] und drücken Sie die Pfeiltaste D.

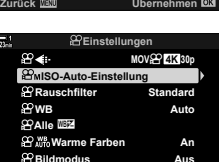

**4** Markieren Sie mit den Pfeiltasten  $\triangle \nabla$  eine Option und drücken Sie die Pfeiltaste  $\triangleright$ .

[Maximalwert/ Standard]: Markieren Sie die Optionen mit den Pfeiltasten <ID und nehmen Sie mit den Pfeiltasten  $\Delta \nabla$  Änderungen vor. Drücken Sie die OK-Taste. um zur Anzeige [Som ISO-Auto-Einstellung] zurückzukehren. Die verfügbaren Optionen hängen vom Bildmodus ab (S. 390).

- [ $\mathbf{B}_M$  ISO-Auto]: Markieren Sie mit den Pfeiltasten  $\Delta \nabla$  eine der Optionen [An] und [Aus].
- *5* Drücken Sie die MENU-Taste wiederholt, um die Menüs zu verlassen.

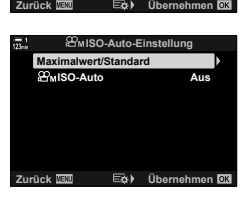

### **Speichern der Belichtung (AE-Speicher)**

Speichern Sie den für die Belichtung gemessenen Wert. Verwenden Sie diese Option, wenn Sie Fokus und Belichtung separat einstellen möchten.

Das Speichern der Belichtung erfolgt über eine Taste. Die Funktion Belichtungsspeicher ([AEL/AFL]) muss daher über [ $\Omega$  Tastenfunktion] (S. 420) an eine Taste zugewiesen sein. In der Standardeinstellung ist die Funktion der AEL/AFL-Taste zugewiesen.

- *1* Wählen Sie einen Bildausschnitt für die Aufnahme, um eine Messung für das Motiv durchzuführen, für das Sie die Belichtung einstellen möchten, und drücken Sie ein Mal die AEL/AFL-Taste.
	- Drücken Sie die AEL/AFL-Taste ein Mal, um die Belichtung zu speichern; das Symbol [AEL] wird auf dem Display angezeigt.
- *2* Drücken Sie die AEL/AFL-Taste erneut, um den Belichtungsspeicher zu deaktivieren.
	- Das Symbol [AEL] wird nicht mehr auf dem Display angezeigt.
- Der Belichtungsspeicher wird auch durch Bedienen des Modus-Einstellrads oder der MENU- oder OK-Taste deaktiviert.

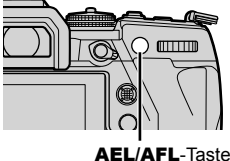

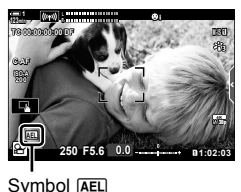

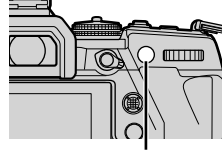

### **Reduzieren von Flimmern bei LED-Beleuchtung (**n **Flimmer-Scan)**

Bei Aufnahmen in Umgebungen mit LED-Beleuchtung kann in Videos Banding auftreten. Verwenden Sie die Option [SP Flimmer-Scan], um die Verschlusszeit während des Betrachtens von Banding auf dem Display zu optimieren.

Diese Option steht zur Verfügung, wenn [S] oder [M] unter [S<sup>2</sup>] Modus] (Videomodus Belichtung) ausgewählt ist.

- Der Bereich verfügbarer Verschlusszeiten wird beschränkt.
- **1** Wählen Sie [S] oder [M] unter [ $\Omega$  Modus] (S. 334) aus.
- *2* Drücken Sie die MENU-Taste, um die Menüs anzuzeigen.
- 3 Markieren Sie die Option [ $\Omega$  Modus-Einstellungen] im  $\mathfrak{P}$  Video-Menü und drücken Sie die Pfeiltaste  $\triangleright$ .

- Markieren Sie mit den Pfeiltasten  $\Delta \nabla$  die Option [SP Flimmer-Scan] und drücken Sie die Pfeiltaste  $\triangleright$ .
- **5** Markieren Sie mit den Pfeiltasten  $\triangle \nabla$  die Option [An] und drücken Sie die OK-Taste.
- *6* Drücken Sie die MENU-Taste wiederholt, um die Menüs zu verlassen.
	- Während die Flimmer-Scan-Funktion aktiviert ist, wird das Symbol Flicker Sean angezeigt.

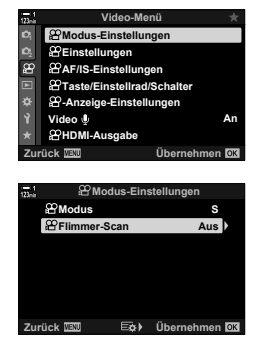

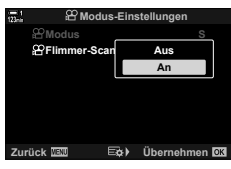

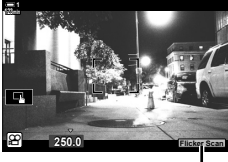

Symbol Flicker Scan

- *7* Wählen Sie eine Verschlusszeit aus, während Sie die Anzeige betrachten.
	- Legen Sie mit dem vorderen oder hinteren Einstellrad oder mit den Pfeiltasten  $\Delta \nabla$  eine Verschlusszeit fest.
	- Passen Sie die Verschlusszeit weiter an, bis kein Banding mehr in der Anzeige sichtbar ist.
	- Drücken Sie die INFO-Taste; die Anzeige ändert sich und das Symbol **Flicker Sein** wird nicht mehr angezeigt. Sie können Blende und Belichtungskorrektur anpassen. Hierzu können Sie das vordere oder hintere Einstellrad oder die Pfeiltasten verwenden.
	- Drücken Sie die INFO-Taste wiederholt, um zur Flimmer-Scan-Anzeige zurückzukehren.

*8* Beginnen Sie die Videoaufnahme, wenn Sie die

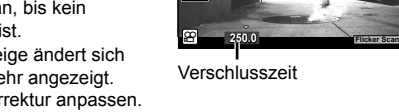

**123min 1**

- Einstellungen abgeschlossen haben.
- Fokus Peaking, die LV-Monitor-Funktionsanzeige und die Live Kontrolle stehen in der Flimmer-Scan-Anzeige nicht zur Verfügung. Drücken Sie zum Aufrufen dieser Modi zunächst die INFO-Taste, um die Flimmer-Scan-Anzeige zu verlassen.

#### **&**

• [ $\Omega$  Flimmer-Scan] kann an eine Taste zugewiesen werden. Sie können die Flimmer-Scan-Funktion dann einfach per Tastendruck aktivieren.  $\mathbb{R}$   $\mathbb{R}$  Video-Menü >  $\mathbb{R}$  Tastenfunktion] (S. 420)

# *3-9* Bildstabilisation, Farbe und Qualität

Mithilfe der in diesem Abschnitt beschriebenen Funktionen werden Unschärfen reduziert und eine Rauschminderung für die Farbe der Lichtquelle durchgeführt. In diesem Abschnitt geht es außerdem um Bildmodusoptionen, die zur präzisen Steuerung der Wirkung von Aufnahmen verwendet werden können.

### **Reduzieren von Kameraverwacklungen (**n **Bildstabilisation)**

Reduzieren Sie Unschärfen aufgrund von Kameraverwacklungen, die beispielsweise häufig auftreten, wenn das Motiv schlecht ausgeleuchtet ist oder Fotos mit starkem Zoom aufgenommen werden. Sie müssen die Objektivbrennweite angeben, wenn Sie die Bildstabilisation in Kombination mit Objektiven verwenden, die nicht zur Four Thirds oder Micro Four Thirds Reihe gehören.

- Sie können auf diese Einstellung zugreifen über:
	- Die LV-Monitor-Funktionsanzeige (S. 379)
- Die Live Kontrolle (S. 379)

- Die Menüs (S. 379)

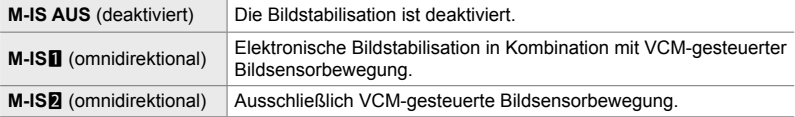

- Die Bildstabilisation kann starke Kamerabewegungen unter Umständen nicht ausgleichen. Verwenden Sie in diesem Fall ein Stativ.
- Bei Verwendung der Bildstabilisation können Geräusche oder Vibrationen auftreten.
- Wird eine Einstellung mit dem Schalter für die Bildstabilisation am Objektiv ausgewählt, hat diese Vorrang vor der kameraseitig ausgewählten Einstellung.

**1** Markieren Sie die Option [ $\Omega$  Bildstabilisation] in der LV-Monitor-Funktionsanzeige.

- *2* Markieren Sie mit dem vorderen Einstellrad eine Option.
- *3* Drücken Sie den Auslöser halb herunter, um die markierte Option auszuwählen und die LV-Monitor-Funktionsanzeige zu verlassen.

#### **Zugriff über das Menü**

Wählen Sie über [ $\Omega$  AF/IS-Einstellungen] > [ $\Omega$ ] Bildstabilisation] im  $\Omega$  Video-Menü eine Option aus.

**MENU-Taste** Registerkarte  $\Omega$  **R** [ $\Omega$ ] AF/IS-Einstellungen] **[O**] Bildstabilisation] Verwenden Sie die Pfeiltasten  $\Delta \nabla$  zum Auswählen einer Option

### **Zugriff über die Live Kontrolle**

Markieren Sie [ $\Omega$  Bildstabilisation] in der Live Kontrolle und wählen Sie mit den Pfeiltasten  $\triangleleft$  eine Option aus.

• Informationen zum Anzeigen der Live Kontrolle siehe "Verwenden der Live Kontrolle" (S. 314).

#### \$ **Andere Objektive als Four Thirds/Micro Four Thirds Objektive**

Sie müssen die Objektivbrennweite angeben, wenn Sie andere Objektive als Micro Four Thirds oder Four Thirds Systemobiektive verwenden. Drücken Sie die Pfeiltaste D in dem Menü, in dem Sie eine Option auswählen, markieren Sie anschließend mit den Pfeiltasten  $\wedge \nabla \triangleleft \triangleright$ einen Wert und drücken Sie die OK-Taste. Wenn die unter [Objektiv-Info-Einstell.] (S. 556) gespeicherten Objektiv-Informationen verwendet werden, wird die gespeicherte Brennweite angewendet.

- Wählen Sie einen Wert zwischen 0,1 mm und 1000,0 mm aus.
- Verwenden Sie den auf dem Objektiv aufgedruckten Wert.
- Der ausgewählte Wert wird nicht zurückgesetzt, wenn Sie [Zurücksetzen/Anwendermodi] (S. 91) > [Zurücksetzen] (Basis) im  $\Box$ ] Aufnahmemenü 1 auswählen.

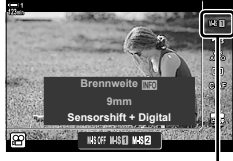

n Bildstabilisation

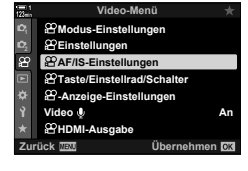

*3*

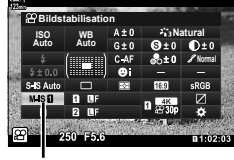

n Bildstabilisation

### **Optionen für die Bildstabilisation (**n **Bildstabilisierungsni.)**

Legen Sie fest, in welchem Umfang die Bildstabilisation angewendet werden soll.

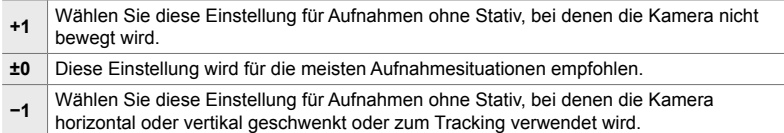

- *1* Drücken Sie die MENU-Taste, um die Menüs anzuzeigen.
- 2 Markieren Sie die Option [ $\Omega$  AF/IS-Einstellungen] im **o** Video-Menü und drücken Sie die Pfeiltaste  $\triangleright$ . **1**<sup>2</sup><sub>9</sub>
- **3** Markieren Sie mit den Pfeiltasten  $\triangle \nabla$  die Option [ $\Omega$  Bildstabilisierungsni.] und drücken Sie die Pfeiltaste  $\triangleright$ .
- **4** Markieren Sie mit den Pfeiltasten  $\Delta \nabla$  eine Option und drücken Sie die **OK-Taste. CAF-Geschweise State and AF-Modus**
- *5* Drücken Sie die MENU-Taste wiederholt, um die Menüs zu verlassen.

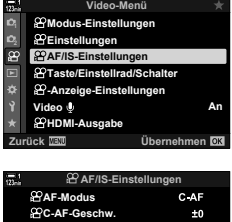

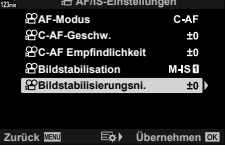

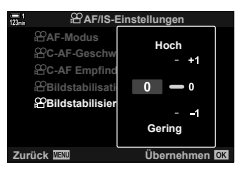

### **Optionen für die Rauschminderung bei hohen ISO-Werten** ( $\Omega$  Rauschfilter)

Reduzieren Sie Bildartefakte ("Rauschen") in Videomaterial, das bei hohen ISO-Empfindlichkeiten aufgenommen wurde. So lässt sich unter Umständen die "körnige" Wirkung von bei schlechten Lichtverhältnissen gefilmten Videos reduzieren. Sie können festlegen, in welchem Umfang die Rauschminderung angewendet werden soll.

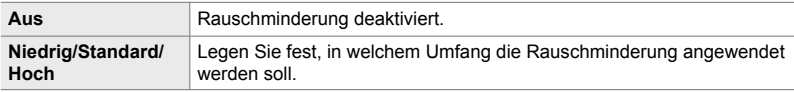

- *1* Drücken Sie die MENU-Taste, um die Menüs anzuzeigen.
- **2** Markieren Sie die Option [ $\Omega$ -Einstellungen] im  $\Omega$  Video-Menü und drücken Sie die Pfeiltaste  $\triangleright$ .
- **3** Markieren Sie mit den Pfeiltasten  $\triangle \nabla$  die Option  $[$ <sup> $\alpha$ </sup> Rauschfilter] und drücken Sie die Pfeiltaste  $\triangleright$ .
- **4** Markieren Sie mit den Pfeiltasten  $\Delta \nabla$  eine Option und drücken Sie die OK-Taste.
- *5* Drücken Sie die MENU-Taste wiederholt, um die Menüs zu verlassen.

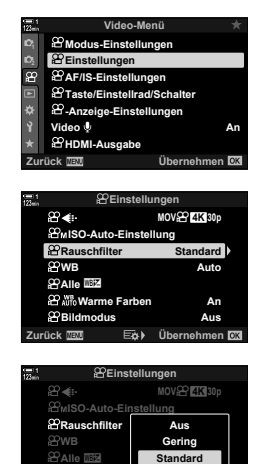

**Zurück Übernehmen**

**Hoch**

Warme Far

*3*

### **Anpassen des Farbtons** ( $\mathbb{S}$  WB)

Der Weißabgleich ist wichtig dafür, dass weiße Objektive auch weiß erscheinen. Die Option [AUTO] eignet sich gut für die meisten Aufnahmesituationen, doch Sie können eine Option passend zur Lichtquelle auswählen, wenn weiße Objekte bei Auswahl von [AUTO] nicht weiß erscheinen oder wenn Sie weißen Objekten im gegenteiligen Fall absichtlich einen Farbstich verleihen möchten.

- Sie können auf diese Einstellung zugreifen über:
	- Die WB-Taste (S. 383)
	- Die LV-Monitor-Funktionsanzeige (S. 384)
- Die Menüs (S. 384)
- Die Live Kontrolle (S. 384)

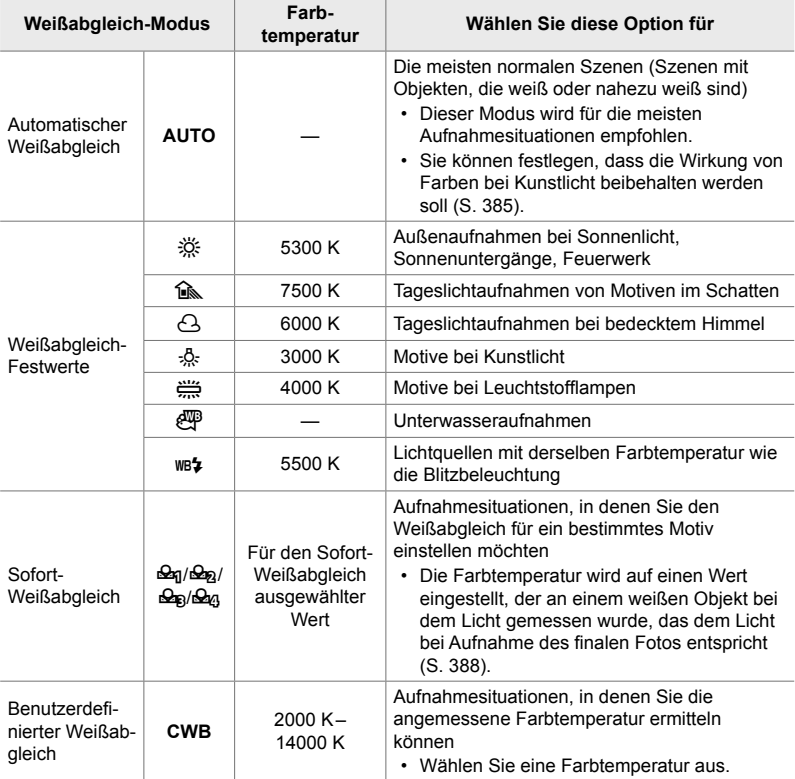

### **Zugriff über die** WB**-Taste**

*1* Drücken Sie die WB-Taste.

• Die Optionen unter [ $\Omega$  WB] werden angezeigt.

- *2* Drehen Sie das vordere oder hintere Einstellrad, um eine Option zu markieren.
	- Durch Drücken der **INFO**-Taste bei Markierung von [AUTO] werden die Optionen unter  $[$ SQ  $_{\text{AUTO}}^{\text{WB}}$  Warme Farben] (S. 385) angezeigt.
	- Optionen für den Sofort-Weißabgleich (S. 388) und für den benutzerdefinierten Weißabgleich können durch Drücken der INFO-Taste angezeigt werden.
	- Sie können das vordere oder hintere Einstellrad auch bei gedrückter **WB**-Taste drehen.
- *3* Drücken Sie den Auslöser halb herunter, um die markierte Option auszuwählen und das Menü zu verlassen.
- <u>ේ</u>
- In der Standardeinstellung ist der Weißabgleich der WB-Taste zugewiesen. [ $\Omega$  WB] kann bei Bedarf jedoch auch anderen Bedienelementen zugewiesen werden. Verwenden Sie hierzu [ $\Omega$  Taste/Einstellrad/Schalter] > [ $\Omega$  Tastenfunktion] (S. 420) im  $\Omega$  Video-Menü.

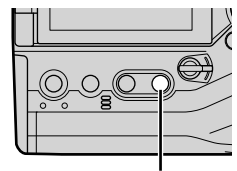

WB-Taste

*3*

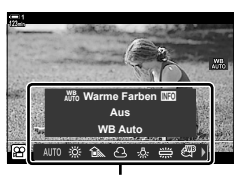

Optionen unter [ $\Omega$  WB]

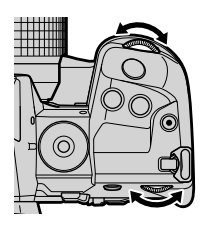

### **Zugriff über die LV-Monitor-Funktionsanzeige**

Der Weißabgleich kann über die LV-Monitor-Funktionsanzeige ausgewählt werden.

**OK-Taste**  $\Rightarrow$  [ $\Omega$  WB]  $\Rightarrow$  Wählen Sie mit dem vorderen Einstellrad eine Option aus

- Sie können durch Drücken der **INFO**-Taste nach Markierung von [AUTO] im Menü [ $\Omega$  WB] und Drücken der OK-Taste (S. 385) auf die Optionen unter  $S^{\mathcal{Q}}$  W<sub>ro</sub> Warme Farben] zugreifen.
- Drücken Sie zum Festlegen einer Farbtemperatur oder zum Messen eines neuen Werts für den Weißabgleich bei Auswahl des Sofort-Weißabgleichs (S. 388) oder des benutzerdefinierten Weißabgleichs die INFO-Taste, nachdem Sie die OK-Taste gedrückt und das Menü [O WB] angezeigt haben.
- Bei Auswahl des benutzerdefinierten Weißabgleichs ([CWB]) können Sie die Farbtemperatur in der LV-Monitor-Funktionsanzeige markieren und durch Drehen des vorderen Einstellrads einen Wert festlegen.

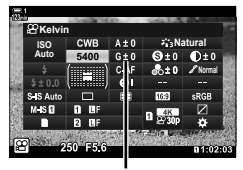

Farbtemperatur

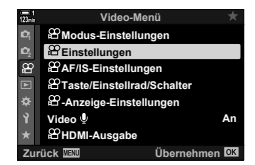

#### **Zugriff über das Menü**

Passen Sie den Weißabgleich über [O-Einstellungen] > [SP WB] im SP Video-Menü an.

**MENU**-Taste **Registerkarte**  $\mathfrak{P} \Rightarrow [\mathfrak{P}$ **-Einstellungen]**  $\Rightarrow [\mathfrak{P} \text{W} \text{B}] \Rightarrow$  **Wählen Sie mit den** Pfeiltasten  $\Delta \nabla$  eine Option aus

### **Zugriff über die Live Kontrolle**

Markieren Sie [O WB] in der Live Kontrolle und verwenden Sie die Pfeiltasten <a> einer Option.

• Informationen zum Anzeigen der Live Kontrolle siehe "Verwenden der Live Kontrolle" (S. 314). **WB Auto**

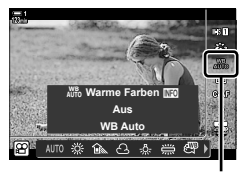

n-Weißabgleich

### **Warme Farbtöne beibehalten (**nW **Warme Farben)**

Bei Bedarf kann der automatische Weißabgleich so angepasst werden, dass die Wirkung von warmen Farben bei Kunstlicht beibehalten wird. Normalerweise wird der Weißabgleich so eingestellt, dass weiße Farbtöne auch weiß erscheinen; mit dieser Funktion lässt sich hingegen die durch Kunstlicht erzeugte Stimmung beibehalten.

- Sie können auf diese Einstellung zugreifen über:
	- Die LV-Monitor-Funktionsanzeige
	- Die WB-Taste
- Wählen Sie zum Aufrufen dieser Option über die WB-Taste, die LV-Monitor-Funktionsanzeige oder die Live Kontrolle [WB Auto] aus und drücken Sie die INFO-Taste.

- Die Menüs - Die Live Kontrolle

### **Zugriff über die LV-Monitor-Funktionsanzeige**

- **1** Markieren Sie die Option [ $\Omega$  WB] in der LV-Monitor-Funktionsanzeige und drücken Sie die OK-Taste.
	- n Weißabgleich-Modus
- *2* Markieren Sie die Option [WB Auto] und drücken Sie die INFO-Taste.
	- Die Optionen unter  $[\mathfrak{D}^{\mathsf{W}}]$  Warme Farben] werden angezeigt.
- 3 Markieren Sie mit den Pfeiltasten  $\triangleleft$  die Option [An] und drücken Sie die OK-Taste.

#### **Zugriff über die** WB**-Taste**

Wählen Sie [WB Auto] aus  $\Rightarrow$  INFO-Taste  $\Rightarrow$  Wählen Sie [An] aus

#### **Zugriff über das Menü**

MENU → Menü Ω (Video) → [Ω - Einstellungen] → Wählen Sie [Ω MH, Warme Farben] aus  $\Rightarrow$  [An]

#### **Zugriff über die Live Kontrolle**

Wählen Sie [WB Auto] aus **INFO-Taste** Wählen Sie [An] aus

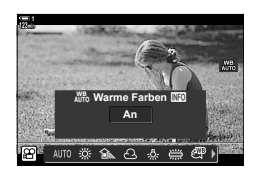

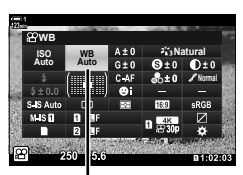

*3*

### **Weißabgleichkorrektur (**n **Weißabgleichkorrektur)**

Nehmen Sie eine Feinabstimmung des Weißabgleichs vor. Für jede Weißabgleichoption können separate Werte ausgewählt werden. Passen Sie die Einstellungen wie nachfolgend beschrieben an.

- Sie können auf diese Einstellung zugreifen über:
	- Die LV-Monitor-Funktionsanzeige Die Menüs

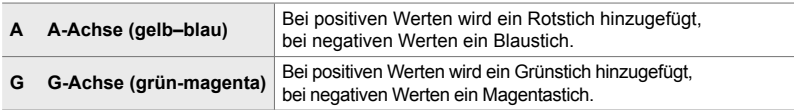

### **Zugriff über die LV-Monitor-Funktionsanzeige**

**1** Markieren Sie die Option [ $\Omega$  WB] in der LV-Monitor-Funktionsanzeige und wählen Sie eine Weißabgleichoption aus.

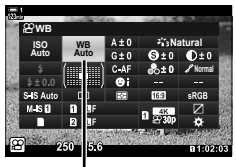

n WB

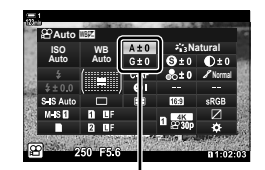

Feinabstimmung des **Weißabgleichs** 

- **2** Markieren Sie mit den Pfeiltasten ( $\Delta \nabla \langle \mathbf{D} \rangle$ ) eine der Optionen [A±0] und [G±0] und markieren Sie dann mit dem vorderen Einstellrad den gewünschten Wert.
	- Drücken Sie zum Aufrufen einer Anzeige für die Weißabgleichkorrektur die OK-Taste. Sie können den Weißabgleich anpassen, während die Ergebnisse in der Vorschau anzeigt werden. Wählen Sie mit dem vorderen Einstellrad eine Achse (A oder G) aus und legen Sie mit dem hinteren Einstellrad einen Wert fest.
- *3* Drücken Sie den Auslöser halb herunter, um die markierte Option auszuwählen und die LV-Monitor-Funktionsanzeige zu verlassen.

#### %

• Die Feinabstimmung des Weißabgleichs kann gleichzeitig auf alle Weißabgleichoptionen angewendet werden.  $\mathbb{R}$  [ $\mathbb{S}$  Alle  $\mathbb{Z}$ ] (S. 387)

### **Zugriff über das Menü**

**MENU-Taste A** Registerkarte  $\Omega$  (Video)  $\Rightarrow$   $[\Omega]$ -Einstellungen]  $\Rightarrow$   $[\Omega]$  WB]  $\Rightarrow$  Markieren Sie eine Weißabgleichoption und drücken Sie die Pfeiltaste  $\triangleright \Rightarrow$  Markieren Sie mit den Pfeiltasten  $\Box$  eine der Optionen [A±0] und [G±0] und wählen Sie mit den Pfeiltasten  $\triangle \nabla$ einen Wert aus (drücken Sie bei Auswahl von [CWB] nochmals die Pfeiltaste D und wählen Sie mit den Pfeiltasten  $\triangle \nabla \triangleleft \triangleright$  einen Wert aus)

### **Feinabstimmung des Weißabgleichs**

 **(**n **Alle** x**)**

Nehmen Sie eine übergreifende Feinabstimmung des Weißabgleichs vor. Mithilfe dieses Modus wird derselbe Wert für die Feinabstimmung des Weißabgleichs aller Modi verwendet.

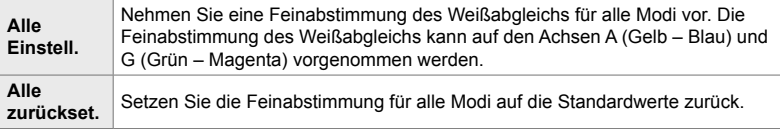

- *1* Drücken Sie die MENU-Taste, um die Menüs anzuzeigen.
- 2 Markieren Sie die Option [ $\Omega$ -Einstellungen] im  $\mathbb{R}$  Video-Menü und drücken Sie die Pfeiltaste  $\triangleright$ .
- **3** Markieren Sie mit den Pfeiltasten  $\triangle \nabla$  die Option  $[$ <sub>S</sub>Q<sup>2</sup> Alle  $\mathbb{Z}$ ] und drücken Sie die Pfeiltaste  $\triangleright$ .
- **4** Markieren Sie mit den Pfeiltasten  $\triangle \nabla$  eine Option und drücken Sie die Pfeiltaste  $\triangleright$ .
	- Markieren Sie bei Auswahl von [Alle einstell.] mit den Pfeiltasten  $\triangleleft$  eine der Optionen A und G, wählen Sie mit den Pfeiltasten  $\Delta \nabla$  einen Wert aus und drücken Sie dann die OK-Taste.
	- Markieren Sie bei Auswahl von [Alle zurückset.] mit den Pfeiltasten  $\Delta \nabla$  eine der Optionen [Ja] und [Nein] und drücken Sie die OK-Taste.
- *5* Drücken Sie die MENU-Taste wiederholt, um die Menüs zu verlassen.

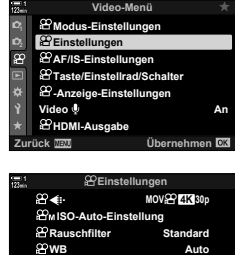

n**Alle** x

**Warme Farben Bildmodus**

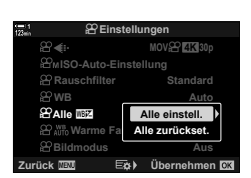

 $E$ **ök** Übern

**An**

*3*

**Aus**

### **Weißabgleichsmessung (Sofort-Weißabgleich** P**/**Q**/**W**/**X**)**

Stellen Sie den Weißabgleich auf einen Wert ein, der bei dem Licht gemessen wurde, das dem Licht bei Aufnahme des finalen Fotos entspricht. Verwenden Sie diese Option zur Feinabstimmung des Weißabgleichs, wenn Sie mit der Weißabgleichkorrektur oder den voreingestellten Weißabgleichoptionen wie 淡 (Sonnenlicht) oder A (bedeckt) nicht die gewünschten Ergebnisse erzielen können. Die Kamera speichert den gemessenen Wert, damit dieser bei Bedarf schnell wieder aufgerufen werden kann.

- Sie können auf diese Einstellung zugreifen über:
	- Die WB-Taste
	- Die LV-Monitor-Funktionsanzeige (S. 389)
- Die Live Kontrolle (S. 389)
- Die Menüs (S. 389)

 $\mathcal{L}_{q}/\mathcal{L}_{q}/\mathcal{L}_{q}$  | Messen und speichern Sie bis zu vier Werte für den Sofort-Weißabgleich.

### **Zugriff über die** WB**-Taste**

*1* Drücken Sie die WB-Taste.

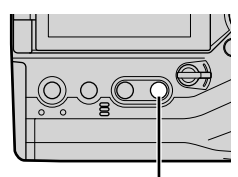

WB-Taste

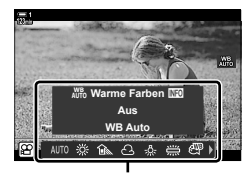

Optionen unter [O WB]

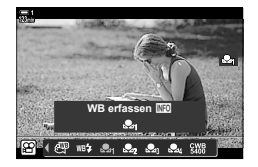

*2* Drehen Sie das vordere oder hintere Einstellrad, um eine der Optionen von  $\mathfrak{a}_1$  bis  $\mathfrak{a}_2$  zu markieren.

• Die Optionen unter [GP WB] werden angezeigt.

- *3* Positionieren Sie ein Blatt ungefärbtes (weißes oder graues) Papier in der Mitte des Bildausschnitts und drücken Sie die INFO-Taste.
	- Achten Sie darauf, dass keine Schatten auf das Motiv fallen.
	- Es wird ein Bestätigungsdialog angezeigt.
- 4 Markieren Sie mit den Pfeiltasten  $\triangle \nabla$  die Option [Ja] und drücken Sie die OK-Taste.
	- Die Kamera speichert die Einstellung als Wert für die ausgewählte Option des Sofort-Weißabgleichs und kehrt zur Aufnahmeanzeige zurück.
	- Markieren Sie zum Verlassen des Menüs ohne Messung des Weißabgleichs die Option [Nein] und drücken Sie die OK-Taste. Wiederholen Sie den Vorgang ab Schritt 3.

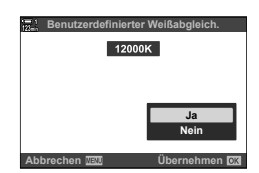

- Sie können auch eine Einstellung auswählen, indem Sie die WB-Taste gedrückt halten und das hintere Einstellrad drehen. Lassen Sie die Taste los, um die Einstellung auszuwählen und zur Aufnahmeanzeige zurückzukehren.
- Der Sofort-Weißabgleich kann an eine Taste zugewiesen werden. Verwenden Sie hierzu  $[\Omega]$  Taste/Einstellrad/Schalter] >  $[\Omega]$  Tastenfunktion] (S. 420).

### **Zugriff über die LV-Monitor-Funktionsanzeige**

Der Sofort-Weißabgleich kann über die LV-Monitor-Funktionsanzeige ausgewählt werden.

[ $\Omega$  WB]  $\Rightarrow$  OK-Taste  $\Rightarrow$  Markieren Sie mit dem vorderen Einstellrad eine der Optionen von <del>Ω</del> bis <del>Ω</del> a **INFO**-Taste **Führen Sie die Messung für den Weißabgleich durch** 

#### **Zugriff über die Live Kontrolle**

Die Messung für den Sofort-Weißabgleich kann über die Live Kontrolle durchgeführt werden.

 $OK$ -Taste  $\Rightarrow$  ISO WB1  $\Rightarrow$  Drücken Sie die Pfeiltasten  $AD$  und wählen Sie eine der Optionen **A** bis A aus

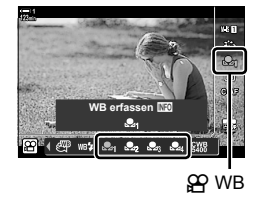

*3*

• Drücken Sie die INFO-Taste, um die Anzeige für die Weißabgleichsmessung aufzurufen und einen neuen Wert für die aktuell ausgewählte Option des Sofort-Weißabgleichs zu messen.

#### **Zugriff über das Menü**

Die Menüs können nur verwendet werden, um zuvor gemessene Werte für den Sofort-Weißabgleich erneut aufzurufen.

**MENU-Taste** Registerkarte  $\Omega$  **P** [ $\Omega$ -Einstellungen] **P** [ $\Omega$  WB]  $\blacktriangleright$  Wählen Sie mit den Pfeiltasten  $\Delta \nabla$  eine der Optionen  $\mathfrak{a}_1$  bis  $\mathfrak{a}_2$  aus

### **Bildverbesserung (Bildmodus)**

Legen Sie fest, wie Videobilder während der Aufnahme verarbeitet werden, um Farbe, Ton und weitere Eigenschaften zu verbessern. Wählen Sie je nach Motiv und künstlerischer Absicht einen der voreingestellten Bildmodi aus. Sie können auch individuelle Anpassungen von Parametern wie Kontrast und Schärfe vornehmen. Art Filter bieten Ihnen außerdem Möglichkeiten zum Hinzufügen von Rahmeneffekten und dergleichen. Änderungen von einzelnen Parametern werden für jeden Bildmodus separat gespeichert.

• Dieser Modus gilt sowohl während Foto- als auch während Videoaufnahmen.

#### **Standard-Bildmodi**

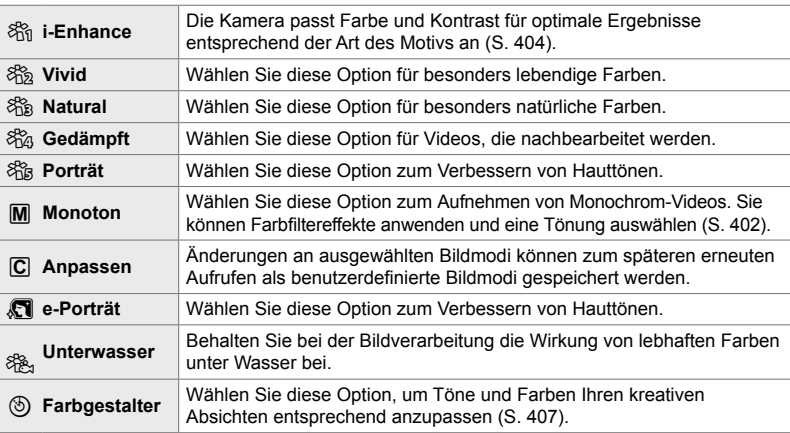

#### **Art Filter**

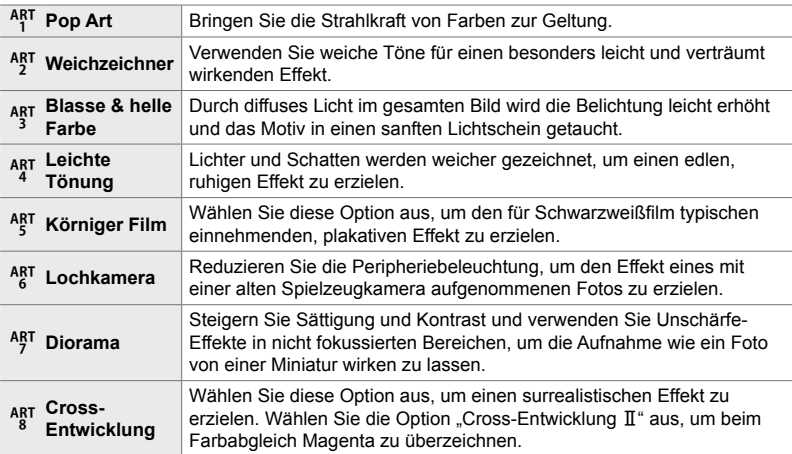

*3*

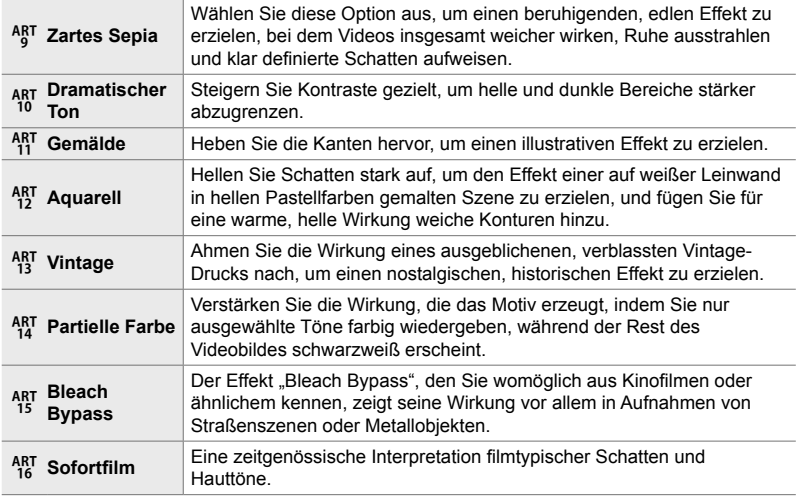

• Abhängig von der jeweiligen Szene sind die Effekte bestimmter Einstellungen unter Umständen nicht erkennbar, wohingegen in anderen Fällen Tonübergänge zackig oder Videos "körniger" sein können.

• Abhängig von den ausgewählten Einstellungen sind die Effekte in der Live View-Ansicht unter Umständen nicht erkennbar.

%

- Sie können die angezeigten Bildmodi über die Option [Bildmodus-Einstellungen] im  $\bigstar$  Anwendermenü **D** festlegen (S. 524).
- Sie können auch einen Bildmodus speziell für Videos auswählen, der für Videos bestimmt ist, bei denen im Rahmen der Nachbearbeitung Farbkorrekturen oder andere Verarbeitungen vorgenommen werden.  $\mathbb{R}$  [ $\Omega$  Bildmodus] (S. 395)

### **Auswählen eines Bildmodus**

Sie können auf diese Einstellung zugreifen über:

- Die LV-Monitor-Funktionsanzeige
- Die Menüs (S. 393)

• Die Live Kontrolle

*3*

### **Zugriff über die LV-Monitor-Funktionsanzeige**

*1* Markieren Sie die Option [Bildmodus] in der LV-Monitor-Funktionsanzeige.

- *2* Markieren Sie mit dem vorderen Einstellrad eine Option.
	- Abhängig von der ausgewählten Option können Bildmodusparameter in der LV-Monitor-Funktionsanzeige angezeigt werden. Passen Sie die Parameter wie gewünscht an (S. 398 – 404).
- *3* Drücken Sie den Auslöser halb herunter, um die markierte Option auszuwählen und die LV-Monitor-Funktionsanzeige zu verlassen.

#### **Zugriff über die Live Kontrolle**

Der Bildmodus kann über die Live Kontrolle aufgerufen werden.

OK-Taste  $\Rightarrow$  [Bildmodus]  $\Rightarrow$  Drücken Sie die Pfeiltasten  $\triangleleft$  zum Anzeigen von Optionen

• Bei Auswahl der Option [Farbgestalter] (S. 407) oder des Art Filters [Partielle Farbe] (S. 409) können Sie die INFO-Taste drücken und Sättigung und Farbton mithilfe der Einstellräder anpassen.

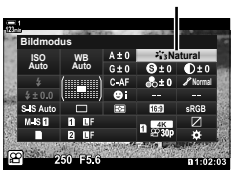

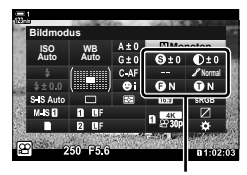

Vom ausgewählten Modus abhängige Änderungen

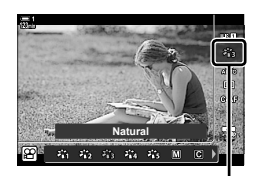

**Bildmodus** 

Bildmodus

### **Zugriff über das Menü**

Verwenden Sie die Option [Bildmodus] im <sup>2</sup> Aufnahmemenü 1.

**MENU**-Taste **Registerkarte**  $\blacksquare$  $\blacksquare$  [Bildmodus]  $\blacksquare$  Verwenden Sie die Pfeiltasten  $\Delta \nabla$  zum Auswählen Drücken Sie die Pfeiltaste D zum Anzeigen von Bildmodusparametern oder Filtereffekten

• Sie können die einzelnen Parameter für jeden Bildmodus anpassen. Sie können die Parameter auch in der LV-Monitor-Funktionsanzeige anpassen. Änderungen an Parametern in der LV-Monitor-Funktionsanzeige gelten auch für die Menüs.

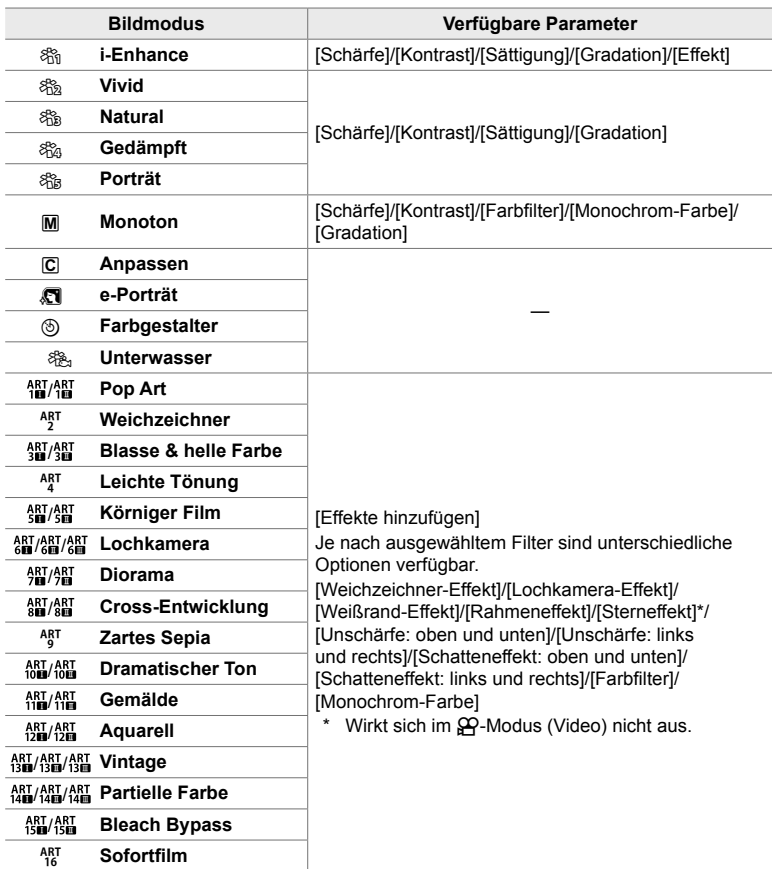

• Wählen Sie C (Anpassen) aus, um die Parameter für gespeicherte Bildmodi aufzurufen.

### **Erstellen benutzerdefi nierter Bildmodi**

### **(**K **Bildmodus defi nieren)**

Sie können einen der folgenden Bildmodi auswählen, die Parameter nach Bedarf anpassen und diese angepassten Einstellungen als benutzerdefinierten Bildmodus speichern.

Wählen Sie einen der Bildmodi [i-Enhance], [Vivid], [Natural], [Gedämpft], [Porträt] und [Monoton] aus.

- *1* Drücken Sie die MENU-Taste, um die Menüs anzuzeigen.
- *2* Markieren Sie die Option [Bildmodus] im Aufnahmemenü 1 und drücken Sie die Pfeiltaste  $\triangleright$ .
- **3** Markieren Sie mit den Pfeiltasten  $\Delta \nabla$  die Option [Anpassen] und drücken Sie die Pfeiltaste  $\triangleright$ .
	- Die Kamera zeigt eine Liste von Bildmodi an.
- *4* Passen Sie die Einstellungen mit den Pfeiltasten  $\triangle \nabla$  an.
	- Wählen Sie eine Option unter [Bildmodus] als Modus aus und passen Sie die Parameter [Schärfe], [Kontrast], [Sättigung], [Gradation], [Effekt], [Farbfilter] und [Monochrom-Farbe] an.
	- Markieren Sie Parameter mit den Pfeiltasten  $\triangle \nabla$ und drücken Sie die Pfeiltaste  $\triangleright$  zum Anzeigen von Einstellungen. Drücken Sie nach dem Anpassen der Einstellungen wiederholt die OK-Taste, um zur Parameterliste zurückzukehren.
- *5* Drücken Sie die MENU-Taste wiederholt, um die Menüs zu verlassen.

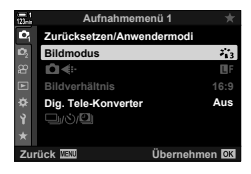

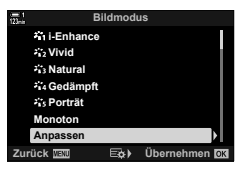

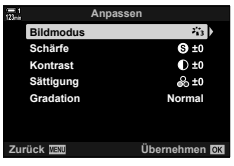

### **Gradationskurven-Korrektur (** $\Omega$  **Bildmodus)**

Wählen Sie einen speziell für Videoaufnahmen bestimmten Bildmodus aus. Der Dynamikbereich hat Vorrang, um eine Gradationskurve zu erzielen, die sich für Farbkorrekturen und andere Nachbearbeitungsprozesse eignet. Diese Optionen stehen unter [Bildmodus] zur Verfügung, wenn [An] unter [SP Bildmodus] ausgewählt ist.

- Sie können auf diese Einstellung zugreifen über:
	- Die Menüs
- Die Live Kontrolle (S. 396)
- Die LV-Monitor-Funktionsanzeige (S. 396)

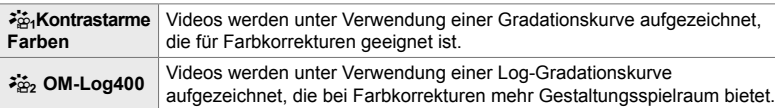

- Die Optionen [Schärfe], [Kontrast], [Sättigung] und [Gradation] stehen nicht zur Verfügung.
- [ $\Omega$ ] ISO] ist beschränkt auf Werte von ISO 400 oder höher.

### **Zugriff über das Menü**

Aktivieren Sie zum Verwenden dieser Bildmodusoptionen [SP Bildmodus], sodass sich die verfügbaren Optionen im Menü [Bildmodus] ändern.

- *1* Drücken Sie die MENU-Taste, um die Menüs anzuzeigen.
- 2 Markieren Sie die Option [ $\Omega$ -Einstellungen] im  $\Omega$  Video-Menü und drücken Sie die Pfeiltaste  $\triangleright$ .
- **3** Markieren Sie mit den Pfeiltasten  $\Delta \nabla$  die Option  $[$ <sup> $\alpha$ </sup> Bildmodus] und drücken Sie die Pfeiltaste  $\triangleright$ .

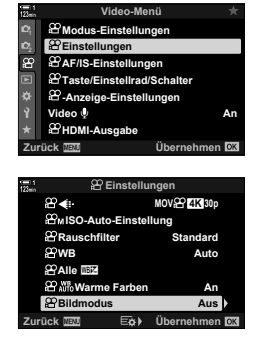

- 4 Markieren Sie mit den Pfeiltasten  $\Delta \nabla$  die Option [An] und drücken Sie die OK-Taste.
- *5* Drücken Sie die MENU-Taste wiederholt, um die Menüs zu verlassen.
- **6** Wählen Sie eine der Optionen [ $\frac{25}{10}$ <sub>1</sub> Kontrastarme Farben] und [ $\frac{1}{2}$  OM-Log400] unter [Bildmodus] im W Aufnahmemenü 1 aus.

#### **Zugriff über die LV-Monitor-Funktionsanzeige**

Die Bildmodusoptionen speziell für Videos stehen in der LV-Monitor-Funktionsanzeige zur Verfügung, wenn [An] unter [O Bildmodus] ausgewählt ist.

*1* Markieren Sie die Option [Bildmodus] in der LV-Monitor-Funktionsanzeige.

- *2* Wählen Sie mit dem vorderen Einstellrad eine Option aus.
	- Wählen Sie [ $\frac{2}{10}$  Kontrastarme Farben] oder  $\frac{3}{2}$  OM-Log400] aus.

### **Zugriff über die Live Kontrolle**

Der Bildmodus kann über die Live Kontrolle ausgewählt werden.

**OK-Taste**  $\blacktriangleright$  [Bildmodus]  $\blacktriangleright$  Drücken Sie die Pfeiltasten  $\triangleleft$   $\blacktriangleright$  zum Auswählen einer Option

ේ-

• LUT-Dateien stehen für die Bearbeitung von Videos zur Verfügung, die unter Verwendung von Bildmodi speziell für Videos aufgenommen wurden. Details finden Sie auf der OLYMPUS Website.

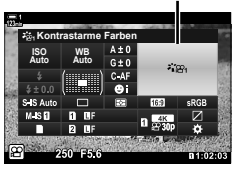

Bildmodus

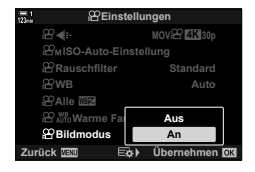

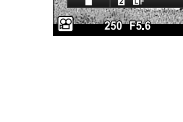

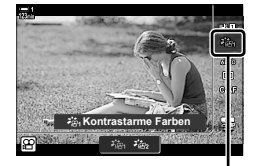

Bildmodus
# **Vorschauoptionen für Videobildmodi (**a **Anzeige-Assistent)**

Die Anzeige kann für eine angenehme Betrachtung angepasst werden, wenn eine der Bildmodusoptionen ( $\begin{bmatrix} \frac{2}{3} & 4 \\ 4 & 4 \end{bmatrix}$ Kontrastarme Farben] und  $\begin{bmatrix} \frac{2}{3} & 0 \\ 0 & 0 \end{bmatrix}$  OM-Log400]) speziell für Videos ausgewählt ist.

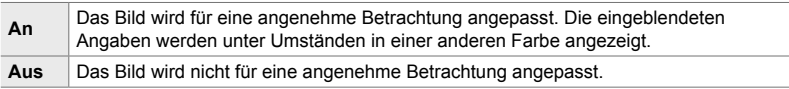

- *1* Drücken Sie die MENU-Taste, um die Menüs anzuzeigen.
- **2** Markieren Sie die Option [ $\Omega$  Anzeige-Einstellungen] im **O** Video-Menü und drücken Sie die Pfeiltaste D. **1**<sup>2</sup>
- **3** Markieren Sie mit den Pfeiltasten  $\triangle \nabla$  die Option [a Anzeigeassistent] und drücken Sie die Pfeiltaste D
- **4** Markieren Sie mit den Pfeiltasten  $\triangle \nabla$  eine Option und drücken Sie die **OK**-Taste.
- *5* Drücken Sie die MENU-Taste wiederholt, um die Menüs zu verlassen.
- Diese Option wird nur auf die Anzeige angewendet, nicht jedoch auf die tatsächlichen Videodateien.
- Diese Option wird nicht angewendet, wenn unter Verwendung von  $[34]$  Kontrastarme Farben] oder [22, OM-Log400] aufgenommene Videos auf der Kamera wiedergegeben werden. Sie wird auch nicht angewendet, wenn Videos auf einem Fernsehgerät angezeigt werden.

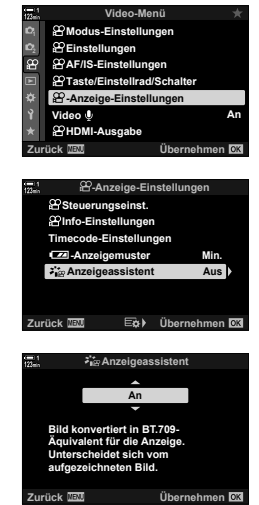

*3*

## **Anpassen der Schärfe (Schärfe)**

Passen Sie die Bildschärfe an. Für ein scharfes, klares Videobild können die Konturen hervorgehoben werden. Die Einstellungen werden für jeden Bildmodus separat gespeichert.

• Sie können auf diese Einstellung zugreifen über:

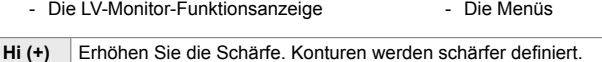

Lo (<sup>−</sup>) Reduzieren Sie die Schärfe. Konturen werden weniger scharf definiert.

#### **Zugriff über die LV-Monitor-Funktionsanzeige**

*1* Markieren Sie die Option [Schärfe] in der LV-Monitor-Funktionsanzeige.

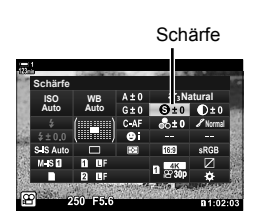

- *2* Markieren Sie mit dem vorderen Einstellrad eine Option.
- *3* Drücken Sie den Auslöser halb herunter, um die markierte Option auszuwählen und die LV-Monitor-Funktionsanzeige zu verlassen.

#### **Zugriff über das Menü**

Passen Sie die Schärfe mithilfe der Option [Bildmodus] im  $\blacksquare$  Aufnahmemenü 1 an.

**MENU-Taste** Registerkarte **P** (Aufnahmemenü 1) **[Bildmodus]** Markieren Sie mit den Pfeiltasten  $\Delta \nabla$  einen Bildmodus und drücken Sie die Pfeiltaste  $\triangleright \blacktriangleright$  Markieren Sie mit den Pfeiltasten  $\triangle \nabla$  die Option [Schärfe] und drücken Sie die Pfeiltaste  $\triangleright \blacktriangleright$  Wählen Sie mit den Pfeiltasten  $\triangle \nabla$  eine Option aus

## **Anpassen des Kontrasts (Kontrast)**

Passen Sie den Bildkontrast an. Durch Erhöhen des Kontrasts wird der Unterschied zwischen hellen und dunklen Bereichen verstärkt, um ein härter wirkendes, besser definiertes Videobild zu erzielen. Die Einstellungen werden für jeden Bildmodus separat gespeichert.

- Sie können auf diese Einstellung zugreifen über:
	- Die LV-Monitor-Funktionsanzeige Die Menüs

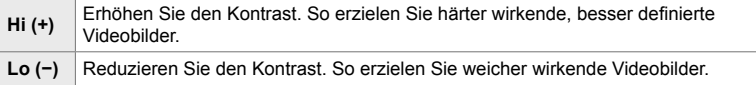

### **Zugriff über die LV-Monitor-Funktionsanzeige**

*1* Markieren Sie die Option [Kontrast] in der LV-Monitor-Funktionsanzeige.

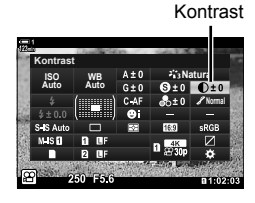

- *2* Markieren Sie mit dem vorderen Einstellrad eine Option.
- *3* Drücken Sie den Auslöser halb herunter, um die markierte Option auszuwählen und die LV-Monitor-Funktionsanzeige zu verlassen.

#### **Zugriff über das Menü**

Passen Sie den Kontrast mithilfe der Option [Bildmodus] im  $\blacksquare$  Aufnahmemenü 1 an.

**MENU-Taste** Registerkarte **Q** (Aufnahmemenü 1) **[Bildmodus]** Markieren Sie mit den Pfeiltasten  $\triangle \nabla$  einen Bildmodus und drücken Sie die Pfeiltaste  $\triangleright \blacktriangleright$  Markieren Sie mit den Pfeiltasten  $\Delta \nabla$  die Option [Kontrast] und drücken Sie die Pfeiltaste  $\triangleright \Rightarrow$  Wählen Sie mit den Pfeiltasten  $\Delta \nabla$  eine Option aus

*3*

# **Anpassen der Farblebendigkeit (Sättigung)**

Passen Sie die Farbsättigung an. Durch Erhöhen der Sättigung wirken Aufnahmen lebendiger. Die Einstellungen werden für jeden Bildmodus separat gespeichert.

- Sie können auf diese Einstellung zugreifen über:
- Die LV-Monitor-Funktionsanzeige Die Menüs

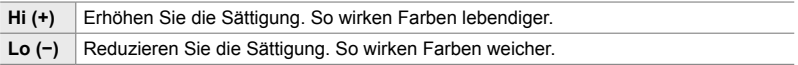

#### **Zugriff über die LV-Monitor-Funktionsanzeige**

*1* Markieren Sie die Option [Sättigung] in der LV-Monitor-Funktionsanzeige.

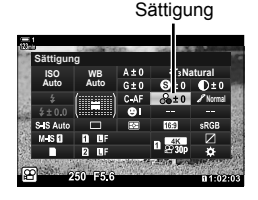

- *2* Markieren Sie mit dem vorderen Einstellrad eine Option.
- *3* Drücken Sie den Auslöser halb herunter, um die markierte Option auszuwählen und die LV-Monitor-Funktionsanzeige zu verlassen.

#### **Zugriff über das Menü**

Passen Sie die Sättigung mithilfe der Option [Bildmodus] im  $\blacksquare$  Aufnahmemenü 1 an.

**MENU-Taste** Registerkarte **A** (Aufnahmemenü 1) **[Bildmodus] Markieren Sie mit** den Pfeiltasten  $\wedge \nabla$  einen Modus und drücken Sie die Pfeiltaste  $\triangleright \Rightarrow$  Markieren Sie mit den Pfeiltasten  $\Delta \nabla$  die Option [Sättigung] und drücken Sie die Pfeiltaste  $\triangleright \Rightarrow$  Wählen Sie mit den Pfeiltasten  $\triangle \nabla$  eine Option aus

# **Anpassen von Abschattungen (Gradation)**

#### Passen Sie die Farbhelligkeit und Abschattungen an. Bearbeiten Sie Aufnahmen Ihren Vorstellungen entsprechend, zum Beispiel durch Aufhellen des gesamten Videobildes. Sie können auch dunkle Farbtöne oder helle Farbtöne entsprechend der Verteilung von Farbtönen im Originalbild verstärken. Die Einstellungen werden für jeden Bildmodus separat gespeichert.

- Sie können auf diese Einstellung zugreifen über:
	- Die LV-Monitor-Funktionsanzeige Die Menüs

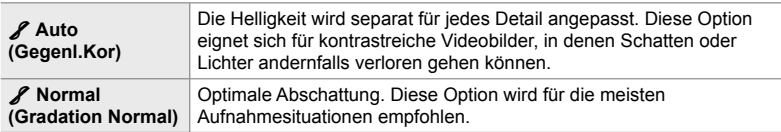

### **Zugriff über die LV-Monitor-Funktionsanzeige**

- *1* Markieren Sie die Option [Gradation] in der LV-Monitor-Funktionsanzeige.
- **WB Auto ISO Auto Gradation Natural Normal**
- *3*

Gradation

- *2* Markieren Sie mit dem vorderen Einstellrad eine Option.
- *3* Drücken Sie den Auslöser halb herunter, um die markierte Option auszuwählen und die LV-Monitor-Funktionsanzeige zu verlassen.

#### **Zugriff über das Menü**

Passen Sie Abschattungen mithilfe der Option [Bildmodus] im  $\blacksquare$  Aufnahmemenü 1 an.

**MENU-Taste** Registerkarte **Q** (Aufnahmemenü 1) **[Bildmodus]** Markieren Sie mit den Pfeiltasten  $\Delta \nabla$  einen Bildmodus und drücken Sie die Pfeiltaste  $\triangleright \blacktriangleright$  Markieren Sie mit den Pfeiltasten  $\Delta \nabla$  die Option [Gradation] und drücken Sie die Pfeiltaste  $\triangleright \blacktriangleright$  Wählen Sie mit den Pfeiltasten  $\Delta \nabla$  eine Option aus

# **Farbfi lter für Schwarzweißaufnahmen (Farbfi lter)**

Filtereffekte können hinzugefügt werden, wenn [Monoton] als Bildmodus ausgewählt ist (S. 390). Entsprechend ihrer Originalfarbe können Sie Motive aufhellen oder Kontraste verstärken. Bei Orange wird der Kontrast stärker als bei Gelb, bei Rot stärker als bei Orange. Grün eignet sich für Porträts und dergleichen.

• Sie können auf diese Einstellung zugreifen über:

- Die LV-Monitor-Funktionsanzeige - Die Menüs

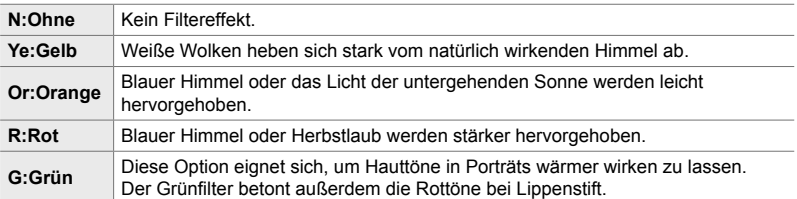

#### **Zugriff über die LV-Monitor-Funktionsanzeige**

Diese Option steht zur Verfügung, wenn [Monoton] unter [Bildmodus] ausgewählt ist.

**1** Markieren Sie die Option [Farbfilter] in der LV-Monitor-Funktionsanzeige.

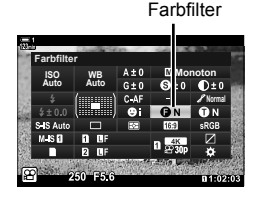

- *2* Markieren Sie mit dem vorderen Einstellrad eine Option.
- *3* Drücken Sie den Auslöser halb herunter, um die markierte Option auszuwählen und die LV-Monitor-Funktionsanzeige zu verlassen.

#### **Zugriff über das Menü**

Wählen Sie mithilfe der Option [Bildmodus] im  $\blacksquare$  Aufnahmemenü 1 einen Filter aus.

**MENU-Taste** Registerkarte **P** (Aufnahmemenü 1) **[Bildmodus]** Markieren Sie mit den Pfeiltasten  $\triangle \nabla$  die Option [Monoton] und drücken Sie die Pfeiltaste  $\triangleright \blacktriangleright$  Markieren Sie mit den Pfeiltasten  $\Delta \nabla$  die Option [Farbfilter] und drücken Sie die Pfeiltaste  $\triangleright \Rightarrow$  Wählen Sie mit den Pfeiltasten  $\Delta \nabla$  eine Option aus

## **Monochrom-Tönungen (Monochrom-Farbe)**

Fügen Sie Schwarzweißbildern im Bildmodus [Monoton] (S. 390) eine Tönung hinzu.

- Sie können auf diese Einstellung zugreifen über:
	- Die LV-Monitor-Funktionsanzeige Die Menüs

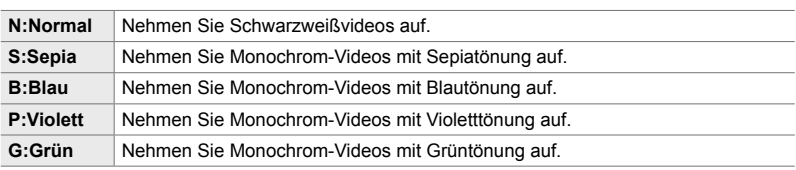

### **Zugriff über die LV-Monitor-Funktionsanzeige**

Diese Option steht zur Verfügung, wenn [Monoton] unter [Bildmodus] ausgewählt ist.

*1* Markieren Sie die Option [Monochrom-Farbe] in der LV-Monitor-Funktionsanzeige.

Monochrom-Farbe

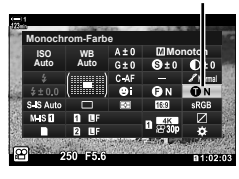

- *2* Markieren Sie mit dem vorderen Einstellrad eine Option.
- *3* Drücken Sie den Auslöser halb herunter, um die markierte Option auszuwählen und die LV-Monitor-Funktionsanzeige zu verlassen.

#### **Zugriff über das Menü**

Wählen Sie mithilfe der Option [Bildmodus] im  $\Box$  Aufnahmemenü 1 eine Tönung aus.

**MENU-Taste** Registerkarte **P** (Aufnahmemenü 1) **[Bildmodus]** Markieren Sie mit den Pfeiltasten  $\Delta \nabla$  die Option [Monoton] und drücken Sie die Pfeiltaste  $\triangleright \Rightarrow$  Markieren Sie mit den Pfeiltasten  $\Delta \nabla$  die Option [Monochrom-Farbe] und drücken Sie die Pfeiltaste  $\triangleright$  $\blacktriangleright$  Wählen Sie mit den Pfeiltasten  $\triangle \triangledown$  eine Option aus

# **Anpassen von i-Enhance-Effekten (Effekt)**

Legen Sie die Stärke des Effekts für die Option [i-Enhance] fest.

- Sie können auf diese Einstellung zugreifen über:
	- Die LV-Monitor-Funktionsanzeige Die Menüs

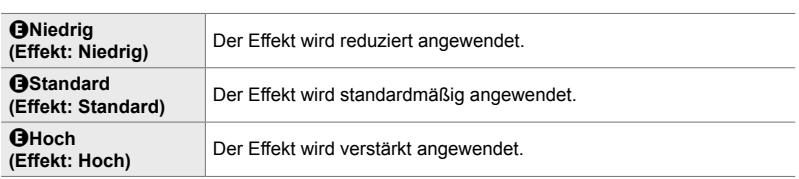

#### **Zugriff über die LV-Monitor-Funktionsanzeige**

Diese Option steht zur Verfügung, wenn [i-Enhance] unter [Bildmodus] ausgewählt ist.

*1* Markieren Sie die Option [Effekt] in der LV-Monitor-Funktionsanzeige.

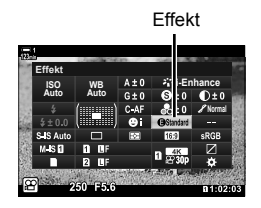

- *2* Markieren Sie mit dem vorderen Einstellrad eine Option.
- *3* Drücken Sie den Auslöser halb herunter, um die markierte Option auszuwählen und die LV-Monitor-Funktionsanzeige zu verlassen.

#### **Zugriff über das Menü**

Wählen Sie mithilfe der Option [Bildmodus] im  $\blacksquare$  Aufnahmemenü 1 die Stärke des Effekts aus.

**MENU-Taste** Registerkarte **Q** (Aufnahmemenü 1) **[Bildmodus]** Markieren Sie mit den Pfeiltasten  $\Delta \nabla$  die Option [i-Enhance] und drücken Sie die Pfeiltaste  $\triangleright \Rightarrow$  Markieren Sie mit den Pfeiltasten  $\Delta \nabla$  die Option [Effekt] und drücken Sie die Pfeiltaste  $\triangleright \Rightarrow$  Wählen Sie mit den Pfeiltasten  $\Delta \nabla$  eine Option aus

# **Auswählen einer Gradationskurve (Gradationskurven-Korrektur)**

Passen Sie die Helligkeit für Lichter, Mitteltöne und Schatten separat an. So können Sie die Belichtung besser steuern als über die Belichtungskorrektur allein. Sie können gezielt Lichter abdunkeln oder Schatten aufhellen.

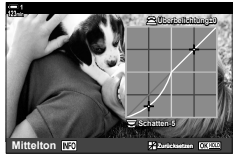

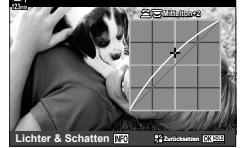

Anpassen von Schatten Anpassen von Mitteltönen Anpassen von Lichtern

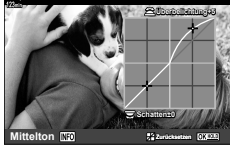

(Die obigen Abbildungen zeigen die Anzeige bei Aufruf der Gradationskurven-Korrektur über eine Taste und die LV-Monitor-Funktionsanzeige.)

- Sie können auf diese Einstellung zugreifen über:
	-
	- Die E-Taste Die LV-Monitor-Funktionsanzeige (S. 406)

### ■ Zugriff über die **12-Taste**

- 1 Drücken Sie die E-Taste.
	- Die Belichtungskorrektur wird auf dem Display markiert.

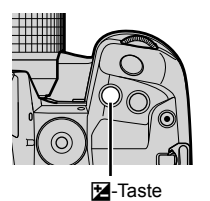

*2* Drücken Sie die INFO-Taste.

- Eine Gradationskurve wird angezeigt.
- Drücken Sie die INFO-Taste, um von Schatten über Mitteltöne zu Lichtern und erneut zur Belichtungskorrektur zu blättern.

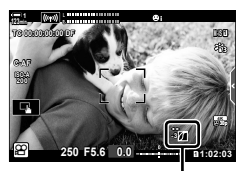

 (Gradationskurven-Korrektur)

- 3 Wählen Sie mit den Pfeiltasten < $\triangleright$  die gewünschte Einstellung aus.
	- Wählen Sie Werte zwischen −7 und +7 aus.
	- Halten Sie die OK-Taste gedrückt, um die Kurve zurückzusetzen.
- *4* Drücken Sie die OK-Taste, um die Änderungen zu speichern.
	- Sie können die Änderungen auch speichern, indem Sie den Auslöser halb herunterdrücken.

#### %

- Die Belichtungskorrektur, und somit auch die Gradationskurven-Korrektur, kann an andere Bedienelemente als die E-Taste zugewiesen werden. Verwenden Sie hierzu [SP] Taste/Einstellrad/Schalter] > [SP] Tastenfunktion] (S. 420) im SP Video-Menü.
- Durch Zuweisen der Korrektur an die Option [Multifunktion] erhalten Sie direkten Zugriff auf die [Gradationskurven-Korrektur].  $\mathbb{R}$  .Optionen für die Multifunktionstaste (Multifunktion)" (S. 473)

#### **Zugriff über die LV-Monitor-Funktionsanzeige**

*1* Markieren Sie die Option [Gradationskurven-Korrektur] in der LV-Monitor-Funktionsanzeige und drücken Sie die OK-Taste.

*2* Drücken Sie die INFO-Taste, um den gewünschten

• Eine Gradationskurve wird angezeigt.

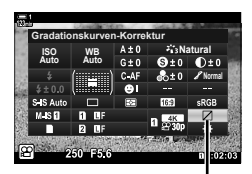

Gradationskurven-Korrektur

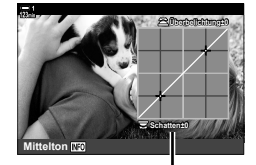

Ausgewählter Tonbereich

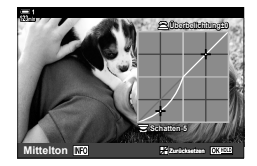

- *3* Drehen Sie die Einstellräder, um die gewünschte Einstellung auszuwählen.
	- **[Lichter & Schatten] ist ausgewählt** Passen Sie mit dem vorderen Einstellrad die Lichter und mit dem hinteren Einstellrad die Schatten an.
	- **[Mittelton] ist ausgewählt** Verwenden Sie das vordere oder hintere Einstellrad.
	- Halten Sie die OK-Taste gedrückt, um die Standardkurve wiederherzustellen.
- *4* Drücken Sie die OK-Taste, um die Änderungen zu speichern.
	- Sie können die Änderungen auch speichern, indem Sie den Auslöser halb herunterdrücken.

Tonbereich auszuwählen. • Der Tonbereich ändert sich bei jedem Drücken der Taste.

# **Farbton und Sättigung (Farbgestalter)**

Die Kamera ermöglicht eine intuitive Anpassung der Farbsättigung und des Farbtons. Wählen Sie unter 30 Farbtönen und 8 Sättigungsstufen aus. Die Ergebnisse können in der Vorschau angezeigt werden.

Bei [Farbgestalter] handelt es sich um eine Bildmodusoption. Über die Option [Multifunktion] können Sie direkt auf die Einstellungen zugreifen. Weisen Sie die Option [Multifunktion] über  $[{}^{\circ}\!\Omega$  Taste/Einstellrad/Schalter] >  $[{}^{\circ}\!\Omega$  Tastenfunktion] (S. 420) im  $\mathbb{R}$  Video-Menü an eine Taste zu.

- Sie können auf diese Einstellung zugreifen über:
	- Die LV-Monitor-Funktionsanzeige
- Die Live Kontrolle (S. 408)

- Die Menüs (S. 408)

### **Zugriff über die LV-Monitor-Funktionsanzeige**

*1* Markieren Sie die Option [Bildmodus] in der LV-Monitor-Funktionsanzeige.

- *2* Markieren Sie mit dem vorderen Einstellrad die Option [Farbgestalter].
	- Die Option [ $\circledS$  Farbe/Lebhaft] wird in der LV-Monitor-Funktionsanzeige angezeigt.
- **3** Markieren Sie mit den Pfeiltasten  $\Delta \nabla$  die Option [<sup>®</sup> Farbe/Lebhaft] und drücken Sie die OK-Taste.

*4* Passen Sie die Sättigung und den Farbton an.

- Drehen Sie das vordere Einstellrad, um den Farbton anzupassen.
- Drehen Sie das hintere Einstellrad, um die Sättigung anzupassen.
- Halten Sie die OK-Taste gedrückt, um die Standardeinstellungen wiederherzustellen.

*3*

**Bildmodus** 

**Natural Normal**

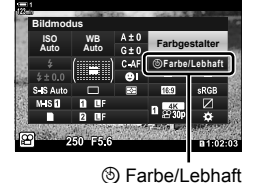

**WB Auto ISO Auto Bildmodus**

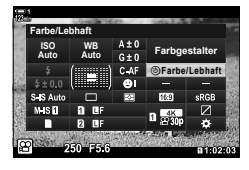

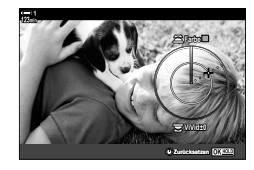

- *5* Drücken Sie die OK-Taste, um die Änderungen zu speichern.
	- Sie können die Änderungen auch speichern, indem Sie den Auslöser halb herunterdrücken.

#### **Zugriff über das Menü**

Sie können auf den Farbgestalter auch über die Menüs zugreifen. Die Farbsättigung und der Farbton können jedoch nicht über die Menüs angepasst werden. Die Menüs können nur verwendet werden, um gespeicherte Werte erneut aufzurufen.

**MENU-Taste** Registerkarte **Q** (Aufnahmemenü 1) **[Bildmodus]** [Farbgestalter]  $\Rightarrow$  Drücken Sie die Pfeiltasten  $\triangle \nabla$  zum Auswählen von Optionen

#### **Zugriff über die Live Kontrolle**

Sie können über die Live Kontrolle auf den Farbgestalter zugreifen.

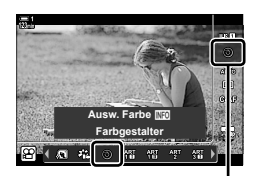

Bildmodus

**OK-Taste | [Bildmodus] Drücken Sie die Pfeiltaste D, um die Option [Farbgestalter] zu** markieren  $\Rightarrow$  Drücken Sie die INFO-Taste und passen Sie die Sättigung und den Farbton an

# **"Farbe belassen"-Effekte (Partielle Farbe)**

Nehmen Sie Schwarzweißbilder auf, bei denen Objekte in einem ausgewählten Farbton in Farbe belassen werden. Sie können beispielsweise in Schwarzweiß aufnehmen und nur Rottöne in Farbe belassen. Die Ergebnisse können in der Vorschau angezeigt werden.

Bei [Partielle Farbe] handelt es sich um eine Art Filter-Option. Bei Auswahl der Option als Bildmodus können die Einstellungen angepasst werden. Wählen Sie unter drei "Farbe belassen"-Filtern (I bis  $\mathbb{I}$ ) aus.

*1* Markieren Sie die Option [Bildmodus] in der LV-Monitor-Funktionsanzeige.

- *2* Markieren Sie mit dem vorderen Einstellrad eine der Optionen [ART14 $I$ ], [ART14 $I$ ] und [ART14 $I$ I].
	- Die Optionen [ $C$  Farbe] und [Effekt] werden in der LV-Monitor-Funktionsanzeige angezeigt.
- **3** Markieren Sie mit den Pfeiltasten  $\triangle \nabla$  die Option  $[C]$  Farbe] und drücken Sie die OK-Taste.
	- Ein Farbring wird angezeigt.
- *4* Wählen Sie mit den Einstellrädern eine Farbe aus.
- *5* Drücken Sie die OK-Taste, um die Änderungen zu speichern.
	- Sie können die Änderungen auch speichern, indem Sie den Auslöser halb herunterdrücken.

Bildmodus

**Bildmodus Natural Auto ISO WB Auto** (III. **Normal**

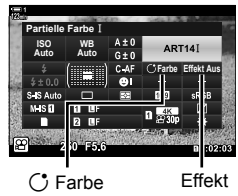

*3*

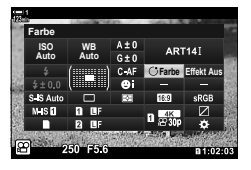

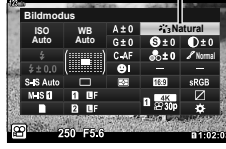

# *3-10* Effekte

Die Kamera bietet einfache Effekte, die während des Filmens hinzugefügt werden können. Statt die Effekte erst bei der Bearbeitung des Videos am Computer oder an einem anderen Gerät anzuzeigen, können Sie sie in Echtzeit während der laufenden Aufnahme sehen. Bestimmte Effekte können unter Anzeigeeinstellungen oder Direkttasten gespeichert werden.

# **Powerzoom (** $\mathbb{R}$  **Elektr. Zoomgeschw.)**

Legen Sie die Zoomgeschwindigkeit für Powerzoom-Objektive fest. Diese Einstellung kann zum langsamen Heranzoomen an das Motiv und für weitere Effekte verwendet werden. Wählen Sie eine der Optionen [Gering], [Normal] und [Hoch] aus.

- *1* Drücken Sie die MENU-Taste, um die Menüs anzuzeigen.
- **2** Markieren Sie die Option [ $\Omega$ ] Taste/Einstellrad/ Schalter] im  $\Omega$  Video-Menü und drücken Sie die Pfeiltaste  $\triangleright$
- **3** Markieren Sie mit den Pfeiltasten  $\triangle \nabla$  die Option [ $\Omega$  Elektr. Zoomgeschw.] und drücken Sie die Pfeiltaste **I.** Modus2
- 4 Markieren Sie mit den Pfeiltasten  $\Delta \nabla$  die gewünschte Option und drücken Sie die OK-Taste.
- *5* Drücken Sie die MENU-Taste wiederholt, um die Menüs zu verlassen.

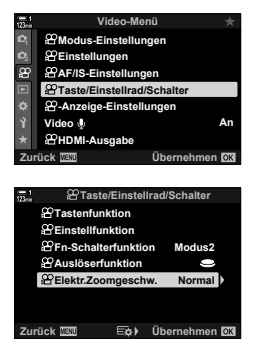

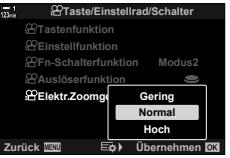

# **Anpassen des Zooms während des Filmens**  $(Video \cup V)$

Sie können an einen ausgewählten Bildbereich der Videoaufnahme heranzoomen, ohne Bedienelemente des Objektiv zu verwenden. Diese Option eignet sich für sofortige Nahaufnahmen oder Wechsel zu Weitwinkelansichten. Zum Auswählen des Zoombereichs und für Wechsel zu Nah- oder Weitwinkelansichten während des Filmens können Tasten oder die Touchscreen-Bedienung verwendet werden.

Bei [Video  $\Box$ ] handelt es sich um eine Option unter [ $\Omega$ ] Tastenfunktion]. Die Funktion wird per Taste ein- und ausgeschaltet und muss daher über [ $\Omega$ ] Tastenfunktion] (S. 420) an ein Bedienelement zugewiesen sein.

- Diese Funktion steht nicht zur Verfügung, wenn [4K] oder [C4K] unter  $[\mathcal{P}] \leq i$ -] > [Videoauflösung] ausgewählt ist.
- Diese Funktion kann nicht zur Aufnahme von High-Speed-Videos verwendet werden.
- [Video  $\Box$ ] kann nicht mit der Option [Dig. Tele-Konverter] (S. 413) kombiniert werden.

### **Zugriff über eine Taste**

- *1* Drücken Sie die MENU-Taste, um die Menüs anzuzeigen.
- **2** Markieren Sie die Option [ $\Omega$ ] Taste/Einstellrad/ Schalter] im  $\Omega$  Video-Menü und drücken Sie die Pfeiltaste  $\triangleright$
- **3** Markieren Sie mit den Pfeiltasten  $\wedge \nabla$  die Option [ $\Omega$ ] Tastenfunktion] und drücken Sie die Pfeiltaste  $\triangleright$ .
- 4 Markieren Sie mit den Pfeiltasten  $\triangle \nabla$  das Bedienelement, das Sie für den Digitalzoom verwenden möchten, und drücken Sie die Pfeiltaste  $\triangleright$

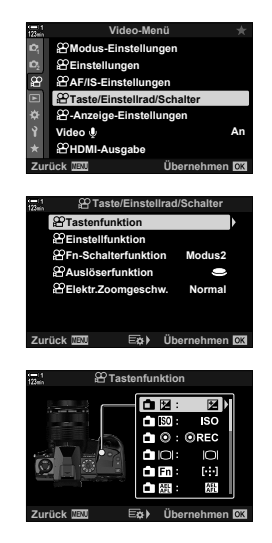

*3*

*3*

*6* Drücken Sie die MENU-Taste wiederholt, um die Menüs zu verlassen.

### **Verwenden von [Video**  $\mathbb{Q}$ **]**

- **1** Drücken Sie die Taste, der die Funktion [H] zugewiesen wurde.
	- Es wird ein Rahmen in der Mitte des Bildausschnitts angezeigt.
- *2* Positionieren Sie den Rahmen nach Bedarf.
	- Positionieren Sie den Rahmen per Touchscreen-Bedienung, mit dem Multifunktionswähler oder mit den Pfeiltasten ( $\Delta \nabla \langle \mathbf{D} \rangle$ ).
	- Um den Rahmen wieder in der Mitte zu positionieren, drücken Sie ein Mal den Multifunktionswähler oder halten Sie die OK-Taste gedrückt.<br>Multifunktionswähler
- *3* Drücken Sie nochmals die Taste, der die Funktion [[H] zugewiesen wurde.
	- Die Kamera zoomt so an den ausgewählten Bereich heran, dass er die Anzeige ausfüllt.
	- Drücken Sie ein drittes Mal die Taste, der [ $\Box$ ] zugewiesen ist, um zum Zoomrahmen zurückzukehren.
- *4* Drücken Sie zum Beenden der Zoomfunktion ein Mal die OK-Taste oder halten Sie die Taste gedrückt, der die Funktion [H] zugewiesen wurde.

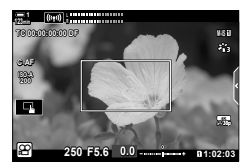

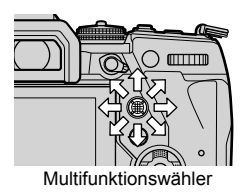

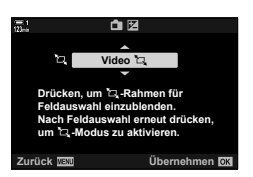

# **Filmen bei erhöhtem Zoomverhältnis (Dig. Tele-Konverter)**

Bei dieser Option wird so an einen Ausschnitt in der Mitte des Bildes mit den Abmessungen der aktuell als Bildqualität ausgewählten Größenoption herangezoomt, dass er die Anzeige ausfüllt. Das Zoomverhältnis wird etwa um das 2-fache erhöht. So können Sie stärker heranzoomen, als es die maximale Brennweite des Objektivs zulässt, was sich für Aufnahmesituationen eignet, in denen Sie das Objektiv nicht wechseln können oder es schwierig ist, näher an das Motiv heranzukommen.

- [Dig. Tele-Konverter] kann nicht mit der Option [Video [1] (S. 411) kombiniert werden.
- Der digitale Tele-Konverter kann nicht ein- oder ausgeschaltet werden, während eine Videoaufnahme läuft.
- *1* Drücken Sie die MENU-Taste, um die Menüs anzuzeigen.
- *2* Markieren Sie die Option [Dig. Tele-Konverter] im **D** Aufnahmemenü 1 und drücken Sie die Pfeiltaste  $\triangleright$ .
- **3** Markieren Sie mit den Pfeiltasten  $\land \nabla$  die Option [An] und drücken Sie die OK-Taste. **<sup>1</sup>**
	- Bei Auswahl von [An] wird die Anzeige auf dem Monitor um das 2-fache vergrößert und <a>[</a>We wird auf dem Display angezeigt. Videos werden in diesem Zoomverhältnis gespeichert.
- *4* Drücken Sie die MENU-Taste wiederholt, um die Menüs zu verlassen.
- %
- Die Funktion [Dig. Tele-Konverter] kann über [ $\Omega$  Taste/Einstellrad/Schalter] > [ $\alpha$ ] Tastenfunktion] (S. 420) im  $\alpha$ ? Video-Menü an ein Kamerabedienelement zugewiesen werden, sodass sie einfach per Tastendruck ein- und ausgeschaltet werden kann.

**Aufnahmemenü 1 Zurücksetzen/Anwendermodi Bildmodus** ż. O d m **Bildverhältnis 16:9 Dig. Tele-Konv Aus Libernehmen** 

*3*

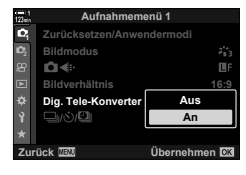

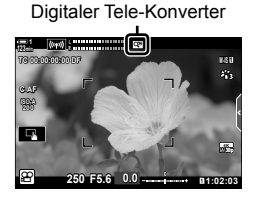

# *3-11* Audioaufnahme

Die Kamera ist mit einem Mikrofon ausgestattet. So bietet die Kamera die Möglichkeit, ohne Zubehör Videos mit Ton aufzunehmen. Sie können den Aufnahmepegel anpassen und Funktionen wie die Reduzierung von Windgeräuschen verwenden. Es stehen auch Mikrofon- und Kopfhöreroptionen zur Verfügung, die sich für hochwertige Filmaufnahmen unter Verwendung eines externen Recorders eignen.

Bei Bedarf kann der optionale Olympus IC-Recorder (LS-100) in Kombination mit der Kamera für Tonaufnahmen verwendet werden.

# **Tonaufnahmeoptionen** (Video  $\mathcal{Q}$ )

Passen Sie die Einstellungen für Tonaufnahmen während des Filmens an. Sie können auch auf die Einstellungen zugreifen, die bei Anschluss eines externen Mikrofons oder Recorders zum Einsatz kommen.

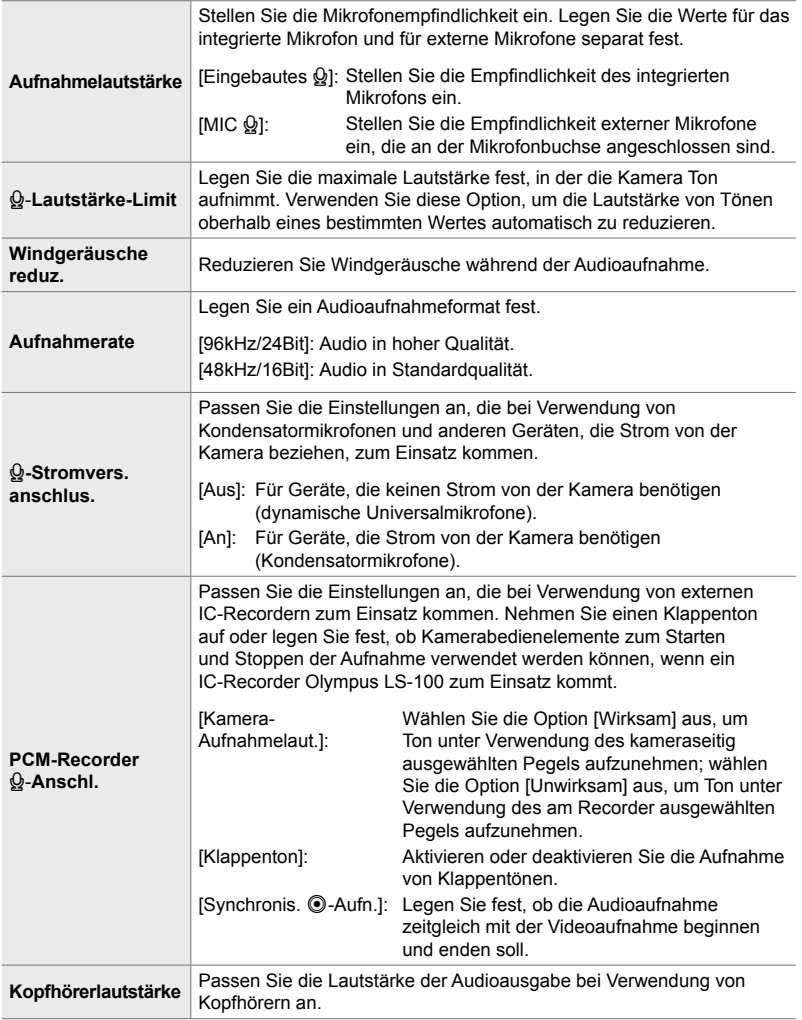

- Während des Filmens werden unter Umständen vom Objektiv oder den Kamerabedienelementen verursachte Geräusche aufgezeichnet. Wählen Sie für eine Reduzierung derartiger Geräusche eine der Optionen [S-AF], [MF] und [PreMF] unter [SP AF-Modus] (S. 347) aus und verwenden Sie die Kamerabedienelemente so wenig wie möglich.
- Es wird kein Ton aufgezeichnet: bei High-Speed-, Zeitlupen- oder Zeitraffervideos oder bei Auswahl von <sup>Agt</sup> (Diorama) als Bildmodus.
- $\mathbb{G}_{\mathbb{H}}$  wird angezeigt, wenn [Aus] ausgewählt ist.
- Audiodaten können nur auf Geräten wiedergegeben werden, die die unter [Aufnahmerate] ausgewählte Option unterstützen.
- *1* Drücken Sie die MENU-Taste, um die Menüs anzuzeigen.

**3** Markieren Sie mit den Pfeiltasten  $\triangle \nabla$  die Option [An] und drücken Sie die Pfeiltaste  $\triangleright$ . • Es werden Optionen für die Audioaufnahme bei Videos

angezeigt.

**2** Markieren Sie die Option IVideo  $\ddot{\theta}$ l im n Video-Menü und drücken Sie die Pfeiltaste I. **<sup>1</sup>**

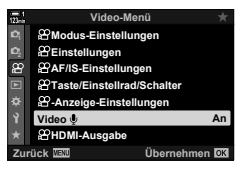

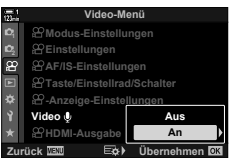

- **4** Markieren Sie mit den Pfeiltasten  $\triangle \nabla$  die gewünschte Option und drücken Sie die Pfeiltaste  $\triangleright$ .
	- Die folgenden Optionen stehen zur Verfügung:

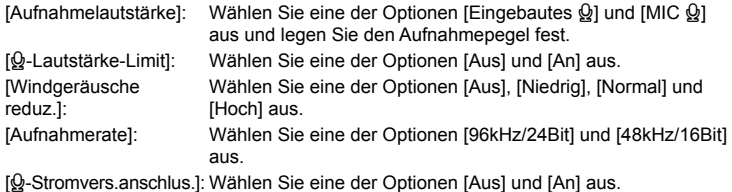

[PCM-Recrd. & Anschl.]: Passen Sie die Einstellungen nach Bedarf an (S. 415). [Kopfhörerlautstärke]: Wählen Sie eine Einstellung zwischen 16 und 1 aus.

• Drücken Sie die OK-Taste, um nach Auswahl einer Einstellung für jede Option zum Menü [ $\Omega$  Tonaufzeichnungs-Einstellungen] zurückzukehren.

- *5* Drücken Sie die OK-Taste, wenn Sie die Einstellungen abgeschlossen haben.
	- Drücken Sie die OK-Taste wiederholt, um zum n Video-Menü zurückzukehren. Vergewissern Sie sich, dass unter [Video Q] die Option [An] ausgewählt ist.

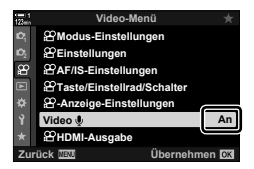

*6* Drücken Sie die MENU-Taste, um die Menüs zu schließen.

**&** 

- Der Aufnahmepegel kann während des Filmens per lautloser Bedienung angepasst werden. Govern-Bedienung (Lautlose Bedienung)" (S. 308)
- Wenn der Fn-Schalter so konfiguriert ist, dass sich die Einstellräder zum Ändern von Kameraeinstellungen verwenden lassen, können die Optionen [Aufnahmelautstärke] und [Kopfhörerlautstärke] mithilfe der Einstellräder angepasst werden. Der Aufnahmepegel kann dann während des Filmens geändert werden.  $\mathbb{R}$  [ $\mathbb{P}$  Fn-Schalterfunktion] (S. 429), [ $\Omega$  Einstellfunktion] (S. 427)

# **Verwenden des IC-Recorders Olympus LS-100**

Bei Audioaufnahmen mit einem IC-Recorder Olympus LS-100 können Sie Kamerabedienelemente zum Aufzeichnen von Klappentönen oder zum Starten und Stoppen der Aufnahme verwenden.

Schließen Sie den LS-100 über das USB-Kabel und ein Drittanbieter-Stereokabel mit Klinkenstecker an. Verwenden Sie ein Kabel ohne Widerstand.

- Weitere Informationen finden Sie in der zum LS-100 gehörigen Benutzerdokumentation. Achten Sie darauf, dass die Recorderfirmware auf die neueste Version aktualisiert wurde.
- *1* Schließen Sie den IC-Recorder an.
	- Wenn der LS-100 per USB angeschlossen wird, werden Sie mit einer angezeigten Meldung dazu aufgefordert, eine Verbindungsart auszuwählen. Wählen Sie [PCM-Recorder] aus.
	- Wird keine Meldung angezeigt, passen Sie die Menüeinstellungen wie folgt an: **MENU-Taste → Registerkarte ※ (Anwendermenü) → Registerkarte M** [USB-Modus] Wählen Sie [Auto] oder [PCM-Recorder] aus

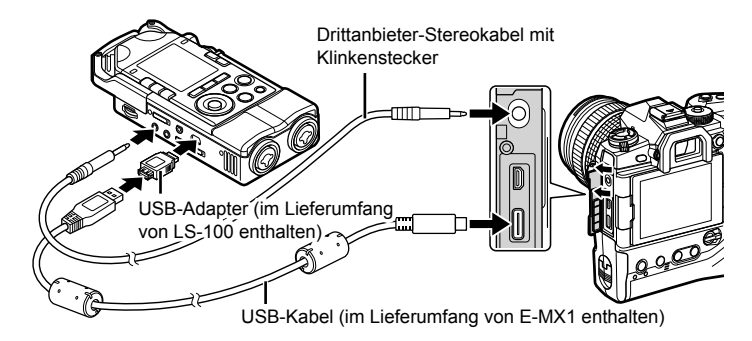

- *2* Passen Sie die Einstellungen unter [PCM-Recrd.  $Q$ -Anschl.] an:
	- MENU-Taste  $\Rightarrow$  Menü  $\Omega$  (Video)  $\Rightarrow$  [Video  $\Omega$ ]  $\Rightarrow$ [An] → Drücken Sie die Pfeiltaste D

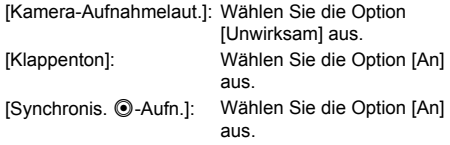

Vergewissern Sie sich nach dem Anpassen der Einstellungen, dass unter [Video  $\mathcal{Q}$ ] die Option [An] ausgewählt ist, und drücken Sie zum Verlassen der Menüs wiederholt die **MENU**-Taste.

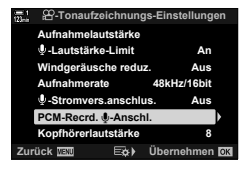

- 3 Beginnen Sie zu filmen.
	- Der LS-100 startet die Audioaufnahme.
	- Halten Sie zum Aufnehmen eines Klappentons die OK-Taste gedrückt.
- 4 Hören Sie auf, zu filmen.
	- Der LS-100 beendet die Audioaufnahme.

%

- Legen Sie fest, wie lang die Taste gedrückt gehalten werden muss, damit ein Klappenton aufgenommen wird.  $\mathbb{R}$  [Zeit f. Gedrückthalten] (S. 564)
- Trennen Sie das USB-Kabel, wenn die Kamera ausgeschaltet ist oder der Recorder nicht verwendet wird.

# *3-12* Anpassen der Kamerabedienelemente

Die Kamera verfügt über "Direkttasten", die sich für direkte Anpassungen von Einstellungen wie ISO-Empfindlichkeit und Weißabgleich verwenden lassen, und über Bedienelemente wie etwa die Einstellräder und den Fn-Schalter, denen unterschiedliche Funktionen zugewiesen werden können. Diese Bedienelemente lassen sich an Ihre Anforderungen anpassen. Tasten können Funktionen für Videos zugewiesen werden, sodass der Zugriff auf die Funktionen während des Filmens ermöglicht wird.

# **Zuweisen von Funktionen an Tasten (**n **Tastenfunktion)**

Anstelle ihrer bestehenden Funktionen können an Tasten andere Funktionen zugewiesen werden. Menüoptionen und dergleichen können an Tasten zugewiesen werden, um während Videoaufnahmen schnell auf sie zugreifen zu können.

Funktionen der Bedienelemente, die über diese Option zugewiesenen werden, stehen nur im Q - Modus (Video) zur Verfügung. Die im  $*$  Anwendermenü zugewiesenen Funktionen werden in den Modi **P**, **A**, **S**, **M** und **B** (Fotomodi) wirksam.

- Sie können auf diese Einstellung zugreifen über:
	- Die LV-Monitor-Funktionsanzeige (S. 424) Die Menüs (S. 425)
		-

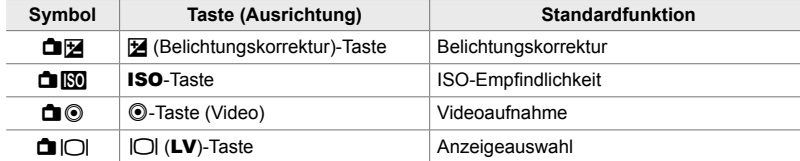

#### **Anpassbare Bedienelemente**

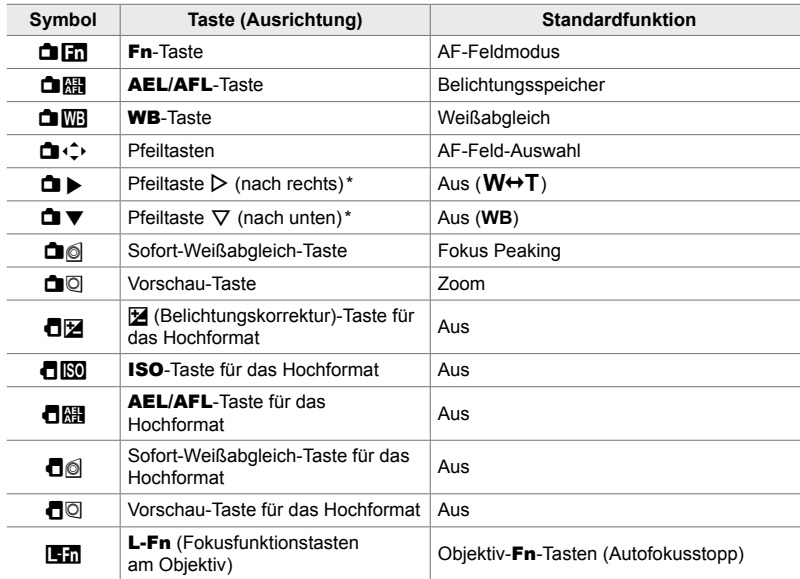

\* Wählen Sie zum Verwenden der Pfeiltasten  $\triangleright$  und  $\nabla$  mit den ihnen zugewiesenen Funktionen die Option [Direktfunktion] unter [**direktion**] (Pfeiltasten) aus.

#### **Verfügbare Funktionen**

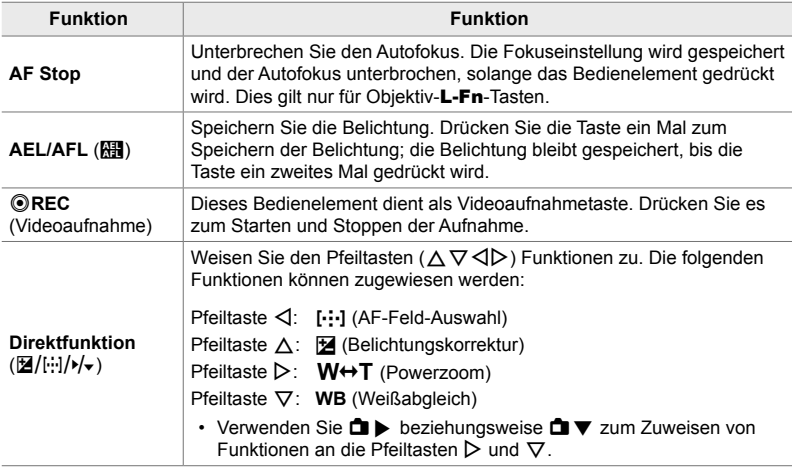

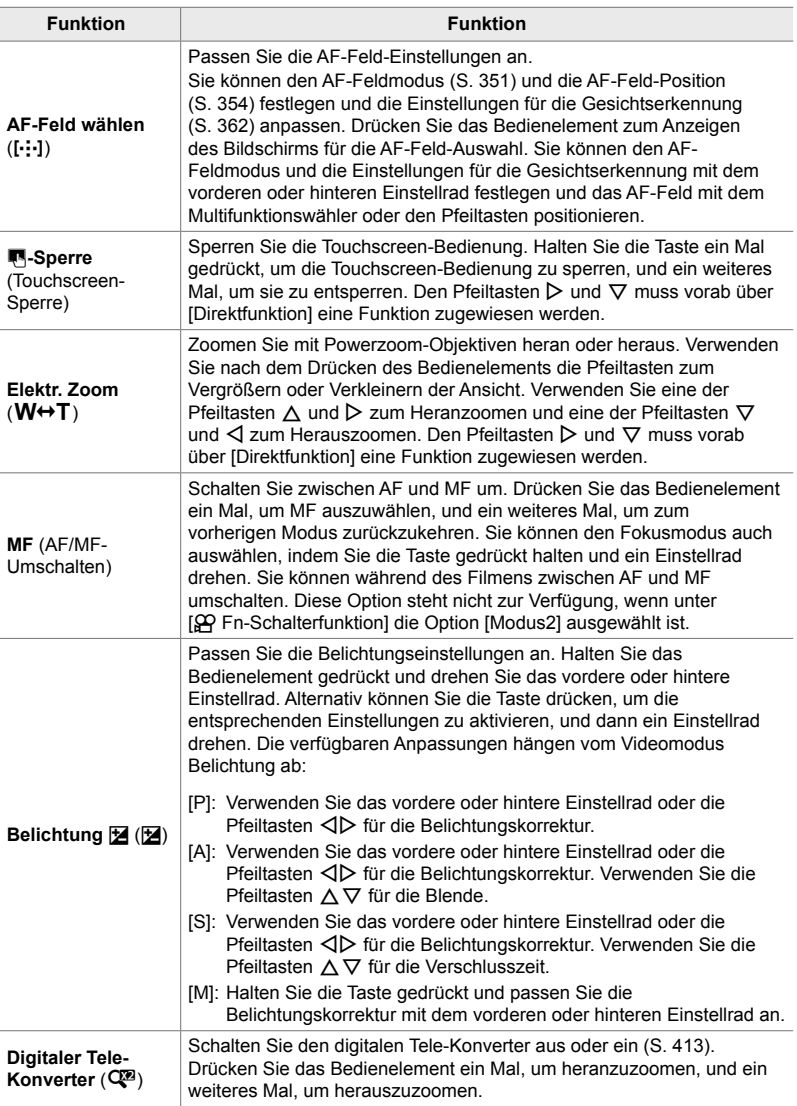

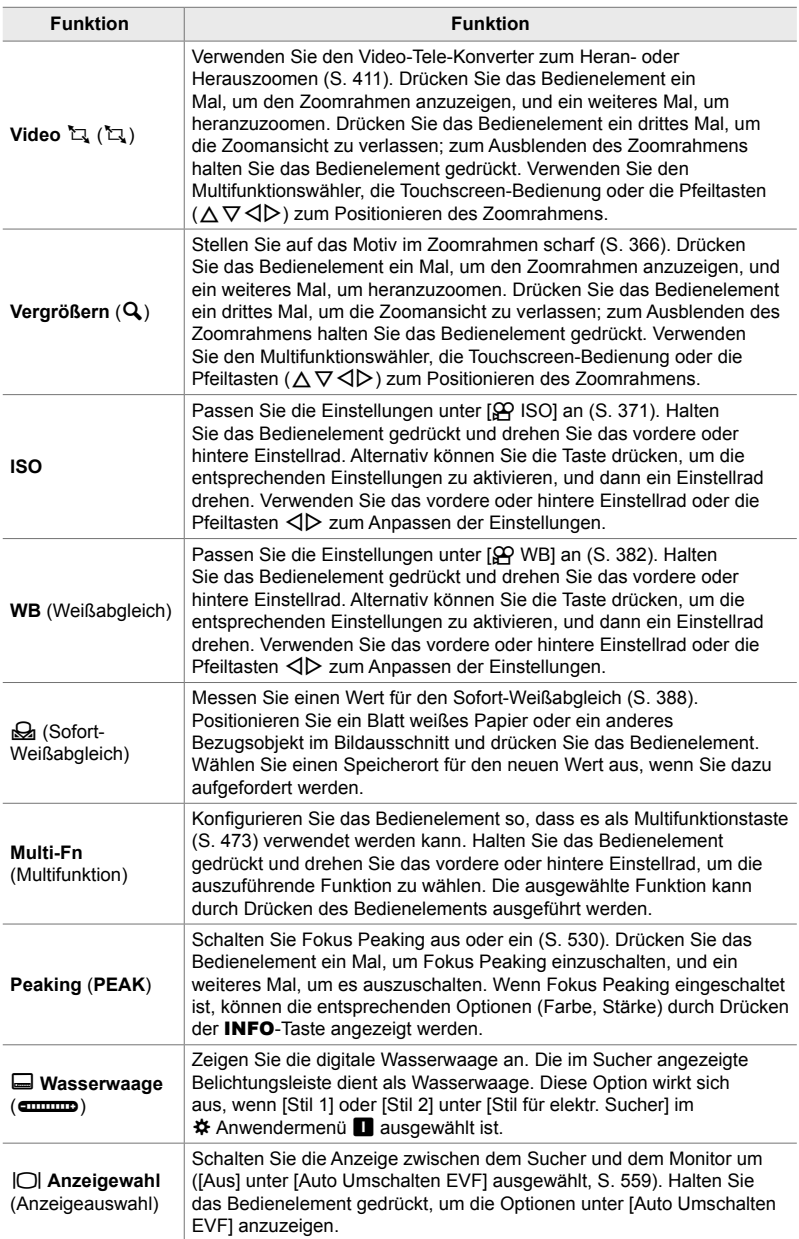

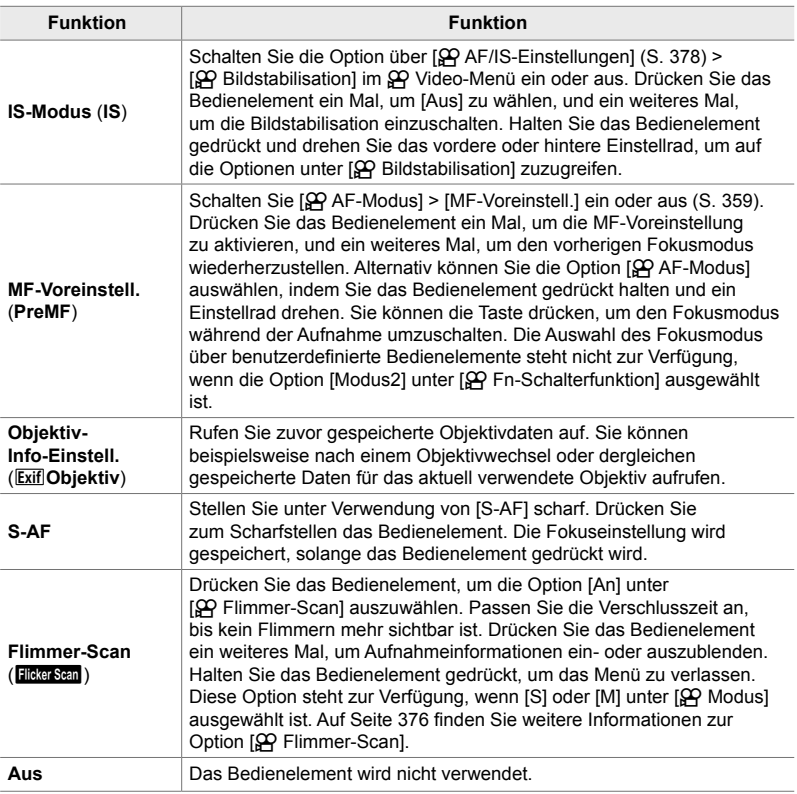

#### **Zugriff über die LV-Monitor-Funktionsanzeige**

Wählen Sie  $\Omega$ -Modus (Video) aus, bevor Sie über die LV-Monitor-Funktionsanzeige auf die Option [ $\Omega$ ] Tastenfunktion] zugreifen. In den Modi **P**, **A**, **S**, **M** und **B** (Fotomodi) kann die LV-Monitor-Funktionsanzeige verwendet werden, um auf die Option [C Tastenfunktion] (S. 465) zuzugreifen.

- **1** Markieren Sie die Option [ $\Omega$ ] Tastenfunktion] in der LV-Monitor-Funktionsanzeige und drücken Sie die OK-Taste.
	- Die Optionen unter [ $\Omega$ ] Tastenfunktion] werden angezeigt.

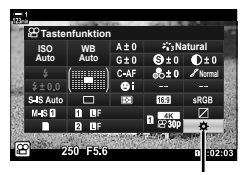

n Tastenfunktion

- **2** Markieren Sie mit den Pfeiltasten  $\Delta \nabla$  das gewünschte Bedienelement und drücken Sie die Pfeiltaste  $\triangleright$
- **3** Markieren Sie mit den Pfeiltasten  $\Delta \nabla$  eine Funktion und drücken Sie die OK-Taste, um sie dem ausgewählten Bedienelement zuzuweisen.
	- Wiederholen Sie die Schritte 2 und 3, um weiteren Bedienelementen Funktionen zuzuweisen.
- *4* Drücken Sie den Auslöser halb herunter, um die LV-Monitor-Funktionsanzeige zu verlassen.

#### **Zugriff über das Menü**

- *1* Drücken Sie die MENU-Taste, um die Menüs anzuzeigen.
- **2** Markieren Sie die Option [ $\Omega$  Taste/Einstellrad/ Schalter] im  $\mathbb{R}$  Video-Menü und drücken Sie die Pfeiltaste  $\triangleright$ .
- **3** Markieren Sie mit den Pfeiltasten  $\land \nabla$  die Option [ $\Omega$ ] Tastenfunktion] und drücken Sie die Pfeiltaste  $\triangleright$ .
- 4 Markieren Sie mit den Pfeiltasten  $\Delta \nabla$  das gewünschte Bedienelement und drücken Sie die Pfeiltaste  $\triangleright$ .
- **5** Markieren Sie mit den Pfeiltasten  $\triangle \nabla$  die gewünschte Option und drücken Sie die OK-Taste.
	- Wiederholen Sie die Schritte 4 und 5 nach Bedarf.

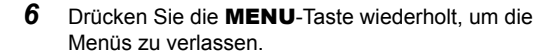

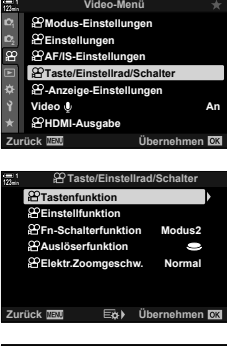

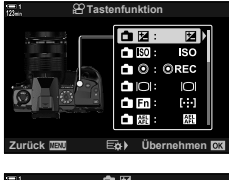

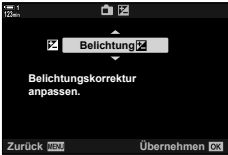

*3*

# **Auswählen einer Funktion für den Auslöser (**n **Auslöserfunktion)**

Konfigurieren Sie den Auslöser als © (Videoaufnahme)-Taste. So können Sie ein Fernauslösekabel zum Starten und Stoppen der Aufnahme verwenden, wenn das Modus-Einstellrad auf  $\mathfrak{P}$  (Video) gedreht wird.

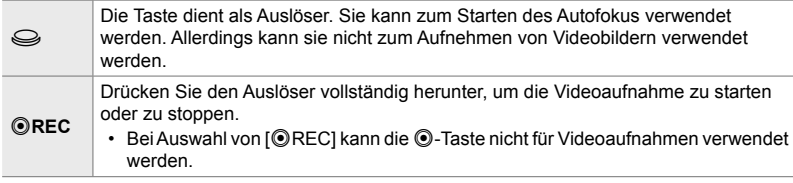

- *1* Drücken Sie die MENU-Taste, um die Menüs anzuzeigen.
- **2** Markieren Sie die Option [ $\Omega$  Taste/Einstellrad/ Schalter] im  $\Omega$  Video-Menü und drücken Sie die Pfeiltaste  $\triangleright$ .
- **3** Markieren Sie mit den Pfeiltasten  $\triangle \nabla$  die Option [ $\Omega$  Auslöserfunktion] und drücken Sie die Pfeiltaste  $\triangleright$ .
- 4 Markieren Sie mit den Pfeiltasten  $\Delta \nabla$  die gewünschte Option und drücken Sie die OK-Taste.
- *5* Drücken Sie die MENU-Taste wiederholt, um die Menüs zu verlassen.

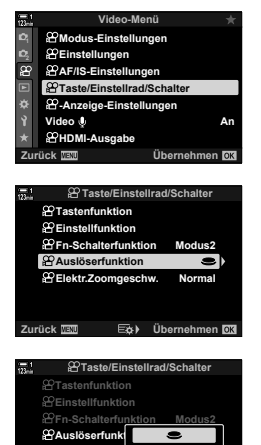

**Zurück Übernehmen**

**Elektr.Zoomge** 

**Normal** R**REC**

# **Zuweisen von Funktionen an das vordere und hintere Einstellrad** ( $\mathbb{R}$  Einstellfunktion)

Legen Sie die Funktion des vorderen und hinteren Einstellrads im  $\Omega$ -Modus (Video) fest.

Die Funktionen des vorderen und hinteren Einstellrads hängen von der Position des Fn-Schalters ab; dabei können Sie die in der jeweiligen Position an die Einstellräder zugewiesenen Funktionen auswählen. Sie können die Funktionen der Einstellräder tauschen oder durch neue Zuweisungen an Ihre Anforderungen oder die Aufnahmebedingungen anpassen. Sie können unterschiedliche Zuweisungen für jeden [ $\Omega$  Modus] (Videomodus Belichtung) vornehmen.

Funktionen der Einstellräder, die über diese Option zugewiesenen werden, sind im  $\Omega$ -Modus (Video) wirksam. Außerdem muss die Option [Modus1] unter [n Fn-Schalterfunktion] ausgewählt sein. In den Modi **P**, **A**, **S**, **M** und **B** (Fotomodi) übernehmen die Einstellräder die im  $\clubsuit$  Anwendermenü ausgewählten Funktionen.

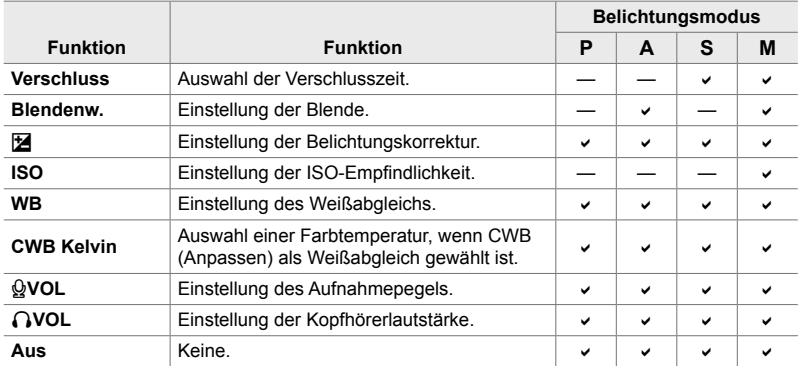

Sie können unterschiedliche Zuweisungen für jeden  $\mathfrak{D}$ -Modus (Videomodus Belichtung) vornehmen.

- *1* Drücken Sie die MENU-Taste, um die Menüs anzuzeigen.
- **2** Markieren Sie die Option [ $\Omega$  Taste/Einstellrad/ Schalter] im  $\Omega$  Video-Menü und drücken Sie die Pfeiltaste  $\triangleright$ .

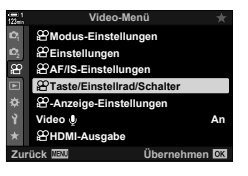

- **3** Markieren Sie mit den Pfeiltasten  $\triangle \nabla$  die Option [ $\Omega$ ] Einstellfunktion] und drücken Sie die Pfeiltaste  $\triangleright$ .
- *4* Markieren Sie den gewünschten Modus und drücken Sie die Pfeiltaste  $\triangleright$ .
	- Wählen Sie mit den Pfeiltasten  $\triangleleft$  ein Einstellrad aus und legen Sie mit den Pfeiltasten  $\Delta \nabla$  eine Funktion fest.
	- Drücken Sie die INFO-Taste, um zwischen den Schalterpositionen zu wechseln.
	- Drücken Sie die OK-Taste, wenn Sie die Einstellungen abgeschlossen haben.
- *5* Drücken Sie die MENU-Taste wiederholt, um die Menüs zu verlassen.
- Wenn eine der Optionen [ $\Omega$  VOL] und [ $\Omega$  VOL] dem vorderen oder hinteren Einstellrad zugewiesen ist, wird der Aufnahmepegel oder die Kopfhörerlautstärke auf dem Display angezeigt, wenn die Einstellräder gedreht werden.

Aufnahmepegel

**Einstellfunktion Tastenfunktion SPEn-Schalterfunktion Auslöserfunktion**

**Elektr.Zoomgeschw. Normal**

**Einstellfunktion** *<u>P</u>***Fn-Schalter</del> Auslöserfunk** 

**Zurück Übernehmen**

**Taste/Einstellrad/Schalter**

**Elektr.Zoomgeschw. M** 

**Taste/Einstellrad/Schalter**

**Modus2**

**Modus1**

D s

**Zurück Übernehmen**

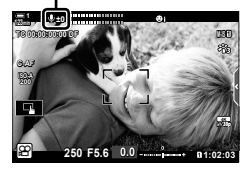

# **Anpassen des** Fn**-Schalters (**n **Fn-Schalterfunktion)**

Legen Sie die Funktion des Fn-Schalters im  $\mathfrak{B}$ -Modus (Video) fest.

Der Fn-Schalter kann verwendet werden, um die Funktionen des vorderen und hinteren Einstellrads auszuwählen oder Fokuseinstellungen erneut aufzurufen.

Funktionen der Fn-Schalter, die über diese Option zugewiesenen werden, sind im n-Modus (Video) wirksam. In den Modi **P**, **A**, **S**, **M** und **B** (Fotomodi) übernimmt der Fn-Schalter die im  $\clubsuit$  Anwendermenü ausgewählte Funktion.

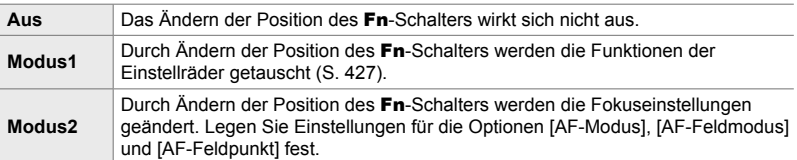

- Diese Option steht nicht zur Verfügung, wenn:
	- [Modus3] unter [C Fn-Schalterfunktion] (S. 478) im ※ Anwendermenü Fi ausgewählt ist
	- [Ein/Aus 1] oder [Ein/Aus 2] unter [Fn-Schalter/Hauptschalter] (S. 505) im  $\boldsymbol{\ast}$  Anwendermenü **El** ausgewählt ist
- *1* Drücken Sie die MENU-Taste, um die Menüs anzuzeigen.
- **2** Markieren Sie die Option [ $\Omega$ ] Taste/Einstellrad/ Schalter] im  $\Omega$  Video-Menü und drücken Sie die Pfeiltaste  $\triangleright$
- **3** Markieren Sie mit den Pfeiltasten  $\triangle \nabla$  die Option [ $\Omega$  Fn-Schalterfunktion] und drücken Sie die Pfeiltaste  $\triangleright$

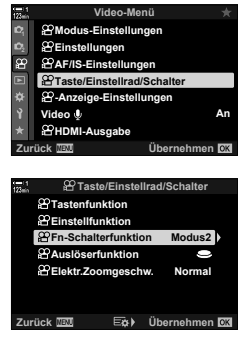

n 3-12 Anpassen der Kamerabedienelemente **430** DE

- 4 Markieren Sie mit den Pfeiltasten  $\Delta \nabla$  die gewünschte Option und drücken Sie die OK-Taste.
	- Durch Drücken der Pfeiltaste  $\triangleright$  bei Markierung der Option [Modus2] werden Fokuseinstellungen angezeigt, sodass Sie die Fokuseinstellungen festlegen können, die mit dem Fn-Schalter erneut aufgerufen werden. [AF-Modus]: S-AF, C-AF usw. [AF-Feldmodus]: Einzeln, alle usw. [AF-Feldpunkt]: AF-Feld-Position
- *5* Drücken Sie die MENU-Taste wiederholt, um die Menüs zu verlassen.

### **[**n **Fn-Schalterfunktion] > [Modus2]**

Bei Auswahl von [Modus2] unter [ $\Omega$  Fn-Schalterfunktion] speichert die Kamera separate Fokuseinstellungen für die Positionen 1 und 2.

- Die über [ $\Omega$  Tastenfunktion] an Bedienelemente zugewiesenen Optionen unter [MF] und [MF-Voreinstell.] können nicht verwendet werden.
- *1* Drehen Sie den Fn-Schalter auf Position 1.

- Die Kamera kann die ausgewählten Einstellungen für folgende Optionen speichern: [AF-Modus]: S-AF, C-AF usw. [AF-Feldmodus]: Einzeln, alle usw. [AF-Feldpunkt]: AF-Feld-Position
- *2* Wiederholen Sie den Vorgang für Position 2.

*3* Drehen Sie den Schalter auf die gewünschte Position, um die gespeicherten Einstellungen erneut aufzurufen.

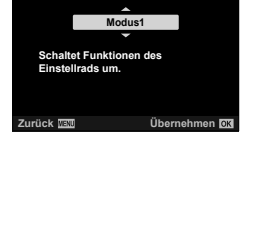

**Fn-Schalterfunktion**

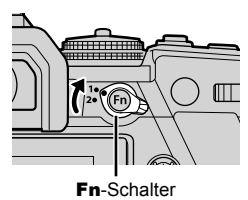

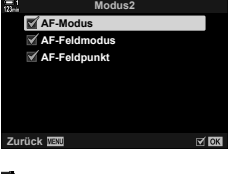

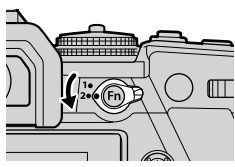

# *3-13* Anzeigeeinstellungen

Passen Sie die Anzeigeeinstellungen für Videoaufnahmen an.

Sie können festlegen, ob Bedienelemente auf dem Display in Form der LV-Monitor-Funktionsanzeige oder der Live Kontrolle angezeigt werden sollen. Sie können auch auswählen, welche Angaben während des Filmens auf dem Monitor eingeblendet werden sollen. Wählen Sie Optionen aus, die zu Ihrem Aufnahmestil passen.

# **Anzeigen von Bedienelementen auf dem Display (**n **Steuerungseinst.)**

Blenden Sie Bedienelemente auf dem Display während der Aufnahme ein oder aus.

Verwenden Sie diese Option zum Ausblenden der Bedienelemente auf dem Display (Live Kontrolle und LV-Monitor-Funktionsanzeige), sodass sie nicht über die INFO-Taste angezeigt werden können.

- *1* Drücken Sie die MENU-Taste, um die Menüs anzuzeigen.
- 2 Markieren Sie die Option [ $\Omega$ -Anzeige-Einstellungen] im **o** Video-Menü und drücken Sie die Pfeiltaste D. **1**<sup>1</sup><sub>9</sub>
- **3** Markieren Sie mit den Pfeiltasten  $\land \nabla$  die Option [ $\Omega$  Steuerungseinst.] und drücken Sie die Pfeiltaste  $\triangleright$
- *4* Wählen Sie die gewünschten Bedienelemente aus.
	- Markieren Sie Optionen mit den Pfeiltasten  $\Delta \nabla$  und drücken Sie die OK-Taste, um sie auszuwählen oder eine entsprechende Auswahl aufzuheben. Mit einem Häkchen gekennzeichnete Optionen können während der Aufnahme angezeigt werden; nicht mit einem Häkchen gekennzeichnete Felder bleiben ausgeblendet.
- *5* Drücken Sie die MENU-Taste wiederholt, um die Menüs zu verlassen.
- **An Video Zurück Übernehmen**  $P$ Taste/Einstellrad/S **AF/IS-Einstellungen Einstellungen -Anzeige-Einstellungen HDMI-Ausgabe Aus Min. Z**<sub> $\overline{2}$ </sub> Übernehmen **-Anzeige-Einstellungen Info-Einstellungen Anzeigeassistent Steuerungseinst. -Anzeigemuster Live Monitoranzeige Live Kontrolle Zurück Steuerungseinst.**

**Video-Menü**

*3*

**Modus-Einstellungen**

• Die INFO-Taste kann nicht zum Ein- und Ausblenden von Bedienelementen auf dem Display verwendet werden, wenn sie sich zum Anzeigen von Optionen für den Modus verwenden lässt, der aktuell in der Anzeige der Live Kontrolle ausgewählt ist. Wählen Sie ein anderen Modus aus, bevor Sie die INFO-Taste zum Umschalten der Anzeige verwenden.

# Aufnahmeangaben ( $\mathfrak{D}$  Info-Einstellungen)

Legen Sie fest, welche Angaben in der Aufnahmeanzeige aufgelistet werden sollen.

Sie können Angaben zu Aufnahmeeinstellungen ein- oder ausblenden und GPSoder andere Sensordaten (Feldsensorinformationen) anzeigen. Verwenden Sie diese Option zum Auswählen der Symbole, die auf dem Display angezeigt werden sollen.

Zur Auswahl stehen zwei benutzerdefinierte Anzeigen mit von Ihnen gewählten Angaben sowie eine dritte Anzeige mit Feldsensorinformationen.

• Sie können festlegen, welche Modi in den Anzeigen [Anwender 1] und [Anwender 2] aufgelistet werden. Den Inhalt der Anzeige [Feldsensorinfo] können Sie nicht festlegen.

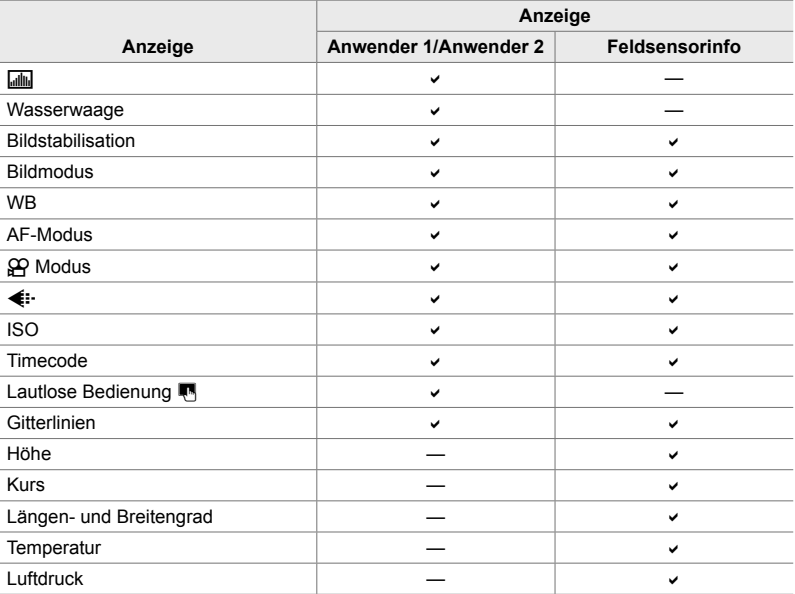

: Kann ein- oder ausgeblendet werden.
*3*

- *1* Drücken Sie die MENU-Taste, um die Menüs anzuzeigen.
- 2 Markieren Sie die Option [@-Anzeige-Einstellungen]  $im$   $\Omega$  Video-Menü und drücken Sie die Pfeiltaste  $\triangleright$ .
- **3** Markieren Sie mit den Pfeiltasten  $\triangle \nabla$  die Option [ $$$ -Info-Einstellungen] und drücken Sie die Pfeiltaste  $\triangleright$ .
- 4 Markieren Sie mit den Pfeiltasten  $\triangle \nabla$  Optionen und drücken Sie die OK-Taste.
	- $\cdot$  Die ausgewählten Modi werden durch  $\blacktriangleright$ gekennzeichnet. Die ausgewählten Modi werden eingeblendet. Drücken Sie erneut die OK-Taste, um die Auswahl des aktuellen Felds aufzuheben.
	- Markieren Sie zum Auswählen der in den Anzeigen [Anwender 1] und [Anwender 2] eingeblendeten Modi die gewünschte Option und drücken Sie die Pfeiltaste D. Markieren Sie Modi mit den Pfeiltasten  $\triangle \nabla$  und drücken Sie die OK-Taste, um sie auszuwählen oder eine entsprechende Auswahl aufzuheben. Die ausgewählten Modi werden eingeblendet.
- *5* Drücken Sie die MENU-Taste wiederholt, um die Menüs zu verlassen.

### **Auswählen einer Anzeige**

Drücken Sie während der Aufnahme die INFO-Taste, um durch die ausgewählten Anzeigen zu blättern.  $\mathbb{R}$  . Auswählen der angezeigten Informationen" (S. 329)

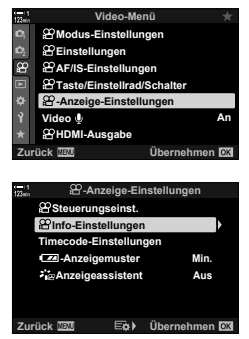

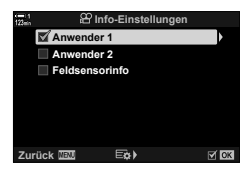

# **Optionen für die Akkustandanzeige (**8 **Anzeigemuster)**

Legen Sie ein Format für die Akkustandanzeige fest. Der Akkustand kann als Prozentangabe oder in Form der verbleibenden Aufnahmezeit angezeigt werden.

• Die angezeigte Aufnahmezeit ist nur als Richtwert zu verstehen.

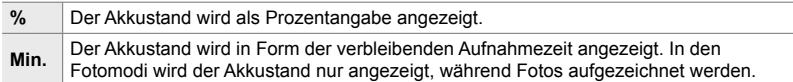

- *1* Drücken Sie die MENU-Taste, um die Menüs anzuzeigen.
- 2 Markieren Sie die Option [ $\Omega$ -Anzeige-Einstellungen] im **o** Video-Menü und drücken Sie die Pfeiltaste D. **1**<sup>2</sup>
- **3** Markieren Sie mit den Pfeiltasten  $\Delta \nabla$  die Option [**8-Anzeigemuster**] und drücken Sie die Pfeiltaste I. **Timecode-Einstellungen**
- 4 Markieren Sie mit den Pfeiltasten  $\Delta \nabla$  die gewünschte Option und drücken Sie die OK-Taste.
- *5* Drücken Sie die MENU-Taste wiederholt, um die Menüs zu verlassen.

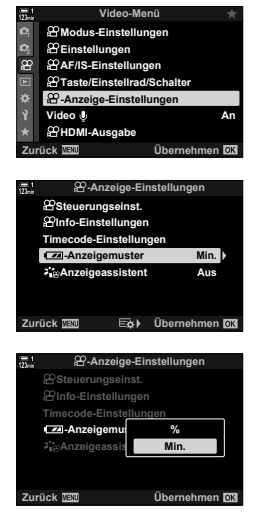

*3*

# *3-14* HDMI-Geräte

Die Kamera kann Videosignale an HDMI-Geräte ausgeben. Sie können den Inhalt der Kameraanzeige während der Aufnahme auf einem Monitor anzeigen oder einen HDMI-Recorder verwenden, um mit der Kamera aufgenommenes Videomaterial zu speichern. In diesem Abschnitt werden die Einstellungen beschrieben, die bei Anschluss der Kamera an ein HDMI-Gerät zum Einsatz kommen.

Verwenden Sie die Kabelsicherung und den Kabelclip, die im Lieferumfang enthalten sind, um bei Anschluss eines HDMI-Kabels Beschädigungen der Anschlüsse zu verhindern.  $\mathbb{R}$  "Anbringen des Kabelschutz" (S. 29)

# **HDMI-Ausgabe** ( $\Omega$  HDMI-Ausgabe)

Passen Sie die Einstellungen für die Ausgabe an HDMI-Geräte an. Es stehen Optionen zur Verfügung, mit denen sich HDMI-Recorder über die Kamera steuern lassen oder Timecodes zur Verwendung bei der Videobearbeitung hinzugefügt werden können.

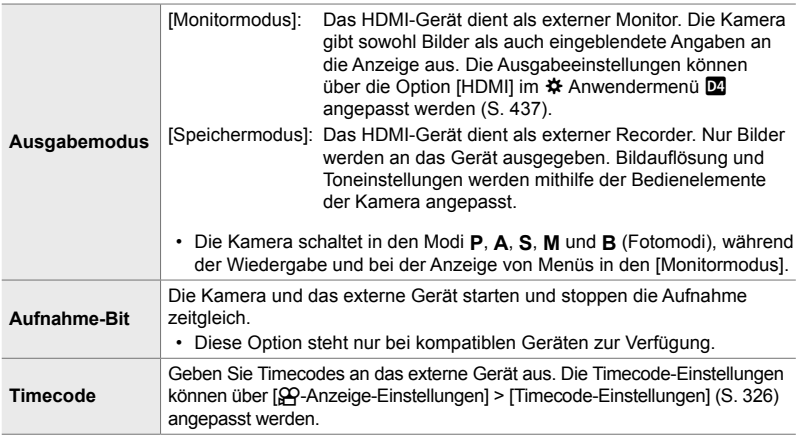

- *1* Drücken Sie die MENU-Taste, um die Menüs anzuzeigen.
- 2 Markieren Sie die Option [ $\Omega$  HDMI-Ausgabe] im n Video-Menü und drücken Sie die Pfeiltaste D.
- **3** Markieren Sie mit den Pfeiltasten  $\triangle \nabla$  die gewünschte Option und drücken Sie die Pfeiltaste  $\triangleright$ .
- **4** Markieren Sie mit den Pfeiltasten  $\triangle \nabla$  die gewünschte Option und drücken Sie die OK-Taste.
	- Wiederholen Sie die Schritte 3 und 4 nach Bedarf.
- *5* Drücken Sie die MENU-Taste wiederholt, um die Menüs zu verlassen.

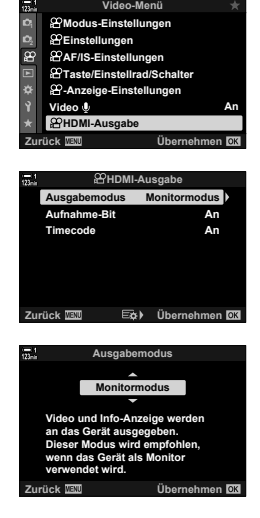

# **Optionen für die Anzeige auf externen Monitoren (HDMI)**

Legen Sie fest, wie Signale an externe Monitore ausgegeben werden, die über HDMI angeschlossen sind. Passen Sie die Bildfolgerate, die Videobildauflösung und weitere Einstellungen entsprechend der Monitorspezifikationen an.

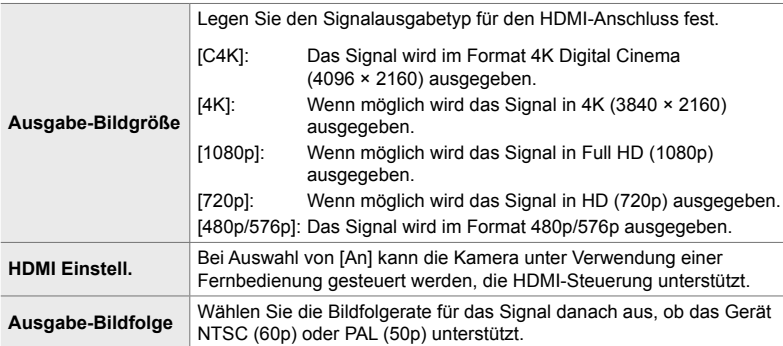

- *1* Drücken Sie die MENU-Taste, um die Menüs anzuzeigen.
- **2** Rufen Sie das  $\frac{1}{2}$  Anwendermenü **D**4 (Disp/■))/PC) auf.

**3** Markieren Sie mit den Pfeiltasten  $\triangle \nabla$  die Option [HDMI] und drücken Sie die Pfeiltaste  $\triangleright$ .

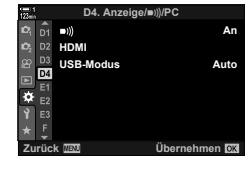

**D4. Anzeige/**8**/PC** D)) **An** D<sub>2</sub> **HDMI USB-Modus Auto D4** ø Übernehmen<sup>103</sup>

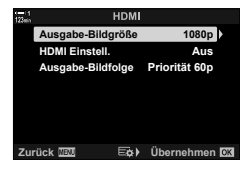

4 Markieren Sie mit den Pfeiltasten  $\triangle \nabla$  die gewünschte Option und drücken Sie die

 $P$ feiltaste  $D$ .

- **5** Markieren Sie mit den Pfeiltasten  $\triangle \nabla$  die gewünschte Option und drücken Sie die OK-Taste.
	- Wiederholen Sie die Schritte 4 und 5 nach Bedarf.

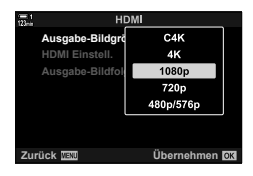

*6* Drücken Sie die MENU-Taste wiederholt, um die Menüs zu verlassen.

# *3-15* Arbeiten mit gespeicherten Videos

Videos werden auf der Speicherkarte gespeichert und können auf dem Kameramonitor angezeigt werden. Videos können mithilfe der Bedienelemente der Kamera gelöscht oder in gewissem Maße bearbeitet werden. Sie können außerdem Videos zur schnellen Übertragung an ein Smartphone auswählen.

# **Auswählen der angezeigten Informationen**

Wählen Sie die Informationen aus, die während der Wiedergabe angezeigt werden sollen.

- 1 Drücken Sie die **►**-Taste.
	- Die neueste Aufnahme wird angezeigt.
	- Videos werden durch Darstellung eines Stückes Filmstreifen im Hintergrund am oberen und unteren Anzeigerand gekennzeichnet.
- ि≫ **P WB AUTO 30p 4K 100-0004 TC 00:00:00:00 DF 2019.04.01 12:30:00 4**

Einzelbildwiedergabe

- *2* Drücken Sie die INFO-Taste.
	- Die angezeigten Informationen ändern sich bei jedem Drücken der Taste.

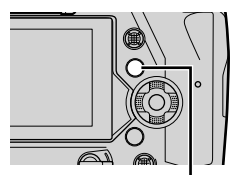

INFO-Taste

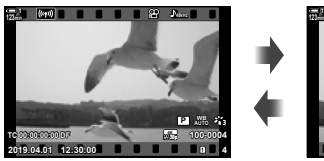

Angaben eingeblendet Angaben ausgeblendet

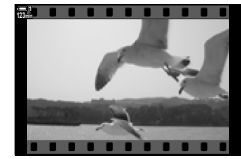

# **Die Informationsanzeige während der Videowiedergabe**

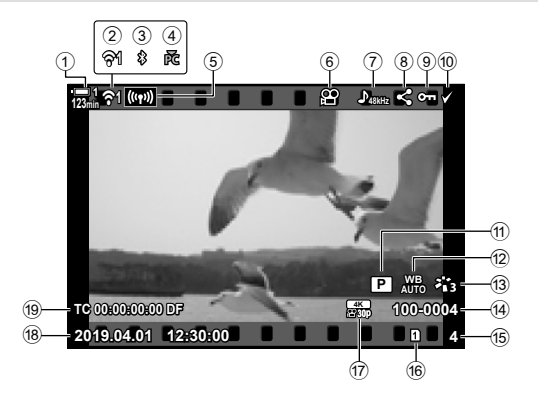

- 1 Akkuladestand ..................................S. 44
- 2 WLAN-Verbindungsstatus ......S. 590, 606
- 3 Aktive **Bluetooth**®-Verbindung .......S. 592
- 4 Aktive Verbindung mit Computer ....S. 606
- 5 WLAN-Verbindung ..........S. 598, 602, 603
- 6 Videohinweis ...................................S. 439
- 7 Videoton ..........................................S. 415
- 8 Symbol "Freigabe" ..............................S. 449
- 9 Symbol "Geschützt" ........................S. 442
- 0 Symbol "Ausgewählt" ......................S. 451

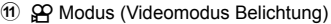

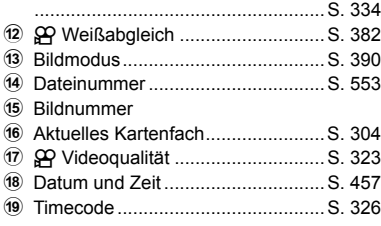

# **Schnelles Finden von Videos (Index- und Kalenderwiedergabe)**

In der "Indexwiedergabe" werden die Aufnahmen auf der Speicherkarte als kleine "Miniaturansichten" angezeigt, sodass Sie mehrere Aufnahmen zeitgleich sehen können. Hierdurch können Sie das gewünschte Video einfacher finden. Sie können auch auf die Kalenderwiedergabe umschalten und anhand des Aufnahmedatums nach Videos suchen.

- **1** Drücken Sie die **►**-Taste.
	- Die neueste Aufnahme wird angezeigt.

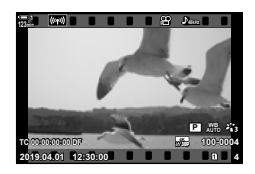

- **2** Drehen Sie das hintere Einstellrad auf **G.** 
	- Es werden Miniaturansichten angezeigt.
	- Markieren Sie eine Aufnahme mit dem Multifunktionswähler. Drücken Sie den Multifunktionswähler, um die markierte Aufnahme in der Vollbildwiedergabe anzuzeigen.
	- Sie können auch das vordere Einstellrad oder die Pfeiltasten ( $\Delta \nabla \langle \mathcal{D} \rangle$ ) verwenden.
- 3 Drehen Sie das hintere Einstellrad erneut auf **GJ**, ohne die Indexwiedergabe zu verlassen.
	- Die Kalenderwiedergabe wird gestartet. Die Anzahl der Miniaturansichten in der Indexwiedergabe kann über [G-Info-Einstellungen] (S. 519) > [G-I-Einstellung.] im  $\boldsymbol{\ast}$  **Anwendermenü D** festgelegt werden. Wenn mehr als ein Wiedergabetyp ausgewählt ist, müssen Sie das hintere Einstellrad unter Umständen mehrfach auf Edrehen, um die Kalenderwiedergabe zu starten.
	- Markieren Sie mit dem vorderen Einstellrad oder den Pfeiltasten ein Datum und drücken Sie die OK-Taste. Die erste am ausgewählten Datum gespeicherte Aufnahme wird angezeigt.
	- Drehen Sie das hintere Einstellrad auf  $\Box$  oder  $\Box$ , um zwischen Vollbild-, Index- und Kalenderwiedergabe umzuschalten.
- Sie können wie folgt eine Speicherkarte für die Wiedergabe auswählen:
	- Drücken der CARD-Taste und anschließendes Drehen des vorderen oder hinteren Einstellrads

- Gedrückthalten der  $\blacktriangleright$ -Taste und Drehen des vorderen oder hinteren Einstellrads Hierdurch ändert sich die unter [Kartenfach-Einstellungen] (S. 552) > [►]-Kartenfach] im  $\hat{\textbf{x}}$  Anwendermenü **III** ausgewählte Option nicht.

• Auf der aktuell verwendeten Karte gespeicherte Fotos werden ebenfalls angezeigt.

**2019.04.01 12:30:00 20 123min 1**

Indexwiedergabe

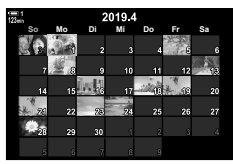

Kalenderwiedergabe

Schützen Sie Aufnahmen vor versehentlichem Löschen. Geschützte Aufnahmen können nicht über die Option zum Löschen aller Aufnahmen gelöscht werden, beim Formatieren der Speicherkarte werden sie jedoch gelöscht.

- Sie können auf diese Einstellung zugreifen über:
	-
	- Die O<sub>TT</sub>-Taste Politics (S. 443)

### **Zugriff über die** 0 **(Schutz)-Taste**

1 Drücken Sie die **I**-Taste.

3 Drücken Sie die O<sub>TT</sub>-Taste.

angezeigt.

• Das Symbol  $O_{\overline{11}}$  (..Geschützt") wird

 $\cdot$  Drücken Sie erneut die  $O_{\overline{11}}$ -Taste. um den Schutz zu entfernen. • Bei Wiedergabe einer nicht geschützten Aufnahme können Sie die O<sub>TT</sub>-Taste gedrückt halten und das vordere oder hintere Einstellrad drehen, um alle beim Drehen des Einstellrads angezeigten Aufnahmen zu schützen. Zuvor geschützte Aufnahmen, die beim Drehen des Einstellrads angezeigt werden, bleiben hiervon unberührt.

- Die neueste Aufnahme wird angezeigt.
- *2* Drehen Sie das vordere Einstellrad, um eine zu schützende Aufnahme wiederzugeben.

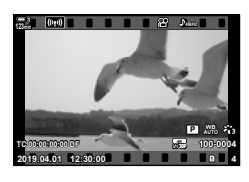

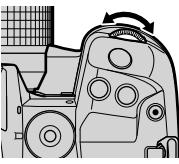

Symbol "Geschützt"

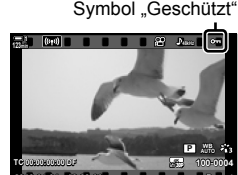

O<sub>TT</sub>-Taste

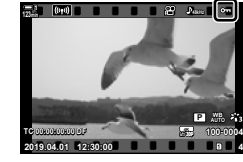

- Bei Wiedergabe einer geschützten Aufnahme können Sie die O<sub>TT</sub>-Taste gedrückt halten und das vordere oder hintere Einstellrad drehen, um bei allen Aufnahmen den Schutz zu entfernen, die beim Drehen des Einstellrads angezeigt werden. Zuvor nicht geschützte Aufnahmen, die beim Drehen des Einstellrads angezeigt werden, bleiben hiervon unberührt.
	- Dieselben Bedienschritte können während des Wiedergabe-Zoomvorgangs oder bei Auswahl einer Aufnahme in der Indexwiedergabe durchgeführt werden.

*3*

### **Zugriff über das Menü**

Geben Sie ein Video wieder und drücken Sie die OK-Taste zum Anzeigen von Optionen.

**OK-Taste**  $\Rightarrow$  **[O<sub>TT</sub>]**  $\Rightarrow$  **OK-Taste**  $\Rightarrow$  Drücken Sie eine der Pfeiltasten A und  $\nabla$  ein Mal. um das Video zu schützen, und nochmals, um den Schutz zu entfernen  $\Rightarrow$  Drücken Sie die OK-Taste, um die Änderungen zu speichern und das Menü zu verlassen

### **Entfernen des Schutzes von allen Aufnahmen**

### **(Schutz aufheben)**

Entfernen Sie den Schutz von allen Aufnahmen auf der Speicherkarte im aktuell verwendeten Kartenfach. Verwenden Sie diese Option, wenn Sie mehrere Aufnahmen geschützt haben und den Schutz gleichzeitig von allen Aufnahmen entfernen möchten.

- *1* Drücken Sie die MENU-Taste, um die Menüs anzuzeigen.
- *2* Markieren Sie die Option [Schutz aufheben] im **I** Wiedergabemenü und drücken Sie die Pfeiltaste  $\triangleright$ .
- **3** Markieren Sie mit den Pfeiltasten  $\triangle \nabla$  die Option [Ja] und drücken Sie die OK-Taste.
- *4* Drücken Sie die MENU-Taste wiederholt, um die Menüs zu verlassen.

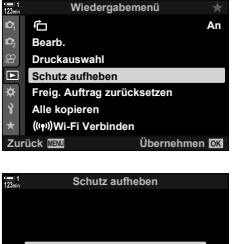

*3*

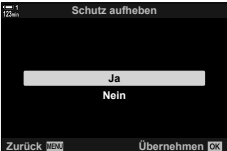

# **Übertragen von Aufnahmen zwischen Speicherkarten (Kopieren)**

So können Sie eine Aufnahme von einer Speicherkarte auf die andere kopieren, wenn zwei Speicherkarten eingelegt sind:

1 Drücken Sie die **►**-Taste.

*3* Drücken Sie die OK-Taste.

- Die neueste Aufnahme wird angezeigt.
- *2* Drehen Sie das vordere Einstellrad, um eine zu kopierende Aufnahme wiederzugeben.

- 4 Markieren Sie mit den Pfeiltasten  $\triangle \nabla$  die Option
	- [Kopieren] und drücken Sie die OK-Taste.

• Es wird ein Menü mit Bearbeitungsoptionen angezeigt.

- Die Optionen unter [Zielordner für Kopiervorgang wählen] werden angezeigt.
- *5* Markieren Sie eine der folgenden Optionen und drücken Sie die OK-Taste.
	- [Wählen]: Wählen Sie einen Zielordner aus. Fahren Sie mit Schritt 6 fort.
	- [Nicht wählen]: Fahren Sie fort, ohne einen Zielordner auszuwählen.

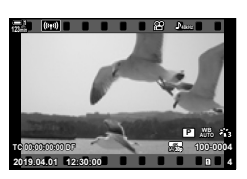

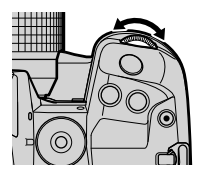

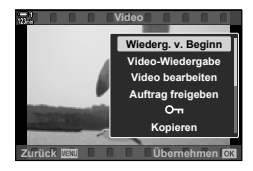

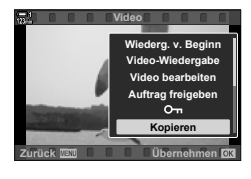

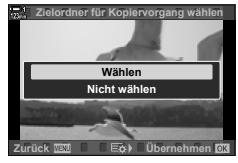

- *6* Legen Sie den Zielordner fest, wenn Sie in Schritt 5 [Wählen] ausgewählt haben.
	- Markieren Sie mit den Pfeiltasten  $\Delta \nabla$  eine der Optionen [Neuer Ordner] und [Vorhandener Ordner] und drücken Sie die OK-Taste.
		- [Neuer Ordner]: Wählen Sie die gewünschte Ordnernummer aus und drücken Sie die OK-Taste.

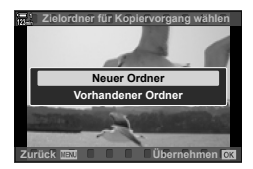

[Vorhandener Ordner]: Markieren Sie mit den Pfeiltasten  $\Delta \nabla$  einen vorhandenen Ordner und drücken Sie die OK-Taste.

- Wenn der ausgewählte Ordner nicht verfügbar ist, kehrt die Kamera zur vorherigen Anzeige zurück; wiederholen Sie den Vorgang nach Bedarf.
- **7** Markieren Sie mit den Pfeiltasten  $\triangle \nabla$  die Option [Ja] und drücken Sie die OK-Taste.

# **Übertragen aller Aufnahmen (Alle kopieren)**

Kopieren Sie alle Aufnahmen von einer Speicherkarte auf die andere, wenn zwei Speicherkarten eingelegt sind.

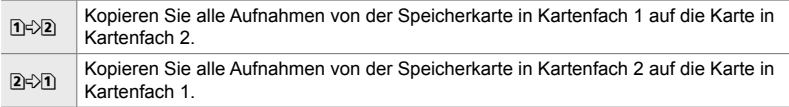

- *1* Drücken Sie die MENU-Taste, um die Menüs anzuzeigen.
- *2* Markieren Sie die Option [Alle kopieren] im **►** Wiedergabemenü und drücken Sie die Pfeiltaste  $\triangleright$ .
- **3** Markieren Sie mit den Pfeiltasten  $\triangle \nabla$  eine der Optionen [1]  $\geq$  2] und [2 $\geq$ 1] und drücken Sie die OK-Taste.
- 4 Markieren Sie mit den Pfeiltasten  $\Delta \nabla$  die Option [Ja] und drücken Sie die OK-Taste.
- *5* Drücken Sie die MENU-Taste wiederholt, um die Menüs zu verlassen.
- Der Kopiervorgang wird beendet, wenn die Zielkarte voll ist.

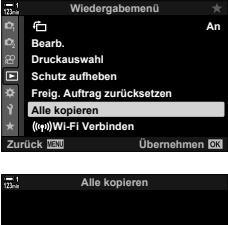

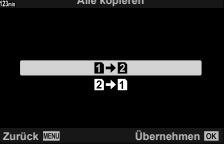

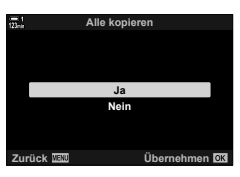

# **Löschen von Aufnahmen (Löschen)**

**2019.04.01 12:30:00 4**

**Löschen**

**TC 00:00:00:00 DF**

 $\frac{1}{2}$ 

**123min**

**100-0004 P WB AUTO**

**30p 4K**

**Ja**

Löschen Sie Aufnahmen einzeln von der Speicherkarte.

- Aufnahmen können gelöscht werden über:
	- Die  $\overline{m}$ -Taste Die Menüs

### ■ Löschen von Aufnahmen über die **m-Taste**

- 1 Drücken Sie die **I**-Taste.
	- Die neueste Aufnahme wird angezeigt.
- *2* Drehen Sie das vordere Einstellrad, um eine zu löschende Aufnahme wiederzugeben.
- 3 Drücken Sie die 11-Taste.
	- Es wird ein Bestätigungsdialog angezeigt.

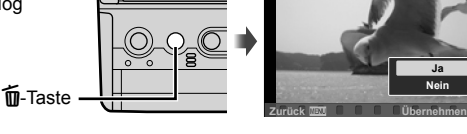

4 Markieren Sie mit den Pfeiltasten  $\Delta \nabla$  die Option [Ja] und drücken Sie die OK-Taste.

### **Löschen von Aufnahmen über die Menüs**

Geben Sie eine Aufnahme wieder und drücken Sie die OK-Taste zum Anzeigen von Optionen.

**OK-Taste**  $\blacktriangleright$  [Löschen]  $\blacktriangleright$  **OK-Taste**  $\blacktriangleright$  Markieren Sie mit den Pfeiltasten  $\triangle \nabla$  die Option [Ja] und drücken Sie zum Auswählen der markierten Option die OK-Taste

**&** 

• Sie können festlegen, dass der Bestätigungsdialog beim Löschen von Aufnahmen übersprungen werden soll.  $\mathbb{Q} \times \mathbf{\hat{X}}$  Anwendermenü  $\mathbb{Z}$  > [Schnelles Löschen] (S. 557) *3*

# **Löschen aller Aufnahmen (Alle löschen)**

Löschen Sie alle Aufnahmen von der Speicherkarte. Geschützte Aufnahmen werden nicht gelöscht.

- *1* Drücken Sie die MENU-Taste, um die Menüs anzuzeigen.
- *2* Markieren Sie die Option [Karte einrichten] im  $\gamma$  Einstellungsmenü und drücken Sie die Pfeiltaste  $\triangleright$ 
	- Wenn in beiden Kartenfächern Speicherkarten eingelegt sind, werden Sie aufgefordert, ein Kartenfach auszuwählen. Wählen Sie Kartenfach 1 oder Kartenfach 2 aus und drücken Sie die OK-Taste.
- **3** Markieren Sie mit den Pfeiltasten  $\Delta \nabla$  die Option [Alle löschen] und drücken Sie die OK-Taste.
	- Wenn sich auf der Karte im ausgewählten Kartenfach keine Aufnahmen befinden, wird nur die Option [Karte formatieren] angezeigt. Wählen Sie ein anderes Kartenfach aus.
- 4 Markieren Sie mit den Pfeiltasten  $\triangle \nabla$  die Option [Ja] und drücken Sie die OK-Taste.
	- Die Kamera beginnt mit dem Löschen aller Aufnahmen auf der Karte im ausgewählten Kartenfach.
	- Nach Abschluss des Löschvorgangs kehrt die Kamera zur Aufnahmeanzeige zurück.

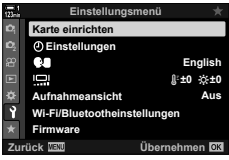

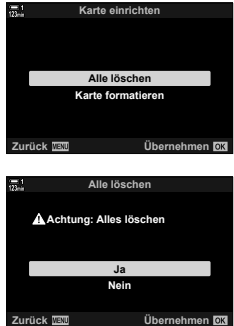

# **Auswählen von Videos für die Freigabe (Auftrag freigeben)**

Wenn auf Smartphones die Smartphone-App OI.Share installiert ist, können Videos von der Kamera heruntergeladen werden. Zum Herunterladen markierte Videos auf der Kamera können automatisch heruntergeladen werden, wenn die Kamera ausgeschaltet ist.

Informationen zum Herstellen einer Verbindung zwischen Kamera und Smartphone finden Sie unter "6-2 Verbindung mit Smartphones per WLAN" (S. 590).

- Sie können auf diese Einstellung zugreifen über:
	-
	- Die <-Taste Die Menüs (S. 450)

### ■ Zugriff über die **←** (Freigabe)-Taste

- 1 Drücken Sie die **I**-Taste.
	- Die neueste Aufnahme wird angezeigt.
- *2* Drehen Sie das vordere Einstellrad, um eine freizugebende Aufnahme wiederzugeben.
- 3 Drücken Sie die <-Taste.
	- Das Symbol  $\leq$  ("Freigabe") wird angezeigt.
	- Drücken Sie die <- Taste erneut, um die Freigabemarkierung zu entfernen.
	- Bei Wiedergabe einer nicht markierten Aufnahme können Sie die <Taste gedrückt halten und das vordere oder hintere Einstellrad drehen, um alle Aufnahmen für die Freigabe zu markieren, die beim Drehen des Einstellrads angezeigt werden. Zuvor markierte Aufnahmen, die beim Drehen des Einstellrads angezeigt werden, bleiben hiervon unberührt.

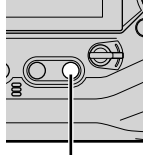

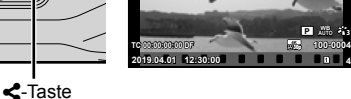

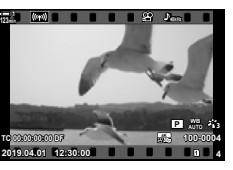

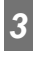

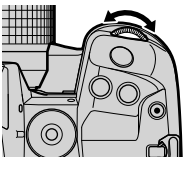

**123min 1 48kHz**

Symbol "Freigabe"

**100-0004 P WB AUTO**

- Bei Wiedergabe einer markierten Aufnahme können Sie die <- Taste gedrückt halten und das vordere oder hintere Einstellrad drehen, um bei allen Aufnahmen die Freigabemarkierung zu entfernen, die beim Drehen des Einstellrads angezeigt werden. Zuvor nicht markierte Aufnahmen, die beim Drehen des Einstellrads angezeigt werden, bleiben hiervon unberührt.
- Dieselben Bedienschritte können während des Wiedergabe-Zoomvorgangs oder bei Auswahl einer Aufnahme in der Indexwiedergabe durchgeführt werden.

### **Zugriff über das Menü**

Geben Sie eine Aufnahme wieder und drücken Sie die OK-Taste zum Anzeigen von Optionen.

**OK-Taste**  $\Rightarrow$  **[Auftrag freigeben]**  $\Rightarrow$  **OK-Taste**  $\Rightarrow$  **Drücken Sie eine der Pfeiltasten A und**  $\nabla$  ein Mal, um die Aufnahme auszuwählen, und nochmals, um die Auswahl aufzuheben ■ Drücken Sie die OK-Taste, um die Änderungen zu speichern und das Menü zu verlassen

• Auf jeder Speicherkarte können bis zu 200 Aufnahmen für die Freigabe markiert werden.

### **Entfernen der Freigabemarkierungen von allen Aufnahmen (Freig. Auftrag zurücksetzen)**

Entfernen Sie die Freigabemarkierungen von allen Aufnahmen auf der Karte im aktuell ausgewählten Kartenfach.

- *1* Drücken Sie die MENU-Taste, um die Menüs anzuzeigen.
- *2* Markieren Sie die Option [Freig. Auftrag zurücksetzen] im  $\blacktriangleright$  Wiedergabemenü und drücken Sie die Pfeiltaste  $\triangleright$ .
- **3** Markieren Sie mit den Pfeiltasten  $\triangle \nabla$  die Option [Ja] und drücken Sie die OK-Taste.

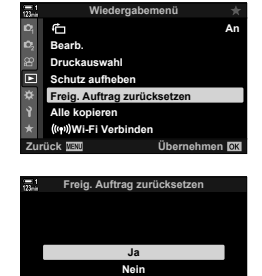

**Zurück Übernehmen**

*4* Drücken Sie die MENU-Taste wiederholt, um die Menüs zu verlassen.

# **Auswählen mehrerer Aufnahmen (**0**/Ausgewählte kopieren/Ausw. löschen/ Ausgew. Auftr. freig.)**

Sie können mehrere Aufnahmen auswählen, die geschützt, kopiert, gelöscht oder freigegeben werden sollen.

- **1** Drücken Sie die **►**-Taste.
	- Die neueste Aufnahme wird angezeigt.
- *2* Drehen Sie das vordere Einstellrad, um eine freizugebende Aufnahme wiederzugeben.
- **3** Drücken Sie die **⊠**-Taste.
	- Das Symbol  $\blacktriangledown$  ("Ausgewählt") wird angezeigt.
	- Drücken Sie die M-Taste erneut. um die Auswahl der Aufnahme aufzuheben.
	- Bei Wiedergabe einer nicht markierten Aufnahme können Sie die **M-Taste gedrückt halten und** das vordere oder hintere Einstellrad drehen, um alle Aufnahmen auszuwählen, die beim Drehen des Einstellrads angezeigt werden. Zuvor markierte Aufnahmen, die beim Drehen des Einstellrads angezeigt werden, bleiben hiervon unberührt.
	- Bei Wiedergabe einer markierten Aufnahme können Sie die H-Taste gedrückt halten und das vordere oder hintere Einstellrad drehen, um die Auswahl aller Aufnahmen aufzuheben, die beim Drehen des Einstellrads angezeigt werden. Zuvor nicht markierte Aufnahmen, die beim Drehen des Einstellrads angezeigt werden, bleiben hiervon unberührt.
	- Dieselben Bedienschritte können während des Wiedergabe-Zoomvorgangs oder bei Auswahl einer Aufnahme in der Indexwiedergabe durchgeführt werden.

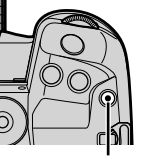

 $\overline{\mathsf{M}}$ -Taste

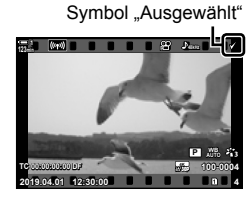

**2019.04.01 12:30:00 4**

**TC 00:00:00:00 DF**

**123min**

**100-0004 P WB AUTO**

**30p 4K**

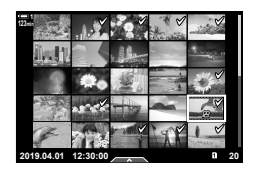

- *4* Drücken Sie nach dem Auswählen der Aufnahmen die OK-Taste.
	- Drücken Sie die MENU-Taste, um das Menü zu verlassen und nicht mit Schritt 5 fortzufahren.
- *5* Markieren Sie den Vorgang, der bei den ausgewählten Aufnahmen durchgeführt werden soll ([On], [Ausgewählte kopieren], [Ausw. löschen] oder [Ausgew. Auftr. freig.]) und drücken Sie die OK-Taste.
	- Der ausgewählte Vorgang wird für alle mit dem Symbol  $\blacktriangleright$  gekennzeichneten Aufnahmen durchgeführt.
	- Bei Auswahl von [Ausgewählte kopieren] oder [Ausw. löschen] werden zusätzliche Optionen angezeigt; folgen Sie der Menüführung, um den Vorgang abzuschließen.

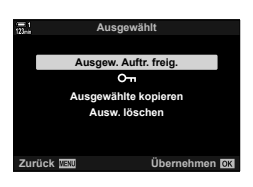

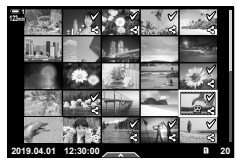

• Durch Verlassen der Wiedergabe oder Ausschalten der Kamera wird die Auswahl aller markierten Aufnahmen aufgehoben.

### n 3-15 Arbeiten mit gespeicherten Videos DE **453**

### **Bearbeiten von Videos (Video bearbeiten)**

Für vorhandene Videos stehen Optionen zur einfachen Bearbeitung zur Verfügung. Schneiden Sie nicht benötigte Szenen heraus oder erstellen Sie ein Videostandbild auf Grundlage eines ausgewählten Einzelbildes.

### **Schneiden von Videos (Video schneiden)**

Schneiden Sie ausgewählte Szenen aus Videos heraus. Videos können wiederholt geschnitten werden, bis Dateien nur noch die gewünschten Szenen enthalten.

- 1 Drücken Sie die **D**-Taste, zeigen Sie das gewünschte Video an und drücken Sie die OK-Taste.
	- Es wird ein Menü mit Bearbeitungsoptionen angezeigt.
- **2** Markieren Sie mit den Pfeiltasten  $\triangle \nabla$  die Option [Video bearbeiten] und drücken Sie die OK-Taste.
	- Es werden Optionen für die Videobearbeitung angezeigt.
- **3** Markieren Sie mit den Pfeiltasten  $\triangle \nabla$  die Option [Video schneiden] und drücken Sie die OK-Taste.
	- Sie werden aufgefordert, festzulegen, wie das bearbeitete Video gespeichert werden soll.

[Neue Datei]: Speichern Sie das geschnittene Video in einer neuen Datei.

[Überschreiben]: Überschreiben Sie das vorhandene Video. [Nein]: Verlassen Sie das Menü, ohne das

Video zu schneiden.

- *4* Markieren Sie die gewünschte Option und drücken Sie die OK-Taste.
	- Es wird eine Bearbeitungsanzeige aufgerufen.
- *5* Schneiden Sie das Video.
	- Verwenden Sie die Pfeiltaste  $\Delta$ , um zum ersten Einzelbild zu springen, und die Pfeiltaste  $\nabla$ , um zum letzten Einzelbild zu springen.
	- Wählen Sie mit dem vorderen oder hinteren Einstellrad das erste Einzelbild des Videomaterials aus, das Sie löschen möchten, und drücken Sie die OK-Taste.
	- Wählen Sie mit dem vorderen oder hinteren Einstellrad das letzte Einzelbild des Videomaterials aus, das Sie löschen möchten, und drücken Sie die OK-Taste.

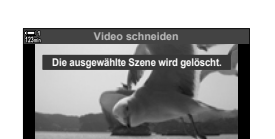

**Übernehmen**

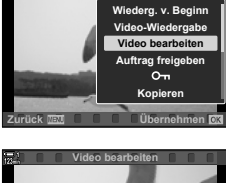

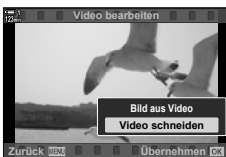

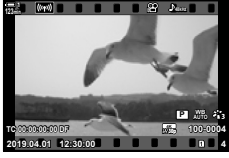

**Video**

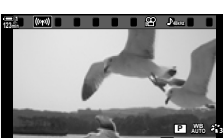

*3*

- Das bearbeitete Video wird gespeichert.
- Markieren Sie zum Auswählen eines anderen Teils des Videomaterials die Option [Nein] und drücken Sie die OK-Taste.
- Bei Auswahl von [Überschreiben] werden Sie aufgefordert, anzugeben, ob weiteres Videomaterial aus dem Video herausgeschnitten werden soll. Markieren Sie die Option [Fortsetzen] und drücken Sie die OK-Taste, um weiteres Videomaterial herauszuschneiden.

### **Erstellen von Videostandbildern (Bild aus Video)**

Speichern Sie eine Standbildversion von einem ausgewählten Einzelbild.

- Diese Option steht nur bei Videos zur Verfügung, die in der Bildauflösung [4K] aufgenommen wurden.
- 1 Drücken Sie die **►**-Taste, zeigen Sie das gewünschte Video an und drücken Sie die OK-Taste.
	- Es wird ein Menü mit Bearbeitungsoptionen angezeigt.
- **2** Markieren Sie mit den Pfeiltasten  $\triangle \nabla$  die Option [Video bearbeiten] und drücken Sie die OK-Taste.
	- Es werden Optionen für die Videobearbeitung angezeigt.
- **3** Markieren Sie mit den Pfeiltasten  $\triangle \nabla$  die Option [Bild aus Video] und drücken Sie die OK-Taste.
- *4* Drehen Sie das vordere oder hintere Einstellrad oder verwenden Sie die Pfeiltasten  $\wedge \nabla \triangleleft \triangleright$ . um das gewünschte Einzelbild anzuzeigen, und drücken Sie die OK-Taste.
	- Die Kamera speichert eine Standbildversion des ausgewählten Einzelbildes.
	- Verwenden Sie die Pfeiltaste  $\triangle$ , um 2 Sekunden zurückzuspringen, und die Pfeiltaste  $\nabla$ , um 2 Sekunden vorzuspringen.
- *5* Drücken Sie die MENU-Taste wiederholt, um die Menüs zu verlassen.

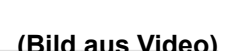

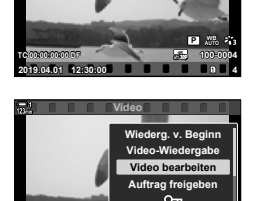

**Kopieren**

**123min**

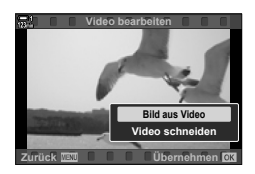

**Zurück Übernehmen**

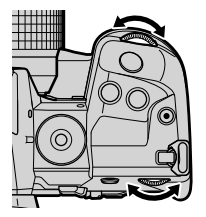

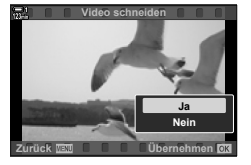

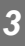

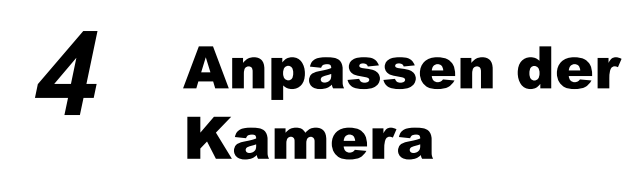

Passen Sie die Tasten und Einstellräder der Kamera Ihrem Aufnahmestil entsprechend an. Sie können auch Kameramenüs anpassen.

# *4-1* Grundlegende Kameraeinstellungen (das ) Einstellungsmenü)

Passen Sie die grundlegenden Kameraeinstellungen an. Hierzu zählen beispielsweise die Sprachauswahl und die Monitorhelligkeit. Das Einstellungsmenü umfasst außerdem Optionen, die während des ersten Einrichtens verwendet werden.

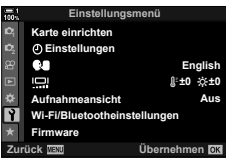

# **Formatieren von Speicherkarten und Löschen aller Fotos und Videos (Karte einrichten)**

Bereiten Sie Speicherkarten für die Verwendung in der Kamera vor. Formatieren Sie Speicherkarten, bevor Sie Fotos oder Videos darauf speichern.

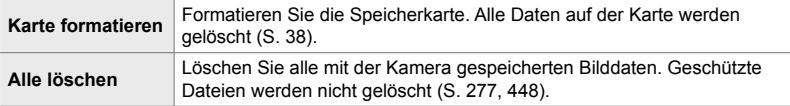

MENU-Taste Registerkarte 1 (Einstellungsmenü) | [Karte einrichten] | Markieren Sie mit den Pfeiltasten  $\Delta \nabla$  ein Kartenfach und drücken Sie die Pfeiltaste  $\triangleright \blacktriangleright$  Markieren Sie mit den Pfeiltasten  $\Delta \nabla$  eine Option und drücken Sie die OK-Taste

Stellen Sie die Zeit ein. Sie können die Zeit auch automatisch über GPS aktualisieren. Die Option gilt sowohl in den Foto- als auch in den Videomodi.

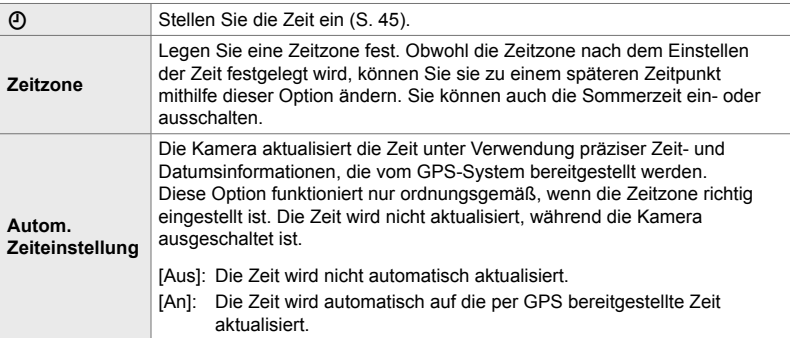

• Die Zeit kann nicht eingestellt werden, wenn im internen Speicher der Kamera ein nicht gespeichertes Sensorprotokoll vorhanden ist.  $\mathbb{R}$  "Feldsensorprotokolle" (S. 577)

**MENU-Taste** Registerkarte  $\gamma$  (Einstellungsmenü)  $\blacktriangleright$  [ $\varnothing$ -Einstellungen]  $\blacktriangleright$  Markieren Sie mit den Pfeiltasten  $\Delta \nabla$  eine Option und drücken Sie die Pfeiltaste  $\triangleright \blacktriangleright$  Passen Sie die Einstellungen an

# **Auswählen einer Sprache (**W **Sprache)**

Wählen Sie eine Sprache für die Kameramenüs und die Kurzinfos aus.

**MENU-Taste** Registerkarte  $\gamma$  (Einstellungsmenü) Markieren Sie die Option [ $\blacksquare$ ] (Sprache) und drücken Sie die Pfeiltaste  $\triangleright \Rightarrow$  Wählen Sie mit den Pfeiltasten  $\wedge \nabla \triangleleft \triangleright$  eine Sprache aus

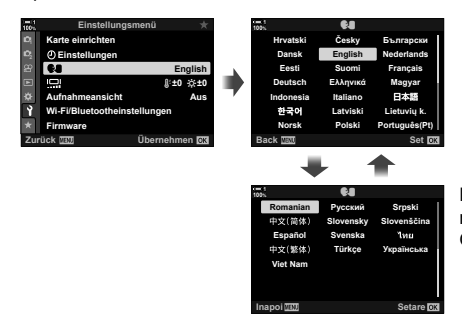

Die nächste oder vorherige Seite wird nach der letzten beziehungsweise ersten Option auf der aktuellen Seite angezeigt.

# **Monitorhelligkeit und -farbton**

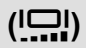

Passen Sie die Helligkeit, die Farbtemperatur und den Farbton des Monitors an. Die Option gilt sowohl in den Foto- als auch in den Videomodi.

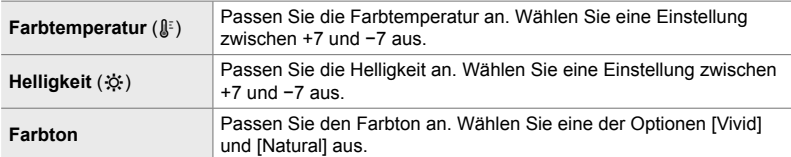

• Im **B**-Modus wird die Monitorhelligkeit über die unter [Bulb/Time Monitor] ausgewählte Option gesteuert.  $\mathbb{Q}$   $\sharp$  Anwendermenü **E2** [Bulb/Time Monitor] (S. 539)

MENU-Taste Registerkarte (Einstellungsmenü) Markieren Sie die Option [التا]] und drücken Sie die Pfeiltaste  $\triangleright \Rightarrow$  Markieren Sie mit den Pfeiltasten  $\triangle$  eine der Optionen [Farbtemperatur ( $\binom{n}{2}$ ] und [Helligkeit ( $\binom{n}{2}$ ] und legen Sie mit den Pfeiltasten  $\Delta \nabla$  einen Wert fest  $\Rightarrow$  Drücken Sie die INFO-Taste und wählen Sie eine Option unter [Farbton] aus

# **Anzeigedauer nach der Aufnahme (Aufnahmeansicht)**

Bilder werden direkt nach der Aufnahme angezeigt. So haben Sie Gelegenheit, die Aufnahme kurz zu überprüfen. Sie können anpassen, wie lange die Bilder angezeigt werden, oder die Fotoansicht auch vollständig deaktivieren. Sie können die Fotoansicht jederzeit beenden und die Aufnahme fortsetzen, indem Sie den Auslöser halb herunterdrücken (S. 90).

• Diese Funktion gilt für Fotoaufnahmen.

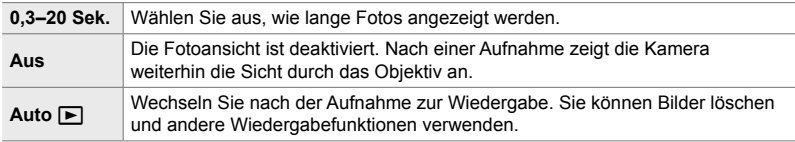

**MENU-Taste Registerkarte 1 (Einstellungsmenü) Markieren Sie die Option** [Aufnahmeansicht] und drücken Sie die Pfeiltaste  $\triangleright \Rightarrow$  Wählen Sie Optionen aus

# **WLAN-Optionen (WLAN-/Bluetooth-Einstellungen)**

Passen Sie die Einstellungen für die Verbindung mit Drahtlosnetzwerken an. Nehmen Sie Bilder auf und zeigen Sie sie auf einem Computer an oder zeigen Sie Bilder bei ausgeschalteter Kamera unterwegs auf dem Smartphone an. Informationen zum Herstellen einer Verbindung und zum Verwenden dieser Funktionen finden Sie unter "6-2 Verbindung mit Smartphones per WLAN" (S. 590) oder "6-3 Verbindung mit Computern per WLAN" (S. 606).

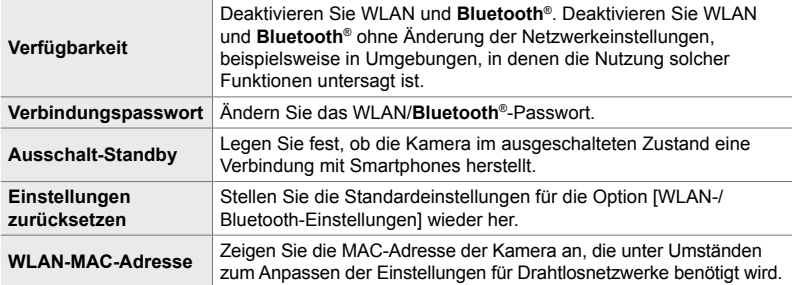

MENU-Taste Registerkarte ? (Einstellungsmenü) Die [Wi-Fi/Bluetootheinstellungen]

Markieren Sie mit den Pfeiltasten  $\Delta \nabla$  eine Option und drücken Sie die Pfeiltaste  $\triangleright$ 

Passen Sie die Einstellungen an

### **Anzeigen der Firmware-Version (Firmware)**

Zeigen Sie die Versionen der Firmware für die Kamera und für Objektive oder andere derzeit angeschlossene Peripheriegeräte an. Sie benötigen diese Informationen unter Umständen, wenn Sie sich an den Kundendienst wenden oder Firmware-Aktualisierungen durchführen.

**MENU-Taste Registerkarte 1 (Einstellungsmenü) Markieren Sie die Option [Firmware]** und drücken Sie die Pfeiltaste  $\triangleright$ 

# 4-2 **Benutzerdefinierte** Aufnahmemodi

Funktionen und benutzerdefinierte Einstellungen können unter einer ausgewählten Position des Modus-Einstellrads als benutzerdefinierter Aufnahmemodus gespeichert werden. So können durch einfaches Drehen des Modus-Einstellrads gleichzeitig mehrere Einstellungen erneut aufgerufen werden. Die Kamera kann Einstellungen für vier Anwendermodi speichern – je einen Einstellungssatz für jede der Positionen C1 bis C4 des Modus-Einstellrads.

Durch Auswahl eines Anwendermodus können erneut aufgerufene Einstellungen nach Bedarf angepasst werden. Die gespeicherten Einstellungen können durch einfaches Drehen des Modus-Einstellrads erneut aufgerufen werden.

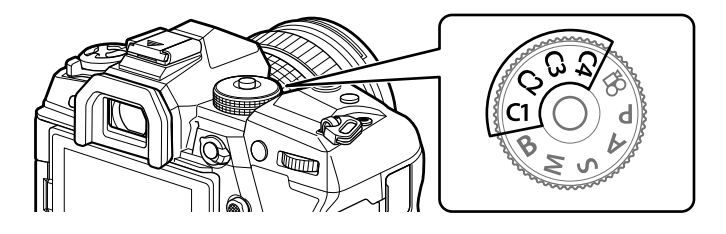

### **Speichern von Einstellungen beim Modus-Einstellrad (An Anwendermodus zuweisen)**

Die aktuellen Einstellungen einschließlich Aufnahmemodus können unter den Positionen C1 bis C4 des Modus-Einstellrads gespeichert werden. In der Standardeinstellung entsprechen diese Modi den Standardeinstellungen für den **P**-Modus (Programm AE). Für Informationen zu den Einstellungen, die gespeichert werden können, siehe "7-4 Standardeinstellungen" (S. 648).

- *1* Drehen Sie das Modus-Einstellrad auf **P**, **A**, **S**, **M** oder **B** und passen Sie die Einstellungen nach Bedarf an.
	- Informationen zu den Einstellungen, die gespeichert werden können, finden Sie in der Menüliste (S. 648).

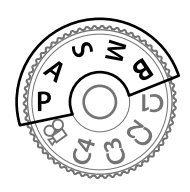

*2* Drücken Sie die MENU-Taste, um die Menüs anzuzeigen.

*4*

- *3* Markieren Sie die Option [Zurücksetzen/ Anwendermodi] im  $\blacksquare$  Aufnahmemenü 1 und drücken Sie die Pfeiltaste  $\triangleright$ .
	- Die Optionen unter [Zurücksetzen/Anwendermodi] werden angezeigt.
- 4 Markieren Sie mit den Pfeiltasten  $\Delta \nabla$  die Option [An Anwendermodus zuweis.] und drücken Sie die Pfeiltaste  $\triangleright$ 
	- Die Optionen unter [An Anwendermodus zuweis.] werden angezeigt.
- **5** Markieren Sie mit den Pfeiltasten  $\Delta \nabla$  eine der Optionen C1, C2, C3 und C4 und drücken Sie die Pfeiltaste  $\triangleright$ .
	- Die Kamera zeigt die Optionen unter [Benutzerdef. Modus] für den ausgewählten Modus an.
- **6** Markieren Sie mit den Pfeiltasten  $\triangle \nabla$  die Option [Übernehmen] und drücken Sie die OK-Taste.
	- Die aktuellen Einstellungen werden unter dem ausgewählten Modus gespeichert und die Kamera kehrt zur Anzeige [An Anwendermodus zuweis.] zurück.
	- Vorhandene Einstellungen für den ausgewählten Anwendermodus werden überschrieben.
	- Markieren Sie die Option [Zurücksetzen] und drücken Sie die OK-Taste, um den ausgewählten Anwendermodus auf die Standardeinstellungen zurückzusetzen.
- *7* Drücken Sie die MENU-Taste wiederholt, um die Menüs zu verlassen.

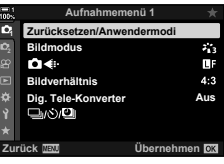

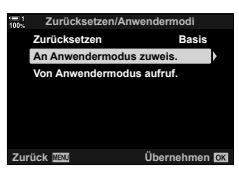

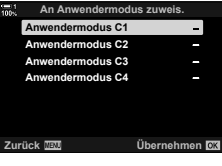

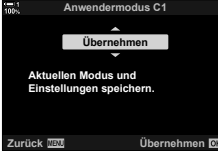

### 4-2 Benutzerdefinierte Aufnahmemodi **462** DE

Benutzerdefinierte Einstellungen können entweder über das Modus-Einstellrad erneut aufgerufen werden, wobei alle gespeicherten Einstellungen wiederhergestellt werden, oder über die Menüs, wobei alle Einstellungen mit Ausnahme des Aufnahmemodus wiederhergestellt werden. Sie können festlegen, welche Einstellungen bei Auswahl eines Anwendermodus wiederhergestellt werden sollen. Die gespeicherten Einstellungen werden wiederhergestellt, wenn Sie den Anwendermodus das nächste Mal auswählen.

### **Zugriff über das Modus-Einstellrad**

Drehen Sie das Modus-Einstellrad auf den Anwendermodus (C1, C2, C3 oder C4), unter dem die Einstellungen ursprünglich gespeichert wurden.

• Die unter dem ausgewählten Anwendermodus gespeicherten Einstellungen werden wiederhergestellt.

### **Zugriff über das Menü**

*4*

In anderen Modi als  $\mathfrak{g}$  (Video) können Sie die Menüs zum erneuten Aufrufen von Einstellungen verwenden, die unter ausgewählten Anwendermodi gespeichert wurden. Der aktuell mit dem Modus-Einstellrad ausgewählte Aufnahmemodus wird beibehalten.

- *1* Wählen Sie den Aufnahmemodus aus, in dem Sie die gespeicherten Einstellungen verwenden möchten.
- *2* Drücken Sie die MENU-Taste, um die Menüs anzuzeigen.
- *3* Markieren Sie die Option [Zurücksetzen/ Anwendermodi] im  $\blacksquare$  Aufnahmemenü 1 und drücken Sie die Pfeiltaste  $\triangleright$ .
	- Die Optionen unter [Zurücksetzen/Anwendermodi] werden angezeigt.
- 4 Markieren Sie mit den Pfeiltasten  $\Delta \nabla$  die Option [Von Anwendermodus aufruf.] und drücken Sie die Pfeiltaste I.
	- Die Optionen unter [Von Anwendermodus aufruf.] werden angezeigt.

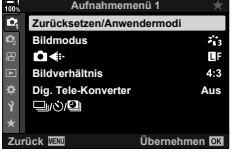

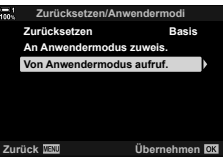

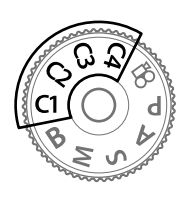

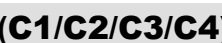

- **5** Markieren Sie mit den Pfeiltasten  $\Delta \nabla$  den gewünschten Anwendermodus und drücken Sie die Pfeiltaste  $\triangleright$
- **6** Markieren Sie mit den Pfeiltasten  $\Delta \nabla$  die Option [Ja] und drücken Sie die OK-Taste.
	- Das  $\Box$  Aufnahmemenü 1 wird angezeigt.
- *7* Drücken Sie die MENU-Taste wiederholt, um die Menüs zu verlassen.

### **Aufrufen von Einstellungen über die** Fn**-Taste**

Benutzerdefinierte Einstellungen können über ein Bedienelement erneut aufgerufen werden, dem die Funktion [Von Anwendermodus aufruf.] zugewiesen wurde. So können benutzerdefinierte Einstellungen einfach per Tastendruck erneut aufgerufen werden. Sie können auch den Aufnahmemodus speichern und erneut aufrufen. Drücken Sie das Bedienelement ein Mal, um die gespeicherten Einstellungen aufzurufen, und ein zweites Mal, um die zuvor wirksamen Einstellungen wiederherzustellen. LG \$ Anwendermenü **EI > [O** Tastenfunktion] (S. 465)

**Anwendermodus C2 Anwendermodus C1 Anwendermodus C3 Anwendermodus C4 Von Anwendermodus aufruf. Zurück Übernehmen Anwendermodus C1 Ja C1-Einstellungen anwenden? Aktuelle Kameraeinstellungen werden überschrieben. Nein Zurück Übernehmen**

# *4-3* Anpassen von Tasten und Einstellrädern

Die Kamera verfügt über Einstellräder und zahlreiche Tasten zum Anpassen von Einstellungen. Jedes dieser Bedienelemente dient einer Standardfunktion. Hierbei handelt es sich um allgemein häufig verwendete Funktionen. Abhängig von Ihrem Aufnahmestil kann es dennoch vorkommen, dass Sie andere Funktionen häufiger verwenden. In diesen Fällen können Sie die vielfältigen Optionen zum Anpassen der Bedienelemente der Kamera nutzen.

Tasten für den direkten Zugriff auf Einstellungen, wie die ISO- und die WB-Taste, werden als "Direkttasten" bezeichnet. Sie können auswählen, welche Funktionen an diese Tasten zugewiesen werden.

Abhängig von Ihrem Motiv und Aufnahmestil kann es vorkommen, dass Sie auf bestimmte Einstellungen in den Menüs besonders häufig zugreifen. Derartige Einstellungen können ebenfalls an Direkttasten zugewiesen werden.

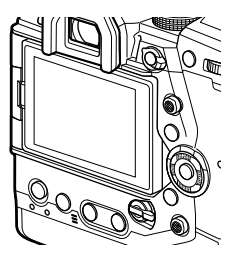

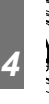

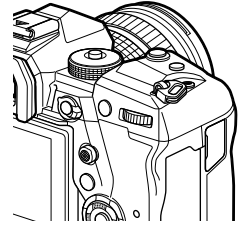

Das vordere und hintere Einstellrad, mit denen sich normalerweise die Belichtungseinstellungen anpassen lassen, können stattdessen zum Anpassen von Einstellungen wie Weißabgleich und ISO-Empfindlichkeit verwendet werden. Die Funktionen der Einstellräder können mithilfe des Fn-Schalters ausgewählt werden.

# **Zuweisen von Funktionen an Tasten (**K **Tastenfunktion)**

Anstelle ihrer bestehenden Funktionen können an Tasten andere Funktionen zugewiesen werden. Menüoptionen können an Tasten zugewiesen werden, um während der Aufnahme schnell auf sie zugreifen zu können.

Die Einstellungen unter [**Keil Tastenfunktion**] gelten für Fotoaufnahmen. Die über dieses Element an Bedienelemente zugewiesenen Funktionen stehen nur in den Modi **P**, **A**, **S**, **M** und **B** (Fotomodi) zur Verfügung. Die über [ $\Omega$ ? Tastenfunktion] im n Video-Menü zugewiesenen Funktionen werden im n-Modus (Video) (S. 420) wirksam.

- Sie können auf diese Einstellung zugreifen über:
	- Die LV-Monitor-Funktionsanzeige (S. 471) Die Menüs (S. 472)

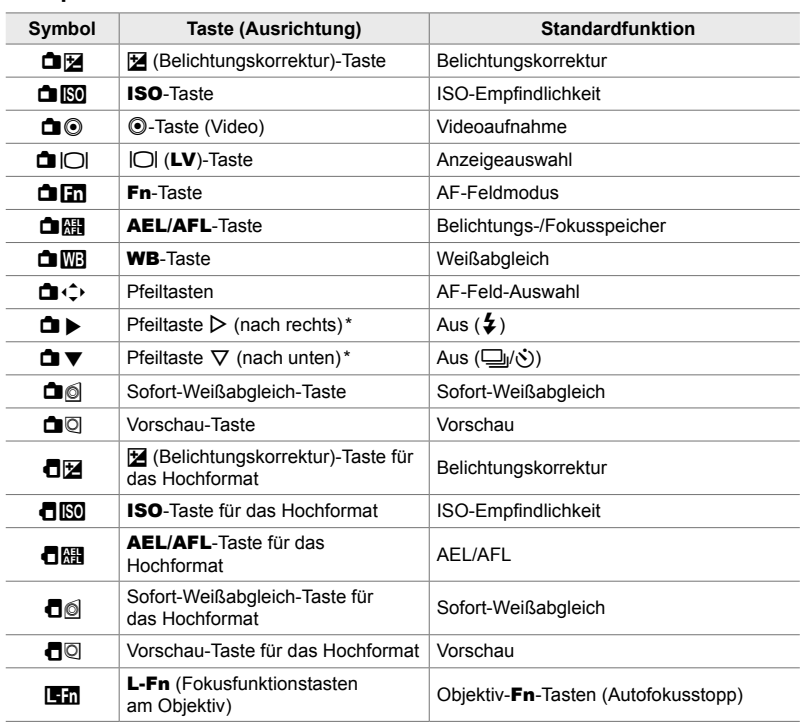

### **Anpassbare Bedienelemente**

\* Wählen Sie zum Verwenden der Pfeiltasten  $\triangleright$  und  $\nabla$  mit den ihnen zugewiesenen Funktionen die Option [Direktfunktion] unter [d (C) (Pfeiltasten) aus.

### **Verfügbare Funktionen**

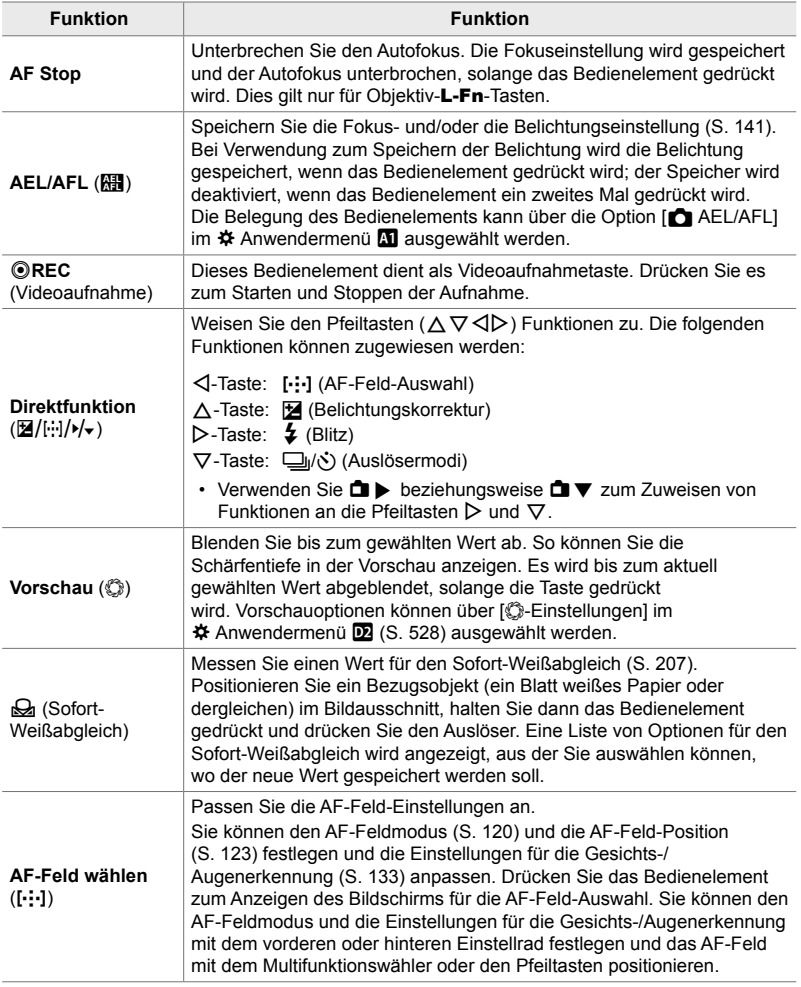

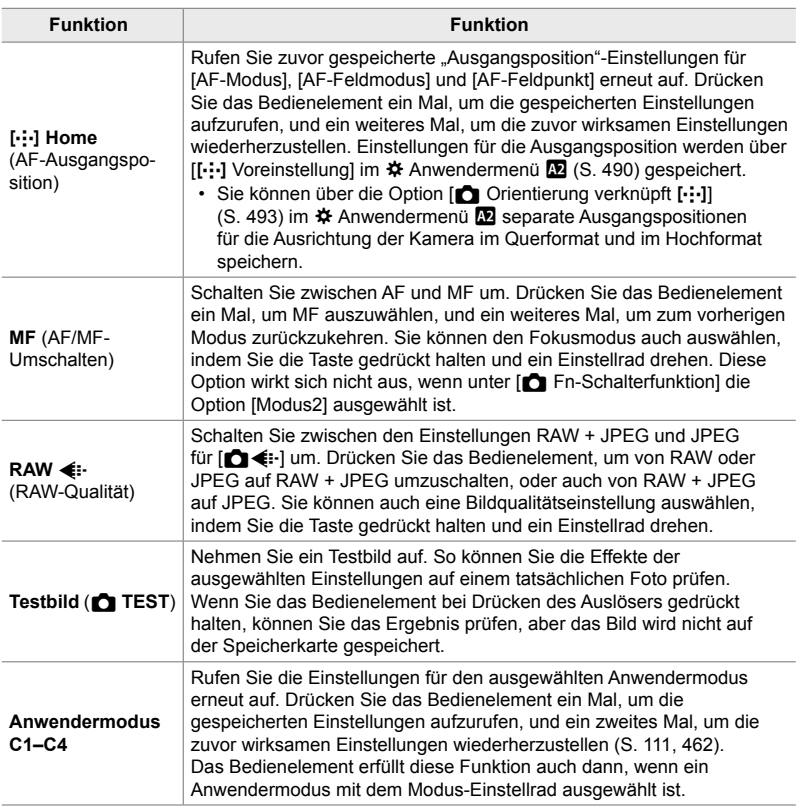

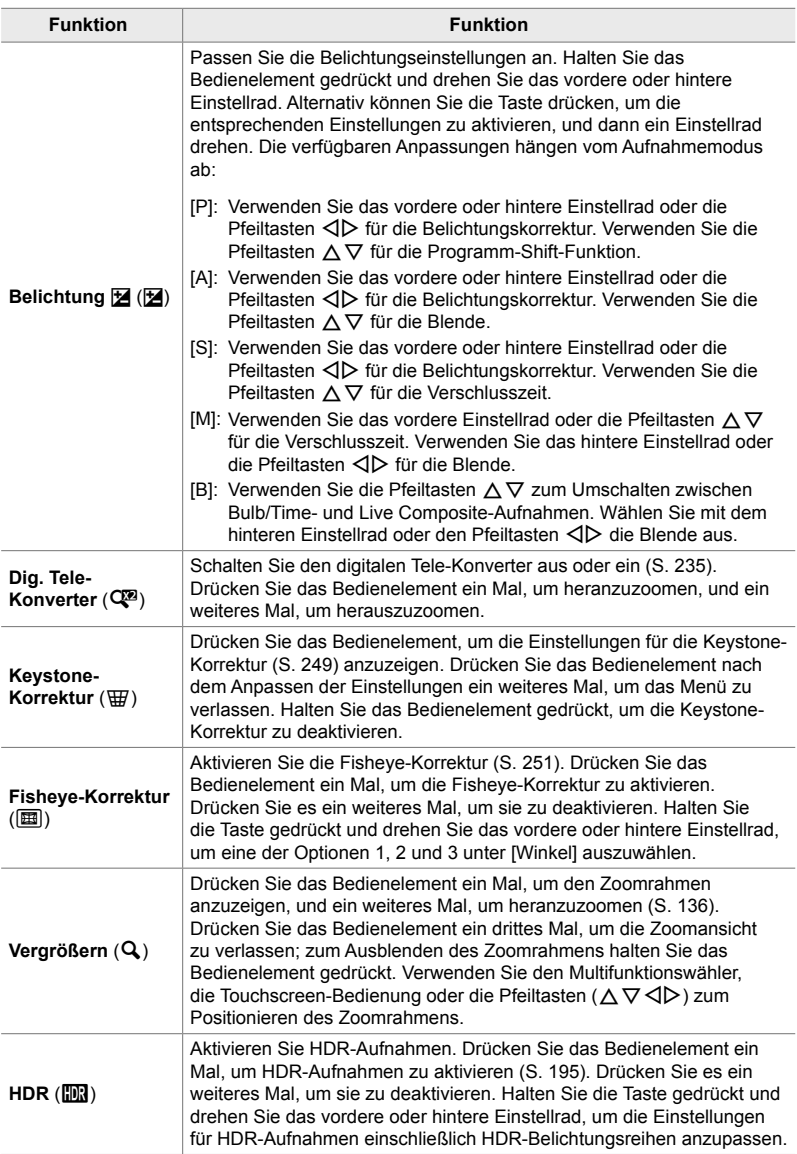
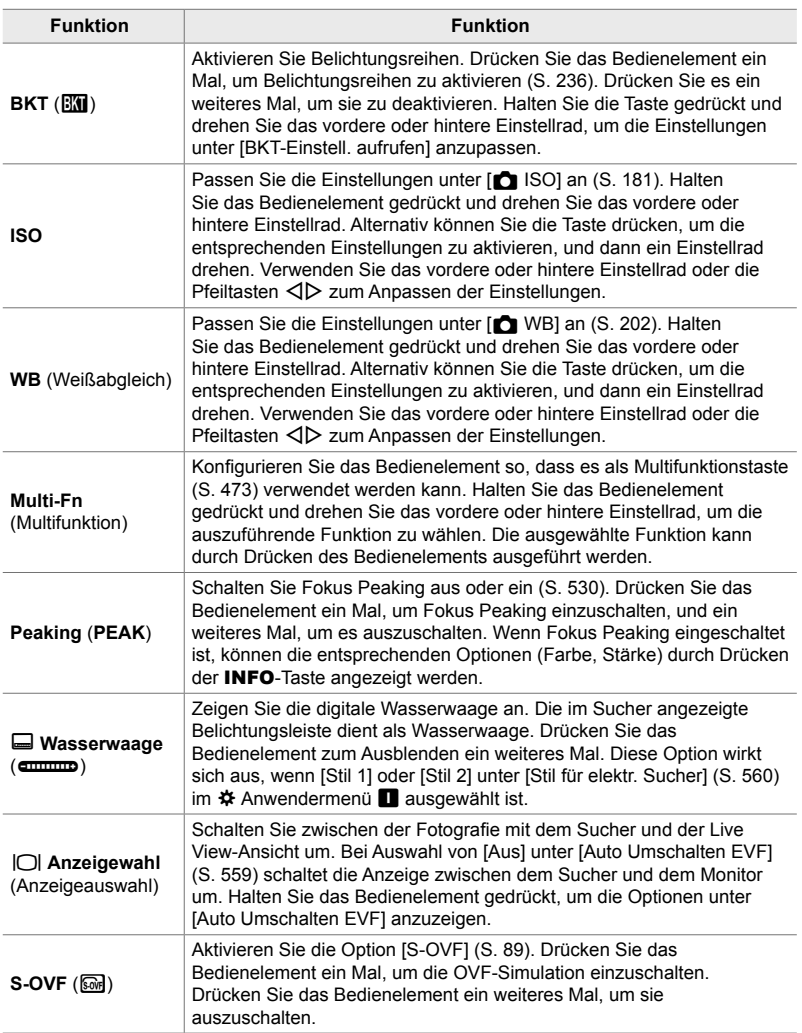

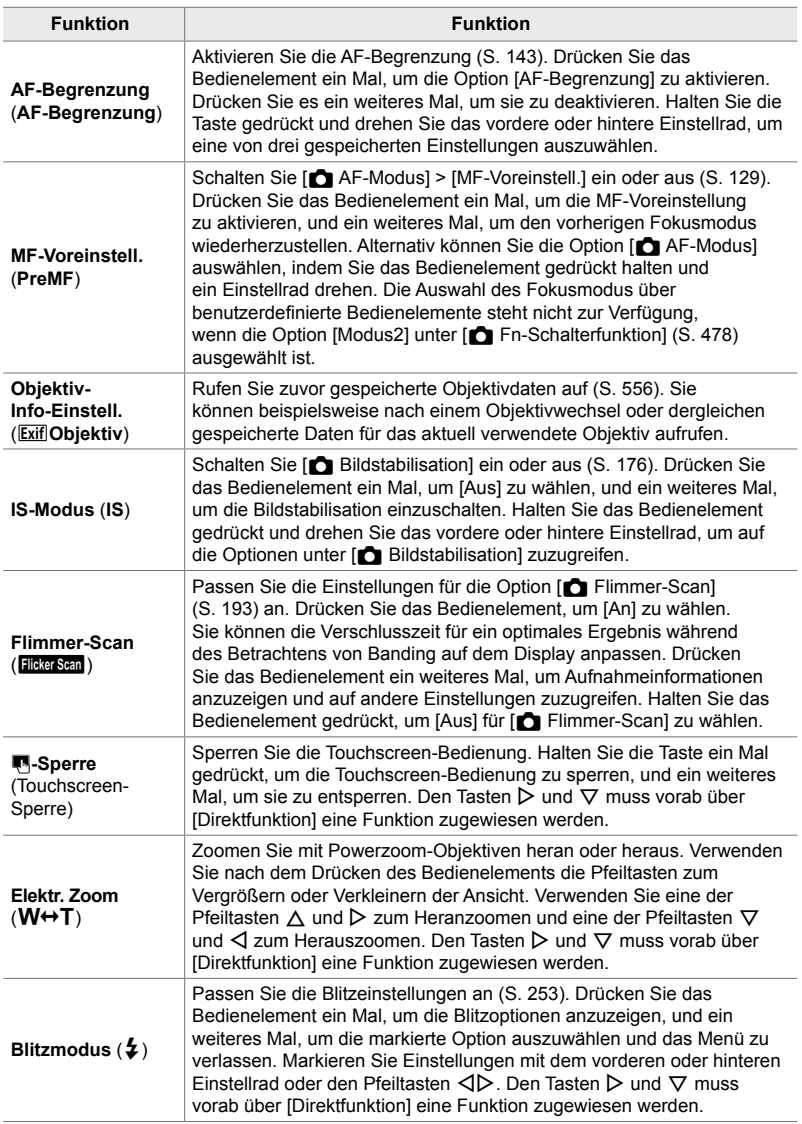

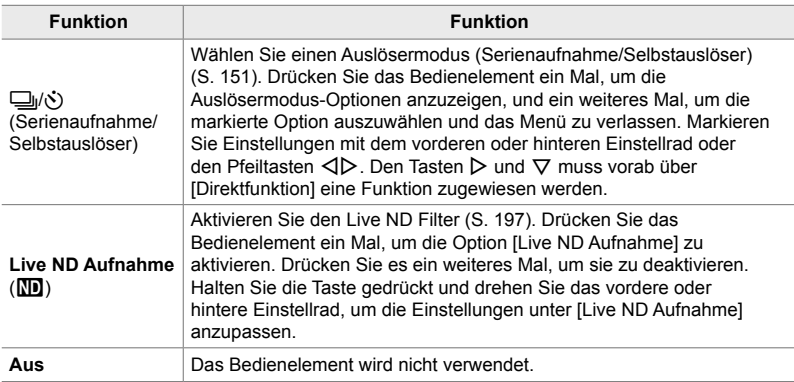

### **Zugriff über die LV-Monitor-Funktionsanzeige**

Wählen Sie einen der Modi **P**, **A**, **S**, **M** oder **B** aus, bevor Sie über die LV-Monitor-Funktionsanzeige auf die Option [num Tastenfunktion] zugreifen. Im SP-Modus (Video) kann die LV-Monitor-Funktionsanzeige verwendet werden, um auf die Option [ $\Omega$ ] Tastenfunktion] (S. 420) zuzugreifen.

- **1** Markieren Sie die Option [n Tastenfunktion] in der LV-Monitor-Funktionsanzeige und drücken Sie die OK-Taste.
- **2** Markieren Sie mit den Pfeiltasten  $\triangle \nabla$  das gewünschte Bedienelement und drücken Sie die Pfeiltaste  $\triangleright$
- **3** Markieren Sie mit den Pfeiltasten  $\triangle \nabla$  eine Funktion und drücken Sie die OK-Taste, um sie dem ausgewählten Bedienelement zuzuweisen.
	- Wiederholen Sie die Schritte 2 und 3, um weiteren Bedienelementen Funktionen zuzuweisen.
- *4* Drücken Sie den Auslöser halb herunter, um die LV-Monitor-Funktionsanzeige zu verlassen.

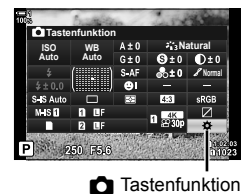

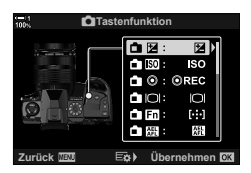

### **Zugriff über das Menü**

- *1* Drücken Sie die MENU-Taste, um die Menüs anzuzeigen.
- 2 Rufen Sie das ※ Anwendermenü F (Taste/Einstellrad/Schalter) auf. **<sup>1</sup>**
- **3** Markieren Sie mit den Pfeiltasten  $\triangle \nabla$  die Option [C Tastenfunktion] und drücken Sie die Pfeiltaste  $\triangleright$ .
- **4** Markieren Sie mit den Pfeiltasten  $\triangle \nabla$  das gewünschte Bedienelement und drücken Sie die Pfeiltaste  $\triangleright$ .
- **5** Markieren Sie mit den Pfeiltasten  $\triangle \nabla$  die gewünschte Option und drücken Sie die OK-Taste.
	- Wiederholen Sie die Schritte 4 und 5 nach Bedarf.
- *6* Drücken Sie die MENU-Taste wiederholt, um die Menüs zu verlassen.

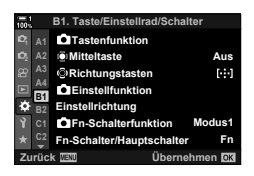

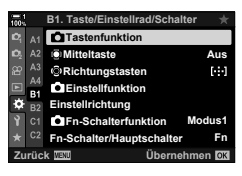

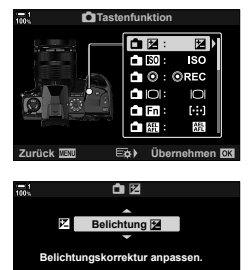

**Zurück Übernehmen**

*4*

# **Optionen für Multifunktionstasten (Multifunktion)**

Weisen Sie einer Taste mehrere Funktionen zu.

Durch Zuweisen der Option [Multifunktion] (Multifunktion) an ein Bedienelement wird dieses zu einer Multifunktionstaste.

Die Multifunktionstaste kann für folgende Funktionen verwendet werden:

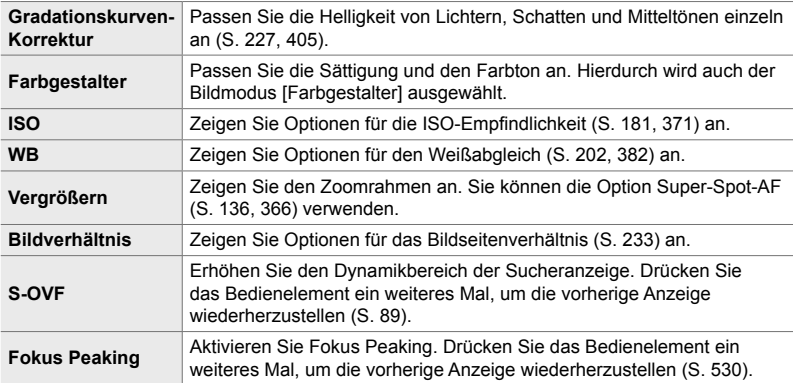

• Sie können die angezeigten Optionen auswählen.  $\mathbb{R}$  "Auswählen der über Multi-Fn verfügbaren Einstellungen" (S. 475), [Multifunktionseinstellungen] (S. 525)

### ■ Zuweisen von [Multifunktion] an ein Bedienelement

Bevor ein Bedienelement als Multifunktionstaste verwendet werden kann, muss ihm die Funktion [Multifunktion] zugewiesen werden. Die Zuweisungen für die Modi **P. A. S. M und <b>B** (Fotomodi) werden über die Option [num Tastenfunktion] (S. 465) im  $\clubsuit$  Anwendermenü **E1** vorgenommen, diejenigen für den  $\heartsuit$ -Modus (Video) über die Option [ $\Omega$ ] Tastenfunktion] (S. 420) im  $\Omega$  Video-Menü. Sie können die Zuweisungen wie folgt über die LV-Monitor-Funktionsanzeige vornehmen.

- **1** Markieren Sie die Option [n Tastenfunktion] in der LV-Monitor-Funktionsanzeige und drücken Sie die OK-Taste.
	- In den Modi **P**, **A**, **S**, **M** und **B** werden die Optionen unter [C Tastenfunktion] angezeigt, während im  $\Omega$ -Modus die Optionen unter [ $\Omega$ ] Tastenfunktion] angezeigt werden.

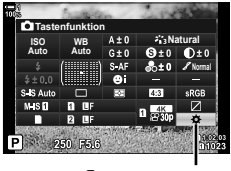

- **2** Markieren Sie mit den Pfeiltasten  $\Delta \nabla$  das gewünschte Bedienelement und drücken Sie die Pfeiltaste  $\triangleright$
- **3** Markieren Sie mit den Pfeiltasten  $\Delta \nabla$  die Option [Multifunktion] und drücken Sie die OK-Taste.
	- Abhängig vom ausgewählten Bedienelement steht die Option [Multifunktion] unter Umständen nicht zur Verfügung. Wählen Sie in diesem Fall ein anderes Bedienelement aus.
- *4* Drücken Sie die OK-Taste, um das Menü zu verlassen, wenn Sie die Einstellungen abgeschlossen haben.
	- Die Kamera kehrt zur Aufnahmeanzeige zurück.

### **Verwenden von Multifunktionstasten**

- *1* Halten Sie die Taste gedrückt, der [Multifunktion] zugewiesen wurde, und drehen Sie das vordere oder hintere Einstellrad.
	- Drehen Sie das Einstellrad, bis die gewünschte Funktion markiert ist. Lassen Sie die Taste los, um die markierte Funktion auszuwählen.
- *2* Drücken Sie die Taste, der [Multifunktion] zugewiesen wurde.
- *3* Passen Sie die Einstellungen an.

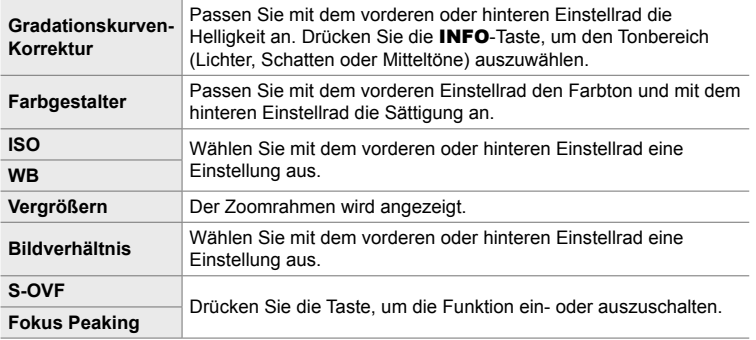

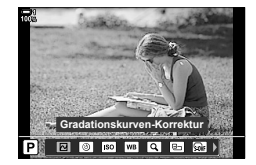

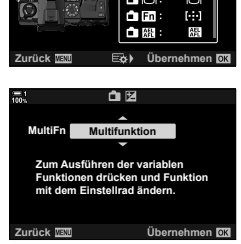

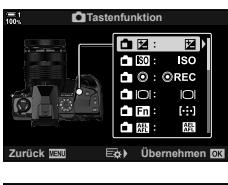

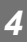

### **Auswählen der über Multi-Fn verfügbaren Einstellungen**

Legen Sie die Einstellungen fest, die über Multifunktionstasten aufgerufen werden können. Die Auswahl wird in einem Menü getroffen.

- *1* Drücken Sie die MENU-Taste, um die Menüs anzuzeigen.
- 2 Rufen Sie das **☆** Anwendermenü D (Disp/8/PC) auf, markieren Sie die Option [Multifunktionseinstellungen] und drücken Sie die Pfeiltaste  $\triangleright$ .
- *3* Legen Sie die Einstellungen fest, die über Multi-Fn aufgerufen werden können.
	- Drücken Sie zum Auswählen der Modi die OK-Taste: die ausgewählten Modi werden durch v gekennzeichnet und können über Multi-Fn aufgerufen werden.
	- Wenn Sie einen ausgewählten Modus nicht verwenden möchten, drücken Sie die OK-Taste ein weiteres Mal. um die Kennzeichnung durch  $\blacktriangleright$  zu entfernen und die Auswahl aufzuheben.
- *4* Drücken Sie die MENU-Taste, wenn Sie die Einstellungen abgeschlossen haben.
	- Das  $\clubsuit$  Anwendermenü **D** wird angezeigt.
- *5* Drücken Sie die MENU-Taste, um die Menüs zu schließen.
- Die Gradationskurven-Korrektur steht immer über Multi-Fn zur Verfügung.

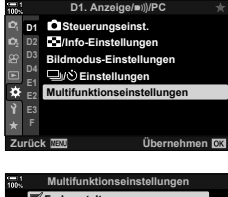

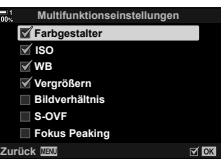

# **Zuweisen von Funktionen an das vordere und hintere Einstellrad (**K **Einstellfunktion)**

Legen Sie die Funktionen des vorderen und hinteren Einstellrads fest. Sie können außerdem die mit dem Fn-Schalter (S. 478) ausgewählte Funktion festlegen. Sie können auch die durchzuführenden Vorgänge während der Wiedergabe oder der Anzeige von Menüs festlegen.

Die über dieses Element an Bedienelemente zugewiesenen Funktionen stehen nur in den Modi **P**, **A**, **S**, **M** und **B** (Fotomodi) zur Verfügung. Die über [ $\Omega$  Einstellfunktion] im  $\Omega$  Video-Menü zugewiesenen Funktionen werden im  $\Omega$ -Modus (Video) (S. 427) wirksam.

Nachfolgend sind die Funktionen aufgeführt, die über die Einstellräder in den Fotoaufnahme- und  $\blacktriangleright$  Wiedergabemodi ausgeführt werden können. Sie können separate Optionen für die Positionen 1 und 2 des Fn-Schalters auswählen.

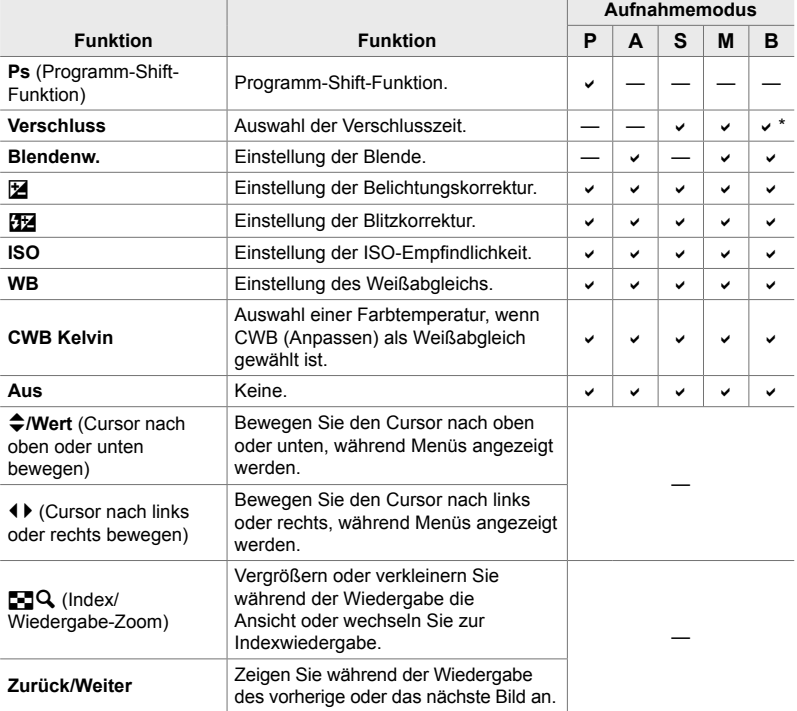

\* Schalten Sie zwischen Bulb-, Time- und Live Composite-Aufnahmen um.

- *1* Drücken Sie die MENU-Taste, um die Menüs anzuzeigen.
- 2 Rufen Sie das **☆** Anwendermenü **En** (Taste/Einstellrad/Schalter) auf. **<sup>1</sup>**
- **3** Markieren Sie mit den Pfeiltasten  $\triangle \nabla$  die Option [C Einstellfunktion] und drücken Sie die Pfeiltaste  $\triangleright$ .
- *4* Markieren Sie den gewünschten Modus und drücken Sie die Pfeiltaste  $\triangleright$ .

#### **Bei Auswahl von [P], [A], [S] oder [M/B]:**

- Wählen Sie mit den Pfeiltasten  $\triangleleft$  ein Einstellrad aus und legen Sie mit den Pfeiltasten  $\Delta \nabla$  eine Funktion fest.
- Drücken Sie die INFO-Taste, um zwischen den Schalterpositionen zu wechseln.
- Drücken Sie die OK-Taste, wenn Sie die Einstellungen abgeschlossen haben.

#### **Bei Auswahl von [Menü] oder [**q**]:**

- Wählen Sie mit den Pfeiltasten  $\triangle \nabla$  eine Funktion aus und drücken Sie die OK-Taste.
- *5* Drücken Sie die MENU-Taste wiederholt, um die Menüs zu verlassen.

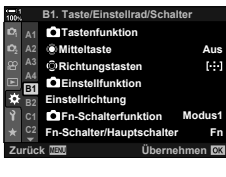

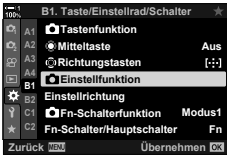

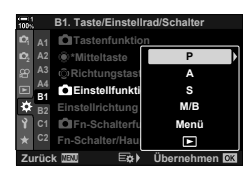

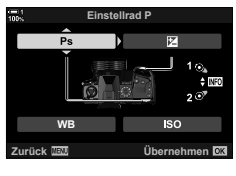

*4*

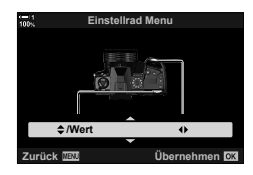

# **Anpassen des** Fn**-Schalters (**K **Fn-Schalterfunktion)**

Legen Sie die Funktion des Fn-Schalters fest.

Der Fn-Schalter kann verwendet werden, um die Funktionen des vorderen und hinteren Einstellrads auszuwählen oder Fokuseinstellungen erneut aufzurufen. Er kann außerdem zum Auswählen des Videomodus verwendet werden.

Diese Einstellung wirkt sich in den Modi **P**, **A**, **S**, **M** und **B** (Fotomodi) aus. Die über [ $\Omega$ ] Fn-Schalterfunktion] im  $\Omega$  Video-Menü ausgewählte Option wirkt sich im  $\mathbb{R}$ -Modus (Video) (S. 429) aus.

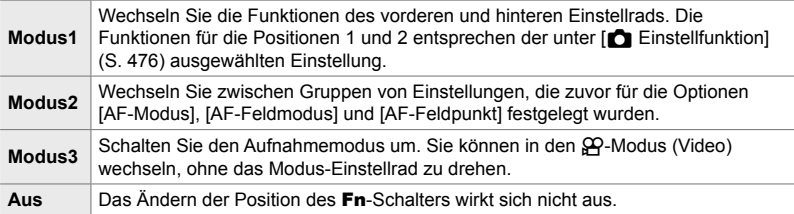

• Diese Option steht nicht zur Verfügung, wenn [Ein/Aus 1] oder [Ein/Aus 2] unter [Fn-Schalter/ Hauptschalter] (S. 505) im  $\ddot{\ast}$  Anwendermenü  $\ddot{\mathrm{m}}$  ausgewählt ist.

- *1* Drücken Sie die MENU-Taste, um die Menüs anzuzeigen.
- 2 Rufen Sie das **☆** Anwendermenü **Ell** (Taste/Einstellrad/Schalter) auf. **<sup>1</sup>**
- **3** Markieren Sie mit den Pfeiltasten  $\Delta \nabla$  die Option [n] Fn-Schalterfunktion] und drücken Sie die Pfeiltaste  $\triangleright$ .

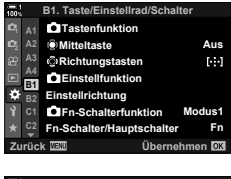

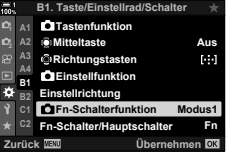

- 4 Markieren Sie mit den Pfeiltasten  $\Delta \nabla$  die gewünschte Option und drücken Sie die OK-Taste.
	- Durch Drücken der Pfeiltaste D bei Markierung der Option [Modus2] werden Fokuseinstellungen angezeigt, sodass Sie die Fokuseinstellungen festlegen können, die mit dem Fn-Schalter ausgewählt werden. [AF-Modus]: S-AF, C-AF usw. [AF-Feldmodus]: Einzeln, Alle usw. [AF-Feldpunkt]: AF-Feld-Position
- *5* Drücken Sie die MENU-Taste wiederholt, um die Menüs zu verlassen.

### **[**K **Fn-Schalterfunktion] > [Modus2]**

Bei Auswahl von [Modus2] unter [n] Fn-Schalterfunktion] speichert die Kamera separate Fokuseinstellungen für die Positionen 1 und 2.

- Die über [ $\Box$  Tastenfunktion] an Bedienelemente zugewiesenen Optionen unter [MF] und [MF-Voreinstell.] können nicht verwendet werden.
- *1* Drehen Sie den Fn-Schalter auf Position 1.

- Die Kamera kann die ausgewählten Einstellungen für folgende Optionen speichern: [AF-Modus]: S-AF, C-AF usw. [AF-Feldmodus]: Einzeln, Alle usw. [AF-Feldpunkt]: AF-Feld-Position
- *2* Wiederholen Sie den Vorgang für Position 2.

*3* Drehen Sie den Schalter auf die gewünschte Position, um die gespeicherten Einstellungen erneut aufzurufen.

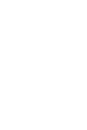

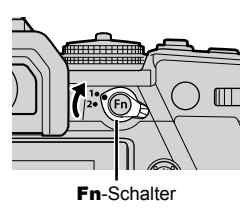

**Fn-Schalterfunktion Modus2 Itet AF-Modus/AF-Feldm AF-Feldpunkt entsprechend der Fn-Schalterposition um. Feld kann ausgewählt werden.**

**Zurück Übernehmen**

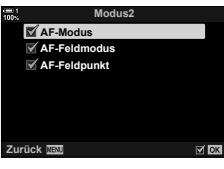

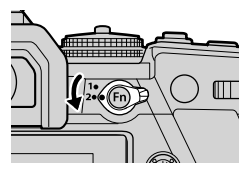

# *4-4* "Mein Menü"

Die Kameramenüs enthalten zahlreiche Modi für unterschiedliche Motive und Aufnahmestile. Finden Sie benötigte Modi besonders schnell, beispielsweise beim Auswählen von Menüoptionen während der Aufnahme.

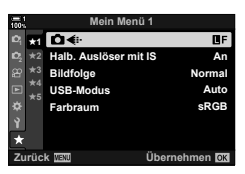

# **Erstellen eines personalisierten Menüs (Mein Menü)**

Sie können die Option "Mein Menü" zum Erstellen einer personalisierten Menüregisterkarte verwenden, die nur von Ihnen ausgewählte Modi enthält. "Mein Menü" kann bis zu 5 Seiten mit je 7 Modi umfassen. Sie können Modi löschen oder die Reihenfolge der Seiten oder Modi ändern.

Beim Kauf sind unter der Option "Mein Menü" keine Modi vorhanden.

- *1* Drücken Sie die MENU-Taste, um die Menüs anzuzeigen.
- 2 Markieren Sie einen Modus, der in "Mein Menü" aufgenommen werden soll.
	- Modi, die zu "Mein Menü" hinzugefügt werden können, sind mit dem Symbol  $\bigstar$  oben rechts auf dem Display gekennzeichnet.

Der Modus kann zu "Mein Menü" hinzugefügt werden

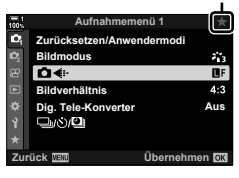

**3** Drücken Sie die **@**-Taste (Video).

- Sie werden aufgefordert, eine Seite auszuwählen. Wählen Sie mit den Pfeiltasten  $\Delta \nabla$  die Seite unter "Mein Menü" aus, zu der der Modus hinzugefügt werden soll.
- 4 Drücken Sie die OK-Taste, um den Modus zur ausgewählten Seite hinzuzufügen.
	- Die Kamera zeigt eine Meldung mit der Bestätigung an, dass der Modus zu "Mein Menü" hinzugefügt wurde.
	- Modi, die zu "Mein Menü" hinzugefügt wurden, sind mit einem gelben  $\star$  gekennzeichnet.
	- Die nächste verfügbare Seite wird angezeigt, nachdem der siebte Modus zur aktuellen Seite hinzugefügt wurde.
	- Mit einem  $\bigstar$  gekennzeichnete Modi können durch Drücken der **@-Taste aus "Mein Menü" entfernt werden.** Es wird ein Bestätigungsdialog angezeigt; markieren Sie die Option [Ja] und drücken Sie die OK-Taste, um fortzufahren.
	- Unter der Option "Mein Menü" gespeicherte Modi werden zur Registerkarte ★ ("Mein Menü") hinzugefügt.

**5** Wählen Sie die Registerkarte ★ ("Mein Menü") aus, um auf "Mein Menü" zuzugreifen.

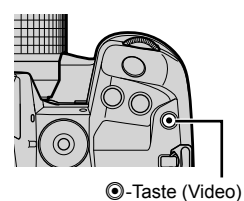

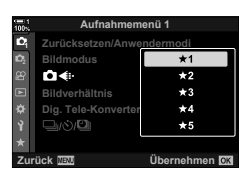

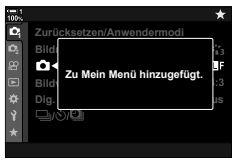

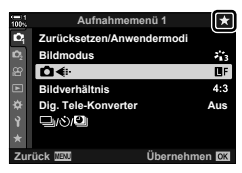

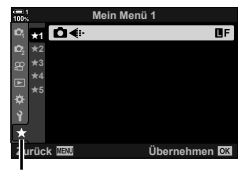

Registerkarte  $\bigstar$ ("Mein Menü")

### **Verwalten von "Mein Menü"**

Sie können die Modi unter "Mein Menü" neu anordnen, auf andere Seiten verschieben oder vollständig aus "Mein Menü" entfernen.

- *1* Drücken Sie die MENU-Taste, um die Menüs anzuzeigen.
- *2* Zeigen Sie die Seite unter "Mein Menü" an, die Sie bearbeiten möchten, und drücken Sie die **@-Taste** (Video).

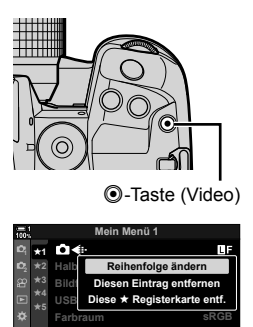

**Zurück Übernehmen**

• Die folgenden Optionen werden angezeigt. [Reihenfolge ändern]: Ändern Sie die Reihenfolge der Modi oder Seiten. Wählen Sie die neue Positionierung mit den Pfeiltasten ( $\Delta \nabla \langle \mathsf{D} \rangle$ ). [Diesen Eintrag entfernen]: Entfernen Sie den markierten Modus aus "Mein Menü". Markieren Sie die Option [Ja] und drücken Sie die OK-Taste. [Diese Registerkarte  $\star$  entf.]: Entfernen Sie alle Modi auf der aktuellen Seite aus "Mein Menü". Markieren Sie die Option [Ja] und drücken Sie die OK-Taste.

# *4-5* Anpassen der Kamerafunktionen

Die Kamera verfügt über zahlreiche Menüs zum Anpassen der Kamerafunktionen entsprechend Ihrem Motiv und Aufnahmestil. Durch die Feinabstimmung von Funktionen wie Autofokus, Auslösermodus oder Belichtung können Sie Ihre Kamera optimal nutzen. Die entsprechenden Menüs befinden sich im Menü  $\clubsuit$ (Anwendermenü).

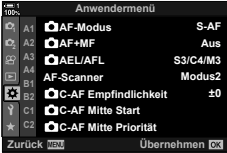

# **Fokusbezogene Modi (Anwendermenüs** J**,** K**,** L **und** I**)**

Diese Menüs bieten zahlreiche fokusbezogene Modi.

### J **Fokusmodus (**K **AF-Modus)**

Wählen Sie den Fokusmodus für den automatischen oder den manuellen Fokus aus.

• Dieser Modus gilt für Fotoaufnahmen. Weitere Informationen finden Sie auf Seite 115.

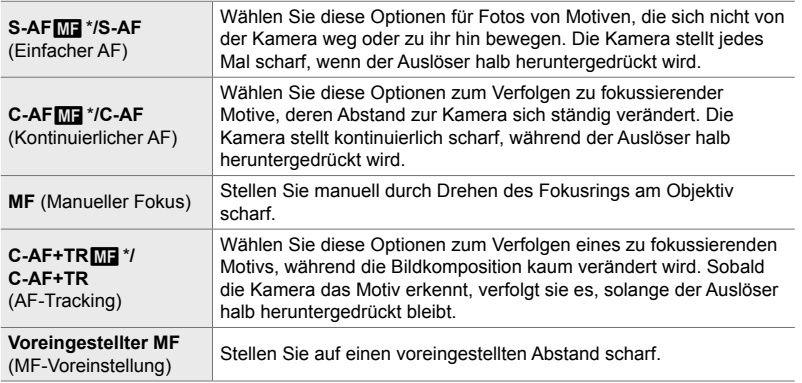

\* Bei Auswahl von [An] unter [Mexternal AF+MF] können Sie nach dem Scharfstellen per Autofokus den Fokus manuell mit dem Fokusring am Objektiv anpassen. L<sup>2</sup> "M Kombinierter Autound manueller Fokus (C AF+MF)" (S. 484)

Registerkarte  $\mathbf{M} \Rightarrow \mathbf{M}$  AF-Modus $\mathbf{N} \Rightarrow \mathbf{M}$ ählen Sie eine Option aus

# **AJ** Kombinierter Auto- und manueller Fokus (CAF+MF)

Nach dem Scharfstellen per Autofokus können Sie den Fokus manuell anpassen, indem Sie den Auslöser weiterhin halb herunterdrücken und den Fokusring drehen.

Der Fokus kann mithilfe des Fokusrings am Objektiv manuell angepasst werden. Schalten Sie nach Bedarf von Autofokus auf manuellen Fokus um oder stellen Sie im Anschluss an den Autofokus manuell besonders präzise scharf. Das Verfahren hängt vom ausgewählten AF-Modus aus. Standardmäßig ist die Option [Aus] gewählt (S. 648).

• Dieser Modus gilt für Fotoaufnahmen. Weitere Informationen finden Sie auf Seite 115.

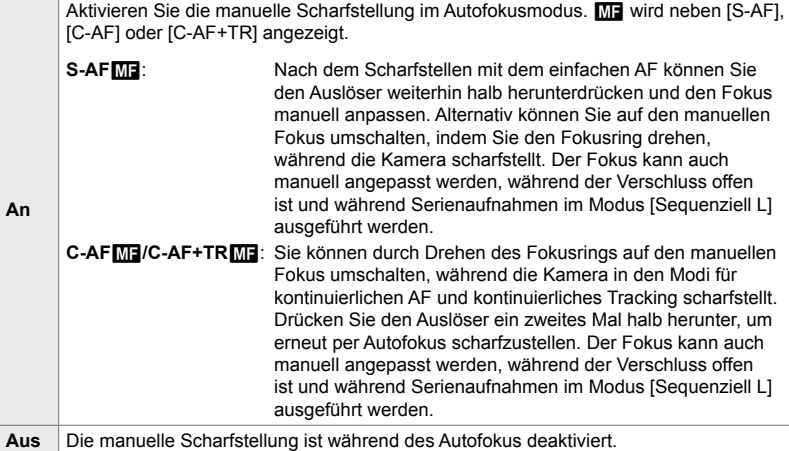

- Der Autofokus in Kombination mit dem manuellen Fokus ist auch verfügbar, wenn der Autofokus anderen Bedienelementen der Kamera zugewiesen wurde. L<sup>eg</sup> [na AEL/AFL] (S. 141)
- Der Fokusring am Objektiv kann nur bei M.Zuiko PRO (Micro Four Thirds PRO) Objektiven zum Unterbrechen des Autofokus verwendet werden. Informationen zu anderen Objektiven finden Sie auf der OLYMPUS Website.
- Im **B**-Modus (Bulb) wird der manuelle Fokus über die unter [Bulb/Time Fokus.] ausgewählte Option gesteuert.

Registerkarte  $\blacksquare \Rightarrow [\spadesuit AF+MF] \Rightarrow$  Wählen Sie mit  $\triangle \triangledown$  eine der Optionen [An] oder [Aus]

## $\overline{\mathbf{M}}$  Einstellen von Fokus und Belichtung mit der **AEL/AFL-Taste (**K **AEL/AFL)**

Legen Sie fest, wie die Kamera den Fokus und die Belichtung einstellt, wenn der Auslöser oder die **AEL/AFL-Taste gedrückt wird. Standardmäßig stellt die Kamera** scharf und speichert die Belichtung, wenn der Auslöser halb heruntergedrückt wird; diese Einstellung kann jedoch abhängig vom Motiv und von den Aufnahmebedingungen angepasst werden.

• Dieser Modus gilt für Fotoaufnahmen. Weitere Informationen finden Sie auf Seite 141.

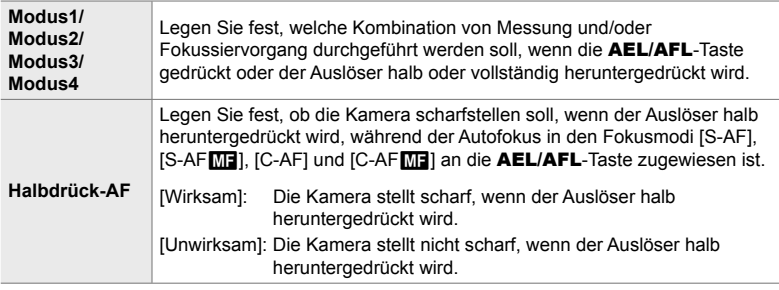

Registerkarte  $\blacksquare \Rightarrow \blacksquare$  AEL/AFLI  $\Rightarrow$  Wählen Sie eine Option aus

# J **Objektiv-Scanning für C-AF (AF-Scanner)**

Legen Sie fest, ob die Kamera einen Fokusscan durchführen soll. Wenn die Kamera nicht scharfstellen kann, sucht sie per Scan nach der Fokusposition, indem das Objektiv von der minimalen Fokusentfernung bis auf die Unendlich-Position eingestellt wird. Sie können den Scanvorgang bei Bedarf einschränken.

- Dieser Modus gilt für Fotoaufnahmen. Weitere Informationen finden Sie auf Seite 146.
- Die ausgewählte Option wirkt sich aus, wenn unter [ $\bigcap$  AF-Modus] eine der Optionen [C-AF], [C-AF+TR], [C-AFME] und [C-AF+TRME] ausgewählt ist (S. 115).

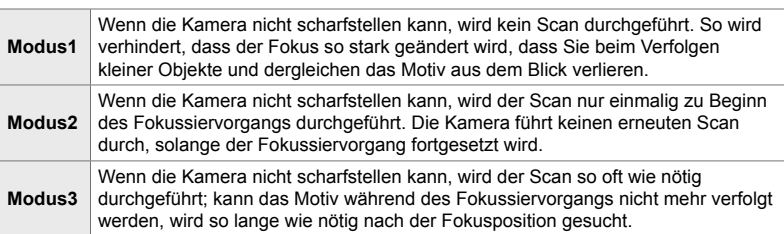

Registerkarte  $\blacksquare$  → [AF-Scanner] → Wählen Sie eine Option aus

# **M** Tracking-Empfindlichkeit für C-AF

## **(**K **C-AF-Empfi ndlichkeit)**

Legen Sie fest, wie schnell die Kamera beim Scharfstellen auf Änderungen der Entfernung zum Motiv reagiert. Mithilfe dieser Einstellung können Sie verhindern, dass die Kamera erneut scharfstellt, wenn ein sich schnell bewegendes Motiv nicht verfolgt werden kann oder wenn ein Objekt kurzzeitig zwischen dem Motiv und der Kamera auftaucht.

- Dieser Modus gilt für Fotoaufnahmen. Weitere Informationen finden Sie auf Seite 145.
- Die ausgewählte Option wirkt sich aus, wenn unter [notal-Modus] eine der Optionen [C-AF], [C-AF+TR], [C-AFME] und [C-AF+TRME] ausgewählt ist (S. 115).
- Je höher der Wert, desto höher die Empfindlichkeit. Wählen Sie positive Werte für Motive aus, die plötzlich im Bildausschnitt erscheinen, sich schnell von der Kamera weg bewegen, ihre Geschwindigkeit ändern oder plötzlich anhalten, während sie sich auf die Kamera zu oder von ihr weg bewegen.
- Je niedriger der Wert, desto niedriger die Empfindlichkeit. Wählen Sie negative Wert aus, um ein erneutes Scharfstellen der Kamera zu verhindern, wenn ein Motiv kurzzeitig von anderen Objekten verdeckt wird, oder um ein Scharfstellen der Kamera auf den Hintergrund zu verhindern, wenn sich ein Motiv nicht durchgängig im AF-Feld positionieren lässt.

Registerkarte  $\mathbf{M} \Rightarrow [\mathbf{C} \cdot \mathbf{A}]$  C-AF Empfindlichkeit]  $\Rightarrow$  Wählen Sie eine Option aus

J **Startfokusfeld für C-AF (**K **C-AF-Mitte Start)**

Bei einer Verwendung in Kombination mit einem anderen AF-Feldmodus als dem Modus für ein einzelnes Feld wird bei [C-AF], [C-AFb], [C-AF+TR] und [C-AF+TRb] nur während des ersten Scans auf die Mitte der ausgewählten Gruppe scharfgestellt. Während weiterer Scans stellt die Kamera mithilfe der umliegenden Felder scharf. Durch Kombination dieser Option mit einem AF-Feldmodus, der einen großen Bereich abdeckt, kann besser auf sich ungleichmäßig bewegende Motive scharfgestellt werden.

• Dieser Modus gilt für Fotoaufnahmen. Weitere Informationen finden Sie auf Seite 147.

Registerkarte **M**  $\Rightarrow$  [**K** C-AF Mitte Start]  $\Rightarrow$  Markieren Sie Optionen und drücken Sie die **OK**-Taste

- Die Option zum Starten in der Mitte ist in den durch vergekennzeichneten Modi aktiviert.
- Die Option zum Starten in der Mitte wird nicht wirksam, wenn [ $\bigcap C$ -AF Mitte Priorität] (S. 148) aktiviert ist.

# J **Zentralfeldpriorität für C-AF (**K **C-AF-Mitte Priorität)**

Beim Scharfstellen unter Verwendung des Felder-Gruppen-AF oder des benutzerdefinierten AF-Feldmodus in den Modi [C-AF] und [C-AF**ME**] ordnet die Kamera bei wiederholten Fokussiervorgängen dem Feld in der Mitte der ausgewählten Gruppe stets die höchste Priorität zu. Nur wenn die Kamera mithilfe des mittleren Fokusfeldes nicht scharfstellen kann, verwendet sie die umliegenden Felder der ausgewählten Fokusgruppe zum Scharfstellen. Diese Funktion eignet sich zum Verfolgen von Motiven, die sich schnell aber relativ vorhersehbar bewegen. Die Option "CAF Mitte Priorität" wird für die meisten Aufnahmesituationen empfohlen.

• Dieser Modus gilt für Fotoaufnahmen. Weitere Informationen finden Sie auf Seite 148.

Registerkarte  $\blacksquare \Rightarrow \blacksquare$  C-AF Mitte Priorität $\rightharpoonup$  Markieren Sie Optionen und drücken Sie die OK-Taste

• Die Option für die Priorität in der Mitte ist in den durch  $\blacktriangledown$  gekennzeichneten Modi aktiviert.

# K **Ausblenden von AF-Feldmodi**

### **(**KN**Modus-Einstellungen)**

Wählen Sie aus, welche Feldmodi während der AF-Feldmodus-Auswahl (S. 120) angezeigt werden. Durch Ausblenden nicht verwendeter Modi lässt sich die Feldmodus-Auswahl beschleunigen.

- Dieser Modus gilt für Fotoaufnahmen.
- 1 Markieren Sie die Option [nui-]Modus-Einstellungen] im Menü **M** (AF/MF) und drücken Sie die Pfeiltaste D.
- *2* Markieren Sie einen AF-Feldmodus, der angezeigt werden soll.

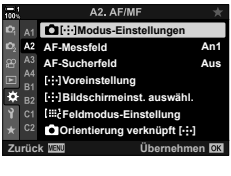

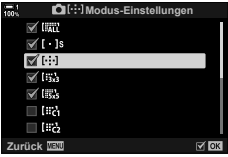

- *3* Drücken Sie die OK-Taste.
	- $\cdot$  Die ausgewählten Modi werden durch  $\blacktriangleright$ gekennzeichnet.
	- *4* Drücken Sie die MENU-Taste wiederholt, um das Menü zu verlassen, wenn Sie die Einstellungen abgeschlossen haben.
		- Nur durch  $\blacktriangleright$  gekennzeichnete Modi stehen während der AF-Feldmodus-Auswahl zur Verfügung.
	- %
	- Standardmäßig wird der benutzerdefinierte AF-Feldmodus ausgeblendet. Wählen Sie den benutzerdefinierten Modus aus, um die Auswahl des benutzerdefinierten AF-Feldes zu aktivieren.  $\mathbb{R}$  [iii: Feld-Modus-Einstellungen] (S. 125)

# K **AF-Feld-Anzeigemodus (AF-Messfeld)**

Im Autofokusmodus wird die Position des Motivs, auf das die Kamera scharfgestellt hat, mit einem grünen Fokusfeld gekennzeichnet. Mithilfe dieses Modus wird die Anzeige des Fokusfeldes gesteuert.

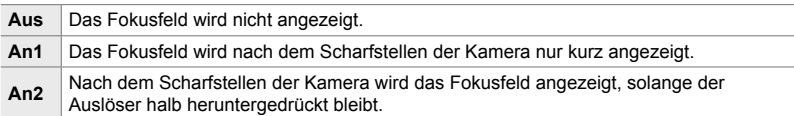

#### Registerkarte M  $\Rightarrow$  [AF-Messfeld]  $\Rightarrow$  Wählen Sie eine Option aus

- [An2] ist im Videomodus nicht verfügbar.
- $\cdot$  Um das Kombinieren von AF-Feldern bei Auswahl von  $\overline{\mathbb{F}_n}$ (Alle Felder) und [S-AF], [S-AF**ME]**, [C-AF] oder [C-AF**ME]** unter [C AF-Modus] (S. 115) zu aktivieren, wählen Sie die Option [An2] für [AF-Messfeld] (S. 489) aus. Die Kamera zeigt AF-Felder für alle scharfgestellten Bereiche an.

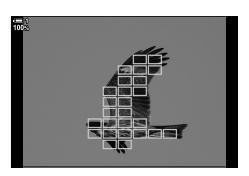

### K **AF-Feld-Auswahl per Touchscreen-Bedienung bei Aufnahmen mit dem Sucher (AF-Sucherfeld)**

Wählen Sie bei Aufnahmen mit dem Sucher das AF-Feld per Touchscreen-Bedienung auf dem Monitor aus. Gleiten Sie mit einem Finger über den Monitor, um das Fokusfeld zu positionieren, während Sie das Motiv im Sucher betrachten.

• Dieser Modus gilt sowohl während Foto- als auch während Videoaufnahmen.

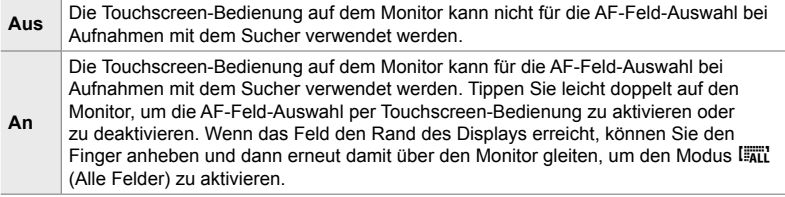

• Bei Auswahl von [An] kann die Touchscreen-Bedienung auch zum Positionieren des Zoomrahmens verwendet werden (S. 136).

Registerkarte **M**  $\Rightarrow$  [AF-Sucherfeld]  $\Rightarrow$  Wählen Sie eine Option aus

## K **Auswählen der AF-Ausgangsposition**

### **(**N **Voreinstellung)**

Legen Sie die Ausgangsposition für die Funktion [[...] Home] fest.

Mithilfe der Funktion [[...] Home] können Sie eine zuvor gespeicherte "Ausgangsposition" für den Autofokus einfach per Tastendruck erneut aufrufen. Dieser Modus wird zum Festlegen der Ausgangsposition verwendet.

Weisen Sie zum Aufrufen von [[...] Voreinstellung] diese Option über [K Tastenfunktion] (S. 465) an ein Bedienelement zu. Außerdem besteht die Möglichkeit, die Option über [S] Mitteltaste] (S. 503) an den Multifunktionswähler zuzuweisen. Wenn der Modus [Corientierung verknüpft[...]] (S. 493) aktiviert ist, speichert die Kamera separate Ausgangspositionen für die Ausrichtung der Kamera im Querformat (Landschaft) und im Hochformat (Porträt).

• Dieser Modus gilt für Fotoaufnahmen.

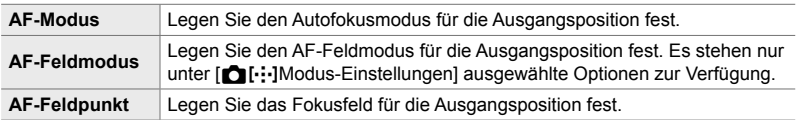

- 1 Markieren Sie die Option [[...] Voreinstellung] im Menü  $\Omega$  (AF/MF) und drücken Sie die Pfeiltaste  $\triangleright$ .
- *2* Markieren Sie eine Einstellung, die zusammen mit der Ausgangsposition gespeichert werden soll, und drücken Sie die OK-Taste.
	- Die ausgewählten Modi werden durch  $\blacktriangleright$  gekennzeichnet. Durch ◆ gekennzeichnete Modi werden in die Ausgangsposition einbezogen.
- 3 Drücken Sie die Pfeiltaste D, um Optionen für die markierte Einstellung anzuzeigen.
	- Legen Sie die Einstellungen für die Ausgangsposition fest.
	- Bei Aktivierung der Option [COrientierung verknüpft[...] werden Sie aufgefordert, Querformat oder Hochformat (Kamera nach links/rechts gedreht) als Kameraausrichtung auszuwählen, bevor Sie durch Drücken der Pfeiltaste  $\triangleright$  Optionen anzeigen.

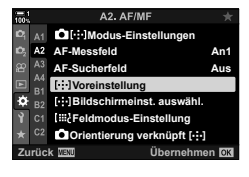

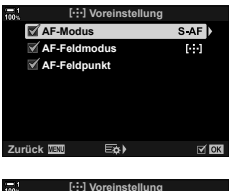

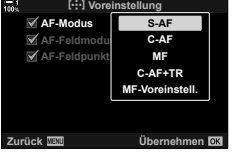

- *4* Drücken Sie die OK-Taste, um die Änderungen zu speichern, wenn Sie die Einstellungen abgeschlossen haben.
	- Die Liste der Einstellungen wird angezeigt.
- *5* Drücken Sie die MENU-Taste wiederholt, um das Menü zu verlassen, wenn Sie die Einstellungen abgeschlossen haben.

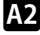

## K **AF-Feld-Auswahl**

### **(**N **Bildschirmeinstellungen auswählen)**

Legen Sie die Funktionen des vorderen und hinteren Einstellrads oder der Pfeiltasten während der AF-Feld-Auswahl fest. Die verwendeten Bedienelemente können entsprechend der Kameranutzung oder nach persönlichen Vorlieben ausgewählt werden. Sie können bis zu zwei Kombinationen festlegen.

• Dieser Modus gilt sowohl während Foto- als auch während Videoaufnahmen.

#### **Verfügbare Bedienelemente**

Vorderes Einstellrad, hinteres Einstellrad, Pfeiltasten  $\Delta \nabla$ , Pfeiltasten  $\Delta \triangleright$ .

#### **Verfügbare Funktionen**

[ $\oplus$  Pos]: Positionieren Sie das AF-Feld.

- [[...]Modus]: Wählen Sie den AF-Feldmodus (z. B. Alle Felder, Kleines Feld oder Felder-Gruppe) aus.
- [ $\odot$ ]: Passen Sie die Einstellungen für die Gesichts-/Augenerkennung an.

Registerkarte  $\mathbf{E} \Rightarrow [[-\cdot]\mathbf{B}$ ildschirmeinst. auswähl.]  $\Rightarrow$  Wählen Sie eine Reihe aus \* Wählen Sie ein Bedienelement (vorderes oder hinteres Einstellrad oder Pfeiltasten) aus Wählen Sie eine Funktion aus

Bei Auswahl von [Reihe 2] werden die Optionen im Menü [[...] Bildschirmeinst, auswähl.] mit einem Häkchen ( $\blacklozenge$ ) gekennzeichnet. Sie können [Reihe 2] erneut aufrufen, indem Sie in der Anzeige für die AF-Feld-Auswahl die INFO-Taste drücken.

### K **AF-Feld-Größe und -Positionierung (**t **Feld-Modus-Einstellungen)**

Wählen Sie die Anzahl der verfügbaren AF-Felder aus und wie weit das AF-Feld während der AF-Feld-Auswahl bewegt wird. Die Felder können größer als Gruppenfelder sein; die Feldgröße kann außerdem präzise an Motive angepasst werden, deren Bewegung vorhersehbar ist. Sie können auch den Abstand zwischen verfügbaren Feldern vergrößern, um einzelne Felder schneller auswählen zu können. Die Kamera kann bis zu vier unterschiedliche Kombinationen von Einstellungen speichern.

• Dieser Modus gilt für Fotoaufnahmen. Weitere Informationen finden Sie auf Seite 125.

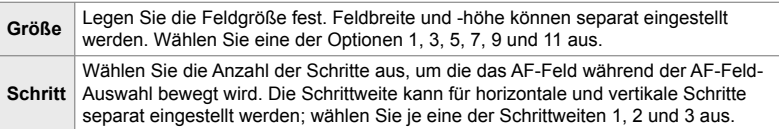

Registerkarte  $\blacksquare$   $\blacktriangleright$  [iii: Feldmodus-Einstellung]  $\blacktriangleright$  Wählen Sie eine Option aus

• Wenn für die AF-Feld-Größe oder die Schrittweite nicht die Standardwerte verwendet werden, wird unter [numition] Modus-Einstellungen] (S. 488) ein ↓ neben der Option für das benutzerdefinierte Feld angezeigt.

### K **AF-Feld-Auswahl passend zur Kameraausrichtung (C)** Orientierung verknüpft [...])

Die Kamera kann so konfiguriert werden, dass die AF-Feld-Position und der AF-Feldmodus automatisch geändert werden, wenn eine Kameradrehung vom Querformat (Landschaft) zum Hochformat (Porträt) oder umgekehrt erkannt wird. Durch Drehen der Kamera wird die Bildkomposition und folglich auch die Position des Motivs im Bildausschnitt verändert. Die Kamera kann den AF-Feldmodus und die AF-Feld-Position je nach Kameraausrichtung separat speichern. Wenn diese Option aktiviert ist, kann [[...] Voreinstellung] (S. 490) zum Speichern separater Ausgangspositionen für das Querformat und das Hochformat verwendet werden.

• Dieser Modus gilt für Fotoaufnahmen.

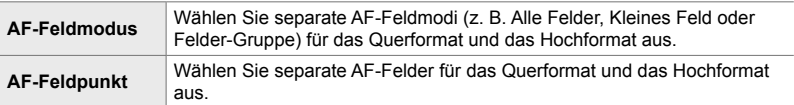

- 1 Markieren Sie die Option [norientierung] verknüpft[...]] im Menü **[2** (AF/MF) und drücken Sie die Pfeiltaste  $\triangleright$ . Aus
- *2* Markieren Sie eine Einstellung, die separat gespeichert werden soll, und drücken Sie die
	- $\cdot$  Die ausgewählten Modi werden durch  $\blacktriangleright$ gekennzeichnet.

OK-Taste.

- *3* Drücken Sie die MENU-Taste wiederholt, um das Menü zu verlassen, wenn Sie die Einstellungen abgeschlossen haben.
	- Drücken Sie die MENU-Taste wiederholt, um die Menüs zu verlassen.
- *4* Halten Sie die Kamera zum Festlegen des AF-Feldmodus und der AF-Feld-Position erst in der einen und dann in der anderen Ausrichtung.
	- Es werden separate Einstellungen für die Ausrichtung der Kamera im Querformat, im Hochformat bei nach rechts gedrehter Kamera und im Hochformat bei nach links gedrehter Kamera gespeichert.

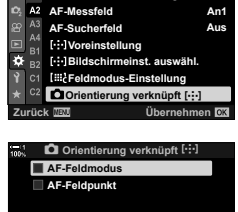

 $\Omega$ [···]Modus-Einstellu

A2. AF/M

**Zurück** H

*4*

# L **Objektiv-Fokusbereich (AF-Begrenzung)**

Legen Sie den Bereich fest, in dem die Kamera per Autofokus scharfstellt. Diese Option eignet sich für Situationen, in denen während des Scharfstellens ein Hindernis zwischen dem Motiv und der Kamera auftaucht, sodass der Fokus stark verändert wird. Sie können mit dieser Option auch verhindern, dass die Kamera auf Objekte im Vordergrund scharfstellt, etwa bei Aufnahmen durch einen Zaun, ein Fenster oder dergleichen.

• Dieser Modus gilt für Fotoaufnahmen. Weitere Informationen finden Sie auf Seite 143.

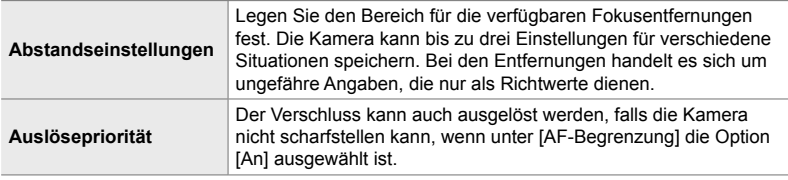

Registerkarte **D**  $\rightarrow$  [AF-Begrenzung]  $\rightarrow$  Wählen Sie eine Option aus

#### %

[AF-Begrenzung] kann an eine Taste zugewiesen werden. Sie können den Fokusbereich dann einfach per Tastendruck begrenzen. Halten Sie die Taste gedrückt und drehen Sie ein Einstellrad, um eine von drei gespeicherten Einstellungen auszuwählen.  $\mathbb{R}$  [ $\bigcirc$  Tastenfunktion] (S. 465)

### L **AF-Hilfslicht als Autofokus-Assistent (AF-Hilfslicht)**

Das AF-Hilfslicht erleichtert das Fokussieren im Fall von schlechten Lichtverhältnissen.

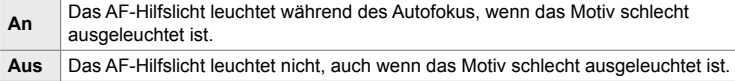

Registerkarte  $\mathbb{E}$   $\Rightarrow$  [AF-Hilfslicht]  $\Rightarrow$  Wählen Sie eine Option aus

• Zur Verwendung des AF-Hilfslichts während lautloser Aufnahmen müssen Sie die unter [Lautlos [♥]-Modus-Einstellung.] (S. 167) ausgewählte Option ändern.

# L **Gesichts-/Augenerkennung (**I **Gesichtserkennung)**

Die Kamera erkennt Gesichter automatisch. Abhängig von der ausgewählten Option kann sie Gesichter oder Augen erkennen und auf diese scharfstellen. In beiden Fällen wird die Belichtung entsprechend des für das Gesicht gemessenen Werts gewichtet.

• Dieser Modus gilt sowohl während Foto- als auch während Videoaufnahmen. Weitere Informationen finden Sie auf den Seiten 133 und 362.

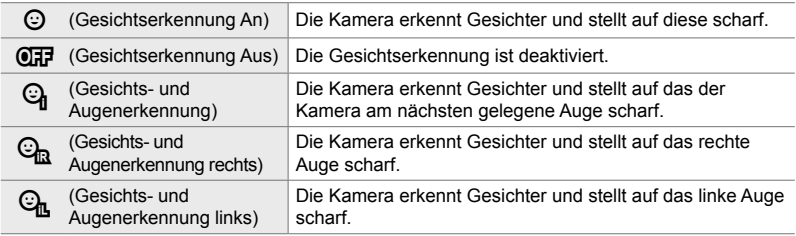

Registerkarte  $\blacksquare$   $\blacktriangleright$   $\lbrack \odot$  Gesichtserkennung]  $\blacktriangleright$  Wählen Sie eine Option aus

### L **Fokus-Tracking bei ausgewählten Motiven**

### **(**K **Trackingobjekt)**

Die Kamera kann beim Scharfstellen unter Verwendung von [C-AF+TR] oder [C-AF+TRM] bestimmte Arten von Motiven erkennen und verfolgen. Normalerweise ist es schwierig, bei einem sich schnell bewegenden Motiv wie einem Rennwagen oder Flugzeug auf den Fahrer oder das Cockpit scharfzustellen. Bei Verwendung dieser Funktion erkennt die Kamera bestimmte Bereiche solcher Motive und stellt auf sie scharf.

• Dieser Modus gilt für Fotoaufnahmen. Weitere Informationen finden Sie auf Seite 149.

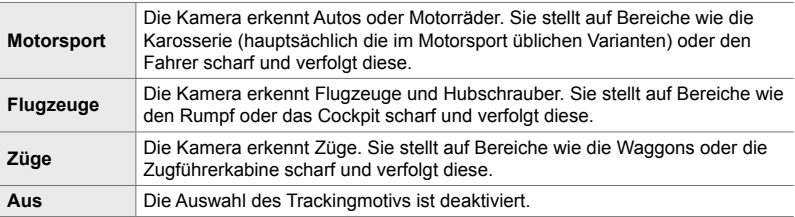

Registerkarte  $\mathbb{R} \rightarrow \mathbb{R}$  Trackingobjekt]  $\Rightarrow$  Wählen Sie eine Option aus

- Durch Auswahl einer anderen Option als [Aus] wird die Gesichts-/Augenerkennung automatisch auf [Aus] eingestellt.
- Folgende Funktionen stehen während Aufnahmen nicht zur Verfügung: der Live ND Filter, Intervall- oder HDR-Aufnahmen, die Keystone-Korrektur, die Fisheye-Korrektur, hochaufgelöste Aufnahmen, Fokus-Belichtungsreihen oder Pro-Aufnahme H

# L **Feinabstimmung des Autofokus (Autofokus-Justierung)**

Nehmen Sie eine Feinabstimmung des Autofokus per Phasenerkennung vor. Die Feinabstimmung des Fokus kann in einem Umfang von bis zu ±20 Schritten erfolgen.

- Dieser Modus gilt für Fotoaufnahmen.
- In der Regel ist es nicht nötig, eine Feinabstimmung des Autofokus mithilfe dieses Modus vorzunehmen. Eine Feinabstimmung des Autofokus verhindert unter Umständen das normale Scharfstellen der Kamera.
- Die Feinabstimmung des Fokus wirkt sich in den Modi [S-AF] und [S-AF $\boxed{M}$ ] nicht aus.

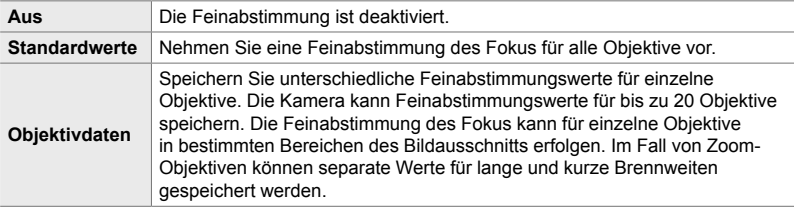

*1* Markieren Sie die Option [Autofokus-Justierung] im Menü  $\Omega$  (AF/MF) und drücken Sie die Pfeiltaste  $\triangleright$ .

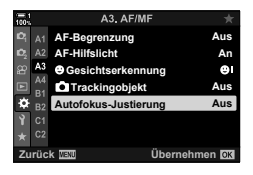

- *2* Markieren Sie eine der Optionen [Standardwerte] und [Objektivdaten] und drücken Sie die Pfeiltaste  $\triangleright$ .
	- Fahren Sie bei Auswahl von [Standardwerte] mit Schritt 5 fort.
	- Markieren Sie zum Deaktivieren der Feinabstimmung die Option [Aus] und drücken Sie die OK-Taste.
- *3* Markieren Sie die Option [Objektiv-Datensatz erstellen] und drücken Sie die OK-Taste.
	- Sie werden aufgefordert, den Bereich des Bildausschnitts für die Feinabstimmung des Fokus auszuwählen.
- 4 Wählen Sie mit den Pfeiltasten  $\wedge \nabla \triangleleft D$  einen Bereich des Bildausschnitts aus und drücken Sie dann die OK-Taste.
	- Bei Zoom-Objektiven können Sie durch Drücken der INFO-Taste zwischen langen (Tele-) und kurzen (Weitwinkel-) Brennweiten wählen.

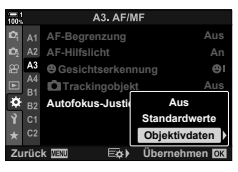

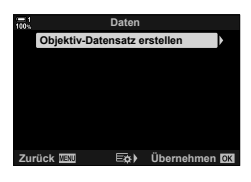

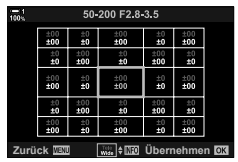

- **5** Legen Sie mit den Pfeiltasten  $\Delta \nabla$  einen Feinabstimmungswert fest und drücken Sie die OK-Taste.
	- Der ausgewählte Wert wird gespeichert. Bei Auswahl von [Standardwerte] werden die unter Schritt 2 dargestellten Optionen angezeigt.
	- Bei Auswahl von [Objektivdaten] wird der unter Schritt 3 dargestellte Dialog angezeigt. Auf dem Display wird der Name des Objektivs angezeigt, für das der Feinabstimmungswert gespeichert wurde.
	- Drehen Sie das hintere Einstellrad, um heranzuzoomen und den Fokus zu überprüfen.
	- Drücken Sie vor dem Drücken der OK-Taste den Auslöser, um ein Testbild aufzunehmen und den Fokus zu überprüfen.
	- Drücken Sie zum Speichern eines weiteren Feinabstimmungswerts für das aktuelle Obiektiv die Pfeiltaste  $\triangleright$ und wiederholen Sie den Vorgang ab Schritt 4.
- *6* Um eine Feinabstimmung des Fokus für dasselbe Objektiv aber in einem anderen Bereich des Bildausschnitts vorzunehmen, markieren Sie mit den Pfeiltasten  $\Delta \nabla$  den Objektivnamen und drücken Sie die Pfeiltaste  $\triangleright$ .

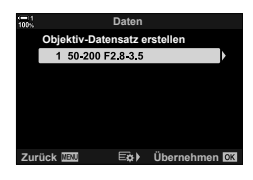

- Wiederholen Sie den Vorgang ab Schritt 4.
- *7* Drücken Sie nach Abschluss des Vorgangs die MENU-Taste wiederholt, um die Menüs zu verlassen.

#### **Löschen gespeicherter Werte**

- *1* Markieren Sie die Option [Autofokus-Justierung] im Menü  $\Omega$  (AF/MF) und drücken Sie die Pfeiltaste  $\triangleright$ .
- **2** Markieren Sie mit den Pfeiltasten  $\triangle \nabla$  die Option [Objektivdaten] und drücken Sie die Pfeiltaste  $\triangleright$ .
- **3** Markieren Sie mit den Pfeiltasten  $\triangle \nabla$  den Namen des Objektivs, das Sie aus der Feinabstimmungsliste löschen möchten, und drücken Sie dann die Pfeiltaste  $\triangleright$ .

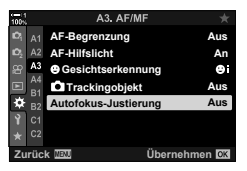

*4*

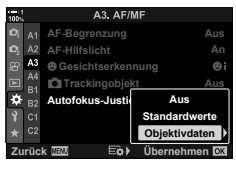

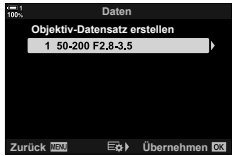

- 4 Markieren Sie mit den Pfeiltasten  $\Delta \nabla$  die Option [Löschen] und drücken Sie die Pfeiltaste  $\triangleright$ .
	- Es wird ein Bestätigungsdialog angezeigt.
- **5** Markieren Sie mit den Pfeiltasten  $\Delta \nabla$  die Option [Ja] und drücken Sie die OK-Taste.
	- Der unter Schritt 3 dargestellte Dialog wird angezeigt. Vergewissern Sie sich, dass der Objektivname gelöscht wurde.
- **1 50-200 F2.8-3.5 Zurück Übernehmen Daten Objektiv-Datensatz erstellen Überprüfen Löschen Objektiv-Datensatz löschen Ja Nein Zurück Übernehmen**
- Wenn Sie die AF-Feinabstimmung deaktivieren möchten, ohne die Einträge für das aktuelle Objektiv zu löschen, wählen Sie unter [Autofokus-Justierung] die Option [Aus].

#### $\blacktriangledown$

• Die Kamera kann mehrere Werte für jedes Objektiv speichern.

#### **Aktivieren der Feinabstimmung**

Rufen Sie die Liste der Objektivdaten auf und platzieren Sie Häkchen (+) neben den zu verwendenden Elementen.

Registerkarte **D A** [Autofokus-Justierung] in [Objektivdaten] in Markieren Sie Elemente mit den Pfeiltasten  $\Delta \nabla$  und drücken Sie die OK-Taste

**IX** Festlegen einer Fokusentfernung als MF-Voreinstellung  **(Eingestellt.MF-Abstand)**

Stellen Sie schnell auf einen vorab gespeicherten Abstand scharf. Diese Option eignet sich beispielsweise für astronomische Aufnahmen vom Mond oder von Sternen, wenn der Fokus schnell auf die Unendlich-Position eingestellt werden soll.

• Dieser Modus gilt sowohl während Foto- als auch während Videoaufnahmen. Weitere Informationen finden Sie auf den Seiten 129 und 359.

Registerkarte M  $\implies$  [Eingestellt.MF-Abstand]  $\implies$  Wählen Sie einen Wert aus

- Wenn das Objektiv über eine Fokus-Begrenzung verfügt, deaktivieren Sie diese, bevor Sie fortfahren.
- Die angezeigten Werte dienen nur als Richtwerte.

# I **Assistent für den manuellen Fokus (MF-Assistent)**

Diese Funktion erleichtert das manuelle Scharfstellen. Sie können die Kamera so einstellen, dass bei Drehen des Fokusrings am Objektiv entweder automatisch an die Sicht durch das Objektiv herangezoomt wird oder scharfgestellte Bereiche farbig markiert werden.

• Diese Funktion gilt sowohl während Foto- als auch während Videoaufnahmen.

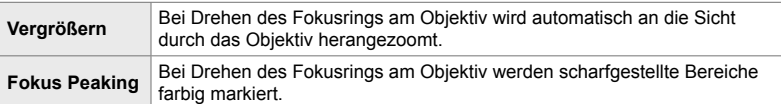

- Die Farbe der Markierungen und andere Peaking-Einstellungen können über die Option [Fokus Peaking-Einstell.] im ※ Anwendermenü D (S. 530) angepasst werden.
- Der Fokuszoom steht nicht zur Verfügung, wenn eine Videoaufnahme läuft oder eine der Optionen [C-AFM] und [C-AF+TRM] als Fokusmodus ausgewählt ist.
- **1** Markieren Sie die Option [MF-Assistent] im Menü **Ad** ( $AF/MF$ ) und drücken Sie die Pfeiltaste  $\triangleright$ .
- *2* Markieren Sie eine der Optionen [Vergrößern] und [Fokus Peaking] und drücken Sie die Pfeiltaste  $\triangleright$ .
- **3** Wählen Sie mit den Pfeiltasten  $\land \nabla$  eine Option aus und drücken Sie die OK-Taste.
- *4* Drücken Sie die MENU-Taste wiederholt, um die Menüs zu verlassen, wenn Sie die Einstellungen abgeschlossen haben.
- Bei Aktivierung des manuellen Fokus haben Sie folgende Möglichkeiten:
	- Drehen Sie das vordere oder hintere Einstellrad, um die Ansicht während des Fokuszooms zu vergrößern oder zu verkleinern.
	- Rufen Sie die Fokus Peaking-Optionen auf, indem Sie während des Fokus Peakings die INFO-Taste drücken. Markieren Sie Optionen mit dem vorderen Einstellrad oder den Pfeiltasten HI und wählen Sie mit dem hinteren Einstellrad oder den Pfeiltasten  $\Delta \nabla$  Einstellungen aus. Sie können Anpassungen für die Optionen [Peaking Farbe], [Intensität Hervorheb.] und [Bildhelligkeit anpassen] vornehmen.

*4*

**An**

**Übernehmen** 

**Aus Aus**

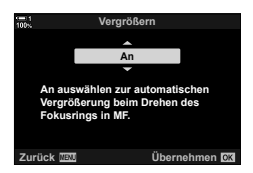

**Zurück Übernehmen**

A4 AF/ME **Eingestellt. MF-Abstand** 

**A4 Wirksam**

**MF-Assistent**

**Fokusring MF-Kupplung MF-Assistent**

**Bulb/Time Fokus. Objektiv zurücksetzen An**

**Fokus Peaking Vergrößern**

# I **Deaktivieren der MF-Kupplung (MF-Kupplung)**

Deaktivieren Sie die MF-Kupplung. So können Sie verhindern, dass der Autofokus durch eine versehentliche Verwendung der Kupplung deaktiviert wird.

• Dieser Modus gilt sowohl während Foto- als auch während Videoaufnahmen. Weitere Informationen finden Sie auf den Seiten 128 und 358.

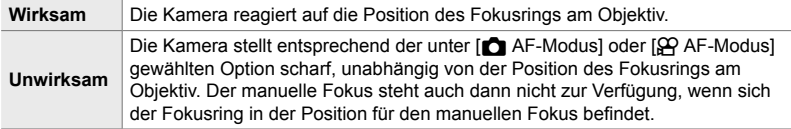

Registerkarte  $\blacksquare \blacktriangleright$  [MF-Kupplung]  $\blacktriangleright$  Wählen Sie eine Option aus

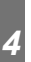

### I **Objektiv-Fokusrichtung (Fokusring)**

Legen Sie die Richtung fest, in die der Fokusring zum Anpassen des Fokus gedreht wird.

• Dieser Modus gilt sowohl während Foto- als auch während Videoaufnahmen.

 $\vert \mathbf{C} \vert$  Drehen Sie den Ring gegen den Uhrzeigersinn, um die Fokusentfernung zu vergrößern.

 $\mathcal{P}$  Drehen Sie den Ring im Uhrzeigersinn, um die Fokusentfernung zu vergrößern.

Registerkarte  $\blacksquare$   $\blacktriangleright$  [Fokusring]  $\blacktriangleright$  Wählen Sie eine Option aus

### I **Anpassen des Fokus während Langzeitbelichtungen (Bulb/Time Fokus.)**

Sie können die Fokusposition bei Verwendung der Bulb-Funktion für eine Langzeitbelichtung manuell ändern. So können Sie während der Belichtung Unschärfe-Effekte erzielen oder am Ende der Belichtung scharfstellen. Diese Option wirkt sich im Modus **B** aus.

• Diese Funktion gilt für Fotoaufnahmen. Weitere Informationen finden Sie auf Seite 107.

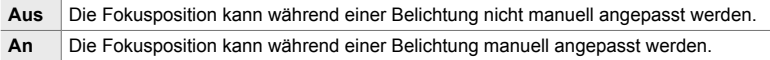

Registerkarte **II**  $\bullet$  [Bulb/Time Fokus.]  $\bullet$  Wählen Sie eine Option aus

### I **Zurücksetzen der Objektivposition bei Ausschalten (Objektiv zurücksetzen)**

Sie können festlegen, dass das Objektiv nicht zurück in die Ausgangsfokusposition gebracht wird, wenn die Kamera ausgeschaltet wird. So können Sie die Kamera ausschalten, ohne dass die Fokusposition geändert wird.

• Diese Funktion gilt sowohl während Foto- als auch während Videoaufnahmen.

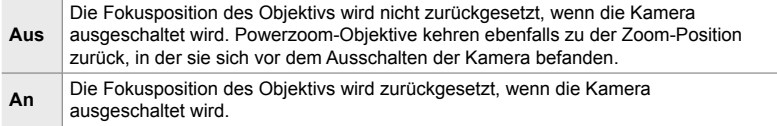

Registerkarte  $\blacksquare$   $\blacktriangleright$  [Objektiv zurücksetzen]  $\blacktriangleright$  Wählen Sie eine Option aus

# **Bedienungsbezogene Modi (Anwendermenüs** J **und** K**)**

Diese Menüs enthalten Modi zum Anpassen der Tasten, der Einstellräder, des Multifunktionswählers und der Schalter der Kamera.

# **B1** Zuweisen von Funktionen an Tasten (C Tastenfunktion)

Anstelle ihrer bestehenden Funktionen können an Tasten andere Funktionen zugewiesen werden. Menüoptionen können an Tasten zugewiesen werden, um während der Aufnahme schnell auf sie zugreifen zu können.

- Dieser Modus gilt für Fotoaufnahmen. Die über diesen Modus an Bedienelemente zugewiesenen Funktionen stehen nur in den Modi **P**, **A**, **S**, **M** und **B** (Fotomodi) zur Verfügung.
- Weitere Informationen finden Sie unter "Zuweisen von Funktionen an Tasten (C Tastenfunktion)" (S. 465) in "4-3 Anpassen von Tasten und Einstellrädern".
- Die über  $[$ <sup>Q</sup> Tastenfunktion] (S. 420) im  $\Omega$  Video-Menü zugewiesenen Funktionen werden im  $\mathbb{S}$ -Modus (Video) wirksam.

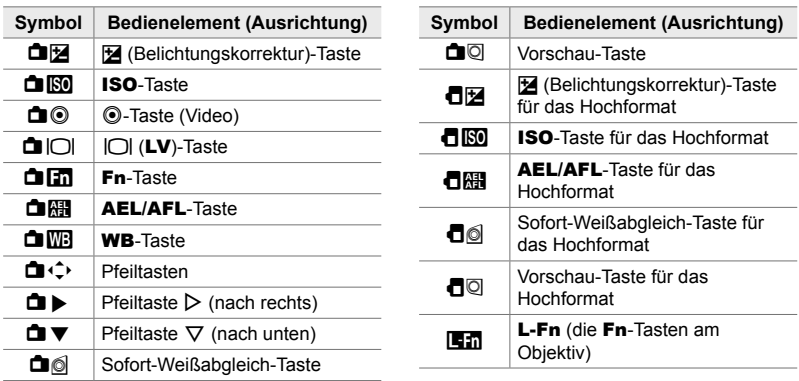

#### **Anpassbare Bedienelemente**

Registerkarte  $\blacksquare \blacktriangleright \blacksquare$  Tastenfunktion]  $\blacktriangleright$  Wählen Sie mit den Pfeiltasten  $\triangle \nabla$ ein Bedienelement aus  $\Rightarrow$  Wählen Sie mit den Pfeiltasten  $\triangle \nabla$  eine Funktion aus

# **Drücken des Multifunktionswählers** ( **i.** (i. Mitteltaste)

Legen Sie fest, welcher Vorgang bei Drücken des Multifunktionswählers ausgeführt wird. Der Multifunktionswähler kann dann als Taste dienen.

• Diese Funktion gilt sowohl während Foto- als auch während Videoaufnahmen.

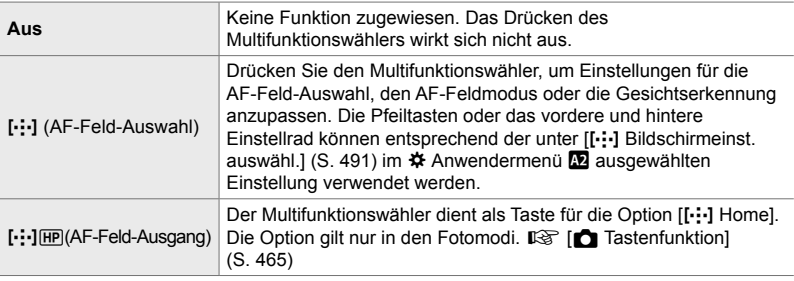

Registerkarte **31 •** [S] Mitteltaste] • Wählen Sie eine Option aus

# **B1** Kippen des Multifunktionswählers (© Richtungstasten)

Legen Sie fest, welcher Vorgang bei Kippen des Multifunktionswählers ausgeführt wird. Der Multifunktionswähler wird in der Regel zum Positionieren des AF-Feldes verwendet, diese Funktion kann jedoch zur Vermeidung versehentlicher Bedienvorgänge deaktiviert werden.

• Diese Funktion gilt sowohl während Foto- als auch während Videoaufnahmen.

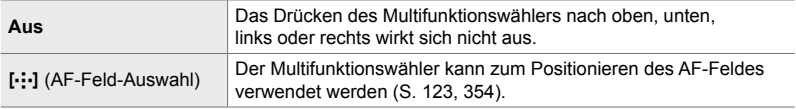

Registerkarte  $\mathbf{H} \Rightarrow [\mathbf{Q} \times \mathbf{R}]$  Richtungstasten]  $\Rightarrow$  Wählen Sie eine Option aus

### **BI** Zuweisen von Funktionen an das vordere und hintere Einstellrad **(Calculation)**

Legen Sie die Funktionen des vorderen und hinteren Einstellrads fest. Sie können außerdem die mit dem Fn-Schalter ausgewählte Funktion festlegen. Sie können auch die durchzuführenden Vorgänge während der Wiedergabe oder der Anzeige von Menüs festlegen.

• Diese Funktion gilt für Fotoaufnahmen. Die über diesen Modus an Bedienelemente zugewiesenen Funktionen stehen nur in den Modi **P**, **A**, **S**, **M** und **B** (Fotomodi) zur Verfügung. Weitere Informationen finden Sie auf Seite 476. Die im Q Video-Menü zugewiesenen Funktionen werden im  $\Omega$ -Modus (Video) (S. 427) wirksam.

#### **Verfügbare Funktionen**

- Ps (Programm-Shift-Funktion)
- Verschlusszeit
- Blende
- Belichtungskorrektur
- Blitzkorrektur
- ISO-Empfindlichkeit
- WB-Modus
- CWB Farbtemperatur
- Aus
- $\triangle$ */Wert* (Cursor nach oben oder unten bewegen)
- $\cdot$   $\blacktriangleleft$   $\blacktriangleright$  (Cursor nach links oder rechts bewegen)
- **EDQ** (Index/Wiedergabe-Zoom)
- Einzelbild vor/zurück

Registerkarte **B**  $\Rightarrow$  [C Einstellfunktion]  $\Rightarrow$  Wählen Sie einen Modus aus **■ Wählen Sie eine Funktion aus** 

## **B1** Ändern der Einstellrichtung (Einstellrichtung)

Legen Sie die Richtung fest, in die die Einstellräder zum Wählen der Belichtung gedreht werden.

• Diese Funktion gilt sowohl während Foto- als auch während Videoaufnahmen.

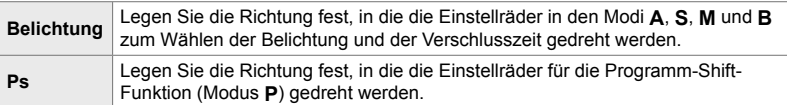

Registerkarte  $\mathbf{E} \rightarrow$  [Einstellrichtung]  $\Rightarrow$  Wählen Sie eine Option aus  $\Rightarrow$  Wählen Sie eine Einstellung aus

*4*
#### J **Zuweisen einer Funktion an den** Fn**-Schalter (**K **Fn-Schalterfunktion)**

Legen Sie die Funktion des **Fn**-Schalters fest.

• Diese Funktion gilt für Fotoaufnahmen. Die über diesen Modus an Bedienelemente zugewiesenen Funktionen stehen nur in den Modi **P**, **A**, **S**, **M** und **B** (Fotomodi) zur Verfügung. Weitere Informationen finden Sie auf Seite 478. Die im Q Video-Menü zugewiesenen Funktionen werden im  $\mathfrak{g}$ -Modus (Video) (S. 429) wirksam.

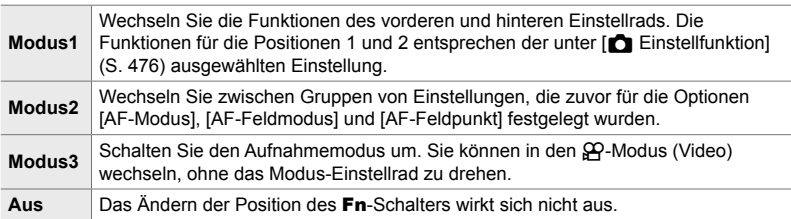

Registerkarte  $\blacksquare$   $\blacktriangleright$   $\blacksquare$  Fn-Schalterfunktion]  $\blacktriangleright$  Markieren Sie eine Option und drücken Sie die OK-Taste.

- Bei Markierung von [Modus2] können Sie die Pfeiltaste D drücken, um die AF-Einstellungen anzuzeigen.
- $\cdot$  Die verfügbaren AF-Feldmodi sind durch Häkchen ( $\blacklozenge$ ) gekennzeichnet.
- Die unter [ $\mathbb{R}$  Fn-Schalterfunktion] ausgewählte Option wirkt sich in [Modus3] nicht aus.

#### J **Ein- oder Ausschalten der Kamera mit dem** Fn**-Schalter (Fn-Schalter/Hauptschalter)**

Der Fn-Schalter kann als Hauptschalter zum Ein- und Ausschalten verwendet werden. Diese Funktion eignet sich, wenn Sie während Aufnahmen die rechte Hand zum Ein- und Ausschalten der Kamera verwenden möchten.

• Diese Funktion gilt sowohl während Foto- als auch während Videoaufnahmen.

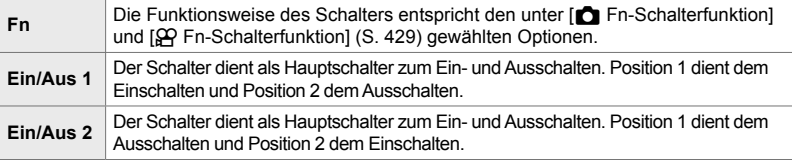

Registerkarte **B**  $\implies$  [Fn-Schalter/Hauptschalter]  $\implies$  Wählen Sie eine Option aus

• Der ON/OFF-Hebel kann nicht zum Ausschalten der Kamera verwendet werden, wenn eine der Optionen [Ein/Aus 1] und [Ein/Aus 2] ausgewählt ist. [n] Fn-Schalterfunktion] und [ $\Omega$ ] Fn-Schalterfunktion] stehen ebenfalls nicht zur Verfügung.

## K **Powerzoom-Objektive (**K **Elektr. Zoomgeschwindigkeit)**

Legen Sie die Geschwindigkeit fest, in der Powerzoom-Objektive heranoder herauszoomen, wenn der Zoomring gedreht wird. Passen Sie die Zoomgeschwindigkeit an, wenn sie so hoch ist, dass sich der Bildausschnitt schlecht wählen lässt. Wählen Sie eine der Optionen [Niedrig], [Normal] und [Hoch] aus.

• Diese Funktion gilt für Fotoaufnahmen. Die unter [GP Elektr.Zoomgeschw.] im n Video-Menü ausgewählte Option wird im n-Modus (Video) (S. 410) wirksam.

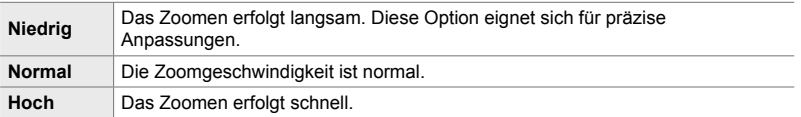

Registerkarte B  $\Rightarrow$  [nextrientleft all express and all extends in Wählen Sie eine Option aus

#### **B2** Konfigurieren des Verriegelungsschalters  **(C-LOCK-Einstellungen)**

Legen Sie fest, welche Bedienelemente gesperrt werden, wenn der Verriegelungsschalter hinten an der Kamera auf C-LOCK eingestellt wird. Der Verriegelungsschalter kann zum Sperren von Bedienelementen verwendet werden, um versehentliche Bedienvorgänge zu verhindern. In der Position C-LOCK können Sie auswählen. welche Bedienelemente gesperrt werden.

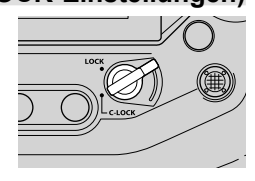

- Diese Funktion gilt sowohl während Foto- als auch während Videoaufnahmen.
- Nachfolgend sind die Bedienelemente aufgeführt, die mit dem Verriegelungsschalter gesperrt werden können. Die Elemente in der Spalte LOCK können nicht geändert werden. Die Elemente in der Spalte C-LOCK können mithilfe dieser Option geändert werden.

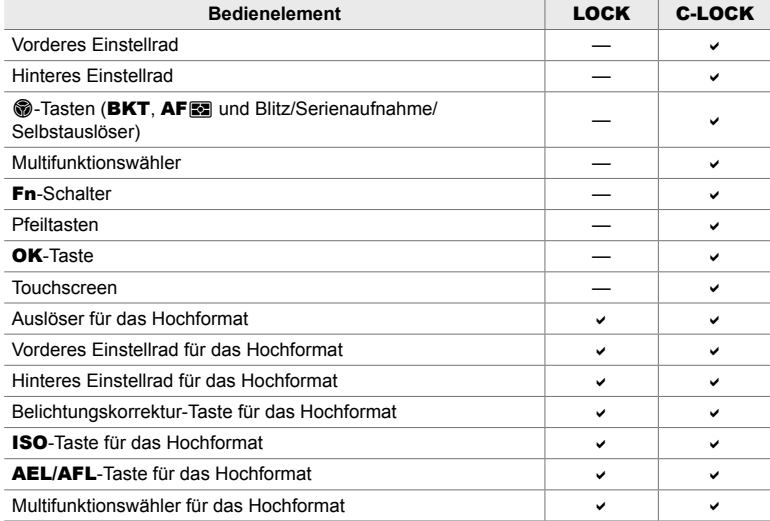

- Das ausgewählte Bedienelement wird nicht nur während der Aufnahme gesperrt, sondern auch während der Anpassung von Einstellungen, etwa über die Menüs oder die LV-Monitor-Funktionsanzeige.
- Die für den Fn-Schalter ausgewählte Funktion kann nicht geändert werden, solange Bedienelemente gesperrt sind.
- Die Sperre gilt nicht für den Fn-Schalter, wenn dieser über die Option [Fn-Schalter/ Hauptschalter] (S. 505) als Hauptschalter zum Ein- und Ausschalten konfiguriert wurde.
- *1* Markieren Sie die Option [C-LOCK-Einstellungen] im Menü E2 (Taste/Einstellrad/Schalter) und drücken Sie die Pfeiltaste D.
- *2* Markieren Sie Bedienelemente, die gesperrt werden sollen, wenn sich der Verriegelungsschalter in der Position C-LOCK befindet, und drücken Sie die OK-Taste.
	- $\cdot$  Die ausgewählten Felder werden durch  $\blacktriangleright$ gekennzeichnet. Die ausgewählten Felder werden gesperrt.
- *3* Drücken Sie die MENU-Taste wiederholt, um das Menü zu verlassen, wenn Sie die Einstellungen abgeschlossen haben.

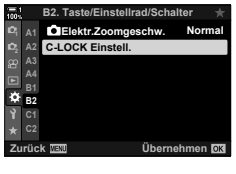

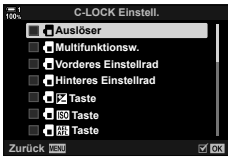

## **Auslösungsbezogene Modi (Anwendermenüs <b>4** und **O**)

Diese Menüs enthalten Modi zum Anpassen von Funktionen in Zusammenhang mit dem Auslösen des Verschlusses, einschließlich Optionen für Serienaufnahmen.

### N **Auslösen ohne Scharfstellen bei Auswahl von [S-AF] unter [**K **AF-Modus] (Auslösepriorität S-AF)**

Legen Sie fest, ob die Kamera ein Foto aufnimmt, wenn sie bei Auswahl von [S-AF] oder [S-AF**ME**] unter [C AF-Modus] nicht scharfstellen kann.

• Dieser Modus gilt für Fotoaufnahmen.

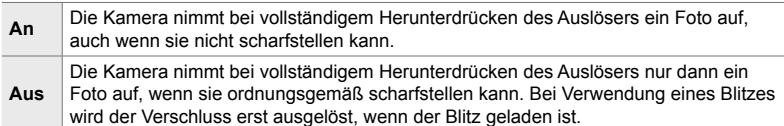

Registerkarte  $\blacksquare$  Auslösepriorität S-AF]  $\blacktriangleright$  Wählen Sie eine Option aus

## N **Auslösen ohne Scharfstellen bei Auswahl von [C-AF] unter [**K **AF-Modus] (Auslösepriorität C-AF)**

Legen Sie fest, ob die Kamera ein Foto aufnimmt, wenn sie bei Auswahl von [C-AF], [C-AF**M]**], [C-AF+TR] oder [C-AF+TR**M]** unter [A AF-Modus] nicht scharfstellen kann.

• Dieser Modus gilt für Fotoaufnahmen.

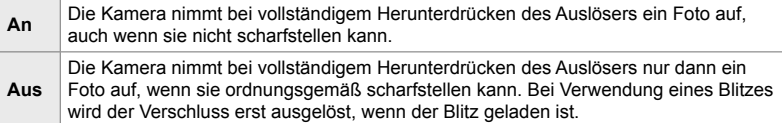

Registerkarte  $\Box \Rightarrow$  [Auslösepriorität C-AF]  $\Rightarrow$  Wählen Sie eine Option aus

## N **Bildfolgeraten und Maximalwerte für Serienaufnahmen für die Option [Sequenziell L] (**j**L-Einstellungen)**

Passen Sie die Einstellungen für die Modi [Sequenziell L], [**JL** Anti-Schock [ $\blacklozenge$ ]], [**Jul** Lautlos [ $\blacktriangledown$ ]] und [Pro-Aufnahme L] an.

• Dieser Modus gilt für Fotoaufnahmen. Weitere Informationen finden Sie auf den nachfolgend aufgeführten Seiten.

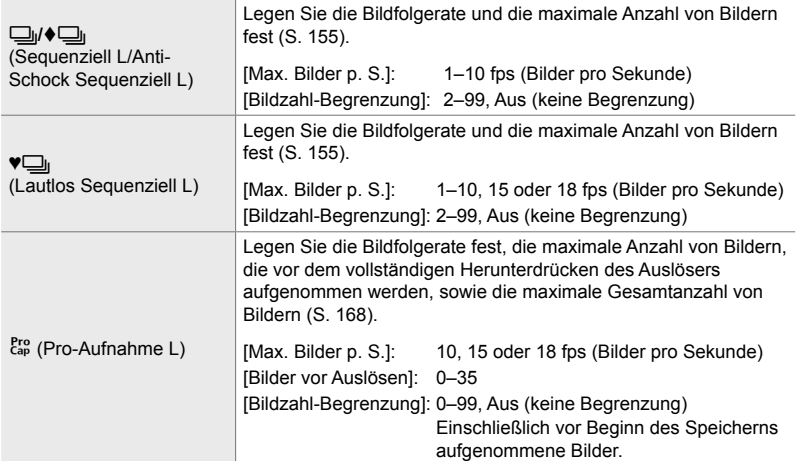

*4*

- 1 Markieren Sie die Option [<del>□</del>」L-Optionen] im Menü **1** (Auslösung/ $\Box$ <sub>I</sub>/Bildstabilisation) und drücken Sie die Pfeiltaste D.
- **2** Markieren Sie mit den Pfeiltasten  $\triangle \nabla$  eine Option und drücken Sie die Pfeiltaste D.
- **3** Markieren Sie mit den Pfeiltasten  $\triangle \nabla$  eine untergeordnete Option und drücken Sie die Pfeiltaste  $\triangleright$ .

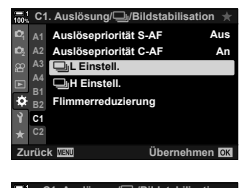

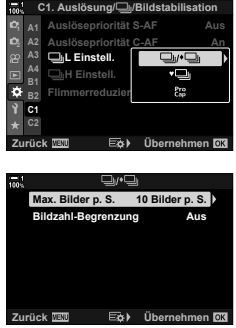

- 4 Markieren Sie mit den Pfeiltasten  $\triangle \nabla$  eine Einstellung und drücken Sie die OK-Taste.
	- Markieren Sie bei Auswahl von [Bildzahl-Begrenzung] unter  $\left[\begin{smallmatrix} P_{10} \\ Q_{11} \end{smallmatrix}\right]$  einen Wert und drücken Sie die Pfeiltaste  $\triangleright$ . Wenn Sie aufgefordert werden, die maximale Anzahl von Bildern festzulegen, markieren Sie mit den Pfeiltasten **Eindern FeeLangen, manneren eine im dem Femaleren Zurück <b>EZurück EELANGERIGHEN**<br>△▽<> einen Wert und drücken Sie die OK-Taste.
- *5* Drücken Sie die MENU-Taste wiederholt, um die Menüs zu verlassen, wenn Sie die Einstellungen abgeschlossen haben.

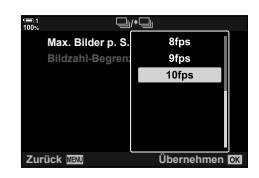

## N **Bildfolgeraten und Maximalwerte für Serienaufnahmen für die Option [Sequenziell H] (**j**H-Einstellungen)**

Passen Sie die Einstellungen für die Modi [Sequenziell H], [**Jaule Lautlos [♥**]] und [Pro-Aufnahme H] an.

• Dieser Modus gilt für Fotoaufnahmen. Weitere Informationen finden Sie auf den nachfolgend aufgeführten Seiten.

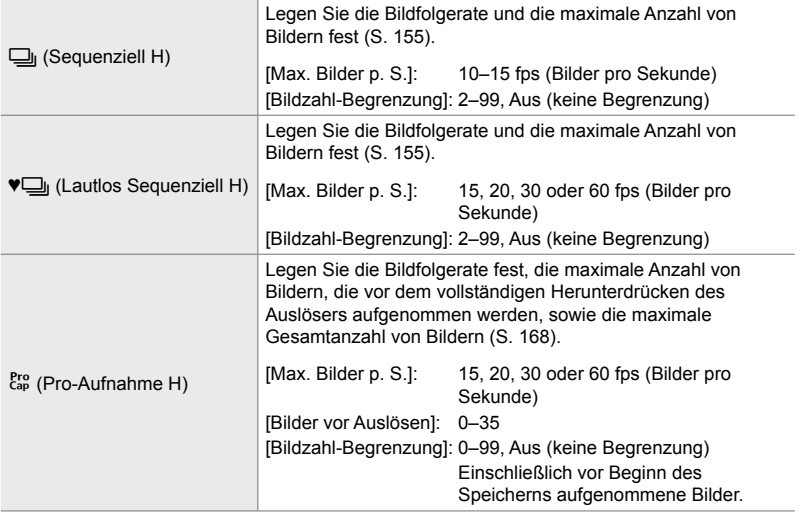

- 1 Markieren Sie die Option [<del>□</del>jH-Optionen] im Menü (Auslösung/ $\Box$ <sub>I</sub>/Bildstabilisation) und drücken Sie die Pfeiltaste I.
- **2** Markieren Sie mit den Pfeiltasten  $\Delta \nabla$  eine Option und drücken Sie die Pfeiltaste  $\triangleright$ .
- **3** Markieren Sie mit den Pfeiltasten  $\Delta \nabla$  eine untergeordnete Option und drücken Sie die Pfeiltaste  $\triangleright$ .
- 4 Markieren Sie mit den Pfeiltasten  $\Delta \nabla$  eine Einstellung und drücken Sie die OK-Taste.
	- Markieren Sie bei Auswahl von [Bildzahl-Begrenzung] unter  $\begin{bmatrix} \mathcal{E}_{ap}^{ro} \\ \mathcal{E}_{ap}^{ro} \end{bmatrix}$  einen Wert und drücken Sie die Pfeiltaste  $\triangleright$ . Wenn Sie aufgefordert werden, die maximale Anzahl von Bildern festzulegen, markieren Sie mit den Pfeiltasten  $\Delta \nabla$  einen Wert und drücken Sie die OK-Taste.
- *5* Drücken Sie die MENU-Taste wiederholt, um die Menüs zu verlassen, wenn Sie die Einstellungen abgeschlossen haben.

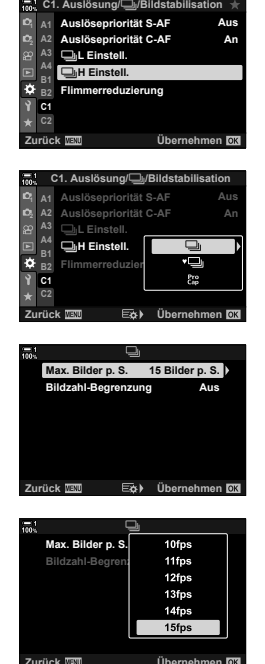

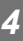

## N **Release Timing (Flimmerreduzierung)**

Bei Aufnahmen in Umgebungen mit Leuchtstofflampen oder anderen künstlichen Lichtquellen als Arbeitsplatz- oder Außenbeleuchtung können Flimmereffekte in der Live View-Ansicht oder eine ungleichmäßige Belichtung auf mit kurzen Verschlusszeiten aufgenommenen Fotos erkennbar sein. Diese Funktion reduziert derartige Effekte.

• Weitere Informationen zur Flimmerreduzierung finden Sie in der Erläuterung auf Seite 190.

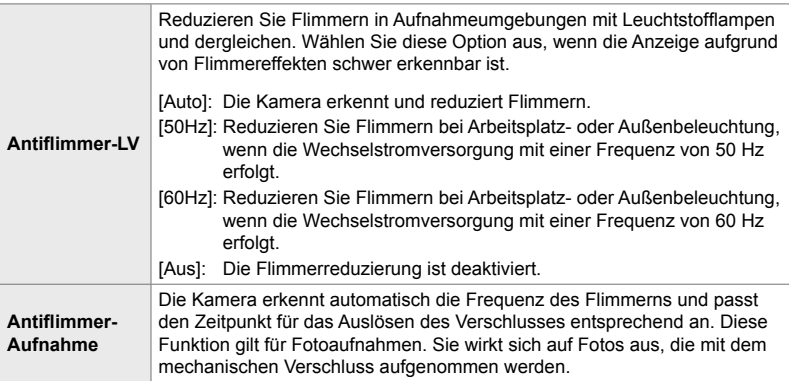

Registerkarte  $\Box$  A [Flimmerreduzierung] A Wählen Sie eine Option aus  $\rightarrow$  **Wählen Sie eine Einstellung aus** 

- Durch Aktivieren der Option [Antiflimmer-Aufnahme] werden Funktionen deaktiviert, bei denen der elektronische Verschluss zum Einsatz kommt, einschließlich Modi für lautlose, hochaufgelöste und Pro-Aufnahmen.
- Unter Umständen kann Flimmern nicht ordnungsgemäß erkannt werden. In diesem Fall wird der Verschluss zum normalen Zeitpunkt ausgelöst.
- Bei langen Verschlusszeiten wird der Verschluss zum normalen Zeitpunkt ausgelöst.
- Durch Aktivieren der Option [Antiflimmer-Aufnahme] kann es zu Auslöseverzögerungen kommen, sodass die Bildfolgerate bei Serienaufnahmen sinkt.

## O **Reduzieren von Kameraverwacklungen**

#### **(**K **Bildstabilisation)**

Reduzieren Sie Unschärfen aufgrund von Kameraverwacklungen, die beispielsweise häufig auftreten, wenn das Motiv schlecht ausgeleuchtet ist oder Fotos mit starkem Zoom aufgenommen werden.

• Diese Funktion gilt für Fotoaufnahmen. Weitere Informationen finden Sie auf Seite 176. Die unter [ $\Omega$  AF/IS-Einstellungen] > [ $\Omega$  Bildstabilisation] (S. 378) im  $\Omega$  Video-Menü ausgewählte Option wird im  $\mathfrak{P}$ -Modus (Video) wirksam.

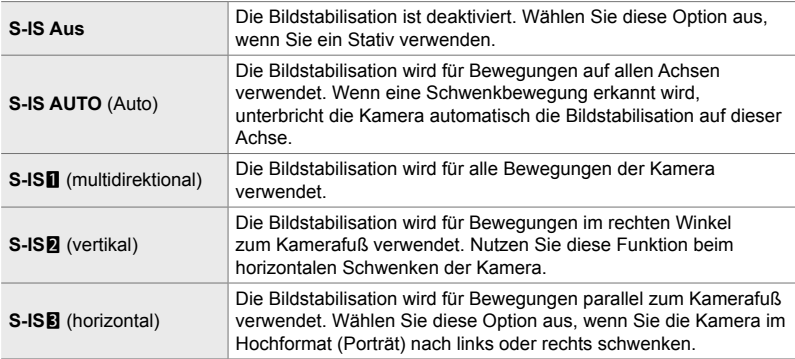

- Sie müssen die Objektivbrennweite angeben, wenn Sie andere Objektive als Micro Four Thirds oder Four Thirds Systemobjektive verwenden. Drücken Sie die Pfeiltaste  $\triangleright$  in dem Menü, in dem Sie eine Option auswählen, markieren Sie anschließend mit den Pfeiltasten  $\Delta \nabla \langle \mathsf{D} \rangle$  einen Wert und drücken Sie die OK-Taste. Wenn die unter [Objektiv-Info-Einstell.] (S. 556) gespeicherten Objektiv-Informationen verwendet werden, wird die gespeicherte Brennweite angewendet.
- Wird eine Einstellung mit dem Schalter für die Bildstabilisation am Objektiv ausgewählt, hat diese Vorrang vor der kameraseitig ausgewählten Einstellung.

#### %

• Sie können festlegen, ob die Bildstabilisation ausgeführt werden soll, wenn der Auslöser halb heruntergedrückt wird.  $\mathbb{Q} \times \mathbf{A}$  Anwendermenü  $\mathbb{Q}$  > [Halb. Auslöser mit IS] (S. 178)

Registerkarte  $\blacksquare \blacktriangleright \blacksquare$  Bildstabilisation]  $\blacktriangleright$  Wählen Sie eine Option aus

*4*

## O **Bildstabilisation für Serienaufnahmen**

 **(**j **Bildstabilisation)**

Legen Sie fest, welche Art Bildstabilisation bei Serienaufnahmen angewendet werden soll.

Um die Wirkung der Bildstabilisation bei Serienaufnahmen zu maximieren, zentriert die Kamera den Bildsensor für jede Aufnahme. Hierdurch wird die Bildfolgerate geringfügig reduziert.

• Diese Funktion gilt für Fotoaufnahmen. Weitere Informationen finden Sie auf Seite 174.

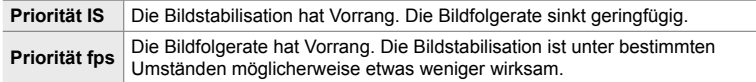

Registerkarte  $\Box \Rightarrow \Box$  Bildstabilisierung]  $\Rightarrow$  Wählen Sie eine Option aus

#### O **Bildstabilisation bei halb heruntergedrücktem Auslöser (Halb. Auslöser mit IS)**

Legen Sie fest, ob die Bildstabilisation ausgeführt werden soll, wenn der Auslöser halb heruntergedrückt wird. Das Unterbrechen der Bildstabilisation kann beispielsweise sinnvoll sein, wenn die Kamera bei der Wahl des Bildausschnitts mithilfe der Wasserwaagen-Funktion gerade ausgerichtet wird.

• Dieser Modus gilt für Fotoaufnahmen. Weitere Informationen finden Sie auf Seite 178.

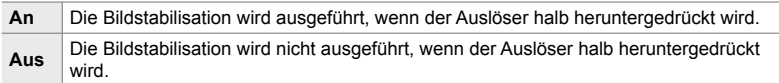

Registerkarte **①**  $\Rightarrow$  [Halb. Auslöser mit IS]  $\Rightarrow$  Wählen Sie eine Option aus

## O **Bildstabilisation für IS-Objektive (Objektiv I.S. Priorität)**

Legen Sie bei Verwendung eines Objektivs von einem Drittanbieter mit eingebauter Bildstabilisation fest, ob die Bildstabilisation der Kamera oder des Objektivs Vorrang hat. Diese Option wirkt sich nicht aus, wenn das Objektiv mit einem IS-Schalter ausgestattet ist, der zum Aktivieren oder Deaktivieren der Bildstabilisation verwendet werden kann.

• Diese Funktion gilt sowohl während Foto- als auch während Videoaufnahmen.

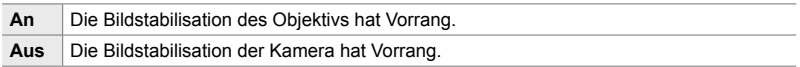

Registerkarte **①** | [Objektiv-I.S. Priorität] | Wählen Sie eine Option aus

## **Anzeige-, ton- und verbindungsbezogene Modi (Anwendermenüs <b>D1**, **D2**, **D3** und **D4**)

Diese Menüs enthalten Modi rund um die auf dem Monitor und im Sucher angezeigten Informationen für die Aufnahme, die Auswahl von Bedienelementen auf dem Display, die für Verbindungen mit externen Geräten verwendeten Einstellungen und dergleichen.

### **PI** Anzeigen von Bedienelementen auf dem Display  **(**K **Steuerungseinst.)**

Blenden Sie Bedienelemente auf dem Display während der Aufnahme ein oder aus.

Verwenden Sie diese Option zum Ausblenden der Bedienelemente auf dem Display (Live Kontrolle und LV-Monitor-Funktionsanzeige), sodass sie nicht über die INFO-Taste angezeigt werden können.

- Dieser Modus gilt für Fotoaufnahmen. Die unter [SQ-Anzeige-Einstellungen] > [ $\Omega$  Steuerungseinst.] im  $\Omega$  Video-Menü ausgewählte Option wird im  $\Omega$ -Modus (Video) wirksam. Weitere Informationen finden Sie auf Seite 431.
- Weitere Informationen finden Sie im Abschnitt zu dem jeweiligen Bedienelement auf dem Display.

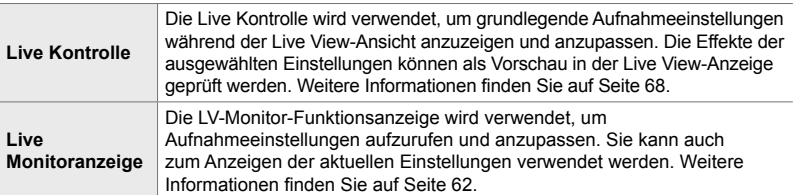

1 Markieren Sie die Option [n Steuerungseinst.] im Menü DI (Disp/ $\blacktriangleright$ ))/PC) und drücken Sie die Pfeiltaste  $\triangleright$ .

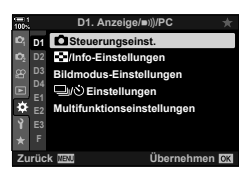

- **2** Markieren Sie mit den Pfeiltasten  $\triangle \nabla$  Felder und drücken Sie die OK-Taste.
	- $\cdot$  Die ausgewählten Felder werden durch  $\blacktriangleright$ gekennzeichnet. Die ausgewählten Felder werden eingeblendet.
- *3* Drücken Sie die MENU-Taste wiederholt, um die Menüs zu verlassen, wenn Sie die Einstellungen abgeschlossen haben.

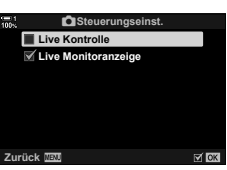

#### **Anzeigen von Bedienelementen auf dem Display**

- *1* Drücken Sie die OK-Taste während der Live View-Ansicht in einem der Modi **P**, **A**, **S**, **M** oder **B**.
	- Die LV-Monitor-Funktionsanzeige wird angezeigt.

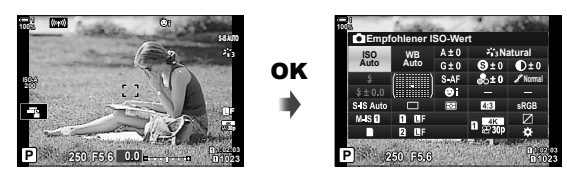

- *2* Drücken Sie die INFO-Taste zum Anzeigen der Live Kontrolle.
	- Die angezeigten Bedienelemente auf dem Display ändern sich bei jedem Drücken der INFO-Taste.

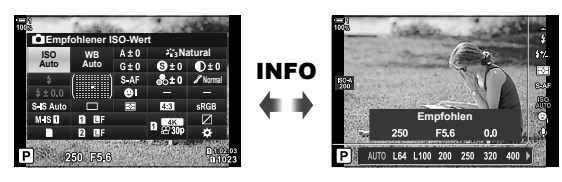

- *3* Drücken Sie nach dem Anpassen der Einstellungen die OK-Taste, um die Anzeige der Bedienelemente auf dem Display zu verlassen.
	- Durch Drücken der OK-Taste werden von nun an die zuletzt verwendeten Bedienelemente auf dem Display angezeigt.
- Die INFO-Taste kann nicht zum Ein- und Ausblenden von Bedienelementen auf dem Display verwendet werden, wenn sie sich zum Anzeigen von Optionen für das Element verwenden lässt, das aktuell in der Anzeige der Live Kontrolle ausgewählt ist. Wählen Sie ein anderes Element aus, bevor Sie die INFO-Taste zum Umschalten der Anzeige verwenden.

## **21** Auswählen der per INFO-Taste angezeigten **Informationen (**G**/Info-Einstellungen)**

Die INFO-Taste wird verwendet, um festzulegen, welche Inhalte und welche Art von Informationen während der Aufnahme oder Wiedergabe angezeigt werden. Diese Option wird zum Festlegen der angezeigten Elemente verwendet.

• Dieser Modus gilt für die Aufnahme und Wiedergabe von Fotos. Die unter [ $_{\rm H}$ -Info-Einstellungen] im  $_{\rm H}$  Video-Menü ausgewählte Option wird im  $_{\rm H}$ -Modus (Video) (S. 432) angewendet.

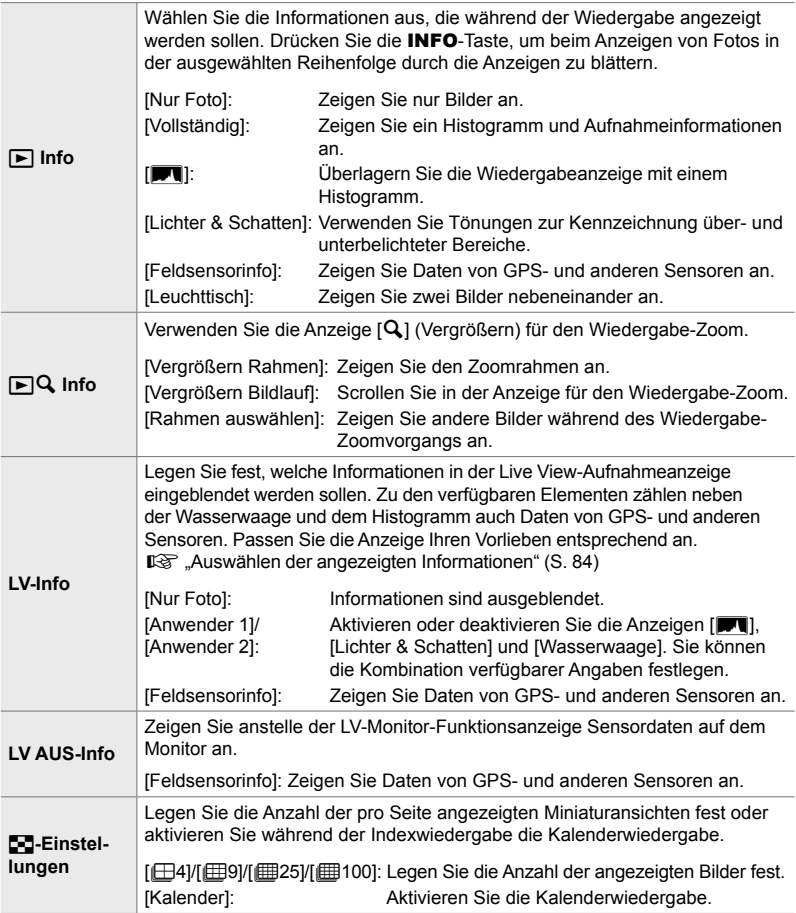

- 1 Markieren Sie die Option [G-Info-Einstellungen] im Menü **D** (Disp/■))/PC) und drücken Sie die Pfeiltaste  $\triangleright$ .
- *2* Markieren Sie ein Element und drücken Sie die Pfeiltaste I. **<sup>1</sup>**
- *3* Markieren Sie die Felder, die angezeigt werden sollen, und drücken Sie die OK-Taste.
	- $\cdot$  Die ausgewählten Felder werden durch  $\blacktriangleright$ gekennzeichnet. Die ausgewählten Felder werden eingeblendet.
	- Wählen Sie zum Festlegen der Informationen, die bei halb heruntergedrücktem Auslöser angezeigt werden, die Option [LV-Info] aus, markieren Sie [Nur Foto] und drücken Sie die Pfeiltaste D.
		- [An]: Aufnahmeinformationen werden angezeigt, während der Auslöser halb heruntergedrückt wird.
		- [Aus]: Aufnahmeinformationen werden nicht angezeigt, während der Auslöser halb heruntergedrückt wird.

Markieren Sie das gewünschte Feld und drücken Sie die OK-Taste, um zum Menü [LV-Info] zurückzukehren.

- Durch Drücken der Taste  $\triangleright$  bei Markierung von [Anwender 1] oder [Anwender 2] werden die verfügbaren Anzeigen aufgelistet; markieren Sie die gewünschten Felder und drücken Sie die OK-Taste.
- *4* Drücken Sie die MENU-Taste wiederholt, um das Menü zu verlassen, wenn Sie die Einstellungen abgeschlossen haben.

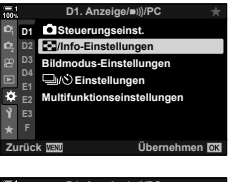

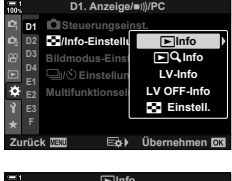

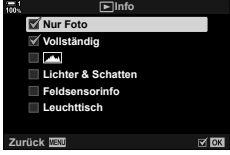

#### **■**  $\blacktriangleright$  Info: Verfügbare Anzeigen

Nachfolgend sind die den unterschiedlichen Optionen entsprechenden Anzeigen dargestellt. Drücken Sie die INFO-Taste, um während der Wiedergabe durch die Anzeigen zu blättern.

#### **Grundlegende Informationen**

Zeigen Sie eine begrenzte Zahl von Aufnahmeinformationen an.

• Die grundlegenden Informationen werden immer angezeigt, unabhängig von der ausgewählten Option (S. 267).

#### **Nur Foto**

Nur Bilder werden angezeigt.

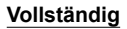

Zeigen Sie alle Aufnahmeeinstellungen, das Histogramm und weitere Informationen an (S. 267).

#### & **(Histogramm)**

Die Wiedergabeanzeige wird mit einem Histogramm überlagert (S. 84).

#### **Lichter & Schatten**

Während der Wiedergabe werden Tönungen zur Kennzeichnung über- und unterbelichteter Bereiche hinzugefügt (S. 84).

#### **Feldsensorinfo**

Zeigen Sie Daten von GPS- und anderen Sensoren an (S. 580).

#### **Leuchttisch**

Vergleichen Sie zwei Bilder nebeneinander. **[** $\mathbb{Q}$  ,  $\blacktriangleright$  Info: Die Leuchttisch-Anzeige" (S. 522)

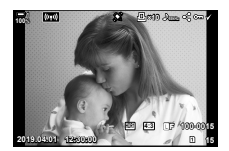

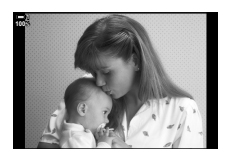

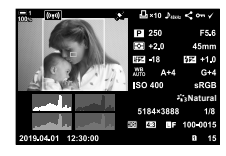

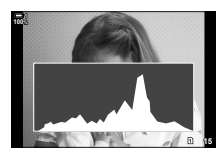

*4*

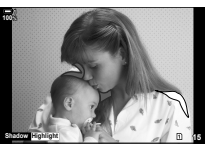

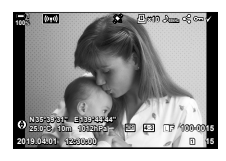

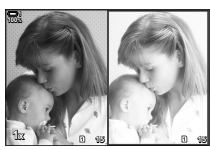

#### q **Info: Die Leuchttisch-Anzeige**

Vergleichen Sie zwei Bilder, indem Sie sie nebeneinander anzeigen und dabei heran- und herauszoomen.

#### 1 Drücken Sie die **I**-Taste.

- Ein Bild wird angezeigt.
- *2* Drücken Sie wiederholt die INFO-Taste, bis der Leuchttisch angezeigt wird.
	- Zwei Bilder werden nebeneinander angezeigt.
	- Das Bild, das als Vergleichsgrundlage dient (das "Grundbild"), wird links angezeigt, das aktuell ausgewählte Bild rechts.
- *3* Zeigen Sie rechts auf dem Leuchttisch das gewünschte Bild (das Grundbild) an.
	- Drehen Sie das vordere Einstellrad, bis das gewünschte Bild angezeigt wird, und drücken Sie die OK-Taste. Das Bild wird links auf dem Leuchttisch angezeigt.
- *4* Wählen Sie das rechts anzuzeigende Bild aus.
	- Drehen Sie das vordere Einstellrad, bis das gewünschte Bild angezeigt wird.
	- Drücken Sie die OK-Taste, um das aktuell rechts auf dem Leuchttisch ausgewählte Bild als Grundbild zu verwenden.
- *5* Drücken Sie die Fn-Taste, um das Scrollen für das aktuelle Bild (das Bild rechts auf dem Leuchttisch) zu aktivieren.
	- Mit den Pfeiltasten oder dem Multifunktionswähler können Sie im aktuellen Bild scrollen.
	- Drücken Sie die Fn-Taste erneut, um das gleichzeitige Scrollen in beiden Bildern zu ermöglichen.
	- Mit dem hinteren Einstellrad können Sie bei beiden Bildern heran- oder herauszoomen.

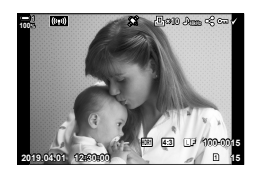

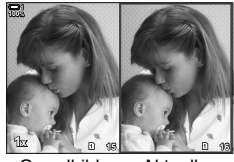

Grundbild Aktuelles

Bild

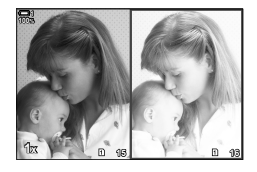

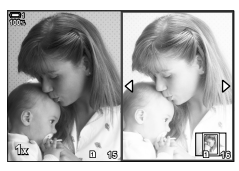

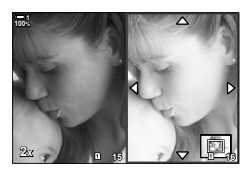

• Das aktuelle Bild (rechts auf dem Leuchttisch) kann über dieselben Bedienschritte ausgewählt ( $\blacklozenge$ ), geschützt oder für die Freigabe markiert werden wie in der Einzelbildwiedergabe.

## **■**  $\Box$ **Q** Info: Wiedergabe-Zoom

Hierbei handelt es sich um eine Option für die Informationseinstellungen während der Wiedergabe. Sie wird zum Auswählen der während des Wiedergabe-Zoomvorgangs verfügbaren Funktionen verwendet. Über die Option wird außerdem das Verhalten der Taste festgelegt, an die  $\lceil \mathbf{Q} \rceil$  (Vergrößern) über die Option [K Tastenfunktion] (S. 465) zugewiesen wurde.

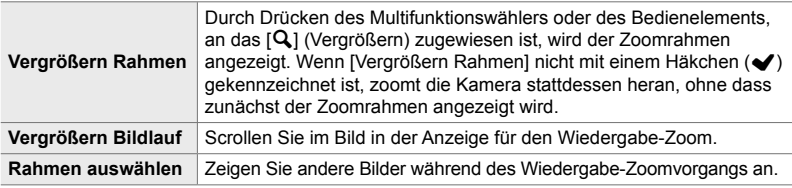

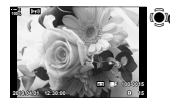

Wiedergabeanzeige

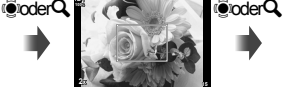

Zoomrahmen

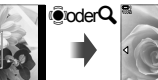

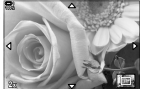

Scrollanzeige für den Wiedergabe-Zoom

OK

Verwenden Sie den Multifunktionswähler oder das vordere Einstellrad, um andere Bilder anzuzeigen, ohne den Zoomvorgang abzubrechen.

• Wenn keine Optionen ausgewählt sind, steht der Zoom nicht über das hintere Einstellrad oder das Bedienelement zur Verfügung, an das  $[Q]$  (Vergrößern) zugewiesen ist.

#### ■ **E-3** Einstellungen: Indexwiedergabe

Passen Sie die Einstellungen für die Indexwiedergabe an, die aktiviert wird, indem das hintere Einstellrad während der Wiedergabe auf Engeleht wird. Legen Sie die Anzahl der angezeigten Miniaturansichten fest oder aktivieren Sie die Kalenderwiedergabe (S. 269).

Die Anzeige ändert sich jedes Mal, wenn das hintere Einstellrad auf Engedreht wird.

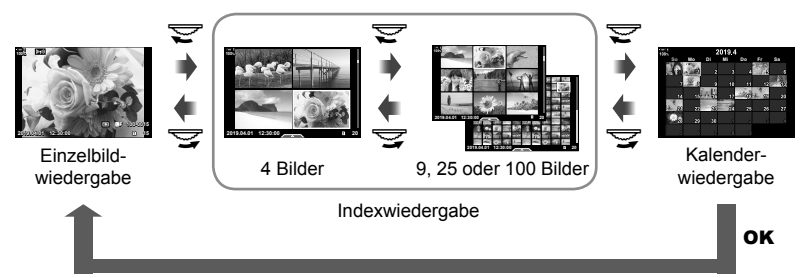

• Wenn keine Optionen ausgewählt sind, werden die Index- und die Kalenderwiedergabe unter Verwendung des hinteren Einstellrads deaktiviert.

## **P1 Bildmodus-Auswahl (Bildmodus-Einstellungen)**

Schränken Sie die Auswahl an Bildmodi so ein, dass sie nur noch die von Ihnen benötigten Modi umfasst. Diese Option wird angewendet auf Anzeigen wie die Live Kontrolle und die LV-Monitor-Funktionsanzeige.

- Diese Funktion gilt sowohl während Foto- als auch während Videoaufnahmen.
- Informationen zu den verfügbaren Bildmodi für Fotoaufnahmen (S. 215) und für Videoaufnahmen (S. 390) finden Sie in den relevanten Abschnitten.

Registerkarte **D**  $\rightarrow$  [Bildmodus-Einstellungen]  $\rightarrow$  Markieren Sie Optionen und drücken Sie die OK-Taste

- Durch Häkchen  $\blacklozenge$ ) gekennzeichnete Felder werden in den Bildmodus-Menüs angezeigt.
- [Natural] steht immer zur Verfügung.

# *4*

## **P1** Auslösermodus-Auswahl ( $\Box$ / $\Diamond$ )-Einstellungen)

Schränken Sie die Auswahl an Auslösermodi (Serienaufnahme/Selbstauslöser) so ein, dass sie nur noch die von Ihnen benötigten Modi umfasst. Diese Option wird angewendet auf Anzeigen wie die Live Kontrolle und die LV-Monitor-Funktionsanzeige.

- Dieser Modus gilt für Fotoaufnahmen.
- Informationen zu Auslösermodi finden Sie in der Erläuterung auf Seite 151.

#### Registerkarte **D**  $\Rightarrow$  [ $\Box$ / $\Diamond$ )-Einstellungen]  $\Rightarrow$  Markieren Sie Optionen und drücken Sie die **OK**-Taste

- Durch Häkchen  $(\blacktriangleright)$  gekennzeichnete Felder werden in den Auslösermodus-Menüs angezeigt.
- Der Modus [O] (Einzelbild) steht immer zur Verfügung.
- [Anti-Schock  $\lceil \phi \rceil$ ] (S. 160) und [Lautlos  $\lceil \psi \rceil$  (S. 163) müssen über [Anti-Schock  $\lceil \phi \rceil$ / Lautlos [♥]] aktiviert oder deaktiviert werden.

## **P1** Multi-Fn-Anzeigeoptionen (Multifunktionseinstellungen)

Wählen Sie die verfügbaren Funktionen bei Zugriff auf das Multifunktionselement aus.

- Dieser Modus gilt sowohl während Foto- als auch während Videoaufnahmen.
- Informationen zum Multifunktionselement finden Sie in der Erläuterung auf Seite 473.

Registerkarte **D**  $\rightarrow$  [Multifunktionseinstellungen]  $\rightarrow$  Markieren Sie Optionen und drücken Sie die OK-Taste

- Durch Häkchen  $\blacklozenge$ ) gekennzeichnete Felder können über das mehrfache Betätigen des Multifunktionselements aufgerufen werden.
- [Gradationskurven-Korrektur] wird immer angezeigt.

## Q **Live View-Belichtungsvorschau (LV-Erweiterung)**

Belichtungseinstellungen wie die Belichtungskorrektur können während der Live View-Ansicht in der Vorschau angezeigt werden. Stattdessen können Sie aber auch die Helligkeit anpassen, um eine angenehme Betrachtung unter einem nächtlichen Himmel und in anderen dunklen Umgebungen zu ermöglichen. Die Einstellungen können für den Modus **M**, Langzeitbelichtungen, Live Composite-Aufnahmen und dergleichen separat angepasst werden.

- Dieser Modus gilt für Fotoaufnahmen.
- Informationen zur LV-Erweiterung finden Sie in der Erläuterung auf Seite 200.

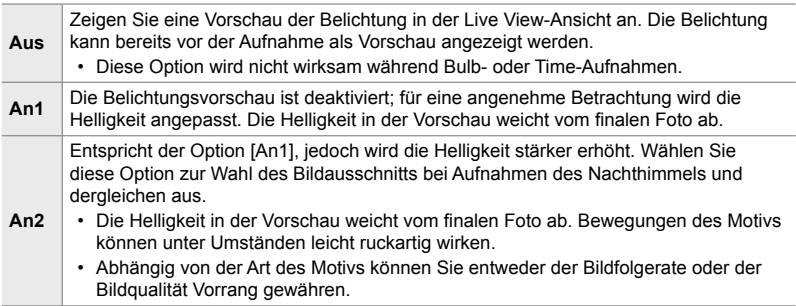

Registerkarte **D2**  $\Rightarrow$  [LV-Erweiterung]  $\Rightarrow$  Wählen Sie einen Modus aus  $\Rightarrow$  Wählen Sie Optionen aus

- Drücken Sie zum Anzeigen zusätzlicher Optionen bei Markierung von [An2] die Pfeiltaste  $\triangleright$ .
- Die Bildfolgerate sinkt, wenn dunkle Motive bei Auswahl von [Priorität Qualität] unter [An2] fotografiert werden. Bei Auswahl der Option [Priorität Bildfrequenz] können Farben unter Umständen abweichen und die Anzeigequalität sinkt.

*4*

## Q **Art Filter-Vorschau (Art LV-Modus)**

Sie können eine Vorschau der Effekte von Art Filtern während der Aufnahme auf dem Monitor oder im Sucher anzeigen. Bei einigen Filtern wirken Motivbewegungen unter Umständen ruckartig, doch diese Wirkung kann minimiert werden, sodass es zu keiner Beeinträchtigung der Aufnahmen kommt.

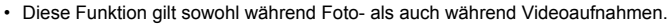

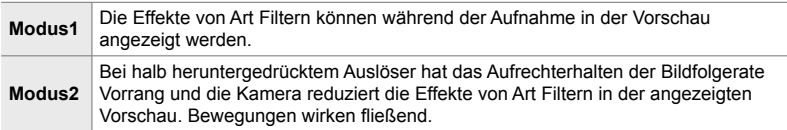

Registerkarte **D2**  $\Rightarrow$  [Art LV-Modus]  $\Rightarrow$  Wählen Sie eine Option aus

## Q **Bildfolgerate des Suchers (Bildfolge)**

Legen Sie die Bildfolgerate der Sucheranzeige fest. Wählen Sie eine hohe Bildfolgerate, damit sich schnell bewegende Motive fließend wirken.

- Dieser Modus gilt für Fotoaufnahmen.
- Informationen zur Bildfolgerate finden Sie in der Erläuterung auf Seite 175.

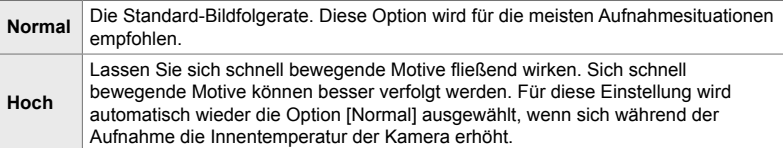

Registerkarte  $\mathbf{E} \Rightarrow$  [Bildfolge]  $\Rightarrow$  Wählen Sie einen Modus aus  $\Rightarrow$  Wählen Sie Optionen aus

## Q **Zoom-AF-Anzeigeoptionen (LV Makro-Optionen)**

Legen Sie Anzeigeoptionen für die Fokuszoom-Funktion fest.

- Diese Funktion gilt sowohl während Foto- als auch während Videoaufnahmen.
- Informationen zu Live View-Zoom-Optionen finden Sie in der Erläuterung auf Seite 139.

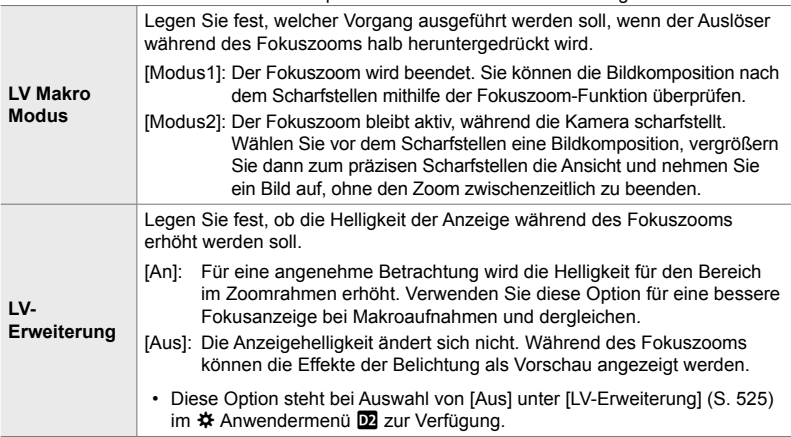

Registerkarte  $\mathbf{D} \Rightarrow$  [LV Makro-Optionen]  $\Rightarrow$  Wählen Sie eine Option aus Wählen Sie eine Einstellung aus

### Q **Auswählen des Wiedergabe-Zoomverhältnisses (**qa**-Standardeinstellung)**

Legen Sie das Start-Zoomverhältnis für den Wiedergabe-Zoom fest (Ausschnittsvergrößerung).

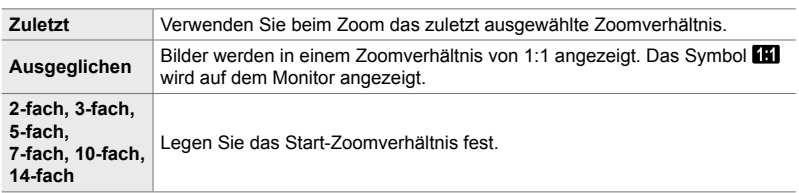

• Dieser Modus gilt für die Aufnahme und Wiedergabe von Fotos.

Registerkarte  $\mathbf{D} \Rightarrow \mathbf{D} \in \mathbb{R}$  Standardwert]  $\Rightarrow$  Wählen Sie eine Option aus

*4*

## **D2** Schärfentiefe-Vorschau ( $\circled{}$ -Einstellungen)

Legen Sie das Verhalten des Bedienelements fest, das für die Schärfentiefe-Vorschau verwendet wird, und passen Sie die Einstellungen für die Anzeige der Schärfentiefe-Vorschau an.

• Dieser Modus gilt für Fotoaufnahmen.

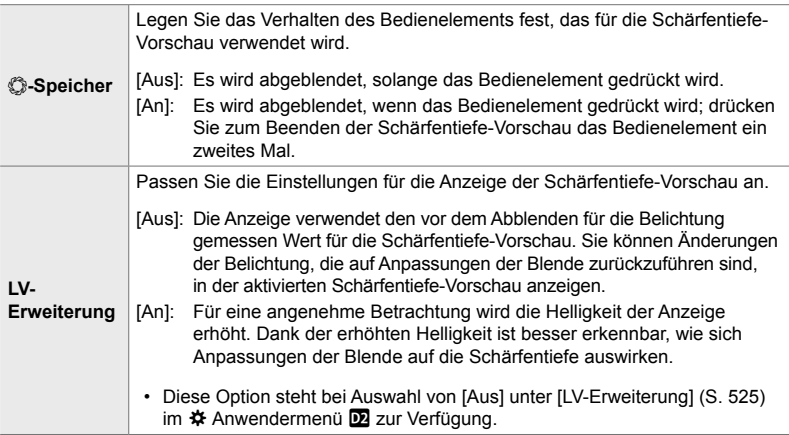

Registerkarte **D2**  $\Rightarrow$  [ $\circled{}$ -Einstellungen]  $\Rightarrow$  Wählen Sie eine Option aus  $\Rightarrow$  Wählen Sie eine Einstellung aus

#### R **Optionen für Aufnahmemarkierungen (Gitterlinien-Einstellungen)**

Zum Erleichtern der Bildkomposition können Markierungen eingeblendet werden. Legen Sie die Farbe und die Transparenz der Markierungen fest und wählen Sie aus, ob Markierungen im Sucher angezeigt werden sollen.

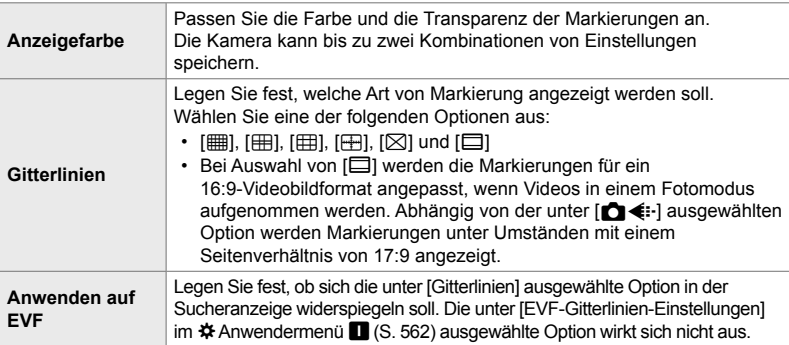

• Diese Funktion gilt sowohl während Foto- als auch während Videoaufnahmen.

Registerkarte **D3**  $\Rightarrow$  [Gitterlinien-Einstellungen]  $\Rightarrow$  Wählen Sie eine Option aus  $\rightarrow$  **Wählen Sie eine Einstellung aus** 

• Wählen Sie mit den Pfeiltasten  $\Delta \nabla$  eine Einstellung für die Option [Anzeigefarbe] aus.

• Das hier ausgewählte Rastergitter wird während des Focus Stacking-Vorgangs nicht angezeigt (S. 243).

## **R** Fokus Peaking-Optionen (Fokus Peaking-Einstell.)

Heben Sie Objekte mithilfe farbiger Konturen hervor. So sind scharfgestellte Objekte beim manuellem Fokussieren und dergleichen besser erkennbar.

• Diese Funktion gilt sowohl während Foto- als auch während Videoaufnahmen.

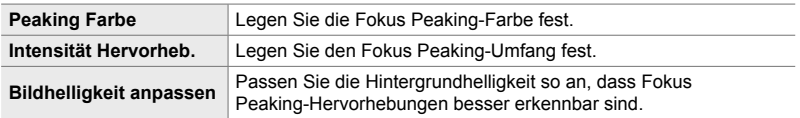

• Bei Auswahl von [An] unter [Bildhelligkeit anpassen] erscheint das Bild in der Live View-Ansicht unter Umständen heller oder dunkler als das finale Foto.

Registerkarte **D3**  $\Rightarrow$  [Fokus Peaking-Einstell.]  $\Rightarrow$  Wählen Sie eine Option aus Wählen Sie eine Einstellung aus

#### **Verwenden von Fokus Peaking**

Für die Verwendung von Fokus Peaking stehen die nachfolgend aufgeführten Optionen zur Verfügung.

• **Zuweisen von [Fokus Peaking-Einstell.] an ein Bedienelement über [n Tastenfunktion] oder [** $\Omega$  **Tastenfunktion]:** 

Die Fokus Peaking-Funktion kann durch Auswahl der Option [Fokus Peaking] unter  $\Box$  Tastenfunktion] (S. 465) oder  $\Box$  Tastenfunktion] (S. 420) an ein Bedienelement zugewiesen werden. Durch Drücken der Taste wird die Fokus Peaking-Funktion aktiviert. Die Option [Fokus Peaking] kann ebenfalls unter [Multifunktion] (S. 473) ausgewählt werden. Im  $\mathbb{S}^2$ -Modus (Video) ist die Option [Fokus Peaking] standardmäßig der  $\Box$  6 - Taste (Sofort-Weißabgleich) zugewiesen.

#### • **Verwenden von [Fokus Peaking] unter [MF-Assistent]**:

Bei Auswahl von [Fokus Peaking] unter [MF-Assistent] wird die Fokus Peaking-Funktion automatisch aktiviert, wenn der Fokusring am Objektiv gedreht wird. Drücken Sie zum Anzeigen der Fokus Peaking-Optionen die **INFO**-Taste. L<sup>eg</sup> [MF-Assistent] (S. 499)

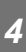

### R **Histogramm-Belichtungswarnung**

#### **(Histogramm-Einstellungen)**

Legen Sie fest, welche Helligkeitswerte im Histogramm als überbelichtet (Lichter) oder als unterbelichtet (Schatten) dargestellt werden sollen. Diese Werte werden für Belichtungswarnungen in den Histogrammanzeigen während der Aufnahme und Wiedergabe von Fotos verwendet.

- Diese Funktion gilt sowohl während Foto- als auch während Videoaufnahmen.
- Die in den Anzeigen für [Lichter & Schatten] auf dem Monitor und im Sucher rot oder blau dargestellten Bereiche werden ebenfalls entsprechend den für diese Option festgelegten Werten ausgewählt.

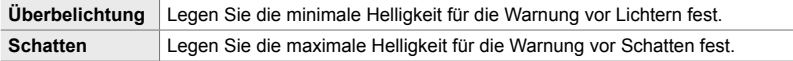

Registerkarte **DB**  $\Rightarrow$  [Histogramm-Einstellungen]  $\Rightarrow$  Wählen Sie mit den Pfeiltasten  $\Delta \nabla$  Werte aus

## **DB** Hilfe bei der Wahl des Aufnahmemodus (Hilfe anzeigen)

Legen Sie fest, ob die Kamera Hilfetexte anzeigt, wenn Sie zum Auswählen eines Aufnahmemodus das Modus-Einstellrad drehen.

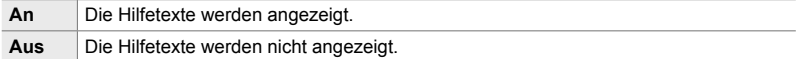

Registerkarte  $\mathbf{E} \Rightarrow$  [Hilfe anzeigen]  $\Rightarrow$  Wählen Sie eine Option aus

## R **Selbstporträthilfe (Selbstporträthilfe)**

Legen Sie fest, welche Anzeige verwendet wird, wenn der Monitor für Selbstporträts umgedreht wird.

• Dieser Modus gilt sowohl während Foto- als auch während Videoaufnahmen.

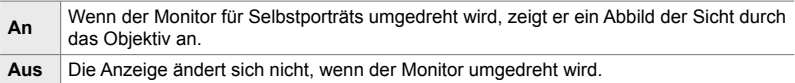

Registerkarte  $\mathbf{E} \rightarrow \mathbf{S}$  [Selbstporträthilfe]  $\rightarrow$  Wählen Sie mit  $\Delta \nabla$  eine der Optionen [An] oder [Aus]

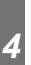

## S **Deaktivieren des Fokus-Signaltons (**8**)**

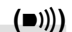

Deaktivieren Sie den Signalton, den die Kamera beim Scharfstellen ausgibt.

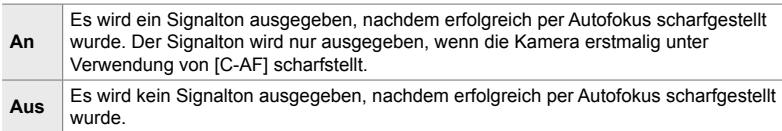

Registerkarte  $[2] \Rightarrow [m] \Rightarrow$  Wählen Sie eine Option aus

• Sie müssen unter Umständen die Einstellungen im Menü [Lautlos [V]-Modus-Einstellungen] anpassen, um den Fokus-Signalton zu aktivieren (S. 167).

## **D2** Optionen für die Anzeige auf externen Monitoren (HDMI)

Legen Sie fest, wie Signale an externe Monitore ausgegeben werden, die über HDMI angeschlossen sind. Passen Sie die Bildfolgerate, die Videobildauflösung und weitere Einstellungen entsprechend der Monitorspezifikationen an.

• Diese Funktion gilt sowohl während Foto- als auch während Videoaufnahmen. Detaillierte Informationen finden Sie in den relevanten Abschnitten. IS "Optionen für die Anzeige auf externen Monitoren (HDMI)" (S. 437), "6-7 Anschluss an Fernsehgeräte oder externe Bildschirme über HDMI" (S. 632)

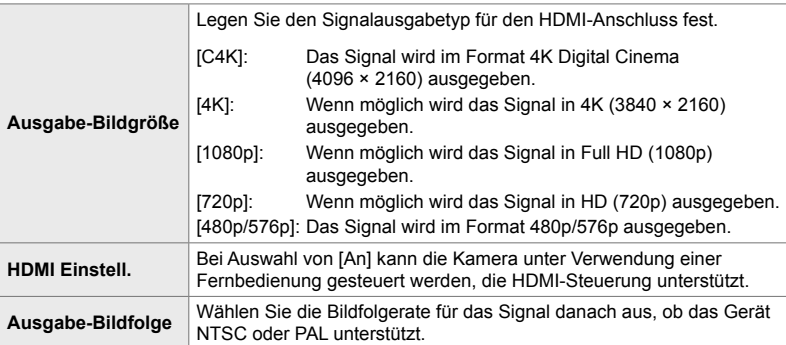

Registerkarte  $\mathbb{Z} \Rightarrow$  [HDMI]  $\Rightarrow$  Wählen Sie eine Option aus  $\Rightarrow$  Wählen Sie eine Einstellung aus

## **D<sup>4</sup>** Auswählen eines USB-Verbindungsmodus (USB-Modus)

Legen Sie die Funktionsweise der Kamera bei Anschluss externer Geräte über USB fest.

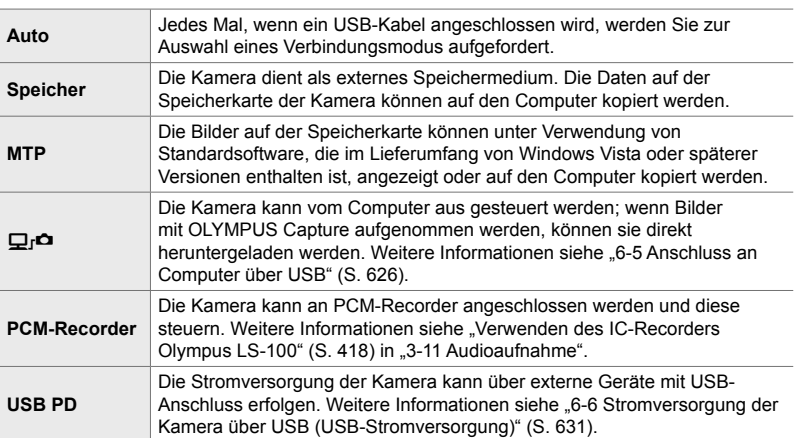

• Dieser Modus gilt sowohl während Foto- als auch während Videoaufnahmen.

Registerkarte **M**  $\Rightarrow$  [USB-Modus]  $\Rightarrow$  Wählen Sie eine Option aus

## **Belichtungsbezogene Elemente (Anwendermenüs <b>H**, **P** und **B**)

Diese Menüs enthalten belichtungsbezogene Elemente. Hierzu zählen Elemente zum Anpassen der ISO-Empfindlichkeit, für Langzeitaufnahmen und für weitere Funktionen.

## T **EV-Stufen zur Belichtungssteuerung (EV-Stufe)**

Wählen Sie die Schrittgröße für die Abstufungen aus, die beim Anpassen von Verschlusszeit, Blende, Belichtungskorrektur und anderen belichtungsbezogenen Einstellungen verwendet wird. Wählen Sie eine der Optionen 1/3, 1/2 und 1 EV aus.

• Dieses Element gilt sowohl während Foto- als auch während Videoaufnahmen.

Registerkarte  $\blacksquare$   $\Rightarrow$  [EV-Stufe]  $\Rightarrow$  Wählen Sie eine Option aus

## T **EV-Stufen zur ISO-Empfi ndlichkeitsregelung (ISO-Stufe)**

Wählen Sie die Schrittgröße für die Abstufungen aus, die beim Anpassen der ISO-Empfindlichkeit verwendet wird. Wählen Sie eine der Optionen 1/3 und 1 EV aus.

• Dieses Element gilt sowohl während Foto- als auch während Videoaufnahmen.

Registerkarte  $\blacksquare$   $\blacktriangleright$  [ISO-Stufe]  $\blacktriangleright$  Wählen Sie eine Option aus

*4*

#### T **Regelbereich für [**K **ISO] > [AUTO] (**K **ISO-Auto-Einstellung)**

Legen Sie den Bereich von der Kamera wählbarer ISO-Empfindlichkeitswerte sowie die Verschlusszeit fest, bei der die automatische Empfindlichkeitsregelung aktiviert wird, wenn die Option [AUTO] unter [n] ISO] ausgewählt ist.

- Dieser Modus gilt für Fotoaufnahmen. Weitere Informationen finden Sie auf Seite 183.
- Die unter [ $\mathfrak{B}_M$  ISO-Auto-Einstellung] im  $\mathfrak{P}$  Video-Menü ausgewählte Option wird im n-Modus (Video) (S. 374) wirksam.

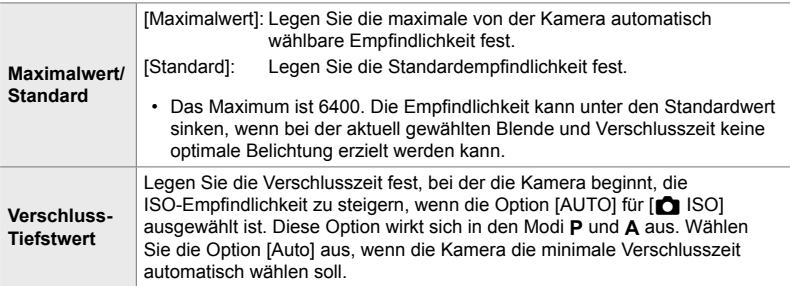

Registerkarte  $\blacksquare$   $\blacktriangleright$   $\blacksquare$  ISO-Auto-Einstellung]  $\blacktriangleright$  Wählen Sie eine Option aus  $\Rightarrow$  **Wählen Sie eine Einstellung aus** 

*4*

## T **Verfügbarkeit von [**K **ISO] > [AUTO] (**K **ISO-Auto)**

Wählen Sie die Aufnahmemodi aus, in denen die automatische ISO-Empfindlichkeitsregelung aktiviert wird, wenn die Option [AUTO] unter [C ISO] ausgewählt ist. Legen Sie fest, ob die automatische ISO-Empfindlichkeitsregelung in den Modi **P**, **A**, **S** und **M** oder nur in den Modi **P**, **A** und **S** zur Verfügung steht.

• Dieser Modus gilt für Fotoaufnahmen. Weitere Informationen finden Sie auf Seite 185.

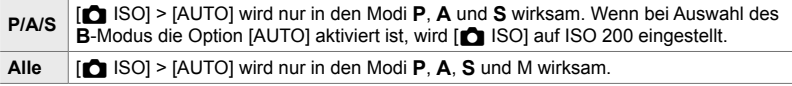

Registerkarte  $\blacksquare$   $\blacktriangleright$   $\blacksquare$  ISO-Auto $\triangleright$  Wählen Sie eine Option aus

## T **Optionen für die Rauschminderung bei hohen [**K **ISO]-Werten (**K **Rauschfi lter)**

Reduzieren Sie Bildartefakte ("Rauschen") in Aufnahmen, die bei hohen ISO-Empfindlichkeiten gemacht wurden. So lässt sich unter Umständen die "körnige" Wirkung von bei schlechten Lichtverhältnissen aufgenommenen Fotos reduzieren. Sie können festlegen, in welchem Umfang die Rauschminderung angewendet werden soll.

- Dieser Modus gilt für Fotoaufnahmen.
- Die unter  $[$  Rauschfilter] im  $[$  Video-Menü ausgewählte Option wird im  $[$  P-Modus (Video) (S. 381) wirksam.

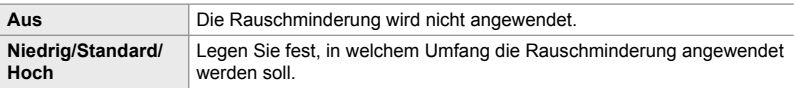

Registerkarte  $\blacksquare \blacktriangleright \blacksquare$  Rauschfilter]  $\blacktriangleright$  Wählen Sie eine Option aus

## T **Optionen für die Bildverarbeitung (**K **Niedrig-ISO-Verarbeitung)**

Legen Sie fest, welche Art Bildverarbeitung bei der Aufnahme von Fotos mit geringen ISO-Empfindlichkeiten angewendet werden soll.

• Dieser Modus gilt für Fotoaufnahmen.

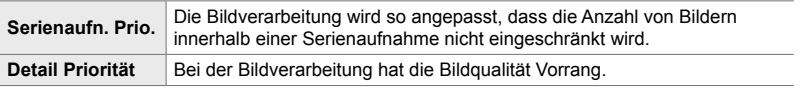

Registerkarte  $\blacksquare$   $\blacktriangleright$  [ $\blacksquare$  Niedr. ISO-Verarb.]  $\blacktriangleright$  Wählen Sie eine Option aus

## T **Optionen für die Rauschminderung für Langzeitbelichtungen (Rauschminderung)**

Legen Sie fest, ob bei langen Verschlusszeiten aufgenommene Fotos so verarbeitet werden sollen, dass Bildartefakte ("Rauschen") reduziert werden. Bei langen Verschlusszeiten wird Rauschen von der Wärme hervorgerufen, die die Kamera selbst erzeugt. Im Anschluss an jede Fotoaufnahme nimmt die Kamera ein zweites Bild für die Rauschminderung auf, wodurch Sie das nächste Foto erst nach einer Verzögerung aufnehmen können, die der ausgewählten Verschlusszeit entspricht.

• Dieser Modus gilt für Fotoaufnahmen.

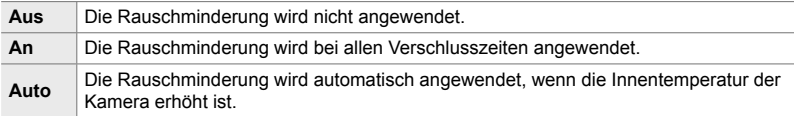

- Während der Rauschminderung zeigt die Kamera die verbleibende Zeit bis zum Abschluss des Vorgangs an.
- Während Serienaufnahmen wird automatisch die Option [Aus] gewählt und die Rauschminderung wird nicht angewendet.
- Abhängig vom Motiv und von den Aufnahmebedingungen können mit der Rauschminderung unter Umständen nicht die gewünschten Effekte erzielt werden.

Registerkarte  $\Box \Rightarrow$  [Rauschminderung]  $\Rightarrow$  Wählen Sie eine Option aus

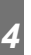

#### U **Auswählen der Höchstdauer von Langzeitbelichtungen (Bulb/Time Einstellung)**

Legen Sie die maximale Belichtungszeit für den **B**-Modus (Bulb) fest. Der Verschluss wird automatisch geschlossen, wenn die ausgewählte Höchstdauer erreicht wird.

- Diese Funktion gilt für Fotoaufnahmen, wenn im **B**-Modus (Bulb) eine der Optionen [BULB] und [TIME] ausgewählt ist.
- Wählen Sie aus den folgenden Optionen: 1 Minute/2 Minuten/4 Minuten/8 Minuten/15 Minuten/20 Minuten/25 Minuten/30 Minuten

Registerkarte **E2**  $\Rightarrow$  [Bulb/Time Einstellung]  $\Rightarrow$  Wählen Sie eine Option aus

#### U **Anzeigehelligkeit bei Langzeitbelichtungen (Bulb/Time Monitor)**

Legen Sie die Helligkeit des Monitors bei Aufnahmen im **B**-Modus (Bulb) fest. Die Helligkeit des Monitors kann in dunklen Umgebungen, die typisch für Langzeitbelichtungen sind, für eine angenehme Betrachtung erhöht werden.

- Diese Funktion gilt für Fotoaufnahmen im **B**-Modus (Bulb).
- Wählen Sie Werte zwischen −7 und +7 aus.

Registerkarte **■** | [Bulb/Time Monitor] → Wählen Sie eine Option aus

## U **Live Bulb-Aktualisierungsrate (Live Bulb)**

Legen Sie die Rate für Aktualisierungen der Anzeige während Live Bulb-Aufnahmen im **B**-Modus (Bulb) fest. Die Anzeige wird während Live Bulb-Aufnahmen im ausgewählten Intervall aktualisiert, sodass Sie die Ergebnisse auf dem Display überprüfen können.

• Diese Funktion gilt für Fotoaufnahmen im **B**-Modus (Bulb). Weitere Informationen zu Live Bulb-Aufnahmen finden Sie auf Seite 104

Registerkarte  $\blacksquare$   $\Rightarrow$  [Live Bulb]  $\Rightarrow$  Wählen Sie eine Option aus

• Die Optionen unter [Live Bulb] können auch angezeigt werden, indem während Aufnahmen unter Verwendung der Option [BULB] oder [LIVE BULB] die MENU-Taste gedrückt wird.

## U **Live Time-Aktualisierungsrate (Live Time)**

Legen Sie die Rate für Aktualisierungen der Anzeige während Live Time-Aufnahmen im **B**-Modus (Bulb) fest. Die Anzeige wird während Live Time-Aufnahmen im ausgewählten Intervall aktualisiert, sodass Sie die Ergebnisse auf dem Display überprüfen können.

• Diese Funktion gilt für Fotoaufnahmen im **B**-Modus (Bulb). Weitere Informationen zu Live Time-Aufnahmen finden Sie auf Seite 104.

Registerkarte  $\blacksquare$   $\blacktriangleright$  [Live Time]  $\blacktriangleright$  Wählen Sie eine Option aus

• Die Optionen unter [Live Time] können auch angezeigt werden, indem während Aufnahmen unter Verwendung der Option [TIME] oder [LIVE TIME] die MENU-Taste gedrückt wird.

## U **Verschlusszeit für zusammengesetzte Aufnahmen (Zusammenges. Aufnahmen)**

Legen Sie die Verschlusszeit für zusammengesetzte Aufnahmen im **B**-Modus (Bulb) fest. Bei zusammengesetzten Aufnahmen werden mehrere Fotos kombiniert. Diese Funktion wird zum Festlegen der Verschlusszeit verwendet.

- Live Composite-Aufnahmen können bis zu drei Stunden dauern.
- Diese Funktion gilt für Fotoaufnahmen im **B**-Modus (Bulb). Weitere Informationen zu zusammengesetzten Aufnahmen finden Sie auf Seite 110.

Registerkarte **E**  $\Rightarrow$  [Zusammenges. Aufnahmen]  $\Rightarrow$  Wählen Sie eine Option aus

• Die Optionen unter [Zusammenges. Aufnahmen] können auch angezeigt werden, indem im Modus [LIVE COMP] die MENU-Taste gedrückt wird.
#### U **Reduzieren von Flimmern bei LED-Beleuchtung (**K **Flimmer-Scan)**

Passen Sie die Verschlusszeit an, während Sie die Anzeige betrachten, um in Umgebungen mit LED-Beleuchtung Banding zu vermeiden.

Bei Aufnahmen in Umgebungen mit LED-Beleuchtung kann auf Fotos Banding auftreten. Verwenden Sie die Option [C Flimmer-Scan], um die Verschlusszeit während des Betrachtens von Banding auf dem Display zu optimieren.

Diese Funktion kann in den Modi **S** und **M** sowie in den Modi für lautlose, hochaufgelöste und Pro-Aufnahmen verwendet werden.

- Der Bereich verfügbarer Verschlusszeiten wird beschränkt.
- Diese Funktion gilt für Fotoaufnahmen. Weitere Informationen finden Sie auf Seite 193. Die unter [ $\Omega$  Flimmer-Scan] im  $\Omega$  Video-Menü ausgewählte Option wird im  $\Omega$ -Modus (Video) (S. 376) wirksam.

Registerkarte **E**  $\rightarrow$  [**n** Flimmer-Scan]  $\rightarrow$  Wählen Sie eine Option aus

# V **Belichtungsmessung (Messung)**

*4*

Legen Sie das Verfahren zum Messen der Motivhelligkeit fest.

- Dieser Modus gilt für Fotoaufnahmen. Weitere Informationen finden Sie auf Seite 186.
- [se] (Digitale ESP-Messung) wird im  $\mathfrak{D}$ -Modus (Video) verwendet.

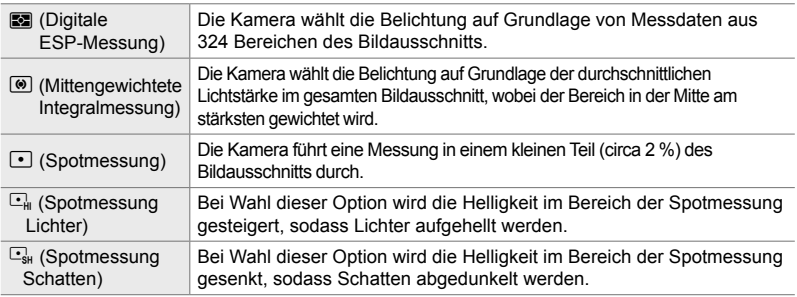

Registerkarte  $\blacksquare$   $\Rightarrow$  [Messung]  $\Rightarrow$  Wählen Sie eine Option aus

• Die Messung kann auch über eine Direkttaste (die AFEE-Taste), die Live Kontrolle oder die LV-Monitor-Funktionsanzeige ausgewählt werden.

#### V **Belichtungsmessung für den AE-Speicher**

#### **(AEL-Messung)**

Legen Sie fest, welches Messverfahren zum Messen der Belichtung verwendet wird, wenn die Belichtung unter Verwendung der **AEL/AFL**-Taste gespeichert wird. Hierdurch können Sie ein Messverfahren verwenden, wenn die Belichtung durch halbes Herunterdrücken des Auslöser gespeichert wird, und ein anderes, wenn die Belichtung durch Drücken der **AEL/AFL-Taste gespeichert wird.** 

• Diese Funktion gilt für Fotoaufnahmen. Weitere Informationen zum AE-Speicher finden Sie auf Seite 188.

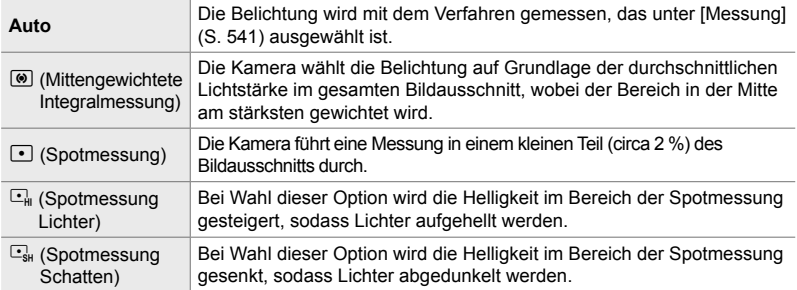

Registerkarte **E**  $\rightarrow$  [AEL-Messung]  $\rightarrow$  Wählen Sie eine Option aus

#### **E** Messen des Fokusfeldes ([...] Spotmessung)

Legen Sie fest, ob die Kamera das aktuelle AF-Feld misst, wenn die Option [O] unter [Messung] ausgewählt ist. Die Einstellungen können für die Spotmessung, die Spotmessung Lichter und die Spotmessung Schatten separat angepasst werden.

- Dieser Modus gilt für Fotoaufnahmen.
- [© Gesichtserkennung] wird automatisch deaktiviert.
- Die ausgewählte Option wirkt sich aus, wenn [ · ] (Einzelnes Feld) oder [ · ]s (Kleines Feld) als AF-Feldmodus ausgewählt ist (S. 120).
- Die Kamera zoomt während des Fokuszooms an das ausgewählte AF-Feld heran (S. 136).

#### Registerkarte **E**  $\rightarrow$  [[...]-Spotmessung] → Wählen Sie eine Option aus

• Markieren Sie das gewünschte Messverfahren und drücken Sie die OK-Taste. Die ausgewählten Verfahren werden durch v gekennzeichnet.

# V **Feinabstimmen der Belichtung (Belichtungsjustage)**

Nehmen Sie eine Feinabstimmung der Belichtung vor. Verwenden Sie diese Option, wenn Sie mit der automatischen Belichtung dauerhaft hellere oder dunklere Ergebnisse erzielen möchten.

- Dieses Element gilt sowohl während Foto- als auch während Videoaufnahmen.
- In der Regel ist keine Feinabstimmung erforderlich. Verwenden Sie diese nur bei Bedarf. Unter normalen Umständen kann die Belichtung mithilfe der Belichtungskorrektur (S. 180, 369) angepasst werden.
- Durch eine Feinabstimmung der Belichtung steht die Belichtungskorrektur in der Richtung (+ oder −), in der die Feinabstimmung vorgenommen wurde, nur noch in geringerem Umfangzur Verfügung.
- Die Feinabstimmung der Belichtung kann auf die folgenden Messverfahren angewendet werden.

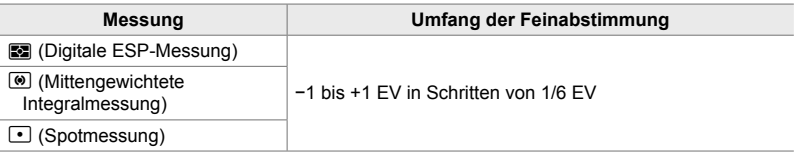

Registerkarte  $\mathbf{E} \Rightarrow$  [Belichtungsjustage]  $\Rightarrow$  Wählen Sie eine Option aus Wählen Sie einen Wert aus

# **Blitzbezogene Elemente (Anwendermenü F)**

Dieses Menü enthält blitzbezogene Elemente. Es umfasst Einstellungen für die Blitz-Synchronisation sowie Optionen für Aufnahmen mit Blitzfernsteuerung im RC-Modus.

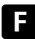

*4*

#### W **Auswählen einer Blitz-Synchronisationsgeschwindigkeit (**#**X-Sync.)**

Legen Sie die kürzeste verfügbare Verschlusszeit für Blitzaufnahmen fest.

Legen Sie die kürzeste verfügbare Verschlusszeit für Blitzaufnahmen unabhängig von der Motivhelligkeit fest.

• Dieser Modus gilt für Fotoaufnahmen. Weitere Informationen finden Sie auf Seite 261.

Registerkarte  $\blacksquare \Rightarrow [\clubsuit \times \text{Sync.}] \Rightarrow$  Wählen Sie eine Option aus

# W **Auswählen der längsten Verschlusszeit (**#**Zeit Limit)**

Legen Sie die längste verfügbare Verschlusszeit für Blitzaufnahmen fest.

Diese Funktion wird zum Festlegen der längsten Einstellung verwendet, die der Kamera bei der automatischen Wahl der Verschlusszeit für Blitzaufnahmen zur Verfügung steht, unabhängig davon, wie dunkel das Motiv unter Umständen ist. Die Option wird nicht wirksam in Modi mit Langzeitsynchronisation (#**Slow**, #**Slow2** und !**Slow**).

- **Verfügbare Werte**: 30 Sek. bis zu dem für [#X-Sync.] ausgewählten Wert
- Diese Funktion gilt für Fotoaufnahmen. Weitere Informationen finden Sie auf Seite 262.

Registerkarte  $\blacksquare \blacktriangleright [\clubsuit 2$ eit Limit]  $\Rightarrow$  Wählen Sie eine Option aus

# Blitz und Belichtungskorrektur (<sub>12</sub><sup>+</sup>图)

Legen Sie fest, ob die Belichtungskorrektur zum Wert für die Blitzkorrektur hinzugerechnet wird. Informationen zur Blitzkorrektur finden Sie auf Seite 260.

• Dieser Modus gilt für Fotoaufnahmen.

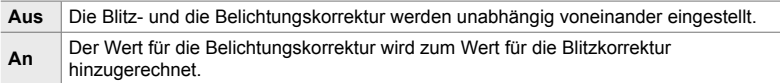

Registerkarte  $\blacksquare \blacktriangleright [\blacksquare \blacktriangleright \blacksquare + \blacksquare] \blacktriangleright$  Wählen Sie eine Option aus

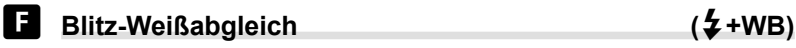

Legen Sie fest, welcher Weißabgleich für mit Blitz aufgenommene Fotos verwendet wird. Sie können festlegen, dass anstelle einer an Blitzlicht angepassten Einstellung der für Aufnahmen ohne Blitz ausgewählte Wert Vorrang hat. Verwenden Sie diese Option zum automatischen Umschalten von einer Weißabgleicheinstellung zur anderen, wenn Sie den Blitz häufig aktivieren und deaktivieren.

• Dieser Modus gilt für Fotoaufnahmen.

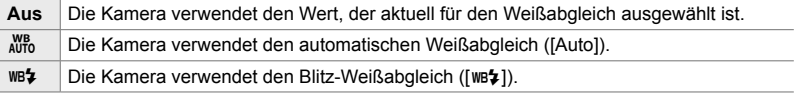

Registerkarte  $\blacksquare \Rightarrow [\clubsuit + WB] \Rightarrow$  Wählen Sie eine Option aus

#### W **Drahtlose Blitzaufnahmen per Fernbedienung**

 **(**#**RC-Modus)**

Passen Sie die Einstellungen für drahtlose Blitzaufnahmen per Fernbedienung an. Die Fernbedienung steht bei Verwendung optionaler Blitzgeräte zur Verfügung, die eine drahtlose Fernbedienung ("drahtloser RC-Blitz") unterstützen. Informationen zur Verwendung der Fernbedienung für drahtlose Blitzaufnahmen finden Sie auf Seite 263.

• Dieser Modus gilt für Fotoaufnahmen.

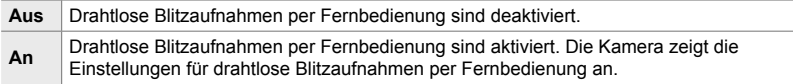

#### Registerkarte **■**  $\blacklozenge$  **[\$**RC-Modus]  $\blacktriangleright$  Wählen Sie eine Option aus

• Bei Auswahl von [An] wird die LV-Monitor-Funktionsanzeige für den RC-Modus auf dem Kameramonitor angezeigt. Drücken Sie zum Anzeigen der normalen LV-Monitor-Funktionsanzeige die INFO-Taste.

# **Bildqualitäts-, weißabgleich- und farbbezogene Elemente** (Anwendermenü G)

Dieses Menü enthält Elemente zur Bildverbesserung, einschließlich Optionen für eine Feinabstimmung des Weißabgleichs und für die Auswahl von Bildqualität und -aröße.

# **€** Bildqualität und -größe (€ Übernehmen)

Wählen Sie die im Menü [C4:-] (S. 78) verfügbaren Optionen für die Bildgröße und die Komprimierung (Qualität) aus. Die Kamera kann bis zu vier Kombinationen von Bildqualität und -größe ([(ii-1] bis [**€**—4]) speichern.

• Dieser Modus gilt für Fotoaufnahmen. Weitere Informationen finden Sie auf Seite 81. Bildgröße Komprimierungs-

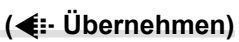

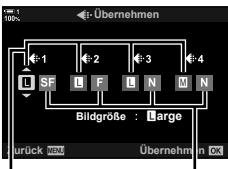

verhältnis

#### Die folgenden Optionen stehen zur Verfügung.

#### **Bildgröße (Pixel)**

#### **Komprimierungsverhältnis**

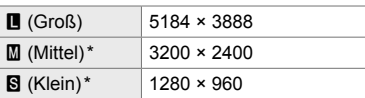

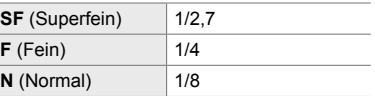

\* Bei den Werten für [M] und [S] handelt es sich um Standardwerte, die unter G Anwendermenü X > [Bildgröße] (S. 82) geändert werden können.

Registerkarte  $\blacksquare \Rightarrow \blacksquare$  Einstellen]  $\Rightarrow$  Wählen Sie eine Option aus

# X **Auswählen von Werten für [**X**]- und [**W**]-Größen**

Wählen Sie die Größe, in Pixeln, der [ $\bigcirc$   $\Longleftarrow$  :-]-Optionen [M] (Middle) und [S]  $(S<sub>m</sub>$ all) (S. 78) aus.

• Dieser Modus gilt für Fotoaufnahmen. Weitere Informationen finden Sie auf Seite 82.

Für die Optionen unter [M] und [S] stehen die folgenden Größen zu Verfügung:

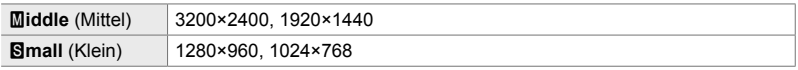

Registerkarte  $\textbf{G} \Rightarrow [\text{Bildgröße}] \Rightarrow [\textbf{W} \text{iddle}]$  (Mittel) oder [Samall] (Klein)  $\Rightarrow$  Wählen Sie eine Einstellung aus

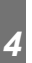

# X **Peripheriebeleuchtung (Randschatten-Komp.)**

Gleichen Sie die geringere Helligkeit an den Bildrändern aus, zu der es aufgrund der optischen Eigenschaften des Objektivs kommt. Bei einigen Objektiven kann die Helligkeit an den Bildrändern geringer sein. Die Kamera kann dies ausgleichen, indem die Ränder aufgehellt werden.

• Dieser Modus gilt sowohl während Foto- als auch während Videoaufnahmen.

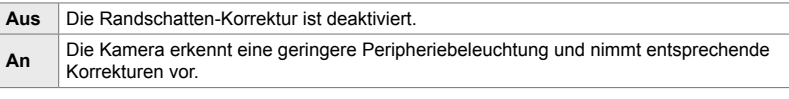

- Die Option [An] wirkt sich nicht aus, wenn ein Tele-Konverter oder ein Zwischenring anbracht ist.
- Bei hohen ISO-Empfindlichkeiten kann sich Rauschen an den Bildrändern stärker bemerkbar machen.

Registerkarte  $\blacksquare$  | [Randschatten-Komp.] Wählen Sie eine Option aus

# X **Anpassen des Farbtons (**K **WB)**

Gleichen Sie Änderungen des Farbtons aus, zu denen es aufgrund der Farbe der Lichtquelle kommt. Der Weißabgleich ist wichtig dafür, dass weiße Objektive auch weiß erscheinen. Die Option [Auto] eignet sich gut für die meisten Aufnahmesituationen, doch Sie können eine Option passend zur Lichtquelle auswählen, wenn weiße Objekte bei Auswahl von [Auto] nicht weiß erscheinen oder wenn Sie weißen Objekten im gegenteiligen Fall absichtlich einen Farbstich verleihen möchten.

• Dieser Modus gilt für Fotoaufnahmen. Weitere Informationen finden Sie auf Seite 202. Die unter [SQ WB] im SQ Video-Menü ausgewählte Option wird im SQ-Modus (Video) (S. 382) wirksam.

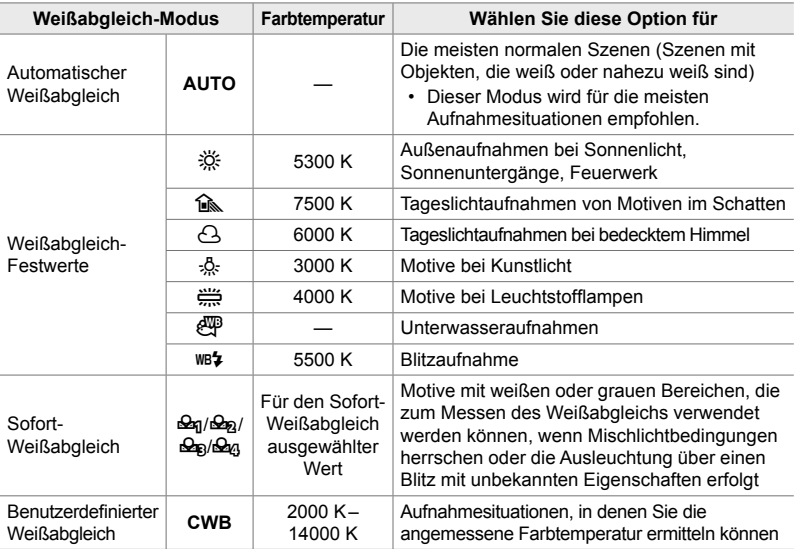

• Für jeden Modus steht eine Feinabstimmung zur Verfügung. Die Feinabstimmung des Weißabgleichs kann auf den Achsen A (Gelb – Blau) und G (Grün – Magenta) vorgenommen werden.

- Der Sofort-Weißabgleich kann verwendet werden, um einen von mehreren zuvor festgelegten Werten auszuwählen. Weitere Informationen zum Sofort-Weißabgleich finden Sie auf Seite 207.
- Der benutzerdefinierte Weißabgleich bietet Einstellungen von 2000 bis 14000 K.

#### Registerkarte  $\blacksquare$   $\blacksquare$  [MB]  $\blacktriangleright$  Wählen Sie eine Option aus

- Bei Markierung des benutzerdefinierten Weißabgleichs (CWB) können Sie die Pfeiltaste  $\triangleright$ drücken und mit den Pfeiltasten  $\Delta \nabla$  die Farbtemperatur festlegen.
- Markieren Sie zur Feinabstimmung des Weißabgleichs eine Option, drücken Sie die Pfeiltaste  $\triangleright$  zum Anzeigen von Optionen für die Feinabstimmung und nehmen Sie dann die gewünschten Anpassungen vor.
- Drücken Sie die ©-Taste (Video) in der Anzeige für die A- oder G-Feinabstimmung, um den Effekt als Vorschau auf dem Monitor anzuzeigen. Drücken Sie nochmals die ©-Taste, um zur Anzeige für die A- oder G-Feinabstimmung zurückzukehren.
- Der Weißabgleich kann über eine Direkttaste (die WB-Taste), die LV-Monitor-Funktionsanzeige oder die Live Kontrolle angepasst werden. Im  $\mathbb{S}^2$ -Modus (Video) erfolgt die Anpassung des Weißabgleichs über dieselben Bedienelemente.

#### X **Warme Farbtöne bei Kunstlicht beibehalten (**KW **Warme Farben)**

Bei Auswahl von [Auto] unter [M WB] können Sie festlegen, dass die Wirkung von warmen Farben bei Kunstlicht beibehalten werden soll. Der Weißabgleich wird zwar noch automatisch an die Lichtquelle angepasst, jedoch werden die von Kunstlicht hervorgerufenen warmen Farbtöne beibehalten.

• Dieser Modus gilt für Fotoaufnahmen. Die unter [SP NH<sub>0</sub> Warme Farben] ausgewählte Option wird im  $\Omega$ -Modus (S. 385) wirksam.

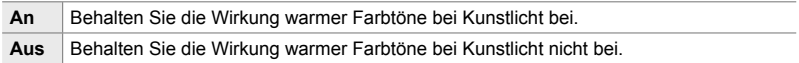

Registerkarte  $\text{C} \rightarrow \text{C}$   $\text{M}^{\text{W}}_{\text{TO}}$  Warme Farben]  $\Rightarrow$  Wählen Sie eine Option aus

# **C** Feinabstimmung von [**C** WB] (C Alle  $\mathbb{E}[X]$ )

Nehmen Sie eine übergreifende Feinabstimmung des Weißabgleichs vor. Der Weißabgleich wird eingestellt, indem ein Modus passend zur Lichtquelle ausgewählt wird; mithilfe dieser Funktion wird derselbe Wert für die Feinabstimmung des Weißabgleichs aller Modi verwendet.

• Diese Funktion gilt für Fotoaufnahmen. Die unter  $[**Q**]$  Alle  $[**W**]$  ausgewählte Option wird im  $\mathfrak{g}$ -Modus (S. 387) wirksam.

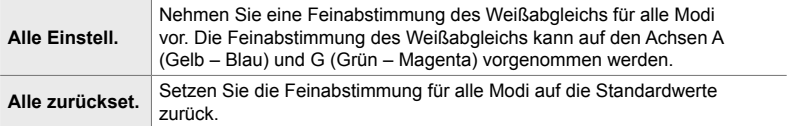

#### Registerkarte  $\blacksquare$   $\blacktriangleright$   $\blacksquare$  Alle  $\blacksquare$   $\blacktriangleright$  Wählen Sie eine Option aus

• Nehmen Sie nach Auswahl von [Alle einstell.] eine Feinabstimmung des Weißabgleichs auf den Achsen A und G vor. Markieren Sie nach Auswahl von [Alle zurückset.] die Option [Ja] und drücken Sie die OK-Taste.

# X **Auswählen eines Farbraums (Farbraum)**

Wählen Sie einen Farbraum aus, um eine präzise Farbwiedergabe bei der Ausgabe von Fotos an einen Drucker oder eine externe Anzeige zu gewährleisten.

• Dieser Modus gilt für Fotoaufnahmen. Weitere Informationen finden Sie auf Seite 232.

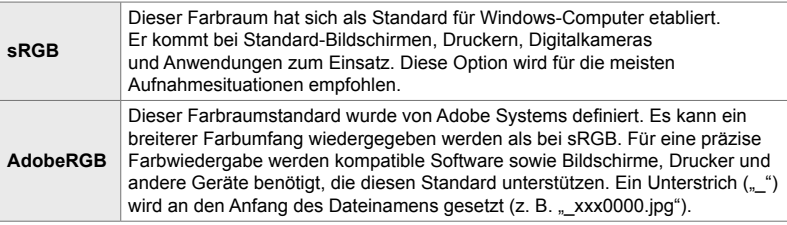

• Die Option [AdobeRGB] steht in Art Filter-Bildmodi oder bei HDR-Aufnahmen nicht zur Verfügung. Stattdessen wird die Option [sRGB] ausgewählt.

Registerkarte  $\textbf{G}$   $\Rightarrow$  [Farbraum]  $\Rightarrow$  Wählen Sie eine Option aus

# **Speicherungs- und löschungsbezogene Elemente (Anwendermenüs** Y **und** Z**)**

Diese Menüs enthalten hauptsächlich Elemente rund um das Speichern und Löschen der mit der Kamera aufgezeichneten Bilddaten.

#### Y **Kartenfachauswahl (Kartenfach-Einstellungen)**

Die Kamera verfügt über Fächer für zwei Speicherkarten. Legen Sie für jedes Fach die Funktion der Karte einzeln fest. Weitere Informationen siehe "2-3 Kartenbezogene Einstellungen" (S. 71) und "3-3 Kartenbezogene Einstellungen" (S. 318).

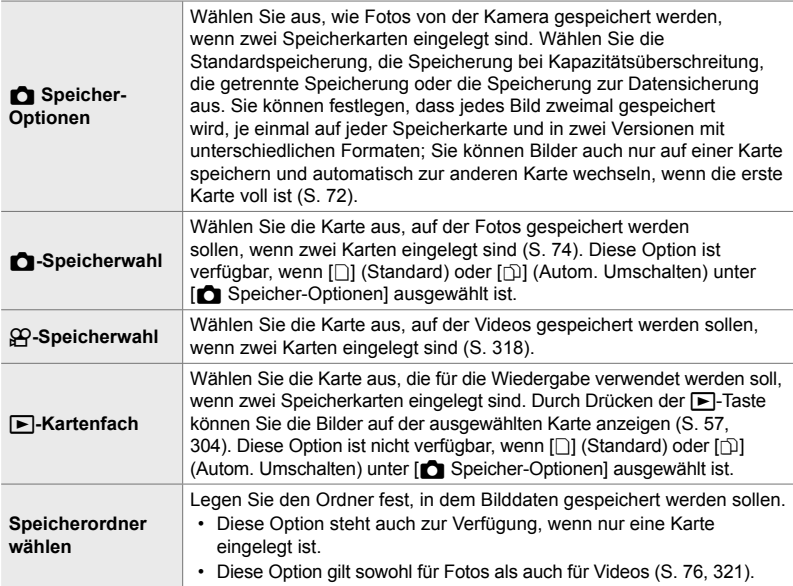

• Die Karte für die Wiedergabe oder zum Speichern neuer Fotos und Videos kann wie folgt ausgewählt werden:

- Drücken der CARD-Taste und anschließendes Drehen des vorderen oder hinteren **Einstellrads** 

- Gedrückthalten der  $\blacktriangleright$ -Taste und Drehen des vorderen oder hinteren Einstellrads Hierdurch ändert sich die unter [D-Kartenfach] ausgewählte Option nicht.

- Die für die Bildqualität ausgewählte Option kann sich ändern, wenn Sie mithilfe der Einstellungen zwischen den Karten umschalten oder bei Auswahl von [Dual individuell ↓□] oder [Dual individuell  $\dagger$  ]] unter [ $\bullet$  Speicher-Optionen] Karten einlegen oder entnehmen. Überprüfen Sie vor der Aufnahme die als Bildqualität gewählte Option.
- Andere Einstellungen als [QQ-Speicherwahl] und [Speicherordner wählen] können nur in den Fotomodi aufgerufen werden.

Registerkarte  $\blacksquare$   $\Rightarrow$  [Kartenfach-Einstellungen]  $\Rightarrow$  Wählen Sie eine Option aus Wählen Sie eine Einstellung aus

- Bei Auswahl von [z] (Autom. Umschalten) unter [K Speicher-Optionen] schaltet die Kamera automatisch zwischen der letzten Aufnahme auf der ersten Karte und der ersten Aufnahme auf der zweiten Karte um.
- Im  $\Omega$ -Modus (Video) dient das unter  $[\Omega]$ -Speicherwahl] ausgewählte Kartenfach auch als [B-Kartenfach].

# Y **Optionen für die Dateibenennung (Dateiname)**

*4*

Legen Sie fest, wie die Kamera Dateien benennt, wenn Fotos oder Videos auf Speicherkarten gespeichert werden. Dateinamen setzen sich aus einem vier Zeichen langen Präfix und einer vierstelligen Nummer zusammen. Legen Sie mithilfe dieser Option fest, wie die Zuweisung von Dateinummern erfolgt.

• Wenn zwei Karten eingelegt sind, erstellt die Kamera unter Umständen neue Ordner oder nummeriert Dateien nicht fortlaufend, je nachdem welche Datei- und Ordnernummern auf den beiden Karten aktuell verwendet werden.

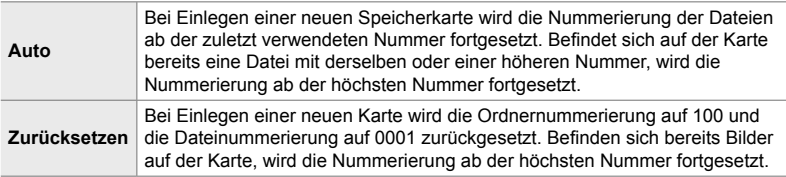

Registerkarte  $\mathbf{m} \Rightarrow$  [Dateiname]  $\Rightarrow$  Wählen Sie eine Option aus

#### Y **Benennen von Dateien (Dateinamen bearbeiten)**

Legen Sie fest, wie die Kamera Dateien benennt, wenn Fotos und Videos auf Speicherkarten gespeichert werden. Dateinamen bestehen aus einem vier Buchstaben langen Präfix gefolgt von einer vierstelligen Dateinummer. Sie können den Präfix nach Bedarf ändern. Welcher Teil editierbar ist, hängt von der unter [Farbraum] (S. 232) ausgewählten Option ab.

#### **Bei Auswahl von [sRGB] unter [Farbraum]**:

Pmdd0000.jpg - Der Teil "Pmdd" kann geändert werden

#### **Bei Auswahl von [AdobeRGB] unter [Farbraum] (nur Fotos)**:

\_mdd0000.jpg – Der Teil "mdd" kann geändert werden

Registerkarte  $\mathbf{H} \Rightarrow$  [Dateinamen bearbeiten]  $\Rightarrow$  Wählen Sie eine Option aus

- **Wählen Sie eine Einstellung aus**
- Wählen Sie [Aus], um die Standardpräfixe zu verwenden.

# Y **Ausgabeaufl ösung (dpi-Einstellungen)**

Legen Sie die Informationen zur Ausgabeauflösung (in dpi oder "dots per inch", englisch für "Punkte pro Zoll") fest, die mit Fotodateien gespeichert werden. Die ausgewählte Auflösung wird verwendet, wenn die Bilder gedruckt werden.

• Dieser Modus gilt für Fotoaufnahmen.

Registerkarte  $\mathbf{H} \Rightarrow$  [dpi-Einstellungen]  $\Rightarrow$  Wählen Sie die gewünschte Einstellung aus

#### **KI** Hinzufügen von Copyright-Informationen  **(Copyright-Einstellungen)**

Legen Sie fest, welche Copyright-Informationen zusammen mit Fotos gespeichert werden. Copyright-Informationen werden in Form von Exif-Tags gespeichert.

• Dieser Modus gilt für Fotoaufnahmen.

Olympus haftet nicht für Streitigkeiten oder Schäden, die aus der Verwendung der [Copyright-Einstellungen] entstehen. Benutzung auf eigene Gefahr.

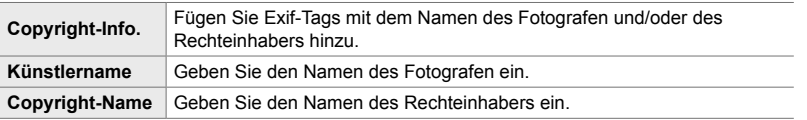

Registerkarte  $\mathbf{H} \Rightarrow$  [Copyright-Einstellungen]  $\Rightarrow$  Markieren Sie eine Option und drücken Sie die Pfeiltaste D

- [Copyright-Info.]: Markieren Sie [Aus] oder [An] und drücken Sie die OK-Taste.
- [Künstlername]/[Copyright-Name]: Markieren Sie die entsprechende Option und drücken Sie die Pfeiltaste  $\triangleright$ , um die Anzeige für die Texteingabe aufzurufen.

**Eingeben des Namens des Fotografen/Rechteinhabers 1)** Markieren Sie Buchstaben und drücken Sie die OK-Taste.

- Die Buchstaben erscheinen im Anzeigebereich für den Text.
- Drücken Sie die TII-Taste, um das aktuelle Zeichen zu löschen.
- **2)** Drücken Sie zum Löschen zuvor eingegebener Zeichen die INFO-Taste, um den Cursor im Anzeigebereich für den Text zu positionieren.
	- Markieren Sie Buchstaben und drücken Sie zum Löschen die TI-Taste.
- **3)** Markieren Sie die Option [END] und drücken Sie die OK-Taste, wenn Sie die Eingabe abgeschlossen haben.

Sie können den Cursor mit dem vorderen oder hinteren Einstellrad, den Pfeiltasten oder dem Multifunktionswähler positionieren.

Anzeigebereich für Text

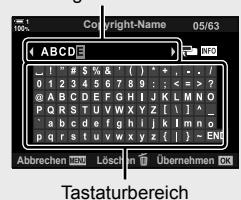

*4*

# Y **Speichern von Objektivdaten (Objektiv-Info-Einstell.)**

Fügen Sie den Exif-Daten von Bildern vom Benutzer angegebene Objektivdaten hinzu. Bei Verwendung von Objektiven, die der Kamera keine Objektivdaten zur Verfügung stellen, können Sie Informationen nach Bedarf hinzufügen. Die Kamera kann Informationen für bis zu 10 Objektive speichern. Zu diesen Daten zählt auch die Brennweite, die für die Bildstabilisation und die Keystone-Korrektur verwendet wird.

• Dieser Modus gilt für Fotoaufnahmen.

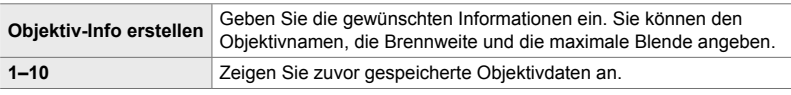

#### ■ Speichern von Objektivdaten

Registerkarte **III** → [Objektiv-Info-Einstell.] → Markieren Sie die Option [Objektiv-Info erstellen] und drücken Sie die Pfeiltaste  $\triangleright$ 

- [Objektivname]: Markieren Sie die Option und drücken Sie die Pfeiltaste  $\triangleright$ , um die Anzeige für die Texteingabe aufzurufen.
- [Brennweite]/[Blendenwert]: Markieren Sie die entsprechende Option und drücken Sie die Pfeiltaste  $\triangleright$  zum Anzeigen von Optionen. Legen Sie mit den Pfeiltasten einen Wert fest und drücken Sie die OK-Taste.

#### **Eingeben von Objektivnamen**

**1)** Markieren Sie Buchstaben und drücken Sie die OK-Taste.

- Der Buchstabe erscheint im Anzeigebereich für den Text.
- Drücken Sie die TII-Taste, um das aktuelle Zeichen zu löschen.
- **2)** Drücken Sie zum Löschen zuvor eingegebener Zeichen die INFO-Taste, um den Cursor im Anzeigebereich für den Text zu positionieren.
	- Markieren Sie Buchstaben und drücken Sie zum Löschen die  $\overline{\mathbf{m}}$ -Taste.
- **3)** Markieren Sie die Option [END] und drücken Sie die OK-Taste, wenn Sie die Eingabe abgeschlossen haben.

Anzeigebereich für Text

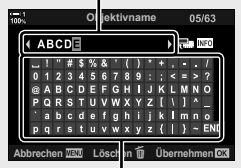

**Tastaturbereich** 

Sie können den Cursor mit dem vorderen oder hinteren Einstellrad, den Pfeiltasten oder dem Multifunktionswähler positionieren.

#### **Beifügen von Objektivdaten zu Bildinformationen**

Wenn die Kamera keine Objektivdaten des aktuellen Objektivs abrufen kann, können Sie stattdessen zuvor gespeicherte Objektivdaten zur Verfügung stellen.

Registerkarte **III →** [Objektiv-Info-Einstell.] → Markieren Sie den Objektivnamen und drücken Sie die OK-Taste

• Das ausgewählte Objektiv wird durch v gekennzeichnet.

• Die Option [Objektiv-Info-Einstell.] kann über [n Tastenfunktion] (S. 465) oder [Q Tastenfunktion] (S. 420) an ein Kamerabedienelement zugewiesen werden. Die Objektivinformationen können beispielsweise bei einem Objektivwechsel ausgewählt werden.

<sup>%</sup>

#### Z **Deaktivieren der Bestätigung über das Löschen (Schnelles Löschen)**

Bei Aktivierung dieser Option zeigt die Kamera, wenn die Ta-Taste zum Löschen von Fotos oder Videos gedrückt wird, keinen Bestätigungsdialog an, sondern löscht die Bilddaten sofort.

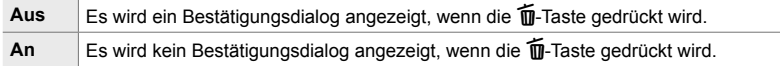

Registerkarte **D**  $\rightarrow$  [Schnelles Löschen]  $\rightarrow$  Wählen Sie eine Option aus

#### Z **Optionen zum Löschen von RAW+JPEG**

#### **(RAW+JPEG löschen)**

Legen Sie fest, welcher Vorgang ausgeführt wird, wenn [RAW+JPEG]-Bilder einzeln gelöscht werden.

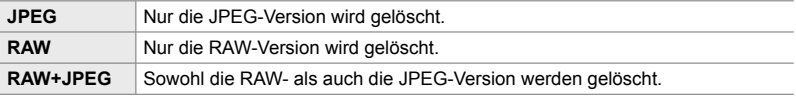

• Bei Löschen von [RAW+JPEG]-Bildern unter Verwendung einer der Optionen [Alle löschen] (S. 277) und [Ausw. löschen] (S. 280) werden sowohl die RAW- als auch die JPEG-Version gelöscht.

Registerkarte  $\mathbf{E}$   $\Rightarrow$  [RAW+JPEG löschen]  $\Rightarrow$  Wählen Sie eine Option aus

# Z **[Ja]/[Nein]-Standard (Prioritätseinstellung)**

Legen Sie fest, welche Option standardmäßig markiert werden soll, wenn eine [Ja]/[Nein]-Bestätigung angezeigt wird.

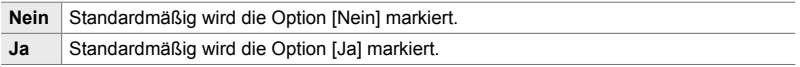

Registerkarte **D**  $\rightarrow$  [Prioritätseinstellung]  $\rightarrow$  Wählen Sie eine Option aus

# **Sucherbezogene Elemente (Anwendermenü 0)**

Dieses Menü enthält Elemente rund um die Anzeige des elektronischen Suchers (EVF).

• "EVF" steht für "**e**lectronic **v**iew**f**inder" – elektronischer Sucher.

#### a **Automatische Anzeigeauswahl (Auto Umschalten EVF)**

Legen Sie fest, ob die Kamera automatisch zwischen der Sucheranzeige und der Live View-Monitoranzeige umschaltet.

• Dieser Modus gilt sowohl während Foto- als auch während Videoaufnahmen. Weitere Informationen siehe "2 Fotos aufnehmen und anzeigen" (S. 51) und "3 Aufnehmen und Anzeigen von Videos" (S. 295).

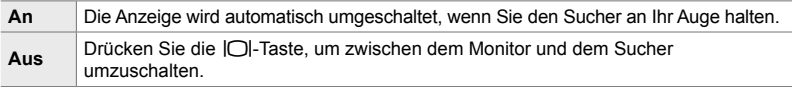

Registerkarte **II →** [Auto Umschalten EVF] → Wählen Sie eine Option aus

#### a **Helligkeit und Farbton für den Sucher (EVF-Einstellung)**

Passen Sie die Helligkeit und den Farbton für den Sucher an. Die Anzeige wird auf den Sucher umgeschaltet, während diese Einstellungen angepasst werden.

• Dieses Element gilt sowohl während Foto- als auch während Videoaufnahmen.

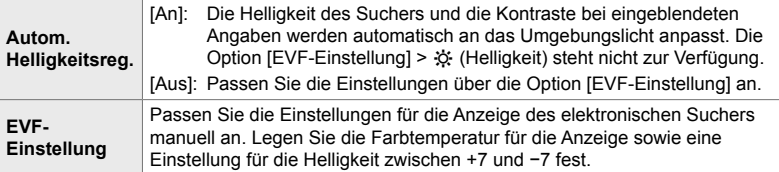

Registerkarte  $\blacksquare \Rightarrow$  [EVF-Einstellung]  $\Rightarrow$  Wählen Sie eine Option aus  $\Rightarrow$  Wählen Sie eine Einstellung aus

- Markieren Sie nach Auswahl von [Autom. Helligkeitsreg.] eine der Optionen [An] und [Aus] und drücken Sie die OK-Taste.
- Der Sucher wird automatisch eingeschaltet, wenn Sie die Option [EVF-Einstellung] auswählen. Markieren Sie  $\mathcal{X}$  (Helligkeit) oder  $\mathbb{I}^2$  (Farbtemperatur) mit den Pfeiltasten  $\triangle$ und wählen Sie mit den Pfeiltasten  $\Delta \nabla$  einen Wert aus.

# a **Anzeigemodus für den Sucher (Stil für elektr. Sucher)**

Auswählen des Anzeigemodus für den Sucher.

- Dieses Element gilt sowohl während Foto- als auch während Videoaufnahmen.
- Informationen zur Anzeige finden Sie auf den Seiten 83 (Fotomodus) und 328 (Videomodus).
- Weitere Informationen zum Inhalt der Sucheranzeige siehe "Sucher (Fotomodus)" (S. 88) oder "Sucher (Videoaufnahme)" (S. 332).

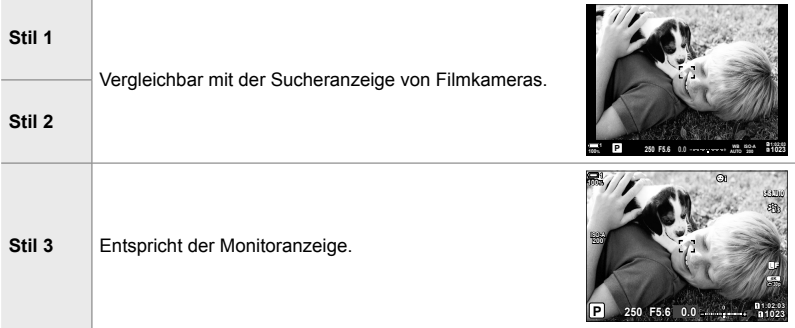

Registerkarte  $\Box \Rightarrow$  [Stil für elektr. Sucher]  $\Rightarrow$  Wählen Sie eine Option aus

#### a **Optionen für die Informationsanzeige im Sucher (**V **Info-Einstellungen)**

Legen Sie fest, welche Informationen durch Drücken der INFO-Taste in der Sucheranzeige eingeblendet werden können.

Durch Drücken der INFO-Taste können Sie wie beim Monitor auch im Sucher ein Histogramm oder eine Wasserwaage anzeigen. Diese Funktion wird zum Festlegen der verfügbaren Anzeigetypen verwendet. Sie wirkt sich aus, wenn [Stil 1] oder [Stil 2] unter [Stil für elektr. Sucher] ausgewählt ist.

- Diese Funktion gilt für Fotoaufnahmen. Die unter [ $\Omega$ -Info-Einstellungen] ausgewählte Option wird im  $\mathcal{Q}$ -Modus (S. 432) wirksam.
- Zur Auswahl stehen zwei benutzerdefinierte Anzeigen mit von Ihnen gewählten Angaben sowie eine dritte Anzeige mit Feldsensorinformationen.

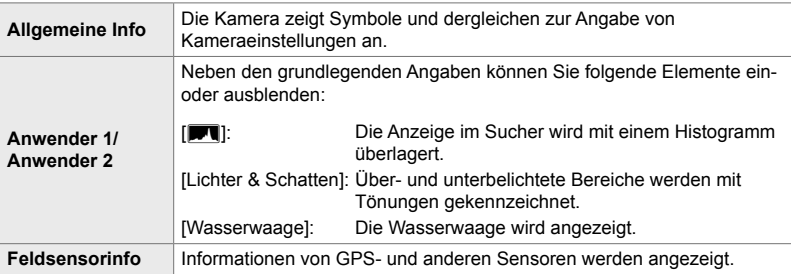

Registerkarte  $\blacksquare$   $\blacktriangleright$  [ $\blacksquare$  Info-Einstellungen]  $\blacktriangleright$  Markieren Sie Optionen und drücken Sie die OK-Taste

- Durch  $\blacktriangledown$  gekennzeichnete Felder werden in der Sucheranzeige eingeblendet.
- Markieren Sie zur Auswahl der für den Sucher verfügbaren benutzerdefinierten Anzeigen eine der Optionen [Anwender 1] und [Anwender 2] und drücken Sie die Pfeiltaste  $\triangleright$ .

#### a **Optionen für die Rastergitteranzeige im Sucher (EVF-Gitterlinien-Einstellungen)**

Legen Sie fest, ob ein Rastergitter im Sucher angezeigt werden soll. Sie können auch die Farbe und die Transparenz der Markierungen festlegen. Diese Funktion wirkt sich aus, wenn [Stil 1] oder [Stil 2] unter [Stil für elektr. Sucher] ausgewählt ist.

- Diese Funktion gilt sowohl während Foto- als auch während Videoaufnahmen.
- Die für diese Funktion ausgewählte Option wird außer Acht gelassen, wenn [An] unter G Anwendermenü R > [Gitterlinien-Einstellungen] > [Anwenden auf EVF] ausgewählt ist.

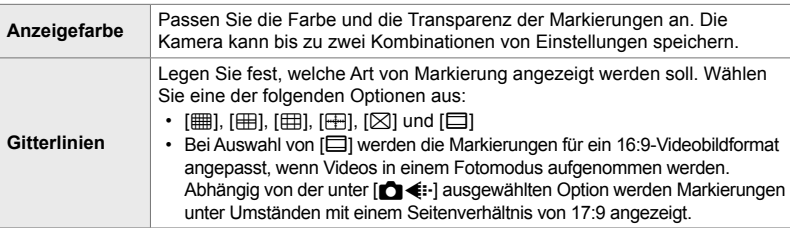

Registerkarte **de | EVF-Gitterlinien-Einstellungen]** Wählen Sie eine Option aus Wählen Sie eine Einstellung aus

- Wählen Sie mit den Pfeiltasten  $\Delta \nabla$  eine Einstellung für die Option [Anzeigefarbe] aus.
- Das hier ausgewählte Rastergitter wird während des Focus Stacking-Vorgangs nicht angezeigt (S. 243).

#### Anzeigen der Wasserwaage (**□ Anz. Wasserw.**)

Legen Sie fest, ob die Wasserwaage im Sucher angezeigt werden kann, indem der Auslöser bei Auswahl von [Stil 1] oder [Stil 2] unter [Stil für elektr. Sucher] halb heruntergedrückt wird.

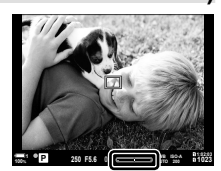

Anzeigen, wenn Auslöser halb heruntergedrückt wird

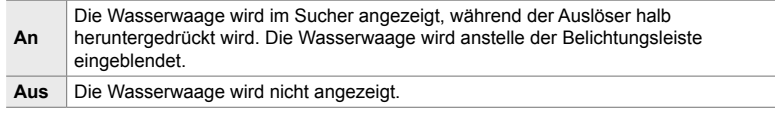

Registerkarte  $\Box \Rightarrow \Box$  Anz. Wasserw.]  $\Rightarrow$  Wählen Sie eine Option aus

#### a **Simulation eines optischen Suchers (S-OVF)**

Erhöhen Sie den Dynamikbereich der Sucheranzeige, sodass ähnlich wie bei optischen Suchern mehr Details in den Lichtern und Schatten sichtbar werden. Motive mit Gegenlicht und dergleichen sind besser erkennbar.

- Die Effekte von Belichtung, Weißabgleich, Bildmodus-Art Filtern und anderen Aufnahmeeinstellungen können während der Simulation eines optischen Suchers nicht als Vorschau angezeigt werden.
- Dieser Modus gilt für Fotoaufnahmen. Weitere Informationen finden Sie auf Seite 89.

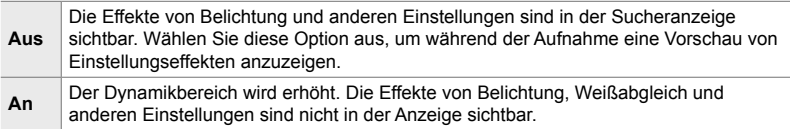

Registerkarte **■**  $\Rightarrow$  [S-OVF]  $\Rightarrow$  Wählen Sie eine Option aus

#### %

• Die Option [S-OVF] kann über [C Tastenfunktion] (S. 465) an ein Bedienelement zugewiesen werden. So kann die Simulation des optischen Suchers einfach per Tastendruck ein- oder ausgeschaltet werden.

# **Andere Benutzereinstellungen (Anwendermenüs <b>D**, **D** und **B**)

Diese Menüs enthalten Elemente rund um die Touchscreen-Bedienung, Akkus und dergleichen. Sie finden hier ebenfalls Elemente in Zusammenhang mit GPS-Einstellungen sowie ein Element zum Reduzieren von Verzeichnungen auf Bildern, die mit Fisheye-Objektiven aufgenommen werden.

# b **Überprüfen der Bildverarbeitung (Pixelkorr.)**

Überprüfen Sie gleichzeitig den Bildsensor und die Bildverarbeitungsfunktionen. Beenden Sie für ein optimales Ergebnis die Aufnahme und Wiedergabe und warten Sie mindestens eine Minute lang, bevor Sie fortfahren.

• Führen Sie die Überprüfung unbedingt erneut durch, wenn Sie die Kamera während der laufenden Überprüfung versehentlich ausschalten.

Registerkarte **D**  $\Rightarrow$  [Pixelkorr.]  $\Rightarrow$  Markieren Sie die Option [Starten] und drücken Sie die OK-Taste

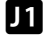

*4*

#### **11** Optionen für das Gedrückthalten von Tasten  **(Zeit f. Gedrückthalten)**

Legen Sie fest, wie lange Tasten gedrückt gehalten werden müssen, damit das Zurücksetzen oder ähnliche Vorgänge für verschiedene Funktionen ausgeführt werden. Die Zeiten für das Gedrückthalten von Tasten können für unterschiedliche Funktionen separat eingestellt werden, sodass Sie die jeweilige Dauer an Ihre Anforderungen anpassen können.

• Dieser Modus gilt sowohl während Foto- als auch während Videoaufnahmen. Weitere Informationen zu den nachfolgend aufgeführten Funktionen finden Sie in den relevanten Abschnitten.

#### **Verfügbare Funktionen**

- $\cdot$  LV  $\mathsf Q$  beenden
- LV Q Rahmen zurücksetzen
- E beenden (Zoomrahmen-Anzeige des Video-Tele-Konverters)
- $\Box$  Rahmen zurücksetzen (Zoomrahmen-Position des Video-Tele-Konverters)
- $\cdot$  **F** zurücksetzen
- **22** zurücksetzen (Blitzkorrektur)
- M zurücksetzen (Gradationskurven-Korrektur)
- <sup>®</sup> zurücksetzen (Farbgestalter)
- [...] zurücksetzen
- EVF-Automatik aufruf.
- $\Box Q$  beenden
- Klappenton einfügen
- $\overline{w}$  beenden
- $\cdot$  W zurücksetzen
- **I**-Sperre umschalten (Touchscreen-Bedienung)
- BKT-Einstell. aufrufen
- Flimmer-Scan beenden

Registerkarte **D**  $\implies$  [Zeit f. Gedrückthalten]  $\implies$  Wählen Sie eine Option aus Wählen Sie eine Einstellung aus

# b **Kalibrieren der Wasserwaage (Justierung)**

Korrigieren Sie Abweichungen der Wasserwaage. Kalibrieren Sie die Wasserwaage, wenn Sie das Gefühl haben, dass sie nicht mehr richtig senkrecht oder waagerecht ausgerichtet ist.

• Dieses Element gilt sowohl während Foto- als auch während Videoaufnahmen.

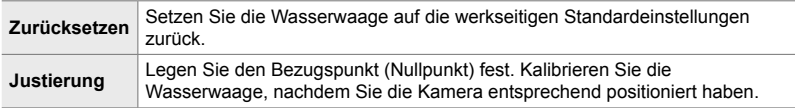

Registerkarte  $\blacksquare$   $\blacktriangleright$  [Justierung]  $\blacktriangleright$  Markieren Sie eine Option  $\blacktriangleright$  Drücken Sie OK

#### **11** Deaktivieren der Touchscreen-Bedienung  **(Einstell. Touchscreen)**

Aktivieren oder Deaktivieren Sie die Touchscreen-Bedienung.

• Dieses Element gilt sowohl während Foto- als auch während Videoaufnahmen.

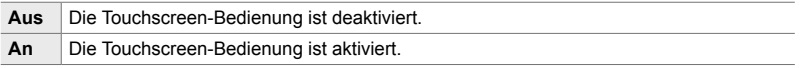

Registerkarte **D**  $\Rightarrow$  [Einstell. Touchscreen]  $\Rightarrow$  Wählen Sie eine Option aus

# **b Speichern der Cursorposition (Menü erneut aufrufen)**

Die Kamera speichert die aktuelle Cursorposition, wenn Sie die Menüs verlassen, und kehrt bei der nächsten Anzeige der Menüs zu dieser Position zurück.

• Dieses Element gilt sowohl während Foto- als auch während Videoaufnahmen.

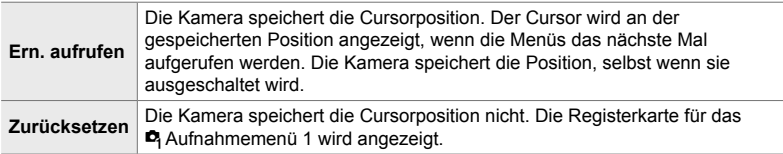

Registerkarte  $\blacksquare$   $\Rightarrow$  [Menü erneut aufrufen]  $\Rightarrow$  Wählen Sie eine Option aus

# **11** Reduzieren von Fisheye-Verzeichnungen (Fisheye-Komp.)

Reduzieren Sie Verzeichnungen, wenn Sie mit Fisheye-Objektiven aufnehmen, sodass Sie ähnliche Ergebnisse wie mit extremen Weitwinkelobjektiven erzielen können. Sie können eine von drei verschiedenen Stufen auswählen. Gleichzeitig können Sie auch Verzeichnungen bei Unterwasseraufnahmen reduzieren.

- Dieser Modus gilt für Fotoaufnahmen. Weitere Informationen finden Sie auf Seite 251.
- Diese Option steht nur bei kompatiblen Fisheye-Objektiven zur Verfügung. Mit Stand von Januar 2019 kann sie mit dem Objektiv M.ZUIKO DIGITAL ED 8mm f1.8 Fisheye PRO verwendet werden.

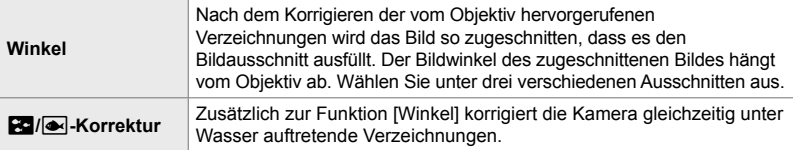

Registerkarte  $\blacksquare$   $\blacktriangleright$  [Fisheye-Komp.]  $\blacktriangleright$  Wählen Sie eine Option aus  $\blacktriangleright$  Markieren Sie eine Einstellung und drücken Sie die OK-Taste

- Während die Fisheye-Korrektur aktiviert ist, wird das Symbol  $\boxplus$  zusammen mit dem ausgewählten Ausschnitt angezeigt. Öffnen Sie zum Deaktivieren der Fisheye-Korrektur das Menü und wählen Sie die Option [Aus].
- [Fisheye-Komp.] kann an eine Taste zugewiesen werden. Die Korrektur kann dann einfach per Tastendruck ein- und ausgeschaltet werden. Das Bedienelement kann über das Element [C] Tastenfunktion] im  $\ddot{\phi}$  Anwendermenü **E1** (S. 465) zugewiesen werden.

#### **22** Akku-Reihenfolge und -ladezustand

 **(Batterie-Einstellungen)**

Zeigen Sie den Ladezustand der Akkus an und legen Sie fest, in welcher Reihenfolge die Akkus verwendet werden sollen.

• Dieses Element gilt sowohl während Foto- als auch während Videoaufnahmen.

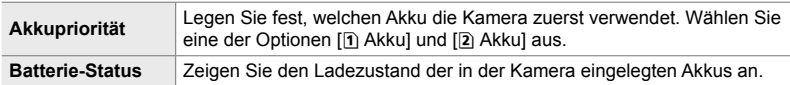

Registerkarte  $\mathbf{E}$   $\Rightarrow$  [Batterie-Einstellungen]  $\Rightarrow$  Wählen Sie eine Option aus

- **Wählen Sie eine Einstellung aus**
- Markieren Sie zum Anzeigen des Ladezustands der Akkus die Option [Batterie-Status] und drücken Sie die Pfeiltaste I.

### **22** Dimmen der Hintergrundbeleuchtung

#### **(LCD-Beleuchtung)**

Legen Sie fest, nach welchem Zeitraum die Hintergrundbeleuchtung des Monitors gedimmt wird, wenn keine Bedienvorgänge durchgeführt werden. Durch Dimmen der Hintergrundbeleuchtung werden die Akkus geschont.

- Dieses Element gilt sowohl während Foto- als auch während Videoaufnahmen.
- Wählen Sie eine der Optionen [Anhaltend], [8Sek], [30Sek] und [1Min] aus. Bei Auswahl von [Anhaltend] wird die Hintergrundbeleuchtung nicht gedimmt.

Registerkarte  $\blacksquare$   $\blacktriangleright$  [LCD-Beleuchtung]  $\blacktriangleright$  Wählen Sie eine Option aus

#### c **Optionen für den Ruhemodus (Stromsparmodus) (Ruhemodus)**

Legen Sie fest, nach welchem Zeitraum die Kamera in den Ruhemodus wechselt, wenn keine Bedienvorgänge durchgeführt werden. Im Ruhemodus werden die Kamerabedienelemente deaktiviert und der Monitor wird ausgeschaltet.

- Dieses Element gilt sowohl während Foto- als auch während Videoaufnahmen.
- Wählen Sie eine der Optionen [Aus], [1 Min.], [3 Min.] und [5 Min.] aus.
- Bei Auswahl von [Aus] wechselt die Kamera nicht in den Ruhemodus.
- Sie können zum Normalbetrieb zurückkehren, indem Sie den Auslöser halb herunterdrücken oder die Tasten/den Multifunktionswähler verwenden.
- Die Kamera wechselt nicht in den Ruhemodus: während eine Mehrfachbelichtung läuft, die Kamera an ein HDMI-Gerät angeschlossen ist oder per WLAN oder USB mit einem Smartphone oder Computer verbunden ist
- Aktuell über den Verriegelungsschalter gesperrte Bedienelemente können nicht verwendet werden, um die Kamera wieder zu aktivieren (S. 507).
- Bei Auswahl von [An] (aktiviert) unter [WLAN-/Bluetooth-Einstellungen] > [Ausschalt-Standby] benötigt die Kamera beim Verlassen des Ruhemodus unter Umständen mehr Zeit. go "Verbindung bei ausgeschalteter Kamera (Ausschalt-Standby)" (S. 596)

Registerkarte  $\blacksquare$   $\Rightarrow$  [Ruhemodus]  $\Rightarrow$  Wählen Sie eine Option aus

# c **Optionen für die Abschaltautomatik (Abschaltautomatik)**

Die Kamera wird automatisch ausgeschaltet, wenn sie nach dem Wechsel in den Ruhemodus eine bestimmte Zeit lang nicht bedient wird. Diese Option wird zum Festlegen der Zeitspanne verwendet, nach der die Kamera automatisch ausgeschaltet wird.

- Dieses Element gilt sowohl während Foto- als auch während Videoaufnahmen.
- Wählen Sie eine der Optionen [Aus], [5 Min.], [30 Min.], [1 Std.] und [4 Std.] aus.
- Bei Auswahl von [Aus] wird die Kamera nicht automatisch ausgeschaltet.
- Um die Kamera nach dem automatischen Ausschalten wieder zu aktivieren, schalten Sie sie mithilfe des ON/OFF-Hebels ein.

Registerkarte  $\blacksquare$   $\Rightarrow$  [Abschaltautomatik]  $\Rightarrow$  Wählen Sie eine Option aus

# c **Reduzieren des Stromverbrauchs**

#### **(Schneller Ruhemodus)**

Reduzieren Sie bei Aufnahmen mit dem Sucher den Stromverbrauch weiter. Sie können die Zeitspanne verkürzen, nach der die Hintergrundbeleuchtung ausgeschaltet wird oder die Kamera in den Ruhemodus wechselt.

- Dieser Modus gilt für Fotoaufnahmen.
- Der Stromsparmodus steht nicht zur Verfügung:

während Live View-Aufnahmen, bei eingeschaltetem Sucher, während eine Mehrfachbelichtung oder eine Intervallaufnahme läuft und während die Kamera an ein HDMI-Gerät angeschlossen ist oder per WLAN oder USB mit einem Smartphone oder Computer verbunden ist

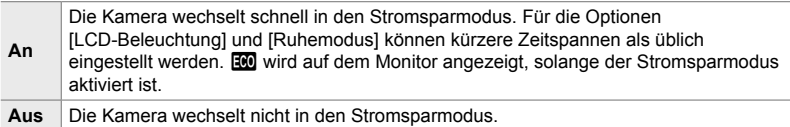

Registerkarte  $\blacksquare$   $\Rightarrow$  [Schneller Ruhemodus]  $\Rightarrow$  Markieren Sie die Option [An] unddrücken Sie die Pfeiltaste  $\triangleright \Rightarrow$  Markieren Sie mit den Pfeiltasten  $\triangle \triangledown$  eine Option und drücken Sie die Pfeiltaste  $\triangleright \Rightarrow$  Wählen Sie mit den Pfeiltasten  $\wedge \nabla$ eine Einstellung aus

• Drücken Sie die OK-Taste wiederholt, um zum  $\ddot{\bm{\times}}$  Anwendermenü  $\bm{\mathbb{D}}$  zurückzukehren, wenn Sie die Einstellungen abgeschlossen haben.

#### **Reduzieren des Stromverbrauchs**

- *1* Wählen Sie die Option [An] unter [Schneller Ruhemodus] aus.
- *2* Wählen Sie die Option [An] unter [Auto Umschalten EVF] (S. 559) aus.
- *3* Aktivieren Sie Aufnahmen mit dem Sucher.
	- In der Standardeinstellung können Aufnahmen mit dem Sucher durch Drücken der  $\Box$  (LV)-Taste in der Live View-Ansicht aktiviert werden.
	- Das Symbol **EX** wird auf dem Display angezeigt.

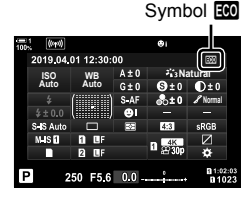

# Q **Aktivieren oder Deaktivieren von GPS**

#### **(GPS-Position speich.)**

Aktivieren Sie GPS. GPS-Koordinaten werden zusammen mit Daten von anderen Sensoren zu den mit Fotos gespeicherten Informationen hinzugefügt. Weitere Informationen siehe "5 Verwenden von Feldsensordaten" (S. 573).

• Dieser Modus gilt für Fotoaufnahmen.

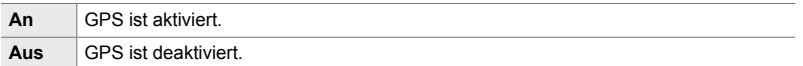

Registerkarte  $\mathbf{E} \Rightarrow$  [GPS-Position speich.]  $\Rightarrow$  Wählen Sie eine Option aus

• Deaktivieren Sie zum vollständigen Abschalten von GPS die folgenden drei Optionen: [GPS-Position speich.], [Feldsensor-Logger] (S. 577) und [Autom. Zeiteinstellung] (S. 457).

### Q **Optionen für GPS-Empfänger (GPS-Priorität)**

Wählen Sie den GPS-Modus aus. Sie können der Genauigkeit Vorrang vor dem Stromsparen gewähren, oder dem Stromsparen Vorrang vor der Genauigkeit. Weitere Informationen siehe "5 Verwenden von Feldsensordaten" (S. 573).

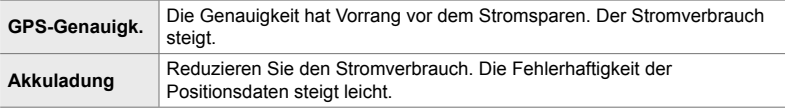

Registerkarte  $\mathbf{E} \rightarrow$  [GPS-Priorität]  $\Rightarrow$  Wählen Sie eine Option aus

# Q **Optionen für Sensorinformationen (Höhe/Temperatur)**

Wählen Sie die Einheiten aus, in denen Informationen angezeigt werden sollen. Sie können außerdem die Anzeige der Höhe über dem Meeresspiegel kalibrieren. Weitere Informationen siehe "5 Verwenden von Feldsensordaten" (S. 573).

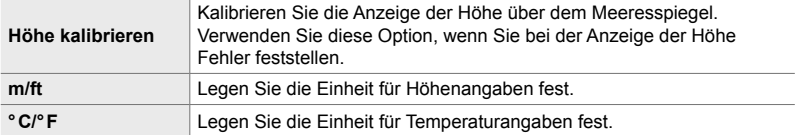

Registerkarte  $\mathbf{E} \Rightarrow$  [Höhe/Temperatur]  $\Rightarrow$  Wählen Sie eine Option aus  $\Rightarrow$  Wählen Sie eine Einstellung aus

# Q **Protokollaufzeichnungen (Feldsensor-Logger)**

Zeichnen Sie ein Protokoll auf und speichern Sie es auf einer Speicherkarte. Weitere Informationen siehe "5 Verwenden von Feldsensordaten" (S. 573).

- Die Aufzeichnung wird beendet, wenn:
	- Der Akkustand unter 15 % sinkt
	- Die Kamera das Protokoll nicht mehr intern speichern kann

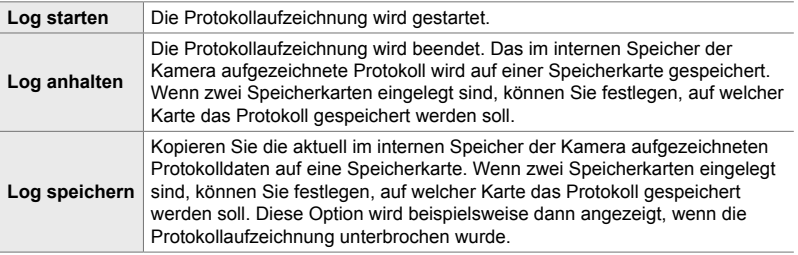

Registerkarte **D**  $\Rightarrow$  [Feldsensor-Logger]  $\Rightarrow$  Markieren Sie eine Option  $\Rightarrow$  Drücken Sie die OK-Taste

# **B** Anzeigen von Zertifikaten (Zertifizierung)

Zeigen Sie die Konformitätszertifikate für bestimmte Standards an, denen die Kamera entspricht. Die übrigen Zertifikate finden Sie auf der Kamera selbst oder im Kamerahandbuch.

Registerkarte  $\mathbf{E}$   $\Rightarrow$  [Zertifizierung]  $\Rightarrow$  Drücken Sie die OK-Taste

# *5* Verwenden von Feldsensordaten

Lesen Sie dieses Kapitel für Informationen zur Verwendung der GPS-Funktion und der integrierten Sensoren der Kamera, einschließlich Sensoren für Temperatur und Luftdruck.

# *5-1* Hinweise zu Feldsensoren

Die Kamera kann per GPS abgerufene Positions-, Höhen- und Kursdaten sowie Daten von Temperatur- und Luftdrucksensoren aufzeichnen. Diese Daten können auch zusammen mit Fotos gespeichert werden. Die Protokolle können unter Verwendung der Smartphone-App "OLYMPUS Image Track" (OI.Track) angezeigt werden.

Besuchen Sie für weitere Informationen zu OI.Track:

http://app.olympus-imaging.com/oitrack/

- Die Kamera unterstützt auch das Quasi-Zenith-Satellitensystem (QZSS) und GLONASS.
- Bei Aktivierung von Positionsdaten werden Breiten- und Längengrad zusammen mit aufgenommenen Fotos gespeichert.
- Die Kamera ist nicht für die Navigation ausgerüstet.
- Verwenden Sie die neueste Version von OI Track

#### **Anzeigen von GPS- und anderen Daten**

Diese Anzeigen sind nicht für Anwendungen bestimmt, die hohe Präzision erfordern, und die Genauigkeit der bereitgestellten Daten (Breiten- und Längengrad, Kompassausrichtung, Höhe, Temperatur usw.) ist nicht gewährleistet. Die Genauigkeit dieser Anzeigen wird möglicherweise auch von Faktoren beeinträchtigt, auf die der Hersteller keinen Einfluss hat.

# **GPS: Warnhinweise für den Gebrauch**

Deaktivieren Sie WLAN, **Bluetooth**® und GPS in Ländern, Regionen und Umgebungen, in denen die Nutzung solcher Funktionen untersagt ist.

Die Kamera verfügt über WLAN, **Bluetooth**® und GPS. Die Verwendung dieser Funktionen in Ländern außerhalb der Region des Verkaufs kann gegen lokale Funkvorschriften verstoßen.

Außerdem kann die Erfassung von Positionsdaten in einigen Ländern und Regionen ohne vorherige behördliche Erlaubnis untersagt werden. In bestimmten Olympus Vertriebsgebieten wird die Kamera daher möglicherweise mit deaktivierten Positionsdatenanzeigen ausgeliefert.

In jedem Land und jeder Region gelten verschiedene Gesetze und Vorschriften, die bei der Verwendung der Kamera im Ausland einzuhalten sind. Überprüfen Sie die entsprechenden Vorschriften, bevor Sie ins Ausland reisen. Olympus haftet nicht, wenn lokale Gesetze und Vorschriften nicht eingehalten werden.

Deaktivieren Sie WLAN und GPS an Bord von Flugzeugen und in anderen Umgebungen, in denen die Nutzung solcher Funktionen untersagt ist. **[G**], 5-1 Hinweise zu Feldsensoren" (S. 574), "Beenden der Verbindung" (S. 604)

# **Vor Verwendung von GPS (A-GPS-Daten)**

Abhängig vom Status der Kamera und der Kommunikation, kann es eine Weile dauern, bis die Kamera die Positionsdaten erfasst hat. Wird A-GPS verwendet, kann die Zeit zur Bestimmung der Position von einigen Sekunden zu einigen Zehntelsekunden verkürzt werden. Die A-GPS Daten können mithilfe der Smartphone App "OLYMPUS Image Track" (OI.Track) oder der PC-Software "OLYMPUS A GPS Utility" aktualisiert werden.

Achten Sie darauf, dass das Datum der Kamera korrekt eingestellt ist.

- Die A-GPS-Daten müssen alle vier Wochen aktualisiert werden. Die Position kann sich verändert haben, wenn die Frist für die Aktualisierung abgelaufen ist. Verwenden Sie möglichst aktuelle A-GPS-Daten.
- Die Bereitstellung von A-GPS-Daten kann ohne vorherige Ankündigung beendet werden.

#### **Aktualisieren der A-GPS-Daten mithilfe eines Smartphones**

Installieren Sie vor der Aktualisierung die Smartphone App "OLYMPUS Image Track" (OI.Track) auf Ihrem Smartphone. Finden Sie unter der folgenden Adresse Informationen darüber, wie Sie die A-GPS-Daten aktualisieren.

http://app.olympus-imaging.com/oitrack/

Passen Sie die WLAN-Einstellungen auf der Kamera an und stellen Sie eine Verbindung mit dem Smartphone her, bevor Sie fortfahren (S. 590). Wählen Sie die Option [A-GPS-Daten aktualisieren] im Einstellungsdialog von OI.Track aus.

• Wenn ein Verbindungsfehler angezeigt wird, müssen Sie die Verbindung zwischen der Kamera und dem Smartphone erneut herstellen.

#### **Aktualisieren der A-GPS-Daten mithilfe eines PCs**

Laden Sie das Programm OLYMPUS A-GPS Utility von dieser Website herunter und installieren Sie dieses auf Ihrem PC.

http://sdl.olympus-imaging.com/agps/

Lesen Sie im "OLYMPUS A-GPS Utility Instruction Manual" unter dieser Adresse, wie Sie die Daten aktualisieren.

• Wenn Sie die GPS-Funktion zum ersten Mal einsetzen und A-GPS nicht aktualisiert wurde, oder wenn die Funktion für längere Zeit nicht benutzt wurde, kann es einige Minuten dauern, bis die Positionsmessung abgeschlossen wird.

# *5-2* Verwenden von Feldsensoren

# **Speichern von Positionsdaten (GPS-Position speich.)**

Mit Ausnahme der Positionsdaten werden die von Kamerasensoren bereitgestellten Daten zusammen mit jedem Bild gespeichert. GPS muss aktiviert werden, bevor Positionsdaten aufgezeichnet werden.

• Bilder mit Positionsdaten werden während der Wiedergabe mit dem Symbol <sup>of</sup> gekennzeichnet.

- *1* Drücken Sie die MENU-Taste, um die Menüs anzuzeigen.
- *2* Markieren Sie die Option [GPS-Position speich.] im  $\bigstar$  Anwendermenü  $\mathbf{B}$  ( $\bigcirc$  Utility) und drücken Sie die Pfeiltaste  $\triangleright$ .
- **3** Markieren Sie mit den Pfeiltasten  $\wedge \nabla$  eine Option und drücken Sie die OK-Taste.

*5*

- *4* Drücken Sie die MENU-Taste wiederholt, um die Menüs zu verlassen.
	- Das Symbol  $\hat{\mathcal{R}}$  wird angezeigt, wenn die Option [An] unter [GPS-Position speich.] ausgewählt ist.
	- Das Symbol « blinkt, während die Kamera die Position berechnet; bei Abschluss des Vorgangs hört das Symbol auf zu blinken.
- Während die Kamera die Position berechnet, werden keine Positionsdaten zusammen mit Bildern gespeichert.

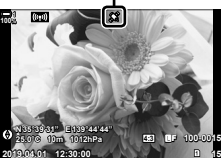

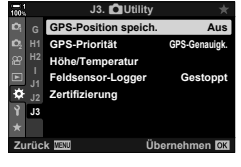

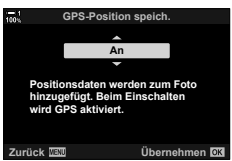

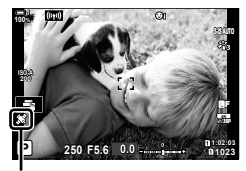

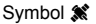

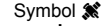
# **Feldsensorprotokolle**

Die Kamera zeichnet Sensor- und GPS-Daten in regelmäßigen Abständen auf, um ein Protokoll zu erstellen. Die Protokolle können unter Verwendung der Smartphone-App "OLYMPUS Image Track" (OI.Track) angezeigt werden. Sie können die mit der Kamera zurückgelegte Route und die Orte anzeigen, an denen Bilder aufgenommen wurden.

Verwenden Sie die Option [Feldsensor-Logger] im  $\clubsuit$  Anwendermenü D3, um die Aufzeichnung von Sensordaten zu starten. Positionsdaten werden aufgezeichnet, wenn Sie per GPS abgerufen werden können.

#### **Aufzeichnen von Daten (Feldsensor-Logger)**

Nach Beginn der Aufzeichnung speichert die Kamera die Daten intern. Die Daten werden auf einer Speicherkarte gespeichert, wenn die Aufzeichnung beendet wird. Die Aufzeichnung wird fortgesetzt, auch wenn die Kamera ausgeschaltet wird. Die Aufzeichnung steht nur zur Verfügung, wenn die Zeit in der Kamera eingestellt ist.  $\mathbb{R}$  [ $\Theta$ -Einstellungen] (S. 457)

- Die Aufzeichnung wird beendet, wenn:
	- Der Akkustand unter 15 % sinkt
	- Die Kamera die Protokolldaten nicht mehr intern speichern kann

Die folgenden Optionen stehen zur Verfügung:

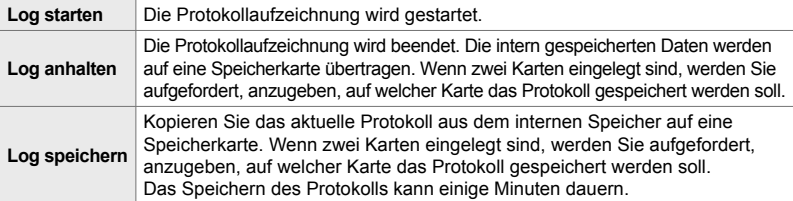

- Die Protokollaufzeichnung kann nicht gestartet oder beendet werden, während die Kamera mit einem Smartphone verbunden ist.
- Während das Protokoll auf die Speicherkarte übertragen wird, wird eine Meldung angezeigt. Entnehmen Sie die Karte nicht, solange die Meldung angezeigt wird. Anderenfalls kann das Protokoll verloren gehen und die Kamera oder die Karte können beschädigt werden.
- Protokolle können nicht gespeichert werden, wenn die Speicherkarte voll oder aus anderen Gründen unbrauchbar ist. Löschen Sie nicht mehr benötigte Daten oder ergreifen Sie entsprechende Maßnahmen, um das Protokoll speichern zu können.
- Auf jeder Speicherkarte können maximal 199 Protokolldateien gespeichert werden. Bei Annäherung an diese Grenze wird ein Warnhinweis angezeigt (S. 645). Legen Sie in diesem Fall eine andere Speicherkarte ein oder löschen Sie Protokolldateien, nachdem Sie sie auf einen Computer kopiert haben.
- Das Auswählen von [Komplett] unter [Zurücksetzen/Anwendermodi] (S. 91) > [Zurücksetzen] im  $\blacksquare$  Aufnahmemenü 1 wirkt sich nicht auf die unter [Feldsensor-Logger] ausgewählte Option aus. Das aktuell im Speicher der Kamera aufgezeichnete Protokoll wird nicht gelöscht und die Aufzeichnung wird ohne Unterbrechung fortgesetzt.
- Während Firmware-Aktualisierungen wird das aktuelle Protokoll unter Umständen aus dem internen Speicher der Kamera gelöscht. Speichern Sie das Protokoll vor dem Aktualisieren der Kamera-Firmware unbedingt auf einer Speicherkarte.
- Bei ausgeschalteter Kamera erfolgt die Stromversorgung für die Datenaufzeichnung unabhängig von der ausgewählten Akku-Reihenfolge über den Akku, der aktuell den höchsten Ladestand aufweist.

*5*

- *2* Markieren Sie die Option [Feldsensor-Logger] im  $\hat{X}$  Anwendermenü **B** (■ Utility) und drücken Sie die Pfeiltaste  $\triangleright$ .
- *3* Drücken Sie die OK-Taste, wenn die Option [Log starten] angezeigt wird.
	- Das angezeigte Element hängt vom Protokollstatus ab. Siehe "Menüoptionen" unten.
- *4* Drücken Sie die MENU-Taste wiederholt, um die Menüs zu verlassen.
	- Das Symbol LOG wird angezeigt, wenn Sensordaten in der Informationsanzeige eingeblendet werden (S. 432, 519).

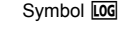

**100%**

**ISO-A 200**

#### **Menüoptionen**

Der Inhalt des Menüs [Feldsensor-Logger] hängt vom Betriebsstatus der Kamera ab.

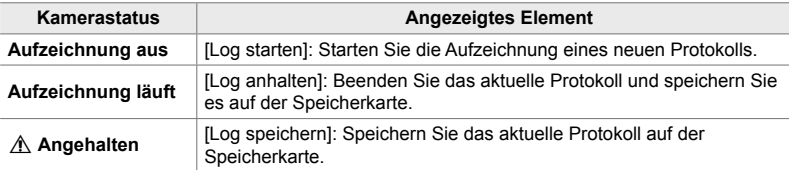

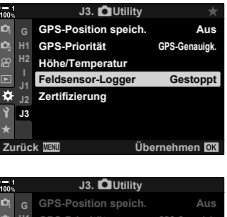

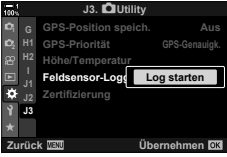

**1:02:03 P 250 F5.6 0.0**

**N35°39'31" E139°44'44" 25.0°C 10m 1012hPa**

**1023**

**30p 4K**

Y**F**

#### **Warnungen**

In der folgenden Tabelle werden die erforderlichen Schritte bei Anzeige einer Warnung beschrieben.

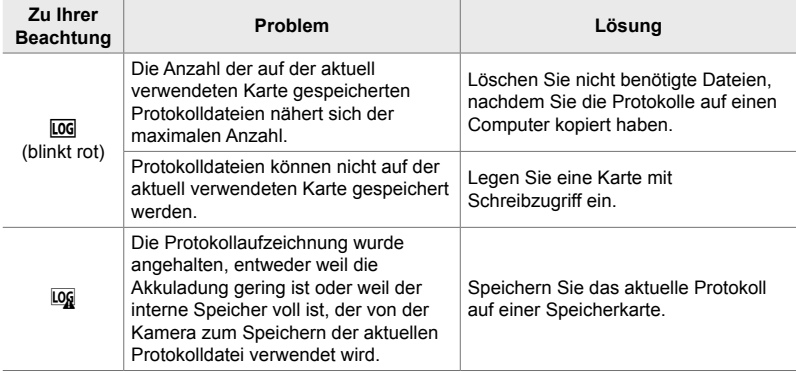

# **Anzeigen von Sensordaten**

# **(**G**/Info-Einstellungen)**

Daten von GPS- und anderen Sensoren können in einem elektronischen Kompass angezeigt werden.

Sensordaten können zu den Anzeigen hinzugefügt werden, die während Live View-Aufnahmen zur Verfügung stehen. Die Anzeige eines elektronischen Kompasses steht bei Aufnahmen mit dem Sucher und in anderen Situationen zur Verfügung, wenn keine Live View-Ansicht verfügbar ist.

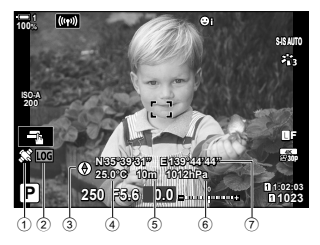

**Sensordaten (Live View)**

1 Empfangen von GPS-Daten Durchgängiges Position abgerufen Leuchten:

Blinken: Position wird berechnet

- 2 Feldsensor-Protokollstatus
	- LOG (grün): Protokollaufzeichnung läuft
	- LOG (rot): Protokollaufzeichnung läuft (keine Speicherkarte zum Speichern des aktuellen Protokolls verfügbar oder Annäherung an maximale Protokollanzahl)
	- LOG: Protokollaufzeichnung unterbrochen oder nicht gespeichertes Protokoll im Speicher vorhanden
- Die Ausrichtung der Kamera wird wie folgt angezeigt:

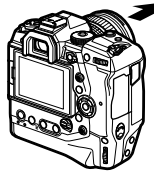

#### **Elektronischer Kompass (Aufnahmen mit dem Sucher)**

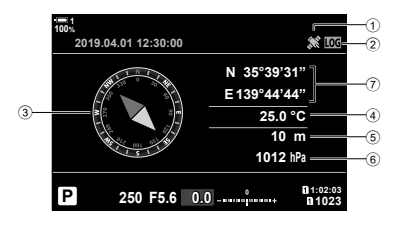

- 3 Kurs
- 4 Temperatur
- 5 Höhe
- 6 Luftdruck
- 7 Positionsdaten (Längen-/Breitengrad)

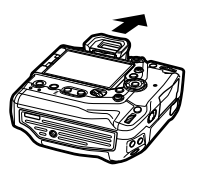

Objektivrichtung **Ausrichtung der Oberseite der Kamera** 

- Positionsdaten werden nur in der Sensordatenanzeige eingeblendet, wenn GPS aktiviert ist. GPS kann mithilfe der folgenden Elemente aktiviert werden:
	- [GPS-Position speich.] im  $\clubsuit$  Anwendermenü  $\blacksquare$  (S. 576)
	- [Feldsensor-Logger] im  $\hat{\varphi}$  Anwendermenü  $\hat{\mathbf{E}}$  (S. 577)
	- [Autom. Zeiteinstellung] im  $\gamma$  Einstellungsmenü (S. 457)

## **Aktivieren der Sensordatenanzeige**

#### **Fotomodi (**G**/Info-Einstellungen)**

- *1* Drücken Sie die MENU-Taste, um die Menüs anzuzeigen.
- **2** Markieren Sie die Option [GJ/Info-Einstellungen] im  $\bigstar$  Anwendermenü **D** (Disp/■))/PC) und drücken Sie die Pfeiltaste  $\triangleright$ .
- **3** Markieren Sie mit den Pfeiltasten  $\triangle \nabla$  Optionen und drücken Sie die Pfeiltaste  $\triangleright$ .
	- **So aktivieren Sie die Live View-Sensordatenanzeige**: Wählen Sie die Option [LV-Info] aus, markieren Sie dann [Feldsensorinfo] und drücken Sie die OK-Taste. Das ausgewählte Feld wird einem Häkchen  $(\blacktriangleleft)$ gekennzeichnet.
	- **So aktivieren Sie die Anzeige eines elektronischen Kompasses**: Wählen Sie die Option [LV AUS-Info] aus, markieren Sie dann [Feldsensorinfo] und drücken Sie die OK-Taste. Das ausgewählte Feld wird einem Häkchen  $(\blacktriangleright)$  gekennzeichnet.
- *4* Drücken Sie die MENU-Taste, wenn Sie die Einstellungen abgeschlossen haben.
	- Das  $\bigstar$  Anwendermenü **D** wird angezeigt.
- *5* Drücken Sie die MENU-Taste wiederholt, um die Menüs zu verlassen.
	- Sie können die Menüs auch verlassen, indem Sie den Auslöser halb herunterdrücken.

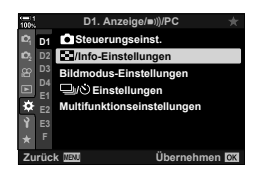

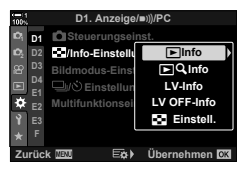

- *6* Zeigen Sie Sensordaten oder den elektronischen Kompass an.
	- Sensordaten werden in der Live View-Ansicht angezeigt. Drücken Sie wiederholt die INFO-Taste, bis Sensordaten angezeigt werden.

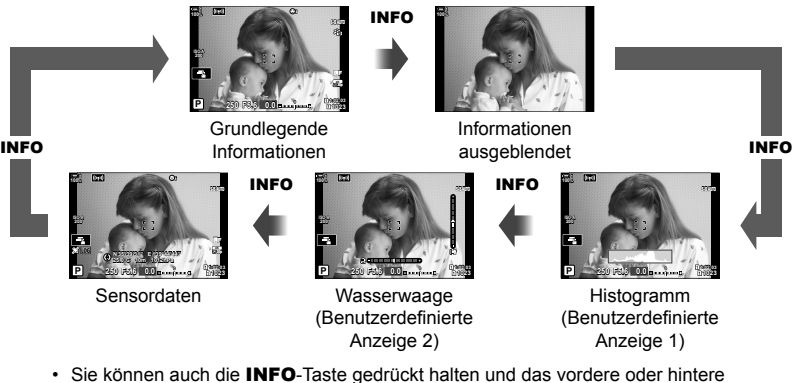

- Einstellrad drehen, um die angezeigten Informationen auszuwählen. Sie können vorund rückwärts durch die Anzeigen blättern.
- Der elektronische Kompass wird angezeigt, wenn der Monitor nicht für die Live View-Ansicht verwendet wird. Drücken Sie die INFO-Taste, um die angezeigten Informationen umzuschalten.

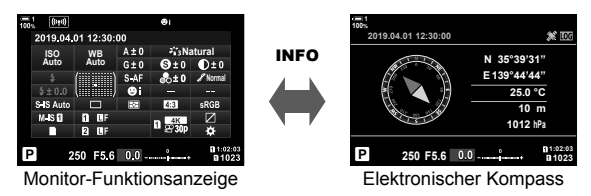

• Bei Auswahl einer der Optionen [Stil 1] und [Stil 2] unter [Stil für elektr. Sucher] wählen Sie zum Anzeigen von Sensorinformationen im Sucher die Option [Feldsensorinfo] unter [**□** Info-Einstellungen] im  $\boldsymbol{\ast}$  Anwendermenü **■** (S. 561) aus.

- *1* Drücken Sie die MENU-Taste, um die Menüs anzuzeigen.
- 2 Markieren Sie die Option [ $\Omega$ -Anzeige-Einstellungen] im **O** Video-Menü und drücken Sie die Pfeiltaste D. **1**<sup>8</sup>
- **3** Markieren Sie mit den Pfeiltasten  $\triangle \nabla$  die Option [ $\Omega$ -Info-Einstellungen] und drücken Sie die Pfeiltaste  $\triangleright$ .
- 4 Markieren Sie mit den Pfeiltasten  $\triangle \nabla$  die Option [Feldsensorinfo] und drücken Sie die OK-Taste.
	- Die Option [Feldsensorinfo] wird einem Häkchen  $(\blacktriangleleft)$ gekennzeichnet.
- *5* Drücken Sie die MENU-Taste wiederholt, um die Menüs zu verlassen.
- *6* Drücken Sie die INFO-Taste wiederholt, um Sensordaten in der Aufnahmeanzeige einzublenden.

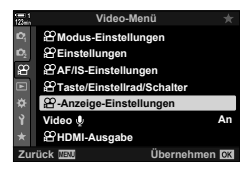

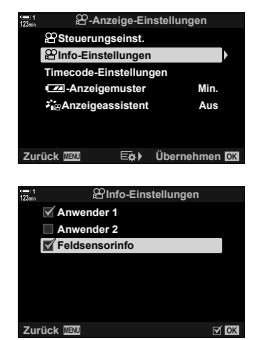

*5*

Legen Sie die Einheit für Temperatur- und Höhenangaben in der Sensordatenanzeige fest. Sie können außerdem die Höhe über dem Meeresspiegel kalibrieren.

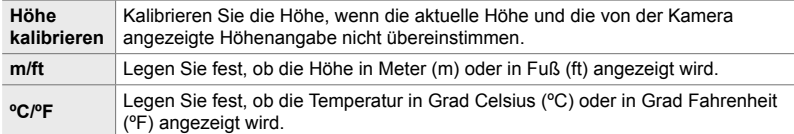

- *1* Drücken Sie die MENU-Taste, um die Menüs anzuzeigen.
- *2* Markieren Sie die Option [Höhe/Temperatur] im  $\hat{X}$  Anwendermenü **B** (**O** Utility) und drücken Sie die Pfeiltaste  $\triangleright$ .
- **3** Markieren Sie mit den Pfeiltasten  $\triangle \nabla$  ein Element und drücken Sie die Pfeiltaste  $\triangleright$ .
	- Die Optionen für das ausgewählte Element werden angezeigt.
- **J1 J3 Feldsensor-Logger Zertifizierung Gestoppt Zurück Übernehmen Höhe/Temperatur**

**J3.** K**Utility**

**Aus** GPS-Ge

**Höhe/Temperatur GPS-Priorität GPS-Position speich.**

**<sup>2</sup> H1**

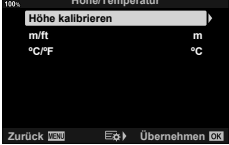

- **4** Markieren Sie mit den Pfeiltasten  $\triangle \nabla$  eine Option und drücken Sie die OK-Taste.
	- Das  $\bigstar$  Anwendermenü **D** wird angezeigt.
- *5* Drücken Sie die MENU-Taste wiederholt, um die Menüs zu verlassen.

# **GPS-Optionen (GPS-Priorität)**

Wählen Sie den GPS-Modus aus.

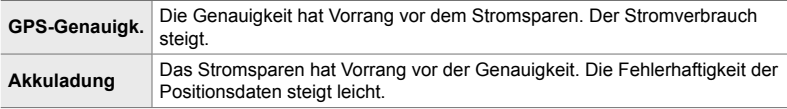

- *1* Drücken Sie die MENU-Taste, um die Menüs anzuzeigen.
- *2* Markieren Sie die Option [GPS-Priorität] im  $\hat{X}$  Anwendermenü **B** (**O** Utility) und drücken Sie die Pfeiltaste  $\triangleright$ .
- **<sup>2</sup> H1 H2 J3 J3.** K**Utility Höhe/Temperatur GPS-Priorität GPS-Position sp Feldsensor-Logge Zertifizierung Gestoppt Aus GPS-Genauigk. Zurück Übernehmen GPS-Priorität** GPS-C **GPS-Genauigkeit wird gegenüber der Schonung des Akkus i**

**Zurück Übernehmen**

- **3** Markieren Sie mit den Pfeiltasten  $\triangle \nabla$  eine Option und drücken Sie die OK-Taste.
	- Das  $\bigstar$  Anwendermenü **D** wird angezeigt.
- *4* Drücken Sie die MENU-Taste wiederholt, um die Menüs zu verlassen.

# *5-3* Deaktivieren von GPS

Die Nutzung von GPS oder WLAN kann in bestimmten Ländern, Regionen oder Umgebungen untersagt sein. Deaktivieren Sie zum vollständigen Abschalten von GPS die nachfolgend aufgeführten Einstellungen wie beschrieben.

- $\hat{\mathbf{\times}}$  Anwendermenü  $\hat{\mathbf{E}}$  > [GPS-Position speich.] (S. 576)
- Wählen Sie die Option [Aus]
- $\hat{P}$  Anwendermenü  $\hat{B}$  > [Feldsensor-Logger] (S. 577)
- Vergewissern Sie sich, dass die Option [Log anhalten] ausgewählt ist
- e Einstellungsmenü > [X-Einstellungen] (S. 457) > [Autom. Zeiteinstellung]
- Wählen Sie die Option [Aus]

#### **Zugriff über das Menü**

- **1** Registerkarte  $\mathbf{E}$  ( $\mathbf{C}$  Utility)  $\Rightarrow$  [GPS-Position speich.] (S. 576)  $\Rightarrow$  [Aus]
- **2** Registerkarte  $\mathbf{E}$  ( $\mathbf{C}$  Utility)  $\Rightarrow$  [Feldsensor-Logger] (S. 577) Vergewissern Sie sich, dass die Option [Log anhalten] ausgewählt ist
- 3 Registerkarte  $\gamma$  (Einstellungsmenü) **[O-Einstellungen]** (S. 457)  $\Rightarrow$  [Autom. Zeiteinstellung]  $\Rightarrow$  [Aus]

# *6* Anschließen der Kamera an externe Geräte

Verbinden Sie die Kamera per Kabel oder WLAN mit externen Geräten wie Computern und Monitoren.

# *6-1* Verbindungsarten und -software

Durch Anschließen der Kamera an ein externes Gerät wie einen Computer oder ein Smartphone können Sie eine Reihe von Aufgaben erledigen. Wählen Sie die Verbindungsart und -software nach Ihrem Bedarf aus.

#### **Verbindung mit Smartphones per WLAN**

Im Falle einer direkten WLAN-Verbindung mit der Kamera können Smartphones verwendet werden, um die Bilder auf der Kamera anzuzeigen und Bilder per Fernsteuerung aufzunehmen. Über eine **Bluetooth**®- oder Wi-Fi-Verbindung können Sie Bilder mithilfe der Bedienelemente des Smartphones auch anzeigen und herunterladen, ohne die Kamera einzuschalten.

Stellen Sie eine Verbindung über die App "OLYMPUS Image Share" (OI.Share) her.

#### **Verbindung mit Computern per WLAN**

Bilder können automatisch an einen Computer übertragen werden, mit dem eine Verbindung über einen Router oder Access Point besteht. Sie können Bilder mit der Kamera aufnehmen und auf dem Computer anzeigen.

Stellen Sie eine Verbindung über die Computersoftware "OLYMPUS Capture" her.

#### **Anschluss an Computer über USB**

Schließen Sie die Kamera über USB an, um sie fernzusteuern und Bilder von einem Computer aus aufzunehmen. Außerdem besteht die Möglichkeit, Bilder automatisch an den Computer zu übertragen. Computer können gleichzeitig zum Aufnehmen und zum Anzeigen von Bildern verwendet werden.

Stellen Sie eine Verbindung über die Computersoftware "OLYMPUS Capture" her. Auf den Computer übertragene Fotos und Videos können unter Verwendung von "Olympus Workspace" bearbeitet oder organisiert werden.

#### **Anschluss an externe Bildschirme**

Bilder können auf Fernsehgeräten angezeigt werden, die über HDMI an die Kamera angeschlossen sind. Verwenden Sie das Fernsehgerät, um die Bilder einem Publikum zu präsentieren. Bei Anschluss an ein Fernsehgerät kann die Kamera über die TV-Fernbedienung gesteuert werden. Es ist keine App oder sonstige Software erforderlich.

Sie können die Kamera auch an HDMI-Monitore oder -Videorecorder anschließen. Weitere Informationen finden Sie auf Seite 437

# **Sicherheitshinweise zur Verwendung von WLAN und Bluetooth®**

Deaktivieren Sie WLAN, **Bluetooth**® und GPS in Ländern, Regionen und Umgebungen, in denen die Nutzung solcher Funktionen untersagt ist.

Die Kamera verfügt über WLAN, **Bluetooth**® und GPS. Die Verwendung dieser Funktionen in Ländern außerhalb der Region des Verkaufs kann gegen lokale Funkvorschriften verstoßen.

In einigen Ländern und Regionen kann die Erfassung von Positionsdaten ohne vorherige behördliche Erlaubnis untersagt werden. In bestimmten Olympus Vertriebsgebieten wird die Kamera daher möglicherweise mit deaktivierten Positionsdatenanzeigen ausgeliefert.

In jedem Land und jeder Region gelten spezifische Gesetze und Vorschriften. Überprüfen Sie diese, bevor Sie ins Ausland reisen, und halten Sie sie während Ihrer Reise ein. Olympus haftet nicht, wenn der Nutzer gegen lokale Gesetze und Vorschriften verstößt.

Deaktivieren Sie WLAN und GPS an Bord von Flugzeugen und in anderen Umgebungen, in denen die Nutzung solcher Funktionen untersagt ist.  $\mathbb{R}$  .5-3 Deaktivieren von GPS" (S. 586), "Beenden der Verbindung" (S. 604)

- Bei drahtlosen Übertragungen können Daten leichter von Dritten abgefangen werden. Beachten Sie dies bei der Verwendung von WLAN-Funktionen.
- Der WLAN-Empfänger und -Sender befindet sich im Kameragriff. Halten Sie diesen so weit wie möglich von Metallobjekten fern.
- Beachten Sie, dass beim Transport der Kamera in einer Tasche oder einem sonstigen Behältnis die entsprechenden Inhalte oder Materialien die drahtlose Übertragung stören können, sodass die Kamera unter Umständen keine Verbindung mit einem Smartphone herstellen kann.
- Eine WLAN-Verbindung beansprucht die Akkus stärker. Die Verbindung wird möglicherweise während der Nutzung unterbrochen, wenn die Akkuladung gering ist.
- Geräte wie Mikrowellenherde und schnurlose Telefone, die Funkfrequenzemissionen, Magnetfelder oder statische Elektrizität erzeugen, können die drahtlose Datenübertragung verlangsamen oder anderweitig stören.
- Einige WLAN-Funktionen stehen nicht zur Verfügung, wenn sich der Kartenschreibschutzschalter der Speicherkarte in der "LOCK"-Position befindet.

# *6-2* Verbindung mit Smartphones per WLAN

Stellen Sie eine direkte WLAN-Verbindung zwischen der Kamera und dem Smartphone her.

Verwenden Sie die Smartphone-App "OLYMPUS Image Share" (OI.Share), um ein Smartphone mit der Kamera zu verbinden.

Nach der Installation auf dem Smartphone kann OI.Share zum Anzeigen der Sicht durch das Kameraobjektiv und zum Aufnehmen von Bildern per Fernsteuerung verwendet werden.

OI.Share bietet ebenfalls die Möglichkeit, die Fotos und Videos auf der Kameraspeicherkarte anzuzeigen und herunterzuladen. Über **Bluetooth**® und WLAN können Sie die Kamera auch allein mithilfe der Bedienelemente des Smartphones steuern. Außerdem können Sie zuvor ausgewählte Bilder an das Smartphone übertragen, während die Kamera ausgeschaltet ist.

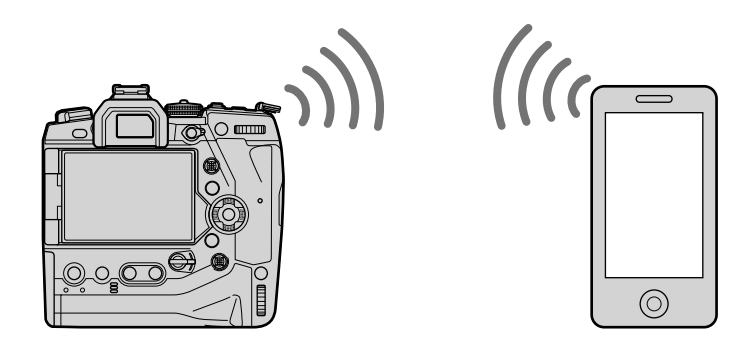

# **Installieren von Apps**

Verwenden Sie "OLYMPUS Image Share" (OI.Share), um Ihr Smartphone per WLAN mit der Kamera zu verbinden.

#### **OLYMPUS Image Share**

Verwenden Sie das Smartphone, um die Kamera fernzusteuern und Bilder herunterzuladen. Besuchen Sie für weitere Informationen:

http://app.olympus-imaging.com/oishare/

Neben OI.Share bietet Olympus die folgenden Apps zum Anzeigen von Sensorprotokollen und Bearbeiten von Bildern:

#### • **OLYMPUS Image Track**

Verwenden Sie "OLYMPUS Image Track" (OI.Track), um mit der Kamera aufgezeichnete Feldsensorprotokolle anzuzeigen und zu verwalten. Besuchen Sie für weitere Informationen: http://app.olympus-imaging.com/oitrack/

#### • **OLYMPUS Image Palette**

Verwenden Sie "OLYMPUS Image Palette" (OI.Palette), um auf das Smartphone übertragene Bilder zu bearbeiten. Unterstützt werden Funktionen wie Art Filter, der Farbgestalter und das Zuschneiden von Bildern. Besuchen Sie für weitere Informationen: http://app.olympus-imaging.com/oipalette/

Passen Sie die Kameraeinstellungen für Verbindungen mit einem Smartphone an. OI.Share wird benötigt. Über OI.Share vorgenommene Änderungen gelten für WLAN und **Bluetooth**®. Installieren Sie die App auf dem Smartphone, bevor Sie fortfahren.

### **Vorbereiten der Kamera (Verfügbarkeit)**

Aktivieren Sie die WLAN- und **Bluetooth**®-Funktion der Kamera. Beachten Sie, dass dieser Schritt in der Standardeinstellung nicht erforderlich ist, da WLAN standardmäßig aktiviert ist. Die Kamera zeigt das Symbol  $\widehat{\mathbb{R}}$  an, wenn WLAN aktiviert ist.

- *1* Drücken Sie die MENU-Taste, um die Menüs anzuzeigen.
- *2* Markieren Sie die Option [Wi-Fi/ Bluetootheinstellungen] im  $\gamma$  Einstellungsmenü und drücken Sie die Pfeiltaste  $\triangleright$ .
- **3** Markieren Sie mit den Pfeiltasten  $\triangle \nabla$  die Option [Verfügbarkeit] und drücken Sie die Pfeiltaste I. **Verbindungspasswort**
- **4** Markieren Sie mit den Pfeiltasten  $\triangle \nabla$  die Option [An] und drücken Sie die OK-Taste.
	- Die Optionen unter [Wi-Fi/Bluetootheinstellungen] werden angezeigt.
- *5* Drücken Sie die MENU-Taste wiederholt, um die Menüs zu verlassen.
	- Das Symbol **WED** wird angezeigt. The Symbol Company of Symbol Company of Symbol Company of Symbol Company of Symbol Company of Symbol Company of Symbol Company of Symbol Company of Symbol Company of Symbol Company of Sym

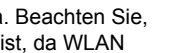

**Einstellungsme** 

**Karte einrichten**

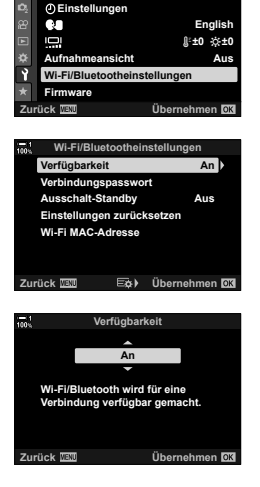

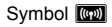

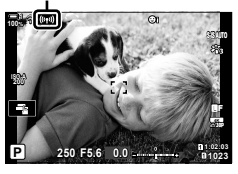

# **Koppeln von Kamera und Smartphone**

Befolgen Sie die folgende schrittweise Anleitung, wenn Sie die Geräte zum ersten Mal verbinden.

- Passen Sie die Einstellungen für die Kopplung über OI.Share an, nicht über die Einstellungs-App, die Teil des Smartphone-Betriebssystems ist.
- *1* Starten Sie die zuvor hierfür auf dem Smartphone installierte App OI.Share.

- *2* Drücken Sie die MENU-Taste der Kamera, um die Kameramenüs anzuzeigen.
- 3 Markieren Sie die Option [((v)) Wi-Fi Verbinden] im ▶ Wiedergabemenü und drücken Sie die Pfeiltaste  $\triangleright$ .
	- Die Optionen unter [T Wi-Fi Verbinden] werden angezeigt.
	- Diese Option steht nur bei Auswahl von [An] unter [Wi-Fi/Bluetootheinstellungen] > [Verfügbarkeit] im e Einstellungsmenü der Kamera zur Verfügung.
- 4 Markieren Sie mit den Pfeiltasten  $\triangle \nabla$  die Option [Geräteverbindung] und drücken Sie die OK-Taste.
	- Eine Anleitung zur Kopplung wird auf dem Eine varietiererbindung zur verppfang wird dar dem **Eine verbindung der Geräteverbindung**<br>Kameramonitor angezeigt.

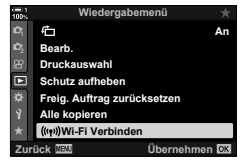

Fotos importieren Anleitungen und Tutorials zur Kamera

20) ÷

Geotag hinzufügen

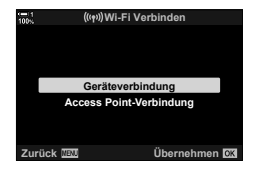

*5* Drücken Sie nach dem Lesen der einzelnen Anleitungsseiten die OK-Taste. • Gehen Sie so vor, bis die folgende Anzeige aufgerufen wird.

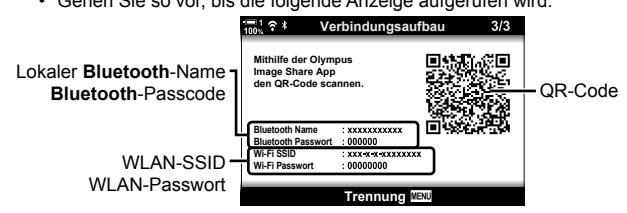

• Der lokale **Bluetooth**-Name und der Passcode, die WLAN-SSID und das Passwort sowie ein QR-Code werden in der Anzeige aufgeführt.

Bereich von OI.Share angezeigt wird. • Die Registerkarte [Einfache Einrichtung] wird angezeigt.

*6* Tippen Sie auf das Kamerasymbol, das im unteren

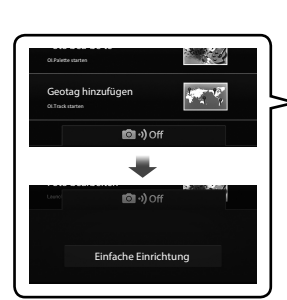

OLYMPUS Image Share  $\overline{30}$ ) -Fernbedienung Fotos importieren Anleitungen und Tutorials zur Kamera Foto bearbeiten Geotag hinzufügen

- *7* Befolgen Sie die von OI.Share angezeigten Anweisungen und scannen Sie den QR-Code, um mit der Kopplung fortzufahren.
	- OI.Share zeigt eine Meldung an, wenn Sie die Einstellungen abgeschlossen haben.
	- Smartphones, die keine QR-Codes scannen können, müssen manuell konfiguriert werden. Tippen Sie in der QR-Scan-Anzeige von OI.Share auf [Können Sie den QR-Code nicht scannen?] und befolgen Sie die Bildschirmanweisungen.
	- Wenn das Smartphone aktuell per WLAN mit einem anderen Netzwerk oder Gerät verbunden ist, müssen Sie die Kamera im Bereich für WLAN-Verbindungen der Einstellungs-App des Smartphones auswählen.
	- Nach Abschluss der Kopplung wird  $\bigcirc$ 1 angezeigt.
- *8* Tippen Sie nach der Kopplung der Geräte auf die Option [Fotos importieren], die auf dem Smartphone in OI.Share angezeigt wird, um die Bilder auf der Kameraspeicherkarte anzuzeigen.
	- Um die Verbindung zu beenden, drücken Sie die Kamerataste MENU oder tippen Sie auf dem Monitor auf die Option [Trennen].
	- Sie können die Verbindung auch durch Ausschalten der Kamera über die entsprechende Option in OI.Share beenden.

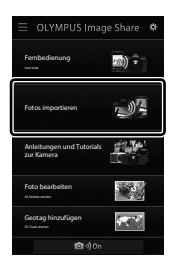

- Sie können das von der Kamera generierte Verbindungspasswort ändern (S. 624).
- Wenn das Smartphone den QR-Code nicht lesen kann, müssen Sie das Gerät manuell konfigurieren, indem Sie die von OI.Share angezeigten Anweisungen befolgen.
	- **Bluetooth**®: Wählen Sie im **Bluetooth**®-Einstellungsdialog von OI.Share den auf dem Kameramonitor angezeigten lokalen Namen aus und geben Sie den Passcode ein.
	- **WLAN**: Rufen Sie die WLAN-Einstellungen in der Einstellungs-App des Smartphones auf und geben Sie die SSID und das Passwort ein, die von der Kamera angezeigt werden. Informationen zur Einstellungs-App finden Sie in der zum Smartphone gehörigen Benutzerdokumentation.

# **Verbindung bei ausgeschalteter Kamera (Ausschalt-Standby)**

Die Kamera kann so konfiguriert werden, dass die Verbindung mit dem Smartphone nicht beendet wird, wenn die Kamera ausgeschaltet wird. In diesem Fall kann das Smartphone auf die Kamera zugreifen und automatisch Bilder herunterladen, während die Kamera ausgeschaltet ist.

- Vergewissern Sie sich, dass folgende Bedingungen erfüllt sind, bevor Sie fortfahren:
	- Die Option [An] ist unter [Wi-Fi/Bluetootheinstellungen] > [Verfügbarkeit] (S. 592) ausgewählt,
	- die Kamera und das Smartphone sind gekoppelt (S. 593) und
	- eine Speicherkarte ist eingelegt.
- Wird die Kamera bei Auswahl von [An] (aktiviert) unter [Ausschalt-Standby] ausgeschaltet, werden netzwerkbezogene Verarbeitungen durchgeführt. Daher kann das Einschalten der Kamera unmittelbar nach dem Ausschalten länger dauern.

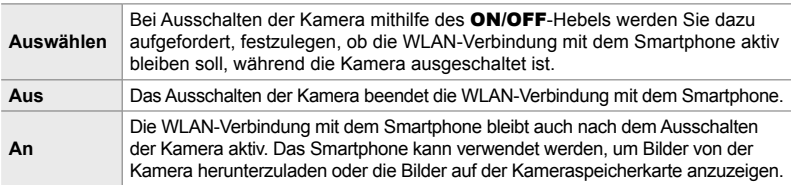

- *1* Drücken Sie die MENU-Taste, um die Menüs anzuzeigen.
- *2* Markieren Sie die Option [Wi-Fi/ Bluetootheinstellungen] im  $\gamma$  Einstellungsmenü und drücken Sie die Pfeiltaste D
- **3** Markieren Sie mit den Pfeiltasten  $\land \nabla$  die Option [Ausschalt-Standby] und drücken Sie die Pfeiltaste  $\triangleright$ .
- **4** Markieren Sie mit den Pfeiltasten  $\Delta \nabla$  eine Option und drücken Sie die OK-Taste.
- *5* Drücken Sie die MENU-Taste wiederholt, um die Menüs zu verlassen.

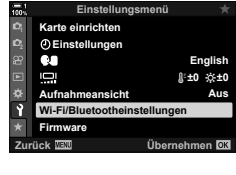

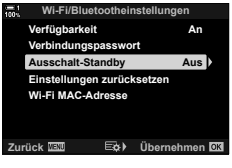

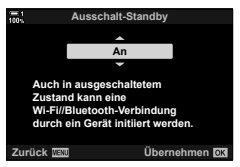

#### **[Auswählen]**

Bei Auswahl von [Auswählen] unter [Ausschalt-Standby] wird ein Bestätigungsdialog angezeigt, wenn die Kamera das nächste Mal ausgeschaltet wird. Markieren Sie mit den Pfeiltasten  $\Delta \nabla$  eine Option und drücken Sie die OK-Taste.

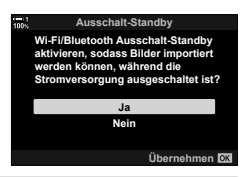

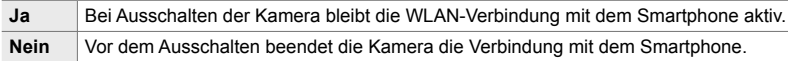

- Wenn nach der Anzeige des Bestätigungsdialogs circa eine Minute lang keine Bedienvorgänge durchgeführt werden, beendet die Kamera die WLAN-Verbindung mit dem Smartphone und schaltet sich automatisch aus.
- Unter den nachfolgend aufgeführten Bedingungen wird die Verbindung automatisch beendet. Die Verbindung wird wieder aktiviert, wenn Sie die Kamera das nächste Mal einschalten.
	- In den zurückliegenden 24 Stunden wurden keine Daten mit dem Smartphone ausgetauscht.
	- Die Speicherkarte wird entnommen und wieder eingelegt.
	- Die Akkus werden ausgetauscht.

# **Kopieren von Bildern auf Smartphones**

Bilder auf der Kameraspeicherkarte können über folgende Verfahren auf ein Smartphone übertragen werden:

- Verwenden Sie das Smartphone, um Bilder zum Herunterladen auszuwählen.
- Laden Sie bei ausgeschalteter Kamera zuvor ausgewählte Bilder automatisch herunter.

Diese Verfahren werden nachfolgend beschrieben.

#### **Herunterladen von mit OI.Share ausgewählten Bildern**

Verwenden Sie das Smartphone, um die Bilder auf der Kamera anzuzeigen und Bilder zum Herunterladen auszuwählen.

- *1* Starten Sie hierfür die App OI.Share auf dem Smartphone.
- *2* Stellen Sie die Verbindung über die Kameramenüs oder die Touchscreen-Bedienung her.
	- **So stellen Sie die Verbindung über die Menüs her**: Markieren Sie die Option [(וין) Wi-Fi Verbinden] im **ID** Wiedergabemenü und drücken Sie die Pfeiltaste I. Markieren Sie die Option [Geräteverbindung] und drücken Sie die OK-Taste. **?1** wird angezeigt, wenn eine Verbindung hergestellt wurde.
	- **So stellen Sie die Verbindung über die Touchscreen-Bedienung her**: Tippen Sie auf dem Kameramonitor auf **V** und tippen Sie auf die Option [Geräteverbindung], wenn Sie dazu aufgefordert werden. **•1** wird angezeigt, wenn eine Verbindung hergestellt wurde.

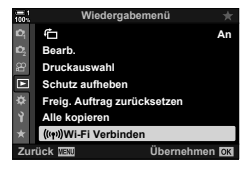

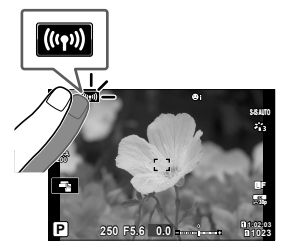

• Wenn zu einem früheren Zeitpunkt bereits eine Verbindung mit dem Smartphone bestanden hat, stellt die Kamera die Verbindung automatisch her.

- *3* Tippen Sie in OI.Share auf die Option [Fotos importieren].
	- Die Bilder auf der Kamera werden in OI.Share aufgeführt.
	- Die Speicherkarte kann über OI.Share ausgewählt werden.
- *4* Wählen Sie Bilder aus und tippen Sie auf die Schaltfläche zum Speichern.
	- Wenn die Übertragung abgeschlossen wurde, können Sie die Kamera über OI.Share ausschalten.

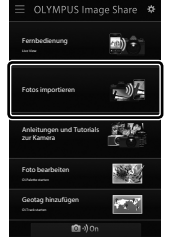

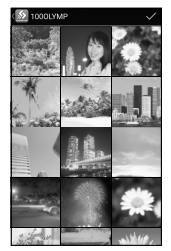

- Wenn die folgenden Optionen unter [Wi-Fi/Bluetootheinstellungen] im  $\gamma$  Einstellungsmenü ausgewählt sind, können Sie Bilder auch wie in Schritt 3 und 4 beschrieben auf das Smartphone herunterladen, während die Kamera ausgeschaltet ist.
	- [Verfügbarkeit]: [An]
	- [Ausschalt-Standby]: [An]

# **Automatisches Herunterladen**

Zuvor auf der Kamera für die Freigabe markierte Bilder können automatisch heruntergeladen werden, wenn die Kamera ausgeschaltet ist.

- *1* Markieren Sie Bilder für die Freigabe.
	- Zeigen Sie Bilder an und markieren Sie sie für die Freigabe. Weitere Informationen siehe "Auswählen von Bildern für die Freigabe (Auftrag freigeben)" (S. 278) und "Auswählen von Videos für die Freigabe (Auftrag freigeben)" (S. 449).
	- Drücken Sie die < (Freigabe)-Taste, um Bilder während der Wiedergabe für die Freigabe zu markieren. Für die Freigabe ausgewählte Bilder sind durch das Symbol < gekennzeichnet. Drücken Sie die Taste erneut, um die Auswahl aufzuheben.
	- Sie können auch die OK-Taste drücken und die gewünschte Option in einem Menü auswählen.

Symbol "Freigabe"

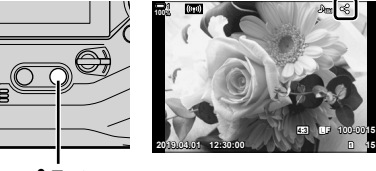

 $\blacktriangle$ -Taste

- *2* Legen Sie fest, welcher Vorgang ausgeführt wird, wenn die Kamera ausgeschaltet ist.
	- Wählen Sie eine Option unter [Ausschalt-Standby] aus. Einzelheiten finden Sie auf Seite 596.

**MENU-Taste**  $\rightarrow$  **f** (Einstellungsmenü)  $\rightarrow$  [Wi-Fi/Bluetootheinstellungen] [Ausschalt-Standby] Markieren Sie eine der Optionen [An] und [Auswählen] und drücken Sie die OK-Taste

- *3* Schalten Sie die Kamera aus.
	- Die ausgewählten Fotos und Videos werden automatisch an das Smartphone übertragen. Sollten Sie ein iOS-Gerät verwenden, starten Sie OI.Share auf dem Smartphone, bevor Sie die Kamera ausschalten.
	- Bei Auswahl von [Auswählen] unter [Ausschalt-Standby] wird ein Bestätigungsdialog angezeigt (S. 597). Markieren Sie die Option [Ja] und drücken Sie die OK-Taste.
- Für jedes Kartenfach können zeitgleich bis zu 200 Aufnahmen für die Freigabe markiert werden.
- iOS-Geräte werden nicht automatisch über einen Router oder einen anderen Wireless Access Point mit der Kamera verbunden. Verwenden Sie OI.Share, um Bilder herunterzuladen.
- Bei einigen Smartphones kann es vorkommen, dass die Übertragung im Ruhemodus abgebrochen wird. Konfigurieren Sie das Smartphone so, dass es nicht in den Ruhemodus wechselt.

# **Entfernen von Freigabemarkierungen**

#### **(Freig. Auftrag zurücksetzen)**

Entfernen Sie die Freigabemarkierungen von allen Aufnahmen auf der Karte in einem ausgewählten Kartenfach. Es können in einem Schritt Freigabemarkierungen von mehreren Aufnahmen entfernt werden. Siehe "Auswählen von Bildern für die Freigabe (Auftrag freigeben)" (S. 278) und "Auswählen von Videos für die Freigabe (Auftrag freigeben)" (S. 449).

- MENU-Taste Registerkarte  $\blacktriangleright$  (Wiedergabemenü)  $\blacktriangleright$  [Freig. Auftrag zurücksetzen]
	- **Markieren Sie die Option [Ja] und drücken Sie die OK-Taste**

# **Fotos per Fernsteuerung mit einem Smartphone aufnehmen**

Verwenden Sie OI.Share, um die Kamera fernzusteuern und Bilder über ein Smartphone aufzunehmen.

- *1* Starten Sie hierfür die App OI.Share auf dem Smartphone.
- **2** Tippen Sie auf dem Kameramonitor auf **V** und tippen Sie auf die Option [Geräteverbindung], wenn Sie dazu aufgefordert werden.
	- Wenn Verbindungsoptionen angezeigt werden, markieren Sie die Option [Geräteverbindung] und drücken Sie die OK-Taste.
	- Wenn zu einem früheren Zeitpunkt bereits eine Verbindung mit dem Smartphone bestanden hat, stellt die Kamera die Verbindung automatisch her.
	- Markieren Sie zum Verbinden über die Kameramenüs die Option [((w)) Wi-Fi Verbinden] im **I Wiedergabemenü** und drücken Sie die Pfeiltaste  $\sum$ . Markieren Sie die Option [Geräteverbindung] und drücken Sie die OK-Taste.
	- $\bigcirc$ 1 wird angezeigt, wenn eine Verbindung hergestellt wurde.
- *3* Tippen Sie in OI.Share auf die Option [Fernbedienung].
	- Es werden Optionen für die Fernsteuerung angezeigt.

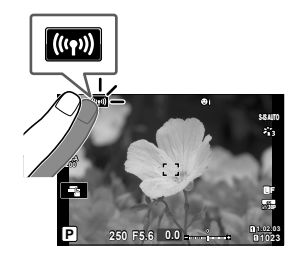

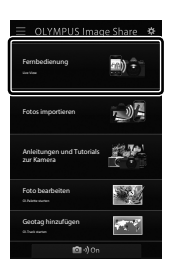

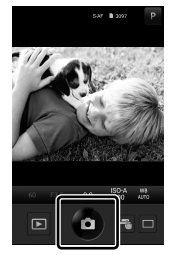

*6*

*4* Tippen Sie auf den Auslöser, um Bilder aufzunehmen.

• Die Bilder werden auf der Speicherkarte gespeichert.

# **Zugriff auf die Feldsensorprotokolle**

Verwenden Sie OI.Share, um mit der Kamera erstellte Sensorprotokolle anzuzeigen.  $\mathbb{R}$  [Feldsensor-Logger] (S. 571)

- *1* Starten Sie hierfür die App OI.Share auf dem Smartphone.
- **2** Tippen Sie auf dem Kameramonitor auf **V** und tippen Sie auf die Option [Geräteverbindung], wenn Sie dazu aufgefordert werden.
	- Wenn Sie von der Kamera zur Auswahl einer Verbindung aufgefordert werden, markieren Sie die Option [Geräteverbindung] und drücken Sie die OK-Taste.
	- Wenn zu einem früheren Zeitpunkt bereits eine Verbindung mit dem Smartphone bestanden hat, stellt die Kamera die Verbindung automatisch her.
	- Markieren Sie zum Verbinden über die Kameramenüs die Option [((w)) Wi-Fi Verbinden] im **►** Wiedergabemenü und drücken Sie die Pfeiltaste  $\overline{D}$ . Markieren Sie die Option [Geräteverbindung] und drücken Sie die OK-Taste.
	- $\bigcirc$  1 wird angezeigt, wenn eine Verbindung hergestellt wurde.
- *3* Tippen Sie in OI.Share auf die Option [Geotag hinzufügen].
	- OI.Track wird gestartet.
	- Falls OI.Track nicht installiert ist, befolgen Sie die Bildschirmanweisungen für die Installation.
- *4* Tippen Sie in OI.Track auf die Option [Protokolle von Kamera hinzufügen].
	- Die von der Kamera aufgezeichneten Protokolle werden in OI.Track aufgeführt. Tippen Sie auf ein Protokoll, um es anzuzeigen.

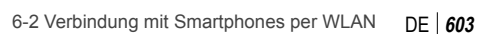

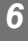

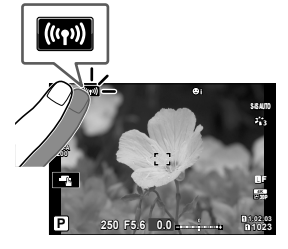

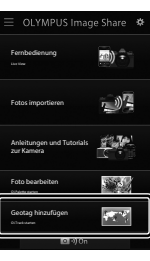

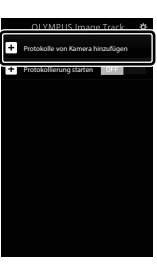

# **Beenden der Verbindung**

Beenden Sie die Verbindung mit dem Smartphone. Die Kamera verwendet WLAN und **Bluetooth**® für Verbindungen mit Smartphones. Die Nutzung dieser Funktionen kann in bestimmten Ländern oder Regionen untersagt sein; in diesem Fall sollten die Funktionen deaktiviert werden.

# **Beenden der aktuellen Verbindung**

- *1* Verwenden Sie den Schieberegler [Ausschalten] im Einstellungsdialog von OI.Share oder OI.Track.
	- Alternativ können Sie die Kamerataste MENU drücken und auf dem Monitor auf die Option [Trennen] tippen.

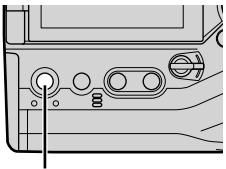

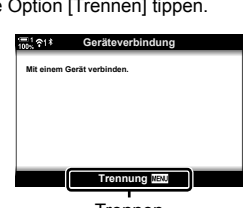

**MENU**-Taste Trennen

- *2* Wählen Sie die Option [Aus] unter [Ausschalt-Standby] aus, um die Funktion zur automatischen Übertragung bei ausgeschalteter Kamera zu deaktivieren.
	- **MENU**-Taste  $\Rightarrow$  **f** Einstellungsmenü  $\Rightarrow$  [Wi-Fi/Bluetootheinstellungen]  $\Rightarrow$  [Ausschalt-Standby]  $\Rightarrow$  [Aus]

## **Deaktivieren von WLAN/Bluetooth®**

- *1* Drücken Sie die MENU-Taste, um die Menüs anzuzeigen.
- *2* Markieren Sie die Option [Wi-Fi/ Bluetootheinstellungen] im  $\gamma$  Einstellungsmenü und drücken Sie die Pfeiltaste D.
- **3** Markieren Sie mit den Pfeiltasten  $\triangle \nabla$  die Option [Verfügbarkeit] und drücken Sie die Pfeiltaste D.

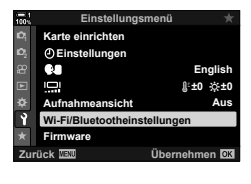

Fernbedienung Fotos importieren Anleitungen und Tutorials zur Kamera Foto bearbeiten

> Ausschalten E-M1X

min -

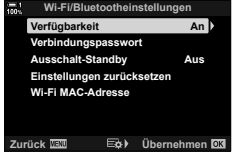

4 Markieren Sie mit den Pfeiltasten  $\Delta \nabla$  die Option [Aus] und drücken Sie die OK-Taste. **Aus**

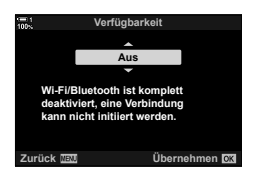

# *6-3* Verbindung mit Computern per WLAN

Verbinden Sie die Kamera per WLAN mit einem Computer. Unter Verwendung der WLAN-Funktion kann die Kamera über einen Router mit einem Computer in einem Heimnetzwerk oder dergleichen verbunden werden.

Verwenden Sie die Computersoftware "OLYMPUS Capture", um über einen Computer eine Verbindung mit der Kamera herzustellen. Mit der Kamera aufgenommene Bilder werden automatisch an den Computer übertragen, sodass Sie die Ergebnisse dort während der laufenden Aufnahme überprüfen können.

Für die Nutzung dieser Funktion ist die Software auf dem Computer zu installieren, der Computer ist mit der Kamera zu koppeln und die Kameraeinstellungen für die Verbindung über den Router oder Access Point müssen angepasst werden.

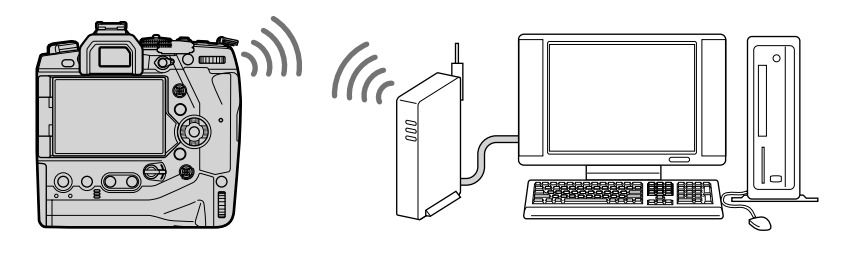

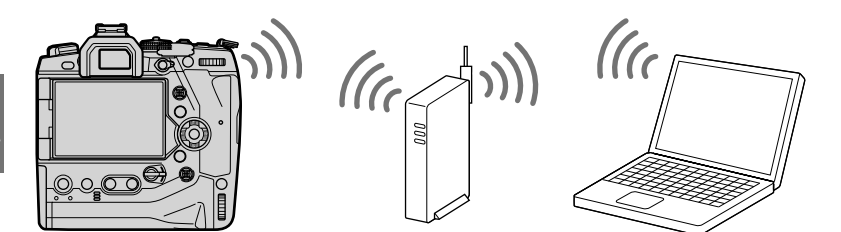

# **Software installieren**

Verwenden Sie "OLYMPUS Capture", um die Kamera per WLAN mit einem Computer zu verbinden.

#### **OLYMPUS Capture**

Verwenden Sie "OLYMPUS Capture", um Bilder automatisch herunterzuladen und anzuzeigen, die mit einer Kamera aufgenommen wurden, die per WLAN mit demselben Netzwerk wie der Computer verbunden ist. Besuchen Sie folgende Website, um mehr zu erfahren oder die Software herunterzuladen. Beachten Sie, dass beim Herunterladen der Software die Seriennummer der Kamera anzugeben ist.

```
http://app.olympus-imaging.com/olympuscapture/
```
Befolgen Sie die Bildschirmanweisungen, um die Software zu installieren. Auf der obigen Website finden Sie auch die Systemvoraussetzungen und Installationsanweisungen.

Wenn Windows keine über einen Router oder Access Point verbundene Kamera erkennen kann, befolgen Sie die folgende schrittweise Anleitung zur manuellen Registrierung des Geräts.

#### **Windows 8/Windows 10**

- *1* Schließen Sie die Kamera per USB-Kabel an den Computer an.
- **2** Klicken Sie auf dem Computer-Desktop auf  $\ddot{\mathbf{\mathcal{P}}}$ , um die Optionen unter [Windows-Einstellungen] anzuzeigen.
- *3* Klicken Sie auf die Option [Geräte], um Optionen für [Bluetooth- und andere Geräte] anzuzeigen.

- *4* Klicken Sie auf die Option [Bluetooth- oder anderes Gerät hinzufügen].
- **5** Klicken Sie auf [+ Alle weiteren].
	- Das Fenster [Gerät hinzufügen] wird geöffnet und nach einer kurzen Pause wird die Option [E-M1X] angezeigt.
- *6* Klicken Sie auf [E-M1X].
	- Wenn eine Meldung mit der Bestätigung angezeigt wird, dass die Vorbereitung abgeschlossen wurde, klicken Sie auf [Fertig].

#### **Windows 7**

- *1* Schließen Sie die Kamera per USB-Kabel an den Computer an.
	- Die Option [E-M1X] wird im Windows Explorer angezeigt.
- *2* Klicken Sie mit der rechten Maustaste auf [E-M1X] und wählen Sie [Installieren] aus.
	- Es wird eine Meldung angezeigt, wenn die Geräteregistrierung abgeschlossen wurde.
	- Vergewissern Sie sich, dass das Gerät im Geräte-Manager registriert ist.

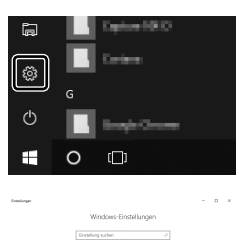

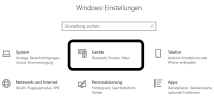

# **Koppeln des Computers mit der Kamera (Neue Verknüpfung)**

Für eine Verbindung müssen die Kamera und der Computer gekoppelt werden. Es können zeitgleich bis zu vier Computer mit der Kamera gekoppelt werden. Schließen Sie die Kamera zum Koppeln mit einem Computer über USB an. Die Kopplung muss für jeden Computer nur ein Mal durchgeführt werden.

- *1* Vergewissern Sie sich, dass die Kamera ausgeschaltet ist, und schließen Sie sie dann über das USB-Kabel an den Computer an.
	- Verwenden Sie den Kabelschutz und den Kabelclip, die im Lieferumfang enthalten sind, um bei Anschluss des USB-Kabels Beschädigungen der Anschlüsse zu verhindern. g "Anbringen des Kabelschutz" (S. 29)

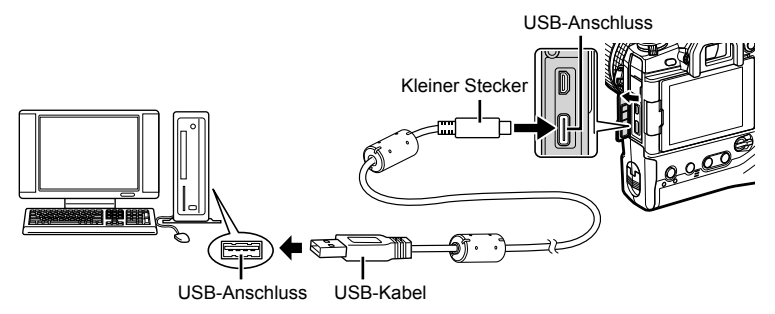

- Die Position der USB-Anschlüsse unterscheidet sich von Computer zu Computer. Informationen zu USB-Anschlüssen finden Sie in der zum Computer gehörigen Benutzerdokumentation.
- *2* Schalten Sie die Kamera ein.
	- In einer von der Kamera angezeigten Meldung werden Sie dazu aufgefordert, das Gerät zu identifizieren, an das das USB-Kabel angeschlossen wurde.
	- Falls die Meldung nicht angezeigt wird, wählen Sie die Option [Auto] unter [USB-Modus] (S. 534) im  $\ddot{\mathbf{\times}}$  Anwendermenü  $\ddot{\mathbf{\mathbb{Z}}}$  aus.
	- Wenn die Akkuladung sehr gering ist, zeigt die Kamera bei Anschluss an einen Computer keine Meldung an. Achten Sie darauf, dass die Akkus geladen sind.
- **3** Markieren Sie mit den Pfeiltasten  $\Delta \nabla$  die Option  $[\Box]_I \Box$  und drücken Sie die OK-Taste.

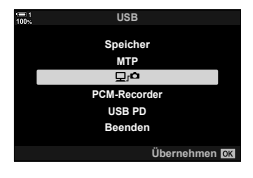

- - 6-3 Verbindung mit Computern per WLAN **610** DE
- *4* Starten Sie die auf dem Computer installierte Version von "OLYMPUS Capture".
	- Nach dem Start werden Sie von "OLYMPUS Capture" dazu aufgefordert, die Verbindungsart auszuwählen.
- *5* Klicken Sie auf die Option [Neuen Link erstellen].
	- Falls die Software nicht reagiert, schließen Sie die Kamera erneut an.
	- Geben Sie den Namen ein, der zur Identifizierung des Computers auf der Kamera verwendet wird. Die Standardeinstellung entspricht dem beim Computer angegebenen "Computernamen".
	- Der auf der Kamera verwendete Name kann eine Länge von bis zu 15 Zeichen haben.
- **6** Klicken Sie in "OLYMPUS Capture" auf die Option [Einstellungen].
	- Wenn eine Meldung mit der Bestätigung angezeigt wird, dass die Kopplung abgeschlossen wurde, trennen Sie die Kamera entsprechend den Anweisungen.
- Wiederholen Sie die obigen Schritte für jeden Computer, mit dem Sie die Kamera koppeln möchten.
- Die auf der Kamera gespeicherten Informationen zur Kopplung können über "OLYMPUS Capture" angezeigt und gelöscht werden.

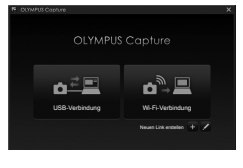

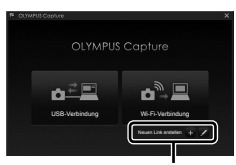

#### Neuen Link erstellen

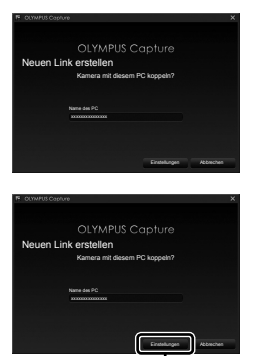

[Einstellungen]

# **Anpassen der WLAN-Einstellungen (**T **WLAN-Verbindung)**

Passen Sie die Einstellungen für die Verbindung mit dem Netzwerk an, zu dem der gekoppelte Computer gehört.

Bevor die Kamera per WLAN mit dem Computer verbunden werden kann, muss sie für die Verbindung mit dem Netzwerk über den WLAN-Router oder -Access Point konfiguriert werden. Auf der Kamera können mehrere Netzwerkprofile gespeichert und nach Bedarf erneut aufgerufen werden. Die Einstellungen unter [((v)) Wi-Fi Verbinden] können über folgende Verfahren angepasst werden:

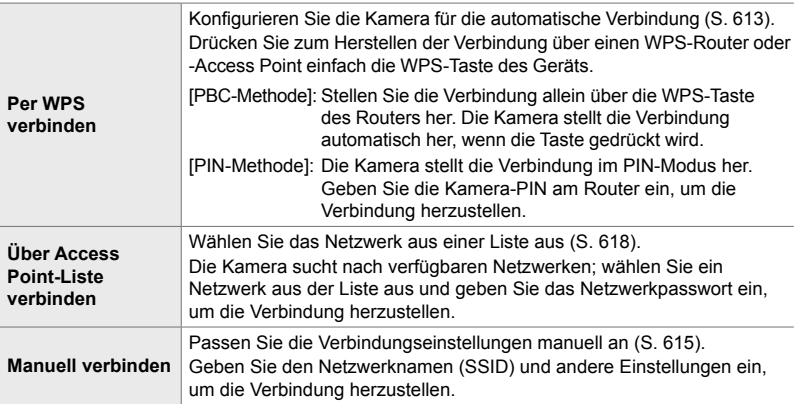

- Für WPS-Verbindungen wird ein WPS-kompatibler Router oder Access Point benötigt.
- Für Verbindungen per WPS im PIN-Modus muss der Router selbst mit einem Administratorcomputer verbunden sein, über den die PIN-Eingabe erfolgen kann.
- Für manuelle Verbindungen benötigen Sie Informationen über das Netzwerk, mit dem die Verbindung hergestellt werden soll.
- Die Kamera kann eine Verbindung über Router oder Access Points folgender Typen herstellen:
	- Standard: IEEE802.11a/b/g/n/ac
	- Frequenzband: 2,4 GHz oder 5 GHz
	- Sicherheit: WPA2
- Die Kamera kann Einstellungen für bis zu acht Netzwerke speichern. Die Kamera stellt die Verbindung mit Netzwerken automatisch her, wenn sie zu einem früheren Zeitpunkt bereits mit diesen verbunden war.
- Nach der Verbindung mit dem achten Netzwerk führt jede Verbindung mit einem neuen Netzwerk zum Überschreiben der Einstellungen derjenigen Verbindung, die am längsten nicht verwendet wurde.
- Durch Hinzufügen eines Netzwerkprofils für einen Access Point mit derselben MAC-Adresse wie bei einem vorhandenen Profil werden die Einstellungen für das vorhandene Profil überschrieben.
- Informationen zur Verwendung von Routern oder Access Points finden Sie in der zum Gerät gehörigen Benutzerdokumentation.
- Netzwerkprofile werden nicht zurückgesetzt, wenn Sie die Option [Komplett] unter [Zurücksetzen/Anwendermodi] (S. 91) > [Zurücksetzen] im W Aufnahmemenü 1 auswählen. Verwenden Sie zum Zurücksetzen der Netzwerkeinstellungen [Wi-Fi/Bluetootheinstellungen] (S. 459) > [Einstellungen zurücksetzen] im e Einstellungsmenü.

## **Aktivieren der WLAN-Funktion der Kamera (WLAN-/Bluetooth-Einstellungen)**

Bevor Sie eine WLAN-Verbindung mit einem Netzwerk herstellen können, müssen Sie die WLAN-Funktion der Kamera aktivieren. Beachten Sie, dass dieser Schritt in der Standardeinstellung nicht erforderlich ist, da WLAN standardmäßig aktiviert ist. Fahren Sie fort mit Seite 613.

- *1* Drücken Sie die MENU-Taste, um die Menüs anzuzeigen.
- *2* Markieren Sie die Option [Wi-Fi/ Bluetootheinstellungen] im  $\gamma$  Einstellungsmenü und drücken Sie die Pfeiltaste D.
- **3** Markieren Sie mit den Pfeiltasten  $\Delta \nabla$  die Option [Verfügbarkeit] und drücken Sie die Pfeiltaste D. **Verbindungspassworth Contains and Formation**
- 4 Markieren Sie mit den Pfeiltasten  $\Delta \nabla$  die Option [An] und drücken Sie die OK-Taste.
	- Die Optionen unter [Wi-Fi/Bluetootheinstellungen] werden angezeigt.
- *5* Drücken Sie die MENU-Taste wiederholt, um die Menüs zu verlassen.

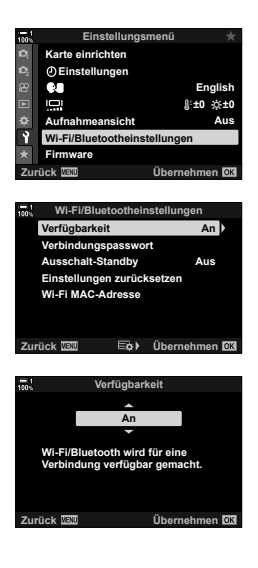
Stellen Sie die Verbindung über die WPS-Funktion des Routers oder Access Points her.

- *1* Drücken Sie die MENU-Taste der Kamera, um die Kameramenüs anzuzeigen.
- **2** Markieren Sie die Option [((י)) Wi-Fi Verbinden] im **>** Wiedergabemenü und drücken Sie die Pfeiltaste  $\triangleright$ .
	- Die Optionen unter [(((v)) Wi-Fi Verbinden] werden angezeigt.
	- Diese Option steht nur bei Auswahl von [An] unter [Wi-Fi/Bluetootheinstellungen] > [Verfügbarkeit] im e Einstellungsmenü der Kamera zur Verfügung.
- **3** Markieren Sie mit den Pfeiltasten  $\triangle \nabla$  die Option [Access Point-Verbindung] und drücken Sie die OK-Taste.
	- Die Optionen unter [Access Point-Verbindung] werden angezeigt.
- **4** Markieren Sie mit den Pfeiltasten  $\triangle \nabla$  die Option [Per WPS verbinden] und drücken Sie die OK-Taste.
- **5** Markieren Sie mit den Pfeiltasten  $\triangle \nabla$  eine Option und drücken Sie die OK-Taste.
	- Drücken Sie bei Auswahl von [PBC-Methode] die WPS-Taste des Routers oder Access Points.
	- Drücken Sie die OK-Taste der Kamera, um die Verbindung herzustellen.
	- Nach dem Drücken der Taste kann das Herstellen der Verbindung eine gewisse Zeit dauern.
	- Bei Auswahl von [PIN-Methode] zeigt die Kamera eine PIN an; geben Sie diese am Router oder Access Point ein. Drücken Sie die OK-Taste der Kamera, wenn der Router bereit für die Verbindung ist.

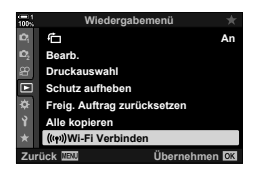

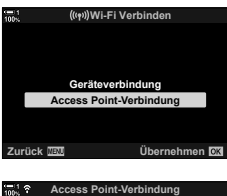

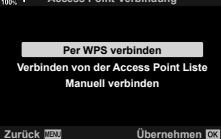

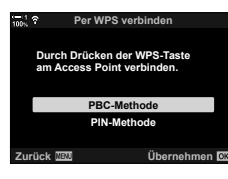

*6*

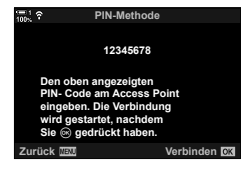

- Wenn die Kamera mit mehr als einem Computer gekoppelt wurde, werden Sie aufgefordert, einen der Computer auszuwählen, bevor das Netzwerk angezeigt wird. Markieren Sie mit den Pfeiltasten  $\wedge \nabla$  den gewünschten Computer und drücken Sie die OK-Taste.
- Die Kamera kann nur mit dem ausgewählten Computer verwendet werden. Zum Auswählen eines anderen Computers müssen Sie zunächst die aktuelle Verbindung beenden.
- Falls die Verbindung nicht hergestellt werden kann, zeigt die Kamera eine entsprechende Meldung an, gefolgt von den unter Schritt 5 dargestellten Optionen. Wiederholen Sie die Schritte 5–6.
- *7* Drücken Sie die OK-Taste, um zur Aufnahmeanzeige zurückzukehren.
	- Die Kamera kehrt zur Standard-Aufnahmeanzeige zurück. Das Symbol  $\widehat{\mathbb{R}}$  wird auf dem Monitor angezeigt.

Symbol w

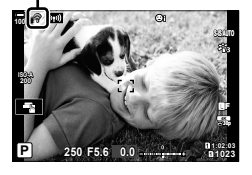

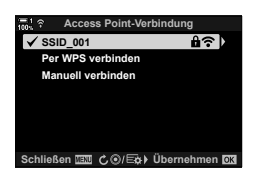

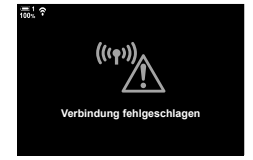

*6*

**Manuell verbinden (Manuelle Verbindungen)**

Passen Sie die Netzwerkeinstellungen manuell an. Sie müssen folgende Daten angeben:

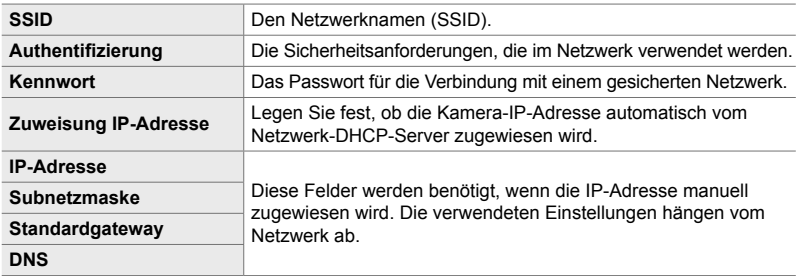

- *1* Drücken Sie die MENU-Taste der Kamera, um die Kameramenüs anzuzeigen.
- **2** Markieren Sie die Option [(יין) Wi-Fi Verbinden] im **I** Wiedergabemenü und drücken Sie die Pfeiltaste  $\triangleright$ .
	- Die Optionen unter [(((•))) Wi-Fi Verbinden] werden angezeigt.
	- Diese Option steht nur bei Auswahl von [An] unter [Wi-Fi/Bluetootheinstellungen] > [Verfügbarkeit] im e Einstellungsmenü der Kamera zur Verfügung.
- **3** Markieren Sie mit den Pfeiltasten  $\triangle \nabla$  die Option [Access Point-Verbindung] und drücken Sie die OK-Taste.
	- Die Optionen unter [Access Point-Verbindung] werden angezeigt.
- 4 Markieren Sie mit den Pfeiltasten  $\triangle \nabla$  die Option [Manuell verbinden] und drücken Sie die OK-Taste.

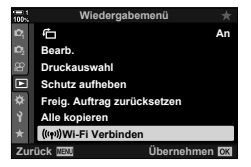

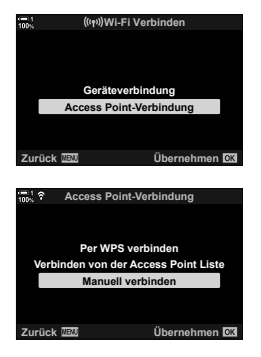

- **5** Markieren Sie mit den Pfeiltasten  $\triangle \nabla$ Menüoptionen und drücken Sie die OK-Taste.
	- Die Optionen für das ausgewählte Menüoption werden angezeigt.

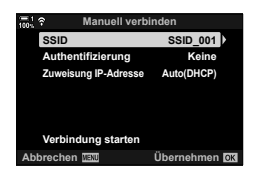

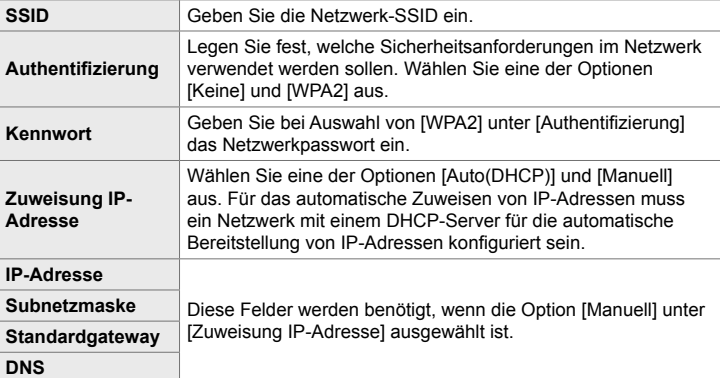

- **6** Markieren Sie mit den Pfeiltasten  $\Delta \nabla$  die Option [Verbindung starten] und drücken Sie die OK-Taste.
- *7* Wenn die Kamera die Verbindung herstellen kann, wird das Netzwerk mit einem Häkchen  $(\blacktriangle)$  neben dem Netzwerknamen angezeigt.
	- Wenn die Kamera mit mehr als einem Computer gekoppelt wurde, werden Sie aufgefordert, einen der Computer auszuwählen, bevor das Netzwerk angezeigt wird. Markieren Sie mit den Pfeiltasten  $\Delta \nabla$  den gewünschten Computer und drücken Sie die OK-Taste.
	- Die Kamera kann nur mit dem ausgewählten Computer verwendet werden. Zum Auswählen eines anderen Computers müssen Sie zunächst die aktuelle Verbindung beenden.
	- Falls die Verbindung nicht hergestellt werden kann, zeigt die Kamera eine entsprechende Meldung an, gefolgt von den unter Schritt 6 dargestellten Optionen. Wiederholen Sie die Schritte 5–6.

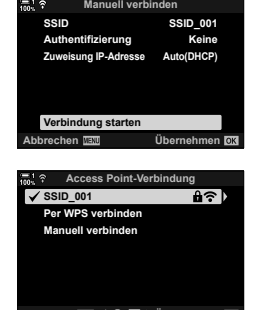

**Schließen Ⅲ C ©/Eo ▶ Übernehmen** 

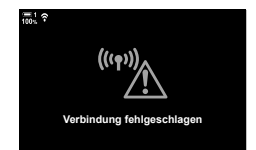

- *8* Drücken Sie die OK-Taste, um zur Aufnahmeanzeige zurückzukehren.
	- Die Standard-Aufnahmeangaben werden eingeblendet. Das Symbol  $\widehat{\mathcal{P}}$  wird auf dem Monitor angezeigt.

Symbol w

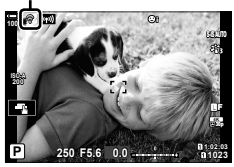

#### **Auswählen eines Netzwerkes aus einer Liste (Über Access Point-Liste verbinden)**

Die Kamera sucht nach verfügbaren Netzwerken und zeigt diese in einer Liste an, aus der Sie das Netzwerk auswählen können, zu dem eine Verbindung hergestellt werden soll.

- *1* Drücken Sie die MENU-Taste der Kamera, um die Kameramenüs anzuzeigen.
- **2** Markieren Sie die Option [((( $\cdot$ )) Wi-Fi Verbinden] im  $\blacktriangleright$  Wiedergabemenü und drücken Sie die Pfeiltaste  $\triangleright$ .
	- Die Optionen unter [(((•))) Wi-Fi Verbinden] werden angezeigt.
	- Diese Option steht nur bei Auswahl von [An] unter [Wi-Fi/Bluetootheinstellungen] > [Verfügbarkeit] im e Einstellungsmenü der Kamera zur Verfügung.
- **3** Markieren Sie mit den Pfeiltasten  $\triangle \nabla$  die Option [Access Point-Verbindung] und drücken Sie die OK-Taste.
	- Die Optionen unter [Access Point-Verbindung] werden angezeigt.
- 4 Markieren Sie mit den Pfeiltasten  $\triangle \nabla$  die Option [Verbinden von der Access Point Liste] und drücken Sie die OK-Taste.
	- Eine Liste mit verfügbaren Netzwerken wird angezeigt.
- **5** Markieren Sie mit den Pfeiltasten  $\wedge \nabla$  das gewünschte Netzwerk und drücken Sie die OK-Taste.
	- Wenn das Netzwerk passwortgeschützt ist, werden Sie zur Eingabe eines Passworts aufgefordert. Geben Sie das Passwort ein und drücken Sie die OK-Taste.
	- Drücken Sie die Pfeiltaste  $\triangleright$ , um [Detaileinstell.] für das markierte Netzwerk anzuzeigen. Sie können eine IP-Adresse eingeben und andere Einstellungen manuell anpassen.
	- Drücken Sie die **@**-Taste, um die Suche zu wiederholen und die Netzwerkliste zu aktualisieren.

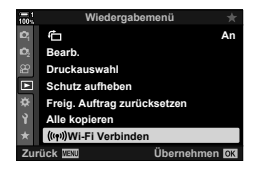

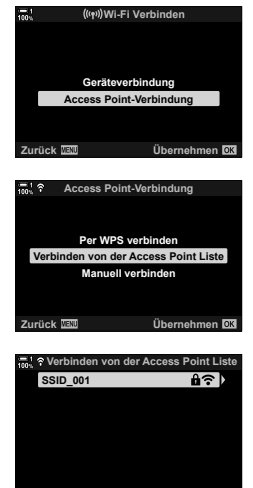

**Zurück Verbinden**

- *6* Wenn die Kamera die Verbindung herstellen kann, wird das Netzwerk mit einem Häkchen  $(\blacktriangleleft)$  neben dem Netzwerknamen angezeigt.
	- Passwortgeschützte Netzwerke sind durch das Symbol **f** gekennzeichnet.
	- Wenn die Kamera mit mehr als einem Computer gekoppelt wurde, werden Sie aufgefordert, einen der Computer auszuwählen, bevor das Netzwerk angezeigt wird. Markieren Sie mit den Pfeiltasten  $\wedge \nabla$  den gewünschten Computer und drücken Sie die OK-Taste.
	- Die Kamera kann nur mit dem ausgewählten Computer verwendet werden. Zum Auswählen eines anderen Computers müssen Sie zunächst die aktuelle Verbindung beenden.
	- Falls die Verbindung nicht hergestellt werden kann, zeigt die Kamera eine entsprechende Meldung an, gefolgt von den unter Schritt 5 dargestellten Optionen. Wiederholen Sie die Schritte 5–6.

*7* Drücken Sie die OK-Taste, um zur Aufnahmeanzeige zurückzukehren.

> • Die Standard-Aufnahmeangaben werden eingeblendet. Das Symbol  $\widehat{\mathbb{R}}$  wird auf dem Monitor angezeigt.

#### \$ **Verbindung mit zuvor ausgewählten Netzwerken**

- Die Kamera stellt die Verbindung zu zuvor ausgewählten Netzwerken automatisch erneut her, wenn Sie über das Symbol **W** die Option [Access Point-Verbindung] auswählen. In diesem Fall müssen Sie kein Passwort angeben.
- Wenn mehrere Netzwerke verfügbar sind, stellt die Kamera zunächst eine Verbindung zum zuletzt verwendeten Netzwerk her.
- Nachdem die Kamera die Verbindung hergestellt hat, zeigt sie eine Liste verfügbarer Netzwerke an, wobei das aktuelle Netzwerk mit einem Häkchen  $\blacktriangledown$  gekennzeichnet wird.
- Markieren Sie zum Verbinden mit einem anderen Netzwerk dieses in der Liste und drücken Sie die OK-Taste.
- Wenn die Kamera mit mehr als einem Computer im Netzwerk gekoppelt wurde, werden Sie aufgefordert, einen der Computer auszuwählen, bevor die Netzwerkliste angezeigt wird. Markieren Sie mit den Pfeiltasten  $\Delta \nabla$  den gewünschten Computer und drücken Sie die OK-Taste.

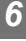

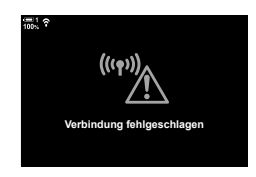

Symbol w

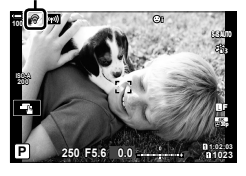

#### **Übertragen von Bildern bei der Aufnahme**

Nehmen Sie Bilder auf und übertragen Sie sie auf einen Computer, der sich im selben Netzwerk wie die Kamera befindet. Verbinden Sie die Kamera und den Computer wie in "Koppeln des Computers mit der Kamera (Neue Verknüpfung anlegen)" (S. 609) beschrieben, bevor Sie fortfahren.

- *1* Starten Sie "OLYMPUS Capture" auf dem Computer, an den Bilder übertragen werden sollen.
	- Wenn Sie zur Auswahl einer Verbindungsart aufgefordert werden, klicken Sie auf [Wi-Fi-Verbindung].
	- Der Computer zeigt die Meldung [Kamera angeschlossen] an, wenn die Kamera erkannt wird.
	- Die Kamera zeigt die rechts dargestellte Meldung an, wenn eine Verbindung hergestellt wurde.
- **2** Konfigurieren Sie "OLYMPUS Capture" für das automatische Herunterladen von Bildern bei der Aufnahme.
	- Wählen Sie das Kartenfach (1 oder 2) für die als Quelle zu verwendende Karte und die Art der herunterzuladenden Aufnahmen (JPEG-Fotos, RAW-Fotos oder Videos) aus.
	- Legen Sie ein Speicherziel für die heruntergeladenen Bilder fest.
- *3* Nehmen Sie Bilder mithilfe der Bedienelemente der Kamera auf.
	- Die Bilder werden an den Computer übertragen. nachdem sie auf der Speicherkarte der Kamera gespeichert wurden.
	- Das Symbol  $\bar{PC}$  ("Bildübertragung") wird angezeigt, während die Übertragung läuft.
	- Die Kamera überträgt nur die Fotos und Videos, die aufgenommen werden, während die Kamera und der Computer verbunden sind. Aufnahmen, die vor dem Aktivieren der WLAN-Funktion der Kamera entstanden sind, werden nicht übertragen.

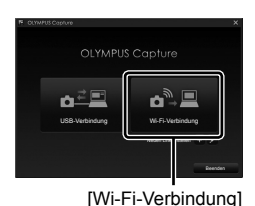

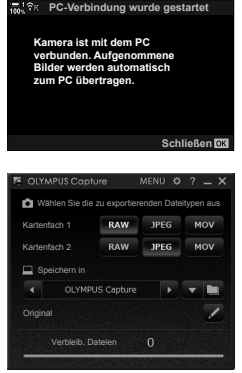

Das Steuerungsfenster von "OLYMPUS Capture"

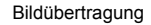

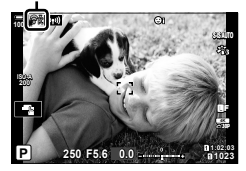

- Während der Verbindung der Kamera mit einem Netzwerk gilt Folgendes:
	- Der Ruhemodus ist deaktiviert.
	- Intervallaufnahmen stehen nicht zur Verfügung.
	- Für die während der Wiedergabe verfügbaren Optionen gelten gewisse Einschränkungen.
- Die Optionen unter [PC-Verbindung wurde beendet] werden angezeigt, wenn die Verbindung der Kamera mit dem Netzwerk beendet wird. Die Übertragung der verbliebenen Daten wird fortgesetzt, wenn die Verbindung wiederhergestellt wird. Beachten Sie jedoch, dass verbliebene Daten unter folgenden Umständen nicht übertragen werden:
	- Die WLAN-Verbindung wird über Kamerabedienelemente beendet
	- Die Kamera wird ausgeschaltet
	- Die als Quelle zu verwendende Speicherkarte wird entnommen
- Die Übertragungs-Warteschlange für jede Karte kann bis zu 3000 Aufnahmen umfassen.
- Wird in "OLYMPUS Capture" die Meldung [Diese Anwendung kann keine Kamera im Kamerasteuerungsmodus finden.] angezeigt, überprüfen Sie:
	- ob die Kamera mit dem Computer gekoppelt wurde,
	- ob beim Herstellen der Verbindung mit dem Netzwerk der richtige Computer ausgewählt wurde und
	- ob die Kamera beim Computer registriert wurde (nur Windows). L W "Vorbereiten des Computers (Windows)" (S. 608)

#### **Beenden der Verbindung**

Beenden Sie die WLAN-Verbindung. Die Nutzung von WLAN kann in bestimmten Ländern oder Regionen untersagt sein; in diesem Fall sollte WLAN deaktiviert werden.

#### **Beenden der aktuellen Verbindung**

**1** Tippen Sie auf dem Kameramonitor auf **VI.** 

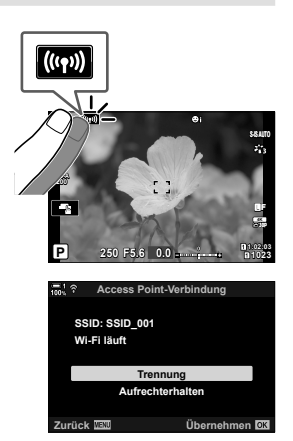

- Sie werden aufgefordert, das Trennen der Verbindung zu bestätigen.
- Die Netzwerk-SSID wird auf dem Display angezeigt.
- **2** Markieren Sie mit den Pfeiltasten  $\triangle \nabla$  die Option [Trennen] und drücken Sie die OK-Taste.
	- Die Kamera beendet die Verbindung und kehrt zur Aufnahmeanzeige zurück.
	- Es wird ein Bestätigungsdialog angezeigt, wenn noch Daten zu übertragen sind. Markieren Sie zum Beenden der Verbindung die Option [Ja] und drücken Sie die OK-Taste.
- *3* Tippen Sie zum erneuten Herstellen der Verbindung auf **WE oder wählen Sie [((())** Wi-Fi Verbinden] > [Access Point-Verbindung] im  $\blacktriangleright$  Wiedergabemenü aus und drücken Sie die OK-Taste.
	- Die Kamera stellt die Verbindung zu zuvor ausgewählten Netzwerken automatisch erneut her.
- Markieren Sie zum Verbinden mit einem neuen Netzwerk die Option [Aufrechterhalten] in Schritt 2 und drücken Sie die OK-Taste. Wählen Sie aus einer Liste mit verfügbaren Netzwerken aus und passen Sie die Einstellungen an wie unter "Auswählen eines Netzwerkes aus einer Liste (Über Access Point-Liste verbinden)" (S. 618) beschrieben.
- Wenn Sie die Kamera während einer laufenden Übertragung ausschalten, werden Sie dazu aufgefordert, festzulegen, ob die Kamera sofort ausgeschaltet und die WLAN-Verbindung beendet werden soll oder die Kamera erst nach Abschluss der Übertragung ausgeschaltet werden soll.

#### **Deaktivieren von WLAN/Bluetooth®**

- *1* Drücken Sie die MENU-Taste, um die Menüs anzuzeigen.
- *2* Markieren Sie die Option [Wi-Fi/ Bluetootheinstellungen] im  $\gamma$  Einstellungsmenü und drücken Sie die Pfeiltaste D.
	- Die Optionen unter [Wi-Fi/Bluetootheinstellungen] werden angezeigt.
- **3** Markieren Sie mit den Pfeiltasten  $\triangle \nabla$  die Option [Verfügbarkeit] und drücken Sie die Pfeiltaste D. **Verbindungspasswort**
- 4 Markieren Sie mit den Pfeiltasten  $\triangle \nabla$  die Option [Aus] und drücken Sie die OK-Taste.

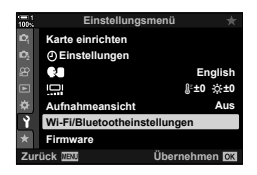

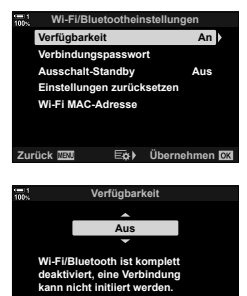

**Zurück Übernehmen**

# *6-4* Netzwerkeinstellungen

Ändern Sie das für WLAN-Verbindungen verwendete Passwort über ein Smartphone oder stellen Sie die WLAN-Standardeinstellungen für die Verbindung mit einem Computer wieder her. Diese werden nicht wiederhergestellt, wenn die Kamera zurückgesetzt wird; sie können ausschließlich wie nachfolgend beschrieben wiederhergestellt werden.

#### **Ändern von Passwörtern (Verbindungspasswort)**

Generieren Sie neue Passwörter, die zum Einsatz kommen, wenn ein Smartphone per WLAN oder **Bluetooth**® mit der Kamera verbunden wird.

- *1* Drücken Sie die MENU-Taste, um die Menüs anzuzeigen.
- *2* Markieren Sie die Option [Wi-Fi/ Bluetootheinstellungen] im  $\gamma$  Einstellungsmenü und drücken Sie die Pfeiltaste  $\triangleright$ .
	- Die Optionen unter [Wi-Fi/Bluetootheinstellungen] werden angezeigt.
- **3** Markieren Sie mit den Pfeiltasten  $\triangle \nabla$  die Option [Verbindungspasswort] und drücken Sie die Pfeiltaste  $\triangleright$ .
	- Das aktuelle Passwort wird angezeigt.

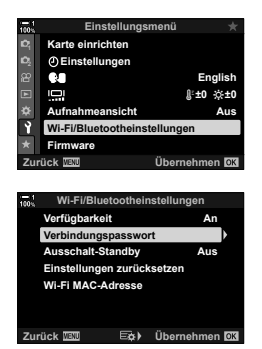

- 4 Drücken Sie die **.**-Taste (Video).
	- Das Passwort ändert sich bei jedem Drücken der Taste.
	- Es wird sowohl das WLAN- als auch das **Bluetooth**®- Passwort geändert.
	- Drücken Sie die OK-Taste, um die Anzeige [Verbindungspasswort] zu verlassen.
- *5* Drücken Sie die OK-Taste ein weiteres Mal, um das Menü [Wi-Fi/Bluetootheinstellungen] zu verlassen.
	- Drücken Sie die MENU-Taste wiederholt, um die Menüs zu verlassen.
	- Nach dem Ändern des Passworts müssen Sie die Verbindungseinstellungen des Smartphones aktualisieren (S. 592).

### **Wiederherstellen der WLAN-/Bluetooth®- Einstellungen (Einstellungen zurücksetzen)**

Stellen Sie die WLAN- und **Bluetooth**®-Standardeinstellungen wieder her. Es werden alle Einstellungen zurückgesetzt, einschließlich der Einstellungen für die Verbindung über einen Router sowie Informationen zur Kopplung für die Computer im Netzwerk.

- *1* Drücken Sie die MENU-Taste, um die Menüs anzuzeigen.
- *2* Markieren Sie die Option [Wi-Fi/ Bluetootheinstellungen] im  $\gamma$  Einstellungsmenü und drücken Sie die Pfeiltaste  $\triangleright$ .
	- Die Optionen unter [Wi-Fi/Bluetootheinstellungen] werden angezeigt.
- **3** Markieren Sie mit den Pfeiltasten  $\triangle \nabla$  die Option [Einstellungen zurücksetzen] und drücken Sie die Pfeiltaste  $\triangleright$ 
	- Die Optionen unter [Einstellungen zurücksetzen] werden angezeigt.
- 4 Markieren Sie mit den Pfeiltasten  $\triangle \nabla$  die Option [Ja] und drücken Sie die OK-Taste.
	- Die Einstellungen werden zurückgesetzt und die Kamera kehrt zur Anzeige [Einstellungen zurücksetzen] zurück.
	- Es wird sowohl das WLAN- als auch das **Bluetooth**®- Passwort zurückgesetzt.
- *5* Drücken Sie die MENU-Taste wiederholt, um die Menüs zu verlassen.

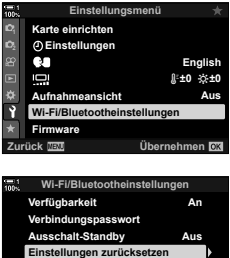

**Wi-Fi MAC-Adresse**

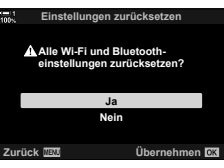

**Zurück Übernehmen**

# *6-5* Anschluss an Computer über USB

Schließen Sie die Kamera über das USB-Kabel an einen Computer an.

Bilder können bei der Aufnahme an den Computer übertragen und die Ergebnisse dort während der laufenden Aufnahme überprüft werden. Sie können die Kamera auch über einen Computer steuern, einschließlich des Aufnehmens von Bildern per Fernsteuerung während der Anzeige von Kameraeinstellungen auf dem Computerbildschirm. Beachten Sie, dass zur Fernsteuerung über USB angeschlossener Kameras die spezielle Software "OLYMPUS Capture" benötigt wird.

Bilder auf den Speicherkarten der Kamera können über USB direkt auf den Computer heruntergeladen und mithilfe einer Computeranwendung organisiert werden. Verwenden Sie Olympus Workspace zum Verwalten Ihrer Bilder.

Sie können den Computer auch zum Herunterladen und Durchführen von Firmware-Aktualisierungen verwenden. Firmware-Aktualisierungen für Produkte können mithilfe von Olympus Workspace durchgeführt werden.

Sie können die angeschlossene Kamera auch als Speichermedium behandeln und Daten von den Speicherkarten der Kamera auf den Computer kopieren.

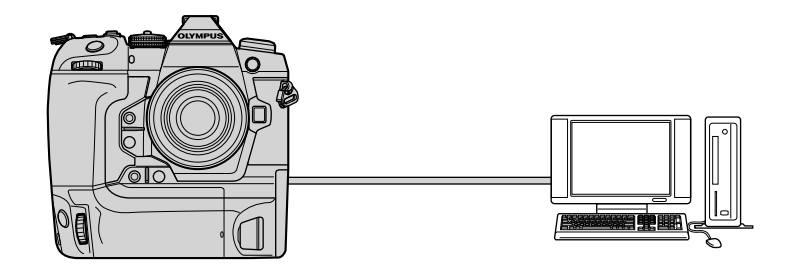

#### **Kompatible Computer**

Schließen Sie die Kamera über das mitgelieferte USB-Kabel an den Computer an.

- Beachten Sie, dass die Kompatibilität für folgende Komponenten nicht gewährleistet ist, selbst wenn der Computer mit USB-Anschlüssen ausgestattet ist: USB-Erweiterungsanschlüsse, Computer mit einem anderen Betriebssystem als dem mitgelieferten oder selbstgebaute Computer.
- Die Kamera kann an Computer angeschlossen werden, die folgende Systemvoraussetzungen erfüllen. Windows: Windows 7, Windows 8, Windows 8.1, Windows 10 Mac: OS X-Versionen 10.9–10.11, macOS-Versionen 10.12–10.14

#### **Software installieren**

Installieren Sie folgende Software, um auf die Kamera zuzugreifen, während sie über USB direkt an den Computer angeschlossen ist.

#### **OLYMPUS Capture**

Verwenden Sie "OLYMPUS Capture", um Bilder bei der Aufnahme automatisch herunterzuladen und anzuzeigen oder die Kamera fernzusteuern. Besuchen Sie folgende Website, um mehr zu erfahren oder die Software herunterzuladen. Beachten Sie, dass beim Herunterladen der Software die Seriennummer der Kamera anzugeben ist.

http://app.olympus-imaging.com/olympuscapture/

Befolgen Sie die Bildschirmanweisungen, um die Software zu installieren. Auf der obigen Website finden Sie auch die Systemvoraussetzungen und Installationsanweisungen.

#### **Olympus Workspace**

Diese Computeranwendung wird zum Herunterladen, Anzeigen und Verwalten von mit der Kamera aufgenommenen Fotos und Videos verwendet. Sie kann auch für Aktualisierungen der Kamera-Firmware verwendet werden. Die Software kann von folgender Website heruntergeladen werden. Beachten Sie, dass beim Herunterladen der Software die Seriennummer der Kamera anzugeben ist.

https://support.olympus-imaging.com/owdownload/

### Übertragen von Bildern bei der Aufnahme (**Q**<sub>J</sub>**o**)

Schließen Sie die Kamera über USB an einen Computer an, um Bilder bei der Aufnahme zu übertragen. Sie können Bilder mithilfe der Bedienelemente der Kamera oder per Fernsteuerung der Kamera über den Computer aufnehmen.

- *1* Vergewissern Sie sich, dass die Kamera ausgeschaltet ist, und schließen Sie sie dann über das USB-Kabel an den Computer an.
	- Verwenden Sie den Kabelschutz und den Kabelclip, die im Lieferumfang enthalten sind, um bei Anschluss des USB-Kabels Beschädigungen der Anschlüsse zu verhindern.  $\mathbb{R}$  "Anbringen des Kabelschutz" (S. 29)

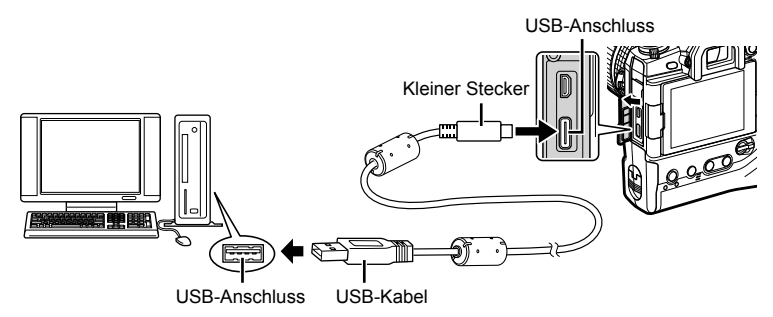

- Die Position der USB-Anschlüsse unterscheidet sich von Computer zu Computer. Informationen zu USB-Anschlüssen finden Sie in der zum Computer gehörigen Benutzerdokumentation.
- 2 Schalten Sie die Kamera ein.
	- In einer von der Kamera angezeigten Meldung werden Sie dazu aufgefordert, das Gerät zu identifizieren, an das das USB-Kabel angeschlossen wurde.
	- Falls die Meldung nicht angezeigt wird, wählen Sie die Option [Auto] unter [USB-Modus] (S. 534) im ※ Anwendermenü D aus.
	- Wenn die Akkuladung sehr gering ist, zeigt die Kamera bei Anschluss an einen Computer keine Meldung an. Achten Sie darauf, dass die Akkus geladen sind.
- **3** Markieren Sie mit den Pfeiltasten  $\triangle \nabla$  die Option [ $\Box$  ich] und drücken Sie die OK-Taste.

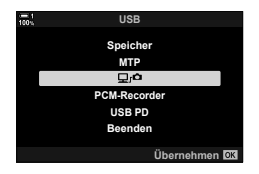

- *4* Starten Sie die auf dem Computer installierte Version von "OLYMPUS Capture".
	- Wenn Sie zur Auswahl der Verbindungsart aufgefordert werden, klicken Sie auf [USB-Verbindung].

- **5** Konfigurieren Sie "OLYMPUS Capture" für das Herunterladen.
	- Legen Sie ein Speicherziel für die heruntergeladenen Bilder fest.

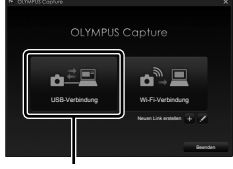

#### [USB-Verbindung]

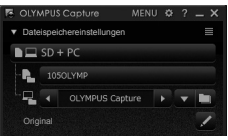

Das Steuerungsfenster von "OLYMPUS Capture"

- *6* Nehmen Sie Bilder mithilfe der Bedienelemente der Kamera oder des Computers auf.
	- Die Bilder werden entsprechend den ausgewählten Optionen auf den Computer heruntergeladen.
- Der Computer kann nicht verwendet werden, um den Aufnahmemodus der Kamera zu ändern.
- Der Computer kann nicht verwendet werden, um Bilder von den in der Kamera eingelegten Speicherkarten zu löschen.
- Unter Umständen sinkt die Bildfolgerate der Kameraanzeige, wenn die Sicht durch das Kameraobjektiv gleichzeitig sowohl am Computer als auch auf dem Kameramonitor angezeigt wird.
- Weitere Informationen zur Verwendung der Software finden Sie in der Online-Hilfe.
- Die Verbindung mit dem Computer wird beendet, wenn Sie:
	- "OLYMPUS Capture" beenden,
	- Speicherkarten einlegen oder entnehmen oder
	- die Kamera ausschalten.

*6*

#### **Kopieren von Bildern auf den Computer (Speicher)**

Wenn die Kamera an einen Computer angeschlossen ist, kann sie ähnlich wie eine Festplatte oder ein anderes externes Speichermedium als externer Speicher verwendet werden. Daten können von der Kamera auf den Computer kopiert werden.

- *1* Vergewissern Sie sich, dass die Kamera ausgeschaltet ist, und schließen Sie sie dann über das USB-Kabel an den Computer an.
	- Verwenden Sie den Kabelschutz und den Kabelclip, die im Lieferumfang enthalten sind, um bei Anschluss des USB-Kabels Beschädigungen der Anschlüsse zu verhindern.  $\mathbb{R}$  "Anbringen des Kabelschutz" (S. 29)

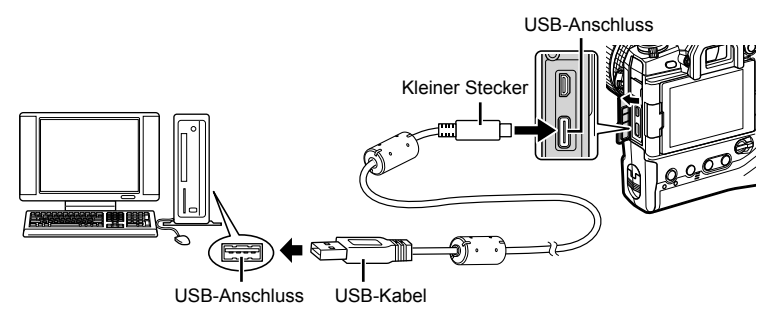

- Die Position der USB-Anschlüsse unterscheidet sich von Computer zu Computer. Informationen zu USB-Anschlüssen finden Sie in der zum Computer gehörigen Benutzerdokumentation.
- *2* Schalten Sie die Kamera ein.
	- In einer von der Kamera angezeigten Meldung werden Sie dazu aufgefordert, das Gerät zu identifizieren, an das das USB-Kabel angeschlossen wurde.
	- Falls die Meldung nicht angezeigt wird, wählen Sie die Option [Auto] unter [USB-Modus] (S. 534) im  $\clubsuit$  Anwendermenü  $\heartsuit$  aus.
	- Wenn die Akkuladung sehr gering ist, zeigt die Kamera bei Anschluss an einen Computer keine Meldung an. Achten Sie darauf, dass die Akkus geladen sind.
- **3** Markieren Sie mit den Pfeiltasten  $\Delta \nabla$  die Option [Speicher] und drücken Sie die OK-Taste.

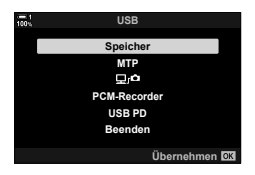

- *4* Die Kamera wird als neues Speichermedium mit dem Computer verbunden.
	- Wählen Sie in Schritt 3 die Option [MTP] aus, um die Windows-Fotogalerie zu verwenden.
	- Die Kamerafunktionen können nicht verwendet werden, solange die Kamera an den Computer angeschlossen ist.
	- Wählen Sie zum Aktivieren der Verwendung von Kamerafunktionen bei angeschlossener Kamera [**Q**<sub>I</sub>**o**] (S. 628) aus.

# *6-6* Stromversorgung der Kamera über USB (USB-Stromversorgung)

Tragbare Akkus oder USB-Netzteile, die der Spezifikation USB PD (USB-Stromversorgung) entsprechen, können für die Stromversorgung der Kamera verwendet werden. Die Geräte müssen folgende Anforderungen erfüllen:

Spezifikation: die der Spezifikation USB PD (USB-Stromversorgung) entsprechen

Ausgangsspannung: die auf eine Ausgangsspannung von 9 V 3 A, 15 V 2 A oder 15 V 3 A ausgelegt sind

- Diese Funktion kann bei einem Akkustand von 10 % oder weniger nicht verwendet werden.
- *1* Vergewissern Sie sich, dass die Kamera ausgeschaltet ist, und schließen Sie sie dann über das USB-Kabel an das Gerät an.
	- Verwenden Sie den Kabelschutz und den Kabelclip, die im Lieferumfang enthalten sind, um bei Anschluss des USB-Kabels Beschädigungen der Anschlüsse zu verhindern.  $\mathbb{R}$  "Anbringen des Kabelschutz" (S. 29)

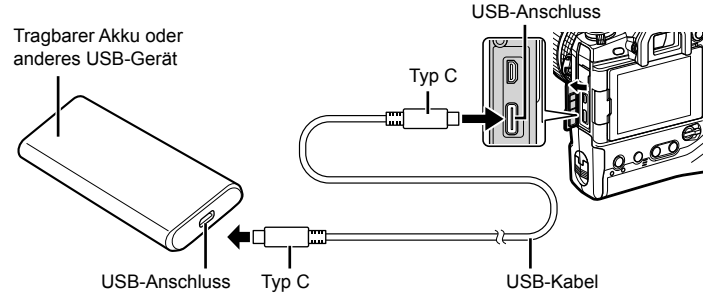

- Das mitgelieferte USB-Kabel (CB-USB11) kann nicht für die USB-Stromversorgung (USB PD) verwendet werden.
- Das zum Anschließen verwendete Verfahren unterscheidet sich von Gerät zu Gerät. Detaillierte Informationen finden Sie in der zum Gerät gehörigen Benutzerdokumentation.
- Bei einigen USB-Geräten ist die Verwendung der USB-Stromversorgung (USB PD) unter Umständen nicht möglich. Informationen finden Sie in der zum USB-Gerät gehörigen Benutzerdokumentation.
- 2 Schalten Sie die Kamera ein.
	- In einer von der Kamera angezeigten Meldung werden Sie dazu aufgefordert, das Gerät zu identifizieren, an das das USB-Kabel angeschlossen wurde.
	- Falls die Meldung nicht angezeigt wird, wählen Sie die Option [Auto] unter [USB-Modus] (S. 534) im ※ Anwendermenü D aus.
	- Wenn die Akkuladung sehr gering ist, wird auf dem Display keine Meldung angezeigt, wenn die Kamera an das USB-Gerät angeschlossen wird. Achten Sie darauf, dass die Akkus geladen sind.
- **3** Markieren Sie mit den Pfeiltasten  $\triangle \nabla$  die Option [USB PD] und drücken Sie die OK-Taste.
	- Die Kamera bezieht Strom vom angeschlossenen USB-Gerät. **PCM-Recorder**

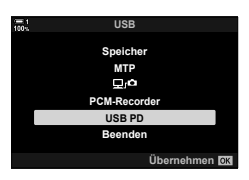

# *6-7* Anschluss an Fernsehgeräte oder externe Bildschirme über **HDMI**

Bilder können auf Fernsehgeräten angezeigt werden, die über HDMI an die Kamera angeschlossen sind. Verwenden Sie das Fernsehgerät, um die Bilder einem Publikum zu präsentieren. Die Anzeige kann mit der TV-Fernbedienung gesteuert werden, wenn ein Fernsehgerät an die Kamera angeschlossen ist. Es ist keine App oder sonstige Software erforderlich.

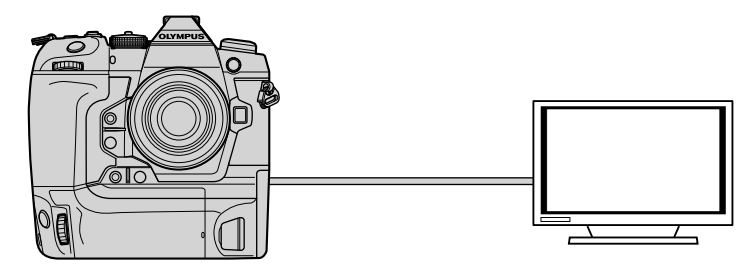

Sie können auch Videos aufnehmen, während die Kamera über HDMI an einen externen Monitor oder Videorecorder angeschlossen ist. Weitere Informationen finden Sie auf Seite 437 *6*

• HDMI-Kabel sind von Drittanbietern erhältlich. Verwenden Sie ein HDMI-zertifiziertes Kabel.

### **Anzeigen von Bildern auf einem Fernsehgerät (HDMI)**

Fotos und Videos können auf einem HD-Fernsehgerät angezeigt werden, das über ein HDMI-Kabel direkt an die Kamera angeschlossen ist. Solange die Kamera angeschlossen ist, kann die Anzeige über eine Fernbedienung gesteuert werden.

#### **HDMI-Ausgabe**

Legen Sie die Signalausgabe für das HDMI-Gerät fest. Sie können die Videobildauflösung und Bildfolgerate an die Spezifikationen des Fernsehgeräts und die in Ihrem Land oder Ihrer Region unterstützten Videostandards anpassen. Passen Sie die Ausgabeeinstellungen an die Eingabeeinstellungen des Fernsehgeräts an.

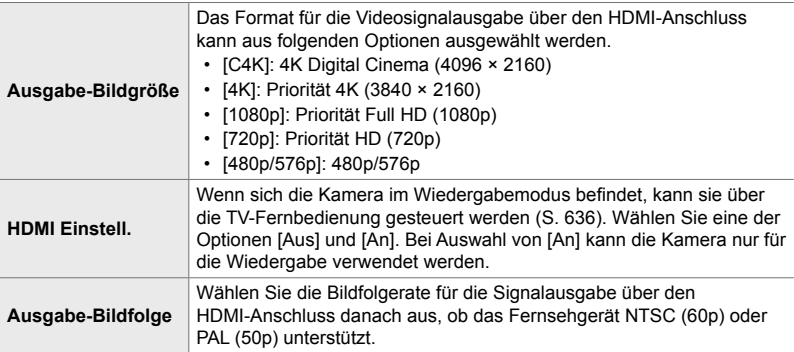

- Die Einstellungen unter [HDMI Einstell.] und [Ausgabe-Bildfolge] können nicht geändert werden, solange die Kamera über HDMI an ein anderes Gerät angeschlossen ist.
- Audiosignale können nur auf Geräten ausgegeben werden, die das mit der Kamera ausgewählte Audioformat unterstützen.
- Die über [HDMI Einstell.] verfügbaren Optionen hängen vom angeschlossenen Gerät ab. Einzelheiten finden Sie in der zum Gerät gehörigen Benutzerdokumentation.
- *1* Drücken Sie die MENU-Taste, um die Menüs anzuzeigen.
- **2** Rufen Sie das  $\hat{\textbf{x}}$  Anwendermenü **M** (Disp/■))/PC) auf. **<sup>1</sup>**

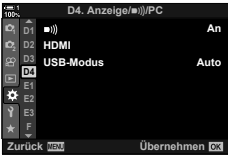

- 4 Markieren Sie mit den Pfeiltasten  $\Delta \nabla$  ein Element und drücken Sie die Pfeiltaste  $\triangleright$ .
- **5** Markieren Sie mit den Pfeiltasten  $\triangle \nabla$  die gewünschte Option und drücken Sie die OK-Taste.
	- Wiederholen Sie die Schritte 4 und 5 nach Bedarf.
- *6* Drücken Sie die MENU-Taste wiederholt, um die Menüs zu verlassen.

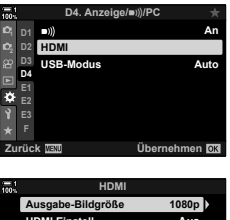

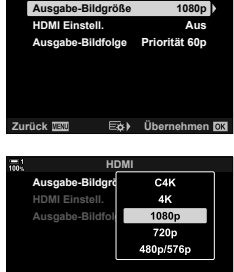

**Zurück Übernehmen**

#### **Anschließen der Kamera an ein Fernsehgerät**

Schließen Sie die Kamera per HDMI-Kabel an.

- *1* Vergewissern Sie sich, dass die Kamera ausgeschaltet ist, und schließen Sie sie dann per HDMI-Kabel an das Fernsehgerät an.
	- Verwenden Sie den Kabelschutz und den Kabelclip, die im Lieferumfang enthalten sind, um bei Anschluss eines HDMI-Kabels Beschädigungen der Anschlüsse zu verhindern.  $\mathbb{R}$  "Anbringen des Kabelschutz" (S. 29)

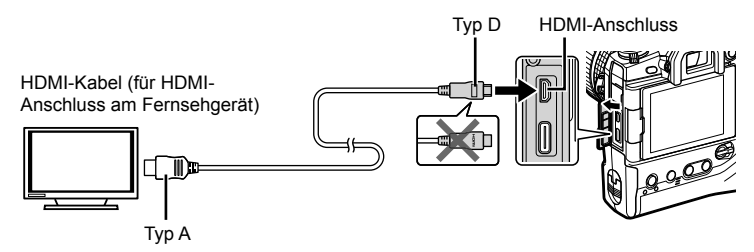

- 2 Schalten Sie das Fernsehgerät auf HDMI-Eingangssignale um und schalten Sie die Kamera ein.
	- Am Fernsehgerät werden dieselben Inhalte wie auf dem Kameramonitor angezeigt. Drücken Sie die <del>D</del>-Taste, um Aufnahmen anzuzeigen.
- Bei Auswahl von [An] unter [HDMI Einstell.] (S. 636) wird der Kameramonitor ausgeschaltet, wenn ein HDMI-Kabel angeschlossen wird.
- Informationen zum Umschalten auf HDMI-Eingangssignale finden Sie in der zum Fernsehgerät gehörigen Benutzerdokumentation.
- Abhängig von den Einstellungen des Fernsehgeräts wird das Bild unter Umständen abgeschnitten und einige Anzeigen sind möglicherweise nicht erkennbar.
- Solange die Kamera über USB an einen Computer angeschlossen ist, kann die HDMI-Ausgabe nicht verwendet werden.
- Bei Auswahl von [Speichermodus] unter  $S\rightarrow$  HDMI-Ausgabe] (S. 435) > [Ausgabemodus] im  $\Omega$  Video-Menü wird das Signal in der aktuellen Videobildauflösung ausgegeben. Es wird kein Bild angezeigt, wenn das Fernsehgerät die ausgewählte Bildauflösung nicht unterstützt.
- Bei Auswahl von [4K] oder [C4K] wird das Format "Priorität 1080p" für Fotoaufnahmen verwendet.

#### **Verwenden einer TV-Fernbedienung (HDMI Einstell.)**

Die Kamera kann mit der TV-Fernbedienung gesteuert werden, wenn sie per HDMI-Kabel an ein Fernsehgerät angeschlossen ist.

• Das Fernsehgerät muss HDMI-Steuerung unterstützen. Weitere Informationen finden Sie in der Benutzerdokumentation des Fernsehgeräts.

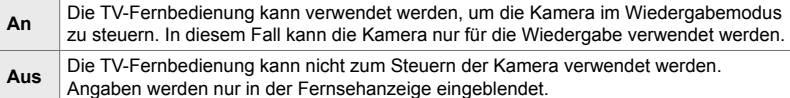

- *1* Drücken Sie die MENU-Taste, um die Menüs anzuzeigen.
- *2* Markieren Sie die Option [HDMI] im  $\bigstar$  Anwendermenü **D**<sub>1</sub> (Disp/■))/PC) und Sie die Pfeiltaste  $\triangleright$ .
- **3** Markieren Sie mit den Pfeiltasten  $\triangle \nabla$  die Option [HDMI Einstell.] und drücken Sie die Pfeiltaste D.
- **4** Markieren Sie mit den Pfeiltasten  $\Delta \nabla$  die Option [An] und drücken Sie die **OK**-Taste. **HETEROOK EINER AUSGRIDE-BILGS**
- *5* Drücken Sie die MENU-Taste wiederholt, um die Menüs zu verlassen.

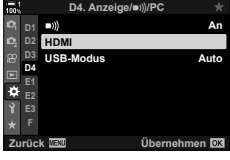

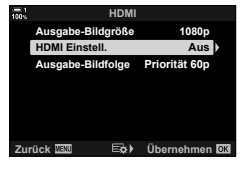

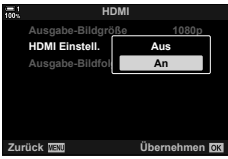

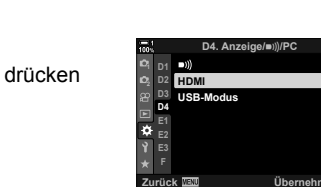

- *6* Verbinden Sie die Kamera und das Fernsehgerät über HDMI.
	- Verwenden Sie die TV-Fernbedienung zur Wiedergabe von Bildern. Befolgen Sie die am Fernsehgerät angezeigten Bildschirmanweisungen.
	- Verwenden Sie in der Einzelbildwiedergabe die "rote" Taste zum Auswählen der angezeigten Informationen und die "grüne" Taste zum Wechseln zur Indexwiedergabe.
- Bei einigen Fernsehgeräten stehen bestimmte Funktionen unter Umständen nicht zur Verfügung.
- Der Kameramonitor wird ausgeschaltet, solange das Fernsehgerät für die Wiedergabe verwendet wird.

## **MEMO**

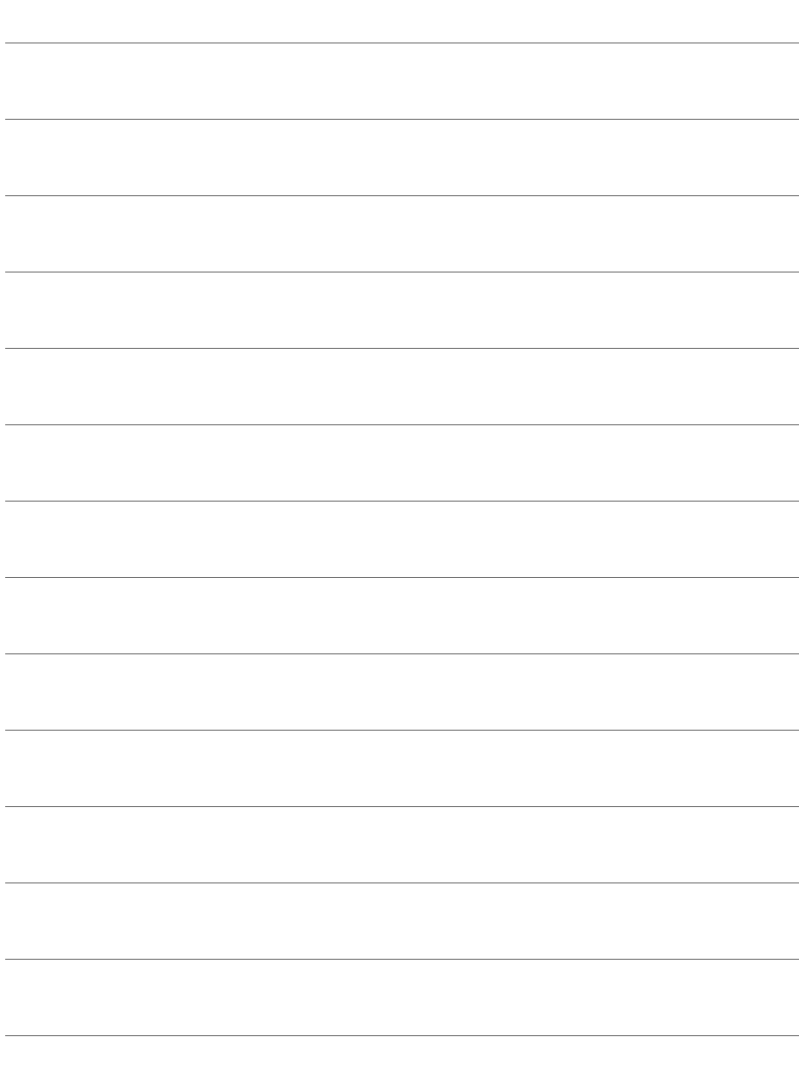

# *7* Technische Hinweise

In diesem Kapitel geht es um Themen wie die Kamerawartung und es wird eine Liste mit Standardeinstellungen zur Verfügung gestellt, auf die bei der Verwendung der Kamera zurückgegriffen werden kann.

#### **Reinigung**

Vor der Reinigung der Kamera schalten Sie die Kamera aus und entnehmen die Akkus.

• Verwenden Sie niemals chemisch behandelte Staubtücher oder starke Lösungsmittel wie Benzin oder Alkohol.

#### **Kameragehäuse**

• Reinigen Sie das Gehäuse vorsichtig mit einem weichen Tuch. Zum Entfernen von starken Verunreinigungen verwenden Sie ein mit einer Lösung aus Wasser und neutralem Reinigungsmittel befeuchtetes und gut ausgewrungenes Tuch. Reiben Sie die Kamera anschließend sorgfältig mit einem trockenen Tuch ab. Wurde die Kamera in der Nähe von Salzwasser verwendet, verwenden Sie zur Reinigung ein mit klarem Leitungswasser befeuchtetes und gut ausgewrungenes Tuch.

#### **Monitor**

• Reinigen Sie den Monitor vorsichtig mit einem weichen Tuch.

#### **Objektiv**

• Verwenden Sie einen Objektivblasebalg (von Drittanbietern erhältlich) zum Entfernen von Staub und Fusseln. Reinigen Sie die Objektivlinsen vorsichtig mit Linsenreinigungspapier.

#### **Speicher**

- Entnehmen Sie die Akkus und die Speicherkarten, wenn Sie die Kamera für eine längere Zeit nicht benutzen möchten. Bewahren Sie die Kamera an einem kühlen, trockenen und gut belüfteten Ort auf.
- Legen Sie die Akkus von Zeit zu Zeit ein und überprüfen Sie die Kamerafunktionen.
- Entfernen Sie Staub und Fusseln vom Gehäusedeckel und vom hinteren Objektivdeckel, bevor Sie diese anbringen.
- Wenn die Kamera aufbewahrt wird, ohne dass ein Objektiv montiert ist, bringen Sie den Gehäusedeckel an, um das Eindringen von Staub in die Kamera zu verhindern. Bringen Sie unbedingt den vorderen und den hinteren Objektivdeckel wieder am Objektiv an, bevor Sie dieses verstauen.
- Reinigen Sie die Kamera, bevor Sie sie verstauen.
- Bewahren Sie die Kamera nicht mit Insektenschutzmittel auf.
- Bewahren Sie die Kamera nicht in Umgebungen auf, in denen Chemikalien zum Einsatz kommen, da hierdurch Korrosion oder andere Schäden hervorgerufen werden können.
- Bei längerer Verunreinigung des Objektivs kann es zu Schimmelbildung kommen.
- Nach längerem Nichtgebrauch sollte die Kamera einer sorgfältigen Funktionsüberprüfung unterzogen werden. Nehmen Sie vor wichtigen Aufnahmen wie etwa im Falle einer Reise unbedingt ein Testbild auf, um die Kamerafunktionen zu überprüfen.

#### **Reinigung und Überprüfung des Bildsensors**

Neben einer Bauweise, die Staubansammlungen auf dem Bildsensor verhindert, verfügt die Kamera über eine Staubschutzfunktion, die den Sensor in hochfrequente Schwingungen versetzt, um Staub von dessen Oberfl äche zu entfernen. Die Staubschutzfunktion wird automatisch ausgeführt, wenn die Kamera eingeschaltet wird.

Die Staubschutzfunktion wird außerdem während der Pixelkorrektur ausgeführt, die zur Überprüfung des Bildsensors und der zugehörigen Schaltkreise verwendet wird. Da die Staubschutzfunktion beim Einschalten der Kamera ausgeführt wird, sollte die Kamera zu diesem Zeitpunkt möglichst gerade gehalten werden.

#### **Überprüfen der Bildverarbeitung (Pixelkorr.)**

Überprüfen Sie gleichzeitig den Bildsensor und die Bildverarbeitungsfunktionen. Führen Sie die Pixelkorrektur für optimale Ergebnisse frühestens eine Minute nach der Aufnahme oder Anzeige von Bildern aus.

- *1* Drücken Sie die MENU-Taste, um die Menüs anzuzeigen.
- *2* Markieren Sie die Option [Pixelkorr.] im  $\hat{\textbf{x}}$  Anwendermenü **b** (**n** Utility) und drücken Sie die Pfeiltaste I.
- *3* Drücken Sie die OK-Taste.
	- Ein Fortschrittsbalken ([Arbeitet]) wird angezeigt, solange die Pixelkorrektur läuft. Nach Abschluss des Vorgangs werden die Menüs angezeigt.
	- Sollten Sie die Kamera während der laufenden Pixelkorrektur versehentlich ausschalten, führen Sie die Pixelkorrektur nach dem Einschalten der Kamera unbedingt erneut aus.

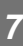

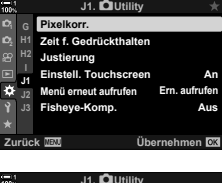

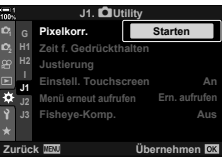

# *7-2* Fehlersuche

#### **Die Kamera schaltet sich nicht ein.**

#### **Die Akkus sind nicht geladen.**

• Laden Sie die Akkus im Ladegerät auf.

#### **Aufgrund niedriger Temperaturen ist die Leistungsfähigkeit der Akkus vorübergehend gesunken.**

• Die Leistungsfähigkeit der Akkus sinkt bei niedrigen Temperaturen. Wärmen Sie die Akkus vor der weiteren Verwendung etwas auf, indem Sie sie aus der Kamera entnehmen und in Ihrer Hosentasche oder an einem anderen warmen Ort verstauen.

#### **Beim Betätigen des Auslösers wird kein Foto aufgenommen.**

#### **Die Kamera hat sich automatisch ausgeschaltet.**

• Die Kamera wechselt in den Ruhemodus, wenn eine bestimmte Zeit lang keine Bedienvorgänge durchgeführt werden. Drücken Sie den Auslöser halb herunter, um die Kamera wieder zu aktivieren.  $\mathbb{R}$  [Ruhemodus] (S. 568) Wenn die Kamera nach dem Wechsel in den Ruhemodus eine bestimmte Zeit lang nicht bedient wird, schaltet sie sich aus.  $\mathbb{R}$  [Abschaltautomatik] (S. 568)

#### **Der Blitz wird geladen.**

• Auf dem Display blinkt die Anzeige  $\clubsuit$ , während der Blitz geladen wird. Drücken Sie den Auslöser erst, wenn die Anzeige nicht mehr blinkt.

#### **Kamerabedienelemente sind gesperrt.**

• Durch Drehen des Verriegelungsschalters in die Sperrposition werden Tasten für Aufnahmen im Hochformat und andere ausgewählte Bedienelemente gesperrt (S. 507).

#### **Die Kamera kann nicht scharfstellen.**

• Die Kamera kann unter Umständen nicht scharfstellen (und die Fokusanzeige auf dem Monitor blinkt), wenn sich das Motiv zu nah an der Kamera befindet oder für den Autofokus ungeeignet ist. Vergrößern Sie den Abstand zum Motiv oder stellen Sie auf ein kontrastreiches Objekt scharf, das denselben Abstand von der Kamera hat, und verwenden Sie dann bei der erneuten Wahl des Bildausschnitt den Fokusspeicher.

#### **Für den Autofokus ungeeignete Motive**

Unter folgenden Umständen kann die Kamera möglicherweise nicht scharfstellen.

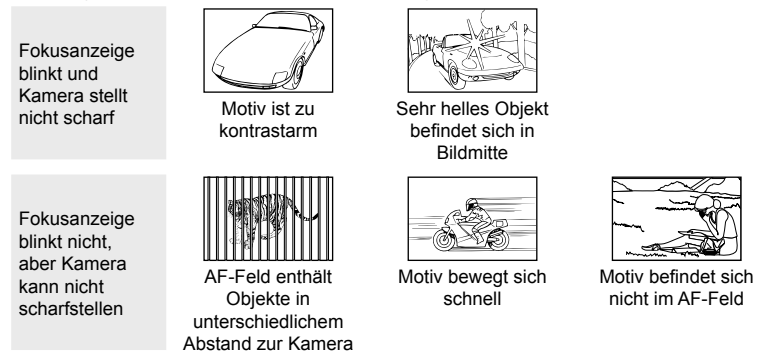

#### **Die Rauschminderung für Langzeitbelichtungen ist aktiviert.**

• "Bildrauschen" macht sich stärker bemerkbar, wenn Fotos bei langen Verschlusszeiten aufgenommen werden, was etwa im Fall von Nachtaufnahmen oder schlechten Lichtverhältnissen vorkommen kann. Im Anschluss an eine Aufnahme kann die Kamera Bilder so verarbeiten, dass Rauschen reduziert wird; weitere Bilder können dann erst aufgenommen werden, wenn die Verarbeitung abgeschlossen wurde. Die Rauschminderung für Langzeitbelichtungen kann durch Auswahl von [Aus] unter [Rauschminderung] deaktiviert werden.  $\mathbb{R}$  [Rauschminderung] (S. 538)

#### **Die Anzahl verfügbarer AF-Felder ist geringer als üblich.**

Die Anzahl und Größe der verfügbaren AF-Felder hängt von den unter [Dig. Tele-Konverter] (S. 235, 413), [Bildverhältnis] (S. 233) und AF-Feldmodus (S. 120) ausgewählten Optionen ab.

#### **Die Zeit ist nicht eingestellt.**

#### **Nach dem Kauf wurde die Zeit nicht eingestellt.**

• Bei Auslieferung ist die Zeit nicht eingestellt. Stellen Sie die Zeit ein, bevor Sie die Kamera zum ersten Mal verwenden.  $\mathbb{I} \mathbb{R}$  "Einstellen der Zeit ( $\Phi$ -Einstellungen)" (S. 457)

#### **Die Akkus wurden aus der Kamera entnommen.**

• Die Zeit wird zurückgesetzt, wenn die Akkus etwa einen Tag lang nicht in die Kamera eingelegt waren. Die Zeit wird schneller zurückgesetzt, falls die Akkus zuvor nur für einen kurzen Zeitraum eingelegt waren. Achten Sie vor wichtigen Aufnahmen darauf, dass die Zeit richtig eingestellt ist.

#### **Einstellungen wurden zurückgesetzt.**

In den Anwendermodi (Modi C1–C4) angepasste Einstellungen werden auf gespeicherte Werte zurückgesetzt, wenn ein anderer Aufnahmemodus ausgewählt oder die Kamera ausgeschaltet wird.

#### **Bilder wirken "verwaschen".**

Hierzu kann es bei Bildern von Motiven mit Gegenlicht oder teilweisem Gegenlicht kommen. Es handelt sich um Folgen von Phänomenen, die als "Flare" und "Ghosting-Effekte" bezeichnet werden. Achten Sie darauf, dass sich helle Lichtquellen möglichst nicht im Bildausschnitt befinden. "Flare" kann auch dann auftreten, wenn sich keine Lichtquelle im Bildausschnitt befindet. Verwenden Sie eine Gegenlichtblende, um zu verhindern, dass Licht von hellen Lichtquellen in das Objektiv einfällt. Falls Sie damit nicht den gewünschten Effekt erzielen können, versuchen Sie, das Objektiv mit der Hand oder anderen Objekten abzuschirmen. ■ .Wechselobjektive" (S. 42)

#### **Auf Bildern sind helle Punkte sichtbar.**

Einzelne Bildpunkte des Bildsensors können fehlerhaft sein. Verwenden Sie die Funktion [Pixelkorr.]. Lässt sich das Problem hierdurch nicht direkt lösen, wiederholen Sie den Vorgang mehrere Male.  $\mathbb{R}$  "Überprüfen der Bildverarbeitung (Pixelkorr.)" (S. 641)

#### **Einige Menüoptionen stehen nicht zur Verfügung.**

Sie können bestimmte Menüoptionen nicht über die Pfeiltasten auswählen, wenn diese:

- im aktuellen Modus nicht zur Verfügung stehen oder
- aufgrund der Kombination aktuell ausgewählter Einstellungen deaktiviert wurden, wie beispielsweise bei

Modus  $[\Box_{\mathbf{H}}]$  (S. 151) und [Rauschminderung] (S. 538).

#### **Das Motiv wird verzerrt dargestellt.**

Die Kamera verwendet einen elektronischen Verschluss:

während Videoaufnahmen (S. 296), in den Modi für lautlose (S. 163), Pro- (S. 168) und hochaufgelöste Aufnahmen (S. 210), während Fokus-Belichtungsreihen (S. 239) und Focus Stacking (S. 243) sowie bei Aufnahmen mit dem Live ND Filter (S. 197).

Aufnahmen sind unter Umständen verzerrt, wenn sich das Motiv oder die Kamera während der Aufnahme schnell bewegt. Vermeiden Sie Kamerabewegungen während der Aufnahme und wählen Sie einen Modus aus, für den kein elektronischer Verschluss erforderlich ist.

#### **Auf Bildern ist Banding sichtbar.**

Von Leuchtstoff- oder LED-Lampen und bestimmten anderen künstlichen Lichtquellen hervorgerufene Flimmereffekte können auf Bildern erkennbar sein, die unter Verwendung der Funktionen mit elektronischem Verschluss aufgenommen werden; dies sind:

Videoaufnahme (S. 296), Lautlos-Modus (S. 163), Pro-Aufnahme (S. 168), Hochaufgel. Aufnahme (S. 210), Fokus-Belichtungsreihe (S. 239), Focus Stacking (S. 243) sowie der Live ND Filter (S. 197).

Flimmereffekte können durch Auswahl längerer Verschlusszeiten reduziert werden. Außerdem können Sie den Flimmer-Scan zum Reduzieren von Flimmereffekten verwenden.  $\mathbb{R}$  [n Flimmer-Scan] (S. 193),  $\mathbb{R}$  Flimmer-Scan] (S. 376)

*7*

# *7-3* Warnungen und Fehlermeldungen

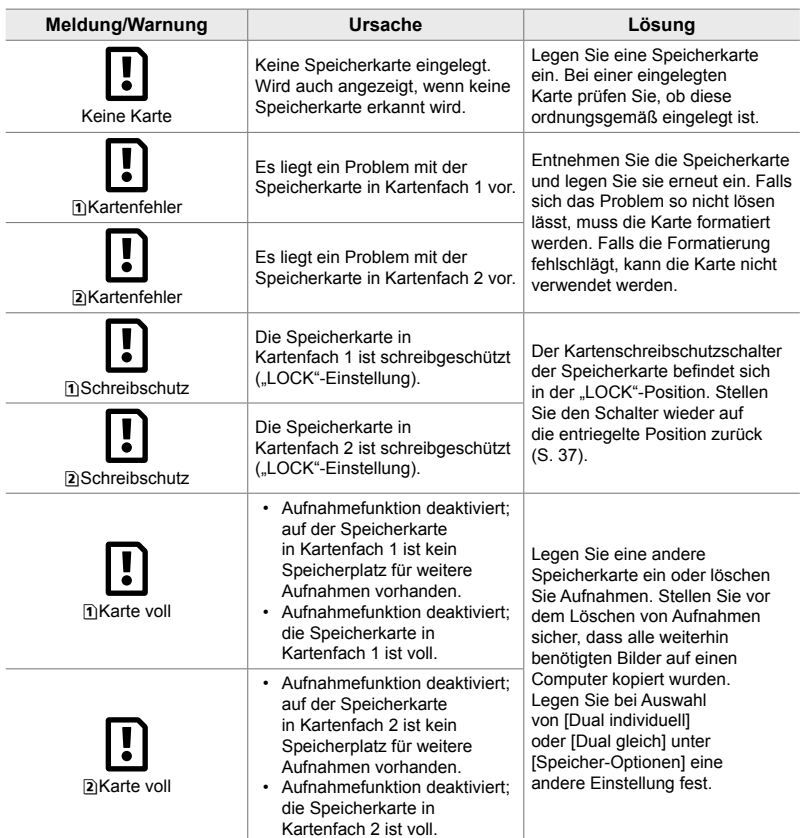

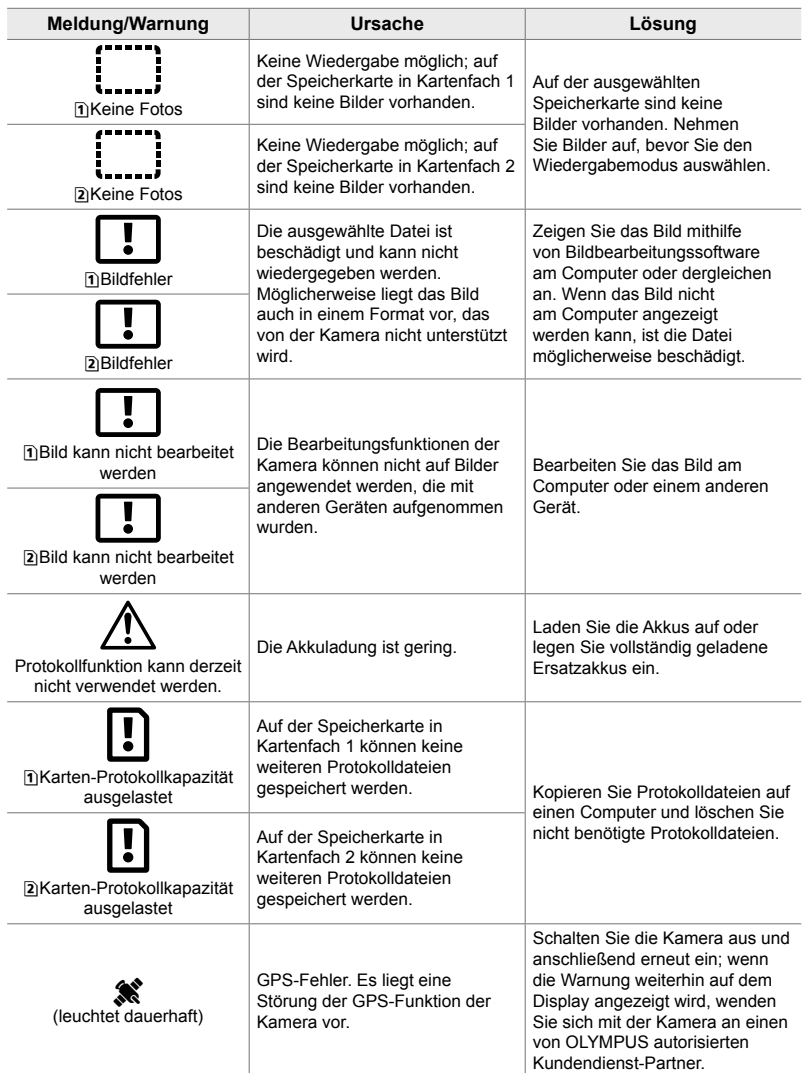

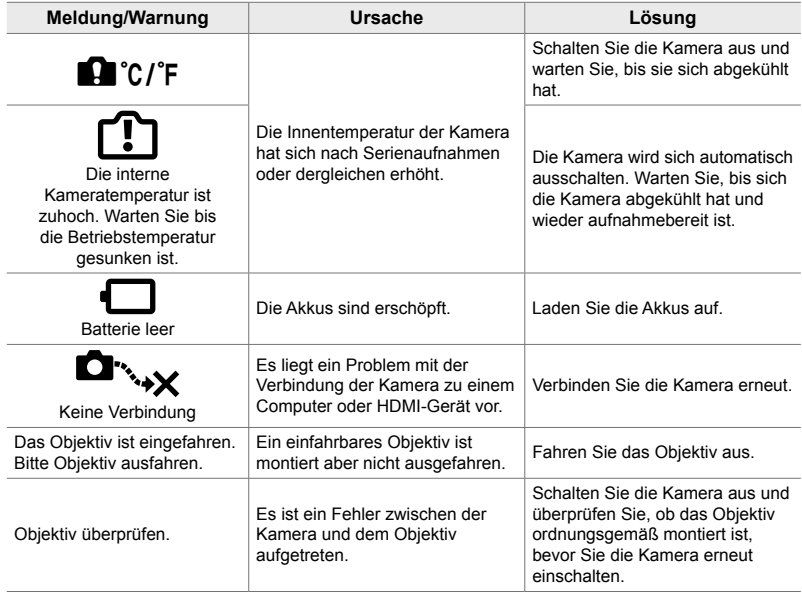

# *7-4* Standardeinstellungen

- \*1: Kann über [An Anwendermodus zuweis.] gespeichert werden.
- \*2: Standardeinstellung kann über [Zurücksetzen] (Komplett) wiederhergestellt werden.
- \*3: Standardeinstellung kann über [Zurücksetzen] (Basis) wiederhergestellt werden.

#### **Live Kontrolle/LV-Monitor-Funktionsanzeige**

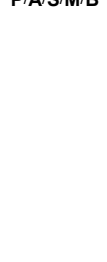

**Aufnahme-**

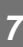

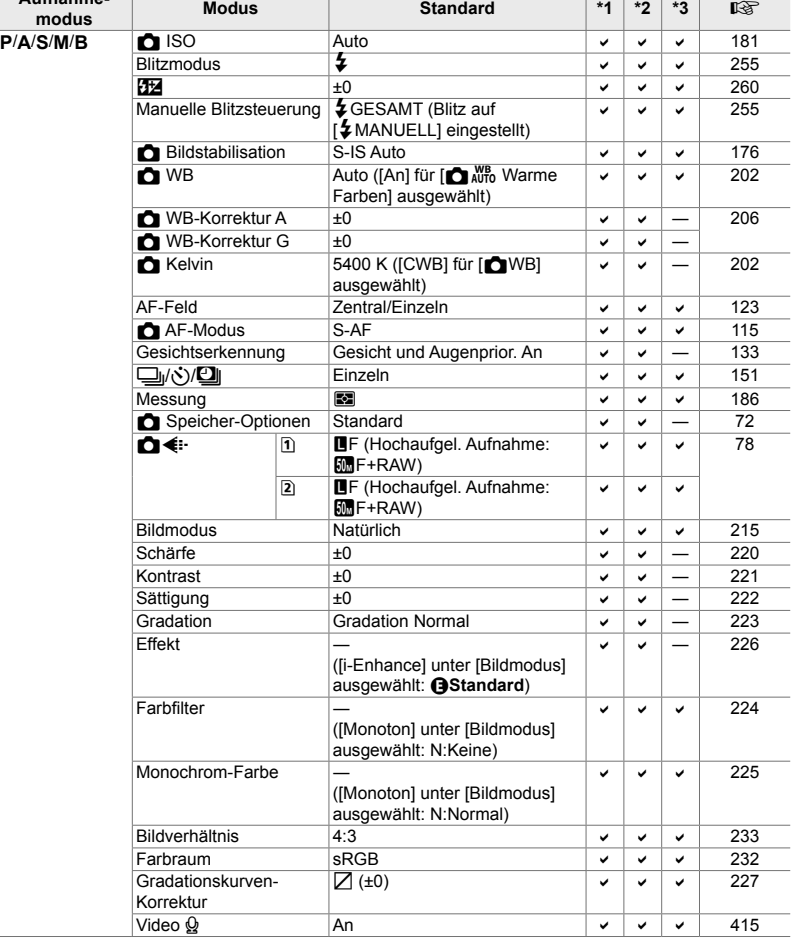
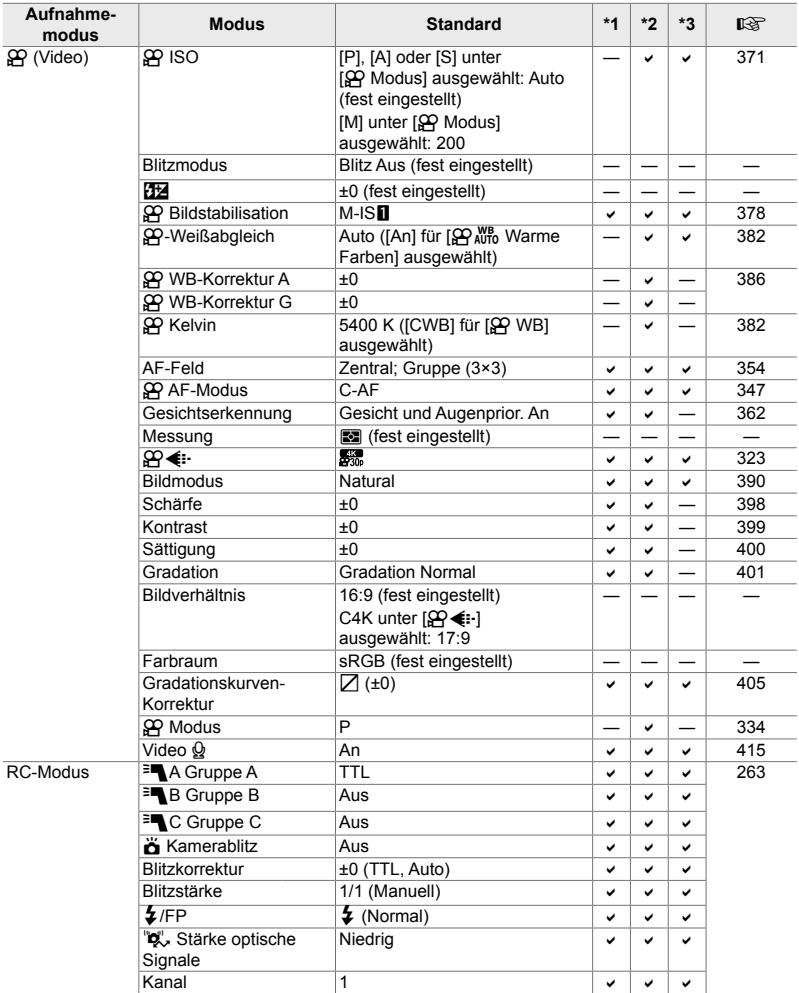

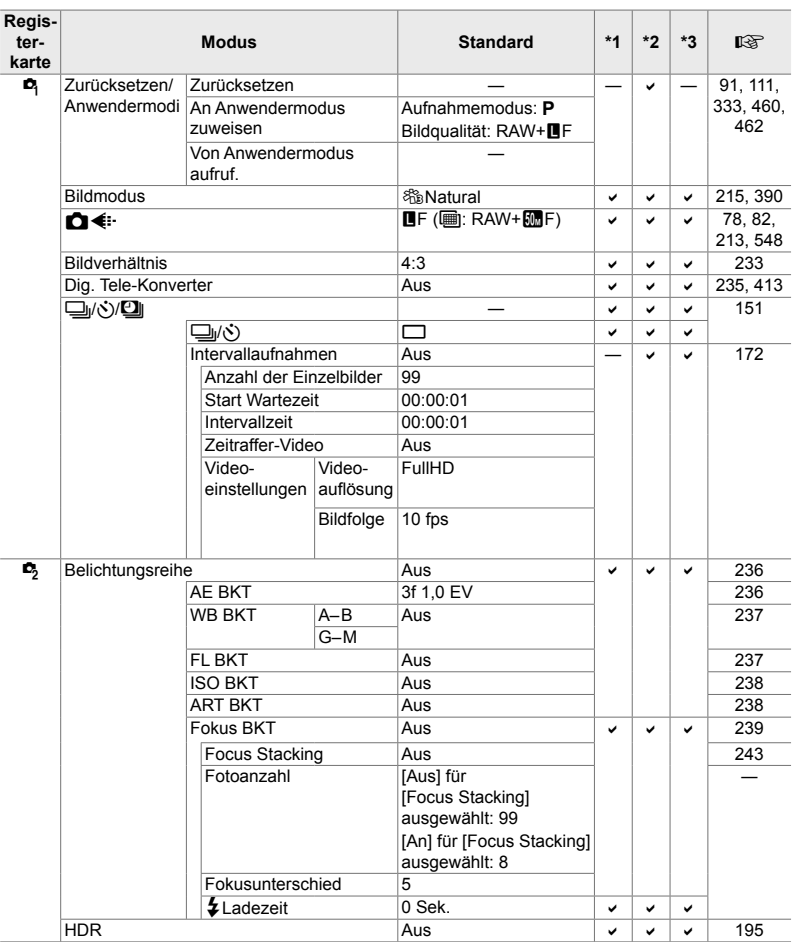

# **Die** K **Aufnahmemenüs**

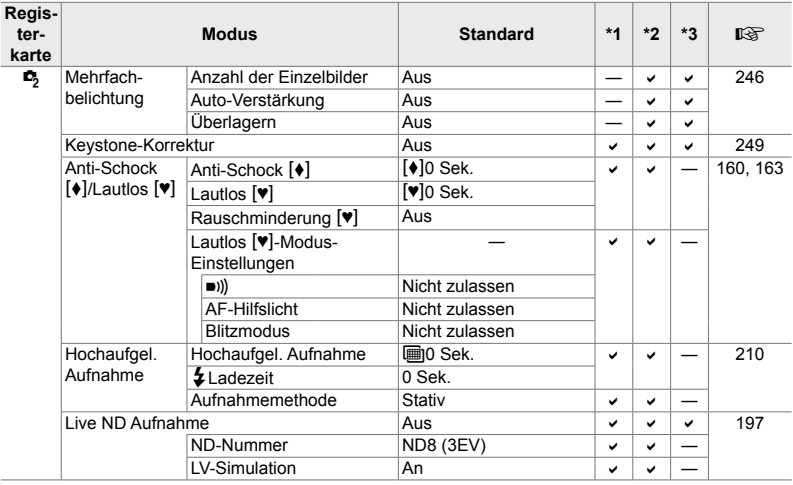

# **Das** n **Video-Menü**

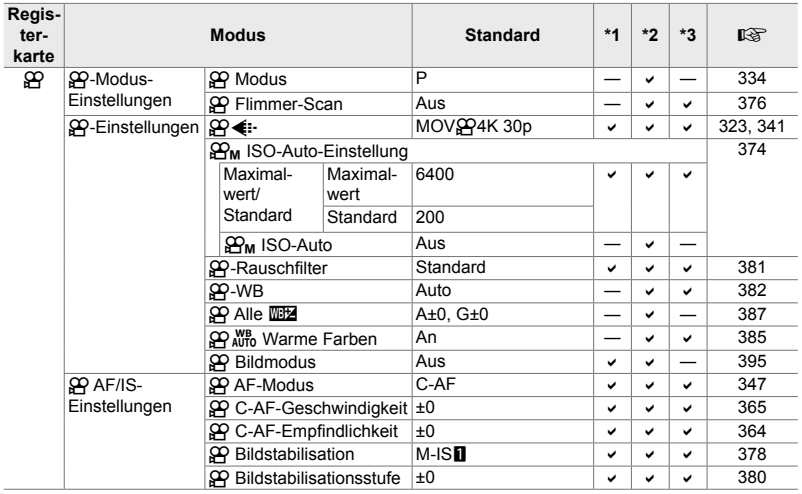

*7*

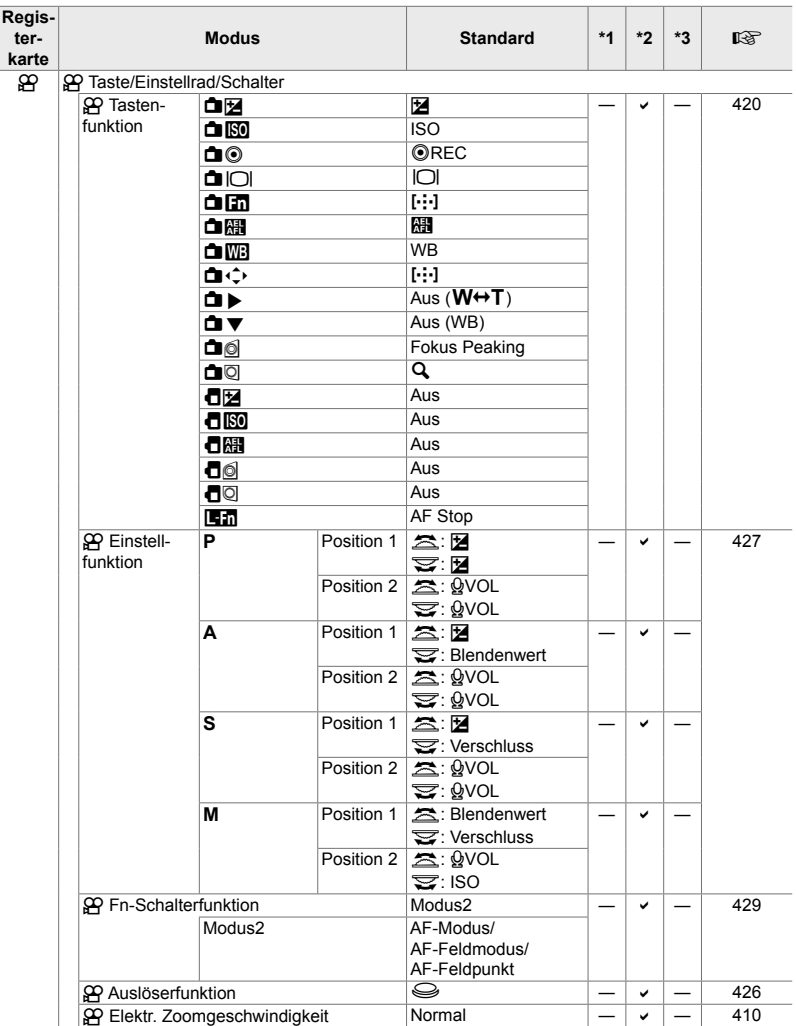

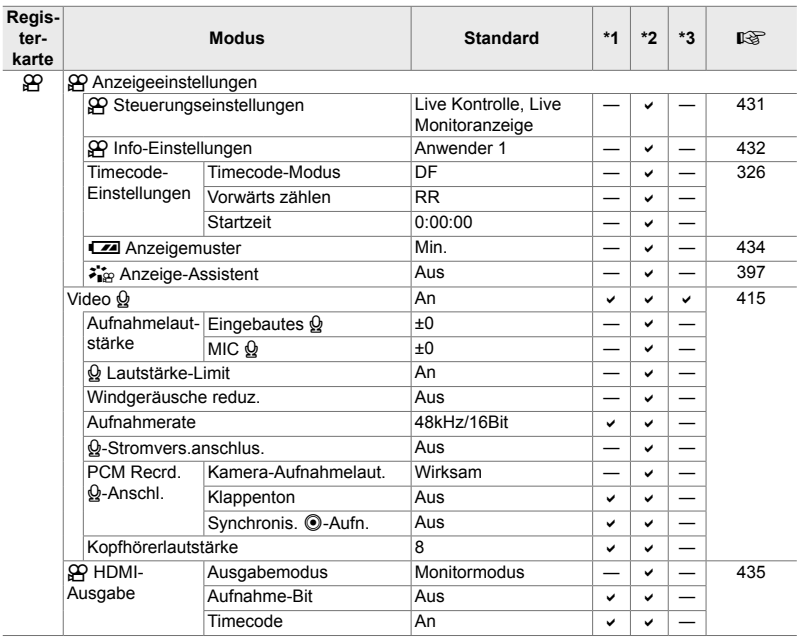

# **Das** q **Wiedergabemenü**

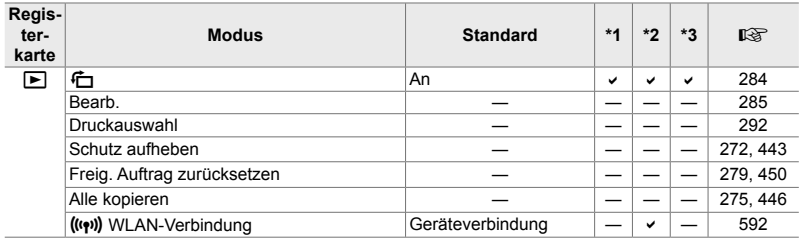

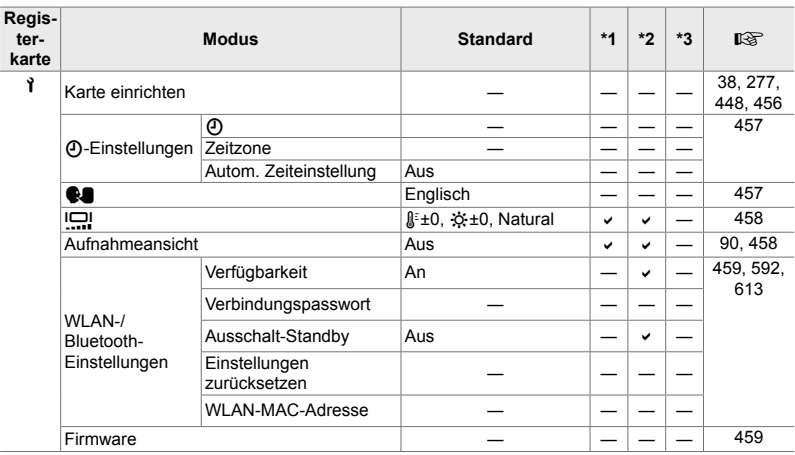

# **Das** e **Einstellungsmenü**

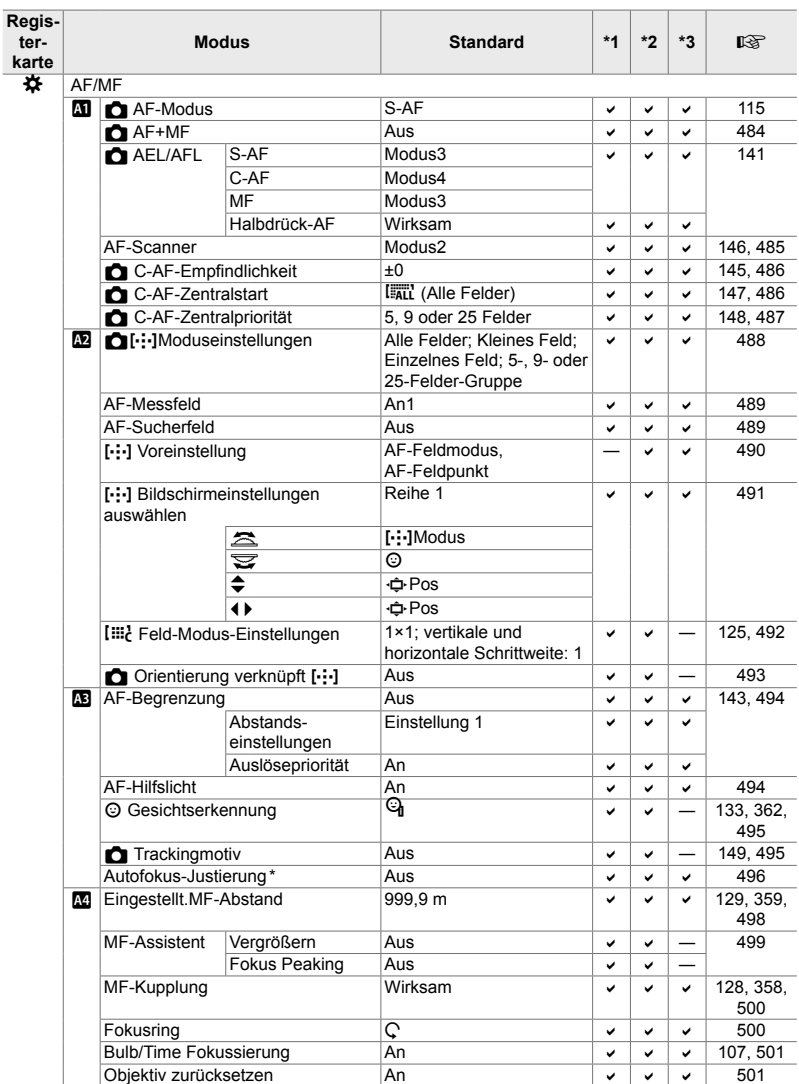

# **Die** G **Anwendermenüs**

\* Das Zurücksetzen unter Verwendung der Option [Zurücksetzen] und Auswahl von "Komplett" oder "Standard" wirkt sich nicht auf gespeicherte Werte aus.

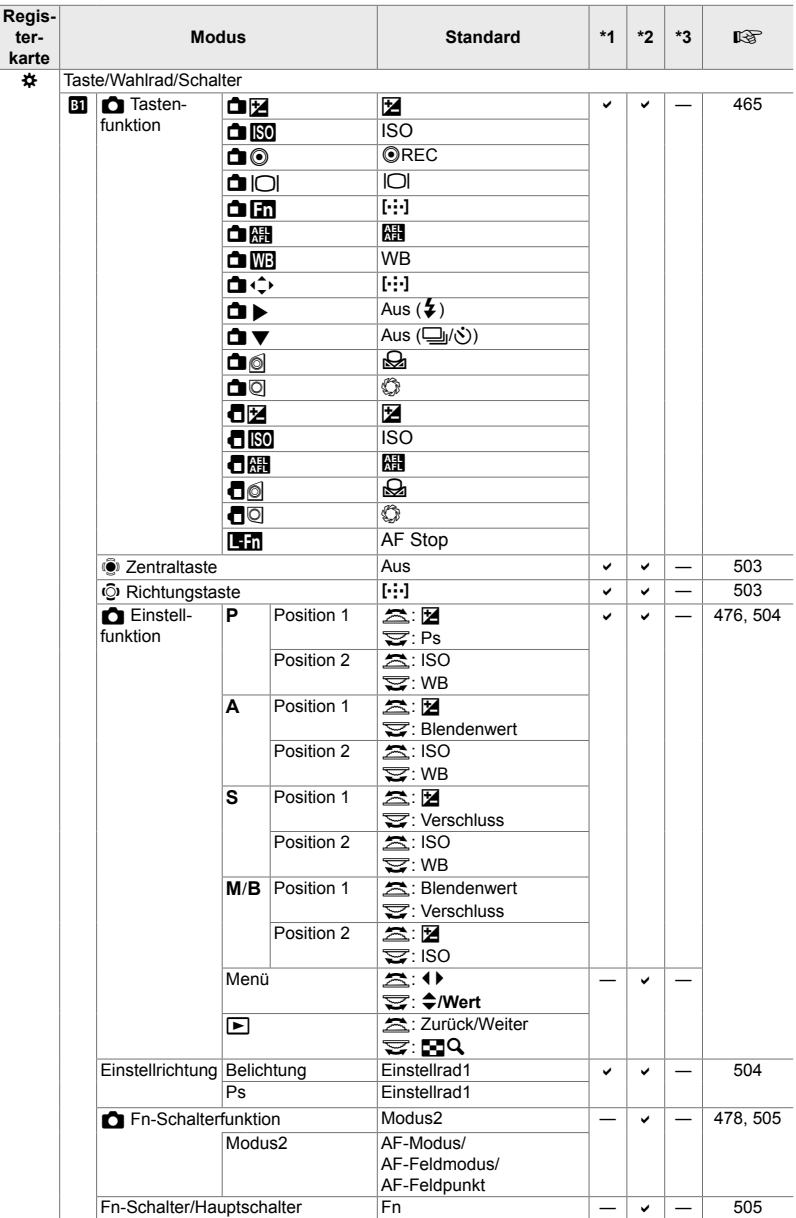

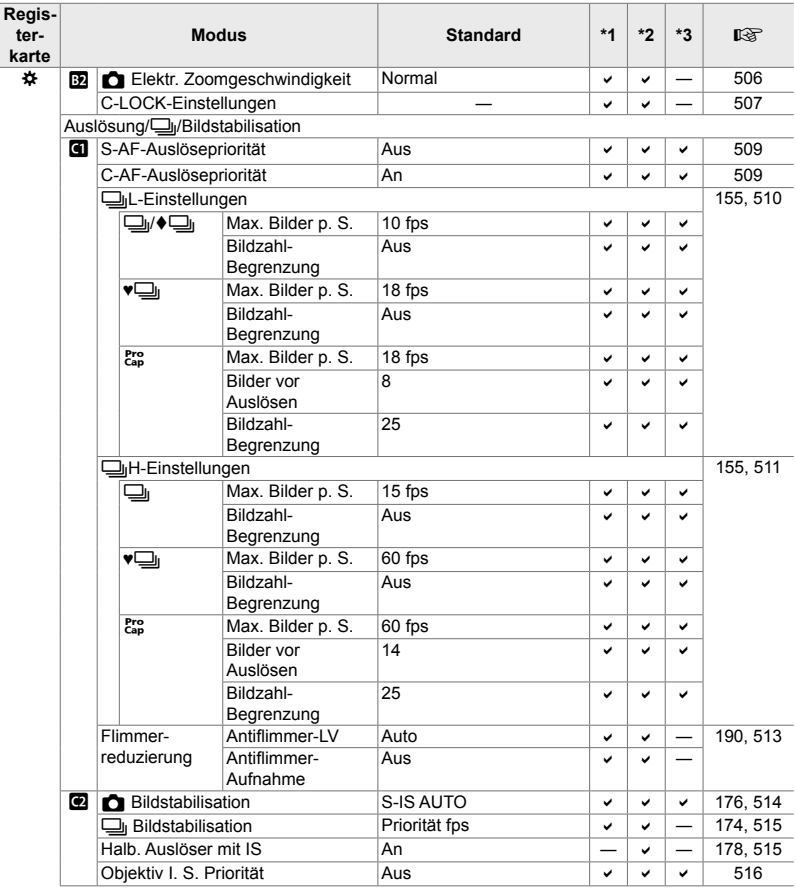

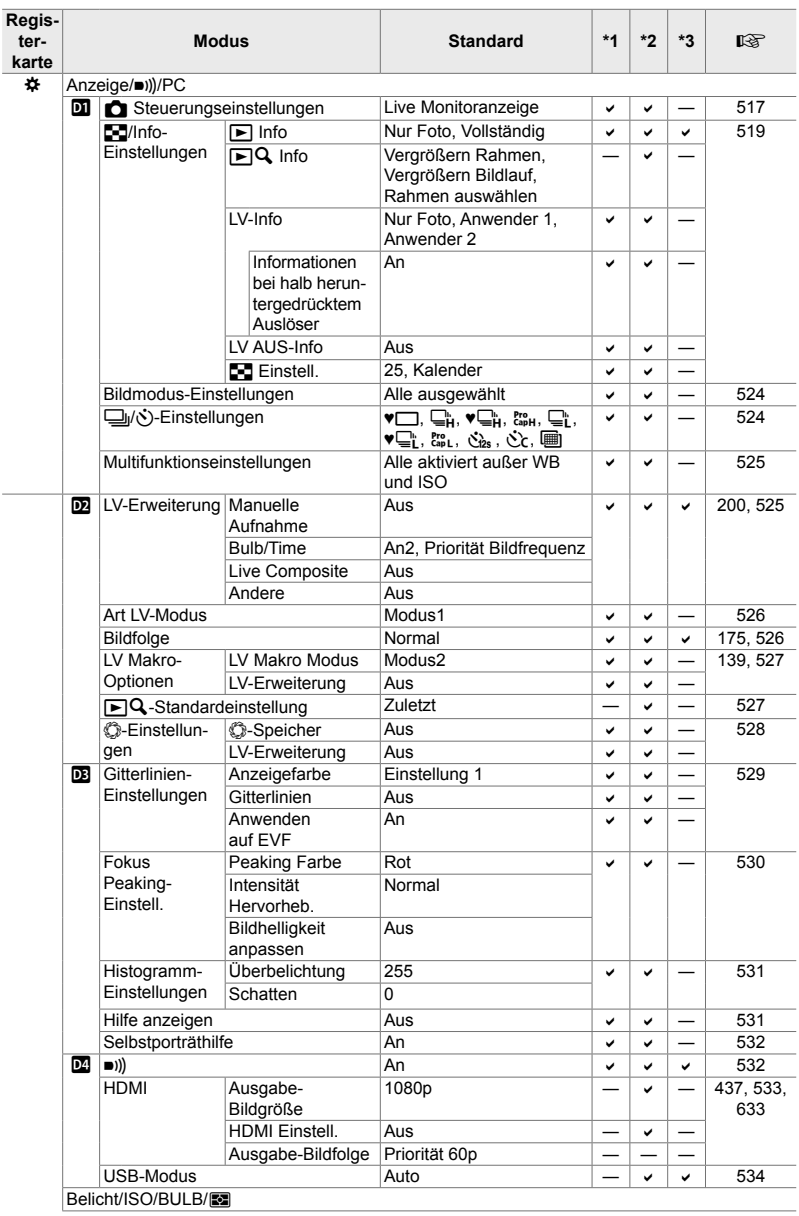

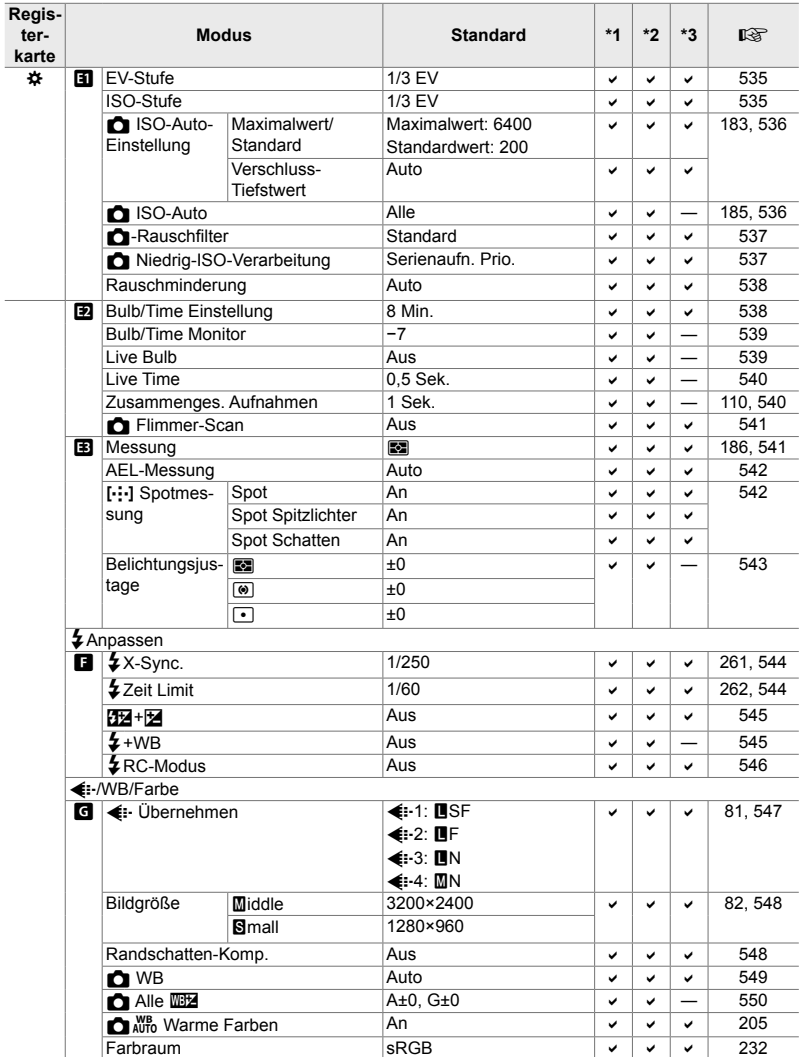

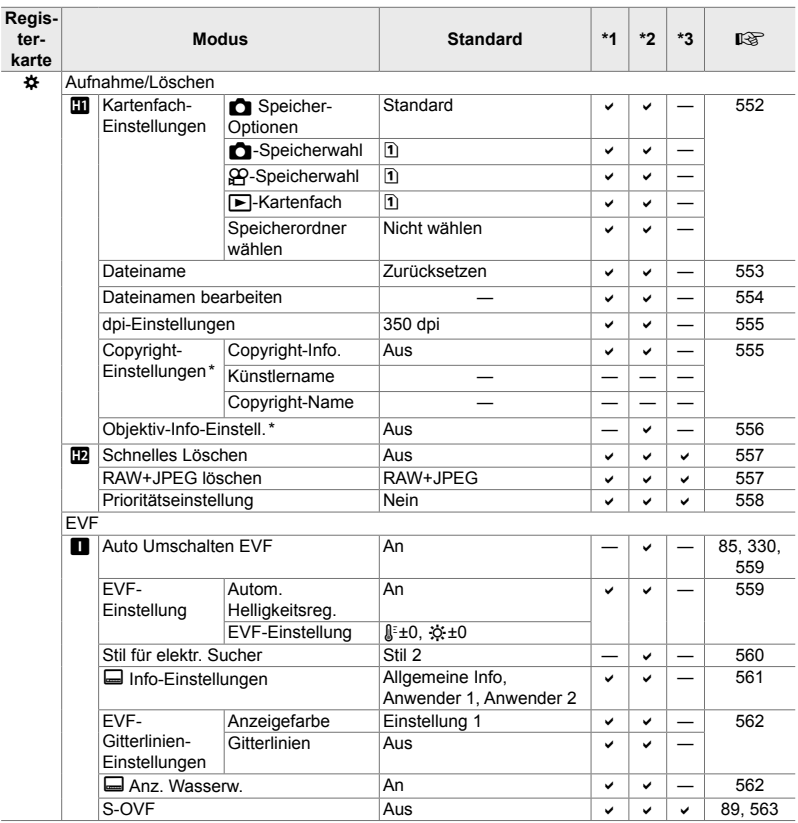

\* Das Zurücksetzen unter Verwendung der Option [Zurücksetzen] und Auswahl von "Komplett" oder "Standard" wirkt sich nicht auf gespeicherte Werte aus.

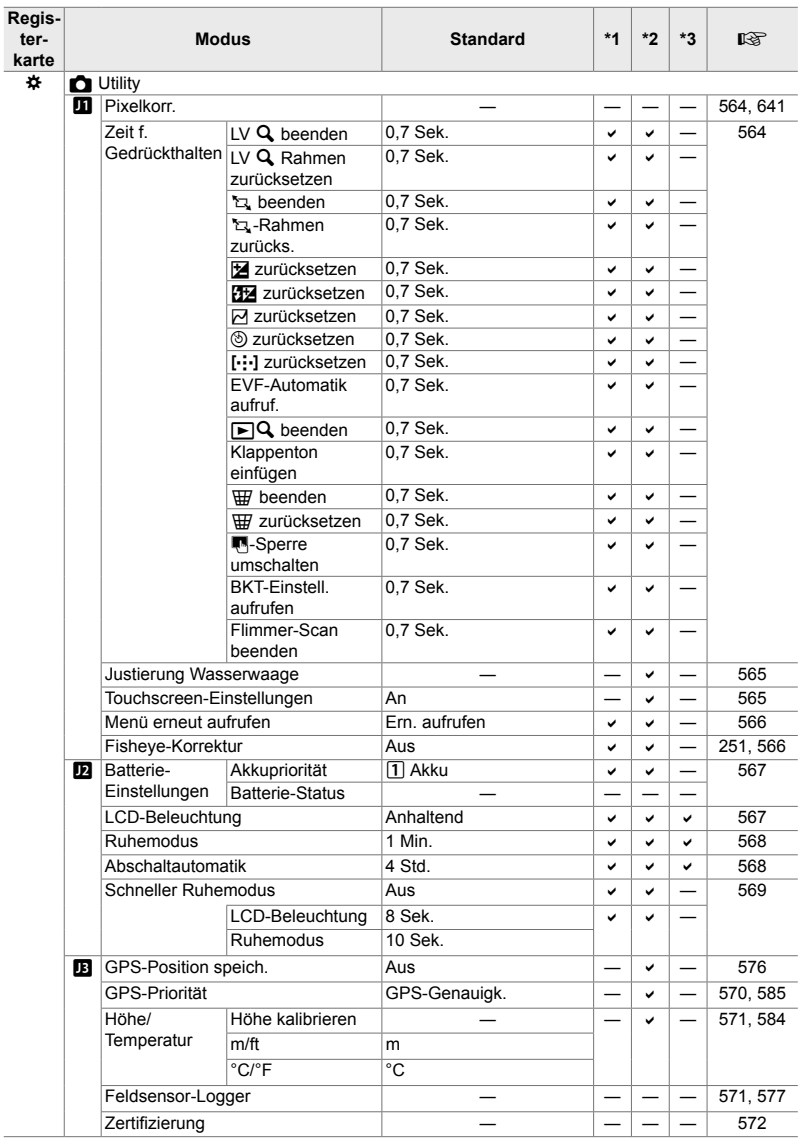

#### **Speicherkartenkapazität: Fotos**

Es handelt sich um Werte für eine SD-Speicherkarte mit einer Größe von 16 GB, auf der Fotos mit einem Seitenverhältnis von 4:3 gespeichert werden.

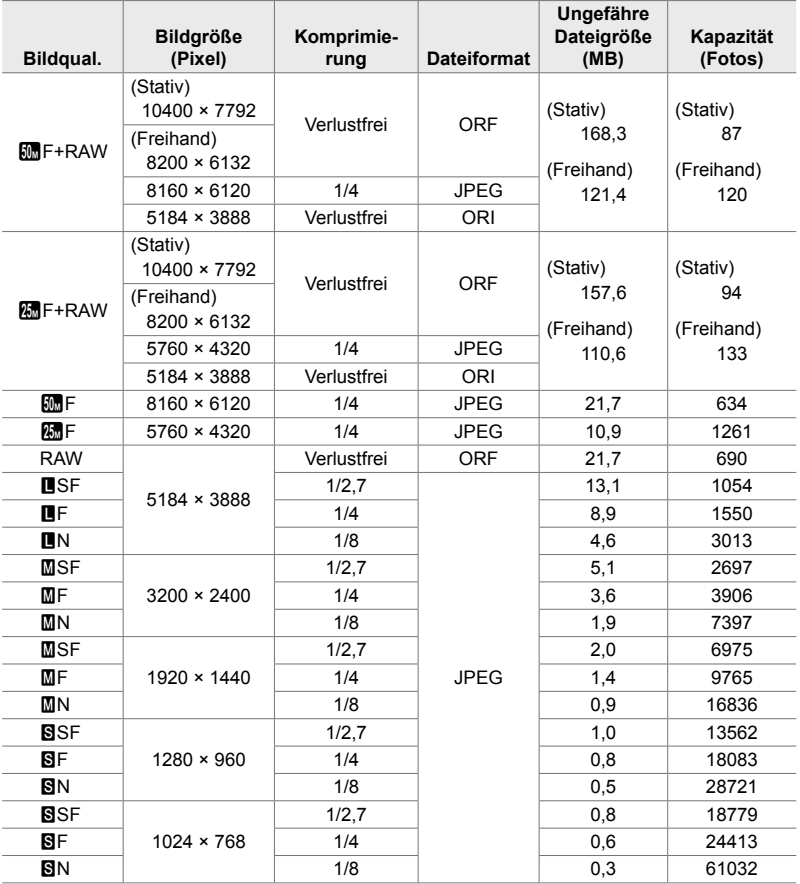

• Die Kapazität hängt vom Aufnahmemotiv und von gegebenenfalls vorhandenen Druckdaten und dergleichen ab. Es kann vorkommen, dass sich die angezeigte verbleibende Anzahl Belichtungen nicht ändert, wenn Bilder aufgenommen oder gelöscht werden.

- Die Dateigröße hängt vom Aufnahmemotiv ab.
- Die maximale von der Kamera angezeigte verbleibende Anzahl Belichtungen liegt bei 9999.

#### **Speicherkartenkapazität: Videos**

Es handelt sich um Werte für eine SDHC-Speicherkarte mit einer Größe von 32 GB.

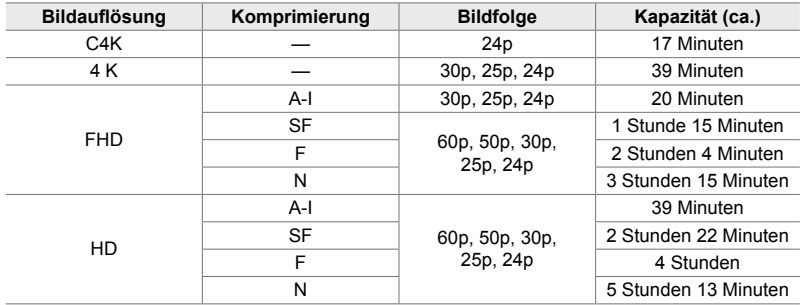

• Es handelt sich um Werte für Videos, die mit der maximalen Bildfolgerate aufgenommen werden. Die tatsächliche Bitrate hängt von der Bildfolgerate und vom Aufnahmemotiv ab.

• Einzelne Videodateien können eine Größe von bis zu 4 GB haben. Eine neue Datei wird erstellt, wenn die Größe der aktuellen Datei 4 GB erreicht.

• Einzelne Videos können maximal 29 Minuten lang sein.

# *7-6* Technische Daten

## **Kamera**

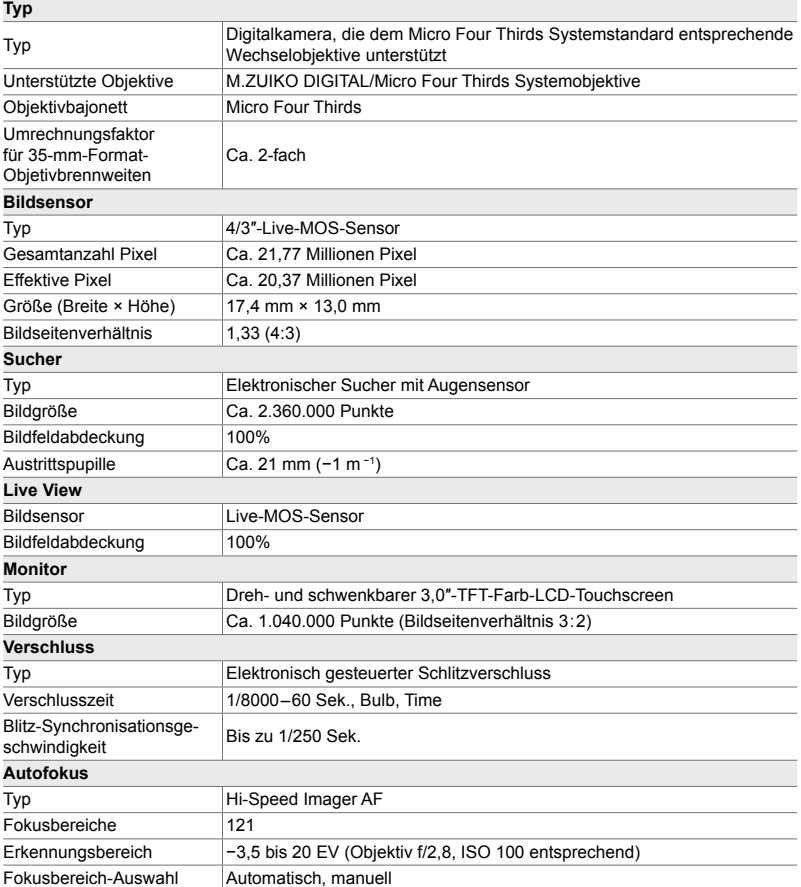

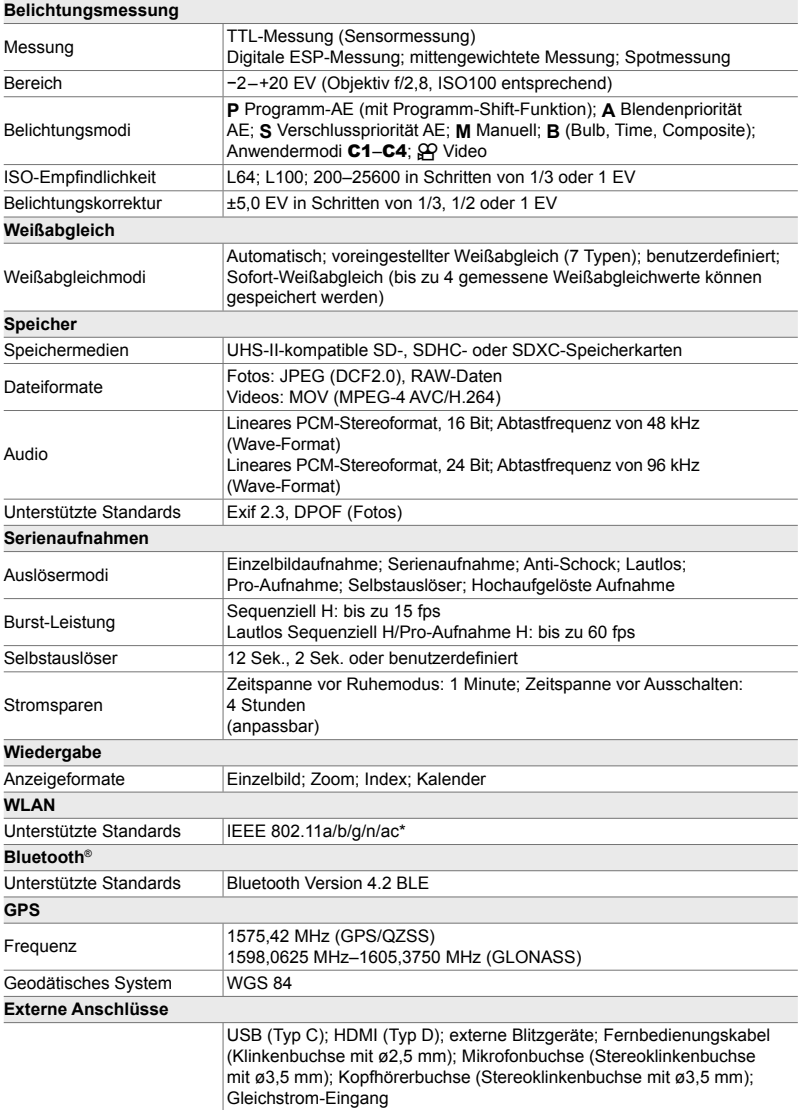

\* Beachten Sie, dass die Kameraentwicklung in Übereinstimmung mit den verschiedenen nationalen Normen erfolgt ist.

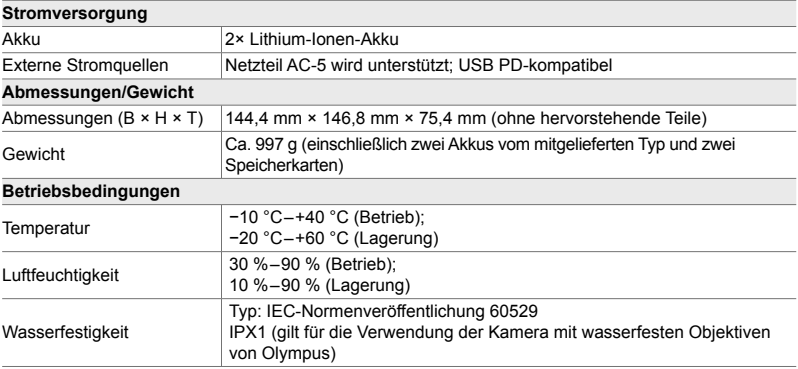

#### **Lithium-Ionen-Akkus**

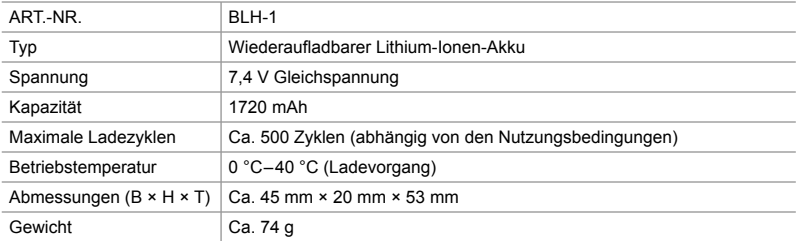

#### **Ladegerät für Lithium-Ionen-Akkus**

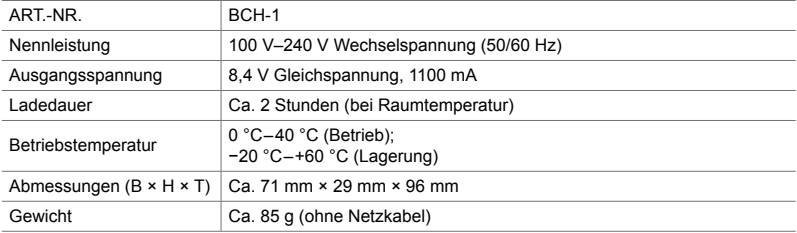

• Das mitgelieferte Netzkabel ist ausschließlich für die Verwendung mit dieser Kamera vorgesehen. Benutzen Sie es nicht mit anderen Geräten. Verwenden Sie die Kamera nicht mit Kabeln für andere Geräte.

- Änderungen des designs und der technischen daten dieses produkts sind ohne vorankündigung und verpflichtung seitens des herstellers vorbehalten.
- Die aktuellen technischen Daten finden Sie auf der OLYMPUS Website.

Die Begriffe HDMI und HDMI High-Definition Multimedia Interface sowie das HDMI-Logo sind Marken oder eingetragene Marken von HDMI Licensing Administrator, Inc. in den Vereinigten Staaten und anderen Ländern.

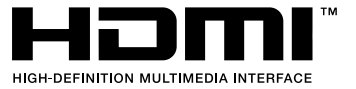

# *7-7* Systemübersicht

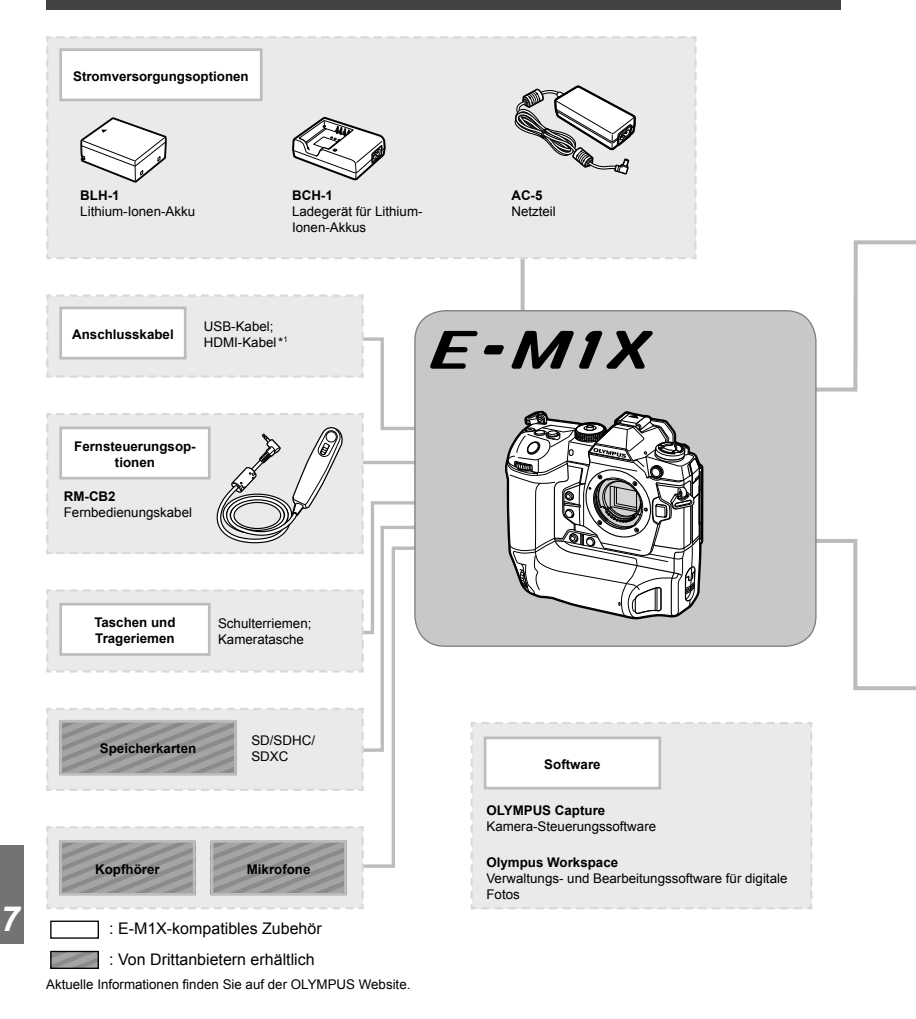

- \*1 HDMI-Kabel sind von Drittanbietern erhältlich.
- \*2 Es gelten Einschränkungen für die Objektive, die mit dem Adapter verwendet werden können. Details finden Sie auf der OLYMPUS Website.
- \*3 Informationen zu kompatiblen Objektiven finden Sie auf der OLYMPUS Website.

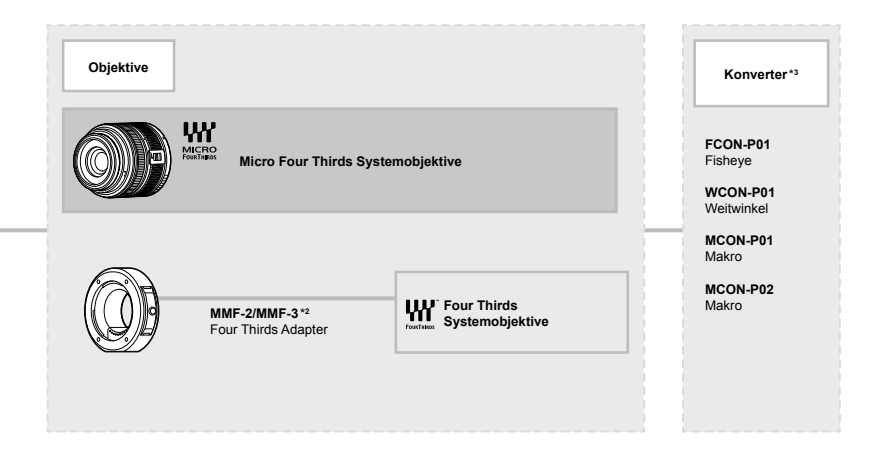

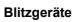

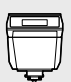

**FL-LM3** Elektronenblitzgerät

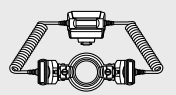

**STF-8** Makro-Blitz

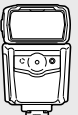

**FL-900R** Elektronenblitzgerät

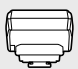

**FC-WR** Drahtlose Funksteuerungseinheit

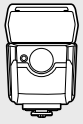

**FL-700WR** Elektronenblitzgerät

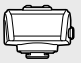

**FR-WR** Drahtlose Funkempfangseinheit

# **MEMO**

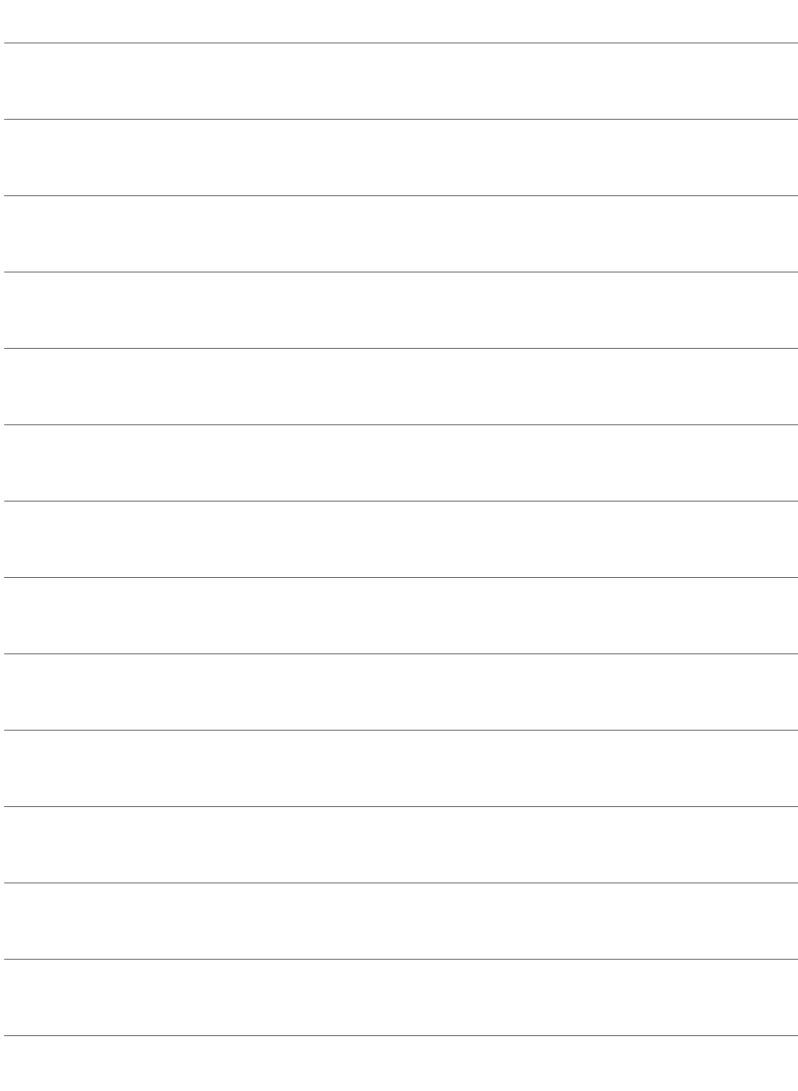

# *8* SICHERHEITS-HINWEISE

Die Sicherheitshinweise in diesem Kapitel sind zu beachten, um Verletzungen und andere Schäden zu vermeiden. Lesen Sie dieses Kapitel unbedingt vollständig durch.

# **SICHERHEITSHINWEISE**

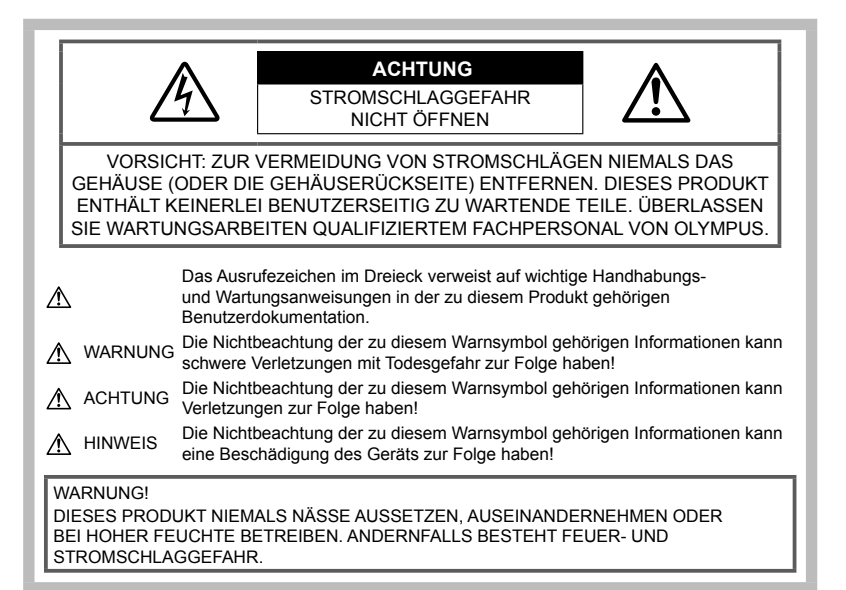

# **Allgemeine Vorsichtsmaßregeln**

**Die Benutzerdokumentation sorgfältig** 

**lesen** — Vor dem Gebrauch dieses Produktes erst die Bedienungsanleitung lesen. Bewahren Sie alle Benutzerhandbücher und Dokumentationen zum späteren Nachschlagen auf.

**Stromversorgung** — Es dürfen ausschließlich geeignete Stromquellen entsprechend dem am Produkt angebrachten Typenschild verwendet werden.

**Fremdkörper** — Es dürfen keine metallischen Gegenstände in das Produktinnere gelangen. Anderenfalls kann es zu Verletzungen kommen.

**Reinigung** — Vor der Reinigung dieses Produktes das Netzteil abtrennen. Zur Reinigung ein befeuchtetes Tuch verwenden. Niemals Lösungsmittel, sich verflüchtigende oder

organische Reinigungsmittel verwenden. **Hitze** — Dieses Produkt niemals in der Nähe von Hitze abstrahlenden Vorrichtungen (wie Heizkörper, Ofen, Belüftungsöffnungen usw.) und Geräten (z. B. Hochleistungsverstärker usw.) betreiben oder aufbewahren.

**Zubehör** — Ausschließlich von Olympus empfohlenes Zubehör verwenden. Andernfalls kann dieses Produkt schwer beschädigt und eine Verletzungsgefahr nicht ausgeschlossen werden. **Standort** — Um Schäden an der Kamera zu vermeiden, sollten Sie die Kamera fest auf einem stabilen Stativ, Gestell oder auf einer Halterung befestigen.

# **WARNUNG**

- **Die Kamera niemals in der Nähe von entfl ammbaren oder explosiven Gasen verwenden.**
- **Gönnen Sie Ihren Augen regelmäßig eine Pause, wenn Sie den Sucher verwenden.** Bei Nichtbeachtung dieser Vorsichtsmaßnahmen kann es zur Überanstrengung der Augen, Schwindel oder ähnlichen Symptomen wie bei Seekrankheit kommen. Dauer und Häufigkeit der benötigten Pausen sind bei jedem Menschen unterschiedlich; entscheiden Sie nach eigenem Ermessen. Wenn Sie sich müde oder unwohl fühlen, sollten Sie den Sucher nicht verwenden und falls nötig einen Arzt konsultieren.
- **Verwenden Sie den Blitz und die LED (einschließlich AF-Hilfslicht) nicht auf nahe Entfernung, wenn Sie Menschen (Babys, Kleinkinder usw.) aufnehmen.**
	- Sie müssen mindestens 1 m vom Gesicht einer Person entfernt sein. Andernfalls kann die Blitzabgabe eine vorübergehende Einschränkung der Sehfähigkeit verursachen.
- **Verletzungen durch bewegliche Teile der Kamera.**
- **Halten Sie Babys und Kleinkinder von der Kamera fern.**
	- Die Kamera stets so verwenden und aufbewahren, dass Kinder keinen Zugriff haben können. In den folgenden Fällen besteht die Gefahr von schweren Verletzungen:
		- Strangulierungs- und Erstickungsgefahr durch den Trageriemen der Kamera.
		- Versehentliches Verschlucken von Akkus, Speicherkarten oder sonstigen kleinen Teilen.
		- Versehentliches Auslösen des Blitzes bei zu geringem Augenabstand.
		- Verletzungen durch sich bewegende Teile der Kamera.
- **Sollten Sie eine Entwicklung von Rauch, Hitze oder ein ungewöhnliches Geräusch bzw. Geruch beim Ladegerät feststellen, benutzen Sie das Ladegerät nicht mehr und trennen Sie es von der Spannungsversorgung. Wenden Sie sich an einen autorisierten Händler oder Kundendienst.**
- **Die Kamera niemals verwenden, wenn an ihr ungewöhnliche Geräusche bzw. Geruchs- oder Rauchentwicklung festgestellt werden.**
	- Die Akkus niemals mit bloßen Händen entfernen.
- Die Kamera niemals mit nassen Händen halten oder bedienen.

Anderenfalls kann es zu einer Überhitzung, Explosion, einem Brand, Stromschlägen oder Funktionsstörungen kommen.

- **Die Kamera niemals an Orten aufbewahren, an denen hohe Temperaturen auftreten können.**
	- Andernfalls kann es zu ernsthaften Schäden an der Kamera kommen und die Kamera kann in Einzelfällen Feuer fangen. Verwenden Sie das Ladegerät nicht, wenn es abgedeckt ist. Dies kann zu Überhitzung und Feuer führen.
- **Die Kamera stets vorsichtig handhaben, um leichte Hautverbrennungen zu vermeiden.**
	- Falls die Kamera Metallteile enthält, kann es bei Überhitzung zu leichten Hautverbrennungen kommen. Achten Sie bitte auf die folgenden Punkte:
		- Die Kamera erwärmt sich bei längerem Gebrauch. Wenn Sie die Kamera in diesem Zustand berühren, kann es zu leichten Hautverbrennungen kommen.
		- Bei der Einwirkung extrem niedriger Temperaturen kann die Temperatur des Kameragehäuses unterhalb der Umgebungstemperatur liegen. Bei extrem niedrigen Umgebungstemperaturen sollten daher Handschuhe getragen werden, wenn die Kamera gehandhabt wird.
- Diese Kamera enthält Hochpräzisionstechnologie und sollte daher weder bei Gebrauch noch bei Aufbewahrung für längere Zeit den nachfolgend genannten Umwelteinwirkungen ausgesetzt werden. Vermeiden Sie:
	- Orte, an denen Temperaturen und/ oder Luftfeuchtigkeit hoch sind oder extremen Schwankungen unterliegen. Direktes Sonnenlicht, Strände, verschlossene Autos oder in der Nähe von Wärmequellen (Ofen, Heizkörper usw.) bzw. Luftbefeuchtern.
	- Orte, die starker Schmutz- oder Staubeinwirkung ausgesetzt sind.
	- Orte, an denen sich leicht entflammbare Materialien oder Sprengkörper befinden.
	- Orte, die hoher Feuchtigkeit oder Nässe ausgesetzt sind (Badezimmer, Regen).
	- Orte mit starken Erschütterungen.
- Die Stromversorgung der Kamera kann über einen oder zwei Olympus Lithium-Ionen-Akkus erfolgen. Verwenden Sie ausschließlich Akkus vom vorgesehenen Typ. Andere Akkus können explodieren (oder auslaufen). Die Akkus dürfen nur mit dem hierfür bestimmten Ladegerät geladen werden. Verwenden Sie keine anderen Ladegeräte.
- Verbrennen Sie Akkus nicht und erwärmen Sie sie nicht in Mikrowellen, auf Kochplatten oder in Druckbehältern usw.
- Bewahren Sie die Kamera nicht auf oder in der Nähe von Geräten, die elektromagnetische Strahlen aussenden, auf. Anderenfalls kann es zu einer Überhitzung, Verbrennungen oder einer Explosion kommen.

*8*

- Schließen Sie die Kontakte nicht an Metallgegenstände an.
- Akkus stets so transportieren oder aufbewahren, dass sie nicht in Berührung mit metallischen Gegenständen, wie Schmuck, Büroklammern, Nägeln, Schlüsseln usw. kommen.

Ein Kurzschluss kann eine Überhitzung, eine Explosion oder einen Brand verursachen, bei denen Sie sich verbrennen oder verletzen können.

- Sorgfältig alle Vorschriften zur Akkuhandhabung beachten. Andernfalls kann es zum Auslaufen von Batterieflüssigkeit oder zu Schäden an den Akkukontakten kommen. Niemals Batterien zerlegen, umbauen oder die Akkukontakte verlöten.
- Falls Batterieflüssigkeit mit Ihren Augen in Berührung kommt, die Augen sofort mit klarem Wasser spülen und sofort einen Augenarzt aufsuchen.
- Können Sie den Akku nicht aus der Kamera nehmen, wenden Sie sich an einen autorisierten Händler oder Kundendienst. Versuchen Sie nicht, die Batterie mit Gewalt zu entfernen.

Schäden außen an der Batterie (Kratzer usw.) können zu Hitzeentwicklung oder einer Explosion führen.

- Akkus stets so aufbewahren, dass Kleinkinder und Haustiere keinen Zugang haben können. Falls ein Kind versehentlich einen Akku verschluckt, sofort einen Arzt aufsuchen.
- Ausschließlich für die Verwendung mit diesem Produkt empfohlene Akkus verwenden. Andernfalls kann Batterieflüssigkeit austreten oder der Akku kann sich überhitzen, entzünden oder explodieren.
- Falls die Akkus nicht innerhalb der zulässigen Zeitspanne aufgeladen werden können, den Ladevorgang abbrechen und diese Akkus nicht verwenden.
- Verwenden Sie keine Akkus mit Kratzern oder anderen Schäden, kratzen Sie nicht auf der Oberfläche des Akkus.
- Akkus niemals heftigen Erschütterungen oder lang andauernden Vibrationen durch einen Fall oder Schläge aussetzen. Andernfalls kann es zu einer Explosion, Überhitzung oder einem Brand kommen.
- Falls während des Gebrauchs an Akkus ungewöhnliche Gerüche, Farb-, Form- oder sonstige Veränderungen festgestellt werden, die Kamera nicht weiter verwenden und sofort von offenen Flammen fernhalten.
- Falls Batterieflüssigkeit an der Haut oder Kleidung haften bleibt, die Kleidung entfernen und die betroffenen Stellen sofort mit klarem Wasser reinigen. Falls Hautverbrennungen auftreten, sofort einen Arzt aufsuchen.
- Der Olympus Lithiumionenakku ist ausschließlich für den Gebrauch in der Olympus Digitalkamera vorgesehen. Verwenden Sie den Akku nicht in anderen Geräten.
- **Kinder oder Tiere dürfen Akkus weder handhaben noch transportieren (verhindern Sie gefährliche Verhaltensweisen wie daran lecken, in den Mund nehmen oder darauf kauen).**

#### **Sicherheitshinweise zum Gebrauch des Akkus und Ladegeräts**

Es wird ausdrücklich empfohlen, ausschließlich einen Akku und ein Ladegerät zu verwenden, welche als Original-Olympus-Zubehör erhältlich und spezifisch für diese Kamera geeignet sind. Werden nicht-originale Akkus und/oder Ladegeräte verwendet, kann es infolge von auslaufender Akkuflüssigkeit, Überhitzung, Funkenbildung zu Schäden am Akku sowie sonstigen Schäden und Verletzungen kommen, und es besteht Feuergefahr. Olympus haftet nicht für Unfälle und Schäden, welche auf die Verwendung von Akkus und/oder Ladegeräten einer anderen Ausführung als Original-Olympus-Zubehör zurückzuführen sind.

# **VORSICHT**

- **Den Blitz bei der Blitzabgabe nicht berühren oder verdecken.**
- Akkus niemals an Orten aufbewahren, die direkter Sonneneinstrahlung oder hoher Aufheizung durch Sonneneinstrahlung (z. B. im Inneren eines Fahrzeugs) oder durch eine Heizquelle usw. ausgesetzt sind.
- Akkus stets trocken halten.
- Der Akku kann sich bei längerem Gebrauch stark erwärmen. Um leichte Verbrennungen zu vermeiden, entfernen Sie den Akku nicht unmittelbar nach dem Gebrauch aus der Kamera.
- Diese Kamera arbeitet mit einem Olympus Lithiumionenakku. Verwenden Sie nur den angegebenen Originalakku. Es besteht das Risiko einer Explosion, wenn Sie den Akku durch ein ungeeignetes Modell ersetzen.
- Bitte achten Sie auf eine ordnungsgemäße Recycling-Entsorgung von Akkus. Ehe Sie verbrauchte Akkus entsorgen, decken Sie die Akkukontakte bitte mit Klebeband ab. Beachten Sie stets die jeweils gültigen Gesetze und Verordnungen zur Entsorgung von Akkus.

## **HINWEIS**

- **Niemals die Kamera auf extrem helle Lichtquellen (Sonne, Scheinwerfer usw.) richten.**
- **Verwenden Sie ausschließlich SD-/SDHC-/ SDXC-Speicherkarten. Verwenden Sie niemals andere Arten von Speicherkarten.** Wenn Sie versehentlich eine andere Kartensorte in die Kamera einsetzen, kontaktieren Sie einen autorisierten Händler oder ein Servicezentrum. Versuchen Sie nicht, die Karte mit Gewalt zu entfernen.
- Sichern Sie wichtige Daten regelmäßig auf einem Computer oder einem anderen Speichermedium, um unerwünschte Datenverluste zu vermeiden.
- OLYMPUS haftet nicht für Datenverluste im Zusammenhang mit diesem Gerät.
- Handhaben Sie den Trageriemen vorsichtig, wenn Sie die Kamera tragen. Er kann sich an hervorstehenden Gegenständen verfangen und dadurch schwere Schäden verursachen.
- Entfernen Sie vor dem Transport der Kamera das Stativ und alle anderen Zubehörteile, die nicht von OLYMPUS stammen.
- Die Kamera niemals fallen lassen oder sonstigen heftigen Erschütterungen aussetzen.
- Bei Aufsetzen oder Entfernen der Kamera auf ein/von einem Stativ sollten Sie an der Stativschraube und nicht die Kamera drehen.
- Berühren Sie niemals die elektrischen Kontakte der Kamera.
- Richten Sie die Kamera nicht direkt auf die Sonne. Andernfalls können Schäden am Objektiv und/oder Verschlussvorhang, Verfärbungen, Einbrenneffekte an der Bildaufnahmeeinheit auftreten und es besteht Brandgefahr.
- Setzen Sie den Sucher nicht einer starken Lichtquelle oder dem direktem Sonnenlicht aus. Die Hitze könnte den Sucher beschädigen.
- Niemals das Objektiv starker Druck- oder Zugbelastung aussetzen.
- Entfernen Sie Wassertropfen oder andere Feuchtigkeit von dem Produkt, bevor Sie den Akku wechseln oder eine der Abdeckungen öffnen und schließen.
- Wenn die Kamera für längere Zeit gelagert werden soll, erst den Akku entnehmen. Zur Aufbewahrung einen kühlen und trockenen Ort wählen, an dem die Kamera vor Kondenswasser und Schimmelbildung geschützt ist. Nach der Lagerung die Kamera einschalten und den Auslöser drücken, um sicherzustellen, dass sie ordnungsgemäß funktioniert.
- Bei Verwendung der Kamera an Orten, an denen sie einem magnetischen oder elektromagnetischen Feld, Funkwellen oder einer hohen Spannung ausgesetzt ist, z. B. in der Nähe von Fernsehgeräten, Mikrowellenherden, Videospielkonsolen, Lautsprechern, großen Monitoren, Fernseh- bzw. Rundfunk-Sendemasten oder Übertragungsmasten kann eine Funktionsstörung auftreten. In einem solchen Fall schalten Sie die Kamera einmal aus und dann wieder ein, bevor Sie sie weiter benutzen.
- Beachten Sie stets die in der Bedienungsanleitung der Kamera enthaltenen Angaben bezüglich der Eignungseinschränkungen in bestimmten Anwendungssituationen und -umgebungen.
- Die Batterie vorsichtig, wie in der Bedienungsanleitung beschrieben, einlegen.
- Den Akku vor dem Einlegen stets auf Lecks, Verfärbungen, Verformungen oder sonstige Beeinträchtigungen überprüfen.
- Wenn die Kamera für längere Zeit gelagert werden soll, unbedingt erst den Akku entnehmen.
- Wenn Sie den Akku über einen längeren Zeitraum lagern, wählen Sie einen kühlen Ort aus.
- Die Leistungsaufnahme der Kamera hängt von den benutzten Funktionen ab.
- In den unten genannten Fällen wird durchgehend Strom verbraucht, sodass die Leistung des Akkus sehr schnell erschöpft ist.
	- Die Zoom-Funktion wird häufig benutzt.
	- Der Auslöserknopf wird im Aufnahmemodus häufig halb herunter gedrückt, was den Autofokus-Modus aktiviert.
	- Es wird über längere Zeit ein Foto auf dem LCD-Monitor angezeigt.
- Wenn Sie einen erschöpften Akku verwenden, kann es vorkommen, dass sich die Kamera mangels ausreichender Stromversorgung abschaltet, ohne zuvor den Warnhinweis für die niedrige Akkuleistung anzuzeigen.
- Falls an den Akkukontakten Wasser, Öl oder Fett anhaftet, können Kontaktunterbrechungen auftreten. Akku vor dem Gebrauch mit einem trockenen und fusselfreien Tuch abwischen.
- Akkus müssen vor dem ersten Gebrauch oder nach längerer Lagerung vollständig aufgeladen werden.
- Wenn die Kamera bei niedrigen Umgebungstemperaturen verwendet wird, sollten die Kamera und Ersatzakkus stets nach Möglichkeit warm gehalten werden. Akku-Leistungseinbußen, die auf die Einwirkung niedriger Temperaturen zurückzuführen sind, treten nicht mehr auf, wenn der Akku erneut normale Temperaturen erreicht.
- Bei längeren Reisen, insbesondere in entlegene Regionen und Länder, sollten ausreichend Ersatzbatterien mitgeführt werden. Die erforderlichen Batterien können ggf. nur schwer oder nicht erhältlich sein.

#### **Verwendung der WLAN-/Bluetooth®- Funktionen**

• **Schalten Sie die Kamera in Krankenhäusern und anderen medizinischen Einrichtungen aus.**

Die Funkwellen der Kamera können medizinische Geräte beeinträchtigen und eine Fehlfunktion verursachen, die einen Unfall zur Folge haben kann. Deaktivieren Sie in der Nähe von medizinischen Geräten (S. 623) unbedingt die WLAN-/**Bluetooth**®- Funktionen.

• **Schalten Sie die Kamera an Bord von Flugzeugen aus.**

Die Verwendung von drahtlosen Geräten an Bord könnte die sichere Steuerung des Flugzeugs beeinträchtigen. Deaktivieren Sie an Bord von Flugzeugen (S. 623) unbedingt die WLAN-/**Bluetooth**®-Funktionen.

• **Verwenden Sie dieses Produkt nicht in Umgebungen, in denen es Störungen nahegelegener Radaranlagen verursachen kann.**

#### **GPS-Funktion, elektronischer Kompass**

- An Orten ohne freie Sicht auf den Himmel (Innenräume, unter der Erde, Unterwasser, in dichtem Wald, in der Nähe von Hochhäusern) oder an Orten mit starken magnetischen oder elektrischen Feldern (in der Nähe von Hochspannungsleitungen, magnetischen oder elektrischen Geräten, 1,5 GHz mobilen Telefonen) kann es unmöglich sein, Messdaten zu erhalten, oder diese können fehlerhaft sein.
- Die auf dem Bildwiedergabemonitor angezeigten Höhendaten werden auf der Basis von in der Kamera eingebauten Sensoren für den atmosphärischen Druck gemessen/wiedergegeben. Beachten Sie bitte, dass diese Daten nicht auf den GPS-Positionsmessungen beruhen.
- Starke magnetische oder elektrische Felder (Fernsehgeräte, Mikrowellengeräte, große Motoren, Sendemasten, Hochspannungsleitungen) können zu Fehlern beim elektronischen Kompass führen. Um die elektronische Kompassfunktion wiederherzustellen, halten Sie die Kamera fest und führen Sie sie in einem Doppelbogen, wie eine 8, wobei Sie zusätzlich Ihr Handgelenk drehen.
- Da die GPS-Funktion und der elektronische Kompass nicht präzise sein müssen, gibt es auch keine Garantie für die gemessenen Werte (Breitengrad, Längengrad, Kompassrichtung usw.).
- In einigen Ländern und Regionen kann die Erfassung von Positionsdaten ohne vorherige behördliche Erlaubnis untersagt werden. In bestimmten Olympus Vertriebsgebieten wird die Kamera daher möglicherweise mit deaktivierten Positionsdatenanzeigen ausgeliefert. Außerdem gelten in jedem Land und jeder Region verschiedene Gesetze und Vorschriften, die bei der Verwendung der Kamera im Ausland einzuhalten sind.

#### **Monitor**

- Bei Gewalteinwirkung kann der LCD-Monitor beschädigt werden und/oder es kann im Wiedergabemodus zu Bildbeeinträchtigungen oder -ausfall kommen.
- Am oberen/unteren LCD-Monitorbereich kann ein Lichtstreifen auftreten. Dies ist keine Fehlfunktion.
- Wenn der LCD-Monitor schräg gehalten wird, können an den Motivkonturen Treppenmuster auftreten. Dies ist keine Fehlfunktion. Dieser Treppenmustereffekt ist bei Wiedergabe weniger deutlich bemerkbar.
- Bei der Einwirkung niedriger Temperaturen kann sich das Einschalten des Monitors verzögern oder es können kurzzeitig Farbverschiebungen auftreten. Wenn Sie die Kamera an sehr kalten Orten verwenden, ist es nützlich, sie gelegentlich an einen warmen Ort zu bringen. Sollte der Monitor aufgrund der niedrigen Temperaturen schlecht funktionieren, erholt er sich bei normalen Temperaturen wieder.
- Der Monitor der Kamera wurde mit großer Herstellungsgenauigkeit und Präzision gefertigt. Trotzdem können auf dem Monitor Pixel vorhanden sein, die immer dunkel oder hell sind. Diese Pixel beeinträchtigen nicht das zu speichernde Bild. Je nach Blickwinkel können diese Punkte aufgrund des Monitoraufbaus unterschiedliche Farben und Helligkeiten aufweisen. Dies stellt keine Funktionsstörung dar.

#### **Rechtshinweise**

- Olympus leistet keine Gewähr für erwarteten Nutzen durch den sachgemäßen Gebrauch dieses Geräts und haftet nicht für Schäden jeglicher Art, die aus dem sachgemäßen Gebrauch dieses Geräts herrühren, oder für Forderungen Dritter, die aus dem unsachgemäßen Gebrauch dieses Geräts herrühren.
- Olympus leistet keine Gewähr für erwarteten Nutzen durch den sachgemäßen Gebrauch dieses Geräts und haftet nicht für Schäden jeglicher Art, die aus der Löschung von Bilddaten herrühren.

#### **Haftungsausschluss**

- Olympus übernimmt keinerlei Haftung oder Gewährleistung, weder ausdrücklich noch stillschweigend, für den Inhalt oder die Bezugnahme auf den Inhalt dieses Textmaterials oder der Software, und übernimmt keinerlei Haftung für die allgemeine Gebrauchstauglichkeit oder Eignung für einen besonderen Zweck oder für etwaige Folgeschäden, Begleitschäden oder indirekte Schäden (einschließlich, jedoch nicht beschränkt auf Schäden durch Gewinnausfall, Geschäftsausfall oder Verlust von Geschäftsinformationen), die aus dem Gebrauch oder der Unfähigkeit zum Gebrauch dieses Textmaterials, der Software oder des Geräts herrühren. In einigen Ländern ist die Haftungsbeschränkung oder der Haftungsausschluss für Folge- und Begleitschäden oder die Beschränkung der gesetzlichen Gewährleistung nicht zulässig. In diesem Fall gelten die diesbezüglichen obigen Beschränkungen nicht.
- Olympus behält sich alle Rechte an diesem Handbuch vor.

#### **Zu Ihrer Beachtung**

Das unbefugte Fotografieren sowie der unbefugte Gebrauch von urheberrechtlich geschütztem Material kann gegen geltendes Urheberrecht verstoßen. Olympus übernimmt keinerlei Haftung für Urheberrechtsverletzungen, die aus dem unbefugten Fotografieren oder Gebrauch oder aus jedweder sonstigen unbefugten Handhabung von urheberrechtlich geschütztem Material herrühren.

#### **Urheberrechtshinweis**

Alle Rechte vorbehalten. Dieses Textmaterial oder die Software dürfen nicht –weder vollständig noch auszugsweise –reproduziert und in keiner Ausführung oder Form, weder elektronischer noch mechanischer Art, einschließlich Fotokopien und elektromagnetischer Aufzeichnungen oder jedweder Form von Datenspeicherung und -abruf, ohne ausdrückliche schriftliche Genehmigung der Firma Olympus verwendet werden. Olympus übernimmt keinerlei Haftung für den Gebrauch der in diesem Textmaterial oder der Software enthaltenen Informationen oder für Schäden, die aus dem Gebrauch der in diesem Textmaterial oder der Software enthaltenen Informationen herrühren. Olympus behält sich das Recht vor, die Ausführung und den Inhalt dieses Textmaterials oder der Software ohne Vorankündigung zu ändern.

## **Für Kunden in Europa**

#### **Einfache Konformitätserklärung**

Hiermit erklärt die OLYMPUS CORPORATION, dass sich das Funkanlagen-Modell IM010 in Übereinstimmung mit der Richtlinie 2014/53/EU befindet.

Den vollständigen Text der

EU-Konformitätserklärung können Sie unter der folgenden Internetadresse abrufen: http://www. olympus-europa.com/

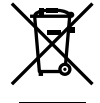

Dieses Symbol [durchgestrichene Mülltonne nach WEEE Anhang IV] weist auf die getrennte Rücknahme elektrischer und elektronischer Geräte in EU-Ländern hin. Bitte werfen Sie das Gerät nicht in den Hausmüll. Informieren Sie sich über das in Ihrem Land gültige Rücknahmesystem und nutzen dieses zur Entsorgung.

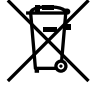

Dieses Symbol [durchgestrichene Mülltonne nach Direktive 2006/66/EU Anhang II] weist auf die getrennte Rücknahme von Batterien und Akkumulatoren in EU-Ländern hin.

Bitte werfen Sie Batterien und Akkumulatoren nicht in den Hausmüll.

Informieren Sie sich über das in Ihrem Land gültige Rücknahmesystem und nutzen Sie dieses zur Entsorgung.

Nur für die Verwendung in Innenräumen (5150 - 5350 MHz)

#### **Haftungsbedingungen**

In dem unwahrscheinlichen Fall, dass sich Ihr Produkt während der jeweiligen nationalen Garantiezeit als mangelhaft erweist, obwohl es ordnungsgemäß (gemäß der mitgelieferten schriftlichen Bedienungsanleitung) verwendet wurde, und von einem autorisierten Olympus-Händler innerhalb des Geschäftsbereichs von OLYMPUS EUROPA SE & Co. KG erworben wurde, der auf der Website http://www.olympuseuropa.com aufgeführt wird, wird es nach Wahl von Olympus kostenlos repariert oder ersetzt. Um es Olympus zu ermöglichen, Ihnen die gewünschten Garantieleistungen zu Ihrer vollsten Zufriedenheit und so schnell wie möglich zur Verfügung stellen, beachten Sie bitte die folgenden Informationen und Anweisungen:

- 1. Um im Rahmen dieser Garantie einen Anspruch geltend zu machen, folgen Sie bitte den Anweisungen auf http:// consumer-service.olympus-europa.com für die Registrierung und Nachverfolgung (dieser Service ist nicht in allen Ländern verfügbar) oder bringen Sie das Produkt, die entsprechende Originalrechnung oder den Kaufbeleg und den ausgefüllten Garantieschein vor dem Ende der anwendbaren nationalen Garantiezeit zu dem Händler, bei dem Sie es erworben haben, oder zu einer anderen Olympus-Kundendienststelle innerhalb des Geschäftsbereichs von OLYMPUS EUROPA SE & Co. KG, die auf der Website http://www. olympus-europa.com genannt wird.
- 2. Bitte stellen Sie sicher, dass Ihre Garantiebescheinigung ordnungsgemäß von Olympus oder einem autorisierten Händler oder einer Kundendienststelle ausgefüllt wurde. Stellen Sie also bitte sicher, dass Ihr Name, der Name des Händlers, die Seriennummer und das Jahr, der Monat und der Tag des Kaufs angegeben sind, oder dass die Originalrechnung oder der Kaufbeleg (mit Angabe des Namen des Händlers, des Kaufdatums und des Produkttyps) der Garantiebescheinigung beigefügt ist.
- 3. Da diese Garantieurkunde nicht erneut ausgegeben wird, sollten Sie sie an einem sicheren Ort aufbewahren.
- 4. Bitte beachten Sie, dass Olympus keine Risiken oder Kosten für den Transport des Produkts an den Händler oder an die autorisierte Olympus Kundendienststelle übernimmt.
- 5. Diese Garantie gilt nicht für Folgendes, und Sie müssen die Reparaturkosten übernehmen, auch wenn solche Mängel innerhalb der Garantiezeit auftreten.
	- a. Schäden, die auf unsachgemäße Handhabung (entgegen den Hinweisen und den Angaben in der Bedienungsanleitung) zurückzuführen sind.
	- b. Für Schäden, die auf Reparaturen, Umbau, Reinigung etc., die nicht von Olympus oder einer Olympus-Kundendienststelle vorgenommen wurden, zurückzuführen sind.
	- c. Alle Schäden, die nach dem Kauf des Produkts durch unsachgemäßen Transport, Stürze oder Erschütterungen etc. auftreten.
	- d. Für Schäden, die auf Feuer, Erdbeben, Überschwemmung, Blitzschlag und andere Naturkatastrophen (höhere Gewalt), Umweltbeeinträchtigung oder nicht vorschriftsgemäße Spannungsversorgung zurückzuführen sind.
	- e. Für Schäden, die auf unsachgemäße oder unachtsame Lagerung (wie z. B. bei besonders hohen Temperaturen, hoher Luftfeuchtigkeit, in der Nähe von Insektiziden wie Naphthalin oder schädlichen Chemikalien etc.) bzw. unsachgemäße Wartung etc. zurückzuführen sind.
	- f. Alle Schäden, die durch verbrauchte Batterien etc. auftreten.
	- g. Alle Schäden, die durch Sand, Schlamm, Wasser etc. entstehen, die in das Innere des Gehäuses eingedrungen sind.

6. Olympus' einzige Haftung unter dieser Garantie ist auf die Reparatur oder den Austausch des Produkts beschränkt. Jegliche Haftung für indirekte oder Folgeschäden oder Schäden gleich welcher Art, die dem Kunden durch einen Fehler des Produkts entstanden sind, insbesondere Verluste oder Schäden an Filmen oder Objektiven oder anderen Geräten oder Zubehörteilen, die mit dem Produkt verwendet werden, oder für Verluste, die sich aus Verzögerungen bei der Reparatur ergeben, sind ausgeschlossen. Zwingende gesetzliche Bestimmungen bleiben hiervon unberührt.

#### **Warenzeichen**

- Microsoft und Windows sind eingetragene Warenzeichen der Microsoft Corporation.
- Mac ist ein Warenzeichen der Apple Inc.
- Das SDXC Logo ist ein Warenzeichen der SD-3C, LLC.
- Das Apical Logo ist ein eingetragenes Warenzeichen der Apical Limited.

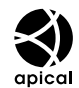

- Micro Four Thirds, Four Thirds und das Micro Four Thirds und Four Thirds Logo sind Warenzeichen bzw. eingetragene Warenzeichen der OLYMPUS CORPORATION in Japan, den Vereinigten Staaten von Amerika, den Ländern der Europäischen Union und anderen Ländern.
- "Wi-Fi" ist ein eingetragenes Warenzeichen der Wi-Fi Alliance.
- Das Wi-Fi CERTIFIED-Logo ist ein Zertifizierungszeichen der Wi-Fi Alliance.

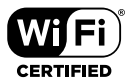

- Die Bluetooth® Wortmarke und Logos sind eingetragene Warenzeichen von Bluetooth SIG, Inc. und werden von OLYMPUS CORPORATION unter Lizenz verwendet.
- Die Bilddatenverwaltung dieser Kamera unterstützt die DCF-Norm "Design Rule for Camera File System" der JEITA (Japan Electronics and Information Technology Industries Association).
- Alle anderen Markennamen und Produktbezeichnungen sind eingetragene Warenzeichen oder Warenzeichen der jeweiligen Eigentümer.

THIS PRODUCT IS LICENSED UNDER THE AVC PATENT PORTFOLIO LICENSE FOR THE PERSONAL AND NONCOMMERCIAL USE OF A CONSUMER TO (i) ENCODE VIDEO IN COMPLIANCE WITH THE AVC STANDARD ("AVC VIDEO") AND/OR (ii) DECODE AVC VIDEO THAT WAS ENCODED BY A CONSUMER ENGAGED IN A PERSONAL AND NON-COMMERCIAL ACTIVITY AND/OR WAS OBTAINED FROM A VIDEO PROVIDER LICENSED TO PROVIDE AVC VIDEO. NO LICENSE IS GRANTED OR SHALL BE IMPLIED FOR ANY OTHER USE. ADDITIONAL INFORMATION MAY BE OBTAINED FROM MPEG LA, L.L.C. SEE HTTP://WWW.MPEGLA. COM

Die Software in dieser Kamera enthält möglicherweise Software von Drittanbietern. Jede Software von Drittanbietern beinhaltet Nutzungsbedingungen, die von den Besitzern oder Lizenznehmern dieser Software gestellt werden, und unter denen die Software Ihnen zur Verfügung gestellt wird.

Diese Bedingungen und andere Hinweise zu Software von Drittanbietern, sofern vorhanden, finden Sie in der PDF-Datei mit Software-Hinweisen unter

http://www.olympus.co.jp/en/support/imsg/ digicamera/download/notice/notice.cfm

# **MEMO**

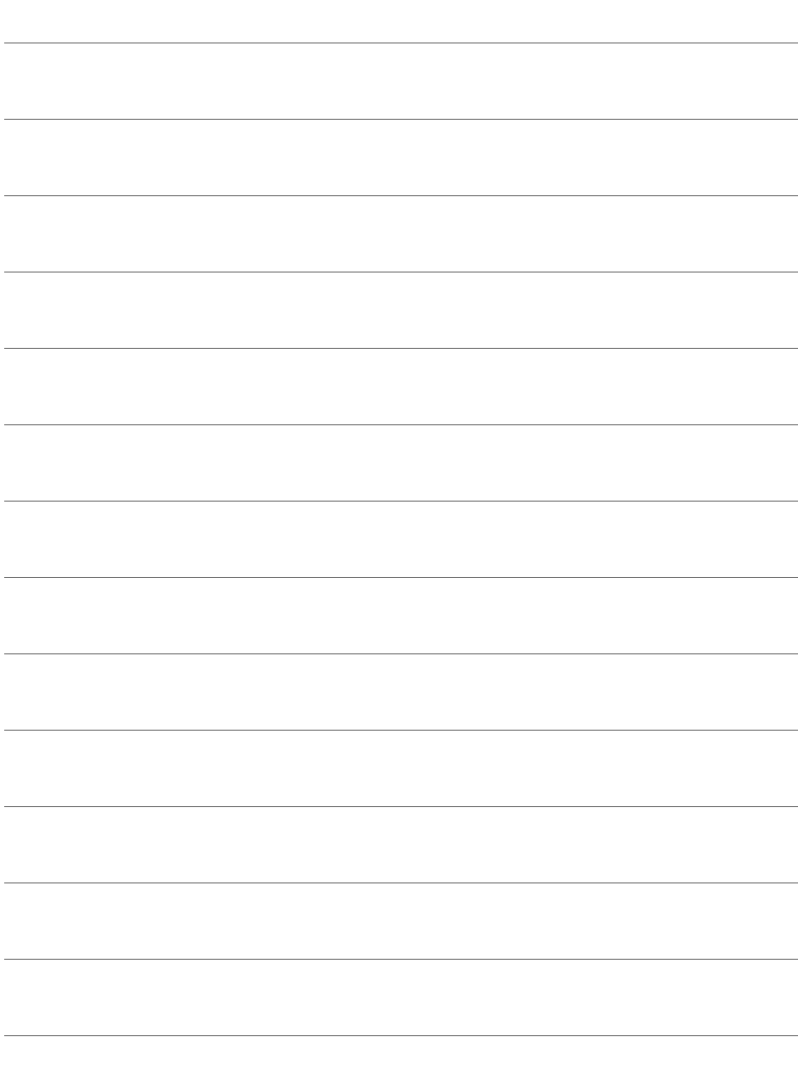

# Index

# **Symbole**

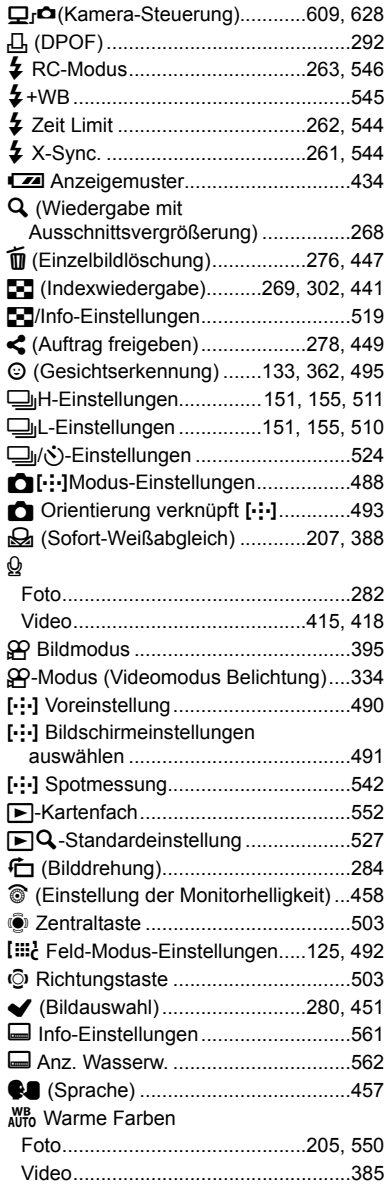

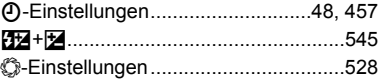

#### **A**

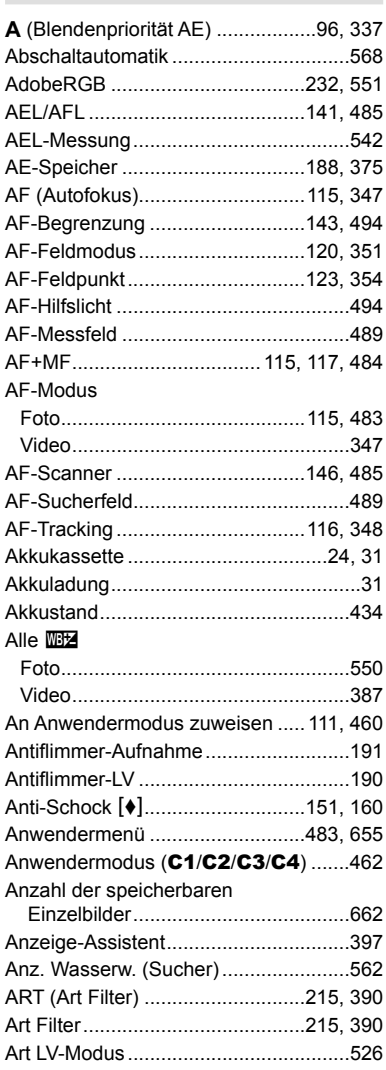

*9*

#### Aufnahme

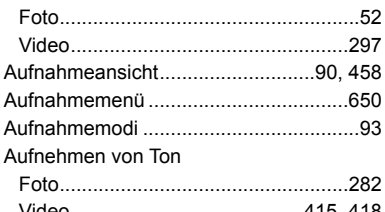

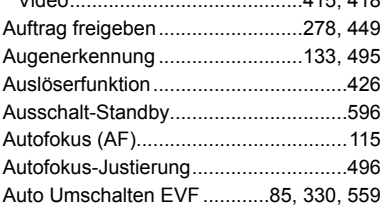

#### **B**

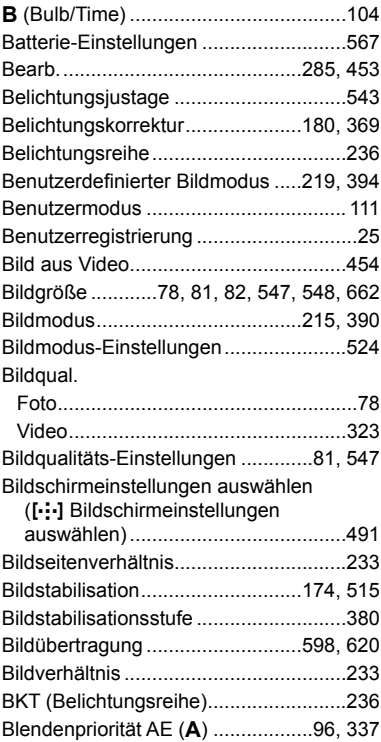

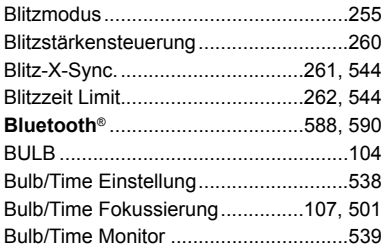

# **C**

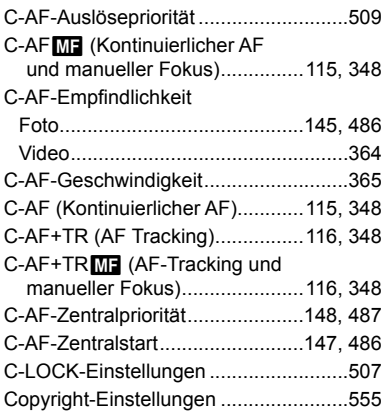

# **D**

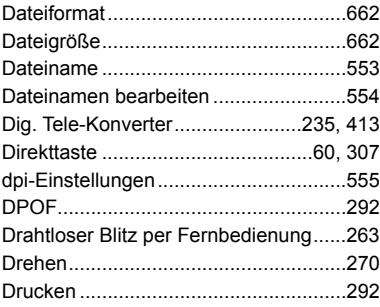

#### **E**

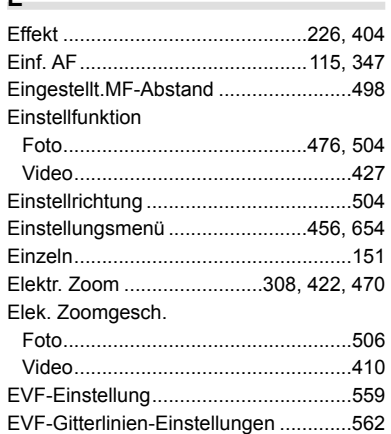

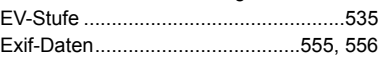

**Contract Contract** 

# **F**

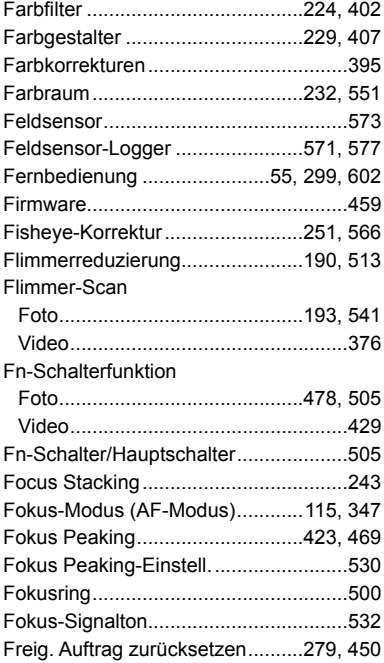

# **G**

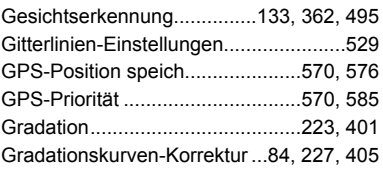

## **H**

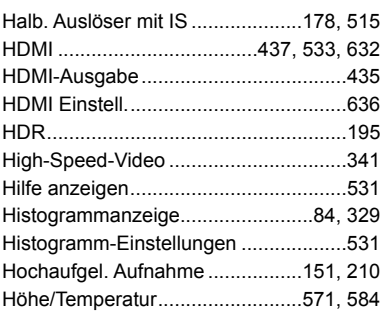

# **I**

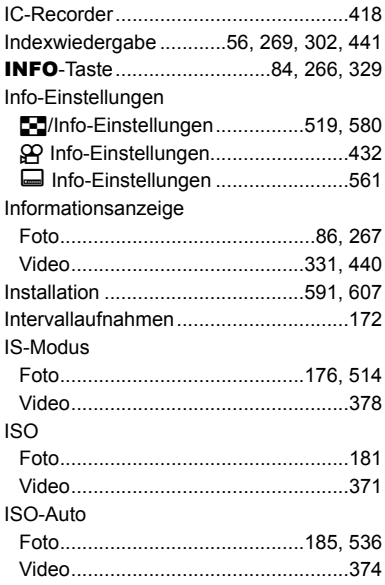
### ISO-Auto-Einstellung

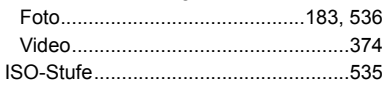

### **J**

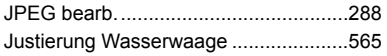

### **K**

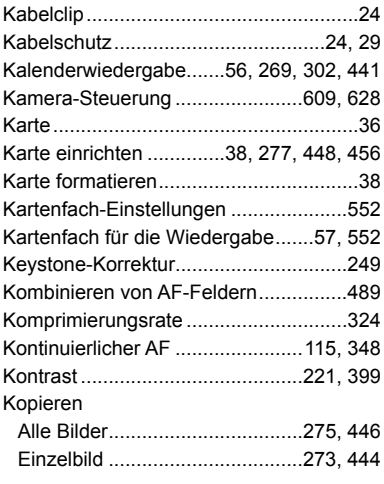

### **L**

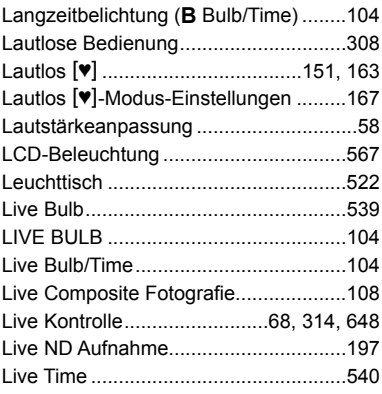

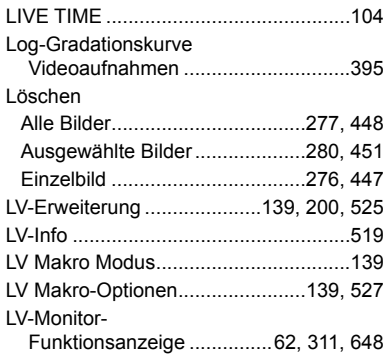

### **M**

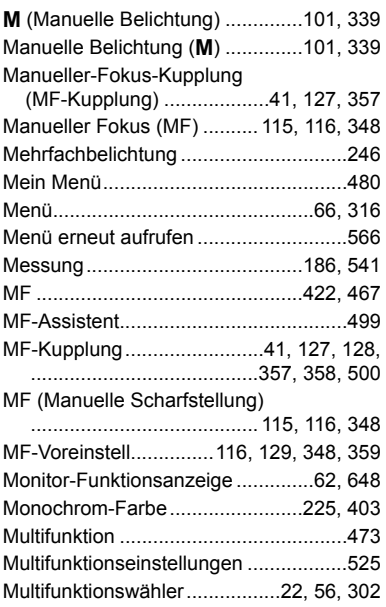

### **N**

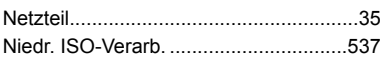

#### **O**

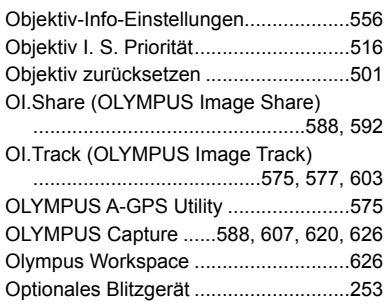

**Contract Contract** 

### **P**

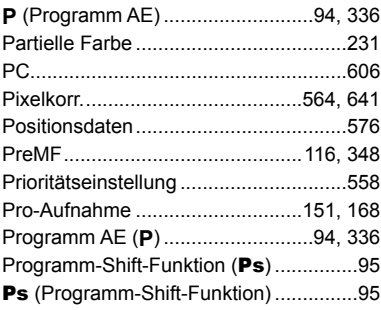

### **R**

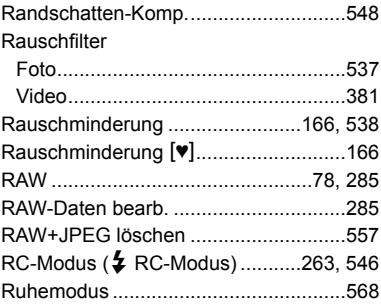

and the control of the control of the

### **S**

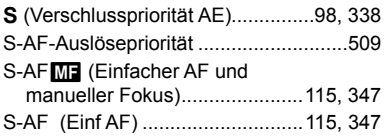

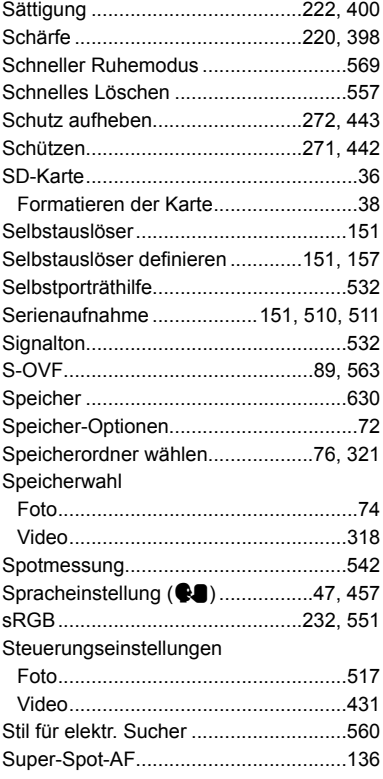

### **T**

÷,

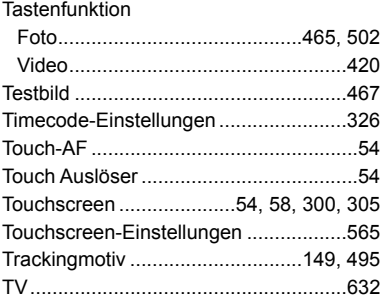

### **U**

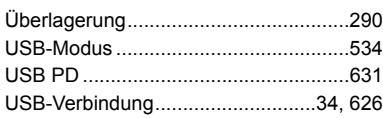

### **V**

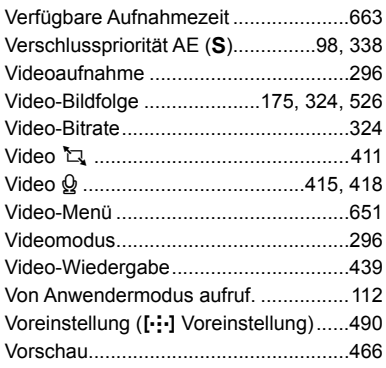

### **W**

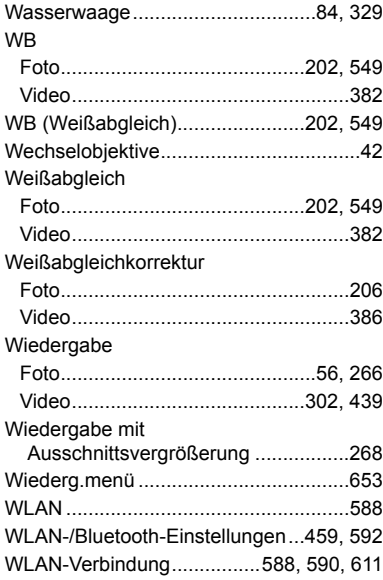

## **X**

X-Synchronisierung ......................261, 544

### **Z**

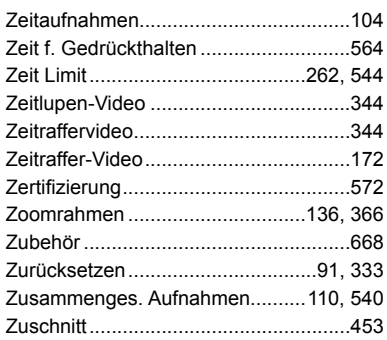

*9*

## **MEMO**

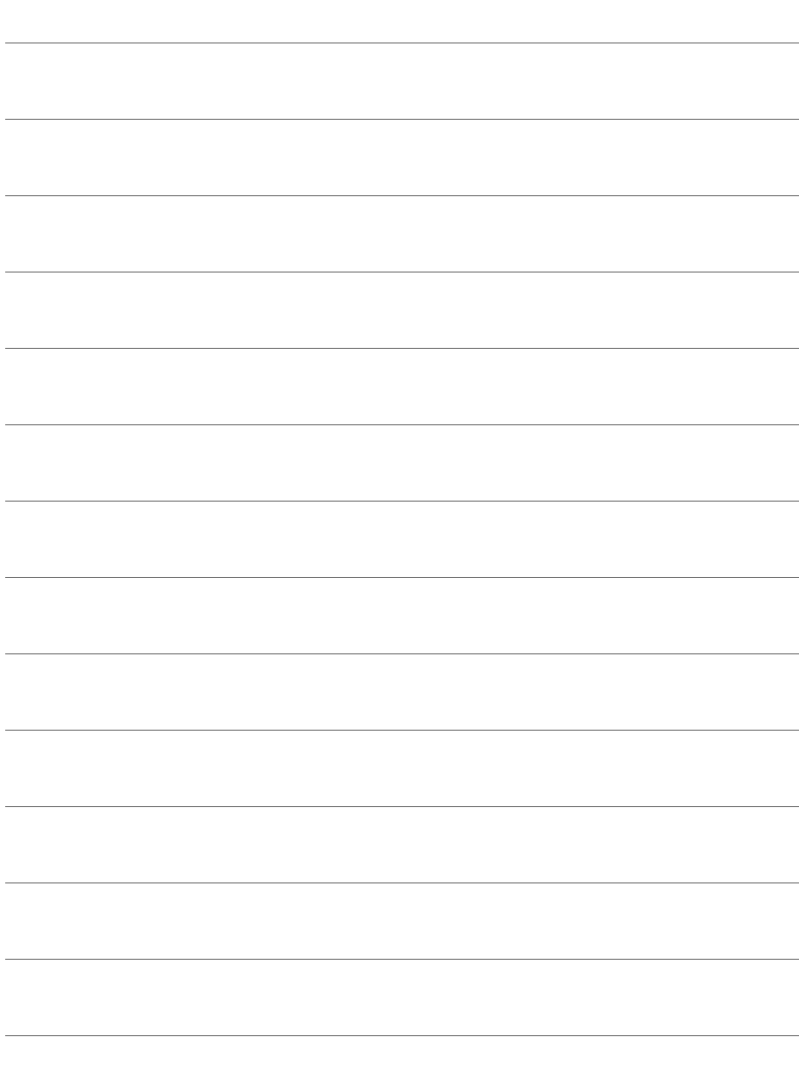

# *10* Ergänzungen/ Änderungen durch die Firmware-Aktualisierung

Die folgenden Funktionen werden durch die Firmware-Aktualisierung hinzugefügt/ geändert.

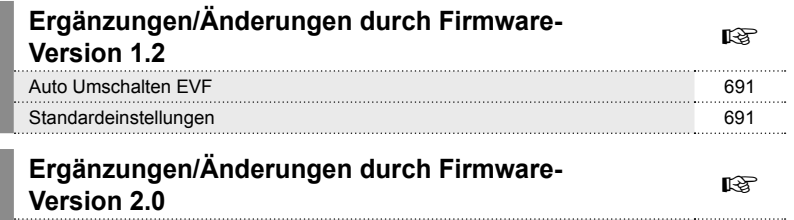

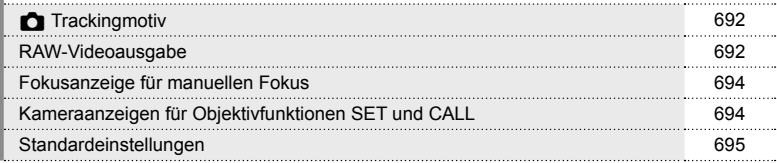

## *10-1* Ergänzungen/Änderungen durch Firmware-Version 1.2

## **Auto Umschalten EVF**

Das Anwendermenü (MENU →  $\hat{\mathbf{X}}$  →  $\blacksquare$  → [Auto Umschalten EVF]) bietet jetzt eine Auswahl zwischen [An1] und [An2].

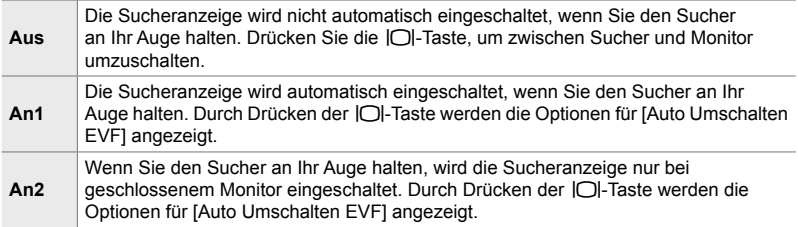

## **Standardeinstellungen**

Die Standardeinstellungen für neue Funktionen und die geänderten Standardeinstellungen sind wie folgt.

- \*1: Kann über [An Anwendermodus zuweis.] gespeichert werden.
- \*2: Standardeinstellung kann über [Zurücksetzen] (Komplett) wiederhergestellt werden.
- \*3: Standardeinstellung kann über [Zurücksetzen] (Basis) wiederhergestellt werden.

### G **Anwendermenü**

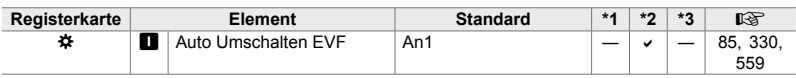

## *10-2* Ergänzungen/Änderungen durch Firmware-Version 2.0

## **C** Trackingmotiv

Eine Option [Vögel] wurde zu den Benutzermenüs hinzugefügt (MENU → ☆ → B  $\rightarrow$  [ $\bullet$  Trackingobjekt]).

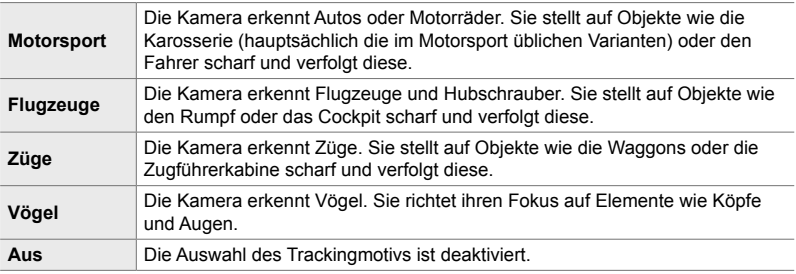

## **RAW-Videoausgabe**

Eine Option [RAW-Modus] wurde zum Video-Menü hinzugefügt (MENU →  $\mathfrak{B}$  →  $[$ <sup>2</sup> $\rightarrow$  HDMI-Ausgabe]  $\rightarrow$  [Ausgabemodus]).

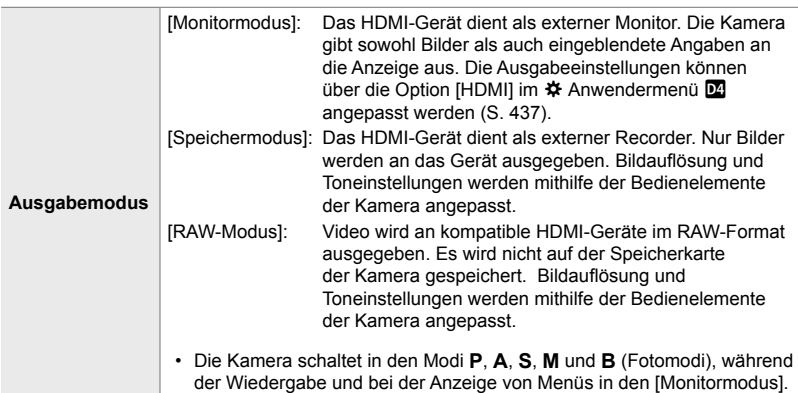

• Informationen zu HDMI-Geräten, die den [RAW-Modus] unterstützen, finden Sie auf der OLYMPUS-Website.

• Mit [RAW-Modus] werden Daten aufgezeichnet, auf die keine Einstellungen wie Belichtungskorrektur und Weißabgleich angewendet wurden.

*10*

• Eine HDMI-Anzeige erscheint auf dem Kameramonitor, während die [RAW-Modus]-Ausgabe läuft. **M-IS <sup>2</sup>**

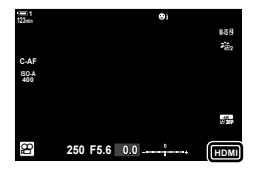

- Die Videoausgabe im [RAW-Modus] wird nicht auf dem Kameramonitor angezeigt, sondern auf dem HDMI-Gerät.
- Die Videoausgabe im [RAW-Modus] wird im ProResRAW-Format aufgenommen.
- Während der Ausgabe an kompatible HDMI-Geräte im [RAW-Modus] wird  $[2]$  Bildmodus] auf [An] und [Bildmodus] auf [ $\frac{25}{102}$  OM-Log400] gesetzt.
- Die folgenden Einschränkungen gelten für die Einstellungen, wenn [RAW-Modus] ausgewählt ist:
	- $-[S] \leftarrow [S]$ : Beschränkt auf [C4K] und [4K]. Hochgeschwindigkeits- sowie Zeitlupen- und Zeitrafferfilme können nicht aufgenommen werden.
	- $\mathbb{R}$  Bildstabilisation]: Eingeschränkt auf [M-IS Off] und [M-IS 2].
	- [Dig. Tele-Konverter]: Stellen Sie [Aus] ein.
	- $\beta$  AF-Modus]-Auswahl für Four Thirds-Objektive: Eingeschränkt auf [MF] und [PreMF].

### **Anschließen der Kamera an HDMI-Geräte**

Schließen Sie die Kamera mit einem HDMI-Kabel an das HDMI-Gerät an.

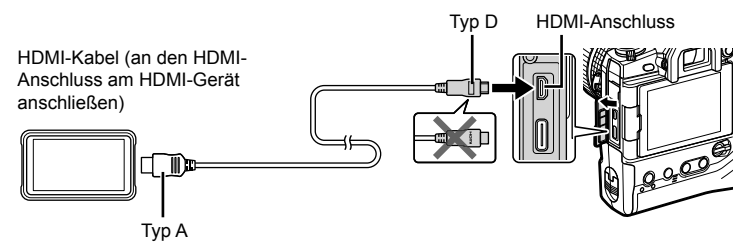

• Informationen zum Anpassen der Geräteeinstellungen finden Sie in der mitgelieferten Dokumentation des HDMI-Geräts.

## **Fokusanzeige für manuellen Fokus**

Die Option [Fokusanzeige] wurde zu den Benutzermenüs hinzugefügt (MENU - $\mathbf{\ddot{x}} \rightarrow \mathbf{\mathbb{M}}$   $\rightarrow$  [MF-Assistent]).

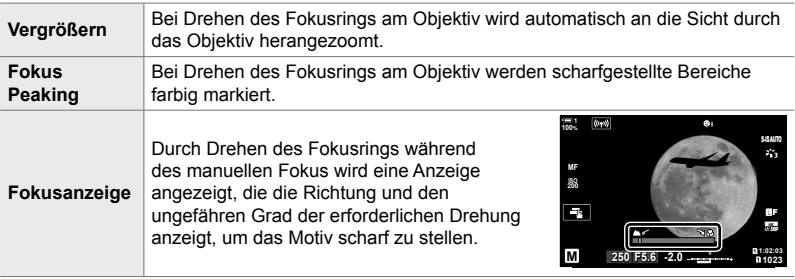

- Diese Anzeigen sind möglicherweise umgekehrt, wenn Objektive von Drittanbietern mit einer Fokuskupplung ausgestattet sind. In diesem Fall müssen Sie die für [Fokusring] ausgewählte Option ändern (S. 500).
- Die Fokusanzeige wird nicht angezeigt, wenn ein Objektiv mit einem Four Thirds-Objektivanschluss verwendet wird.

### **Kameraanzeigen für Objektivfunktionen SET und CALL**

Die Kamera zeigt "SET $\bullet$ " an, wenn die Fokusposition mit der SET-Option gespeichert wird, und "CALL $\bullet$ ", wenn eine gespeicherte Fokusposition mit der CALL-Option wiederhergestellt wird. Weitere Informationen zu SET und CALL finden Sie im Objektivhandbuch.

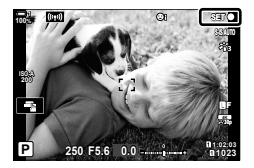

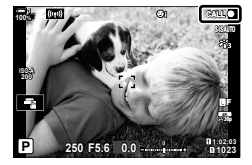

## **Standardeinstellungen**

Die Standardeinstellungen für neue Funktionen und die geänderten Standardeinstellungen sind wie folgt.

- \*1: Kann über [An Anwendermodus zuweis.] gespeichert werden.
- \*2: Standardeinstellung kann über [Zurücksetzen] (Komplett) wiederhergestellt werden.
- \*3: Standardeinstellung kann über [Zurücksetzen] (Basis) wiederhergestellt werden.

### G **Anwendermenü**

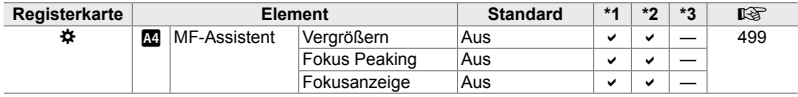

## **OLYMPUS**

### **OLYMPUS EUROPA SE & CO. KG-**

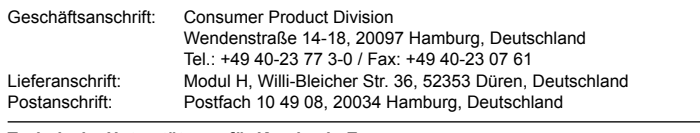

#### **Technische Unterstützung für Kunden in Europa:**

Bitte besuchen Sie unsere Internetseite http://www.olympus-europa.com oder rufen Sie GEBÜHRENFREI\* an unter: **00800 – 67 10 83 00**

für Österreich, Belgien, Tschechische Republik, Dänemark, Finnland, Frankreich, Deutschland, Luxemburg, Niederlande, Norwegen, Polen, Portugal, Russland, Spanien, Schweden, Schweiz und das Vereinigte Königreich.

\* Bitte beachten Sie, dass einige (Mobil-)Telefonanbieter Ihnen den Zugang zu dieser Hotline nicht ermöglichen oder eine zusätzliche Vorwahlnummer für +800-Nummern verlangen.

Für alle anderen europäischen Länder, die nicht auf dieser Seite erwähnt sind oder wenn Sie die oben genannten Nummer nicht erreichen können, wählen Sie bitte die folgende Nummer: GEBÜHRENPFLICHTIGE HOTLINE: **+49 40 – 237 73 899**.